# BlackBerry Torch Series BlackBerry Torch 9850/9860 **Smartphones**

Руководство пользователя Версия: 7.0

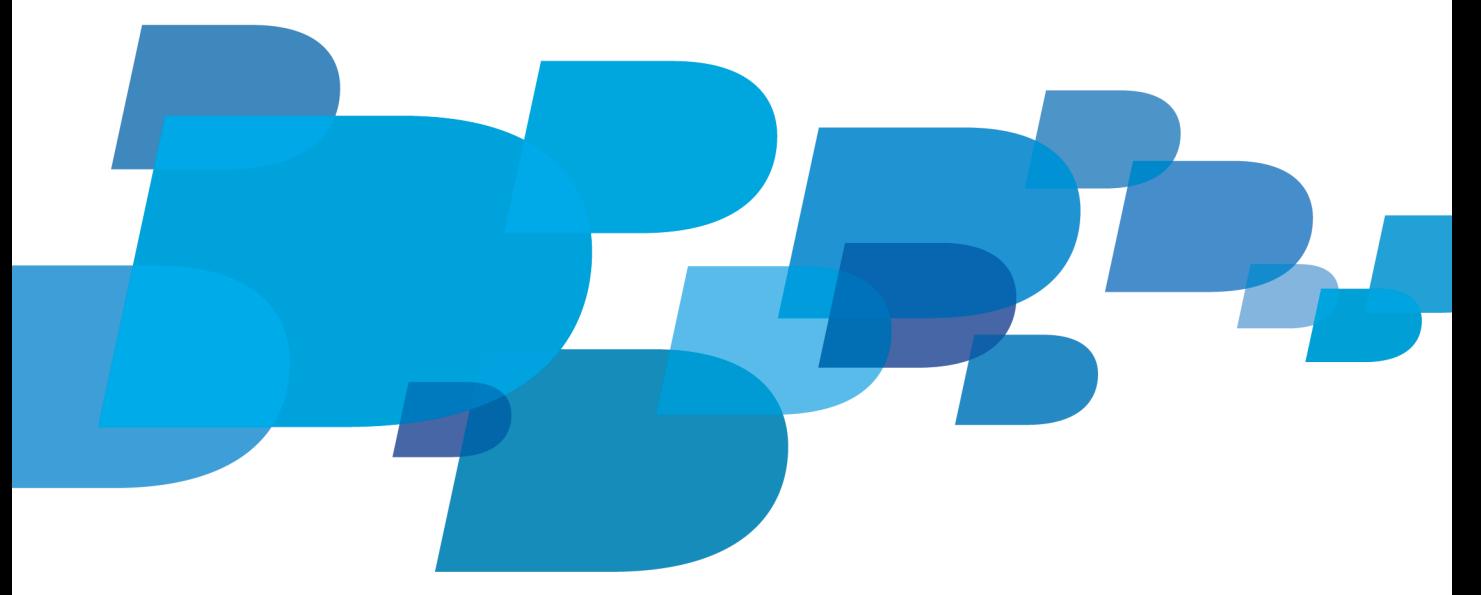

Для ознакомления с самыми последними руководствами пользователя посетите веб-сайт: www.blackberry.com/docs/smartphones.

**FI-BlackBerry.** 

SWD-1735726-0726041152-021

# Содержание

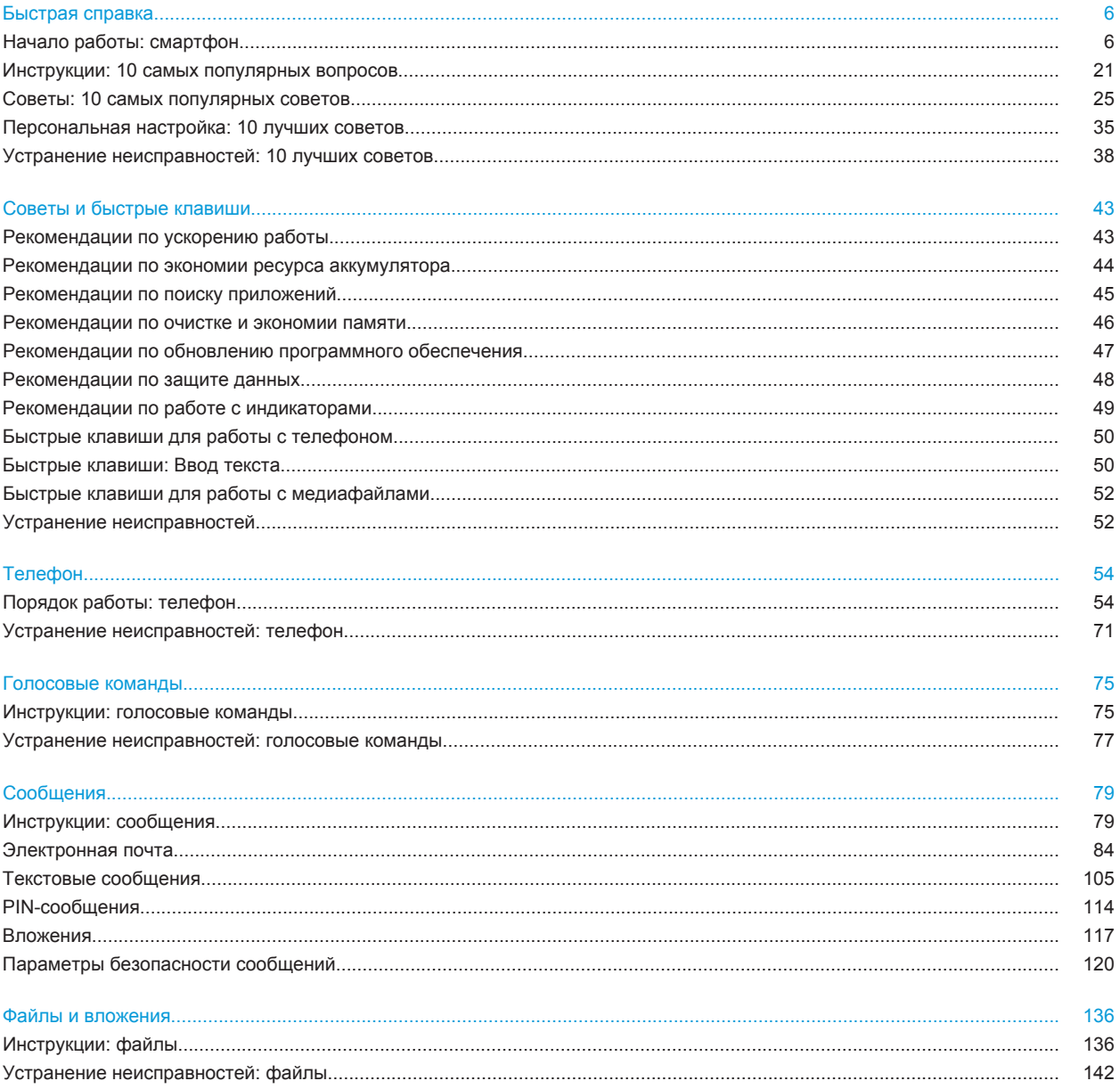

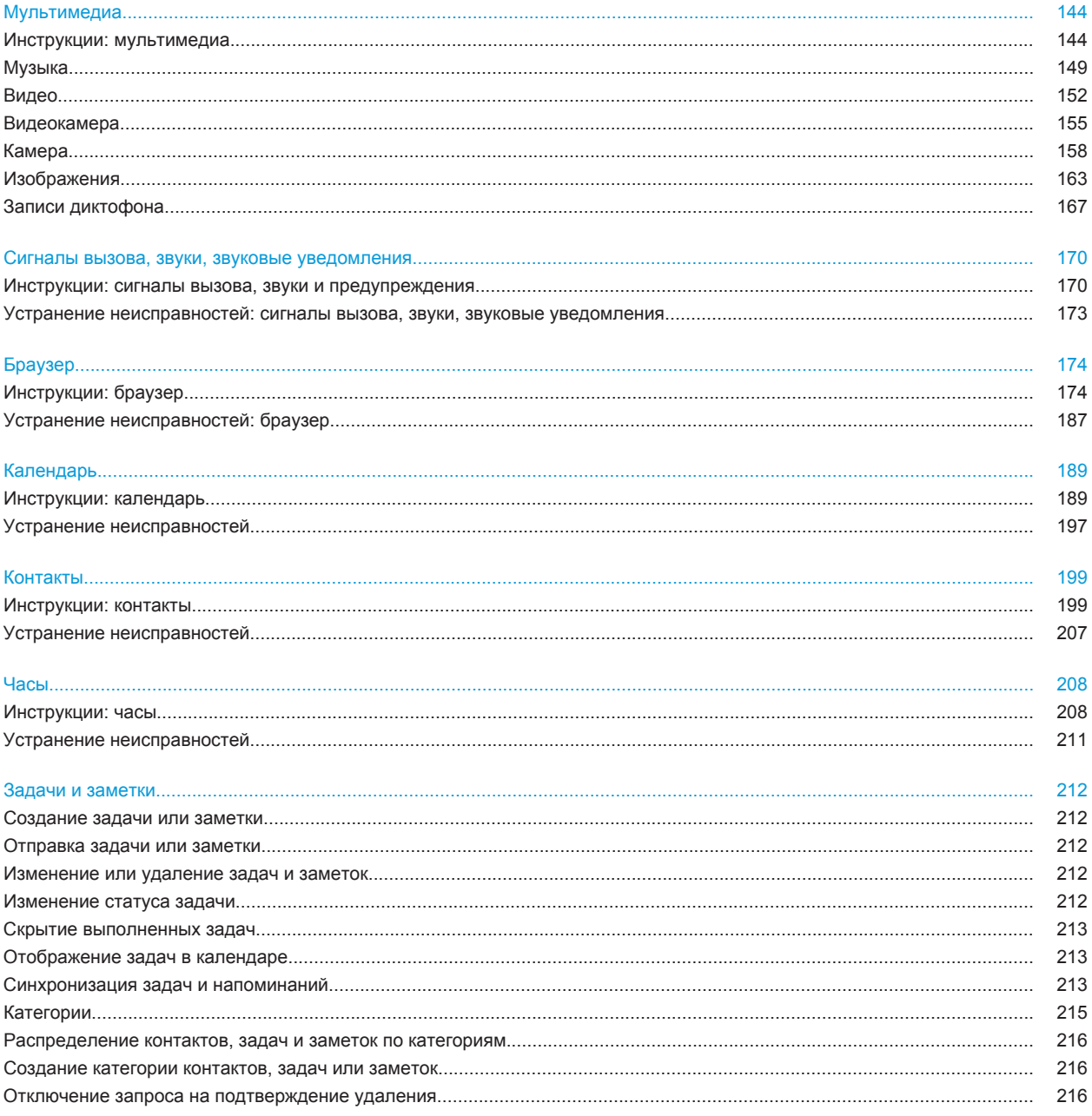

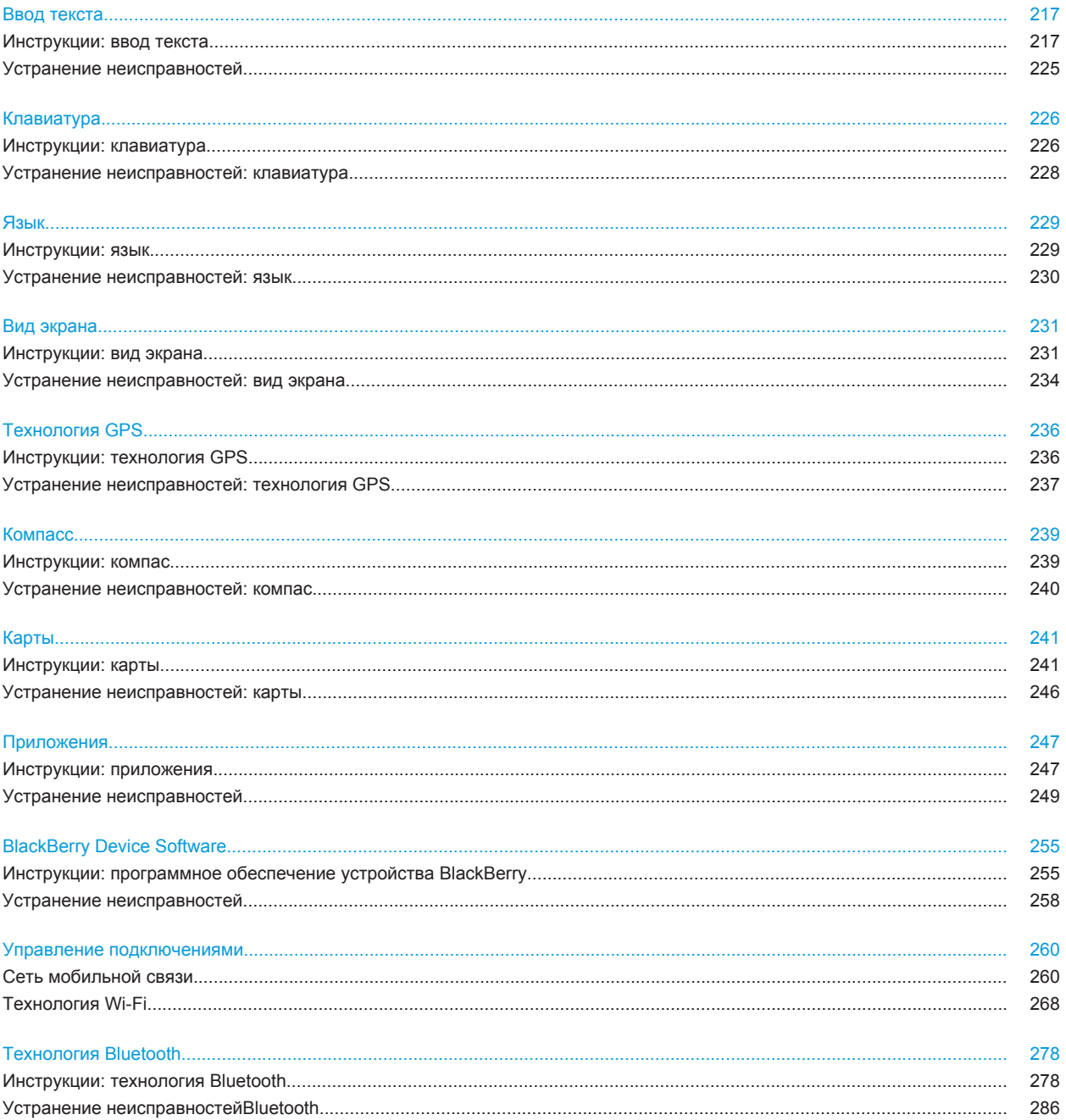

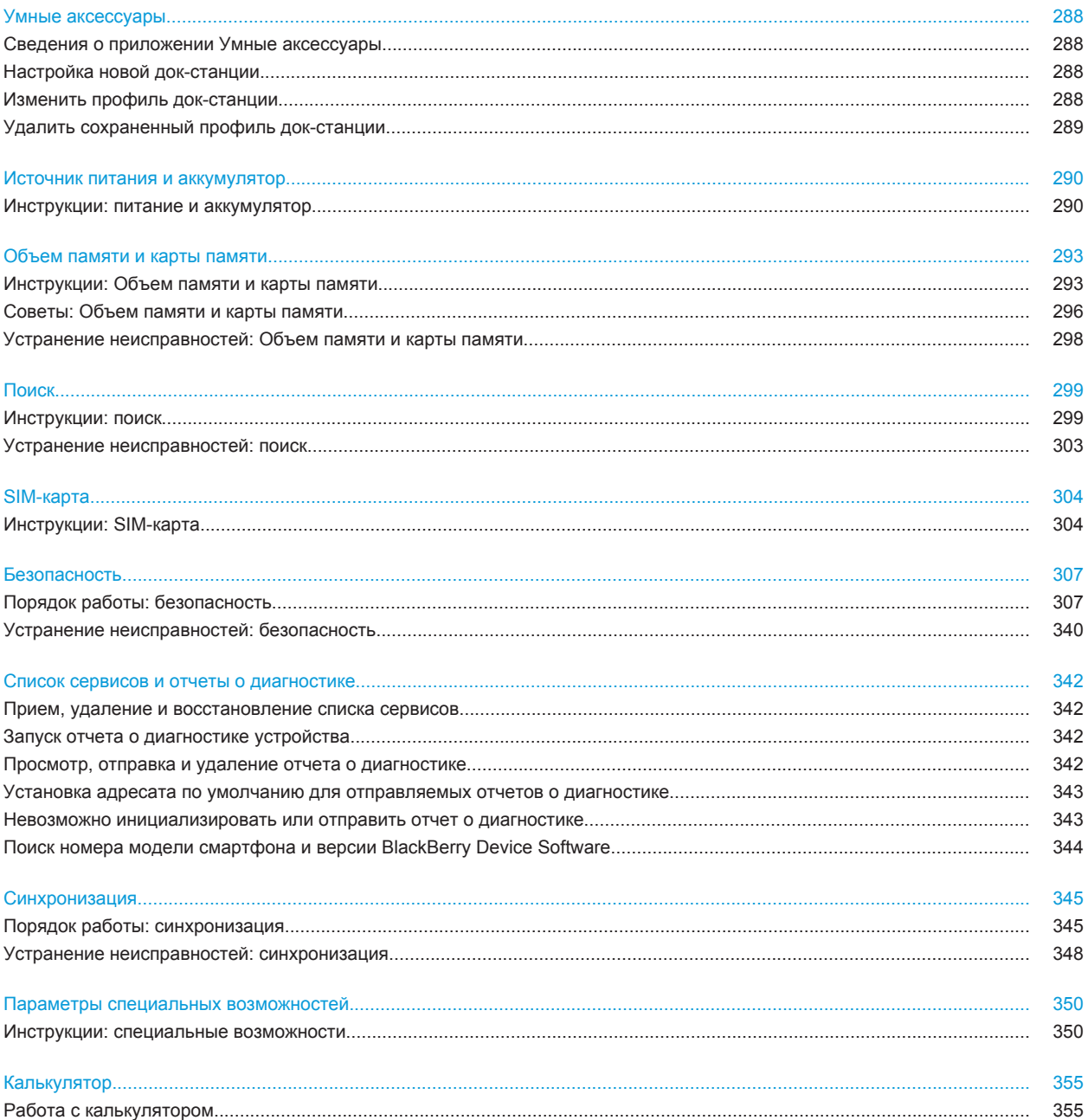

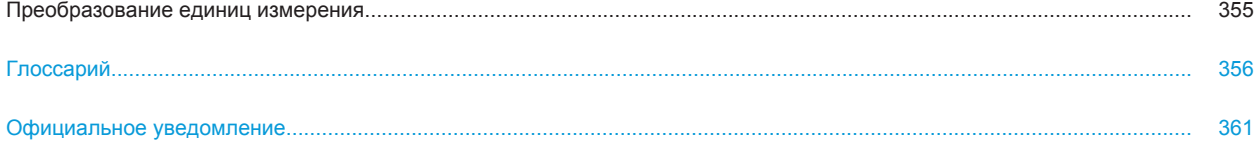

# <span id="page-7-0"></span>**Быстрая справка**

# **Начало работы: смартфон**

Описание приложений, индикаторов и функций клавиш смартфона BlackBerry®.

# **Краткий обзор смартфона BlackBerry**

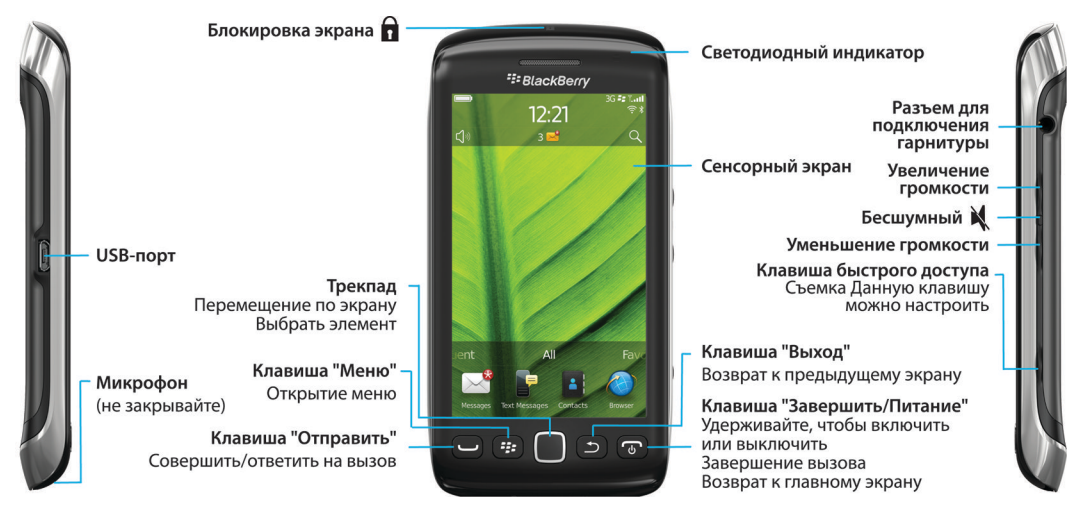

# **Новое в данной версии**

Данная версия содержит несколько потрясающих новых функций и служб, а также улучшенные версии существующих функций.

### **BlackBerry ID**

BlackBerry® ID предоставляет удобный доступ к различным продуктам и службам BlackBerry. После создания BlackBerry ID можно использовать один адрес электронной почты и пароль для доступа к любому решению BlackBerry с поддержкой BlackBerry ID. С помощью BlackBerry ID можно управлять приложениями, загруженными в магазине BlackBerry App World™, и сохранять их в случае перехода на новое устройство. Для получения дополнительной информации см.[Сведения о BlackBerry ID](#page-8-0), 7.

#### **Голосовой поиск**

Что-то ищите? Теперь для поиска по справке, контактам, документам, изображениям, видео и т. п. на смартфоне BlackBerry и в Интернете можно использовать голос. Для получения дополнительной информации см.[Голосовой поиск,](#page-300-0) 299.

#### **Настройка главного экрана**

<span id="page-8-0"></span>Теперь, настраивая главный экран, можно скрыть редко используемые панели, а также значки на этих или всех панелях. Для получения дополнительной информации см.[Отображение или скрытие панели главного](#page-18-0) [экрана,](#page-18-0) 17 [иОтображение, скрытие или поиск значка приложения,](#page-19-0) 18.

#### **Приложение Компас**

Удобное определение направления движения относительно магнитных полюсов Земли или географического севера. Также компас можно использовать совместно с приложениями, основанными на местоположении (например, Карты) для поиска направлений по координатам. Для получения дополнительной информации см.Компасс, 0 .

#### **Бесконтактный ответ на телефонный вызов**

Вам больше не придется использовать руки, чтобы ответить на вызов при использованииBluetooth® совместимой или обычной гарнитуры! Теперь ответ на вызов будет выполняться автоматически по истечении 5 секунд. Для получения дополнительной информации см.[Настройка правил ответа на вызовы с помощью](#page-70-0) [гарнитуры](#page-70-0), 69.

#### **Улучшения, связанные с Bluetooth**

Теперь с помощью технологииBluetooth можно отправлять несколько изображений одновременно. Для получения дополнительных сведений см.[Отправление файла](#page-119-0), 118.

Удобная отправка и получение карт контактов (также известны как vCard®) с помощью технологииBluetooth, и сохранение полученных карт контактов в списке контактов на смартфоне. Для получения дополнительной информации см.[Отправка и получение карточки контакта с помощью технологии Bluetooth](#page-282-0), 281.

#### **Улучшения, связанные с видео**

Запись и воспроизведение видео в формате HD (720 x 1280). Для получения дополнительной информации см[.Изменение размера и формата видео](#page-157-0), 156.

Теперь можно записывать и воспроизводить видео в полноэкранном режиме в горизонтальной или вертикальной ориентации.

#### **Улучшения, связанные с изображениями**

Теперь при вращении изображений JPEG и PNG изображения автоматически сохраняются в перевернутом виде.

Сортировка изображений по дате в порядке убывания или возрастания. Данная функция позволяет просматривать изображения в порядке, в котором они были сняты.

Теперь изображения в слайд-шоу можно просматривать, используя такие переходы, как скольжение, масштабирование и панорамирование. Для получения дополнительной информации см.[Изменение](#page-165-0) [параметров слайд-шоу](#page-165-0), 164.

# **Сведения о BlackBerry ID**

BlackBerry® ID предоставляет удобный доступ к различным продуктам и службам BlackBerry. После создания BlackBerry ID можно использовать один адрес электронной почты и пароль для доступа к любому решению BlackBerry с поддержкойBlackBerry ID. С помощью BlackBerry ID можно управлять приложениями, загруженными в магазине BlackBerry App World™, и сохранять их в случае перехода на новое устройство.

При настройке смартфона BlackBerry может потребоваться создание BlackBerry ID. Также BlackBerry ID можно создать в приложении, использующем BlackBerry ID, или посетив [www.blackberry.com/blackberryid.](http://www.blackberry.com/blackberryid)

Некоторые службы и приложения, поддерживающие BlackBerry® ID, запрашивают повторно ввести информацию для входа, если приложение не используется активно в течение определенного времени. Также повторный ввод информации для входа BlackBerry ID может потребоваться в случае изменения какой-либо информации BlackBerry ID, если со смартфона были удалены все данные или на смартфоне обновлено ПО BlackBerry® Device Software.

#### **Информация, связанная с данной**

[Создание BlackBerry ID, 247](#page-248-0) [Изменение информации BlackBerry ID, 247](#page-248-0)

# **Запуск приложения "Настройка"**

Приложение "Настройка" содержит данные о навигации по меню и вводе текста, позволяет изменить параметры смартфона BlackBerry®, а также настроить сетевые подключения, такие как Bluetooth®. Здесь также можно настроить адреса электронной почты и учетные записи социальных сетей. Приложение "Настройка" должно появиться автоматически при первом включении смартфона.

- 1. Если оно не появляется автоматически, на главном экране или в папке щелкните значок **Настройка**.
- 2. Щелкните раздел, в котором требуется изменить параметры, или выполните пошаговые инструкции, появляющиеся на экране.

### **Основные клавиши**

#### **Клавиши на передней стороне**

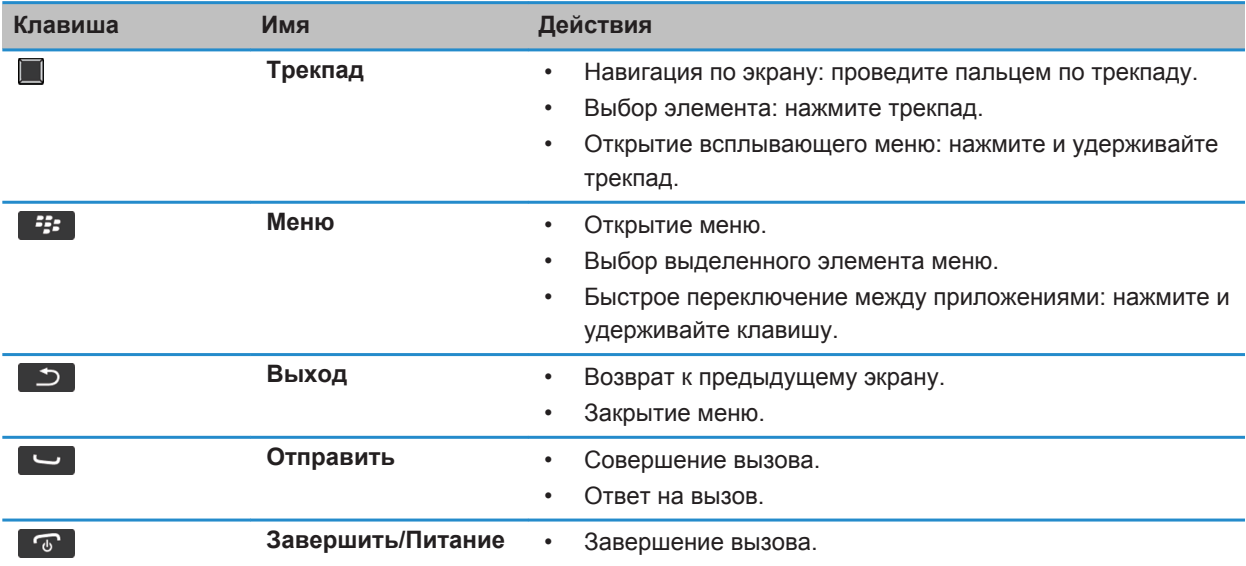

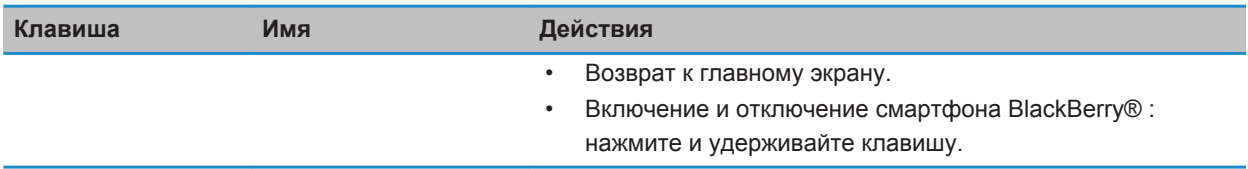

### **Верхние клавиши**

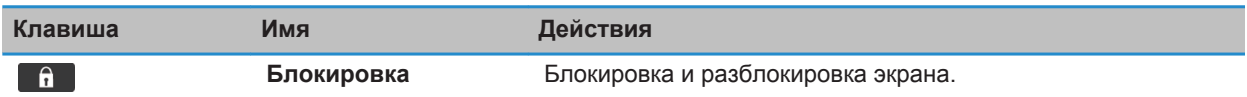

#### **Боковые клавиши**

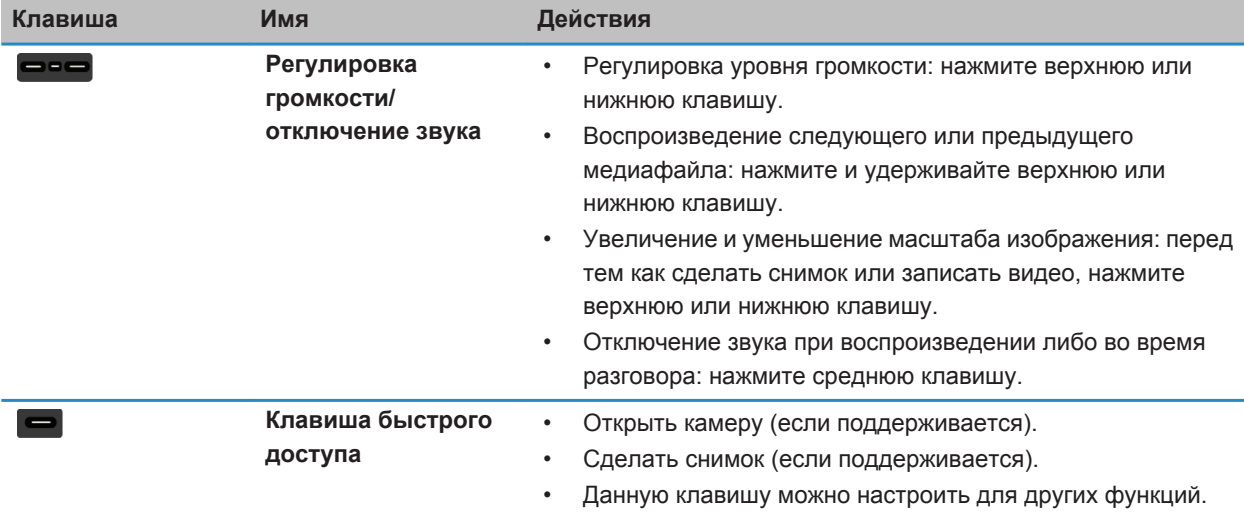

### **Клавиатура**

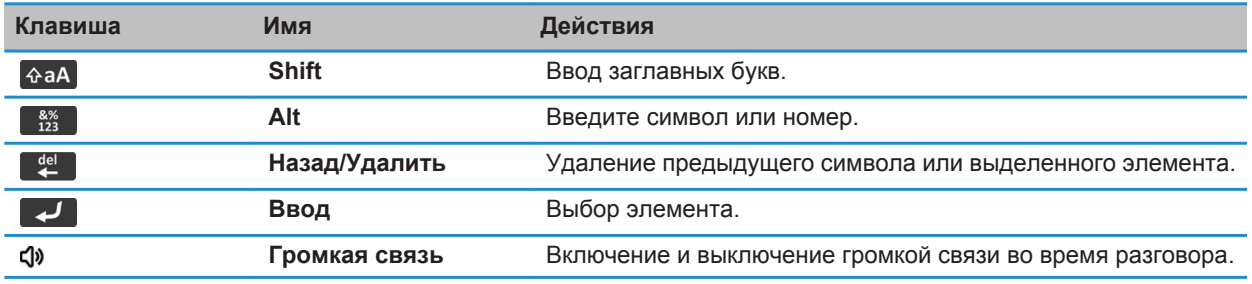

# **Мигающий светодиодный индикатор**

Светодиодный индикатор в верхней части смартфона BlackBerry® мигает различными цветами, информируя об определенных режимах работы.

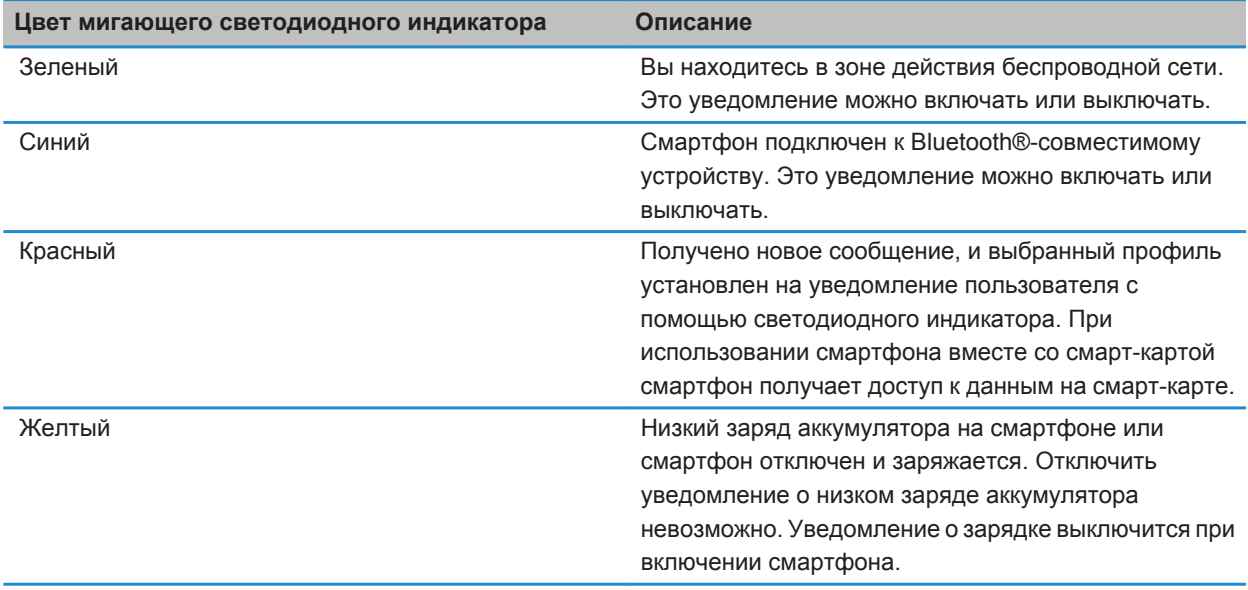

#### **Информация, связанная с данной**

[Отключение уведомления о соединении Bluetooth, 284](#page-285-0) [Включение светодиодного уведомления о зоне покрытия беспроводной сети, 233](#page-234-0)

# **Значки**

### **Значки приложений**

Приложение можно открыть, щелкнув соответствующий значок на главном экране или в размещенной на нем папке. По умолчанию на главном экране отображаются только некоторые значки приложений. Чтобы просмотреть остальные значки приложений на главном экране, щелкните **Все**.

В зависимости от модели смартфона BlackBerry®, администратора и поставщика услуг беспроводной связи некоторые приложения могут быть недоступны. Некоторые приложения можно загружать в магазине BlackBerry App World™.

Полный текст руководства по значкам и индикаторам см. на веб-странице [www.blackberry.com/docs/](http://www.blackberry.com/docs/smartphones) [smartphones](http://www.blackberry.com/docs/smartphones). Выберите модель смартфона, а затем щелкните ссылку *Руководство по значкам*.

#### **Настройка**

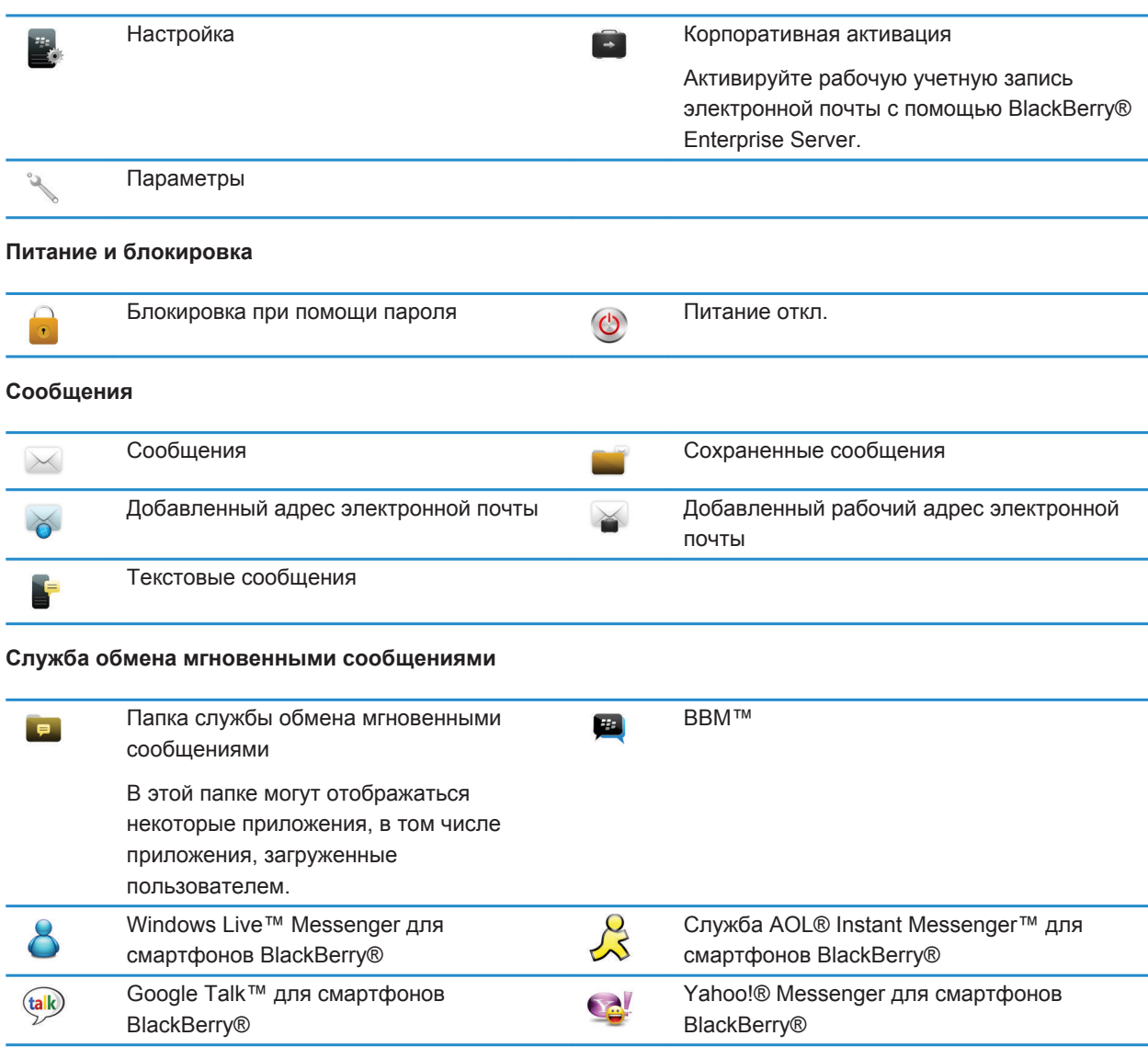

#### **Приложения**

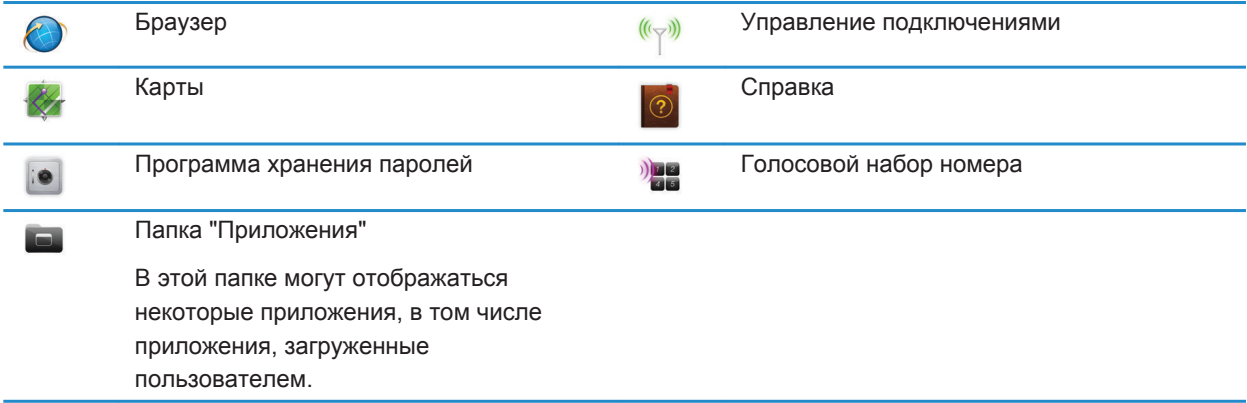

### **Мультимедиа**

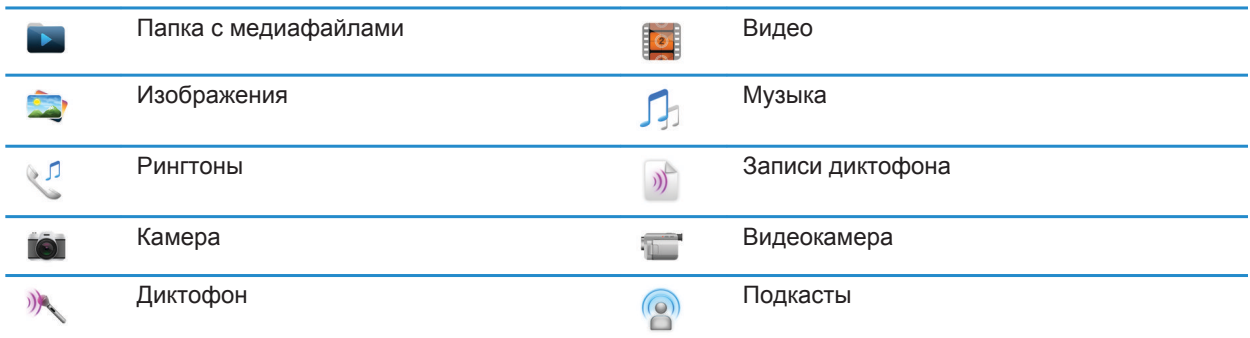

### **Личный органайзер**

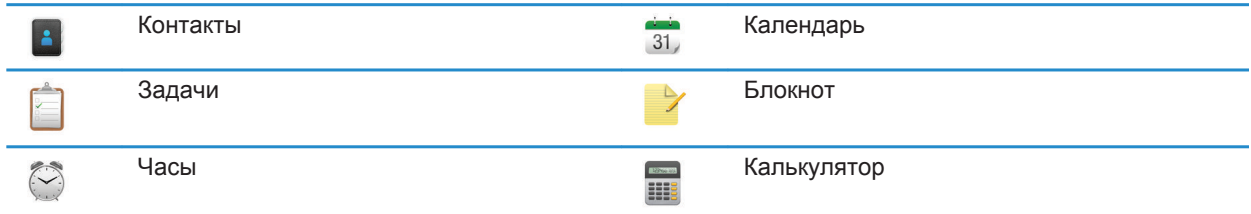

#### **Файлы**

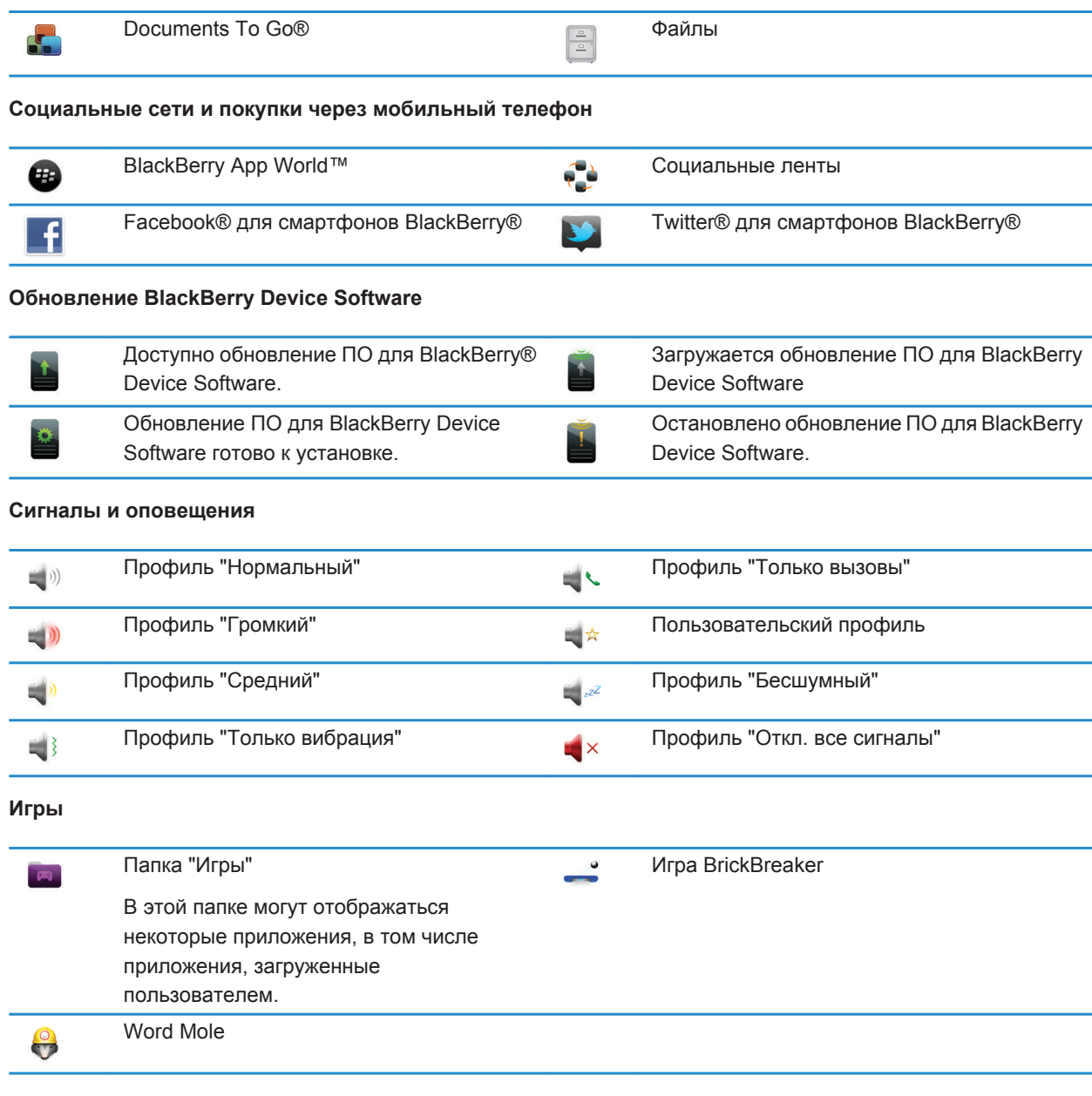

### **Значки главного экрана**

Эти значки представляют собой индикаторы состояния и отображаются в верхней части главного экрана.

На некоторых моделях смартфонов BlackBerry®, а также при использовании тарифов определенных поставщиков беспроводной связи, некоторые из перечисленных индикаторов могут отсутствовать.

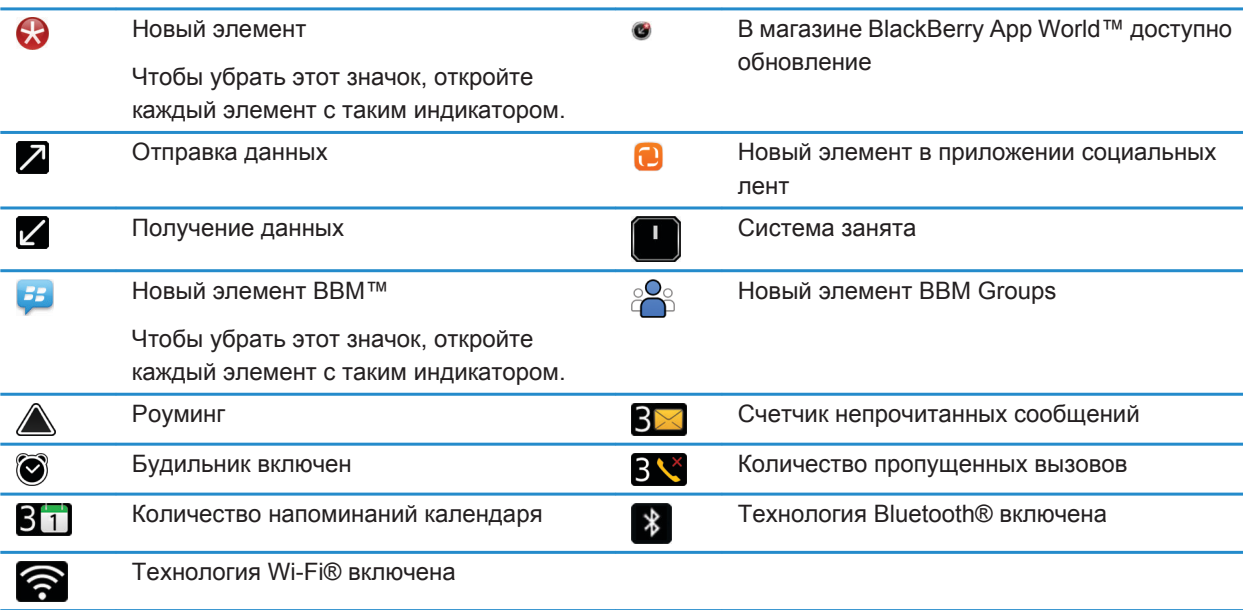

### **Значки входящих сообщений**

Эти значки указывают тип и состояние каждого входящего сообщения.

На некоторых моделях смартфонов BlackBerry®, а также при использовании тарифов определенных поставщиков беспроводной связи, некоторые из перечисленных индикаторов могут отсутствовать.

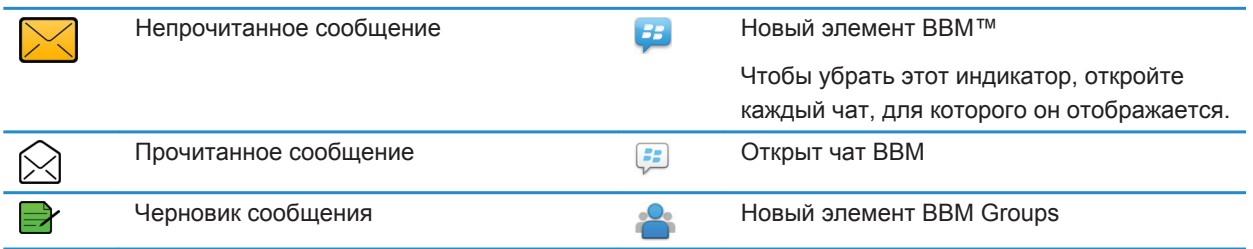

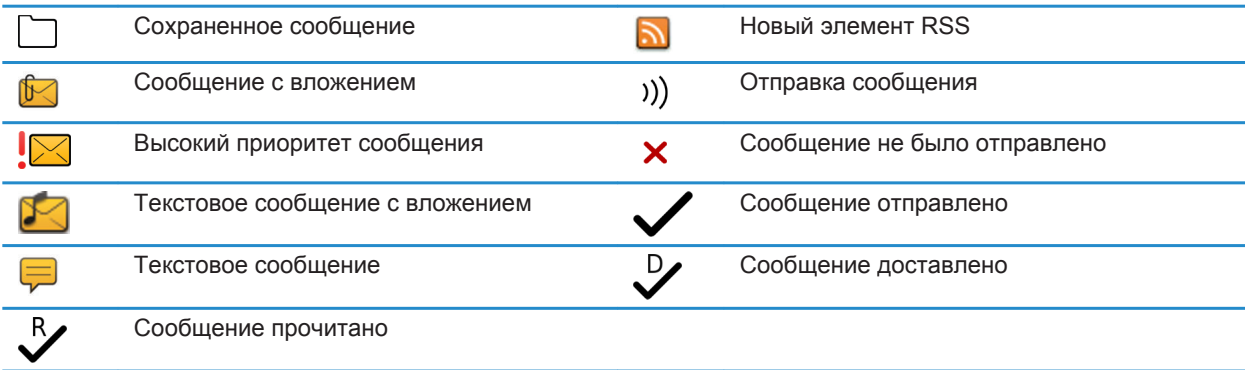

### **Значки уровня заряда аккумулятора**

Эти значки отображаются в верхней части главного экрана, а также в верхней части экрана некоторых приложений.

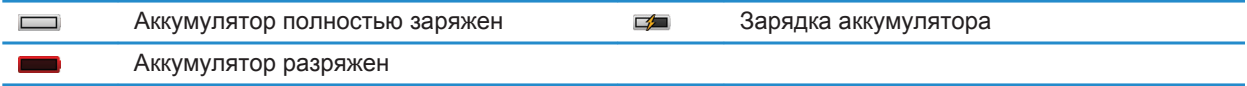

### **Значки ввода**

Эти значки отображаются в правом верхнем углу экрана при наборе тех или иных символов.

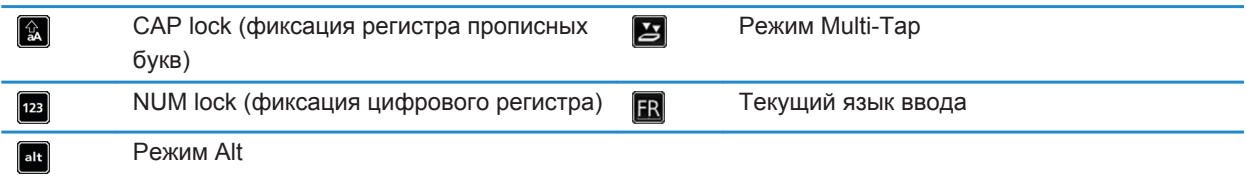

### **Значки приложения Телефон**

Эти значки отображаются в верхней части главного экрана и при использовании приложения Телефон.

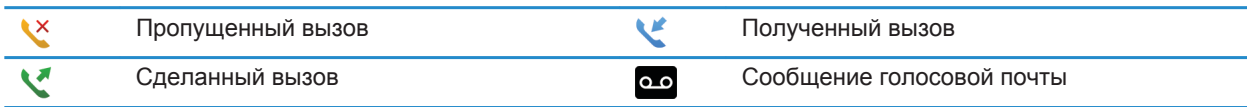

### **Значки календаря**

Эти значки отображаются в нижней части экрана при выделении записи в календаре.

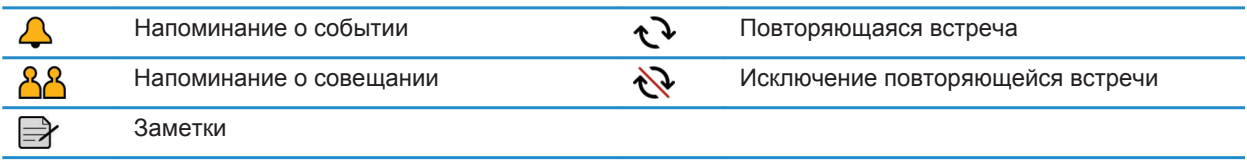

### **Значки камеры**

Эти значки отображаются в нижней части экрана камеры. Их можно нажимать.

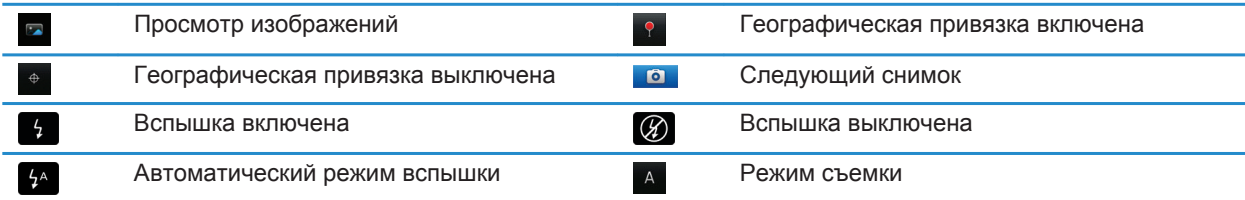

### **Видеокамера**

Эти значки отображаются в нижней части экрана видеокамеры. Их можно нажимать.

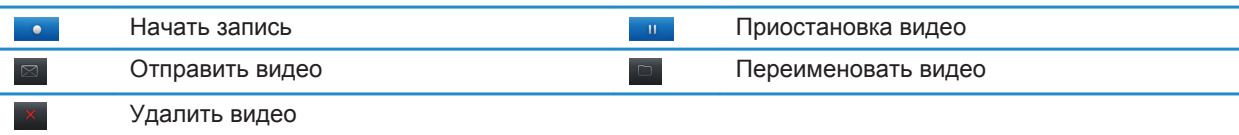

# <span id="page-18-0"></span>**Главный экран**

### **Краткий обзор главного экрана**

Уровень заряда батареи

Изменить рингтон или сигналы

Просмотр уведомления Просмотреть предстоящие встречи, новые сообщения и другие уведомления

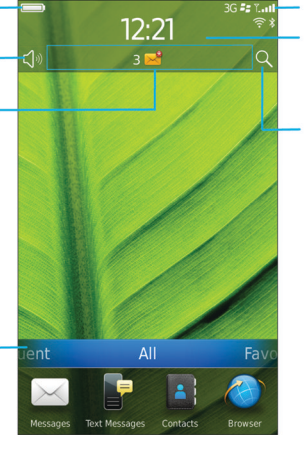

#### Индикаторы беспроводной сети

Нажмите для управления беспроводными подключениями, сетью Wi-Fi®, технологией Bluetooth® или будильником

#### Поиск

Искать на смартфоне, включая разделы справки, сообщений, музыки, Интернет и т. п.

Панель навигации Коснитесь, чтобы отобразить больше значков Проведите пальцем влево или вправо для отображения дополнительных панелей

### **Установка изображения в качестве обоев смартфона**

- 1. На главном экране нажмите значок **Мультимедиа** > значок **Изображения**.
- 2. Найдите нужное изображение.
- 3. Нажмите клавишу > **Установить как обои**.

#### **Информация, связанная с данной**

[Экран стал выглядеть иначе, 234](#page-235-0)

### **Добавление ярлыка на главный экран или панель избранных элементов**

Для быстрого доступа к часто используемым элементам — сайтам, контактам, приложениям, файлам, подкаст-каналам или категориям мультимедиа — можно создавать ярлыки.

- 1. Откройте страницу сайта или выделите элемент, для которого требуется создать ярлык.
- 2. Нажмите клавишу > **Добавить на главный экран**.
	- Чтобы изменить имя ярлыка, введите его.
	- Чтобы изменить местоположение отображения ярлыка, измените значение в поле **Местоположение**.
	- Чтобы добавить ярлык на панель "Избранное", установите флажок **Отметить как избранное**.
- 3. Щелкните **Добавить**.

### **Отображение или скрытие панели главного экрана**

- 1. На главном экране нажмите клавишу **+++ > Управление панелями**.
- 2. Установите или снимите флажок напротив каждой панели.

<span id="page-19-0"></span>3. Нажмите клавишу > **Сохранить**.

#### **Отображение, скрытие или поиск значка приложения**

В зависимости от используемой темы скрытие значков некоторых приложений может оказаться недоступным. На главном экране или в папке выполните одно из следующих действий:

- Чтобы просмотреть все значки приложений, на панели навигации щелкните **Все**.
- Чтобы скрыть значок приложения, выделите его. Нажмите клавишу **| = > Скрыть значок**. Если значок отображается на других панелях, его можно скрыть на всех панелях или только на текущей панели.
- Для отображения всех скрытых значков приложений нажмите клавишу  $\mathbb{F}$  > Показать все значки.
- Чтобы отменить скрытие значка приложения, выделите значок. Нажмите клавишу **+++** > Скрыть **значок**. Флажок не должен отображаться напротив поля "Скрыть значок".

#### **Информация, связанная с данной**

[Экран стал выглядеть иначе, 234](#page-235-0)

#### **Перемещение значка приложения**

- 1. На главном экране или в папке приложения выделите значок приложения.
- 2. Нажмите клавишу  $\mathbb{E}$ :
	- Чтобы переместить значок приложения в другое место на главном экране, нажмите **Переместить**. Щелкните новое местоположение.
	- Чтобы переместить значок приложения в папку приложения, нажмите **Переместить в папку**. Нажмите папку приложения.
	- Чтобы переместить значок приложения из папки приложения, нажмите **Переместить в папку**. Нажмите **На главную** или папку приложения.

#### **Смена темы**

- 1. На главном экране или в папке щелкните значок **Параметры**.
- 2. Щелкните **Экран** > **Вид экрана**.
- 3. В разделе **Тема** щелкните необходимую тему.
- 4. Щелкните **Активировать**.

Чтобы удалить тему, щелкните ее. Щелкните **Удалить**.

**Информация, связанная с данной**

[Экран стал выглядеть иначе, 234](#page-235-0)

#### **Установка количества значков, отображающихся на главном экране**

- 1. На главном экране или в папке щелкните значок **Параметры**.
- 2. Щелкните **Специальные возможности**.
- 3. Измените значение поля **Вид сетки главного экрана**.
- 4. Нажмите клавишу > **Сохранить**.

### **Создание сообщения, которое будет отображаться при блокировке смартфона**

- 1. На главном экране или в папке щелкните значок **Параметры**.
- 2. Щелкните **Экран** > **Сообщение на экране при блокировке устройства**.
- 3. Введите текст, который будет отображаться на экране, когда смартфон будет заблокирован.
- 4. Нажмите клавишу **#: > Сохранить**.

# **Набор доступных функций**

Следующие элементы влияют на доступность функций на смартфоне BlackBerry®. Рассматриваемые функции приводятся в качестве примеров, и к ним не относятся все функции, которые могут или не могут быть доступны на смартфоне.

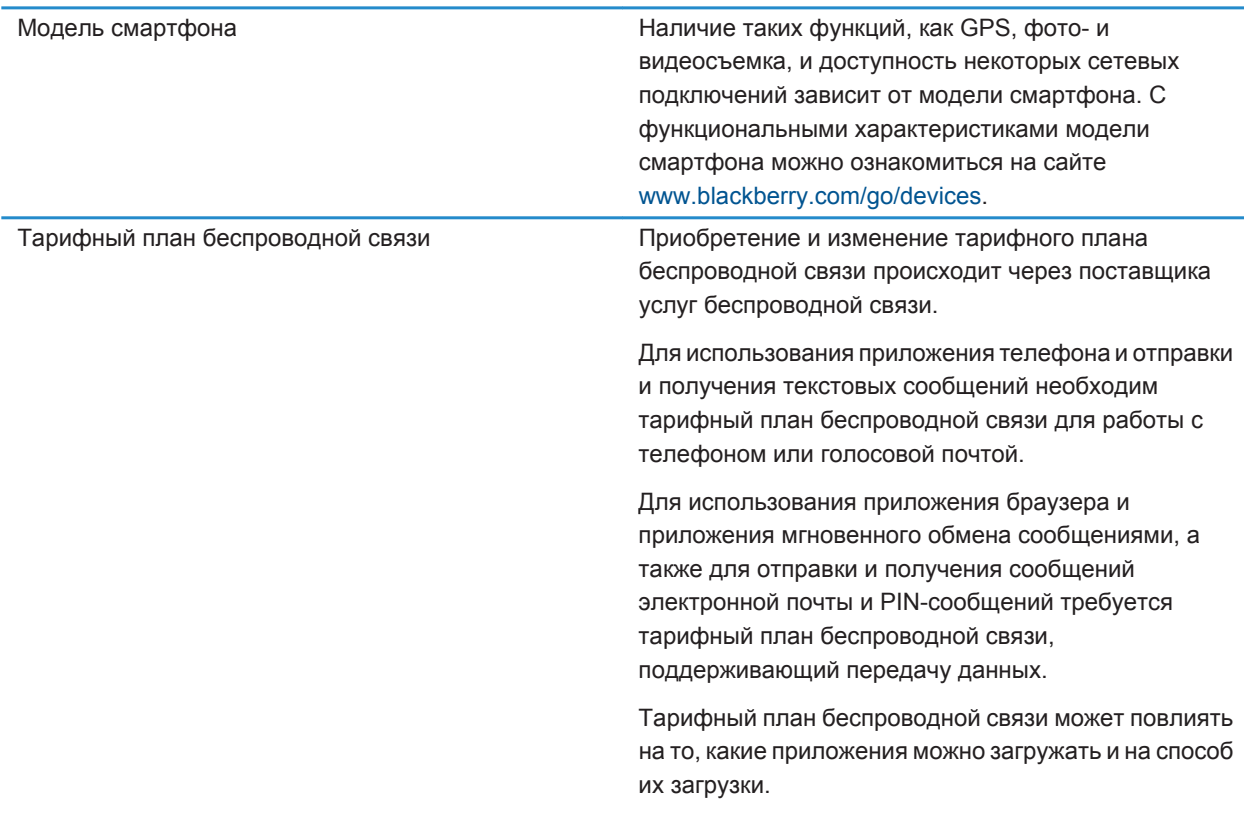

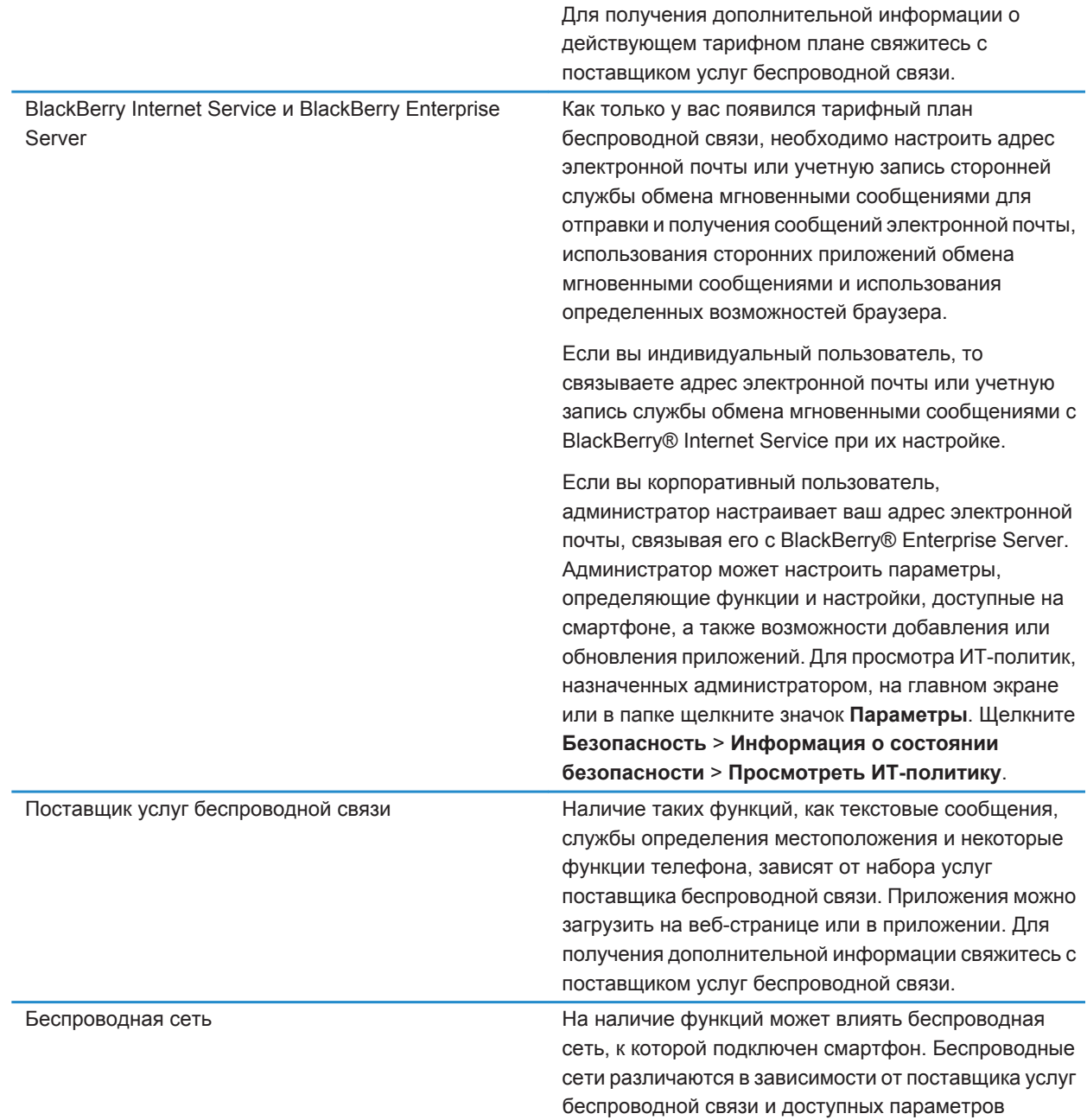

<span id="page-22-0"></span>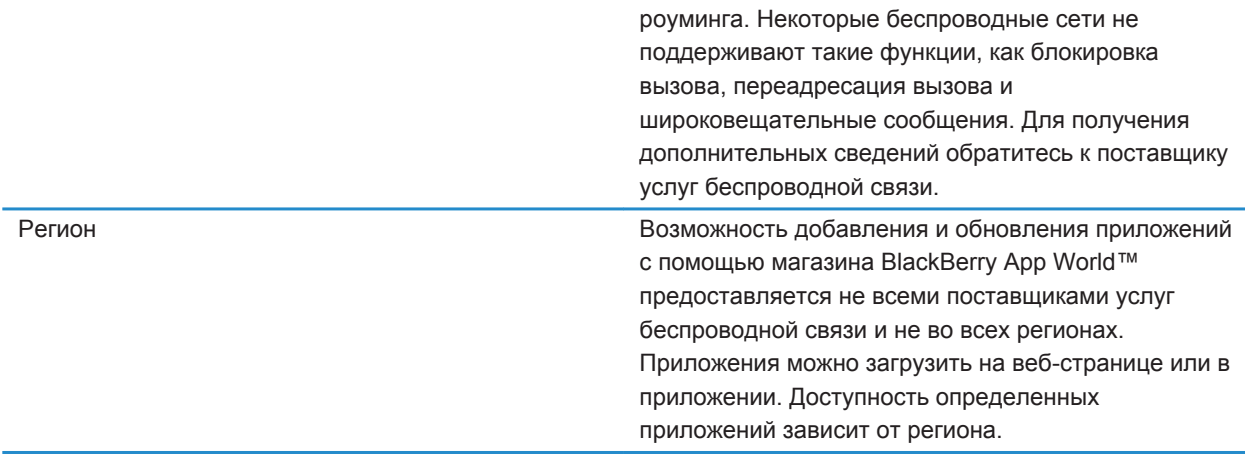

#### **Информация, связанная с данной** [BlackBerry Device Software, 255](#page-256-0) [Беспроводные сети, к которым может подключаться смартфон, 260](#page-261-0) Источники дополнительной информации, 21

### **Источники дополнительной информации**

- **Справка на смартфоне**: пошаговые инструкции в руководстве по использованию смартфона BlackBerry®. Щелкните **Справка** на главном экране или в меню любого приложения.
- [www.discoverblackberry.com:](http://www.discoverblackberry.com) поиск программного обеспечения, приложений и аксессуаров для смартфона.
- **Сайт поставщика услуг беспроводной сети**: информация о сети беспроводной связи или тарифном плане беспроводной связи.
- [www.blackberry.com/go/declarationofconformity](http://www.blackberry.com/go/declarationofconformity): просмотр Заявления о соответствии требованиям директивы 1999/5/EC (HG nr.88/2003).

# **Инструкции: 10 самых популярных вопросов**

Пользователи BlackBerry® часто задают одинаковые вопросы. Далее приведены 10 самых часто задаваемых вопросов о смартфонах.

# **Настройка адреса электронной почты**

- 1. На главном экране щелкните значок **Настройка**.
- 2. В разделе **Настройка** щелкните значок **Учетные записи эл. почты**.

3. Следуйте инструкциям на экране по дальнейшей настройке электронной почты. Если адрес электронной почты настроен верно, поступит сообщение с подтверждением. Для просмотра и управления сообщениями электронной почты на главном экране щелкните значок **Сообщения**.

**Прим.:** В некоторых случаях может отобразиться несколько параметров. Если в окне доступно несколько параметров, выберите один из них.

- **Учетная запись почты Интернета**. Используйте этот параметр, чтобы связать смартфон BlackBerry® с одним или несколькими существующими адресами электронной почты (например, Windows Live™ Hotmail®) или чтобы создать новый адрес электронной почты для смартфона.
- **Корпоративная учетная запись**. Если администратор предоставил корпоративный пароль активации, используйте этот параметр, чтобы связать смартфон с учетной записью рабочей электронной почты, использующей BlackBerry® Enterprise Server.

Если необходимо создать учетную запись для личной электронной почты (например, Windows Live™ Hotmail® или Google Mail™) или добавить новый адрес электронной почты на смартфон, но такой параметр не отображается, обратитесь к администратору или поставщику услуг беспроводной связи.

#### **Информация, связанная с данной**

[Настройка параметров учетной записи личной электронной почты, 98](#page-99-0)

# **Загрузка приложений через BlackBerry App World**

В магазине BlackBerry App World™ можно искать и загружать на устройство игры, темы, приложения социальных сетей, рабочие приложения и многое другое. Используя существующую учетную запись PayPal®, можно приобретать и загружать приложения на смартфон через беспроводную сеть.

Если приложение BlackBerry App World не установлено на смартфоне, загрузите его с сайта [www.blackberryappworld.com.](http://www.blackberryappworld.com) Для получения дополнительных сведений об управлении приложениями с помощью BlackBerry App World щелкните значок **BlackBerry App World**. Нажмите клавишу  $\rightarrow$  **C**правка.

Возможность добавления и обновления приложений с помощью магазина BlackBerry App World™ предоставляется не всеми поставщиками услуг беспроводной связи и не во всех регионах. Также приложения можно загружать с сайта (перейдите по адресу: [mobile.blackberry.com](http://www.mobile.blackberry.com) на смартфоне BlackBerry) или с помощью поставщика услуг беспроводной связи. При добавлении или использовании приложений по беспроводной сети может взиматься плата за передачу данных. Для получения дополнительных сведений обратитесь к поставщику услуг беспроводной связи.

# **Передача файла с компьютера на смартфон в режиме USBнакопителя**

Для управления, сохранения или шифрования информации, связанной с медиафайлами, при обмене файлами между смартфоном BlackBerry и компьютером следует использовать приложение BlackBerry® Desktop Software.

- 1. Подключите смартфон к компьютеру с помощью кабеля USB.
- 2. Выполните одно из следующих действий:
- Для передачи большинства типов файлов выберите в открывшемся диалоговом окне на смартфоне опцию USB.
- Для передачи медиафайлов, защищенных технологией DRM, выберите в открывшемся на смартфоне диалоговом окне параметр передачи медиафайлов.
- 3. Если необходимо, введите пароль. Смартфон отобразится на экране компьютера в качестве диска.
- 4. Перетащите файл из папки компьютера в папку смартфона.

Чтобы увидеть перенесенный файл на смартфоне, отсоедините смартфон от компьютера и найдите файл.

#### **Информация, связанная с данной**

[Передача медиафайлов с компьютера на смартфон с помощью BlackBerry Desktop Software, 147](#page-148-0)

# **Синхронизация сообщений электронной почты по беспроводной сети**

Для каждого адреса электронной почты, связанного со смартфоном BlackBerry®, можно настроить беспроводную синхронизацию, чтобы синхронизация почты выполнялась по беспроводной сети.

- 1. На главном экране щелкните значок **Сообщения**.
- 2. Нажмите клавишу > **Параметры** > **Синхронизация эл. почты**.
- 3. Если появится поле **Службы обмена сообщениями**, установите в этом поле значение, соответствующее учетной записи электронной почты.
- 4. Установите флажок **Беспроводная синхронизация**.
- 5. Нажмите клавишу > **Сохранить**.

### **Копирование контактов с SIM-карты в список контактов**

Эта функция поддерживается не во всех беспроводных сетях и не всеми операторами мобильной связи.

- 1. В списке контактов нажмите клавишу > **Телефонная книга SIM-карты**.
- 2. Нажмите клавишу > **Копировать все в адресную книгу**.

**Прим.:** При копировании контакта SIM-карты с телефонным номером, совпадающим с номером в списке контактов, смартфон BlackBerry® не скопирует контакт SIM-карты.

#### **Информация, связанная с данной**

[Добавление контакта, 199](#page-200-0)

# **Отправка текстовых сообщений**

Количество получателей, которым можно отправить текстовое сообщение, зависит от поставщика услуг беспроводной связи.

- 1. На главном экране щелкните значок **Текстовые сообщения**.
- 2. Нажмите клавишу > **Создать текстовое сообщение**.
- 3. В поле **Кому** выполните одно из следующих действий:
	- Введите имя контакта.
	- Нажмите клавишу **# > Выберите контакт**. Выберите контакт.
- Введите номер телефона (с кодом страны и кодом города), который может принимать текстовые сообщения. Для языков с нелатинским алфавитом нажмите клавишу **Alt**, чтобы набрать цифры. Нажмите клавишу и на клавиатуре.
- Если смартфон BlackBerry® подключен к сети CDMA, можно ввести адрес электронной почты.
- 4. Введите сообщение.
- 5. Нажмите клавишу на клавиатуре.

[Личные списки рассылки, 205](#page-206-0) [Не удается отправить сообщения, 40](#page-41-0) [Вложение медиафайла, карточки контакта, встречи или местоположения в текстовое сообщение, 106](#page-107-0)

### **Просмотр местоположения на карте**

- 1. На главном экране щелкните значок **Карты**.
- 2. Нажмите клавишу > **Найти место**.
	- Чтобы найти объект, например компанию или достопримечательность, в поле **Найти магазин, кафе и т. д.** введите сведения о нем. Выделите объект.
	- Чтобы просмотреть новое местоположение, введите адрес в поле **Найти адрес**. Выделите местоположение.
	- Чтобы просмотреть местоположение контакта, введите имя контакта в поле **Найти магазин, кафе и т. д.** Выделите сведения о контакте.
	- Чтобы просмотреть избранное местоположение, в разделе **Избранное** выделите местоположение.
- 3. Нажмите клавишу > **Просмотр на карте**.

При просмотре местоположения, отличного от текущего, для расчета маршрута к этому пункту из текущего местоположения нажмите клавишу **: :: > Маршрут до указанной точки**. Для выполнения этой задачи смартфон BlackBerry® должен иметь внутренний передатчик GPS или должен быть сопряжен с передатчиком GPS, оснащенным Bluetooth®.

# **Блокировка или разблокировка смартфона**

Чтобы избежать случайного касания экрана или совершения вызовов, можно заблокировать экран. Если для смартфона BlackBerry® назначен пароль, смартфон можно заблокировать с помощью пароля.

В зависимости от того, как пользователь или администратор настроил параметры пароля, смартфон может блокироваться паролем автоматически, если он не используется в течение заданного периода времени.

Выполните одно из следующих действий:

- Чтобы заблокировать экран, нажмите клавишу  $\theta$  в верхней части смартфона.
- Чтобы разблокировать экран, снова нажмите клавишу  $\theta$ .
- Чтобы заблокировать смартфон с помощью пароля, на главном экране или в папке щелкните значок

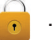

<span id="page-26-0"></span>• Чтобы разблокировать смартфон, введите пароль. Нажмите клавишу  $\downarrow$  на клавиатуре.

#### **Информация, связанная с данной**

[Установка пароля смартфона, 307](#page-308-0)

### **Включение или выключение режима "в самолете"**

Сетевое соединение следует отключать в определенных ситуациях, например, на борту самолета или в больнице. Дополнительную информацию см. в буклете *Техническая информация и меры предосторожности* для смартфона BlackBerry®.

На главном экране щелкните область подключений, расположенную в верхней части экрана, или щелкните значок **Управление подключениями**.

- Чтобы включить режим "в самолете", щелкните **Выключить все**.
- Чтобы отключить режим "в самолете", щелкните **Восстановить соединения**.

#### **Информация, связанная с данной**

[Включение и выключение сетевого соединения, 261](#page-262-0) [Включение и выключение службы обработки и передачи данных, установка параметров роуминга, 262](#page-263-0)

### **Отключение замены слов**

- 1. На главном экране или в папке щелкните значок **Параметры**.
- 2. Щелкните **Печать и ввод** > **Ввод текста**.
- 3. В разделе настроек клавиатуры щелкните **Дополнительные параметры стиля**.
- 4. Снимите флажок **Правописание**.
- 5. Нажмите клавишу > **Сохранить**.

# **Советы: 10 самых популярных советов**

Ознакомьтесь с краткими советами, которые помогут сэкономить время настройки и увеличить эффективность работы с устройством.

### **Рекомендации по поиску приложений**

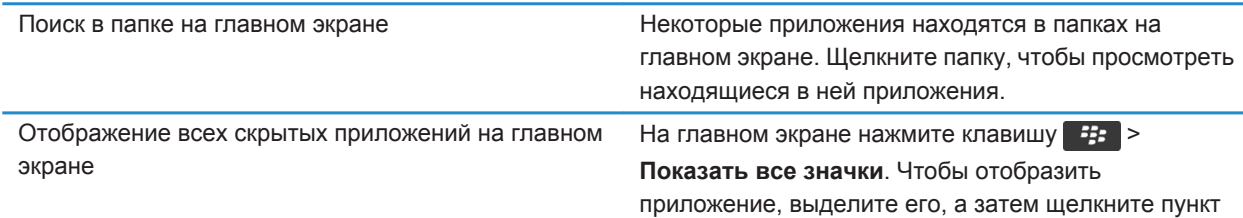

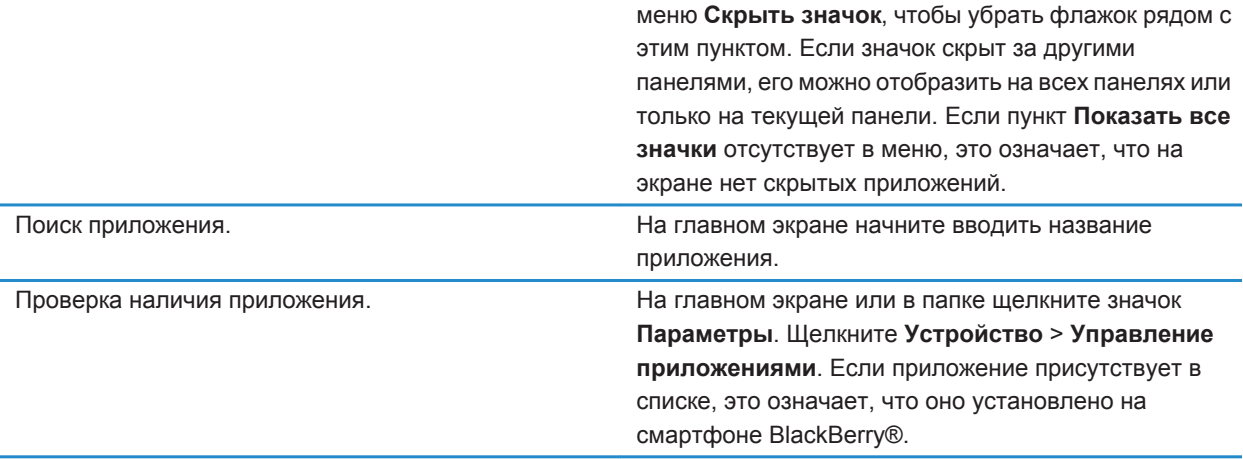

# **Рекомендации по работе с индикаторами**

Индикаторы служат для оповещения об обновлении и появлении новых информационных элементов (например, о получении новых текстовых и голосовых сообщений и обновлении ленты новостей) и для сообщения информации о различных состояниях, таких как уровень заряда аккумулятора и состояние подключения к сети. Индикаторы обычно появляются на значках приложений, рядом с контентом приложений или в верхней части главного экрана.

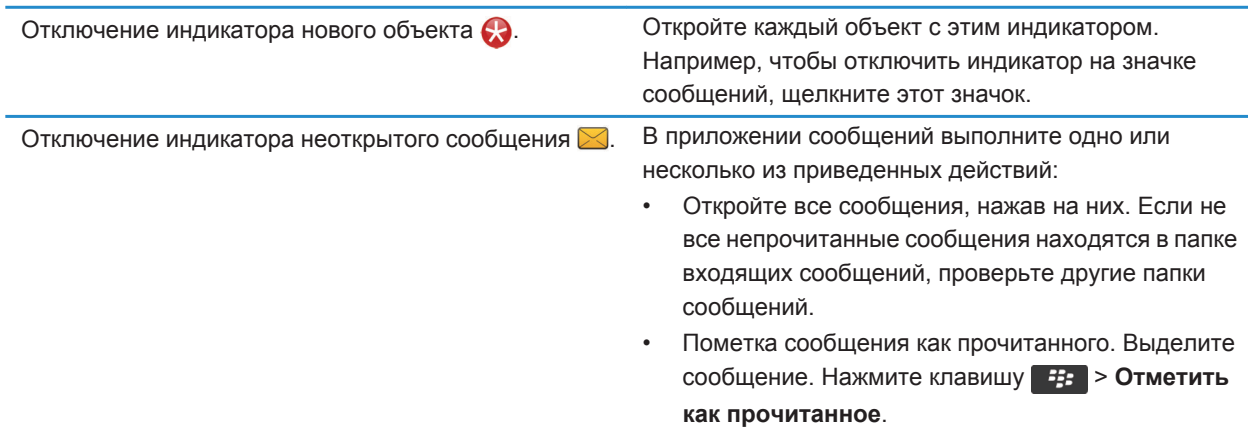

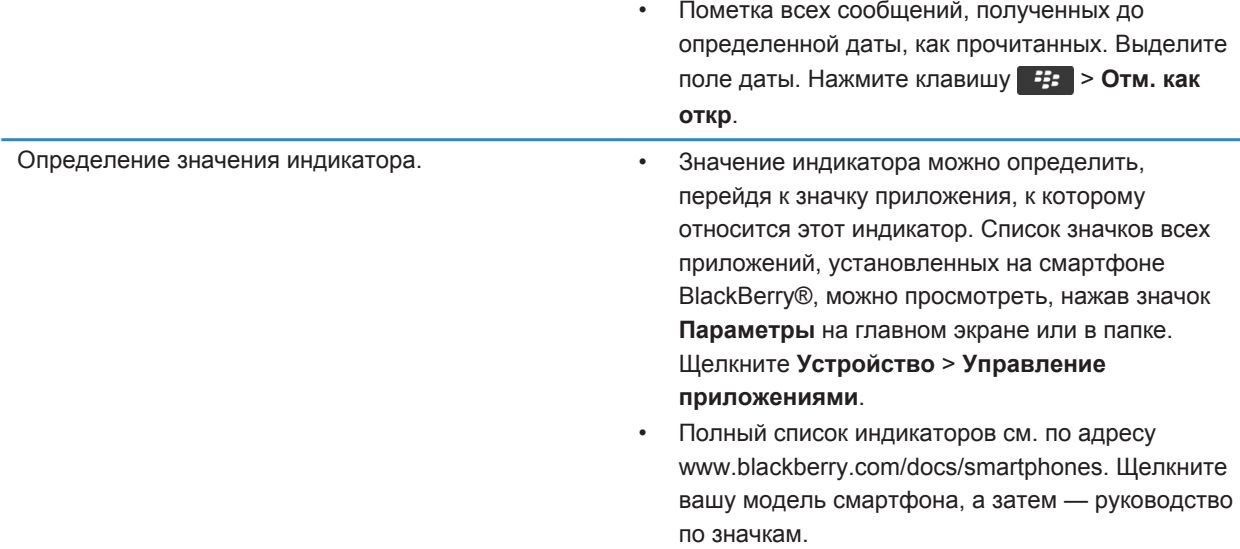

### Рекомендации по обновлению программного обеспечения

Периодически выпускаются обновленные версии ПО BlackBerry® Device Software и BlackBerry® Desktop Software. Новые версии программного обеспечения можно установить как при помощи компьютера, так и непосредственно со смартфона. Компания Research In Motion рекомендует регулярно создавать и сохранять файл резервного копирования на компьютере, особенно перед обновлением программного обеспечения. При регулярном обновлении файла резервной копии на компьютере можно восстановить данные в случае потери, кражи или повреждения смартфона в силу непредвиденных обстоятельств.

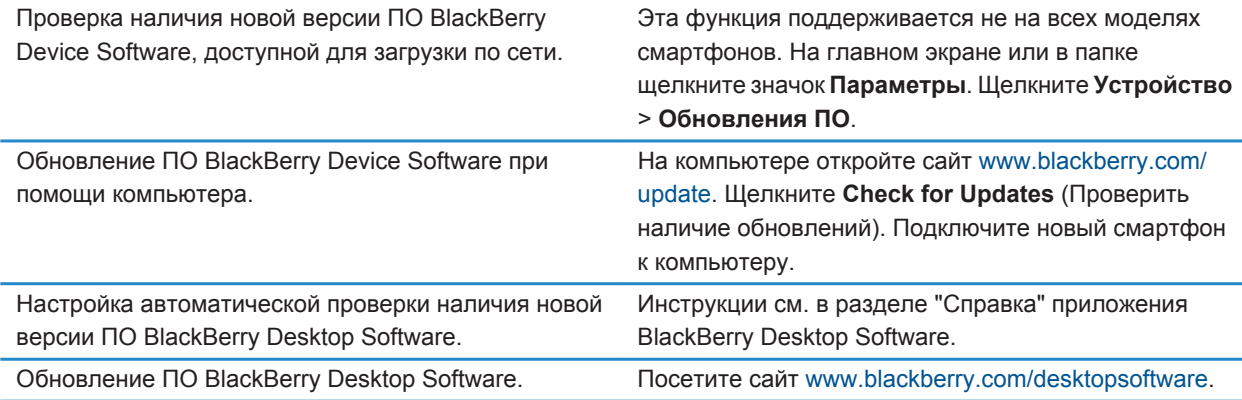

[BlackBerry Device Software, 255](#page-256-0)

# **Рекомендации по ускорению работы**

Для просмотра подробных инструкций воспользуйтесь ссылками **Дополнительная информация по теме** в конце раздела.

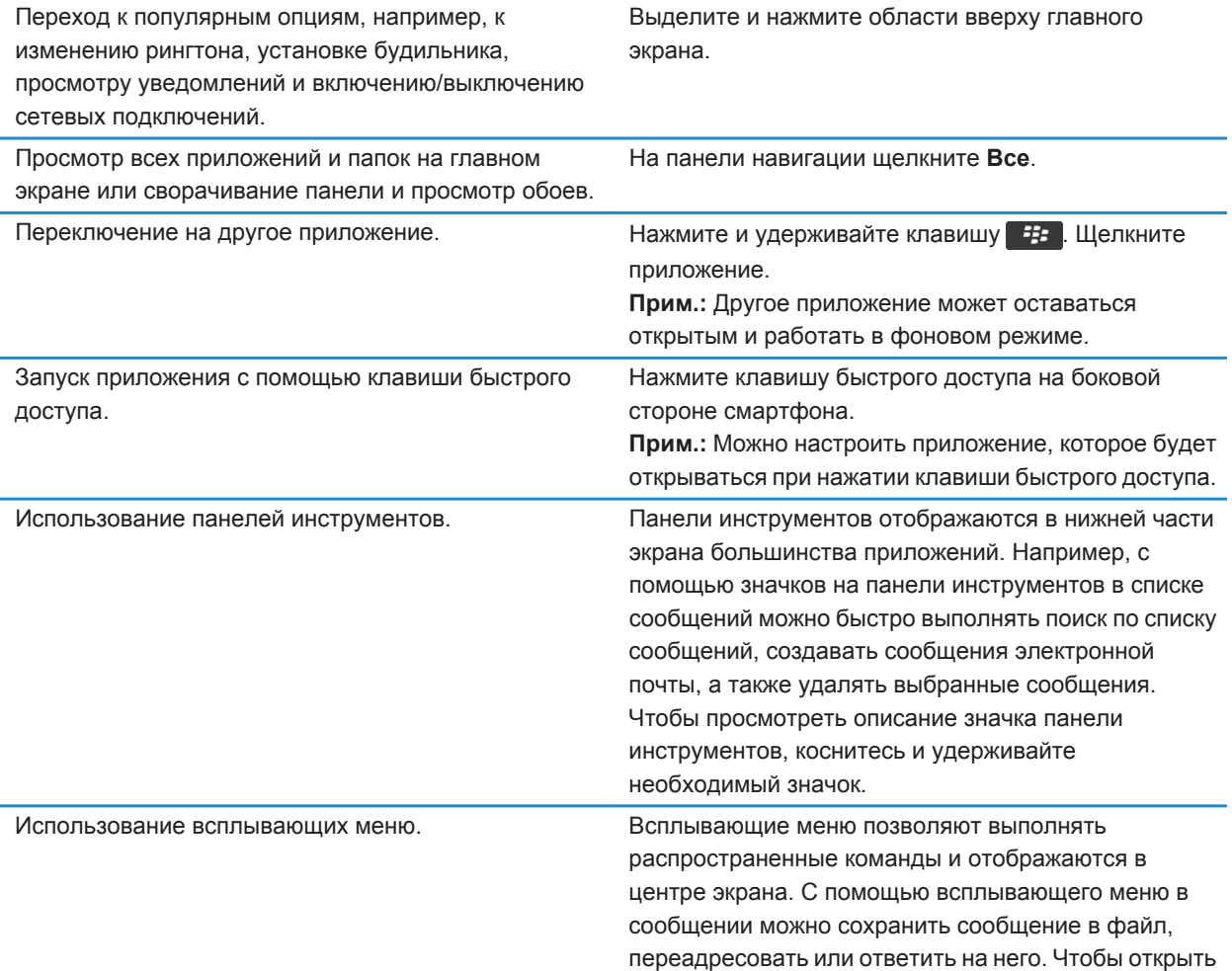

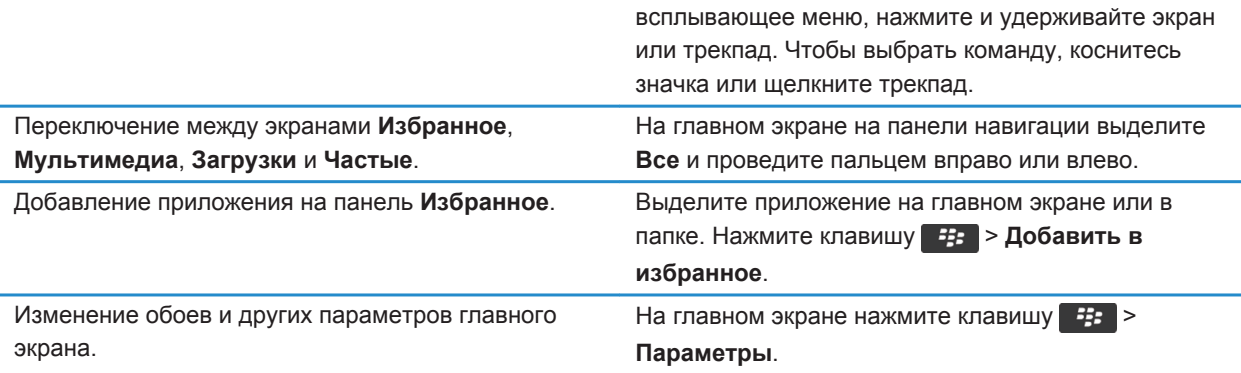

Настройка действий при нажатии клавиш в окне главного экрана, 0 [Назначение приложения клавише быстрого доступа, 37](#page-38-0) [Удержание приложения в фоновом режиме и переход к другому приложению, 248](#page-249-0)

# **Рекомендации по экономии ресурса аккумулятора**

Для просмотра подробных инструкций воспользуйтесь ссылками **Дополнительная информация по теме** в конце раздела.

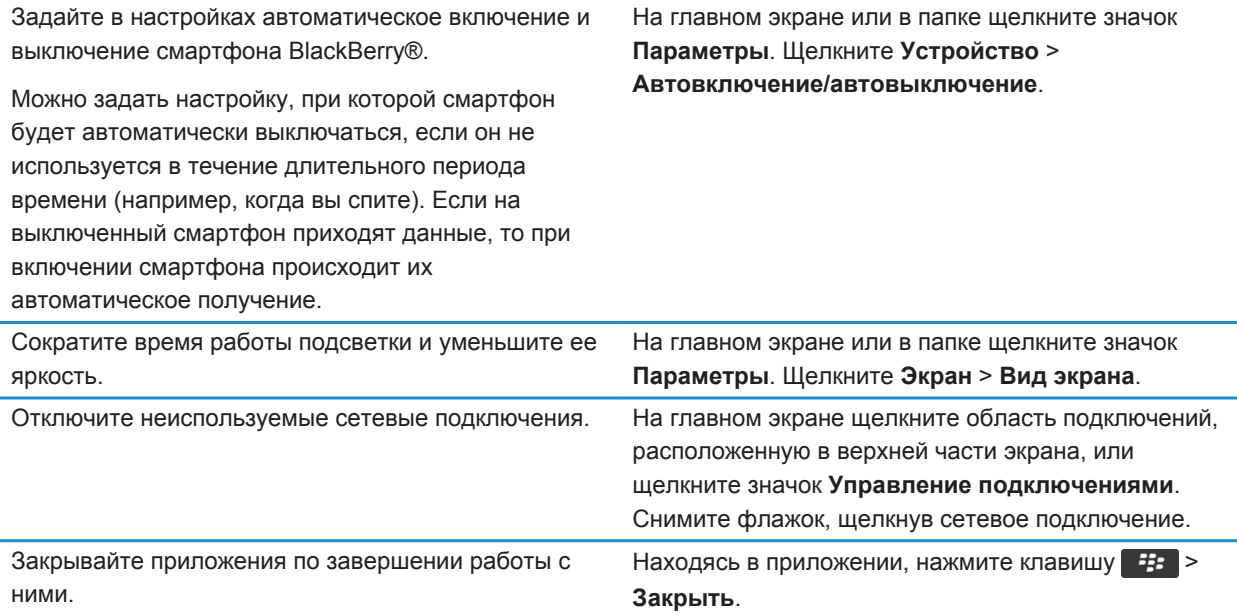

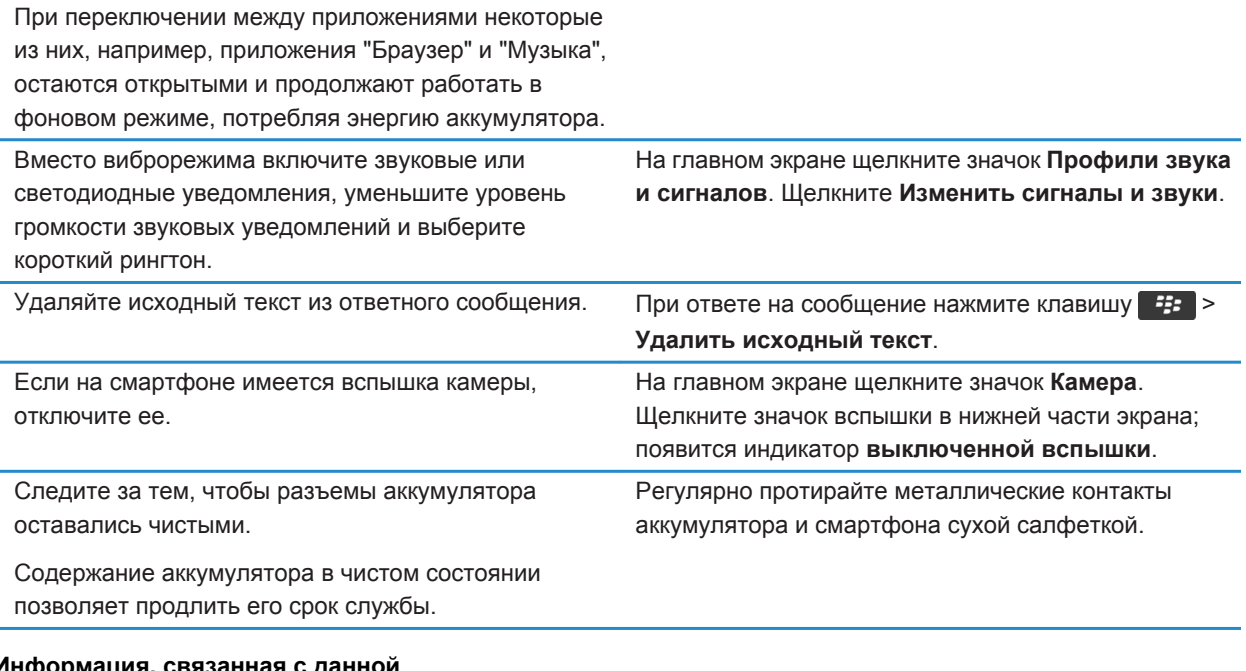

[Удаляйте исходный текст из ответного сообщения., 85](#page-86-0) [Изменение рингтонов, уведомлений и напоминаний, 35](#page-36-0) [Включение и выключение сетевого соединения, 261](#page-262-0) [Настройка параметров подсветки, 231](#page-232-0) [Установка автоматического включения и выключения смартфона, 290](#page-291-0)

# **Рекомендации по очистке и экономии памяти**

Старайтесь поддерживать как минимум 400 КБ свободной памяти для приложений на смартфоне BlackBerry®. При снижении производительности смартфона попробуйте освободить память, удалив ненужные файлы. Для экономии свободного места можно изменить параметры хранения сообщений электронной почты, записей календаря и медиафайлов.

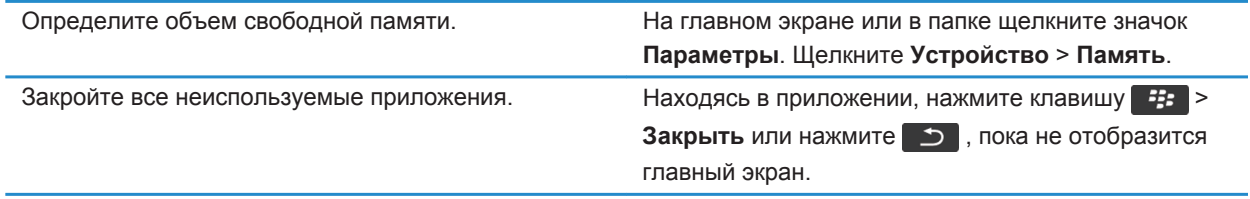

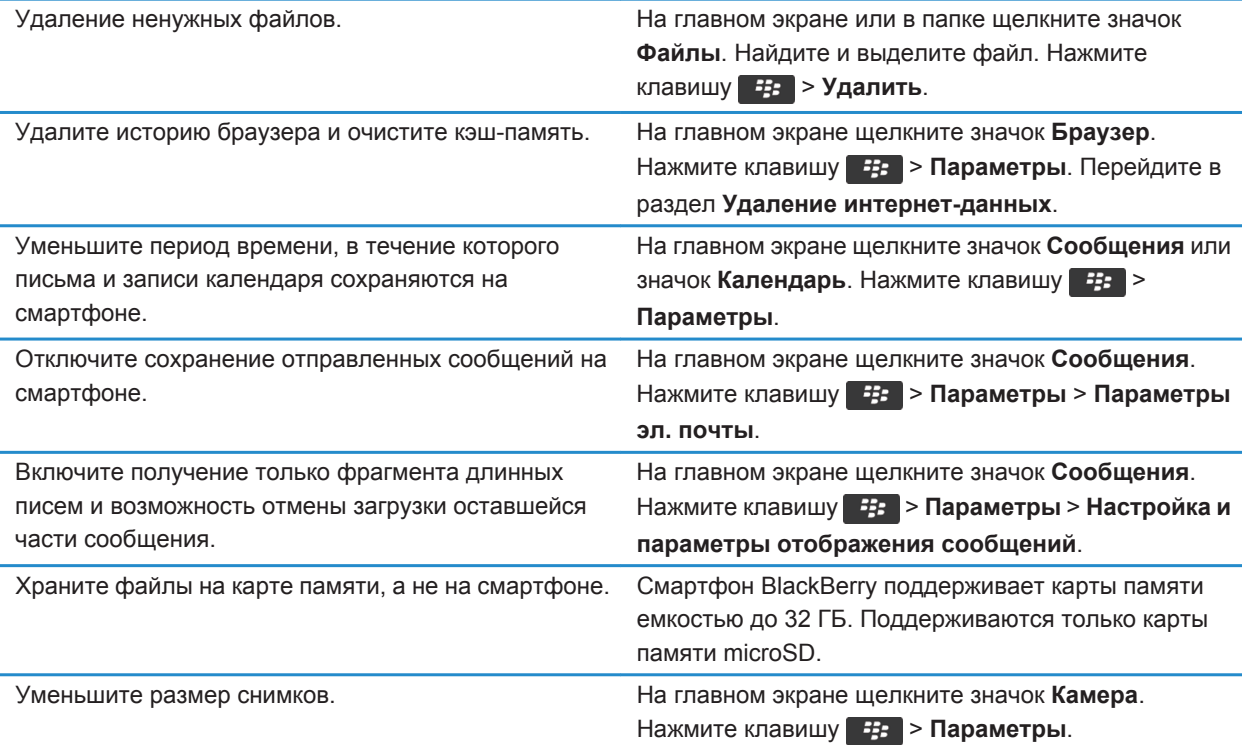

Компания Research In Motion рекомендует регулярно создавать и сохранять файл резервного копирования на компьютере, особенно перед обновлением программного обеспечения. При регулярном обновлении файла резервной копии на компьютере можно восстановить данные в случае потери, кражи или повреждения смартфона в силу непредвиденных обстоятельств.

#### **Информация, связанная с данной**

[Копирование, перемещение, переименование и удаление файлов, 139](#page-140-0) [Получение только первой части больших сообщений электронной почты, 97](#page-98-0) [Изменение размера снимаемых фотографий, 159](#page-160-0) [Просмотр сведений о доступной памяти на смартфоне, 294](#page-295-0) [Установка периода хранения сообщений на смартфоне, 83](#page-84-0) [Отключение сохранения сообщений, отправленных с компьютера на смартфон, 96](#page-97-0) [Отключение функции сохранения отправленных со смартфона сообщений на компьютере, 96](#page-97-0) [Изменение продолжительности хранения записей календаря на смартфоне, 195](#page-196-0) [Удержание приложения в фоновом режиме и переход к другому приложению, 248](#page-249-0) [На смартфоне недостаточно памяти для приложений, 298](#page-299-0)

### **Рекомендации по защите данных**

Данные, хранящиеся на смартфоне BlackBerry®, можно защитить от несанкционированного доступа рядом простых мер. Так, например, не рекомендуется оставлять смартфон без присмотра.

Компания Research In Motion рекомендует регулярно создавать и сохранять файл резервного копирования на компьютере, особенно перед обновлением программного обеспечения. При регулярном обновлении файла резервной копии на компьютере можно восстановить данные в случае потери, кражи или повреждения смартфона в силу непредвиденных обстоятельств.

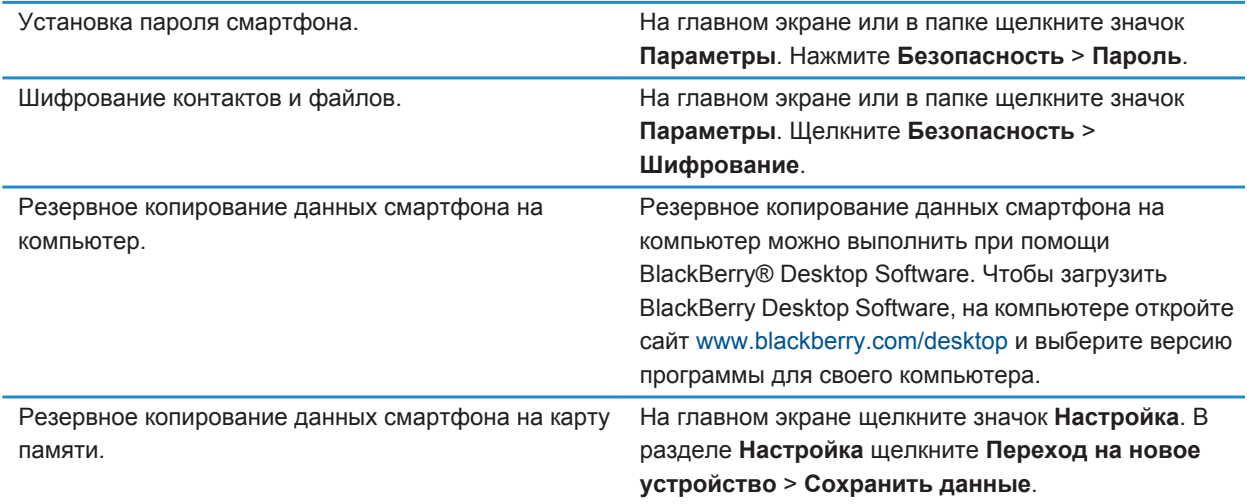

#### **Информация, связанная с данной**

[Установка пароля смартфона, 307](#page-308-0) [Активация функции шифрования, 296](#page-297-0)

# **Быстрые клавиши для работы с телефоном**

В зависимости от используемого языка ввода некоторые быстрые клавиши могут быть недоступны.

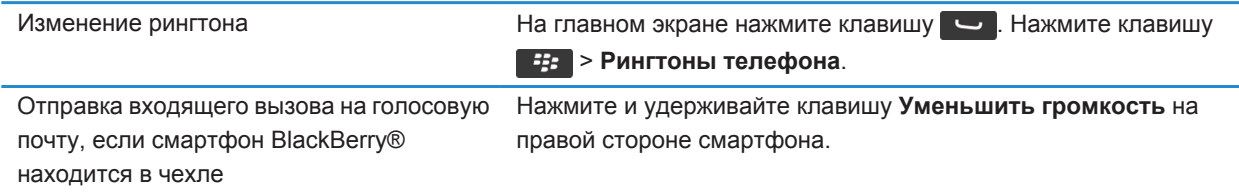

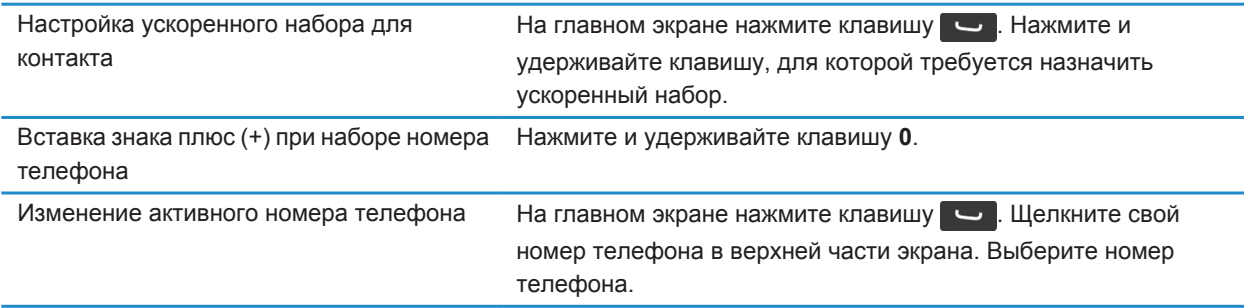

# **Быстрые клавиши: Ввод текста**

В зависимости от используемого языка ввода некоторые быстрые клавиши могут быть недоступны.

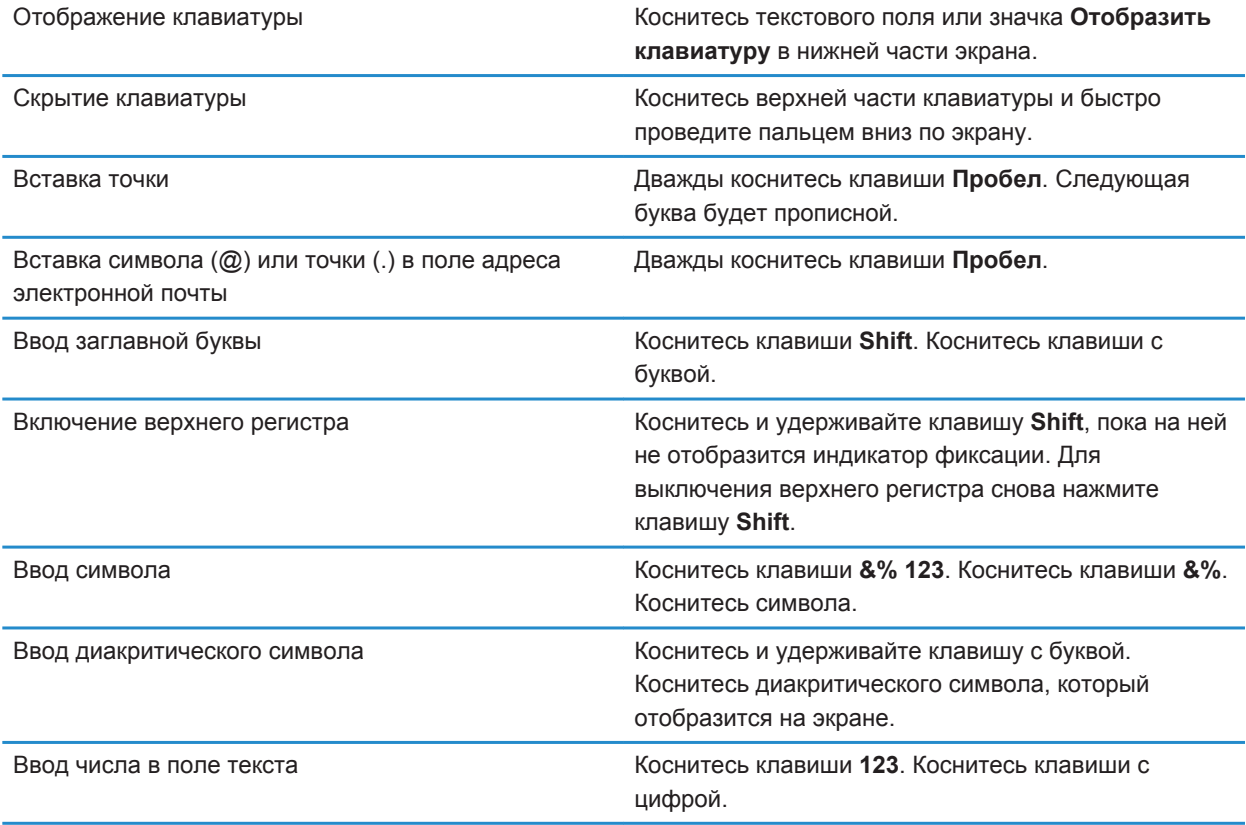

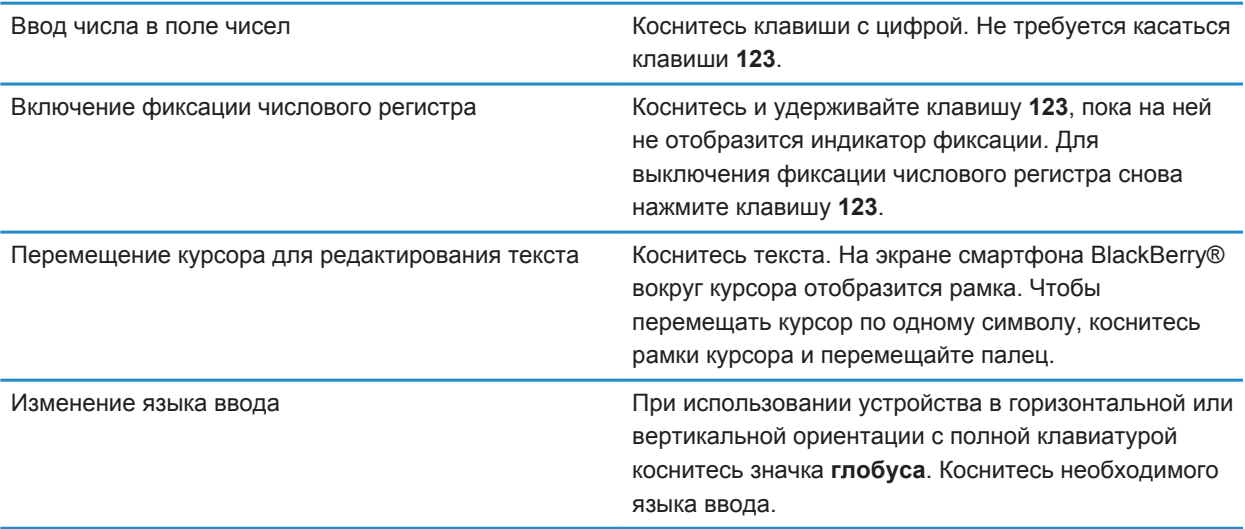

# **Быстрые клавиши для работы с медиафайлами**

В зависимости от используемого языка ввода некоторые быстрые клавиши могут быть недоступны.

#### **Аудио- и видеофайлы**

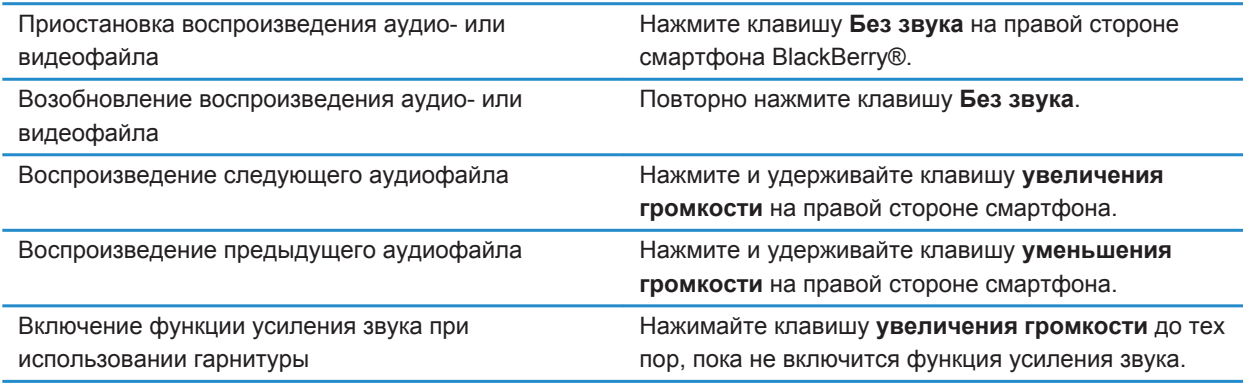

### **Камера**

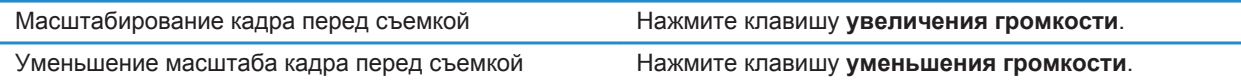
<span id="page-36-0"></span>Фото- и видеосъемка Нажмите **клавишу быстрого доступа** на правой стороне смартфона.

# **Персональная настройка: 10 лучших советов**

Настройте смартфон BlackBerry® в соответствии с собственными предпочтениями — загружайте приложения, переносите личные файлы, выполняйте персональную настройку параметров смартфона.

### **Изменение рингтонов, уведомлений и напоминаний**

Кроме изменения звукового сигнала, можно также изменять параметры уведомлений во время вызовов, громкость, светодиодные уведомления и вибрацию.

- 1. На главном экране щелкните значок **Профили звука и сигналов**.
- 2. Щелкните **Изменить сигналы и звуки** > **Звуки выбранных профилей**.
	- Чтобы изменить рингтон, щелкните **Телефон**.
	- Чтобы изменить параметры уведомлений и напоминаний, щелкните соответствующий раздел, чтобы раскрыть его. Выберите нужный параметр.
- 3. В поле **Рингтон**, **Сигнал уведомления** или **Сигнал напоминания** выполните одно из следующих действий:
	- Щелкните сигнал.
	- Чтобы использовать сигнал, сохраненный в памяти смартфона BlackBerry® или на карте памяти, щелкните **Вся музыка**. Найдите и выберите песню.
	- Для выбора записи диктофона в качестве рингтона щелкните **Все записи диктофона**. Выберите запись диктофона.
	- Чтобы установить стандартный сигнал уведомления, щелкните **Все сигналы**. Найдите и выберите нужный звуковой сигнал.
- 4. Нажмите клавишу > **Сохранить**.

#### **Информация, связанная с данной**

[Добавление или удаление пользовательского профиля, 171](#page-172-0) [Добавление и удаление сигнала контакта, 37](#page-38-0) [Не удается изменить количество звонков телефона, 73](#page-74-0)

### **Установка изображения в качестве обоев смартфона**

- 1. На главном экране нажмите значок **Мультимедиа** > значок **Изображения**.
- 2. Найдите нужное изображение.
- 3. Нажмите клавишу > **Установить как обои**.

#### **Информация, связанная с данной**

[Экран стал выглядеть иначе, 234](#page-235-0)

# **Добавление, переименование и удаление папок на главном экране**

На главном экране выполните одно из следующих действий:

- Чтобы добавить папку, нажмите клавишу **+++** > **Добавить папку**. Укажите имя для папки. Щелкните **Добавить**.
- Чтобы переименовать папку, выделите ее. Нажмите клавишу > **Изменить папку**. Укажите имя для папки. Щелкните **Сохранить**.
- Чтобы удалить папку, выделите ее. Нажмите клавишу > **Удалить**.

## **Добавление и изменение подписи**

Эта функция поддерживается не во всех тарифных планах беспроводной связи.

- 1. На главном экране щелкните значок **Сообщения**.
- 2. Нажмите клавишу > **Параметры**.
	- Для настройки учетной записи рабочей электронной почты щелкните **Параметры эл. почты**. Если появится поле **Службы обмена сообщениями**, установите в этом поле значение, соответствующее учетной записи электронной почты. Установите флажок **Использовать автоматическую подпись**, если он не установлен. В отобразившемся поле установите курсор.
	- Для настройки учетной записи личной электронной почты щелкните **Управление учетными записями эл. почты**. Выберите учетную запись электронной почты. Щелкните **Редактировать**.
- 3. Введите подпись.
- 4. Нажмите клавишу > **Сохранить**.

Подпись добавляется в сообщения электронной почты после отправки.

## **Изменение языка**

- 1. На главном экране или в папке щелкните значок **Параметры**.
- 2. Щелкните **Ввод и язык** > **Язык и метод**.
	- Чтобы изменить язык интерфейса, измените значение в поле **Язык интерфейса**.
	- Чтобы изменить язык ввода, измените значение в поле **Язык ввода**.
	- Чтобы изменить язык голосовых команд, измените значение в поле **Язык голосового набора**.
- 3. Нажмите клавишу > **Сохранить**.

## **Изменение шрифта интерфейса**

- 1. На главном экране или в папке щелкните значок **Параметры**.
- 2. Щелкните **Экран** > **Вид экрана**.
- 3. Изменение полей шрифта.

<span id="page-38-0"></span>4. Нажмите клавишу > **Сохранить**.

#### **Информация, связанная с данной**

[Использование оттенков серого или обратного контраста в оформлении экрана, 234](#page-235-0) [Вид экрана, 231](#page-232-0)

### **Назначение приложения клавише быстрого доступа**

Клавиша быстрого доступа расположена на боковой стороне смартфона BlackBerry® . В некоторых темах возможность изменить приложение, назначенное клавише быстрого доступа, может быть отключена.

- 1. На главном экране или в папке щелкните значок **Параметры**.
- 2. Щелкните **Устройство** > **Клавиша быстрого доступа**.
- 3. Установите нужное значение в поле **Клавиша быстрого доступа открывает**.
- 4. Нажмите клавишу > **Сохранить**.

### **Настройка ускоренного набора для контакта**

- 1. На главном экране нажмите клавишу
- 2. Нажмите клавишу > **Просмотр** > **Список ускоренного набора**.
- 3. В списке **Номера ускоренного набора** щелкните клавишу, которая еще не занята.
- 4. Выберите контакт.
- 5. При необходимости выберите один из номеров контакта.

Для вызова абонента с помощью ускоренного набора из приложения телефона нажмите и удерживайте клавишу, для которой назначен контакт.

### **Добавление и удаление сигнала контакта**

Можно создавать сигналы контактов, назначая разные рингтоны и сигналы входящих сообщений для отдельных контактов или групп контактов. При получении вызова или сообщения от контакта на смартфоне BlackBerry® прозвучит назначенный рингтон или сигнал, даже если в звуковом профиле установлено значение "Без звука" или "Вибрация". Чтобы назначенный рингтон или сигнал уведомления не звучал на устройстве, можно выбрать профиль "Отключить все сигналы".

- 1. На главном экране щелкните значок **Профили звука и сигналов**.
- 2. Щелкните **Изменить сигналы и звуки** > **Звуки контактов** > **Добавить сигнал контакта**.
- 3. В поле **Имя** введите название сигнала контакта.
- 4. В поле **Контакты** введите имя контакта.
- 5. Выберите контакт.
- 6. Измените рингтон и сигнал для звонков и сообщений.
- 7. Нажмите клавишу > **Сохранить**.

Чтобы удалить сигнал контакта, выделите этот сигнал. Нажмите клавишу > **Удалить**.

# <span id="page-39-0"></span>**Добавление изображения контакта к идентификатору абонента**

- 1. На главном экране щелкните значок **Контакты**.
- 2. Выделите контакт.
- 3. Нажмите клавишу > **Редактировать**.
- 4. Нажмите клавишу > **Добавить изображение**.
- 5. Найдите, выделите и щелкните нужное изображение.
- 6. При необходимости переместите рамку обрезки в ту часть изображения, которую требуется использовать.
- 7. Нажмите клавишу > **Обрезка и сохранение**.
- 8. Нажмите клавишу > **Сохранить**.

#### **Информация, связанная с данной**

[Изображения контактов постоянно меняются, 207](#page-208-0)

# **Устранение неисправностей: 10 лучших советов**

Ознакомьтесь с краткими советами, которые помогут сэкономить время настройки и увеличить эффективность работы с устройством.

### **Не удается совершить или принять вызов**

Выполните следующее:

- Убедитесь, что смартфон BlackBerry® подключен к беспроводной сети.
- Убедитесь, что тарифный план беспроводной связи включает услуги телефонной связи и голосовой связи.
- Если не удается совершать вызовы и включена функция фиксированного набора номера, убедитесь, что номер телефона вашего контакта отображен в списке фиксированных номеров, либо отключите функцию фиксированного набора номера.
- Если вы находитесь в другой стране, а параметры интеллектуального набора номера в устройстве не изменены, то для связи с абонентом наберите его полный телефонный номер, включая код страны и региона.
- Если устройство не принимает вызовы, убедитесь, что функции блокировки вызовов и переадресации отключены.
- Смартфон или SIM-карта может поддерживать несколько телефонных номеров, даже если имеется только один телефонный номер. Убедитесь, что телефонный номер настроен, как активный телефонный номер.
- Если со смартфоном связано несколько телефонных номеров, убедитесь, что телефонный номер, на который будет поступать и с которого будут осуществляться вызовы, является активным.
- Если используется телефонный номер BlackBerry® MVS Client, убедитесь, что поддержка BlackBerry MVS Client включена.
- Если используется телефонный номер BlackBerry MVS Client, убедитесь, что смартфон зарегистрирован в BlackBerry® Mobile Voice System. На главном экране нажмите клавишу  $\Box$ . Нажмите клавишу  $\Box$ . Щелкните **Параметры**. Щелкните **BlackBerry MVS Client**. Нажмите клавишу . Щелкните **Зарегистрироваться сейчас**. Если меню "Зарегистрироваться сейчас" не отображается или не удается пройти регистрацию, свяжитесь с администратором. Если процесс регистрации не завершается, подождите некоторое время и повторите попытку.
- Если включена переадресация для номера, предоставленного поставщиком услуг беспроводной связи, вызовы на BlackBerry MVS Client также будут переадресованы. Для получения вызовов на номер BlackBerry MVS Client убедитесь, что переадресация отключена.

#### **Информация, связанная с данной**

[Фиксированный набор и ускоренный набор номера, 62](#page-63-0) [Ожидание, переадресация и блокировка вызова, 60](#page-61-0) [Переключение активного номера телефона, 67](#page-68-0)

### **Сообщения не доставляются**

Выполните следующее:

- Убедитесь, что смартфон BlackBerry® подключен к беспроводной сети. Если в данный момент беспроводная сеть недоступна, то устройство примет сообщения сразу после попадания в зону действия беспроводной сети.
- Выполните сброс смартфона. Подключите устройство к сети и повторите попытку.
- При создании адреса электронной почты или добавлении на смартфон существующего адреса электронной почты на экране настройки электронной почты в приложении настройки убедитесь, что получено сообщение об активации от службы BlackBerry® Internet Service. Если сообщение об активации не получено (доставка сообщения может занять некоторое время), в приложении настройки откройте экран настройки электронной почты для отправки списка сервисов на смартфон.
- Если не получено регистрационное сообщение от беспроводной сети, зарегистрируйте смартфон. На главном экране или в папке щелкните значок **Параметры**. Щелкните **Устройство** > **Расширенные** параметры системы > Таблица маршрутизации узла. Нажмите клавишу **+++** > Зарегистрировать **сейчас**.
- Убедитесь, что служба обработки и передачи данных включена.
- Если используются почтовые фильтры, убедитесь, что параметры фильтров сообщений электронной почты заданы правильно.
- Убедитесь, что включена переадресация сообщений электронной почты, а также, что выбраны все папки сообщений электронной почты, включая папку входящих сообщений, из которых необходимо получать сообщения.
- Убедитесь, что сообщения не блокируются смартфоном. Для получения дополнительной информации обратитесь к системному администратору.

#### **Информация, связанная с данной**

[Изменение, назначение приоритетов и удаление фильтров электронной почты, 89](#page-90-0) [Переадресация сообщений из определенной папки электронной почты на смартфон, 95](#page-96-0)

# **Не удается отправить сообщения**

Выполните следующее:

- Убедитесь, что смартфон BlackBerry® подключен к беспроводной сети.
- Если пункт отправки сообщения в меню не отображается, убедитесь, что контакту назначен адрес электронной почты, PIN-код или номер телефона.
- При создании адреса электронной почты или добавлении на смартфон существующего адреса электронной почты на экране настройки электронной почты в приложении настройки убедитесь, что получено сообщение об активации от службы BlackBerry® Internet Service. Если сообщение об активации не получено (доставка сообщения может занять некоторое время), в приложении настройки откройте экран настройки электронной почты для отправки списка сервисов на смартфон.
- Если не получено регистрационное сообщение от беспроводной сети, зарегистрируйте смартфон. На главном экране или в папке щелкните значок **Параметры**. Щелкните **Устройство** > **Расширенные параметры системы** > **Таблица маршрутизации узла**. Нажмите клавишу > **Зарегистрировать сейчас**.
- Сгенерируйте ключ шифрования.
- Убедитесь, что служба обработки и передачи данных включена.
- Отправьте сообщение еще раз.

#### **Информация, связанная с данной**

[Генерирование ключа шифрования, 313](#page-314-0) [Индикаторы зоны действия беспроводной сети, 265](#page-266-0) [Изменение и удаление контактов, 200](#page-201-0) [Включение и выключение сетевого соединения, 261](#page-262-0) [Включение и выключение службы обработки и передачи данных, установка параметров роуминга, 262](#page-263-0) [Параметры фильтров электронной почты, 87](#page-88-0) [Повторная отправка сообщения, 80](#page-81-0) [Повторная отправка сообщения, 80](#page-81-0)

# **Не помню пароль смартфона**

Если пользователь забыл пароль смартфона BlackBerry®, пароль невозможно восстановить. Если смартфон использует BlackBerry® Enterprise Server, администратор, скорее всего, может сбросить пароль, не удаляя данные смартфона. В противном случае единственный способ сбросить пароль, не зная текущий пароль удалить все данные на смартфоне. Это можно сделать, превысив количество попыток ввода пароля.

Если учетная запись электронной почты использует BlackBerry Enterprise Server, то в зависимости от параметров, установленных администратором, при удалении данных смартфона также можно удалить данные на карте памяти. Для получения дополнительной информации обратитесь к системному администратору.

Компания Research In Motion рекомендует регулярно создавать и сохранять файл резервного копирования на компьютере, особенно перед обновлением программного обеспечения. При регулярном обновлении файла резервной копии на компьютере можно восстановить данные в случае потери, кражи или повреждения смартфона в силу непредвиденных обстоятельств.

# **Смартфон не звонит и не вибрирует при входящем вызове или сообщении**

Выполните следующее:

- На главном экране щелкните значок **Профили звука и сигналов**. Убедитесь, что в профиле не установлен режим **Отключить все сигналы** или **Бесшумный**.
- Если ранее создавались сигналы контактов, на главном экране щелкните значок **Профили звука и сигналов**. Щелкните **Изменить сигналы и звуки** > **Звуковые настройки контактов**. Щелкните сигнал контакта. Щелкните **Телефон** или **Сообщения**. Убедитесь, что в поле **Громкость** не установлено значение **Бесшумный**, а в поле **Вибрация** не установлено **Откл**.

## **Экран выключается**

Когда смартфон BlackBerry® не используется в течение определенного времени, экран выключается для экономии заряда аккумулятора. Длительность работы подсветки при бездействии смартфона можно изменить.

#### **Информация, связанная с данной**

[Настройка параметров подсветки, 231](#page-232-0)

# **Сообщения электронной почты не синхронизируются по беспроводной сети**

Выполните следующее:

- Убедитесь, что смартфон BlackBerry® подключен к беспроводной сети.
- Убедитесь, что включена функция беспроводной синхронизации электронной почты.
- Выполните синхронизацию сообщений электронной почты вручную.

## **Данные органайзера не синхронизируются по беспроводной сети**

Выполните следующее:

- Убедитесь, что смартфон BlackBerry® подключен к беспроводной сети.
- Убедитесь, что функция беспроводной синхронизации данных включена в приложениях "Контакты", "Календарь", "Задачи" и "Блокнот".

• Если вы используете BlackBerry® Internet Service, для синхронизации данных календаря следует пользоваться BlackBerry® Desktop Software. Дополнительную информацию см. в разделе "Справка" приложения BlackBerry Desktop Software.

# **Не удается выполнить сопряжение с Bluetooth-совместимым устройством**

Выполните следующее:

- Убедитесь, что смартфон BlackBerry® совместим с Bluetooth®-совместимым устройством. Дополнительные сведения см. в документации, прилагаемой к Bluetooth-совместимому устройству.
- Если ключ доступа к Bluetooth-совместимому устройству неизвестен, см. документацию к этомуBluetoothустройству.
- Если смартфону не удалось обнаружить Bluetooth-совместимое устройство, с которым необходимо выполнить сопряжение, переведите смартфон BlackBerry в обнаруживаемый режим для сопряжения. Для работы со многими автомобильными комплектами требуется, чтобы они обнаруживали смартфон BlackBerry, а не наоборот. На главном экране щелкните область подключений, расположенную в верхней части экрана, или щелкните значок **Управление подключениями**. Щелкните **Сети и подключения** > **Подключения Bluetooth**. Щелкните **Добавить новое устройство**. Щелкните **Прослушивание**. Bluetoothсовместимые устройства могут обнаружить смартфон BlackBerry за две минуты.
- Отключите шифрование для подключений Bluetooth между смартфоном BlackBerry и Bluetoothсовместимым устройством. На главном экране щелкните область подключений, расположенную в верхней части экрана, или щелкните значок **Управление подключениями**. Щелкните **Сети и подключения** > **Подключения Bluetooth**. Выделите Bluetooth-устройство. Нажмите клавишу > **Свойства устройства**. Снимите флажок **Шифрование**. Нажмите клавишу > **Сохранить**.

#### **Информация, связанная с данной**

[Включение обнаруживаемого режима на смартфоне BlackBerry, 281](#page-282-0)

### **Медиаплеер неожиданно закрывается**

Если приостановить или остановить воспроизведение медиафайла на какой-то промежуток времени, экран медиаплеера закроется с целью оптимизации производительности смартфона BlackBerry®. В параметрах мультимедиа можно запретить закрывание медиаплеера или изменить период времени до закрытия.

#### **Информация, связанная с данной**

[Изменение периода времени до автоматического закрытия медиаплеера, 146](#page-147-0)

# **Советы и быстрые клавиши**

# **Рекомендации по ускорению работы**

Для просмотра подробных инструкций воспользуйтесь ссылками **Дополнительная информация по теме** в конце раздела.

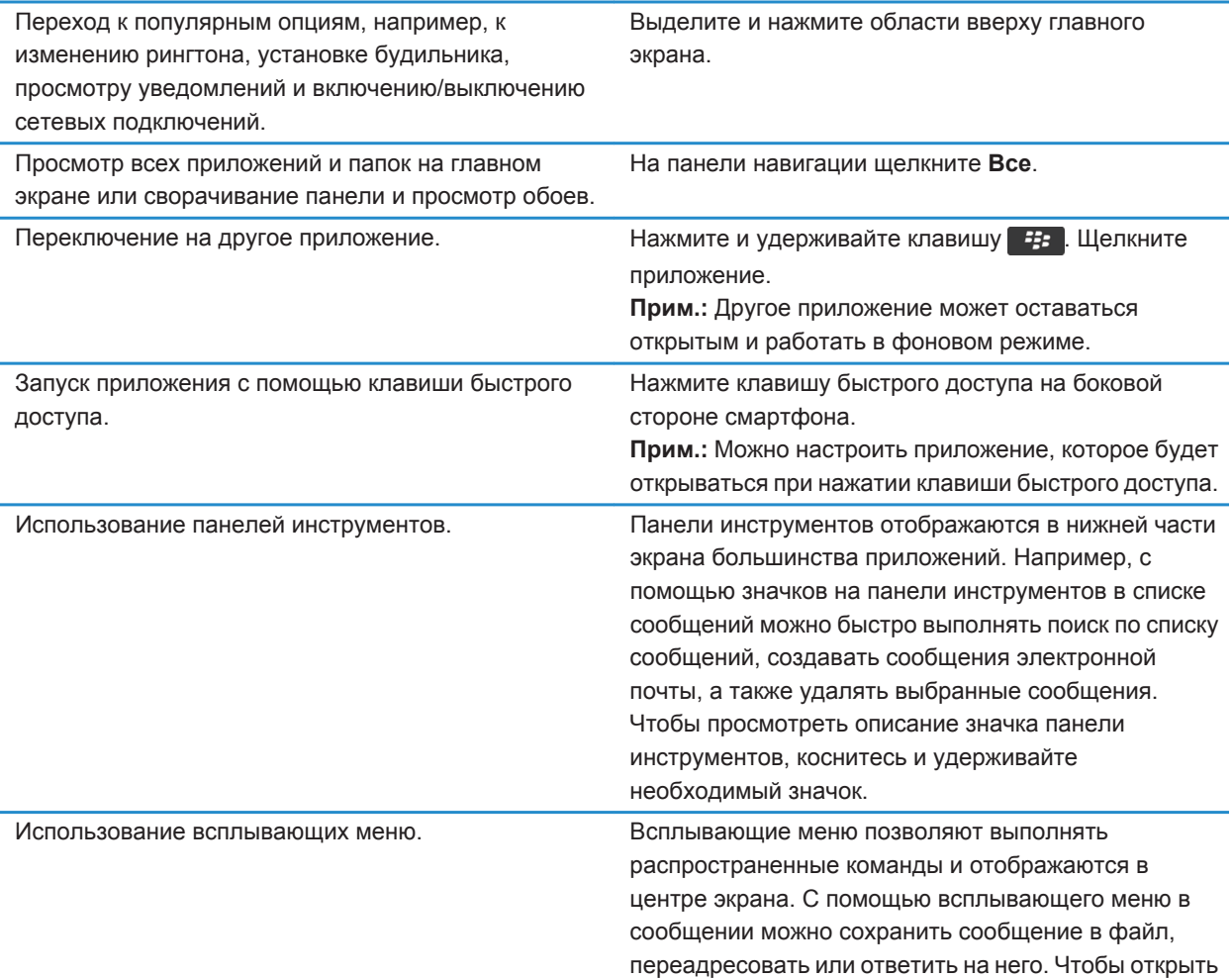

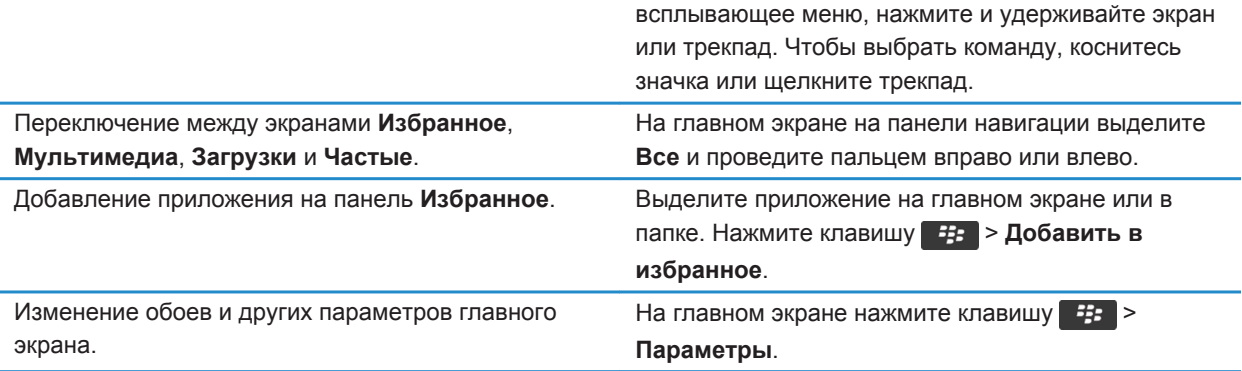

#### **Информация, связанная с данной**

Настройка действий при нажатии клавиш в окне главного экрана, 0 [Назначение приложения клавише быстрого доступа, 37](#page-38-0) [Удержание приложения в фоновом режиме и переход к другому приложению, 248](#page-249-0)

# **Рекомендации по экономии ресурса аккумулятора**

Для просмотра подробных инструкций воспользуйтесь ссылками **Дополнительная информация по теме** в конце раздела.

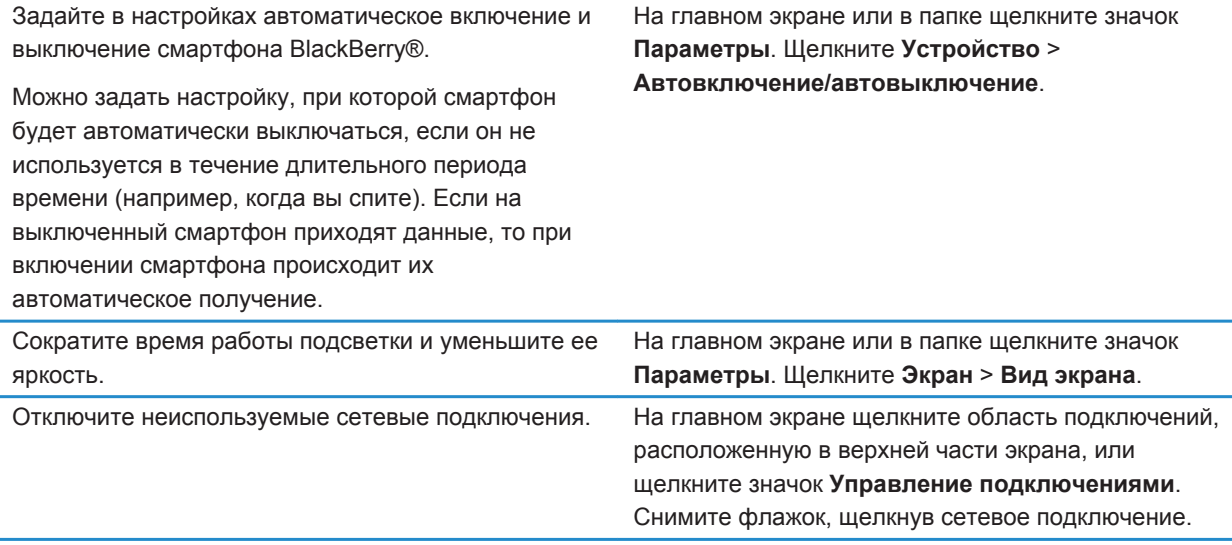

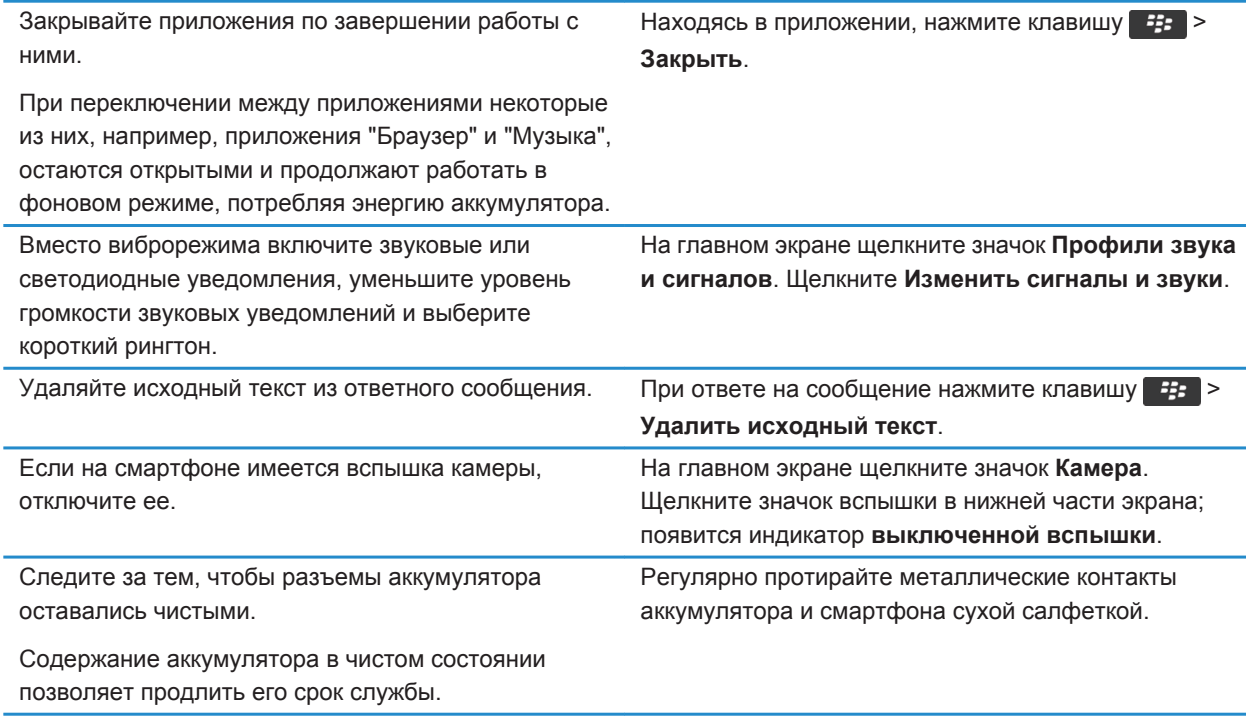

#### **Информация, связанная с данной**

[Удаляйте исходный текст из ответного сообщения., 85](#page-86-0) [Изменение рингтонов, уведомлений и напоминаний, 35](#page-36-0) [Включение и выключение сетевого соединения, 261](#page-262-0) [Настройка параметров подсветки, 231](#page-232-0) [Установка автоматического включения и выключения смартфона, 290](#page-291-0)

# **Рекомендации по поиску приложений**

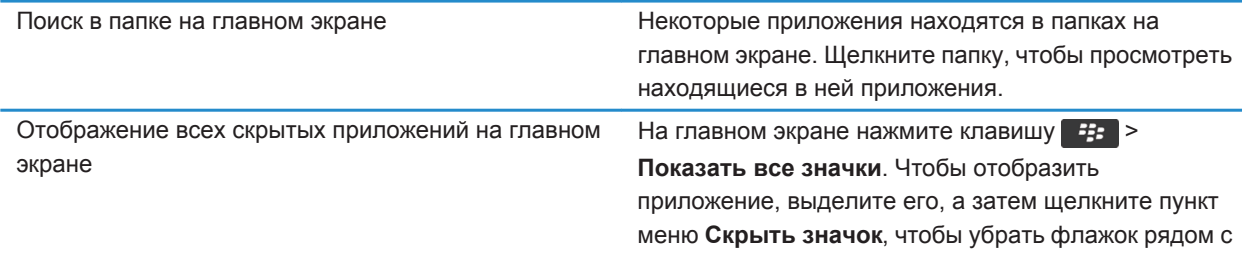

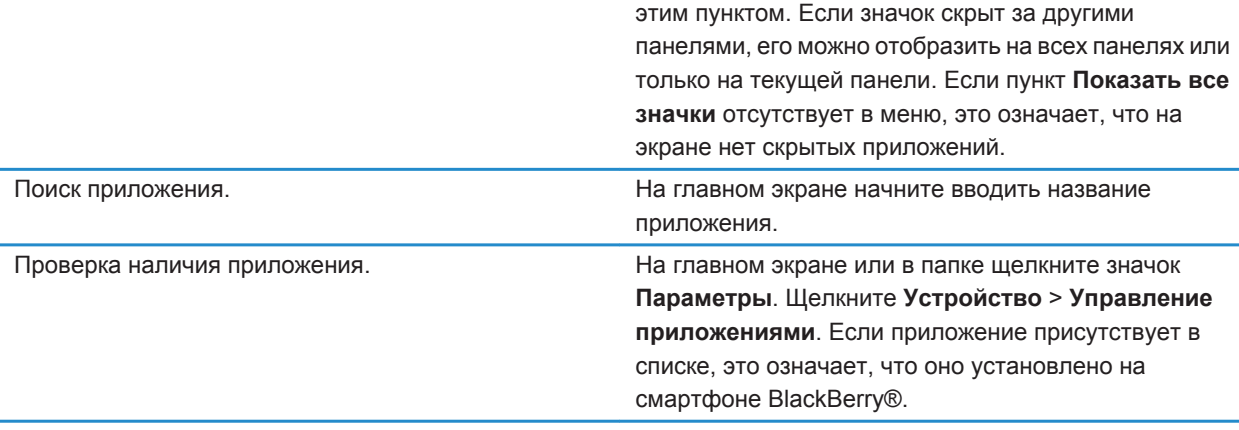

# **Рекомендации по очистке и экономии памяти**

Старайтесь поддерживать как минимум 400 КБ свободной памяти для приложений на смартфоне BlackBerry®. При снижении производительности смартфона попробуйте освободить память, удалив ненужные файлы. Для экономии свободного места можно изменить параметры хранения сообщений электронной почты, записей календаря и медиафайлов.

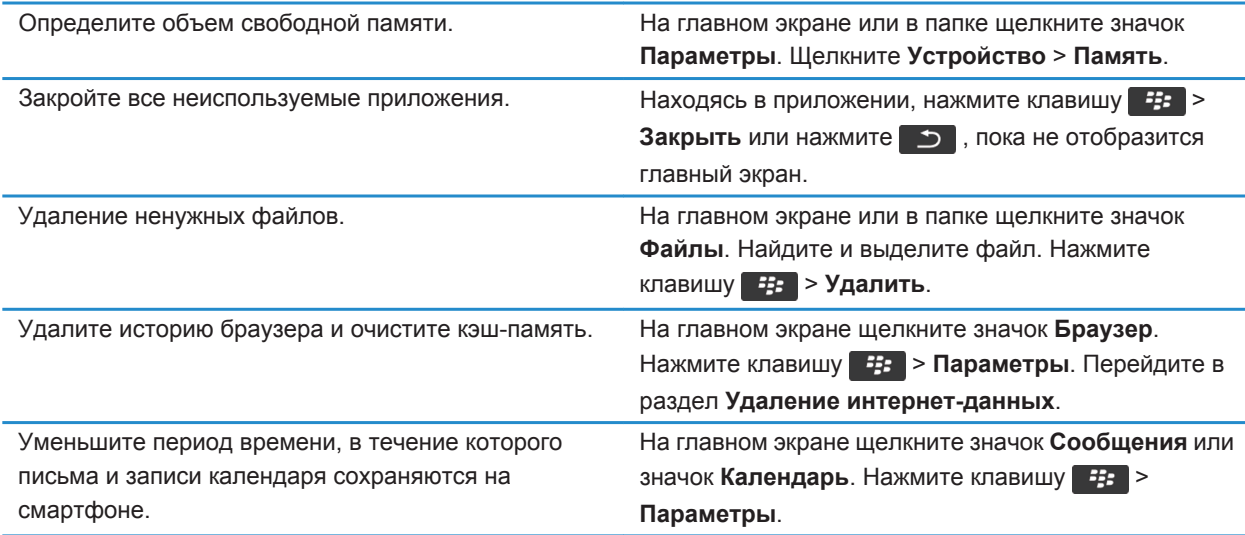

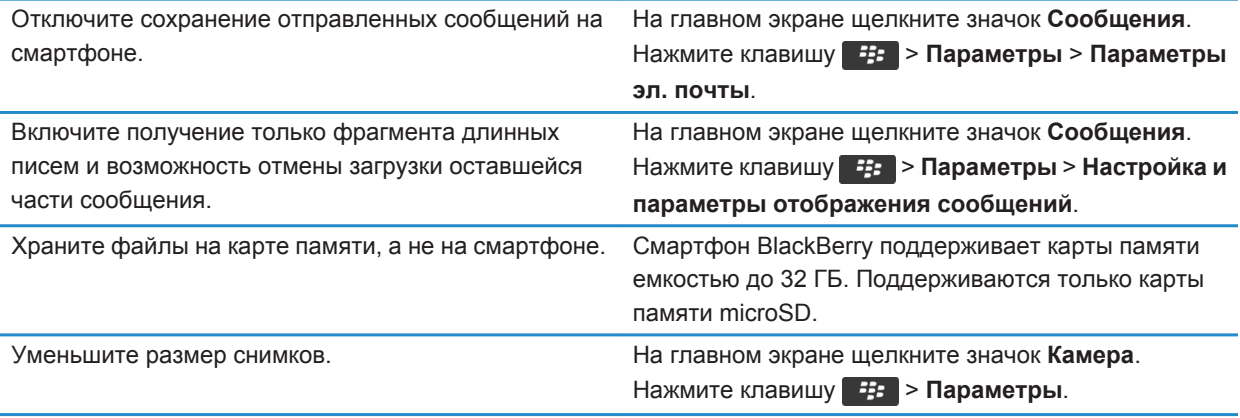

Компания Research In Motion рекомендует регулярно создавать и сохранять файл резервного копирования на компьютере, особенно перед обновлением программного обеспечения. При регулярном обновлении файла резервной копии на компьютере можно восстановить данные в случае потери, кражи или повреждения смартфона в силу непредвиденных обстоятельств.

#### **Информация, связанная с данной**

[Копирование, перемещение, переименование и удаление файлов, 139](#page-140-0) [Получение только первой части больших сообщений электронной почты, 97](#page-98-0) [Изменение размера снимаемых фотографий, 159](#page-160-0) [Просмотр сведений о доступной памяти на смартфоне, 294](#page-295-0) [Установка периода хранения сообщений на смартфоне, 83](#page-84-0) [Отключение сохранения сообщений, отправленных с компьютера на смартфон, 96](#page-97-0) [Отключение функции сохранения отправленных со смартфона сообщений на компьютере, 96](#page-97-0) [Изменение продолжительности хранения записей календаря на смартфоне, 195](#page-196-0) [Удержание приложения в фоновом режиме и переход к другому приложению, 248](#page-249-0) [На смартфоне недостаточно памяти для приложений, 298](#page-299-0)

# **Рекомендации по обновлению программного обеспечения**

Периодически выпускаются обновленные версии ПО BlackBerry® Device Software и BlackBerry® Desktop Software. Новые версии программного обеспечения можно установить как при помощи компьютера, так и непосредственно со смартфона. Компания Research In Motion рекомендует регулярно создавать и сохранять файл резервного копирования на компьютере, особенно перед обновлением программного обеспечения. При регулярном обновлении файла резервной копии на компьютере можно восстановить данные в случае потери, кражи или повреждения смартфона в силу непредвиденных обстоятельств.

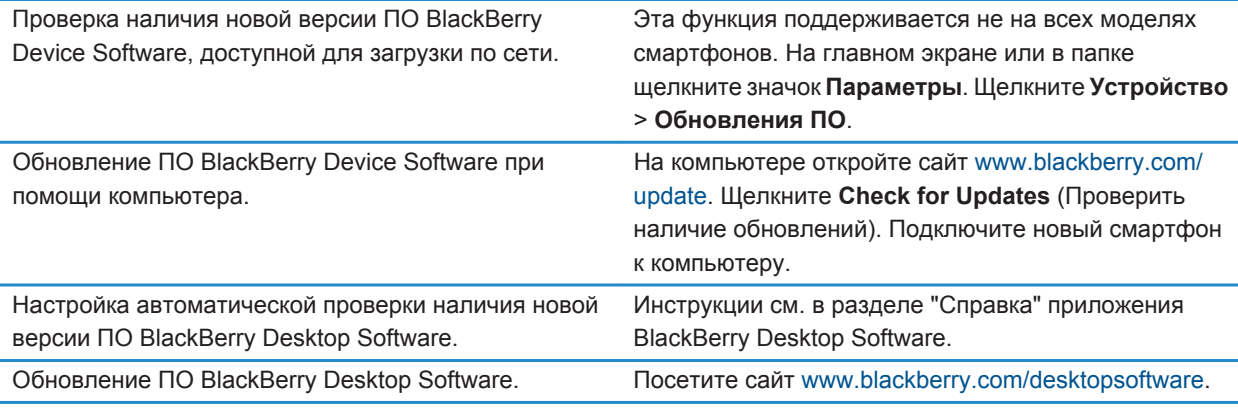

**Информация, связанная с данной**

[BlackBerry Device Software, 255](#page-256-0)

# **Рекомендации по защите данных**

Данные, хранящиеся на смартфоне BlackBerry®, можно защитить от несанкционированного доступа рядом простых мер. Так, например, не рекомендуется оставлять смартфон без присмотра.

Компания Research In Motion рекомендует регулярно создавать и сохранять файл резервного копирования на компьютере, особенно перед обновлением программного обеспечения. При регулярном обновлении файла резервной копии на компьютере можно восстановить данные в случае потери, кражи или повреждения смартфона в силу непредвиденных обстоятельств.

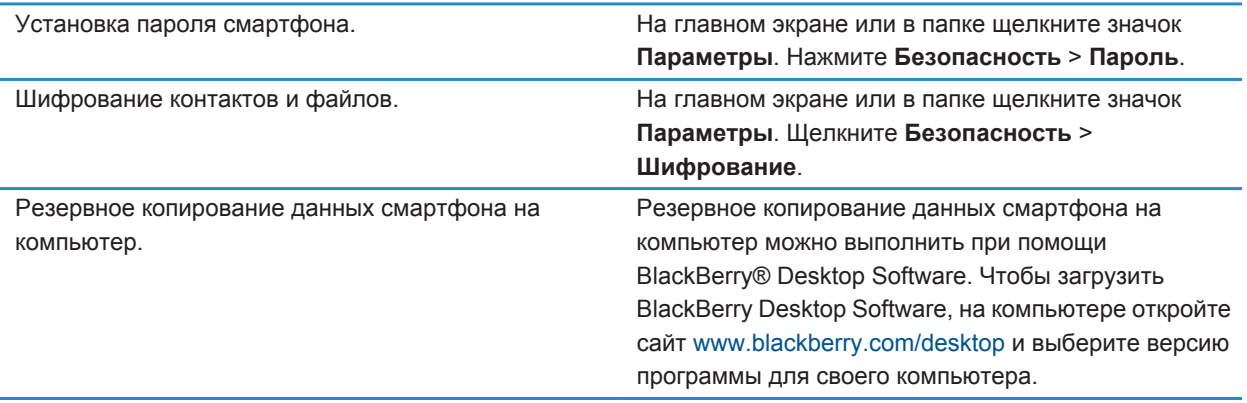

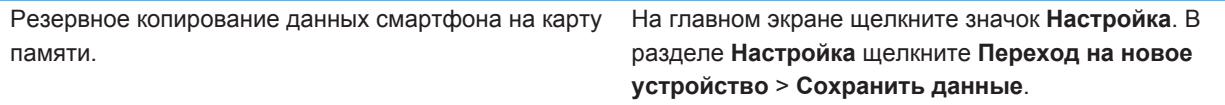

**Информация, связанная с данной** [Установка пароля смартфона, 307](#page-308-0) [Активация функции шифрования, 296](#page-297-0)

# **Рекомендации по работе с индикаторами**

Индикаторы служат для оповещения об обновлении и появлении новых информационных элементов (например, о получении новых текстовых и голосовых сообщений и обновлении ленты новостей) и для сообщения информации о различных состояниях, таких как уровень заряда аккумулятора и состояние подключения к сети. Индикаторы обычно появляются на значках приложений, рядом с контентом приложений или в верхней части главного экрана.

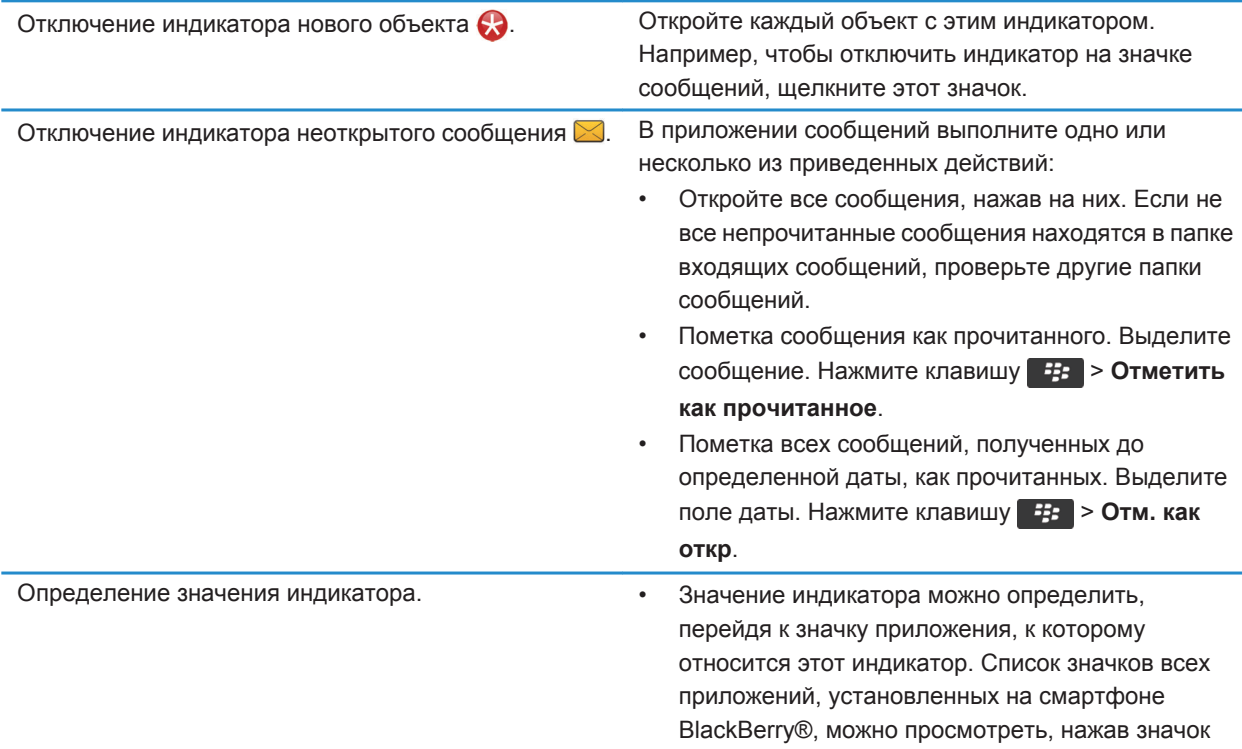

**Параметры** на главном экране или в папке. Щелкните **Устройство** > **Управление приложениями**.

• Полный список индикаторов см. по адресу www.blackberry.com/docs/smartphones. Щелкните вашу модель смартфона, а затем — руководство по значкам.

# **Быстрые клавиши для работы с телефоном**

В зависимости от используемого языка ввода некоторые быстрые клавиши могут быть недоступны.

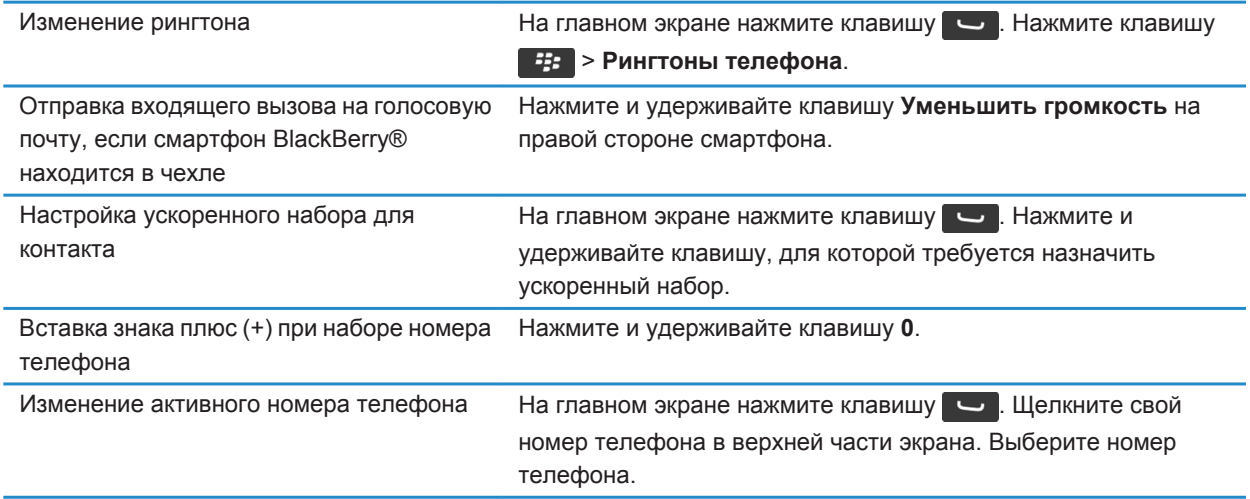

# **Быстрые клавиши: Ввод текста**

В зависимости от используемого языка ввода некоторые быстрые клавиши могут быть недоступны.

Отображение клавиатуры Коснитесь текстового поля или значка **Отобразить клавиатуру** в нижней части экрана.

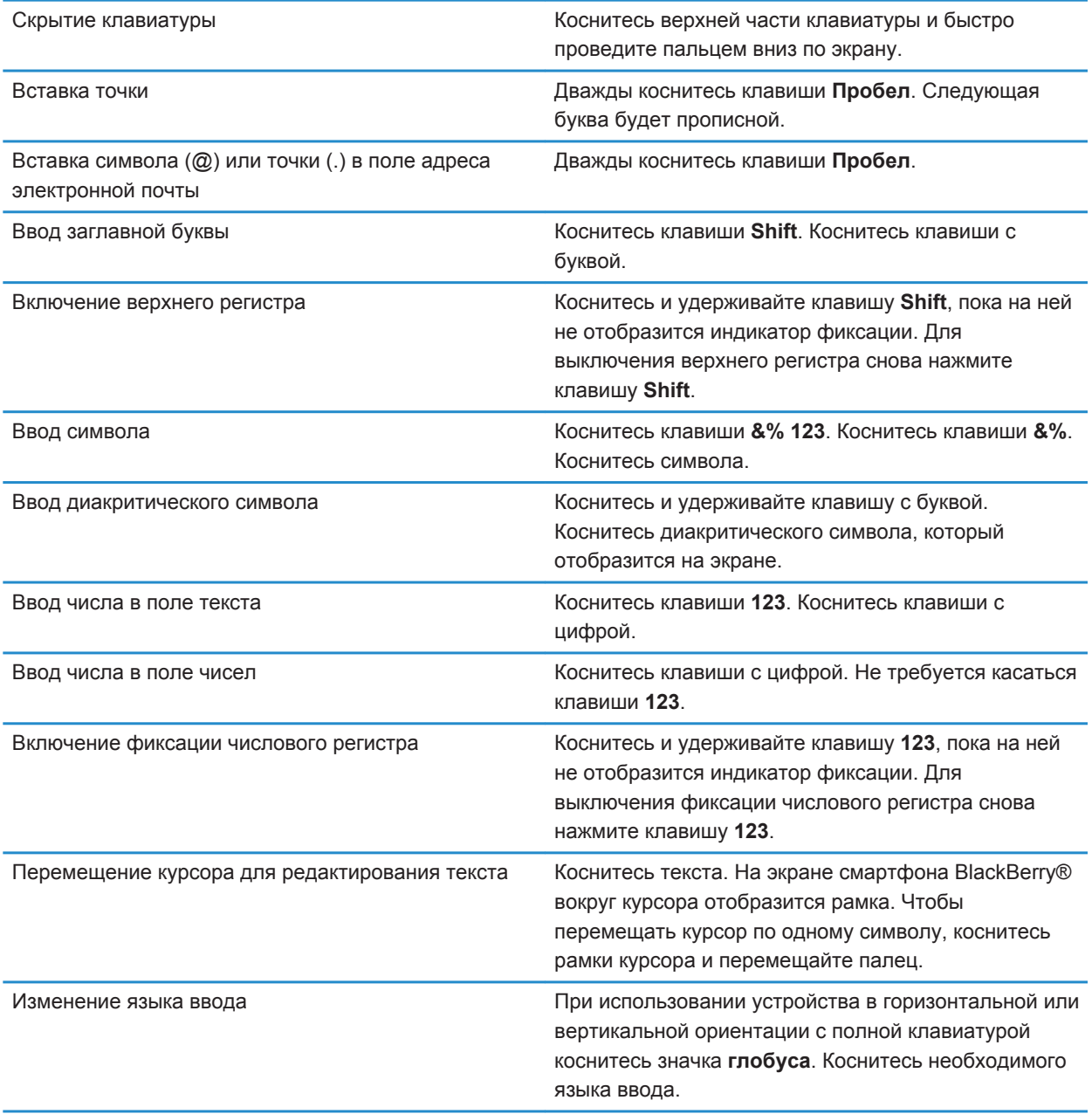

# **Быстрые клавиши для работы с медиафайлами**

В зависимости от используемого языка ввода некоторые быстрые клавиши могут быть недоступны.

#### **Аудио- и видеофайлы**

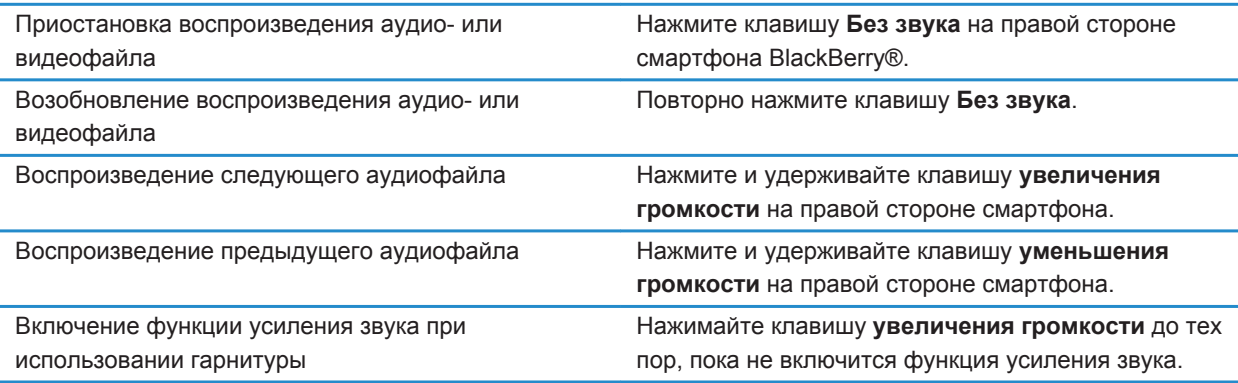

#### **Камера**

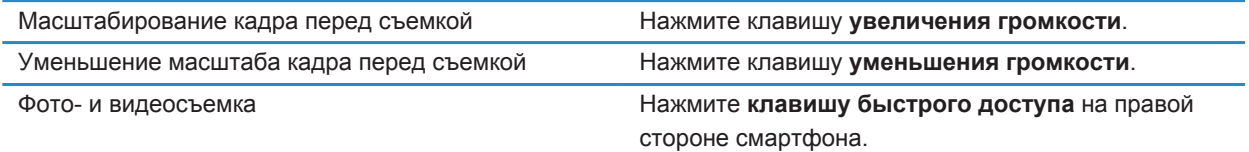

# **Устранение неисправностей**

## **Быстрые клавиши не срабатывают**

Выполните следующее:

- В зависимости от используемого языка ввода некоторые быстрые клавиши могут быть недоступны. Попробуйте сменить язык ввода.
- Если быстрые клавиши для работы с медиафайлами не срабатывают, убедитесь в том, что вы активировали клавиши быстрого доступа для работы с аудио и видео в Параметрах мультимедиа.

#### **Информация, связанная с данной**

[Изменение языка, 229](#page-230-0)

[Активация или деактивация клавиш быстрого доступа для работы с аудио и видео, 145](#page-146-0)

# **Телефон**

# **Порядок работы: телефон**

# **Краткий обзор телефона**

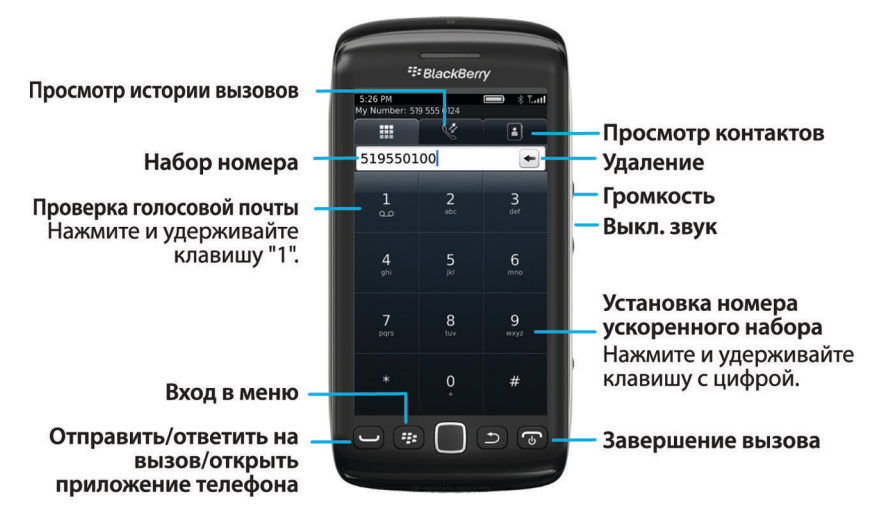

# **Значки приложения Телефон**

Эти значки отображаются в верхней части главного экрана и при использовании приложения Телефон.

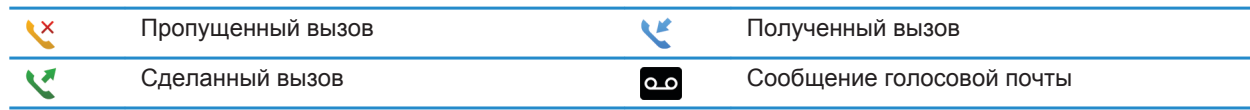

# **Основные функции телефона**

### **Поиск своего номера телефона**

Выполните одно из следующих действий:

• Для просмотра активного номера телефона на главном экране нажмите клавишу  $\Box$ . Выделите область в верхней части экрана над вкладками.

• Если со смартфономBlackBerry® связано несколько телефонных номеров, нажмите на главном экране клавишу  $\Box$ , чтобы просмотреть их список. Щелкните область в верхней части экрана над вкладками. Если в тарифный план беспроводной связи включены текстовые сообщения, первый номер в списке телефонных номеров используется для отправки и получения текстовых сообщений.

#### **Информация, связанная с данной**

[Поддержка нескольких телефонных номеров, 66](#page-67-0) [Вместо моего номера телефона в приложении "Телефон" отображается надпись "Неизвестный", 73](#page-74-0)

### **Совершение вызова**

- 1. Выполните одно из следующих действий:
	- Если устройство BlackBerry® не заблокировано, нажмите клавишу  $\sim 1$
	- Если смартфон заблокирован и не требуется его разблокировать, нажмите клавишу  $\rightarrow$ **Разместить вызов**.
- 2. Введите номер телефона или имя контакта.
- 3. Нажмите клавишу  $\sim$  .

Для завершения вызова нажмите клавишу  $\sigma$ .

#### **Информация, связанная с данной**

[Добавление паузы или ожидания сигнала к телефонному номеру, 200](#page-201-0) [Доступные голосовые команды, 76](#page-77-0) [Включение и отключение исходящих вызовов в заблокированном состоянии, 67](#page-68-0) [Сортировка номеров телефонов или контактов на экране телефона, 68](#page-69-0) [Не удается совершить или принять вызов, 38](#page-39-0)

#### **Прием и завершение вызова**

Нажмите клавишу  $\overline{\phantom{a}}$ .

Для завершения вызова нажмите клавишу  $\sigma$ .

#### **Информация, связанная с данной**

[Изменение рингтонов, уведомлений и напоминаний, 35](#page-36-0) [Не удается совершить или принять вызов, 38](#page-39-0)

### **Ответ на второй вызов**

Эта функция поддерживается не во всех беспроводных сетях и не всеми операторами мобильной связи.

Во время телефонного разговора нажмите клавишу  $\mathbb{F}$ :

- Чтобы ответить на входящий вызов и удержать текущий вызов, щелкните **Ответить Удержать текущий**.
- Чтобы ответить на входящий вызов и завершить текущий вызов, щелкните **Ответить Сбросить текущий**.

Чтобы вернуться к первому вызову, нажмите клавишу > **Свопинг** или **Флэш**.

### <span id="page-57-0"></span>**Изменение рингтонов, уведомлений и напоминаний**

Кроме изменения звукового сигнала, можно также изменять параметры уведомлений во время вызовов, громкость, светодиодные уведомления и вибрацию.

- 1. На главном экране щелкните значок **Профили звука и сигналов**.
- 2. Щелкните **Изменить сигналы и звуки** > **Звуки выбранных профилей**.
	- Чтобы изменить рингтон, щелкните **Телефон**.
	- Чтобы изменить параметры уведомлений и напоминаний, щелкните соответствующий раздел, чтобы раскрыть его. Выберите нужный параметр.
- 3. В поле **Рингтон**, **Сигнал уведомления** или **Сигнал напоминания** выполните одно из следующих действий:
	- Щелкните сигнал.
	- Чтобы использовать сигнал, сохраненный в памяти смартфона BlackBerry® или на карте памяти, щелкните **Вся музыка**. Найдите и выберите песню.
	- Для выбора записи диктофона в качестве рингтона щелкните **Все записи диктофона**. Выберите запись диктофона.
	- Чтобы установить стандартный сигнал уведомления, щелкните **Все сигналы**. Найдите и выберите нужный звуковой сигнал.
- 4. Нажмите клавишу > **Сохранить**.

#### **Информация, связанная с данной**

[Добавление или удаление пользовательского профиля, 171](#page-172-0) [Добавление и удаление сигнала контакта, 37](#page-38-0) [Не удается изменить количество звонков телефона, 73](#page-74-0)

#### **Выключение звука во время разговора**

Во время разговора нажмите клавишу **Без звука** в верхней части смартфона.

Чтобы включить звук, снова нажмите клавишу **Без звука**.

#### **Переключение вызова на удержание**

Если смартфон BlackBerry® подключен к сети CDMA, то можно ставить звонки на удержание.

Во время телефонного разговора нажмите клавишу > **Удержать**.

Для возобновления вызова нажмите клавишу > **Возобновить**.

### **Включение громкой связи**

Во время телефонного разговора нажмите клавишу > **Включить громкую связь**.

При использовании громкой связи не держите смартфон BlackBerry® рядом с ухом. Это может привести к ухудшению слуха. Дополнительную информацию см. в буклете *Техническая информация и меры предосторожности* для вашего смартфона.

Для выключения громкой связи еще раз нажмите клавишу > **Включить телефон**.

### **Набор добавочного номера**

- 1. Во время набора номера нажмите клавишу  $\frac{1}{2}$  > Добавить паузу.
- 2. Наберите добавочный номер.

### **Набор номера с использованием цифр или букв**

При вводе буквы в номер телефона смартфон BlackBerry® набирает номер, связанный с буквой на традиционной клавиатуре телефона.

- Для ввода цифры нажмите клавишу с цифрой.
- Чтобы ввести букву, нажмите клавишу с буквой.

#### **Переключение приложений во время вызова**

Во время телефонного разговора нажмите клавишу **+++ > К другому приложению**.

**Прим.:** При переключении на другое приложение и необходимости завершить звонок нажмите клавишу  $\boxed{\odot}$ 

#### **Использование гарнитуры**

Можно приобрести дополнительную гарнитуру для использования со смартфоном BlackBerry®.

При использовании гарнитуры можно принять или завершить вызов, а также включить или отключить звук во время вызова с помощью кнопки на гарнитуре. В зависимости от модели смартфона можно использовать кнопки на гарнитуре для совершения вызова с помощью голосовой команды.

В зависимости от гарнитуры возможно также использование кнопки на гарнитуре для приостановки воспроизведения, возобновления воспроизведения, пропуска и настройки громкости аудио- и видеофайлов.

Дополнительную информацию об использовании гарнитуры см. в документации, прилагаемой к гарнитуре.

## **Экстренные вызовы**

#### **Экстренные вызовы и режим обратного экстренного вызова**

Если устройство находится вне области покрытия беспроводной сети и  $\sum_{i=1}^{\infty}$ возможно совершение только экстренных вызовов. Смартфон BlackBerry® позволяет совершать экстренные вызовы даже в том случае, если он заблокирован. В зависимости от модели и беспроводной сети, к которой подключен смартфон, с него можно также совершать экстренные вызовы без SIM-карты. Если подключение к беспроводной сети

выключено при выполнении экстренного вызова, смартфон подключится к беспроводной сети автоматически. Экстренные вызовы можно совершать только на официальные номера служб спасения в экстренных ситуациях (например, 01 или 112).

**Прим.:** Нельзя полностью полагаться на беспроводное смартфон для срочных разговоров, включая случаи срочной медицинской помощи. Номера экстренных служб могут быть разными в разных регионах. Экстренные вызовы могут быть заблокированы или недоступны из-за плохого сигнала сети, внешних условий или помех.

Если смартфон подключен к сети CDMA, то после завершения экстренного вызова смартфон переходит в режим обратного экстренного вызова. Этот режим позволяет оператору перезвонить абоненту или определить его приблизительное местоположение. В зависимости от поставщика услуг беспроводной связи режим обратного экстренного вызова остается активным в течение 5 минут или прекращает действовать при совершении любого обычного вызова. В режиме обратного экстренного вызова невозможны отправка и прием сообщений, а также просмотр веб-страниц.

Если смартфон поддерживает GPS и выполняется экстренный вызов, оператор службы помощи в экстренных ситуациях сможет с помощью технологии GPS определить ваше приблизительное местоположение.

#### **Информация, связанная с данной**

Информация о технологии GPS, 0

### **Экстренный вызов**

Выполните одно из следующих действий:

- Если экран или смартфон BlackBerry® разблокирован, на главном экране нажмите клавишу Наберите номер телефона экстренной службы. Нажмите клавишу  $\Box$ .
- Если смартфон заблокирован с помощью пароля, нажмите клавишу **+++ > Экстренно**. Нажмите клавишу -
- Если экран заблокирован, нажмите клавишу  $\|\cdot\|$  в верхней части смартфона. Нажмите клавишу . Наберите номер телефона экстренной службы. Нажмите клавишу  $\sim$

# **Громкость**

### **Регулировка уровня громкости**

- Для увеличения уровня громкости нажмите клавишу **увеличения громкости** на правой стороне смартфона BlackBerry®.
- Для уменьшения уровня громкости нажмите клавишу **уменьшения громкости** на правой стороне смартфона.
- Чтобы отключить звук, нажмите клавишу **Без звука** на правой стороне смартфона. Для выключения режима "Без звука" снова нажмите клавишу **Без звука**. Если нажать клавишу **Без звука** во время телефонного разговора, смартфон переведет разговор в беззвучный режим: вы будете слышать других участников разговора, но они не будут слышать вас.

#### **Информация, связанная с данной**

[Выключение звука во время разговора, 56](#page-57-0)

[Увеличение громкости с помощью функции усиления звука, 144](#page-145-0) [Улучшение качества звучания медиафайлов, 145](#page-146-0)

### **Настройка громкости звонка по умолчанию**

Можно увеличить или уменьшить громкость звонка по умолчанию. Чем больше значение громкости в процентах, тем выше уровень громкости.

- 1. На главном экране нажмите клавишу ...
- 2. Нажмите клавишу > **Параметры** > **Настройки вызова**.
- 3. Установите значение в поле **Громкость звонка по умолчанию**.
- 4. Нажмите клавишу > **Сохранить**.

#### **Улучшение качества звука во время вызова**

Изменить качество звука во время использования гарнитуры Bluetooth® невозможно.

- 1. Во время телефонного разговора нажмите клавишу > **Улучшить звук при звонке**.
- 2. Выберите параметр "Повысить низкие частоты" или "Повысить высокие частоты.

#### **Улучшение качества звука для всех вызовов**

Изменить качество звука во время использования гарнитуры Bluetooth® невозможно.

- 1. На главном экране нажмите клавишу  $\sim$
- 2. Нажмите клавишу > **Параметры** > **Настройки вызова**.
- 3. Измените значения в полях **Звук при вызове на телефон** или **Звук при вызове на гарнитуру**.
- 4. Нажмите клавишу > **Сохранить**.

# **Ускоренный набор**

#### **Настройка ускоренного набора для контакта**

- 1. На главном экране нажмите клавишу  $\sim$
- 2. Нажмите клавишу > **Просмотр** > **Список ускоренного набора**.
- 3. В списке **Номера ускоренного набора** щелкните клавишу, которая еще не занята.
- 4. Выберите контакт.
- 5. При необходимости выберите один из номеров контакта.

Для вызова абонента с помощью ускоренного набора из приложения телефона нажмите и удерживайте клавишу, для которой назначен контакт.

#### **Изменение контакта, назначенного для клавиши ускоренного набора**

- 1. На главном экране нажмите клавишу ...
- 2. Нажмите клавишу > **Просмотр** > **Список ускоренного набора**.
- 3. Выберите контакт или номер телефона.
- <span id="page-61-0"></span>• Для изменения абонента, которому назначена клавиша ускоренного набора, щелкните **Редактировать**. Выберите другой контакт.
- Для назначения абоненту другой клавиши ускоренного набора щелкните **Переместить**. В списке **Быстрый набор** щелкните новую клавишу ускоренного набора.
- Для удаления контакта из списка **Быстрый набор** щелкните **Удалить**.

## **Ожидание, переадресация и блокировка вызова**

### **Включение или отключение функции ожидания вызова**

Для работы этой функции необходимо, чтобы поставщик услуг беспроводной связи настроил SIM-карту или смартфон BlackBerry® на использование данной услуги.

- 1. На главном экране нажмите клавишу  $\Box$  key.
- 2. Нажмите клавишу > **Параметры** > **Ожидание вызова**.
- 3. Установите или снимите флажок **Включено**.
- 4. Нажмите клавишу > **Сохранить**.

### **Информация о переадресации вызовов**

В зависимости от поставщика услуг беспроводной связи один или несколько номеров переадресации вызова уже могут быть доступны на SIM-карте или смартфоне BlackBerry®. Изменение или удаление этих номеров, а также добавление новых номеров может быть невозможным.

Для получения дополнительной информации свяжитесь с поставщиком услуг беспроводной связи.

### **Переадресация и отмена переадресации вызовов**

Чтобы данная функция работала, необходимо, чтобы поставщик услуг беспроводной связи настроил SIMкарту или смартфон BlackBerry® на использование данной услуги.

- 1. На главном экране нажмите клавишу  $\Box$  key.
- 2. Нажмите клавишу > **Параметры** > **Переадресация вызова**.
	- Чтобы переадресовать все вызовы на номер переадресации вызова, выберите в поле **Переадресация вызовов** значение **Всегда**. В поле **Переадресовать все вызовы** укажите номер переадресации.
	- Чтобы переадресовать только неотвеченные вызовы, выберите в поле **Переадресация вызовов** значение **Обусловленная**. Укажите в полях **Занят**, **Нет ответа** и **Вне зоны доступа** номер переадресации.
- 3. Нажмите клавишу > **Сохранить**.

Настройки переадресации вызовов будут применяться ко всем последующим входящим вызовам до момента повторного изменения настроек.

Чтобы отменить переадресацию вызовов, выберите в поле **Переадресация вызовов** значение **Никогда**.

### **Добавление, изменение и удаление номера переадресации вызова**

Для работы данной функции необходимо, чтобы поставщик услуг беспроводной связи настроил SIM-карту или смартфон BlackBerry® на использование данной услуги.

- 1. На главном экране нажмите клавишу  $\Box$  key.
- 2. Нажмите клавишу > **Параметры** > **Переадресация вызова**.
- 3. Нажмите клавишу  $\frac{1}{2}$ .
	- Чтобы добавить номер переадресации вызова, щелкните **Новый номер**. Наберите номер телефона. Нажмите клавишу и на клавиатуре.
	- Чтобы изменить номер переадресации вызова, щелкните **Редактировать номера**. Выберите номер телефона. Нажмите клавишу  $#$  > **Редактировать**. Измените номер телефона. Нажмите клавишу на клавиатуре.
	- Чтобы удалить номер переадресации вызова, щелкните **Редактировать номера**. Выберите номер телефона. Щелкните **Удалить**.
- 4. Нажмите клавишу > **Закрыть**.

### **Блокировка вызовов**

Функция блокировки вызовов позволяет блокировать все входящие или только те входящие вызовы, которые поступают на устройство в роуминге. Можно также заблокировать все исходящие вызовы, все международные исходящие вызовы, а также только те международные вызовы, которые совершаются в роуминге.

Для использования функции блокировки вызовов необходимо, чтобы на смартфоне BlackBerry® использовалась SIM-карта и поставщик услуг беспроводной связи настроил SIM-карту на использование данной услуги и предоставил пароль блокировки вызовов. Эта функция поддерживается не во всех беспроводных сетях и не всеми операторами мобильной связи.

### **Блокировка и снятие блокировки вызовов**

Для выполнения данной задачи необходимо, чтобы на смартфоне BlackBerry® использовалась SIM-карта и поставщик услуг беспроводной связи настроил SIM-карту на использование данной услуги и предоставил пароль блокировки вызовов.

- 1. На главном экране нажмите клавишу  $\Box$  key.
- 2. Нажмите клавишу > **Параметры** > **Блокировка вызовов**.
- 3. Выделите параметр блокировки вызовов.
- 4. Нажмите клавишу > **Включить**.
- 5. Введите пароль блокировки вызовов.

Чтобы снять блокировку вызовов, выделите параметр блокировки вызовов. Нажмите клавишу  $\rightarrow$ **Отключить**.

### <span id="page-63-0"></span>**Изменение пароля блокировки вызовов**

- 1. На главном экране нажмите клавишу
- 2. Нажмите клавишу > **Параметры** > **Блокировка вызовов**.
- 3. Нажмите клавишу > **Изменить пароль**.

# **Фиксированный набор и ускоренный набор номера**

Эта функция поддерживается не во всех беспроводных сетях и не всеми операторами мобильной связи.

### **Фиксированные номера**

Если функция фиксированных номеров включена, то вы можете вызывать только тех абонентов, которые находятся в списке фиксированных номеров, или звонить на официальные номера экстренных служб (например 911 или 112).

Если тарифный план включает услугу обмена текстовыми сообщениями, то можно отправлять текстовые сообщения абонентам, включенным в список фиксированных номеров.

Чтобы данная функция фиксированных номеров заработала, необходимо, чтобы поставщик услуг беспроводной связи настроил SIM-карту на использование данной услуги и предоставил код PIN2 для SIMкарты. Эта функция поддерживается не во всех беспроводных сетях и не всеми операторами мобильной связи.

### **Включение функции фиксированного набора**

Для выполнения данной задачи на смартфоне BlackBerry® необходимо наличие SIM-карты. Кроме того, поставщик услуг беспроводной связи должен настроить SIM-карту на использование данной услуги и предоставить PIN-код 2 для SIM-карты.

- 1. На главном экране нажмите клавишу  $\sim$
- 2. Нажмите клавишу > **Параметры** > **Список номеров фиксированного набора**.
- 3. Нажмите клавишу > **Включить режим FDN**.
- 4. Введите PIN-код 2.
- 5. Нажмите клавишу на клавиатуре.

Для отключения фиксированного набора нажмите клавишу **# 7 > Отключить режим FDN**.

#### **Информация, связанная с данной**

[Не удается совершить или принять вызов, 38](#page-39-0)

#### **Добавление, изменение и удаление контакта из списка фиксированного набора**

Для выполнения данной задачи поставщик услуг беспроводной связи должен настроить эту службу на SIMкарте и предоставить PIN2-код для SIM-карты.

- 1. На главном экране нажмите клавишу
- 2. Нажмите клавишу > **Параметры** > **Список номеров ограниченного набора**.
	- Чтобы добавить контакт, нажмите клавишу **+++** > Создать. Введите PIN-код 2. Нажмите клавишу . Введите имя и номер телефона.
	- Чтобы изменить контакт, нажмите клавишу **+++** > Редактировать. Измените информацию о контакте.
	- Для удаления контакта выделите контакт. Нажмите клавишу **+++** > Удалить.
- 3. Нажмите клавишу > **Сохранить**.

### **Функция умного набора номера**

С помощью функции умного набора номера можно назначить код страны и код города для номеров телефона из приложения "Контакты", которые будут применяться по умолчанию для всех набираемых номеров в тех случаях, когда для номера не было указано другого кода страны или города. Коды некоторых стран не поддерживаются функцией умного набора.

В параметрах умного набора можно также задавать основной номер телефона организации, в которую вы часто звоните, чтобы при каждом звонке в эту компанию можно было набирать только добавочный номер. При добавлении людей из этой организации в список контактов, в поле "номер телефона" можно будет указать только добавочный номер человека и не указывать полный номер компании.

#### **Информация, связанная с данной**

[Не удается совершить или принять вызов, 38](#page-39-0)

### **Установка параметров набора добавочных телефонных номеров**

- 1. На главном экране нажмите клавишу
- 2. Нажмите клавишу > **Параметры** > **Ускоренный набор номера**.
- 3. В поле **Номер** введите основной номер телефона организации.
- 4. В поле **Ожидание** укажите, как долго смартфон BlackBerry® должен ожидать, прежде чем набрать добавочный номер.
- 5. В поле **Длина добавочного номера** установите значение длины добавочных номеров по умолчанию.
- 6. Нажмите клавишу > **Сохранить**.

#### **Установка кода страны и кода города по умолчанию**

- 1. На главном экране нажмите клавишу ...
- 2. Нажмите клавишу > **Параметры** > **Ускоренный набор номера**.
- 3. Заполните поля **Код страны** и **Код города**.
- 4. При необходимости заполните поля **Код внутри страны** и **Код международного набора**.
- 5. В поле **Длина национального номера** введите длину номера телефона по умолчанию, принятую в вашей стране.
- 6. Нажмите клавишу **#:** > Сохранить.

**Прим.:** При установке длины номера телефона по умолчанию необходимо включить в номер код области и местный номер; однако не следует включать код страны и национальный префикс прямого набора.

# **Конференц-вызовы**

### **Сведения о конференц-вызовах**

С помощью смартфона BlackBerry® можно создавать два типа конференц-вызовов. Если организация или служба конференц-связи предоставила номер для конференц-вызова, можно назначить телефонное совещание в календаре на компьютере или смартфоне. Собрания конференц-вызовов позволяют участникам, имеющим смартфон BlackBerry, принимать участие в собрании конференц-вызова с помощью одного нажатия кнопки "Подключиться сейчас", если эта функция поддерживается смартфоном. Пользователям не требуется подключаться к номеру моста конференц-вызова и вводить коды доступа. При отсутствии номера конференц-вызова можно создать конференц-вызов, объединив несколько звонков в единую конференцию.

#### **Информация, связанная с данной**

[Конференц-вызовы совещаний, 196](#page-197-0)

#### **Организация конференц-вызова**

В зависимости от поставщика услуг беспроводной связи или тарифного плана беспроводной связи эта функция может быть недоступна.

Если смартфон BlackBerry® подключен к сети CDMA, к конференц-вызову можно подключить более двух участников.

- 1. Во время телефонного разговора нажмите клавишу > **Добавить участника**.
- 2. Введите номер телефона или выберите абонента.
- 3. Нажмите клавишу  $\sim$  .
- 4. Во время нового вызова нажмите клавишу  $\Box$ , чтобы подключить первого адресата к конференцвызову.
- 5. Чтобы подключить другого абонента к вызову, повторите шаги 1–4.

#### **Информация, связанная с данной**

[Переключение вызова на удержание, 56](#page-57-0)

#### **Создание ссылки на телефонный номер для телефонной конференции**

- 1. Укажите номер телефона для организации конференц-вызова.
- 2. Введите **х** и код доступа.

#### **Конфиденциальный разговор с абонентом во время конференц-вызова**

Эту задачу можно выполнить, только совершая конференц-вызов и присоединившись к вызову одновременно с абонентом, но не создавая собрания конференц-вызова в календаре.

- 1. Во время конференц-вызова нажмите клавишу > **Разбить вызов**.
- 2. Выберите контакт.

Чтобы вернуться к конференц-вызову, нажмите клавишу > **Присоединиться к конференции**.

#### **Отсоединение контакта от конференц-вызова**

Эту задачу можно выполнить, только совершая конференц-вызов и присоединившись к вызову одновременно с абонентом, но не создавая собрания конференц-вызова в календаре.

- 1. Во время конференц-вызова нажмите клавишу **: = > Пропустить вызов.**
- 2. Выберите контакт.

### **Выход из конференц-вызова**

Эту задачу можно выполнить, только совершая конференц-вызов и присоединившись к вызову одновременно с абонентом, но не создавая собрания конференц-вызова в календаре.

Во время проведения конференц-вызова можно выйти из него, и вызов продолжится без вас. Эта функция поддерживается не всеми операторами мобильной связи.

Во время конференц-вызова нажмите клавишу > **Передать** или **Вспышка**.

# **Журналы вызовов**

### **Журналы вызовов**

Журналы вызовов доступны для просмотра в приложении телефона. В них состояние совершенных вызовов обозначается индикаторами пропущенных, исходящих или принятых вызовов. В журналах вызовов также хранится следующая информация: дата вызова, номер телефона и примерная длительность вызова. Подробную информацию о точной длительности вызовов можно узнать у поставщика услуг беспроводной связи.

Параметр просмотра списка телефонов позволяет выбирать порядок отображения журналов вызовов в приложении Телефон. В зависимости от параметров регистрации вызовов журналы вызовов можно также просматривать в приложении Сообщения. В зависимости от выбранной темы индикатор пропущенных вызовов может также отображаться на главном экране.

К записям журнала вызовов можно добавлять заметки, а также отправлять их по электронной почте. Если журнал вызовов не удалять, он храниться на смартфоне BlackBerry® в течение 30 дней.

#### **Отправка журнала вызовов**

- 1. На главном экране нажмите клавишу
- 2. Щелкните значок **Журнал вызовов**.
- 3. Выделите журнал вызовов.
- 4. Нажмите клавишу > **Просмотр** > **История**.
- 5. Выделите журнал вызовов.
- 6. Нажмите клавишу **::** > Переслать.

### <span id="page-67-0"></span>**Удаление журналов вызовов**

- 1. На главном экране нажмите клавишу
- 2. Щелкните значок **Журнал вызовов**.
- 3. Выполните одно из следующих действий:
	- Чтобы удалить один журнал вызовов, выделите его.
	- Чтобы удалить несколько журналов вызовов сразу, выделите одновременно два журнала вызовов и проведите пальцем вверх или вниз, чтобы выбрать другие журналы вызовов.
- 4. Нажмите клавишу > **Удалить**.

### **Добавление, изменение и удаление записей в журнале вызовов**

- 1. На главном экране нажмите клавишу  $\sim$ .
- 2. Щелкните значок **Журнал вызовов**.
- 3. Выделите журнал вызовов.
- 4. Нажмите клавишу > **Просмотр** > **История**.
- 5. Щелкните нужный журнал вызовов.
- 6. Нажмите клавишу  $\frac{1}{2}$ .
	- Чтобы добавить записи, щелкните **Добавить записи**. Введите текст примечаний к вызовам.
	- Чтобы изменить записи, щелкните **Редактировать записи**. Измените записи о вызовах.
	- Чтобы удалить записи, щелкните **Редактировать записи**. Нажмите клавишу **| # > Очистить поле**.
- 7. Нажмите клавишу > **Сохранить**.

#### **Просмотр и скрытие журналов вызовов в приложении сообщений**

На смартфоне BlackBerry® можно задать отображение журналов вызовов, в том числе пропущенных вызовов, в приложении "Сообщения".

- 1. На главном экране нажмите клавишу
- 2. Нажмите клавишу > **Параметры** > **Журналы вызовов**.
	- Для отображения недавно совершенных и пропущенных вызовов в приложении "Сообщения" установите параметр **Все вызовы**.
	- Чтобы скрыть журналы вызовов в приложении "Сообщения", установите параметр **Нет**.
- 3. Нажмите клавишу > **Сохранить**.

# **Несколько номеров телефона**

### **Поддержка нескольких телефонных номеров**

Если имеется несколько телефонных номеров, связанных со смартфоном BlackBerry®, можно выбрать номер телефона, который будет использоваться в качестве активного. Ниже перечислены случаи, когда смартфон может иметь несколько телефонных номеров.

- <span id="page-68-0"></span>• Смартфон использует SIM-карту, которая поддерживает более одного телефонного номера.
- Поставщик услуг беспроводной связи настроил смартфон на поддержку нескольких номеров телефона.
- Вы получили один номер от поставщика услуг беспроводной связи, а другой номер в сервисе BlackBerry® MVS Client был предоставлен вашей организацией.

Если SIM-карта поддерживает больше одного телефонного номера, можно совершать вызовы только с активного телефонного номера, но получать вызовы на все номера. Если во время разговора поступают вызовы на активный номер, то все вызовы на другие номера получают сигнал "занято" или переадресуются на голосовую почту.

Если поставщик услуг беспроводной связи настроил смартфон на поддержку нескольких номеров телефона, можно совершать и принимать вызовы, используя только активный номер телефона. Все вызовы на другие номера получают сигнал "занято" или переадресуются на голосовую почту.

Если поставщик услуг беспроводной связи предоставил телефонный номер, а организация предоставила клиентский телефонный номер BlackBerry MVS Client, можно совершать вызовы только с активного телефонного номера, но получать вызовы на все номера. Если вы уже говорите по телефону, вы можете принимать вызовы на все телефонные номера.

Если тарифный план беспроводной связи поддерживает прием и отправку текстовых сообщений, то первый номер, который отображается в раскрывающемся списке в верхней части экрана в приложении телефона, является телефонным номером для отправки и получения текстовых сообщений.

Параметры ожидания вызова, переадресации вызова и голосовой почты можно менять для любого номера, связанного со смартфоном.

### **Переключение активного номера телефона**

- 1. На главном экране нажмите клавишу ...
- 2. Щелкните область в верхней части экрана над вкладками.
- 3. Выберите телефонный номер, который нужно сделать активным.

#### **Информация, связанная с данной**

[Вместо моего номера телефона в приложении "Телефон" отображается надпись "Неизвестный", 73](#page-74-0) [Не удается совершить или принять вызов, 38](#page-39-0)

# **Параметры телефона**

#### **Включение и отключение исходящих вызовов в заблокированном состоянии**

- 1. На главном экране нажмите клавишу ...
- 2. Нажмите **Безопасность** > **Пароль**.
- 3. Установите флажок **Разрешить исходящие вызовы в заблокированном состоянии**.
- 4. Нажмите клавишу > **Сохранить**.

### <span id="page-69-0"></span>**Сортировка номеров телефонов или контактов на экране телефона**

- 1. На главном экране нажмите клавишу ...
- 2. Нажмите клавишу > **Параметры** > **Журналы вызовов**.
	- Для сортировки номеров телефона или контактов по частоте использования в поле **Отображение списка телефонов** установите значение **Наиболее часто используемые**.
	- Для сортировки контактов в алфавитном порядке по имени в поле **Отображение списка телефонов** установите значение **Имя**.
	- Для сортировки номеров телефона или контактов по давности использования в поле **Отображение списка телефонов** установите значение **Самые последние**.
- 3. Нажмите клавишу > **Сохранить**.

#### **Информация, связанная с данной**

[Включение и отключение исходящих вызовов в заблокированном состоянии, 67](#page-68-0)

#### **Скрытие или отображение номера телефона при выполнении исходящих вызовов**

Установленный вами параметр может быть переопределен в соответствии с сетевыми настройками мобильного оператора.

- 1. На главном экране нажмите клавишу
- 2. Нажмите клавишу > **Параметры** > **Настройки вызова**.
	- Если вы не хотите, чтобы ваш номер определялся при совершении вызова, в поле **Блокировка определителя номера** выберите значение **Всегда**.
	- Чтобы разрешить определение номера, в поле **Блокировка определителя номера** выберите значение **Никогда**.
	- Если необходимо согласовать функцию определения номера с сетевыми настройками мобильного оператора, выберите значение **Определяется сетью** в поле **Блокировка определителя номера**.
- 3. Нажмите клавишу > **Сохранить**.

#### **Отключение запроса на подтверждение удаления**

Запрос на подтверждение, который появляется перед удалением сообщений, журналов вызовов, контактов, записей календаря, задач, заметок или паролей, можно отключить.

- 1. На главном экране щелкните значок приложения, которое запрашивает подтверждение перед удалением.
- 2. Нажмите клавишу > **Параметры**.
- 3. При необходимости щелкните **Общие параметры**.
- 4. Снимите флажок **Подтверждать удаление**.
- 5. Нажмите клавишу > **Сохранить**.

#### **Настройка правил ответа или завершения вызовов при использовании чехла**

- 1. На главном экране нажмите клавишу  $\sim$ .
- 2. Нажмите клавишу > **Параметры** > **Настройки вызова**.
- <span id="page-70-0"></span>• Чтобы автоматически отвечать на вызов при извлечении смартфона BlackBerry® из чехла, в поле **Автоответ на вызовы** выберите значение **Не в чехле**.
- Чтобы отключить автоматический ответ на вызов при извлечении смартфона из чехла, в поле **Автоответ на вызовы** выберите значение **Никогда**.
- Чтобы автоматически завершить вызов при помещении смартфона в чехол, в поле **Автозавершение вызовов** выберите значение **В чехле**.
- Чтобы отключить автоматическое завершение вызовов при помещении смартфона в чехол, в поле **Автозавершение вызовов** выберите значение **Никогда**.
- 3. Нажмите клавишу > **Сохранить**.

### **Настройка правил ответа на вызовы с помощью гарнитуры**

Если смартфон BlackBerry® сопряжен с гарнитурой Bluetooth® или гарнитура подключена к его разъему, можно задать правило, при котором смартфон будет автоматически отвечать на вызовы через 5 секунд.

- 1. На главном экране нажмите клавишу  $\sim$ .
- 2. Нажмите клавишу > **Параметры** > **Настройки вызова**.
	- Чтобы автоматически отвечать на вызовы через 5 секунд, установите в поле **Автоответ на вызовы** значение **Через 5 сек. (только Bluetooth/гарнитура)**.
	- Чтобы отключить автоматический ответ на вызовы через 5 секунд, установите в поле **Автоответ на вызовы** значение **Никогда**.
- 3. Нажмите клавишу > **Сохранить**.

### **Сброс показаний таймера вызова**

Таймер вызова показывает приблизительную длительность вызовов. Подробную информацию о точной длительности вызовов можно узнать у поставщика услуг беспроводной связи.

1. На главном экране нажмите клавишу  $\sim$ .

- 2. Нажмите клавишу > **Состояние** > **Последний вызов** или **Всего вызовов** > **Сбросить таймер**.
- 3. Нажмите клавишу > **Сохранить**.

### **Режим слухового аппарата**

В режиме слухового аппарата уровень и частотная характеристика магнитного сигнала смартфона BlackBerry® корректируются до значений, при которых сигнал может восприниматься слуховым аппаратом, оснащенным антенной.

### **Включение режима слухового аппарата**

- 1. На главном экране нажмите клавишу ...
- 2. Нажмите клавишу > **Параметры** > **Режим слухового аппарата**.
- 3. Измените значение в поле **Режим включен** на **Слуховой аппарат**.
- 4. Нажмите клавишу > **Сохранить**.

В верхней части главного экрана появится индикатор слухового аппарата H-T.

#### **Информация, связанная с данной**

[Режим слухового аппарата, 69](#page-70-0)

#### **Информация о поддержке телетайпа**

Если включить поддержку телетайпа и подключить смартфон BlackBerry® к телетайпу, работающему со скоростью 45,45 бит/с, можно совершать и принимать вызовы от телетайпов. Смартфон осуществляет преобразование принятых вызовов в текст, который можно прочитать на телетайпе.

Если телетайп предназначен для использования с разъемом 2,5 мм, необходимо использовать адаптер для подключения телетайпа к смартфону. Для приобретения адаптера, одобренного компанией Research In Motion® для использования с вашей моделью смартфона, посетите сайт [www.shopblackberry.com.](http://www.shopblackberry.com)

### **Включение и отключение поддержки телетайпа**

- 1. На главном экране нажмите клавишу  $\sim$
- 2. Нажмите клавишу > **Параметры** > **Телетайп**.
- 3. Измените значение в поле **Телетайп**.
- 4. Нажмите клавишу > **Сохранить**.

Индикатор телетайпа появится в области подключений в верхней части главного экрана.

#### **Информация, связанная с данной**

Информация о поддержке телетайпа, 70 [Параметры телефона, 67](#page-68-0)

## **Голосовая почта**

#### **Приветствие и пароль учетной записи голосовой почты**

В зависимости от поставщика услуг беспроводной связи способ изменения приветствия и пароля голосовой почты может отличаться. Обычно приветствие и пароль можно изменить при проверке голосовой почты. Для получения дополнительной информации свяжитесь с поставщиком услуг беспроводной связи.

### **Проверка голосовой почты**

Голосовые сообщения можно проверять с основного экрана, если установленная тема это позволяет.

- 1. На главном экране нажмите клавишу  $\sim$ .
- 2. Нажмите клавишу > **Вызвать голосовую почту**.

#### **Информация, связанная с данной**

[Не удается проверить голосовую почту, 72](#page-73-0)

#### **Изменение номера и пароля для доступа к голосовой почте**

Если номер доступа к голосовой почте еще не установлен на смартфоне BlackBerry®, можно ввести номера доступа для разных систем голосовой почты.
**Прим.:** При изменении пароля голосовой почты на смартфоне необходимо также позвонить в систему голосовой почты и изменить пароль в ней. В противном случае пароль для голосовой почты не будет обновлен в системе. Если вы забыли пароль для голосовой почты, обратитесь к поставщику услуг беспроводной связи для получения нового пароля.

- 1. На главном экране нажмите клавишу  $\Box$  key.
- 2. Нажмите клавишу > **Параметры** > **Голосовая почта**.
- 3. Наберите номер доступа голосовой почты и пароль.
- 4. Нажмите клавишу > **Сохранить**.

#### **Информация, связанная с данной**

[Не удается проверить голосовую почту, 72](#page-73-0)

### **Изменение количества сигналов смартфона для перевода вызова на голосовую почту**

Чтобы установить, сколько раз должен подать сигнал смартфон BlackBerry®, прежде чем вызов будет переведен на голосовую почту, необходимо позвонить в систему голосовой почты поставщика услуг беспроводной связи. У каждого поставщика услуг беспроводной связи существует своя система голосовой почты. Для получения дополнительной информации свяжитесь с поставщиком услуг беспроводной связи.

#### **Информация, связанная с данной**

[Не удается изменить количество звонков телефона, 73](#page-74-0)

# **Устранение неисправностей: телефон**

# **На смартфоне недоступны некоторые функции**

Доступность некоторых функций на смартфоне BlackBerry® может зависеть от различных параметров, например, от модели или тарифного плана беспроводной связи.

В зависимости от тарифного плана работы с сообщениями некоторые функции и возможности в параметрах сообщений на экране "Параметры эл. почты" могут быть недоступны.

Если учетная запись электронной почты пользователя использует сервер BlackBerry® Enterprise Server, возможно, поддержка некоторых функций или возможностей не настроена или заблокирована организацией пользователя. Если какая-либо функция установлена для пользователя администратором, в поле рядом с соответствующей функцией отображается индикатор в виде замка.

Для получения дополнительной информации о функциях, доступных на смартфоне, обратитесь к поставщику услуг беспроводной связи или к администратору либо посетите сайт [www.blackberry.com/go/devices.](http://www.blackberry.com/go/devices)

#### **Информация, связанная с данной** [Набор доступных функций, 19](#page-20-0)

# <span id="page-73-0"></span>**Не удается совершить или принять вызов**

Выполните следующее:

- Убедитесь, что смартфон BlackBerry® подключен к беспроводной сети.
- Убедитесь, что тарифный план беспроводной связи включает услуги телефонной связи и голосовой связи.
- Если не удается совершать вызовы и включена функция фиксированного набора номера, убедитесь, что номер телефона вашего контакта отображен в списке фиксированных номеров, либо отключите функцию фиксированного набора номера.
- Если вы находитесь в другой стране, а параметры интеллектуального набора номера в устройстве не изменены, то для связи с абонентом наберите его полный телефонный номер, включая код страны и региона.
- Если устройство не принимает вызовы, убедитесь, что функции блокировки вызовов и переадресации отключены.
- Смартфон или SIM-карта может поддерживать несколько телефонных номеров, даже если имеется только один телефонный номер. Убедитесь, что телефонный номер настроен, как активный телефонный номер.
- Если со смартфоном связано несколько телефонных номеров, убедитесь, что телефонный номер, на который будет поступать и с которого будут осуществляться вызовы, является активным.
- Если используется телефонный номер BlackBerry® MVS Client, убедитесь, что поддержка BlackBerry MVS Client включена.
- Если используется телефонный номер BlackBerry MVS Client, убедитесь, что смартфон зарегистрирован в BlackBerry® Mobile Voice System. На главном экране нажмите клавишу  $\Box$  Нажмите клавишу  $\Box$ Щелкните **Параметры**. Щелкните **BlackBerry MVS Client**. Нажмите клавишу . Щелкните **Зарегистрироваться сейчас**. Если меню "Зарегистрироваться сейчас" не отображается или не удается пройти регистрацию, свяжитесь с администратором. Если процесс регистрации не завершается, подождите некоторое время и повторите попытку.
- Если включена переадресация для номера, предоставленного поставщиком услуг беспроводной связи, вызовы на BlackBerry MVS Client также будут переадресованы. Для получения вызовов на номер BlackBerry MVS Client убедитесь, что переадресация отключена.

#### **Информация, связанная с данной**

[Фиксированный набор и ускоренный набор номера, 62](#page-63-0) [Ожидание, переадресация и блокировка вызова, 60](#page-61-0) [Переключение активного номера телефона, 67](#page-68-0)

# **Не удается проверить голосовую почту**

Выполните следующее:

• Если со смартфоном BlackBerry® связано несколько номеров телефона, то при попытке проверить голосовую почту с помощью клавиши доступа смартфон вызывает номер доступа к службе голосовой почты для активного номера телефона. Проверьте голосовую почту для другого номера телефона.

<span id="page-74-0"></span>• Для проверки голосовой почты требуется номер доступа к службе голосовой почты. Для получения номера доступа к службе голосовой почты обратитесь к поставщику услуг беспроводной связи или системному администратору.

#### **Информация, связанная с данной**

[Переключение активного номера телефона, 67](#page-68-0)

# **Не удается заблокировать вызов**

- Возможно, поставщик услуг беспроводной связи не поддерживает функцию блокировки вызовов. Для получения дополнительной информации свяжитесь с поставщиком услуг беспроводной связи.
- Если на смартфоне BlackBerry установлено приложение BlackBerry® MVS Client, то можно блокировать нежелательные вызовы. Дополнительную информацию см. в документе *Руководство пользователя по BlackBerry MVS Client*.

# **Не удается изменить количество звонков телефона**

В зависимости от поставщика услуг беспроводной связи может быть невозможно изменить количество звонков смартфона BlackBerry® до переключения на голосовую почту. Для получения дополнительной информации свяжитесь с поставщиком услуг беспроводной связи.

# **Вместо моего номера телефона в приложении "Телефон" отображается надпись "Неизвестный"**

Если на смартфоне BlackBerry® используется SIM-карта, попробуйте изменить номер телефона на SIMкарте, чтобы изменить способ отображения номера телефона в приложении Телефон.

- 1. На главном экране или в папке щелкните значок **Параметры**.
- 2. Щелкните **Устройство** > **Расш. настройки системы** > **SIM-карта**.
- 3. Выделите номер телефона.
- 4. Нажмите клавишу > **Изменить телефонный номер на SIM-карте**.
- 5. Введите свой номер телефона.
- 6. Щелкните **OK**.

# **Невозможно совершить вызов с использованием голосовой команды**

Выполните следующее:

• Убедитесь, что смартфон BlackBerry® подключен к беспроводной сети.

- При использовании смартфона с функцией Bluetooth®, например, автомобильной гарнитуры громкой связи или беспроводной гарнитуры, необходимо убедиться, что Bluetooth-устройство поддерживает данную функцию, а также выполнить сопряжение Bluetooth-устройства со смартфоном BlackBerry.
- Убедитесь, что экран не заблокирован.
- Следует убедиться, что язык голосовых команд совпадает с языком голосового набора номера, заданным в параметрах языка. Поддержка некоторых языков может отсутствовать.

#### **Информация, связанная с данной**

[Изменение языка голосовых команд, 77](#page-78-0) [Технология Bluetooth, 278](#page-279-0)

# **При вызовах срабатывает гарнитура, а не смартфон**

Если к смартфону BlackBerry® подключена гарнитура Bluetooth®, смартфон может автоматически использовать для вызовов гарнитуру Bluetooth.

Выполните следующее:

- Отсоедините гарнитуру Bluetooth от смартфона BlackBerry.
- Во время телефонного разговора нажмите клавишу **## и щелкните Включить телефон**.

# **Голосовые команды**

# **Инструкции: голосовые команды**

# **Выполнение голосовой команды**

- 1. На главном экране или в папке щелкните значок **Голосовой набор номера**.
- 2. После звукового сигнала произнесите голосовую команду.

#### **Информация, связанная с данной**

[Невозможно совершить вызов с использованием голосовой команды, 73](#page-74-0)

# **Изменение параметров голосовых запросов**

При включенной функции голосового запроса, в том случае, если устройство не совсем четко распознает голосовую команду, активируется голосовой запрос на получение дополнительной информации или воспроизводится аудиозапись инструкций, появляющихся на экране.

- 1. На главном экране или в папке щелкните значок **Параметры**.
- 2. Щелкните **Управление вызовами** > **Голосовой набо номера**.
	- Для отключения голосовых подсказок выберите значение **Без запросов** в поле **Голосовые запросы**.
	- Для включения голосовых подсказок выберите значение **Основные подсказки** в поле **Голосовые запросы**.
	- Для включения голосовых подсказок с возможностью воспроизведения указаний на экране выберите значение **Подробные подсказки** в поле **Голосовые запросы**.
- 3. Нажмите клавишу > **Сохранить**.

# **Улучшение распознавания голоса**

Распознавание голоса можно улучшить при помощи нескольких указаний, в которых потребуется произнести ряд чисел и слов.

- 1. На главном экране или в папке щелкните значок **Параметры**.
- 2. Щелкните **Управление вызовами** > **Голосовой набо номера**.
- 3. В разделе **Адаптация голоса** щелкните **Начало**.
- 4. Следуйте появляющимся на экране инструкциям.

# **Доступные голосовые команды**

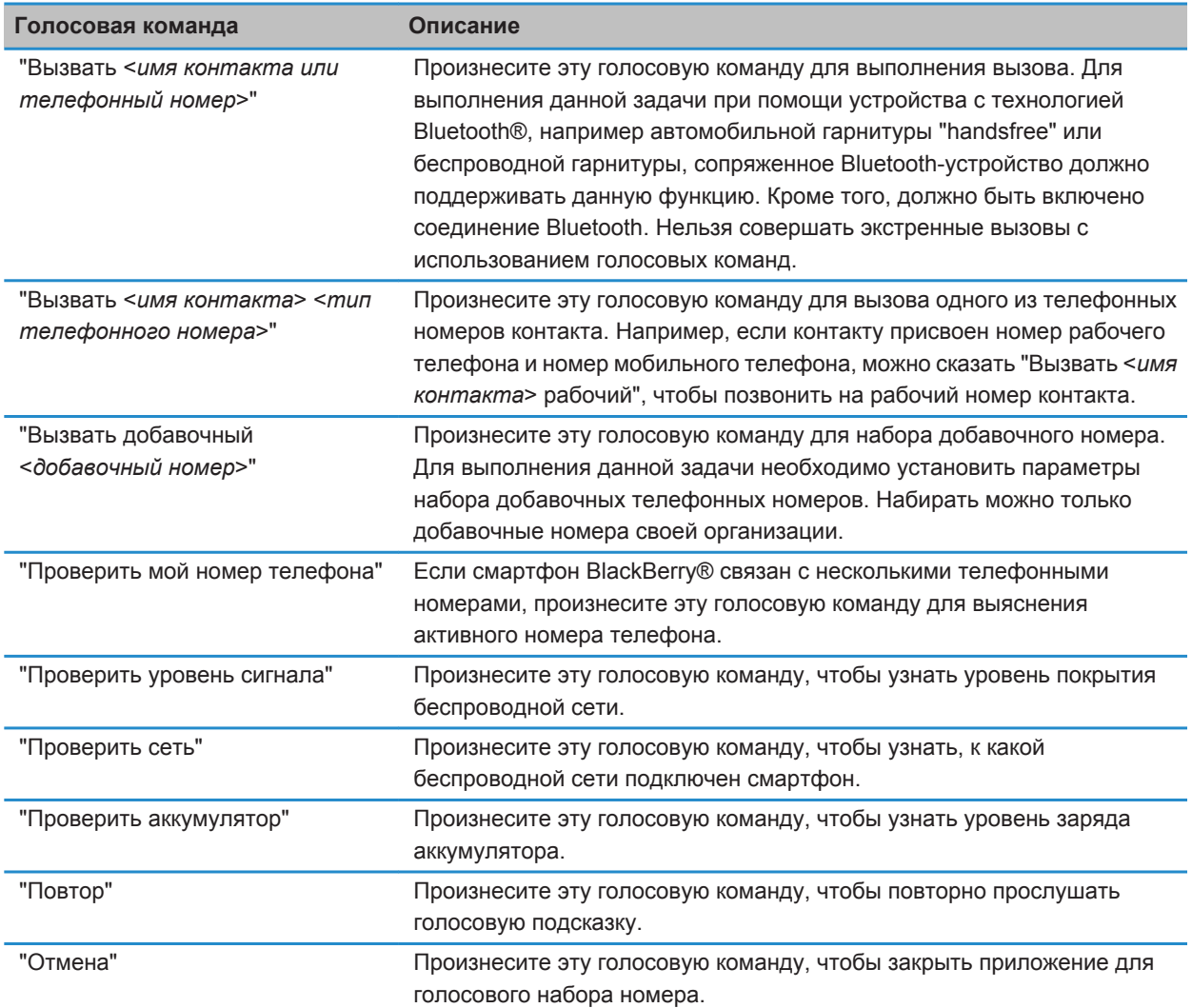

### **Информация, связанная с данной**

[Установка параметров набора добавочных телефонных номеров, 63](#page-64-0)

# <span id="page-78-0"></span>**Изменение языка голосовых команд**

При изменении языка, используемого для голосовых команд, изменяется язык голосовых подсказок, а также язык, используемый для произнесения голосовых команд.

- 1. На главном экране или в папке щелкните значок **Параметры**.
- 2. Щелкните **Ввод и язык** > **Язык и метод**.
- 3. Измените значение в поле **Язык голосового набора номера**.
- 4. Нажмите клавишу > **Сохранить**.

#### **Информация, связанная с данной**

[Смартфон не распознает имена или номера в голосовых командах, 78](#page-79-0)

# **Выключение списков предпочтений для голосовых команд**

Если смартфон BlackBerry® идентифицирует несколько возможных совпадений с голосовой командой, он предоставляет список возможных совпадений или список для выбора. Можно отключить данный список, и тогда смартфон всегда будет автоматически выбирать лучшее совпадение и осуществлять набор номера.

- 1. На главном экране или в папке щелкните значок **Параметры**.
- 2. Щелкните **Управление вызовами** > **Голосовой набо номера**.
- 3. В поле **Списки предпочтений** установите значение **Всегда выкл**.
- 4. Нажмите клавишу > **Сохранить**.

# **Устранение неисправностей: голосовые команды**

# **Невозможно совершить вызов с использованием голосовой команды**

Выполните следующее:

- Убедитесь, что смартфон BlackBerry® подключен к беспроводной сети.
- При использовании смартфона с функцией Bluetooth®, например, автомобильной гарнитуры громкой связи или беспроводной гарнитуры, необходимо убедиться, что Bluetooth-устройство поддерживает данную функцию, а также выполнить сопряжение Bluetooth-устройства со смартфоном BlackBerry.
- Убедитесь, что экран не заблокирован.
- Следует убедиться, что язык голосовых команд совпадает с языком голосового набора номера, заданным в параметрах языка. Поддержка некоторых языков может отсутствовать.

**Информация, связанная с данной** Изменение языка голосовых команд, 77 [Технология Bluetooth, 278](#page-279-0)

# <span id="page-79-0"></span>**Смартфон не распознает имена или номера в голосовых командах**

Выполните следующее:

- Произнесите имя и фамилию контакта.
- Попробуйте улучшить распознавание голоса для цифр.

# **Сообщения**

# **Инструкции: сообщения**

# **Краткий обзор сообщений**

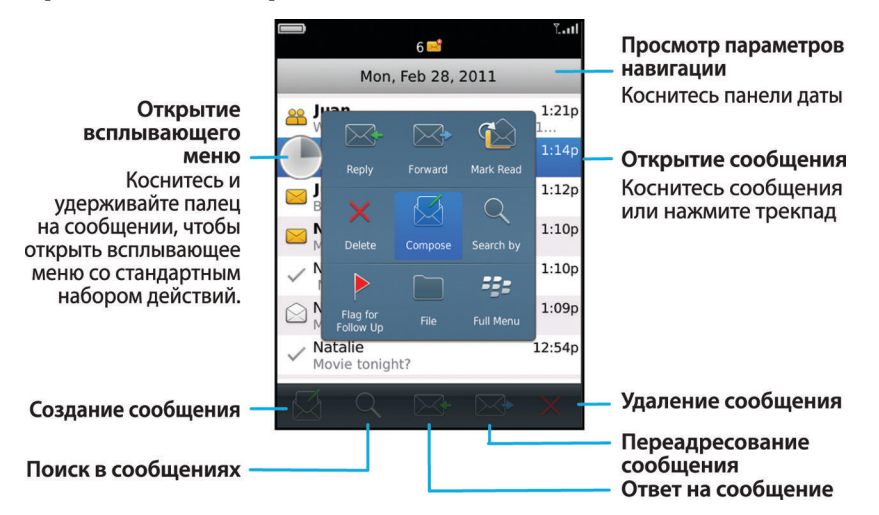

# **Отправка электронного сообщения**

- 1. На главном экране щелкните значок **Сообщения**.
- 2. Нажмите клавишу > **Создать письмо**.
- 3. Введите адрес электронной почты или имя контакта в поле **Кому**.
- 4. Введите сообщение.
- 5. Нажмите клавишу **# > Отправить**.

#### **Информация, связанная с данной**

[Поиск контакта, 200](#page-201-0) [Личные списки рассылки, 205](#page-206-0) [Не удается отправить сообщения, 40](#page-41-0) [Вложение файла в электронное сообщение, 85](#page-86-0)

# <span id="page-81-0"></span>**Отправка текстовых сообщений**

Количество получателей, которым можно отправить текстовое сообщение, зависит от поставщика услуг беспроводной связи.

- 1. На главном экране щелкните значок **Текстовые сообщения**.
- 2. Нажмите клавишу > **Создать текстовое сообщение**.
- 3. В поле **Кому** выполните одно из следующих действий:
	- Введите имя контакта.
	- Нажмите клавишу **# > Выберите контакт**. Выберите контакт.
	- Введите номер телефона (с кодом страны и кодом города), который может принимать текстовые сообщения. Для языков с нелатинским алфавитом нажмите клавишу **Alt**, чтобы набрать цифры. Нажмите клавишу на клавиатуре.
	- Если смартфон BlackBerry® подключен к сети CDMA, можно ввести адрес электронной почты.
- 4. Введите сообщение.
- 5. Нажмите клавишу на клавиатуре.

#### **Информация, связанная с данной**

[Личные списки рассылки, 205](#page-206-0) [Не удается отправить сообщения, 40](#page-41-0) [Вложение медиафайла, карточки контакта, встречи или местоположения в текстовое сообщение, 106](#page-107-0)

# **Повторная отправка сообщения**

Текстовое сообщение нельзя изменить перед повторной отправкой.

В отправленном сообщении нажмите клавишу  $\frac{p}{r}$ .

- Для изменения сообщения щелкните Редактировать. Измените сообщение. Нажмите клавишу +++ **Отправить**.
- Для изменения получателей сообщения щелкните **Редактировать**. Выделите контакт. Нажмите клавишу > **Изменить адрес**. Выберите другой контакт. Нажмите клавишу > **Отправить**.
- Для пересылки сообщения без изменения щелкните **Повторно отправить**.

#### **Информация, связанная с данной**

[Не удается отправить сообщения, 40](#page-41-0)

# **Проверка правописания**

Можно проверять правописание в созданных сообщениях, записях календаря, задачах или заметках.

- 1. Нажмите клавишу > **Проверка правописания**.
- 2. Выполните любое из следующих действий:
	- Чтобы принять предлагаемый вариант написания, щелкните слово в отобразившемся списке.
	- Чтобы игнорировать предлагаемый вариант написания, нажмите клавишу  $\Box$ .
	- Чтобы игнорировать все предлагаемые варианты, нажмите клавишу *::* **> Игнорировать все**.
	- Чтобы добавить слово в пользовательский словарь, нажмите **+++ > Добавить в словарь**.

<span id="page-82-0"></span>• Для отключения проверки правописания нажмите клавишу **+++ > Отменить проверку правописания**.

# **Сохранение черновика сообщения**

При создании сообщения нажмите клавишу > **Сохранить черновик**.

# **Удаление сообщения**

На главном экране щелкните значок **Сообщения**.

- Для удаления сообщения выделите его. Нажмите клавишу **| 77 > Удалить**.
- Чтобы удалить сохраненное сообщение, нажмите клавишу **+++** > Просмотреть сохраненные **сообщения**. Выделите сообщение. Нажмите клавишу > **Удалить**. При необходимости удалите сообщение из папки входящих сообщений.
- Чтобы удалить несколько идущих подряд сообщений, коснитесь одновременно двух сообщений и проведите пальцем вверх или вниз, чтобы выбрать другие сообщения. Нажмите клавишу  $\left| \right|$   $\rightarrow$ **Удалить сообщения**.
- Чтобы удалить все сообщения до какой-либо определенной даты, выделите поле даты. Нажмите клавишу > **Удалить предыдущие** > **Удалить**.

**Прим.:** Сообщения электронной почты, удаленные при помощи пункта меню "Удалить предыдущие", не удаляются из почтового приложения на компьютере во время синхронизации почты.

# **Вложение карточки контакта в сообщение**

Можно вложить карточку контакта в сообщение электронной почты, PIN-сообщение или текстовое сообщение.

- 1. При создании сообщения нажмите клавишу > **Вложить** > **Контакт**.
- 2. Найдите и выделите контакт.
- 3. Нажмите клавишу > **Продолжить**.

#### **Информация, связанная с данной**

[Не удается вложить файл в текстовое сообщение, 113](#page-114-0)

# **Добавление контакта в скрытую копию**

При создании сообщений электронной почты и PIN-сообщений контакты можно добавлять в скрытую копию.

Чтобы добавить контакт в скрытую копию, создайте сообщение электронной почты или PIN-сообщение, а затем нажмите клавишу > **Добавить скрытую копию**.

# **Поиск текста в сообщении, в файле или на веб-странице**

Для поиска текста в презентации необходимо просматривать презентацию в текстовом режиме или режиме просмотра текстов и слайдов.

- 1. В сообщении, файле, вложении или на веб-странице нажмите клавишу **+4.** > **Поиск** или Найти на **странице**.
- 2. Введите текст.
- 3. Нажмите клавишу **на клавиатуре.**

Для поиска следующего вхождения текста нажмите клавишу > **Найти далее** или **Найти далее на странице**.

# **Пересылка или отправка ответа на сообщение электронной почты или PIN-сообщение**

В сообщении нажмите клавишу  $\frac{1}{2}$ .

- Чтобы ответить на сообщение, щелкните **Ответить** или **Ответить всем**.
- Чтобы переслать сообщение, щелкните **Переслать** или **Переслать как**.

#### **Информация, связанная с данной**

[Не удается отправить сообщения, 40](#page-41-0)

# **Отображение адреса вместо имени**

В сообщении нажмите клавишу > **Показать адрес**.

Чтобы снова видеть отображаемое имя, нажмите клавишу **+++** > Показать имя.

# **Сохранение сообщения**

Сохраненные сообщения не удаляются, даже если настройки смартфона BlackBerry® предусматривают автоматическое удаление сообщений по прошествии определенного периода времени.

На главном экране щелкните значок **Сообщения**.

- Чтобы сохранить сообщение электронной почты или PIN-сообщение, выделите нужное сообщение. Нажмите клавишу > **Сохранить**.
- Чтобы сохранить текстовое сообщение, откройте переписку и выделите сообщение. Нажмите клавишу **• В Рас-Премерное и Сострание** Рассии, Сострание И.

#### **Информация, связанная с данной**

Просмотр сохраненных сообщений, 82

# **Просмотр сохраненных сообщений**

- 1. На главном экране щелкните значок **Сообщения**.
- 2. Нажмите клавишу > **Просмотреть сохраненные сообщения**.

# <span id="page-84-0"></span>**Скрытие отправленных сообщений электронной почты в папке входящих сообщений**

- 1. На главном экране щелкните значок **Сообщения**.
- 2. Нажмите клавишу > **Параметры** > **Настройка и параметры отображения сообщений**.
- 3. Установите флажок **Скрывать отправленные сообщения**.
- 4. Нажмите клавишу **#: > Сохранить**.

# **Просмотр сообщений, сохраненных в файле**

- 1. На главном экране щелкните значок **Сообщения**.
- 2. Нажмите клавишу > **Просмотр папки**.
- 3. Щелкните папку.

# **Установка периода хранения сообщений на смартфоне**

- 1. На главном экране щелкните значок **Сообщения**.
- 2. Нажмите клавишу > **Параметры** > **Настройка и параметры отображения сообщений**.
- 3. Измените значение в поле **Количество дней для хранения сообщений**.
- 4. Нажмите клавишу > **Сохранить**.

#### **Информация, связанная с данной**

[Некоторые сообщения перестали отображаться на смартфоне, 102](#page-103-0)

# **Автоматическое открытие нового сообщения после извлечения смартфона из чехла**

- 1. На главном экране щелкните значок **Сообщения**.
- 2. Нажмите клавишу > **Параметры** > **Настройка и параметры отображения сообщений**.
- 3. Измените значение в поле **Автоматически открывать последнее полученное сообщение при извлечении из чехла**.
- 4. Нажмите клавишу > **Сохранить**.

# **Выключение подтверждения при удалении сообщений**

- 1. На главном экране щелкните значок **Сообщения**.
- 2. Нажмите клавишу > **Параметры** > **Настройка и параметры отображения сообщений**.
- 3. Снимите флажок **Подтверждать удаление**.
- 4. Нажмите клавишу > **Сохранить**.

# **Скрытие индикатора нового или непрочитанного сообщения**

- 1. На главном экране щелкните значок **Сообщения**.
- 2. Нажмите клавишу > **Параметры** > **Настройка и параметры отображения сообщений**.
	- Чтобы скрыть индикатор новых сообщений, снимите флажок **Отображать индикатор "Новое сообщение"**.
	- Чтобы скрыть индикатор непрочитанных сообщений, в поле **Отображать количество сообщений** установите значение **Нет**.
- 3. Нажмите клавишу > **Сохранить**.

# **Отключение запроса, который отображается при отметке сообщений, как открытых**

- 1. На главном экране щелкните значок **Сообщения**.
- 2. Нажмите клавишу > **Параметры** > **Настройка и параметры отображения сообщений**.
- 3. Снимите флажок **Отметить предыдущие как открытые**.
- 4. Нажмите клавишу > **Сохранить**.

# **Электронная почта**

# **Порядок работы: эл. почта**

# **Создание и отправка сообщений электронной почты**

### **Отправка электронного сообщения**

- 1. На главном экране щелкните значок **Сообщения**.
- 2. Нажмите клавишу > **Создать письмо**.
- 3. Введите адрес электронной почты или имя контакта в поле **Кому**.
- 4. Введите сообщение.
- 5. Нажмите клавишу > **Отправить**.

#### **Информация, связанная с данной**

[Поиск контакта, 200](#page-201-0) [Личные списки рассылки, 205](#page-206-0) [Не удается отправить сообщения, 40](#page-41-0) [Вложение файла в электронное сообщение, 85](#page-86-0)

## <span id="page-86-0"></span>**Вложение файла в электронное сообщение**

Чтобы вложить файл, сохраненный в сети организации, учетная запись электронной почты должна использовать сервер BlackBerry® Enterprise Server, поддерживающий эту функцию. Для получения дополнительной информации обратитесь к системному администратору.

В окне создания сообщения электронной почты нажмите клавишу > **Вложить** > **Файл**.

- Чтобы вложить файл, сохраненный на карте памяти или в памяти смартфона BlackBerry, найдите и щелкните его.
- Чтобы вложить файл, сохраненный в сети организации, нажмите клавишу **| 22 |> Перейти**. Найдите и выберите файл. При необходимости введите учетные данные, используемые для подключения к сети организации.

### **Изменение адреса электронной почты, который используется для отправки сообщений или приглашений на встречу**

- 1. На главном экране или в папке щелкните значок **Параметры**.
- 2. Щелкните **Устройство** > **Расширенные настройки системы**> **Службы по умолчанию**.
- 3. Измените значение в поле **Обмен сообщениями (CMIME)** или **Календарь (CICAL)**.
- 4. Нажмите клавишу > **Сохранить**.

### **Удаление заявления об ограничении ответственности из сообщения электронной почты**

Если учетная запись электронной почты использует BlackBerry® Enterprise Server, поддерживающий данную функцию, BlackBerry Enterprise Server может добавлять заявление об ограничении ответственности в отправленные сообщения электронной почты.

В окне создания сообщения электронной почты нажмите клавишу > **Удалить заявление об ограничении ответственности**.

Чтобы снова включить добавление заявления об ограничении ответственности, нажмите клавишу  $\rightarrow$ **Добавить заявление об ограничении ответственности**.

### **Удаляйте исходный текст из ответного сообщения.**

При ответе на сообщение нажмите клавишу > **Удалить исходный текст**.

<span id="page-87-0"></span>Если изменить уровень важности сообщения электронной почты или PIN-сообщения, индикатор высокого приоритета | или с низким приоритетом | отобразится рядом с сообщением на смартфоне BlackBerry®. Если приложение обмена сообщениями получателя поддерживает уровни важности сообщений, уровень важности будет также отображаться для получателя.

- 1. Чтобы добавить контакт в скрытую копию, создайте сообщение электронной почты или PIN-сообщение, а затем нажмите клавишу > **Параметры**.
- 2. Измените значение в поле **Важность**.
- 3. Нажмите клавишу > **Сохранить**.

### **Остановка отправки сообщения**

Можно остановить отправку сообщения только в том случае, если рядом с сообщением отображается значок часов.

- 1. На главном экране щелкните значок **Сообщения**.
- 2. Выделите сообщение.
- 3. Нажмите клавишу > **Удалить**.

### **Фильтры электронной почты**

#### **Информация о фильтрах электронной почты**

Можно создавать фильтры электронной почты, которые определяют, какие из сообщений будут пересылаться на смартфон BlackBerry®, а какие будут оставаться в почтовой программе на компьютере.

Фильтры электронной почты применяются при обработке электронной почты в том порядке, в котором они отображаются в списке фильтров электронной почты. При создании нескольких фильтров электронной почты, которые могут применяться к одному и тому же сообщению, необходимо решить, какой из фильтров будет применяться первым, и поставить этот фильтр на первое место в списке.

### **Создание фильтра электронной почты**

Для выполнения этой операции учетная запись рабочей электронной почты должна быть связана с сервером BlackBerry® Enterprise Server, который должен поддерживать эту функцию. Для получения дополнительной информации обратитесь к системному администратору.

Для получения информации о выполнении этой задачи для настройки учетной записи личной электронной почты, добавленной в смартфон BlackBerry (например, для учетной записи Google Mail™ или Windows Live™ Hotmail®), посетите сайт [www.blackberry.com/docs/smartphones](http://www.blackberry.com/docs/smartphones) и щелкните ссылку **Email Setup**.

- 1. На главном экране щелкните значок **Сообщения**.
- 2. Нажмите клавишу > **Параметры** > **Фильтры эл. почты**.
- <span id="page-88-0"></span>3. Нажмите клавишу > **Создать**.
- 4. Укажите имя для фильтра электронной почты.
- 5. Выберите параметры фильтра электронной почты.
- 6. Нажмите клавишу > **Сохранить**.

#### **Создание фильтра электронной почты на основе контакта или темы**

- 1. На главном экране щелкните значок **Сообщения**.
- 2. Выделите сообщение электронной почты.
- 3. Нажмите клавишу > **Фильтровать по** > **Отправитель** или **Тема**.
- 4. Укажите имя для фильтра электронной почты.
- 5. Выберите параметры фильтра электронной почты.
- 6. Нажмите клавишу **#: > Сохранить**.

### **Параметры фильтров электронной почты**

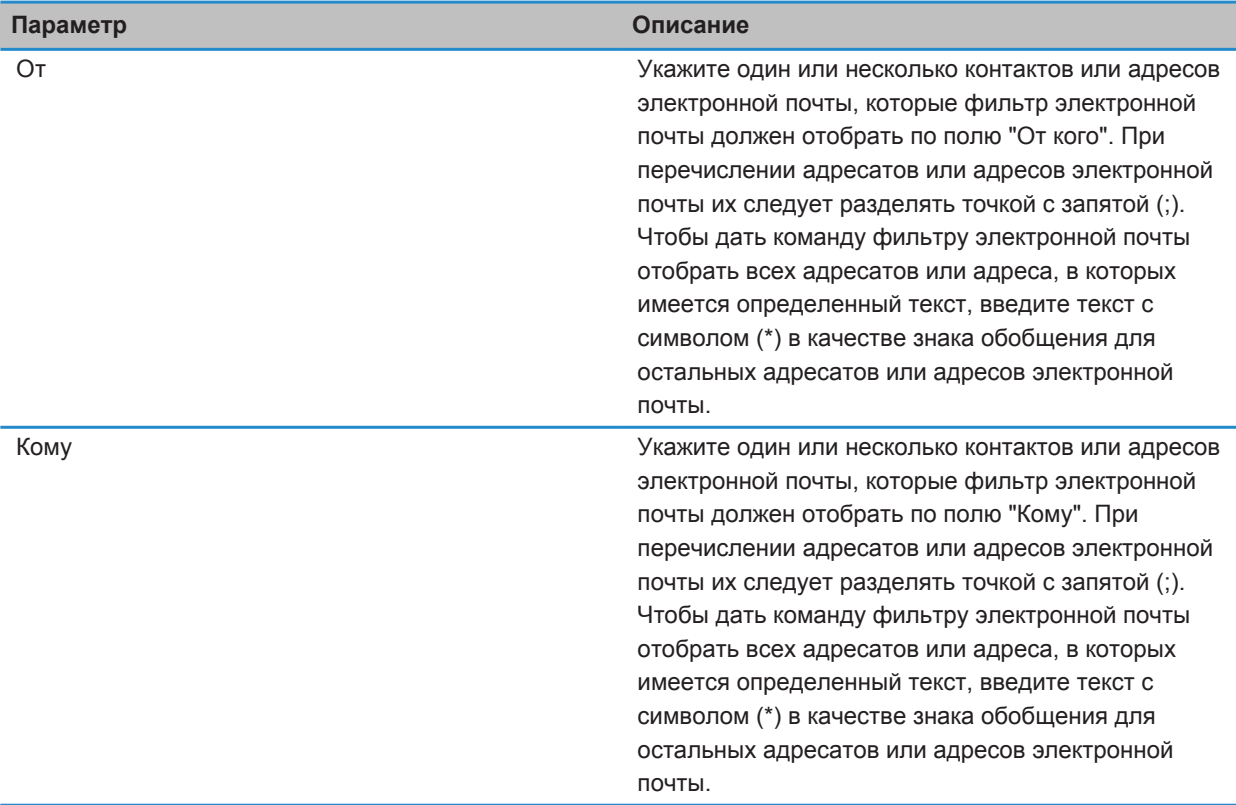

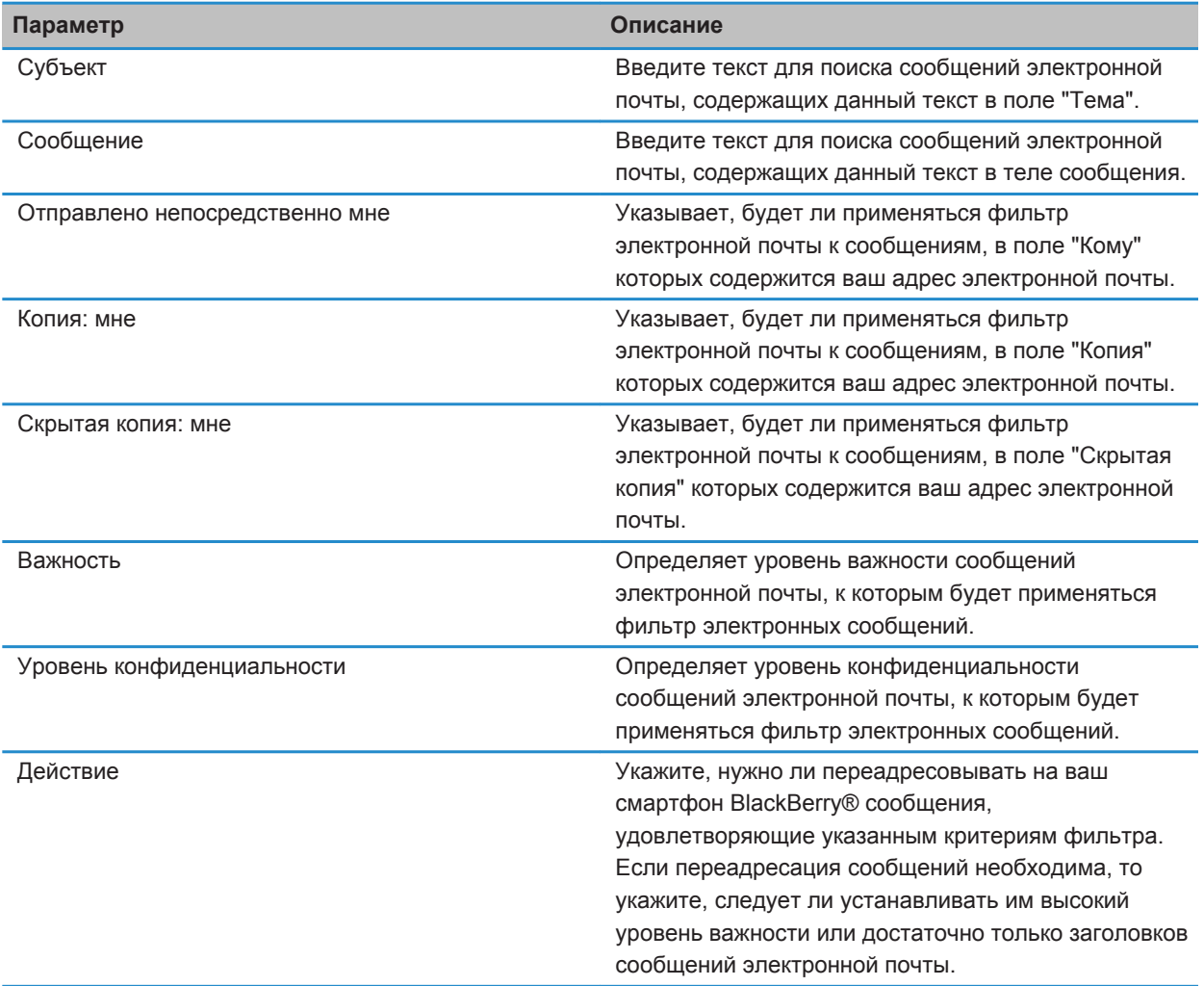

### **Включение фильтра электронной почты**

- 1. На главном экране щелкните значок **Сообщения**.
- 2. Нажмите клавишу > **Параметры** > **Фильтры эл. почты**.
- 3. Установите флажок в поле рядом с фильтром электронной почты.
- 4. Нажмите клавишу > **Сохранить**.

### <span id="page-90-0"></span>**Изменение, назначение приоритетов и удаление фильтров электронной почты**

- 1. На главном экране щелкните значок **Сообщения**.
- 2. Нажмите клавишу > **Параметры** > **Фильтры эл. почты**.
- 3. Выделите фильтр электронной почты.
- 4. Нажмите клавишу ...
	- Чтобы изменить фильтр электронной почты, щелкните **Редактировать**. Измените параметры фильтра электронной почты. Нажмите клавишу > **Сохранить**.
	- Чтобы назначить приоритет фильтру электронной почты, щелкните **Переместить**. Щелкните новое местоположение.
	- Чтобы удалить фильтр электронной почты, щелкните **Удалить**.

### **Синхронизация электронной почты**

#### **Синхронизация и согласование**

Функция беспроводной синхронизации данных предназначена для синхронизации данных органайзера (контактов, записей календаря, задач и напоминаний) между смартфоном BlackBerry® и приложением электронной почты на компьютере по беспроводной сети.

Функция беспроводной синхронизации почты обеспечивает синхронизацию сообщений электронной почты между смартфоном и приложением электронной почты на компьютере по беспроводной сети. При архивации или удалении сообщений электронной почты на смартфоне данные сообщения также сохраняются в файл или архивируются в почтовом приложении на компьютере. Аналогично любые изменения сообщений электронной почты в приложении электронной почты на компьютере будут также отражены в сообщениях на смартфоне.

В редких случаях, если смартфон не распознает поля в информации контакта, записи календаря или учетной записи электронной почты, синхронизация некоторых данных или сообщений электронной почты может быть невозможна.

Если беспроводная синхронизация данных недоступна на вашем смартфоне или отключена, вы можете использовать BlackBerry® Desktop Software для синхронизации данных органайзера. Дополнительные сведения см. в разделе "Справка" приложения BlackBerry Desktop Software.

Компания Research In Motion рекомендует регулярно создавать и сохранять файл резервного копирования на компьютере, особенно перед обновлением программного обеспечения. При регулярном обновлении файла резервной копии на компьютере можно восстановить данные в случае потери, кражи или повреждения смартфона в силу непредвиденных обстоятельств.

# **Синхронизация сообщений электронной почты по беспроводной сети**

Для каждого адреса электронной почты, связанного со смартфоном BlackBerry®, можно настроить беспроводную синхронизацию, чтобы синхронизация почты выполнялась по беспроводной сети.

- 1. На главном экране щелкните значок **Сообщения**.
- 2. Нажмите клавишу > **Параметры** > **Синхронизация эл. почты**.
- 3. Если появится поле **Службы обмена сообщениями**, установите в этом поле значение, соответствующее учетной записи электронной почты.
- 4. Установите флажок **Беспроводная синхронизация**.
- 5. Нажмите клавишу > **Сохранить**.

# **Удаление сообщений электронной почты на смартфоне и в приложении электронной почты на компьютере**

Можно настроить параметр "Удалить на" для каждого адреса электронной почты, связанного со смартфоном BlackBerry®.

- 1. На главном экране щелкните значок **Сообщения**.
- 2. Нажмите клавишу > **Параметры** > **Синхронизация эл. почты**.
- 3. Если появится поле **Службы обмена сообщениями**, установите в этом поле значение, соответствующее учетной записи электронной почты.
- 4. Выберите в поле **Место удаления** значение **Почтовый ящик и портативное устройство**.
- 5. Нажмите клавишу > **Сохранить**.

Удаление сообщений по беспроводной сети не займет много времени.

#### **Информация, связанная с данной**

[Удаление сообщения, 81](#page-82-0)

#### **Очистка папки удаленных элементов на компьютере со смартфона**

Для выполнения этой операции учетная запись рабочей электронной почты должна быть связана с сервером BlackBerry® Enterprise Server, который должен поддерживать эту функцию. Для получения дополнительной информации обратитесь к системному администратору.

- 1. На главном экране щелкните значок **Сообщения**.
- 2. Нажмите клавишу > **Параметры** > **Синхронизация эл. почты**.
- 3. Если появится поле **Службы обмена сообщениями**, установите в этом поле значение, соответствующее учетной записи электронной почты.
- 4. Нажмите клавишу > **Очистить удаленные элементы**.

#### **Конфликты синхронизации**

При одновременном изменении сообщения электронной почты или пункта данных органайзера на смартфоне BlackBerry® и в приложении электронной почты на компьютере возникают конфликты синхронизации.

При синхронизации сообщений электронной почты путем беспроводной синхронизации почты можно настроить для конфликтов, какие сообщения электронной почты являются более приоритетными — на смартфоне или на компьютере.

При синхронизации данных органайзера посредством беспроводной синхронизации данных, если возникает конфликт синхронизации, данные органайзера компьютера имеют приоритет над данными органайзера смартфона.

Компания Research In Motion рекомендует регулярно создавать и сохранять файл резервного копирования на компьютере, особенно перед обновлением программного обеспечения. При регулярном обновлении файла резервной копии на компьютере можно восстановить данные в случае потери, кражи или повреждения смартфона в силу непредвиденных обстоятельств.

#### **Информация, связанная с данной**

[Некоторые символы в записях календаря после синхронизации отображаются некорректно, 197](#page-198-0) [Синхронизация данных органайзера по беспроводной сети, 190](#page-191-0)

#### **Разрешение конфликтов синхронизации электронной почты**

Установите параметр "При конфликте" для каждого адреса электронной почты, который связан со смартфоном BlackBerry®.

- 1. На главном экране щелкните значок **Сообщения**.
- 2. Нажмите клавишу > **Параметры** > **Синхронизация эл. почты**.
- 3. Если появится поле **Службы обмена сообщениями**, установите в этом поле значение, соответствующее учетной записи электронной почты.
- 4. Измените значение в поле **При конфликте**.
- 5. Нажмите клавишу > **Сохранить**.

### **Отключение переадресации сообщений электронной почты на смартфон**

Для выполнения этой операции учетная запись рабочей электронной почты должна быть связана с сервером BlackBerry® Enterprise Server, который должен поддерживать эту функцию. Для получения дополнительной информации обратитесь к системному администратору.

- 1. На главном экране щелкните значок **Сообщения**.
- 2. Нажмите клавишу > **Параметры** > **Параметры эл. почты**.
- 3. Если появится поле **Службы обмена сообщениями**, установите в этом поле значение, соответствующее учетной записи электронной почты.
- 4. Снимите флажок **Отправлять сообщения эл. почты на портативное устройство**.
- 5. Нажмите клавишу > **Сохранить**.

Для повторного включения функции переадресации сообщений электронной почты на смартфон BlackBerry установите флажок **Отправлять сообщения эл. почты на портативное устройство**.

#### **Просмотр и ответ на сообщения электронной почты**

#### **Значки учетных записей электронной почты**

В зависимости от тарифного плана беспроводной связи или установок администратора смартфон BlackBerry®, скорее всего, можно связать с учетной записью рабочей электронной почты и одной или несколькими личными учетными записями электронной почты. При связывании смартфона с несколькими учетными записями электронной почты дополнительные значки учетных записей могут отображаться рядом со значком "Сообщения". Дополнительные сведения о связывании смартфона с несколькими учетными записями электронной почты см. на сайте [www.blackberry.com/docs/smartphones](http://www.blackberry.com/docs/smartphones) в разделе **Email Setup**.

<span id="page-93-0"></span>В зависимости от используемой темы для текстовых сообщений может отображаться отдельный значок.

### **Увеличение количества строк в предпросмотре сгруппированных писем переписки**

Для отображения большего количества строк каждого сообщения электронной почты в группе необходимо настроить на смартфоне BlackBerry® группировку сообщений электронной почты по теме.

- 1. На главном экране щелкните значок **Сообщения**.
- 2. Щелкните **Параметры** > **Настройка и параметры отображения сообщений**.
- 3. Измените значение в поле **Длина при предварительном просмотре**.
- 4. Нажмите клавишу > **Сохранить**.

### **Просмотр сообщений электронной почты в формате обычного текста**

- 1. На главном экране щелкните значок **Сообщения**.
- 2. Нажмите клавишу > **Параметры** > **Параметры эл. почты**.
- 3. Если появится поле **Службы обмена сообщениями**, установите в этом поле значение, соответствующее учетной записи электронной почты.
- 4. Снимите флажок **Включить HTML для электронной почты**.
- 5. Нажмите клавишу > **Сохранить**.

### **Систематизация входящих сообщений электронной почты**

#### **Флаги**

В зависимости от используемой службы сообщений получаемые и отправляемые письма, как правило, можно помечать флагами в качестве напоминания о необходимости некоторых действий для себя или получателя. Можно использовать флаги различных цветов, добавлять заметки по выполнению заданий и устанавливать даты, по которым смартфон BlackBerry® напомнит о необходимости обратиться к сообщениям электронной почты.

Если включена беспроводная синхронизация и учетная запись электронной почты использует сервер BlackBerry® Enterprise Server с поддержкой флагов, изменения, производимые для флагов на смартфоне, отражаются в приложении электронной почты на компьютере. Аналогичным образом все изменения флагов в приложении электронной почты на компьютере отражаются на смартфоне.

Если беспроводная синхронизация выключена, флагами для сообщений электронной почты можно управлять со смартфона.

### **Добавление, изменение и удаление флагов**

При изменении флага в отправленном вами электронном сообщении, они отражаются только на смартфоне BlackBerry® и не доставляются получателю сообщения. В зависимости от используемой службы сообщений выполнение данной задачи может быть невозможным.

При создании или просмотре сообщения электронной почты нажмите клавишу  $\mathcal{F}$ .

- <span id="page-94-0"></span>• Чтобы установить флаг, щелкните **Отметить для исполнения**. Установите свойства флага. Нажмите клавишу > **Сохранить**.
- Чтобы изменить флаг, щелкните **Свойства флага**. Измените свойства флага. Нажмите клавишу > **Сохранить**.
- Чтобы удалить флаг, щелкните **Снять флаг**.

### **Изменение способа группирования сообщений эл. почты**

- 1. На главном экране щелкните значок **Сообщения**.
- 2. Нажмите клавишу > **Стиль отображения** > **Группировать по теме** или **Отдельные сообщения**.

### **Скрытие сообщений в приложении "Сообщения"**

В приложении "Сообщения" можно скрыть отображение сообщений отдельных учетных записей электронной почты. Также можно установить на главном экране отдельный значок для просмотра текстовых сообщений. В зависимости от темы отдельный значок может отображаться по умолчанию.

- 1. На главном экране щелкните значок **Сообщения**.
- 2. Нажмите клавишу > **Параметры** > **Управление входящими сообщениями**.
	- Чтобы скрыть отображение сообщений от отдельных учетных записей электронной почты, в разделе **Учетные записи эл. почты** снимите флажок напротив одной или нескольких учетных записей электронной почты.
	- Чтобы скрыть текстовые сообщения, в разделе **Другие типы сообщений** снимите флажок **Текстовые сообщения**.
- 3. Нажмите клавишу > **Сохранить**.

### **Изменение способа отображения сообщений в списке входящих сообщений**

- 1. На главном экране щелкните значок **Сообщения**.
- 2. Нажмите клавишу > **Параметры** > **Настройка и параметры отображения сообщений**.
	- Чтобы изменить порядок отображения полей темы и отправителя, измените значение для поля **Порядок отображения**.
	- Чтобы изменить метод разделения сообщений, измените значение для поля **Разделители**.
	- Чтобы изменить количество сообщений, которые могут отображаться на экране одновременно, измените значение в поле **Отображать заголовок сообщения**.
- 3. Нажмите клавишу > **Сохранить**.

### **Использование цветного фона для выделения рабочих сообщений среди других сообщений**

Для выполнения этой операции учетная запись рабочей электронной почты должна быть связана с сервером BlackBerry® Enterprise Server, который должен поддерживать эту функцию. Для получения дополнительной информации обратитесь к системному администратору.

1. На главном экране или в папке щелкните значок **Параметры**.

- 2. Щелкните **Экран** > **Категории сообщений**.
- 3. В разделе **Цвета выделения сообщений** выполните одно из следующих действий:
	- Для выбора цвета выделения сообщений электронной почты, отправленных на смартфон BlackBerry через BlackBerry Enterprise Server, установите необходимое значение в поле **Корпоративные сообщения**.
	- Для выбора цвета выделения других сообщений установите необходимое значение в поле **Другие сообщения**.
- 4. Нажмите клавишу > **Сохранить**.

**Прим.:** Для PIN-сообщений может использоваться цвет, заданный для рабочих сообщений электронной почты. Для получения дополнительной информации обратитесь к системному администратору.

#### **Отметка сообщения как прочитанного или непрочитанного**

На главном экране щелкните значок **Сообщения**.

- Для отметки сообщения как прочитанного или непрочитанного выделите необходимое сообщение. Нажмите клавишу > **Отметить как прочитанное** или **Отметить как непрочитанное**.
- Чтобы отметить все сообщения, полученные до определенной даты, как прочитанные, выделите поле даты. Нажмите клавишу > **Отметить предыдущие как открытые**.

### **Сохранение и хранение сообщений электронной почты**

#### **Синхронизация папок сообщений электронной почты**

Можно добавлять, изменять и удалять папки сообщений электронной почты в приложении электронной почты на компьютере или в приложении Сообщения на смартфоне BlackBerry®.

Если беспроводная синхронизация сообщений электронной почты включена и учетная запись электронной почты использует сервер BlackBerry® Enterprise Server, который поддерживает данную функцию, изменения, вносимые в папки сообщений электронной почты, синхронизируются по беспроводной сети.

#### **Информация, связанная с данной**

[Синхронизация сообщений электронной почты по беспроводной сети, 23](#page-24-0)

### **Сохранение сообщений электронной почты в файл**

Для выполнения этой операции учетная запись рабочей электронной почты должна быть связана с сервером BlackBerry® Enterprise Server, который должен поддерживать эту функцию. Для получения дополнительной информации обратитесь к системному администратору.

- 1. На главном экране щелкните значок **Сообщения**.
- 2. Выделите сообщение электронной почты.
- 3. Нажмите клавишу > **Файл**.
- 4. Выделите папку.
- 5. Нажмите клавишу > **Файл**.

#### <span id="page-96-0"></span>**Информация, связанная с данной**

[Синхронизация сообщений электронной почты по беспроводной сети, 23](#page-24-0)

#### **Добавление, перемещение, переименование и удаление папки электронной почты**

Для выполнения этой операции учетная запись рабочей электронной почты должна быть связана с сервером BlackBerry® Enterprise Server, который должен поддерживать эту функцию. Для получения дополнительной информации обратитесь к системному администратору.

- 1. На главном экране щелкните значок **Сообщения**.
- 2. Нажмите клавишу > **Просмотр папки**.
- 3. Выделите папку.
- 4. Нажмите клавишу  $\frac{27}{12}$ .
	- Чтобы добавить папку, щелкните **Добавить папку**.
	- Чтобы переместить папку, щелкните **Переместить папку**. Щелкните новое местоположение.
	- Чтобы переименовать папку, щелкните **Переименовать папку**.
	- Чтобы удалить папку, щелкните **Удалить папку**.

## **Переадресация сообщений из определенной папки электронной почты на смартфон**

Для выполнения этой операции учетная запись рабочей электронной почты должна быть связана с сервером BlackBerry® Enterprise Server, который должен поддерживать эту функцию. Для получения дополнительной информации обратитесь к системному администратору.

- 1. На главном экране щелкните значок **Сообщения**.
- 2. Нажмите клавишу > **Параметры** > **Параметры эл. почты**.
- 3. Если появится поле **Службы обмена сообщениями**, установите в этом поле значение, соответствующее учетной записи электронной почты.
- 4. Нажмите клавишу **#: > Переадресация папки**.
- 5. Установите флажок в поле рядом с папкой сообщений электронной почты.
- 6. Нажмите клавишу > **Сохранить**.

**Прим.:** При выборе пункта меню **Выбрать все** на смартфоне BlackBerry будут отображаться все сообщения электронной почты, в том числе сообщения, находящиеся в папке "Отправленные" в почтовом приложении компьютера.

#### **Информация, связанная с данной**

[Отключение сохранения сообщений, отправленных с компьютера на смартфон, 96](#page-97-0)

### **Скрытие сообщений электронной почты, сохраненных в папке входящих сообщений**

- 1. На главном экране щелкните значок **Сообщения**.
- 2. Нажмите клавишу > **Параметры** > **Настройка и параметры отображения сообщений**.
- <span id="page-97-0"></span>3. Установите флажок **Скрывать сохраненные сообщения**.
- 4. Нажмите клавишу > **Сохранить**.

### **Отключение сохранения сообщений, отправленных с компьютера на смартфон**

Для выполнения этой операции учетная запись рабочей электронной почты должна быть связана с сервером BlackBerry® Enterprise Server, который должен поддерживать эту функцию. Для получения дополнительной информации обратитесь к системному администратору.

- 1. На главном экране щелкните значок **Сообщения**.
- 2. Нажмите клавишу > **Параметры** > **Параметры эл. почты**.
- 3. Если появится поле **Службы обмена сообщениями**, установите в этом поле значение, соответствующее учетной записи электронной почты.
- 4. Нажмите клавишу > **Переадресация папки**.
- 5. Снимите флажок рядом с папкой **Отправленные**.
- 6. Нажмите клавишу > **Сохранить**.

### **Отключение функции сохранения отправленных со смартфона сообщений на компьютере**

Для выполнения этой операции учетная запись рабочей электронной почты должна быть связана с сервером BlackBerry® Enterprise Server, который должен поддерживать эту функцию. Для получения дополнительной информации обратитесь к системному администратору.

- 1. На главном экране щелкните значок **Сообщения**.
- 2. Нажмите клавишу > **Параметры** > **Параметры эл. почты**.
- 3. Если появится поле **Службы обмена сообщениями**, установите в этом поле значение, соответствующее учетной записи электронной почты.
- 4. Снимите флажок **Сохранить копию в папке "Отправленные"**.
- 5. Нажмите клавишу > **Сохранить**.

# **Параметры электронной почты**

### **Добавление и изменение подписи**

Эта функция поддерживается не во всех тарифных планах беспроводной связи.

- 1. На главном экране щелкните значок **Сообщения**.
- 2. Нажмите клавишу > **Параметры**.
	- Для настройки учетной записи рабочей электронной почты щелкните **Параметры эл. почты**. Если появится поле **Службы обмена сообщениями**, установите в этом поле значение, соответствующее учетной записи электронной почты. Установите флажок **Использовать автоматическую подпись**, если он не установлен. В отобразившемся поле установите курсор.
- <span id="page-98-0"></span>• Для настройки учетной записи личной электронной почты щелкните **Управление учетными записями эл. почты**. Выберите учетную запись электронной почты. Щелкните **Редактировать**.
- 3. Введите подпись.
- 4. Нажмите клавишу > **Сохранить**.

Подпись добавляется в сообщения электронной почты после отправки.

#### **Получение только первой части больших сообщений электронной почты**

- 1. На главном экране щелкните значок **Сообщения**.
- 2. Нажмите клавишу > **Параметры** > **Настройка и параметры отображения сообщений**.
- 3. Снимите флажок **Автоматическая подгрузка всего текста сообщения**.
- 4. Нажмите клавишу > **Сохранить**.

Чтобы загрузить оставшуюся часть сообщения электронной почты, нажмите клавишу > **Подробнее** или **Показать все остальное**.

#### **Просмотр и скрытие журналов вызовов в приложении сообщений**

На смартфоне BlackBerry® можно задать отображение журналов вызовов, в том числе пропущенных вызовов, в приложении "Сообщения".

- 1. На главном экране нажмите клавишу  $\sim$
- 2. Нажмите клавишу > **Параметры** > **Журналы вызовов**.
	- Для отображения недавно совершенных и пропущенных вызовов в приложении "Сообщения" установите параметр **Все вызовы**.
	- Чтобы скрыть журналы вызовов в приложении "Сообщения", установите параметр **Нет**.
- 3. Нажмите клавишу > **Сохранить**.

#### **Установка автоматического ответа при отсутствии на работе**

Для выполнения этой операции учетная запись рабочей электронной почты должна быть связана с сервером BlackBerry® Enterprise Server, который должен поддерживать эту функцию. Для получения дополнительной информации обратитесь к системному администратору.

- 1. На главном экране щелкните значок **Сообщения**.
- 2. Нажмите клавишу > **Параметры** > **Параметры эл. почты**.
- 3. Если появится поле **Службы обмена сообщениями**, установите в этом поле значение, соответствующее учетной записи электронной почты.
- 4. Установите флажок **Использовать ответ при отсутствии на работе**.
- 5. В открывшемся поле введите ответ.
- 6. При использовании IBM® Lotus Notes® в поле **До** установите дату, по достижении которой функция ответа "Я отсутствую в офисе" должна выключаться.
- 7. Нажмите клавишу > **Сохранить**.

Для выключения функции ответа при отсутствии в офисе снимите флажок **Использовать ответ при отсутствии на работе**.

### **Настройка параметров учетной записи личной электронной почты**

В зависимости от поставщика услуг беспроводной связи некоторые параметры учетной записи личной электронной почты могут быть недоступны для изменения.

Пользователь может изменить параметры каждой учетной записи личной электронной почты, добавленной на смартфон BlackBerry®. Можно создавать фильтры электронной почты, синхронизировать контакты, изменять подписи или отображаемое имя и т. д.

- 1. На главном экране щелкните значок **Сообщения**.
- 2. Нажмите клавишу > **Параметры** > **Управление учетной записью эл. почты**.
- 3. Выберите учетную запись электронной почты, параметры которой требуется изменить.

Дополнительные сведения об учетных записях личной электронной почты см. на сайте [www.blackberry.com/](http://www.blackberry.com/docs/smartphones) [docs/smartphones,](http://www.blackberry.com/docs/smartphones) перейдите по ссылке **Email Setup**.

#### **Включение и отключение уведомлений о прочтении**

В зависимости от поставщика услуг беспроводной связи или администратора эта функция может быть недоступна или некоторые параметры могут не отображаться.

- 1. На главном экране щелкните значок **Сообщения**.
- 2. Нажмите клавишу > **Параметры** > **Параметры эл. почты**.
- 3. Если появится поле **Службы обмена сообщениями**, установите в этом поле значение, соответствующее учетной записи электронной почты.
- 4. Чтобы настроить смартфон BlackBerry® для отправки уведомлений о прочтении или доставке, если это запрашивается отправителем, измените значение поля **Отправлять уведомления о прочтении**.
- 5. Нажмите клавишу **## > Сохранить**.

#### **Запрет загрузки изображений в сообщениях электронной почты формата HTML**

По умолчанию смартфон BlackBerry® автоматически загружает и отображает внутренние изображения, встроенные в сообщения электронной почты формата HTML.

- 1. На главном экране щелкните значок **Сообщения**.
- 2. Нажмите клавишу > **Параметры** > **Параметры эл. почты**.
- 3. Если появится поле **Службы обмена сообщениями**, установите в этом поле значение, соответствующее учетной записи электронной почты.
- 4. Снимите флажок **Автоматически загружать изображения**.
- 5. Нажмите клавишу > **Сохранить**.

Для просмотра изображений в сообщении электронной почты формата HTML нажмите клавишу  $\left| \right|$  > **Извлечь изображения**.

## **Выключение запроса при загрузке внешних изображений в сообщениях электронной почты формата HTML**

Некоторые сообщения электронной почты формата HTML содержат ссылки на внешние изображения в Интернете. По умолчанию смартфон BlackBerry® выдает запросы при загрузке внешних изображений.

- 1. На главном экране щелкните значок **Сообщения**.
- 2. Нажмите клавишу > **Параметры** > **Параметры эл. почты**.
- 3. Если появится поле **Службы обмена сообщениями**, установите в этом поле значение, соответствующее учетной записи электронной почты.
- 4. Снимите флажок **Подтверждать загрузку внешнего изображения**.
- 5. Нажмите клавишу > **Сохранить**.

### **Отключение отображения недавних контактов в поле адреса электронной почты**

По умолчанию при вводе первых нескольких знаков имени контакта или адреса электронной почты в полях "Кому", "Копия" и "Скрытая копия" смартфон BlackBerry® отображает адреса электронной почты, на которые недавно были отправлены письма и которые не сохранены в списке контактов.

- 1. На главном экране щелкните значок **Сообщения**.
- 2. Нажмите клавишу > **Параметры** > **Настройка и параметры отображения сообщений**.
- 3. Снимите флажок **Показать недавние контакты при составлении электронного сообщения**.
- 4. Нажмите клавишу > **Сохранить**.

# **Google Mail**

### **Использование Google Mail на смартфоне**

В зависимости от тарифного плана беспроводной связи и настроек администратора на смартфон BlackBerry® можно добавить учетную запись Google Mail™ (также известна как Gmail®). Аналогично веб-приложению Google Mail, в которое необходимо входить через браузер на компьютере, здесь связанные сообщения группируются в единые переписки. Для улучшения систематизации папки входящих сообщений можно создать и применить собственные ярлыки, сообщить о нежелательной почте, заархивировать сообщения и отметить важные сообщения пометками (звездочками).

Дополнительные сведения о Google Mail см. на сайт[е www.googlemail.com.](http://www.googlemail.com)

### **Добавление или удаление звездочки из сообщения или диалога в Google Mail**

Важные письма или переписки в Google Mail™ можно отмечать пометками (звездочками).

- 1. На главном экране щелкните значок **Сообщения**.
- 2. Выделите сообщение или переписку Google Mail.
- 3. Нажмите клавишу  $\frac{1}{2}$ .
	- Чтобы добавить звездочку, щелкните **Добавить пометку**.
	- Чтобы удалить звездочку, щелкните **Удалить пометку**.

### **Назначение и удаление ярлыка для сообщений или переписок Google Mail**

Для систематизации сообщений можно помечать письма или переписки Google Mail™ одним или несколькими ярлыками. Если назначить ярлык для письма, которое является частью переписки, ярлык присваивается всем сообщениям в этой переписке.

- 1. На главном экране щелкните значок **Сообщения**.
- 2. Выделите сообщение или переписку Google Mail.
- 3. Нажмите клавишу > **Ярлыки**.
- 4. Выполните одно из следующих действий:
	- Чтобы установить ярлык, установите флажок рядом с нужным ярлыком.
	- Чтобы удалить ярлык, снимите флажок рядом с ярлыком.
- 5. Нажмите клавишу > **Сохранить**.

### **Просмотр сообщений Google Mail с определенным ярлыком**

- 1. На главном экране щелкните значок **Сообщения**.
- 2. Нажмите клавишу > **Просмотр папки**.
- 3. Щелкните метку.

### **Создание или удаление метки Google Mail**

- 1. На главном экране щелкните значок **Сообщения**.
- 2. Нажмите клавишу  $\frac{1}{2}$  > Метки.
	- Чтобы создать новый ярлык, нажмите **Создать ярлык**. Введите имя метки. Щелкните **Сохранить**.
	- Чтобы удалить метку, выделите ее. Нажмите клавишу > **Удалить**.

### **Архивация сообщения или переписки Google Mail**

При архивации сообщения Google Mail™, которое является частью переписки, метка архива будет присвоена всем сообщениям из этой переписки.

- 1. На главном экране щелкните значок **Сообщения**.
- 2. Выделите сообщение или переписку Google Mail.
- 3. Нажмите клавишу > **Архивировать** > **Да**.

**Прим.:** В зависимости от установленных настроек хранения сообщений на смартфоне BlackBerry® по прошествии определенного времени архивированные сообщения могут автоматически удаляться со смартфона.

#### **Перемещение сообщения или переписки Google Mail из архива в папку входящих**

- 1. На главном экране щелкните значок **Сообщения**.
- 2. Щелкните **Просмотр папки** > **Архив**.
- 3. Щелкните сообщение или диалог.

4. Нажмите клавишу > **Переместить во входящие**.

### **Сообщение о спаме в учетной записи Google Mail**

Если отметить сообщение из Google Mail™ как спам, то оно будет удалено со смартфонаBlackBerry®. При получении жалобы на сообщение из диалога все сообщения данного диалога будут отмечены как спам.

- 1. На главном экране щелкните значок **Сообщения**.
- 2. Выделите сообщение или переписку Google Mail.
- 3. Нажмите клавишу  $\frac{1}{2}$  > В спам!.
- 4. Если необходимо, нажмите **Да**.

# **Устранение неисправностей: электронная почта**

### **Не удается отправить сообщения**

Выполните следующее:

- Убедитесь, что смартфон BlackBerry® подключен к беспроводной сети.
- Если пункт отправки сообщения в меню не отображается, убедитесь, что контакту назначен адрес электронной почты, PIN-код или номер телефона.
- При создании адреса электронной почты или добавлении на смартфон существующего адреса электронной почты на экране настройки электронной почты в приложении настройки убедитесь, что получено сообщение об активации от службы BlackBerry® Internet Service. Если сообщение об активации не получено (доставка сообщения может занять некоторое время), в приложении настройки откройте экран настройки электронной почты для отправки списка сервисов на смартфон.
- Если не получено регистрационное сообщение от беспроводной сети, зарегистрируйте смартфон. На главном экране или в папке щелкните значок **Параметры**. Щелкните **Устройство** > **Расширенные параметры системы** > **Таблица маршрутизации узла**. Нажмите клавишу > **Зарегистрировать сейчас**.
- Сгенерируйте ключ шифрования.
- Убедитесь, что служба обработки и передачи данных включена.
- Отправьте сообщение еще раз.

#### **Информация, связанная с данной**

[Генерирование ключа шифрования, 313](#page-314-0) [Индикаторы зоны действия беспроводной сети, 265](#page-266-0) [Изменение и удаление контактов, 200](#page-201-0) [Включение и выключение сетевого соединения, 261](#page-262-0) [Включение и выключение службы обработки и передачи данных, установка параметров роуминга, 262](#page-263-0) [Параметры фильтров электронной почты, 87](#page-88-0) [Повторная отправка сообщения, 80](#page-81-0) [Повторная отправка сообщения, 80](#page-81-0)

# <span id="page-103-0"></span>**Сообщения не доставляются**

Выполните следующее:

- Убедитесь, что смартфон BlackBerry® подключен к беспроводной сети. Если в данный момент беспроводная сеть недоступна, то устройство примет сообщения сразу после попадания в зону действия беспроводной сети.
- Выполните сброс смартфона. Подключите устройство к сети и повторите попытку.
- При создании адреса электронной почты или добавлении на смартфон существующего адреса электронной почты на экране настройки электронной почты в приложении настройки убедитесь, что получено сообщение об активации от службы BlackBerry® Internet Service. Если сообщение об активации не получено (доставка сообщения может занять некоторое время), в приложении настройки откройте экран настройки электронной почты для отправки списка сервисов на смартфон.
- Если не получено регистрационное сообщение от беспроводной сети, зарегистрируйте смартфон. На главном экране или в папке щелкните значок **Параметры**. Щелкните **Устройство** > **Расширенные** параметры системы > Таблица маршрутизации узла. Нажмите клавишу **+++** > Зарегистрировать **сейчас**.
- Убедитесь, что служба обработки и передачи данных включена.
- Если используются почтовые фильтры, убедитесь, что параметры фильтров сообщений электронной почты заданы правильно.
- Убедитесь, что включена переадресация сообщений электронной почты, а также, что выбраны все папки сообщений электронной почты, включая папку входящих сообщений, из которых необходимо получать сообщения.
- Убедитесь, что сообщения не блокируются смартфоном. Для получения дополнительной информации обратитесь к системному администратору.

#### **Информация, связанная с данной**

[Изменение, назначение приоритетов и удаление фильтров электронной почты, 89](#page-90-0) [Переадресация сообщений из определенной папки электронной почты на смартфон, 95](#page-96-0)

# **Сообщения электронной почты не синхронизируются по беспроводной сети**

Выполните следующее:

- Убедитесь, что смартфон BlackBerry® подключен к беспроводной сети.
- Убедитесь, что включена функция беспроводной синхронизации электронной почты.
- Выполните синхронизацию сообщений электронной почты вручную.

# **Некоторые сообщения перестали отображаться на смартфоне**

Если память для приложений смартфона BlackBerry® заполнена или имеется более 65 000 сообщений электронной почты, PIN-сообщений и текстовых сообщений, смартфон BlackBerry удалит самые старые сообщения из списка. Смартфон не выполнил удаление сохраненных сообщений.

Если включена беспроводная синхронизация электронной почты, а в параметрах сообщений в поле **Удалить на** установлено значение **Почтовый ящик и телефон**, то сообщения электронной почты, удаляемые из приложения электронной почты на компьютере, также будут удалены со смартфона.

### **Сообщение, вложение или переписка Google Mail отображаются частично или не отображаются совсем**

Выполните следующее:

- Подождите некоторое время. Смартфон BlackBerry® принимает длинные сообщения и вложения большого размера по частям.
- Если в конце сообщения или вложения отображается надпись "Продолжение получено", нажмите клавишу > **Остальное** или **Показать все остальное**.
- Если часть переписки Google Mail™ не отображается, нажмите клавишу **| ≠ ≥ Больше из переписки**.
- При загрузке вложения отмените загрузку и подождите некоторое время. Попробуйте загрузить вложение снова.

#### **Информация, связанная с данной**

[Получение только первой части больших сообщений электронной почты, 97](#page-98-0) [Получение только первой части больших сообщений электронной почты, 97](#page-98-0)

### **Сообщения электронной почты в формате HTML неправильно отображаются**

Выполните следующее:

- Подождите некоторое время. Смартфон BlackBerry® принимает длинные сообщения и вложения большого размера по частям.
- Попробуйте загрузить внешние изображения. Нажмите клавишу > **Получить изображения**.
- Попробуйте просмотреть сообщение в формате обычного текста. Нажмите клавишу **+++ > Извлечь обычный текст**.

#### **Информация, связанная с данной**

[Просмотр сообщений электронной почты в формате обычного текста, 92](#page-93-0)

#### **Некоторые папки электронной почты затемнены**

Если переслать сообщения электронной почты из папки электронной почты невозможно, флажок, находящийся рядом с папкой, затемнен.

Попытайтесь выполнить следующее:

- Подождите несколько секунд. По истечении небольшого периода времени папки электронной почты могут стать доступными.
- Выключите функцию беспроводной синхронизации электронной почты и включите ее снова.

#### **Информация, связанная с данной**

[Синхронизация сообщений электронной почты по беспроводной сети, 23](#page-24-0)

# **Фильтры электронной почты не работают должным образом**

Выполните следующее:

- Убедитесь, что фильтры сообщений электронной почты включены.
- Убедитесь, что фильтры электронной почты отображаются в порядке, в котором они должны использоваться смартфоном BlackBerry® при обработке электронной почты.

#### **Информация, связанная с данной**

[Фильтры электронной почты, 86](#page-87-0)

#### **Количество новых или непрочитанных сообщений отличается от ожидаемого**

Количество новых или непрочитанных сообщений включает в себя сохраненные сообщения и сообщения в файлах.

Если в смартфоне BlackBerry® включен параметр "Скрыть сообщения, сохраненные в файле", и новое сообщение поступило не в папку "Входящие" на компьютере, а в другую папку, то смартфон сохранит сообщение в файле.

#### **Информация, связанная с данной**

[Просмотр сообщений, сохраненных в файле, 83](#page-84-0) [Скрытие сообщений в приложении "Сообщения", 93](#page-94-0) [Скрытие сообщений электронной почты, сохраненных в папке входящих сообщений, 95](#page-96-0)

### **Не работают быстрые клавиши для просмотра одного типа сообщений в папке входящих**

При замене смартфонов BlackBerry® и переносе данных смартфона с предыдущего на текущий быстрые клавиши в папке входящих сообщений, созданные на предыдущем смартфоне, заменяют быстрые клавиши в папке входящих сообщений на текущем смартфоне.

Чтобы просмотреть быстрые клавиши для просмотра одного типа сообщений в папке входящих сообщений, необходимо просмотреть список сохраненных условий поиска.

### **На смартфоне недоступны некоторые функции**

Доступность некоторых функций на смартфоне BlackBerry® может зависеть от различных параметров, например, от модели или тарифного плана беспроводной связи.

В зависимости от тарифного плана работы с сообщениями некоторые функции и возможности в параметрах сообщений на экране "Параметры эл. почты" могут быть недоступны.

Если учетная запись электронной почты пользователя использует сервер BlackBerry® Enterprise Server, возможно, поддержка некоторых функций или возможностей не настроена или заблокирована организацией пользователя. Если какая-либо функция установлена для пользователя администратором, в поле рядом с соответствующей функцией отображается индикатор в виде замка.

Для получения дополнительной информации о функциях, доступных на смартфоне, обратитесь к поставщику услуг беспроводной связи или к администратору либо посетите сайт [www.blackberry.com/go/devices.](http://www.blackberry.com/go/devices)

**Информация, связанная с данной** [Набор доступных функций, 19](#page-20-0)

# **Текстовые сообщения**

# **Порядок работы: текстовые сообщения**

### **Информация о текстовых сообщениях**

Чтобы отправлять и принимать текстовые сообщения, поставщик услуг беспроводной связи должен включить в тарифный план беспроводной связи возможность приема и отправки текстовых сообщений. Эта функция поддерживается не всеми поставщиком услуг беспроводной связи.

В зависимости от языка ввода сообщений на устройстве получателя сообщения могут отображаться не так, как вы ожидали.

В зависимости от поставщика услуг беспроводной связи с текстовыми сообщениями можно отправлять и принимать следующие типы медиафайлов: .jpg, .gif, .wbmp, .midi, .vcf (vCard®), .ics (iCalendar), .avi, .mpg или .mov.

Если со смартфоном BlackBerry® связано несколько номеров, он будет отправлять текстовые сообщения с помощью первого номера, указанного в поле "Мой номер" приложения Телефон.

# **Значки входящих сообщений**

Эти значки указывают тип и состояние каждого входящего сообщения.

На некоторых моделях смартфонов BlackBerry®, а также при использовании тарифов определенных поставщиков беспроводной связи, некоторые из перечисленных индикаторов могут отсутствовать.

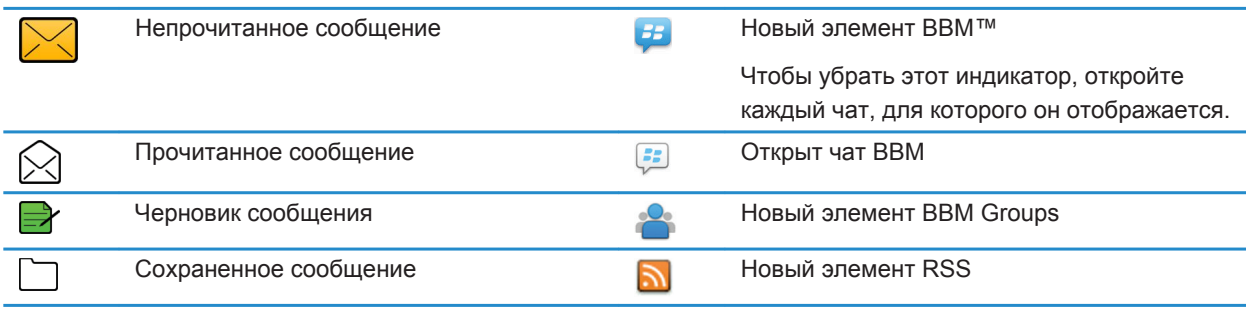

<span id="page-107-0"></span>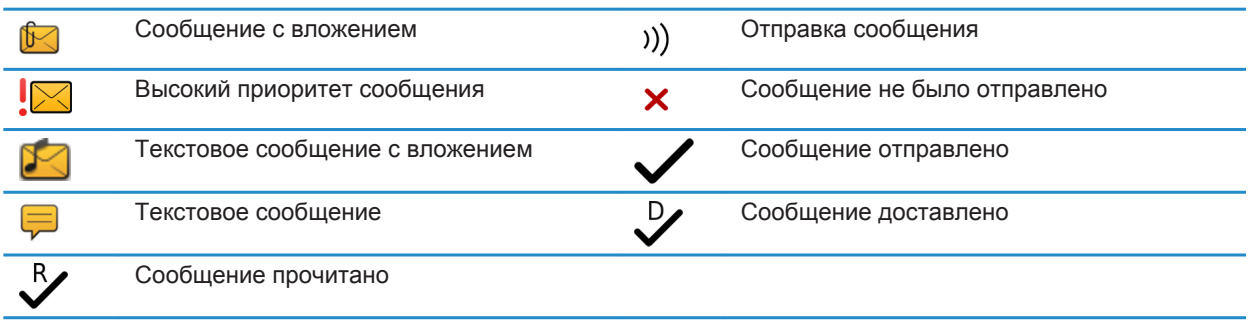

### **Создание и отправка текстовых сообщений**

### **Отправка текстовых сообщений**

Количество получателей, которым можно отправить текстовое сообщение, зависит от поставщика услуг беспроводной связи.

- 1. На главном экране щелкните значок **Текстовые сообщения**.
- 2. Нажмите клавишу > **Создать текстовое сообщение**.
- 3. В поле **Кому** выполните одно из следующих действий:
	- Введите имя контакта.
	- Нажмите клавишу **#8 > Выберите контакт**. Выберите контакт.
	- Введите номер телефона (с кодом страны и кодом города), который может принимать текстовые сообщения. Для языков с нелатинским алфавитом нажмите клавишу **Alt**, чтобы набрать цифры. Нажмите клавишу и на клавиатуре.
	- Если смартфон BlackBerry® подключен к сети CDMA, можно ввести адрес электронной почты.
- 4. Введите сообщение.
- 5. Нажмите клавишу **на клавиатуре.**

#### **Информация, связанная с данной**

[Личные списки рассылки, 205](#page-206-0) [Не удается отправить сообщения, 40](#page-41-0) Вложение медиафайла, карточки контакта, встречи или местоположения в текстовое сообщение, 106

#### **Вложение медиафайла, карточки контакта, встречи или местоположения в текстовое сообщение**

- 1. При создании текстового сообщения нажмите клавишу **+++ > Вложить**.
- 2. Щелкните один из следующих пунктов меню:
	- **Фото**
	- **Видео**
	- **Местоположение**
	- **Аудио**
- **Запись диктофона**
- **Контакт**
- **Встреча**
- 3. Щелкните файл.

#### **Информация, связанная с данной**

[Не удается вложить файл в текстовое сообщение, 113](#page-114-0)

## **Установка уровня важности для отправляемых текстовых сообщений**

В зависимости от поставщика услуг беспроводной связи поле **Приоритет** может быть недоступно.

При изменении уровня важности текстовых сообщений индикатор с высоким приоритетом или с низким приоритетом J будет отображаться на смартфоне BlackBerry® рядом с каждым отправляемым текстовым сообщением. Если модель устройства получателя и приложения обмена сообщениями поддерживает уровни важности сообщений, уровень важности будет также отображаться для получателя.

- 1. На главном экране щелкните значок **Текстовые сообщения**.
- 2. Нажмите клавишу > **Параметры**.
	- Чтобы настроить уровень важности для текстовых сообщений, в разделе **Текст SMS** измените значение поля **Приоритет**.
	- Чтобы настроить уровень важности для текстовых сообщений с вложением, в меню **MMS**, в разделе **Фильтрация сообщений** измените значение поля **Важность**.
- 3. Нажмите клавишу > **Сохранить**.

#### **Запрос уведомления о доставке или прочтении текстового сообщения**

- 1. На главном экране щелкните значок **Текстовые сообщения**.
- 2. Нажмите клавишу > **Параметры**.
- 3. В разделе **MMS** выполните одно из следующих действий:
	- Для получения уведомления о доставке сообщения адресату установите флажок **Подтвердить доставку**.
	- Для получения уведомления о прочтении сообщения установите флажок **Подтвердить прочтение**.
- 4. Нажмите клавишу > **Сохранить**.

### **Настройка отправки текстовых сообщений нажатием клавиши "Ввод"**

Можно отключить отправку текстовых сообщений нажатием клавиши , чтобы предотвратить случайную отправку сообщений при вводе нескольких строк текста.

- 1. На главном экране щелкните значок **Текстовые сообщения**.
- 2. Нажмите клавишу > **Параметры** > **Обмен текстовыми сообщениями**.
- 3. В разделе **Общие параметры текстовых сообщений** снимите флажок **Отправка нажатием клавиши "Ввод"**.
- 4. Нажмите клавишу > **Сохранить**.

# **Просмотр и ответ на текстовые сообщения**

### **Ответ на сообщение или переадресация текстового сообщения**

Нельзя пересылать текстовые сообщения, содержимое которых защищено авторским правом.

- 1. На главном экране щелкните значок **Текстовые сообщения**.
- 2. Выделите сообщение.
	- Для ответа на сообщение нажмите клавишу **+4+** > Ответить.
	- Для переадресации сообщения нажмите клавишу **| 22 | Ререслать**.

#### **Добавление встречи в календарь из текстового сообщения**

- 1. В текстовом сообщении выделите вложение iCalendar.
- 2. Нажмите клавишу > **Просмотреть встречу**.
- 3. Нажмите клавишу > **Добавить в календарь**.

#### **Отображение имен в истории текстовых сообщений**

- 1. На главном экране щелкните значок **Текстовые сообщения**.
- 2. Нажмите клавишу > **Параметры**.
- 3. В разделе **Общие параметры текстовых сообщений** установите флажок **Показать имена**.
- 4. Чтобы изменить отображаемое имя, введите имя рядом с полем **Отображаемое имя**. Это имя будет отображаться только в истории текстовых сообщений, но не в отправляемых сообщениях.
- 5. Нажмите клавишу > **Сохранить**.

### **Настройка вида текстовых сообщений**

- 1. На главном экране щелкните значок **Текстовые сообщения**.
- 2. Нажмите клавишу > **Параметры**.
- 3. В разделе **Общие параметры текстовых сообщений** измените значение в поле **Стиль диалога**.
- 4. Нажмите клавишу > **Сохранить**.

### **Систематизация и хранение текстовых сообщений**

### **Хранение текстовых сообщений на SIM-карте**

Эта функция поддерживается не во всех беспроводных сетях и не всеми операторами мобильной связи. Если на смартфоне BlackBerry® используется SIM-карта и включена функция сохранения текстовых сообщений на SIM-карте, сообщения отображаются в приложении Сообщения.

- 1. На главном экране щелкните значок **Сообщения**.
- 2. Нажмите клавишу > **Параметры**.
- 3. Установите флажок в поле **Оставить сообщения на SIM-карте**.
- 4. Нажмите клавишу > **Сохранить**.

Для отмены хранения текстовых сообщений на SIM-карте снимите флажок в поле **Оставить сообщения на SIM-карте**. При удалении флажка из этого поля текстовые сообщения будут удалены с SIM-карты.

### **Удаление истории из текстового сообщения**

Выполните одно из следующих действий:

- Чтобы удалить отдельное сообщение из истории, выделите это сообщение. Нажмите клавишу  $H_2 >$ **Удалить сообщение**.
- Чтобы удалить все сообщения из истории, не закрывая чат, во время набора ответного сообщения нажмите клавишу > **Очистить чат**.
- Чтобы удалить все сообщения истории и закрыть чат, в списке текстовых сообщений выделите одно сообщение. Нажмите клавишу > **Удалить**.

#### **Сохранение медиафайла из текстового сообщения**

- 1. В текстовом сообщении откройте вложение.
- 2. Нажмите клавишу  $\frac{2}{\sqrt{2}}$ .
- 3. Щелкните **Сохранить <тип файла>**.
- 4. Щелкните **Сохранить**.

#### **Сохранение карточки контакта из сообщения**

Если в сообщении получена визитная карточка контакта, эти данные можно сохранить в список контактов.

- 1. В сообщении выделите карточку контакта.
- 2. Нажмите клавишу > **Просмотр вложения**.
- 3. Нажмите клавишу #
- 4. Щелкните один из следующих пунктов:
	- **Добавить в контакты**
	- **Обновить контакт**

#### **Параметры текстовых сообщений**

#### **Запрет приема текстовых сообщений в роуминге**

- 1. На главном экране щелкните значок **Текстовые сообщения**.
- 2. Нажмите клавишу **77 > Параметры**.
- 3. В разделе **MMS** установите в полях **Прием мультимедиа** и **Автоматическое извлечение** значение **Только дома**.
- 4. Нажмите клавишу > **Сохранить**.

## **Блокировка текстовых сообщений**

- 1. На главном экране щелкните значок **Текстовые сообщения**.
- 2. Нажмите клавишу > **Параметры**.
- 3. В разделе **MMS** в области **Фильтрация сообщений** установите флажок **Не принимать анонимные сообщения** или **Не принимать рекламные объявления**.
- 4. Нажмите клавишу > **Сохранить**.

#### **Отключение замены слов для текстовых сообщений**

- 1. На главном экране щелкните значок **Текстовые сообщения**.
- 2. Нажмите клавишу > **Параметры**.
- 3. В разделе **Текст SMS** установите флажок **Выключить замену слов**.
- 4. Нажмите клавишу > **Сохранить**.

## **Установка периода, в течение которого сервисный центр будет пытаться доставить текстовые сообщения**

Если при отправке текстового сообщения его не удалось доставить сразу, сервисный центр пытается отправить текстовое сообщение такое количество раз, которое установлено в поле "Попытки". В зависимости от поставщика услуг беспроводной связи данный параметр может не отображаться.

- 1. На главном экране щелкните значок **Текстовые сообщения**.
- 2. Нажмите клавишу > **Параметры**.
- 3. В разделе **SMS** измените значение в поле **Попытки**.
- 4. Нажмите клавишу **#: > Сохранить**.

# **Установка типа беспроводной сети для отправки текстовых сообщений**

Эта функция поддерживается не во всех беспроводных сетях и не всеми операторами мобильной связи.

- 1. На главном экране щелкните значок **Текстовые сообщения**.
- 2. Нажмите клавишу > **Параметры**.
- 3. В разделе **Текст SMS** выполните одно из следующих действий:
	- Чтобы использовать только один тип сети для отправки текстовых сообщений, установите в поле **Сеть для отправки** значение **Сеть CS** или **Сеть PS**.
	- Чтобы использовать оба типа сетей для отправки текстовых сообщений (удобно в роуминге), установите в поле **Сеть для отправки** значение **Приоритет сети CS** или **Приоритет сети PS**.
- 4. Нажмите клавишу > **Сохранить**.

### **Сотовое вещание**

#### **Сведения о сотовом вещании**

Сотовое вещание позволяет поставщикам услуг беспроводной связи передавать в виде SMS информацию на все смартфоны BlackBerry® в определенной географической области. Можно получать сообщения сотового вещания, содержащие информацию определенного типа, через подписку на канал сотового вещания, предоставляющий информацию определенного типа. Различные сообщения сотового вещания отправляются по различным каналам сотового вещания. Например, прогноз погоды отправляется по одному каналу сотового вещания, а отчеты о пробках — по другому каналу.

#### **Включение сотового вещания**

Для выполнения этого действия необходимо, чтобы в смартфоне BlackBerry® использовалась SIM-карта и поставщик услуг беспроводной связи установил на SIM-карте канал широковещательных сообщений или предоставил идентификатор для канала широковещательных сообщений.

В зависимости от поставщика беспроводной связи, а также беспроводной сети, к которой подключен смартфон, функция может не поддерживаться.

- 1. На главном экране или в папке щелкните значок **Параметры**.
- 2. Щелкните **Устройство** > **Расширенные настройки системы** > **Сотовое вещание**.
- 3. Установите флажок **Включить сотовое вещание**.
	- Если на экране появляются каналы широковещательных сообщений, выберите канал и установите флажок рядом с ним.
	- Если каналы отсутствуют на экране, выделите поле **Пусто**. Нажмите клавишу > **Добавить канал**. Введите идентификатор канала и его название. Щелкните **OK**.
- 4. Установите флажок рядом с необходимым языком.
- 5. Нажмите клавишу > **Сохранить**.

Чтобы отключить сотовое вещание, снимите флажок **Включить сотовое вещание**. Перед отключением сотового вещания убедитесь, что поставщик услуг беспроводной связи не использует канал сотового вещания для управления услугами, например для смены тарифа на основе местоположения.

#### **Информация, связанная с данной**

[Не удается включить службу сотового вещания, 113](#page-114-0)

#### **Отмена приема сообщений от канала сотового вещания**

Убедитесь, что поставщик услуг беспроводной связи не использует канал сотового вещания для управления услугами, например, для смены тарифа на основе местоположения.

- 1. На главном экране или в папке щелкните значок **Параметры**.
- 2. Щелкните **Устройство** > **Расширенные настройки системы** > **Сотовое вещание**.
- 3. В разделе **Каналы** выделите канал сотового вещания.
- 4. Нажмите клавишу **...**
- Для отмены приема сообщений канала сотового вещания щелкните **Отключить**.
- Для удаления канала сотового вещания щелкните **Удалить канал**.

#### **Переименование канала сотового вещания**

- 1. На главном экране или в папке щелкните значок **Параметры**.
- 2. Щелкните **Устройство** > **Расширенные настройки системы** > **Сотовое вещание**.
- 3. В разделе **Каналы** выделите канал сотового вещания.
- 4. Нажмите клавишу > **Установить псевдоним**.
- 5. Введите имя для канала сотового вещания.
- 6. Щелкните **ОК**.
- 7. Нажмите клавишу > **Сохранить**.

# **Индивидуальная настройка: текстовые сообщения**

## **Настройка вида текстовых сообщений**

- 1. На главном экране щелкните значок **Текстовые сообщения**.
- 2. Нажмите клавишу > **Параметры**.
- 3. В разделе **Общие параметры текстовых сообщений** измените значение в поле **Стиль диалога**.
- 4. Нажмите клавишу > **Сохранить**.

# **Настройка отправки текстовых сообщений нажатием клавиши "Ввод"**

Можно отключить отправку текстовых сообщений нажатием клавиши , чтобы предотвратить случайную отправку сообщений при вводе нескольких строк текста.

- 1. На главном экране щелкните значок **Текстовые сообщения**.
- 2. Нажмите клавишу > **Параметры** > **Обмен текстовыми сообщениями**.
- 3. В разделе **Общие параметры текстовых сообщений** снимите флажок **Отправка нажатием клавиши "Ввод"**.
- 4. Нажмите клавишу > **Сохранить**.

# **Устранение неисправностей: текстовые сообщения**

### **Не удается отправить текстовые сообщения**

Эта функция поддерживается не во всех тарифных планах беспроводной связи.

Убедитесь, что смартфон BlackBerry® подключен к беспроводной сети. Если в данный момент беспроводная сеть недоступна, то смартфон примет сообщения сразу после попадания в зону действия беспроводной сети. Выполните следующее:

- <span id="page-114-0"></span>• Убедитесь, что смартфон BlackBerry® подключен к беспроводной сети. Если в данный момент беспроводная сеть недоступна, то смартфон примет сообщения сразу после попадания в зону действия беспроводной сети.
- Убедитесь, что функция фиксированного набора отключена.

#### **Информация, связанная с данной**

[Включение и выключение сетевого соединения, 261](#page-262-0)

#### **Текстовые сообщения не доставляются**

Эта функция поддерживается не во всех тарифных планах беспроводной связи.

Убедитесь, что смартфон BlackBerry® подключен к беспроводной сети. Если в данный момент беспроводная сеть недоступна, то устройство примет сообщения сразу после попадания в зону действия беспроводной сети.

#### **Не удается включить службу сотового вещания**

Если на смартфоне BlackBerry® используется SIM-карта, возможно, SIM-карта не поддерживает отображение языков, которые были выбраны для широковещательных сообщений.

Снимите флажки для всех языков, которые не поддерживаются SIM-картой.

#### **Информация, связанная с данной**

[Удаление языка, 230](#page-231-0)

#### **Не удается вложить файл в текстовое сообщение**

В зависимости от поставщика услуг беспроводной связи при вложении видеофайла может быть невозможно вложить другой файл или создать слайд-шоу.

Выполните следующее:

- Убедитесь, что файл имеет расширение .vcf (vCard®), ics (iCalendar) или является медиафайлом (например, файлом .jpg, .gif или .midi).
- Убедитесь, что файл не защищен авторским правом.
- Если на смартфоне BlackBerry® имеются шаблоны, воспользуйтесь пустым шаблоном для создания текстового сообщения.

## **Не работают быстрые клавиши для просмотра одного типа сообщений в папке входящих**

При замене смартфонов BlackBerry® и переносе данных смартфона с предыдущего на текущий быстрые клавиши в папке входящих сообщений, созданные на предыдущем смартфоне, заменяют быстрые клавиши в папке входящих сообщений на текущем смартфоне.

Чтобы просмотреть быстрые клавиши для просмотра одного типа сообщений в папке входящих сообщений, необходимо просмотреть список сохраненных условий поиска.

# **PIN-сообщения**

# **Порядок работы: PIN-сообщения**

# **Создание и отправка PIN-сообщений**

- 1. На главном экране щелкните значок **Сообщения**.
- 2. Нажмите клавишу > **Создать другое** > **Создать PIN-сообщение**.
- 3. В поле **Кому** выполните одно из следующих действий:
	- Введите PIN. Нажмите клавишу на клавиатуре.
	- Если контакт, которому отправляется PIN-сообщение, находится в списке контактов, введите его имя. Нажмите клавишу на клавиатуре.
- 4. Введите сообщение.
- 5. Нажмите клавишу > **Отправить**.

#### **Информация, связанная с данной**

[Личные списки рассылки, 205](#page-206-0) [Не удается отправить сообщения, 40](#page-41-0)

# **Создание ссылки для PIN**

Можно создать ссылку на PIN в сообщении, записи календаря, задаче или заметке. При нажатии ссылки можно отправить PIN-сообщение.

При вводе текста наберите **pin:** и введите PIN.

# **Устранение неисправностей: сообщения, связанные с PIN-кодом**

# **Не удается отправить сообщения**

Выполните следующее:

- Убедитесь, что смартфон BlackBerry® подключен к беспроводной сети.
- Если пункт отправки сообщения в меню не отображается, убедитесь, что контакту назначен адрес электронной почты, PIN-код или номер телефона.
- При создании адреса электронной почты или добавлении на смартфон существующего адреса электронной почты на экране настройки электронной почты в приложении настройки убедитесь, что получено сообщение об активации от службы BlackBerry® Internet Service. Если сообщение об активации не получено (доставка сообщения может занять некоторое время), в приложении настройки откройте экран настройки электронной почты для отправки списка сервисов на смартфон.
- Если не получено регистрационное сообщение от беспроводной сети, зарегистрируйте смартфон. На главном экране или в папке щелкните значок **Параметры**. Щелкните **Устройство** > **Расширенные параметры системы** > **Таблица маршрутизации узла**. Нажмите клавишу > **Зарегистрировать сейчас**.
- Сгенерируйте ключ шифрования.
- Убедитесь, что служба обработки и передачи данных включена.
- Отправьте сообщение еще раз.

#### **Информация, связанная с данной**

[Генерирование ключа шифрования, 313](#page-314-0) [Индикаторы зоны действия беспроводной сети, 265](#page-266-0) [Изменение и удаление контактов, 200](#page-201-0) [Включение и выключение сетевого соединения, 261](#page-262-0) [Включение и выключение службы обработки и передачи данных, установка параметров роуминга, 262](#page-263-0) [Параметры фильтров электронной почты, 87](#page-88-0) [Повторная отправка сообщения, 80](#page-81-0) [Повторная отправка сообщения, 80](#page-81-0)

## **Сообщения не доставляются**

Выполните следующее:

- Убедитесь, что смартфон BlackBerry® подключен к беспроводной сети. Если в данный момент беспроводная сеть недоступна, то устройство примет сообщения сразу после попадания в зону действия беспроводной сети.
- Выполните сброс смартфона. Подключите устройство к сети и повторите попытку.
- При создании адреса электронной почты или добавлении на смартфон существующего адреса электронной почты на экране настройки электронной почты в приложении настройки убедитесь, что получено сообщение об активации от службы BlackBerry® Internet Service. Если сообщение об активации не получено (доставка сообщения может занять некоторое время), в приложении настройки откройте экран настройки электронной почты для отправки списка сервисов на смартфон.
- Если не получено регистрационное сообщение от беспроводной сети, зарегистрируйте смартфон. На главном экране или в папке щелкните значок **Параметры**. Щелкните **Устройство** > **Расширенные параметры системы** > **Таблица маршрутизации узла**. Нажмите клавишу > **Зарегистрировать сейчас**.
- Убедитесь, что служба обработки и передачи данных включена.
- Если используются почтовые фильтры, убедитесь, что параметры фильтров сообщений электронной почты заданы правильно.
- Убедитесь, что включена переадресация сообщений электронной почты, а также, что выбраны все папки сообщений электронной почты, включая папку входящих сообщений, из которых необходимо получать сообщения.
- Убедитесь, что сообщения не блокируются смартфоном. Для получения дополнительной информации обратитесь к системному администратору.

#### **Информация, связанная с данной**

[Изменение, назначение приоритетов и удаление фильтров электронной почты, 89](#page-90-0) [Переадресация сообщений из определенной папки электронной почты на смартфон, 95](#page-96-0)

#### **Некоторые сообщения перестали отображаться на смартфоне**

Если память для приложений смартфона BlackBerry® заполнена или имеется более 65 000 сообщений электронной почты, PIN-сообщений и текстовых сообщений, смартфон BlackBerry удалит самые старые сообщения из списка. Смартфон не выполнил удаление сохраненных сообщений.

Если включена беспроводная синхронизация электронной почты, а в параметрах сообщений в поле **Удалить на** установлено значение **Почтовый ящик и телефон**, то сообщения электронной почты, удаляемые из приложения электронной почты на компьютере, также будут удалены со смартфона.

## **Сообщение, вложение или переписка Google Mail отображаются частично или не отображаются совсем**

Выполните следующее:

- Подождите некоторое время. Смартфон BlackBerry® принимает длинные сообщения и вложения большого размера по частям.
- Если в конце сообщения или вложения отображается надпись "Продолжение получено", нажмите клавишу > **Остальное** или **Показать все остальное**.
- Если часть переписки Google Mail™ не отображается, нажмите клавишу | <del>22</del> > Больше из переписки.
- При загрузке вложения отмените загрузку и подождите некоторое время. Попробуйте загрузить вложение снова.

#### **Информация, связанная с данной**

[Получение только первой части больших сообщений электронной почты, 97](#page-98-0) [Получение только первой части больших сообщений электронной почты, 97](#page-98-0)

#### **Количество новых или непрочитанных сообщений отличается от ожидаемого**

Количество новых или непрочитанных сообщений включает в себя сохраненные сообщения и сообщения в файлах.

Если в смартфоне BlackBerry® включен параметр "Скрыть сообщения, сохраненные в файле", и новое сообщение поступило не в папку "Входящие" на компьютере, а в другую папку, то смартфон сохранит сообщение в файле.

#### **Информация, связанная с данной**

[Просмотр сообщений, сохраненных в файле, 83](#page-84-0) [Скрытие сообщений в приложении "Сообщения", 93](#page-94-0) [Скрытие сообщений электронной почты, сохраненных в папке входящих сообщений, 95](#page-96-0)

# <span id="page-118-0"></span>**Вложения**

# **Порядок работы: вложения**

#### **Файлы и вложения**

Вложения можно загружать, просматривать и сохранять на смартфоне BlackBerry® или карте памяти. Если учетная запись электронной почты использует сервер BlackBerry® Enterprise Server, поддерживающий доступ к файлам в сети вашей организации, можно просматривать файлы из сети организации и сохранять их на смартфоне или прикреплять их напрямую в электронные сообщения без загрузки. Просмотреть список всех сохраненных на смартфоне файлов можно в приложении "Файлы". Можно также переименовывать, перемещать и удалять файлы в сети организации со смартфона.

Для изменения загруженных вложений или файлов можно использовать сторонние приложения для редактирования (например, Documents To Go®), разработанные для использования на смартфонах BlackBerry.

#### **Информация, связанная с данной**

[Поиск файла, сохраненного на смартфоне, 137](#page-138-0) [Поиск файла, сохраненного в сети организации, 137](#page-138-0)

### **Открытие файла или вложения**

Для выполнения этой операции учетная запись электронной почты должна быть связана с BlackBerry® Internet Service или BlackBerry® Enterprise Server, которые должны поддерживать эту функцию. Для получения дополнительной информации обратитесь к поставщику услуг беспроводной связи или администратору.

- 1. В сообщении, приглашении на встречу или записи календаря нажмите клавишу  $\mathbb{F}_{\mathbb{F}}$ .
- 2. При необходимости щелкните **Получить сведения о вложении**.
- 3. Щелкните **Открыть вложение**.
- 4. При необходимости на экране **Вложения** щелкните вложение.
- 5. При необходимости в диалоговом окне выберите нужную опцию.

#### **Информация, связанная с данной**

[Не удается включить службу сотового вещания, 113](#page-114-0)

#### **Сохранение файла или вложения**

Для выполнения этой операции учетная запись электронной почты должна быть связана с BlackBerry® Internet Service или BlackBerry® Enterprise Server, которые должны поддерживать эту функцию. Для получения дополнительной информации обратитесь к поставщику услуг беспроводной связи или администратору.

- <span id="page-119-0"></span>1. В сообщении, записи календаря или на веб-странице выполните одно из следующих действий:
	- Если в сообщении или записи календаря имеется одно вложение, нажмите клавишу  $\left| \right|$  =
	- Если в сообщении или записи календаря несколько вложений, выделите одно вложение. Нажмите клавишу **... 33**
	- При загрузке файла с веб-страницы нажмите клавишу  $\mathbb{F}$ :
- 2. Щелкните **Загрузить вложение** или **Загрузить файл**.
- 3. Выделите папку, в которую требуется сохранить файл или вложение.
- 4. Щелкните **Сохранить**.

Чтобы прервать загрузку вложения, в сообщении выделите загружаемое вложение. Нажмите клавишу  $\rightarrow$ **Отмена загрузки**.

# **Отправление файла**

Способ отправления файла зависит от типа файла, учетной записи электронной почты и установленных на смартфоне BlackBerry® приложений. Можно выбрать и отправить сразу несколько файлов одновременно. Можно отправлять только те медиафайлы, которые были добавлены на смартфон. Для получения дополнительной информации обратитесь к поставщику услуг беспроводной связи или администратору.

- 1. На главном экране или в папке щелкните значок **Мультимедиа** или **Файлы**.
- 2. Найдите и выделите файл.
- 3. Нажмите клавишу > **Отправить**.
- 4. Выберите тип сообщения.
- 5. При необходимости включите технологию Bluetooth® и выберите устройство или выполните сопряжение с устройством.

#### **Информация, связанная с данной**

[Не удается вложить файл в текстовое сообщение, 113](#page-114-0)

### **Открытие ссылки из файла или вложения**

В некоторых файлах могут содержаться ссылки на внедренные объекты, например, таблицы, рисунки, сноски, текстовые поля или комментарии.

- 1. Выделите ссылку в файле.
- 2. Нажмите клавишу > **Открыть ссылку** или **Извлечь**.

Для возврата к файлу нажмите клавишу  $\Box$ .

### **Установка параметров шрифта для файла или вложения**

- 1. В файле или во вложении нажмите клавишу **# > Параметры**.
- 2. Изменение полей шрифта.
- 3. Нажмите клавишу > **Сохранить**.

# **Просмотр свойств файла**

Можно просмотреть размер, автора, дату публикации и другие свойства файла.

- 1. На главном экране или в папке щелкните значок **Мультимедиа** или **Файлы**.
- 2. Найдите и выделите файл.
- 3. Нажмите клавишу > **Свойства**.

**Информация, связанная с данной**

[Скрытие файла или папки, 139](#page-140-0) [Просмотр скрытых файлов и папок, 140](#page-141-0)

# **Карточки контактов**

#### **Сведения о картах контактов**

Карта контакта (также называется vCard® или файл .vcf) содержит информацию об определенном контакте. Карты контактов можно отправлять в качестве вложений сообщений эл. почты, PIN-сообщений, текстовых сообщений или сообщенийBlackBerry® Messenger. Также карты контактов можно отправлять в приложении Контакты с помощью технологии Bluetooth®.

## **Вложение карточки контакта в сообщение**

Можно вложить карточку контакта в сообщение электронной почты, PIN-сообщение или текстовое сообщение.

- 1. При создании сообщения нажмите клавишу > **Вложить** > **Контакт**.
- 2. Найдите и выделите контакт.
- 3. Нажмите клавишу > **Продолжить**.

#### **Информация, связанная с данной**

[Не удается вложить файл в текстовое сообщение, 113](#page-114-0)

### **Сохранение карточки контакта из сообщения**

Если в сообщении получена визитная карточка контакта, эти данные можно сохранить в список контактов.

- 1. В сообщении выделите карточку контакта.
- 2. Нажмите клавишу > **Просмотр вложения**.
- 3. Нажмите клавишу  $\frac{27}{3}$
- 4. Щелкните один из следующих пунктов:
	- **Добавить в контакты**
	- **Обновить контакт**

# **Устранение неисправностей: вложения**

### **В документе появляется панель пропущенного контента**

Вы можете скачать больше данных на смартфон BlackBerry®.

- 1. Для загрузки материалов щелкните панель пропущенного контента.
- 2. Щелкните **Далее**.

#### **На слайде появляется знак вопроса**

Знак вопроса появляется на слайде, если слайд не был загружен смартфоном BlackBerry®.

- 1. Чтобы загрузить слайд, выделите его.
- 2. Нажмите клавишу > **Извлечь**.

# **Параметры безопасности сообщений**

# **Блокировка входящих сообщений**

Если учетная запись электронной почты использует BlackBerry® Enterprise Server, нельзя блокировать и разблокировать PIN-сообщения от контактов внутри или за пределами организации или обоих типов. Для получения дополнительной информации обратитесь к системному администратору.

- 1. На главном экране или в папке щелкните значок **Параметры**.
- 2. Щелкните **Безопасность** > **Брандмауэр**.
- 3. Установите флажок около одного или нескольких типов сообщений.
- 4. Нажмите клавишу > **Сохранить**.

**Прим.:** Блокированные сообщения не поступают на смартфон BlackBerry, однако они могут повлиять на использование данных в тарифном плане поставщика услуг беспроводной связи. Чтобы заблокированные сообщения не влияли на объем трафика, отключите пересылку сообщений электронной почты или используйте фильтры электронной почты.

#### **Информация, связанная с данной**

[Создание фильтра электронной почты, 86](#page-87-0)

# **Разрешение получения сообщений от контактов из списка контактов или списка разрешенных отправителей**

1. На главном экране или в папке щелкните значок **Параметры**.

- 2. Щелкните **Безопасность** > **Брандмауэр**.
- 3. Установите флажок **Контакты** или флажок **Определенные адреса, номера телефонов или PIN**.
- 4. Нажмите клавишу > **Сохранить**.

# **Добавление контакта в список разрешенных отправителей**

- 1. На главном экране или в папке щелкните значок **Параметры**.
- 2. Щелкните **Безопасность** > **Брандмауэр**.
- 3. В разделе **Общие** установите флажок **Включить**, если флажок не установлен.
- 4. В разделе **Блокировка входящих сообщений** выберите один или несколько типов сообщений.
- 5. В разделе **Исключения** установите флажок **Определенные адреса, номера телефонов или PIN**.
- 6. Щелкните **Добавить**.
- 7. Нажмите клавишу **...**
- 8. Щелкните один из следующих пунктов меню:
	- **Добавить адрес эл. почты**
	- **Добавить номер телефона**
	- **Добавить PIN**
- 9. В диалоговом окне **Введите новое исключение** укажите сведения о контакте.
- 10. Нажмите клавишу на клавиатуре.
- 11. Нажмите клавишу > **Сохранить**.

# **Сброс счетчика блокированных сообщений**

Все блокируемые сообщения учитываются в соответствующем счетчике на смартфоне BlackBerry®. Значение счетчика блокированных сообщений можно сбросить на ноль.

- 1. На главном экране или в папке щелкните значок **Параметры**.
- 2. Щелкните **Безопасность** > **Брандмауэр**.
- 3. Выделите тип сообщения.
- 4. Нажмите клавишу > **Сбросить счетчик** или **Сбросить все счетчики**.

# **Защита сообщений с помощью S/MIME**

## **Основы работы с сообщением, защищенным с помощью S/MIME**

### **Информация о подписи и шифровании сообщений**

Если учетная запись электронной почты использует сервер BlackBerry® Enterprise Server, поддерживающий данную функцию, можно подписывать сообщения с помощью цифровой подписи, а также шифровать сообщения, чтобы обеспечить дополнительный уровень защиты для сообщений электронной почты и PINсообщений, отправляемых со смартфона BlackBerry. При помощи цифровых подписей получатели могут

проверить подлинность и сохранность отправленных вами сообщений. При создании цифровой подписи для сообщения с помощью закрытого ключа получатели используют открытый ключ, чтобы убедиться, что отправителем являетесь вы и сообщение не было изменено.

Шифрование разработано для обеспечения конфиденциальности сообщений. При шифровании сообщения смартфон использует открытый ключ получателя, чтобы зашифровать сообщения. Получатели используют закрытый ключ, чтобы раскодировать сообщение.

Для отправки зашифрованного PIN-сообщения необходимо иметь PIN-код и адрес электронной почты получателя в списке контактов. Смартфон использует адрес электронной почты в списке контактов, чтобы найти ключ PGP® или сертификат для контакта.

### **Подпись и шифрование сообщений**

Вы можете подписать или зашифровать сообщения электронной почты и PIN-сообщения.

- 1. Во время составления сообщения измените значение поля **Кодировка**.
- 2. При необходимости измените значение поля **Классификация**.

#### **Информация, связанная с данной**

[На смартфоне недоступны некоторые параметры подписи и шифрования, 128](#page-129-0)

#### **Шифрование сообщения с использованием кодовой фразы**

Смартфон BlackBerry® может шифровать сообщения электронной почты и PIN-сообщения с помощью кодовой фразы, которая используется совместно отправителем и получателем.

- 1. В неотправленном сообщении в поле **Кодировка** установите значение **Зашифровать** или **Подписать и зашифровать**.
- 2. Нажмите клавишу > **Параметры**.
- 3. При подписании сообщения в разделе **Параметры подписания** выберите сертификат.
- 4. В разделе **Шифрование** установите флажок **Использовать шифрование на основе пароля**.
- 5. В разделе **Разрешенные алгоритмы шифрования содержимого** установите флажок напротив одного или нескольких разрешенных алгоритмов шифрования содержимого.
- 6. Нажмите клавишу > **Сохранить**.
- 7. Введите сообщение.
- 8. Нажмите клавишу > **Отправить**.
- 9. Введите кодовую фразу, чтобы зашифровать сообщение.
- 10. Подтвердите кодовую фразу.
- 11. Щелкните **OK**.

Безопасным способом сообщите получателю кодовую фразу.

#### **Вложение сертификата в сообщение**

Можно вложить сертификат в сообщение электронной почты или PIN-сообщение.

- 1. В окне написания сообщения нажмите > **Вложить** > **Сертификат**.
- 2. Выделите сертификат.

3. Нажмите клавишу > **Продолжить**.

#### **Загрузка сертификата, используемого для подписи или шифрования сообщения**

Если сертификат не включен в полученное сообщение или еще не был сохранен в программе хранения ключей на смартфоне BlackBerry®, сертификат можно загрузить.

- 1. В сообщении выделите индикатор шифрования или индикатор цифровой подписи.
- 2. Нажмите клавишу > **Извлечь сертификат отправителя**.

### **Добавление сертификата из сообщения**

- 1. В сообщении выделите индикатор цифровой подписи.
- 2. Нажмите клавишу > **Импортировать сертификат отправителя**.

#### **Добавление сертификата из вложения**

- 1. В сообщении щелкните вложение с сертификатом в конце сообщения.
- 2. Щелкните **Извлечь сертификат**.
- 3. Выберите сертификат.
- 4. Щелкните **Импортировать сертификат**.

#### **Информация, связанная с данной**

[Не удается открыть вложение из зашифрованного сообщения, 128](#page-129-0)

### **Индикаторы вложений в сообщениях, защищенных с помощью S/MIME**

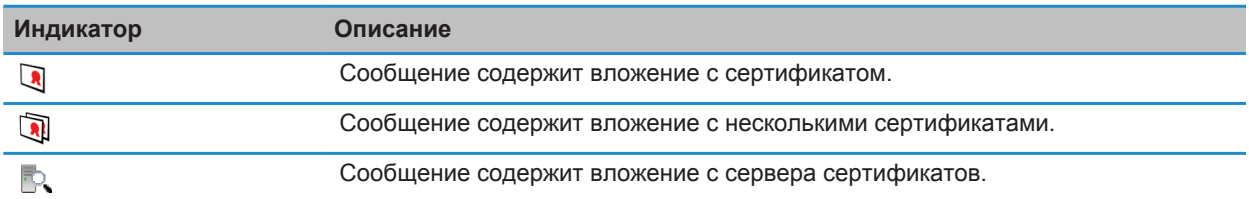

#### **Добавление информации о подключении для сервера сертификатов из сообщения**

- 1. В сообщении выделите индикатор сервера сертификатов.
- 2. Нажмите клавишу > **Импортировать сервер**.

#### **Просмотр сертификата, используемого для подписи или шифрования сообщения**

- 1. В сообщении выделите индикатор состояния шифрования или индикатор цифровой подписи.
- 2. Нажмите клавишу > **Показать сертификат отправителя** или **Показать сертификат шифрования**.

# **Просмотр сведений о шифровании в сообщениях со слабым алгоритмом шифрования**

- 1. В сообщении со слабым алгоритмом шифрования выделите индикатор состояния шифрования.
- 2. Нажмите клавишу > **Сведения о шифровании**.

#### **Состояние сообщения, защищенного с помощью S/MIME**

### **Индикаторы цифровой подписи сообщений, защищенных S/MIME**

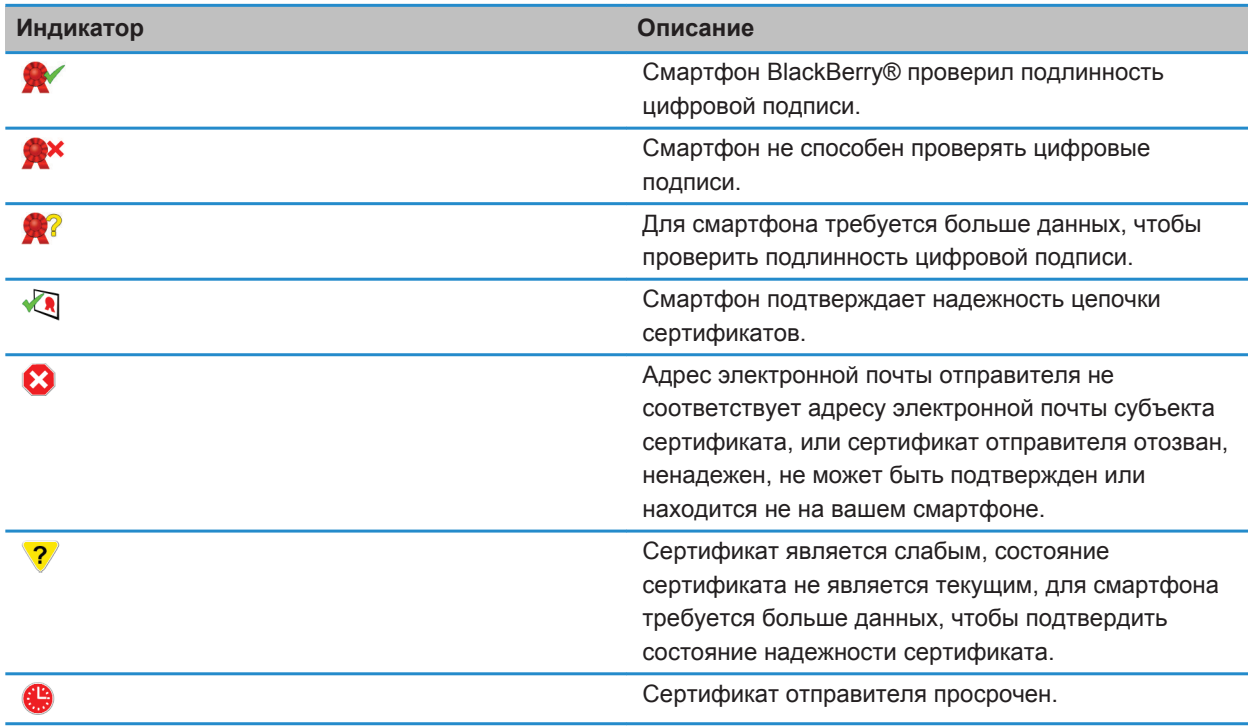

## **Индикаторы статуса шифрования**

Уровень шифрования (сильное или слабое) для получаемых сообщений определяет ваш администратор.

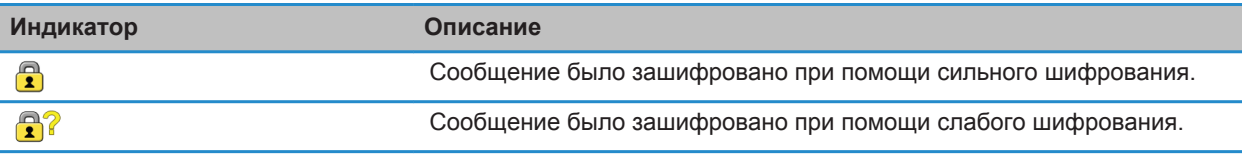

#### **Проверка статуса сертификата или цепочки сертификатов**

Если сертификат включен в полученное сообщение или уже был сохранен в хранилище ключей на устройстве BlackBerry®, можно проверить статус сертификата отправителя или статус сертификата отправителя и всех других сертификатов в цепочке сертификатов.

- 1. В сообщении выделите индикатор цифровой подписи.
- 2. Нажмите клавишу **Меню**.
- 3. Щелкните **Проверить сертификат отправителя** или **Проверить цепочку сертификатов отправителя**.

#### **Параметры сообщения, защищенного с помощью S/MIME**

#### **Изменение сертификата подписания или сертификата шифрования**

Смартфон BlackBerry® использует сертификат шифрования для шифрования сообщений в папке "Отправленные" и включает сертификат шифрования в отправляемые сообщения, чтобы получатели могли зашифровать ответные сообщения.

- 1. На главном экране или в папке щелкните значок **Параметры**.
- 2. Щелкните **Безопасность** > **S/MIME**.
- 3. В разделе **Подписание** или разделе **Шифрование** измените значение поля **Сертификат**.
- 4. Нажмите клавишу > **Сохранить**.

#### **Информация, связанная с данной**

[На смартфоне недоступны некоторые параметры подписи и шифрования, 128](#page-129-0)

#### **Изменение параметров загрузки вложений зашифрованных сообщений**

- 1. На главном экране или в папке щелкните значок **Параметры**.
- 2. Щелкните **Безопасность** > **S/MIME**.
	- Для автоматической загрузки вложений при получении зашифрованного сообщения измените значение поля **Получить зашифрованные сведения о вложении** на **Автоматический**.
	- Для самостоятельной загрузки вложений при получении зашифрованного сообщения измените значение поля **Получить зашифрованные сведения о вложении** на **Ручной**.
	- Чтобы предотвратить загрузку вложений при получении зашифрованного сообщения смартфоном BlackBerry®, измените значение поля **Поддержка зашифрованных вложений** на **Никогда**.
- 3. Нажмите клавишу > **Сохранить**.

## **Изменение подписи и параметра шифрования по умолчанию**

Смартфон BlackBerry® должен использовать подписи и параметры шифрования по умолчанию при отправке сообщения пользователю, которому вы ранее не отправляли сообщения или от которого ранее не получали сообщения. В противном случае, смартфон использует историю сообщений для предложения подписи и параметра шифрования. Вы также можете настроить использование подписи и параметра шифрования по умолчанию для всех исходящих сообщений.

- 1. На главном экране или в папке щелкните значок **Параметры**.
- 2. Щелкните **Устройство** > **Расширенные настройки системы** > **Службы по умолчанию**.
- 3. Измените значение в поле **Кодировка по умолчанию**.
	- Чтобы настроить использование подписи и параметра шифрования по умолчанию для всех исходящих сообщений, установите в поле **Предложение по шифрованию исходящих сообщений** значение **Использовать шифрование по умолчанию**.
	- Чтобы настроить использование подписи и параметра шифрования при помощи истории сообщений, установите в поле **Предложение по шифрованию исходящих сообщений** значение **Использовать историю сообщений**.
- 4. Нажмите клавишу > **Сохранить**.

#### **Информация, связанная с данной**

[На смартфоне недоступны некоторые параметры подписи и шифрования, 128](#page-129-0)

### **Информация о классификации сообщений**

Если смартфон BlackBerry® связан с учетной записью электронной почты, использующей BlackBerry® Enterprise Server с поддержкой этой функции, и администратор может включать классификацию сообщений, сервер BlackBerry Enterprise Server применяет минимальный набор действий для обеспечения безопасности каждого сообщения, которое вы создаете, пересылаете или на которое отвечаете, в зависимости от назначенной сообщению классификации. Администратор определяет классификацию сообщений, которую можно использовать.

При получении сообщения, которое использует классификацию сообщений, аббревиатура классификации отображается в поле сообщения "Тема", а полное описание классификации можно найти в тексте сообщения. Аббревиатуру и полное описание классификации отправленного сообщения можно просмотреть в папке отправленных сообщений.

### **Изменение классификации сообщений по умолчанию**

Для выполнения этой задачи учетная запись электронной почты должна использовать сервер BlackBerry® Enterprise Server, поддерживающий эту функцию, и администратор должен включить классификацию сообщений.

Смартфон BlackBerry должно использовать классификацию сообщений по умолчанию при отправке сообщения пользователю, которому вы ранее не отправляли сообщения или от которого ранее не получали сообщения. Если ранее вы отправляли или получали сообщение, смартфон попытается использовать классификацию сообщений, которая использовалась при отправке или получении последнего сообщения.

1. На главном экране или в папке щелкните значок **Параметры**.

- 2. Щелкните **Устройство** > **Расширенные настройки системы**> **Службы по умолчанию**.
- 3. Измените значение в поле **Классификация по умолчанию**.
- 4. Нажмите клавишу > **Сохранить**.

#### **Изменение размера индикаторов S/MIME в сообщениях**

- 1. На главном экране или в папке щелкните значок **Параметры**.
- 2. Щелкните **Безопасность** > **S/MIME**.
- 3. Измените значение в поле **Значки средства просмотра сообщений**.
- 4. Нажмите клавишу > **Сохранить**.

### **Изменение алгоритмов шифрования для сообщений, защищенных с помощью S/ MIME**

Если у сообщения есть несколько получателей, смартфон BlackBerry® использует первый в списке алгоритм шифрования, который поддерживают все получатели.

- 1. На главном экране или в папке щелкните значок **Параметры**.
- 2. Щелкните **Безопасность** > **S/MIME**.
- 3. Установите флажок около одного или нескольких алгоритмов шифрования.
- 4. Нажмите клавишу **#: > Сохранить**.

### **Запрос сообщения о доставке подписанных сообщений с защитой S/MIME**

- 1. На главном экране или в папке щелкните значок **Параметры**.
- 2. Щелкните **Безопасность** > **S/MIME**.
- 3. Установите флажок **Запросить уведомление S/MIME**.
- 4. Нажмите клавишу > **Сохранить**.

# **Выключение запроса, который появляется перед сокращением сообщения, защищенного с помощью S/MIME**

- 1. На главном экране или в папке щелкните значок **Параметры**.
- 2. Щелкните **Безопасность** > **S/MIME**.
- 3. В разделе **Общие** установите значение поля **Режим сокращения** на **Отправлять в любом случае** или **Показывать все остальное и отправлять**.
- 4. Нажмите клавишу > **Сохранить**.

Чтобы снова включить запрос, установите в поле **Режим сокращения** значение **Приглашение для пользователя**.

## **Отключение запроса при использовании сертификата S/MIME, который не рекомендуется использовать**

1. На главном экране или в папке щелкните значок **Параметры**.

- <span id="page-129-0"></span>2. Щелкните **Безопасность** > **S/MIME**.
- 3. Снимите флажок **Предупреждать о проблемах с сертификатами**.
- 4. Нажмите клавишу > **Сохранить**.

Чтобы снова включить запрос, установите флажок **Предупреждать о проблемах с сертификатами**.

# **Устранение неисправностей**

### **На смартфоне недоступны некоторые параметры подписи и шифрования**

Выполните следующее:

- Убедитесь, что используемая учетная запись электронной почты поддерживает все параметры подписи и шифрования.
- Если используется классификация сообщений, убедитесь, что она поддерживает необходимые параметры подписи и шифрования. Попробуйте использовать другую классификацию сообщений.

### **Не удается открыть вложение из зашифрованного сообщения**

Сложности с открыванием вложения в зашифрованном сообщении могут возникать по следующим причинам:

- Возможно сведения о вложении недоступны на BlackBerry® Enterprise Server.
- Возможно системный администратор установил настройки, запрещающие открывать вложения в зашифрованных сообщениях.
- Возможно сообщение получено от учетной записи электронной почты, не поддерживающей вложения в зашифрованных сообщениях.
- Возможно сообщение зашифровано с помощью неподдерживаемого алгоритма.
- Если на устройстве используется PGP® Support Package для смартфонов BlackBerry, то нельзя открыть вложение в сообщении с защитой PGP, которое было зашифровано с помощью формата OpenPGP клиентом IBM® Lotus Notes®, работающим с PGP® Desktop Professional, или которое было зашифровано с помощью PGP® Universal Server.

# **Защита сообщений с помощью IBM Lotus Notes**

# **Зашифрованные сообщения IBM Lotus Notes**

Если учетная запись электронной почты использует сервер BlackBerry® Enterprise Server, поддерживающий эту функцию, то со смартфона BlackBerry можно отправлять и получать сообщения с использованием шифрования IBM® Lotus Notes®. При отправке или получении зашифрованных сообщений IBM Lotus Notes, скорее всего, нужно будет ввести пароль для идентификатора IBM Lotus Notes.

Прежде чем отправить или получить зашифрованное сообщение IBM Lotus Notes, вам или администратору необходимо импортировать файл идентификатора IBM Lotus Notes с помощью приложения Lotus® iNotes® (ранее известного как IBM® Lotus® Domino® Web Access). На компьютере должна быть установлена программа IBM Lotus Notes версии 7.0 или более поздней версии с учетной записью электронной почты на сервере IBM Lotus Domino версии 7.0 и выше.

# **Шифрование с помощью встроенных средств IBM Lotus Notes**

- 1. При создании, пересылке сообщений или отправке ответа измените значение поля **Шифрование** на **Шифрование Lotus Notes**.
- 2. При появлении соответствующего запроса введите пароль для своего идентификатора IBM® Lotus Notes®.

# **PGP Защита сообщений с помощью**

## **PGP Основы работы с сообщениями, защищенными с помощью**

### **Информация о подписи и шифровании сообщений**

Если учетная запись электронной почты использует сервер BlackBerry® Enterprise Server, поддерживающий данную функцию, можно подписывать сообщения с помощью цифровой подписи, а также шифровать сообщения, чтобы обеспечить дополнительный уровень защиты для сообщений электронной почты и PINсообщений, отправляемых со смартфона BlackBerry. При помощи цифровых подписей получатели могут проверить подлинность и сохранность отправленных вами сообщений. При создании цифровой подписи для сообщения с помощью закрытого ключа получатели используют открытый ключ, чтобы убедиться, что отправителем являетесь вы и сообщение не было изменено.

Шифрование разработано для обеспечения конфиденциальности сообщений. При шифровании сообщения смартфон использует открытый ключ получателя, чтобы зашифровать сообщения. Получатели используют закрытый ключ, чтобы раскодировать сообщение.

Для отправки зашифрованного PIN-сообщения необходимо иметь PIN-код и адрес электронной почты получателя в списке контактов. Смартфон использует адрес электронной почты в списке контактов, чтобы найти ключ PGP® или сертификат для контакта.

# **Подпись и шифрование сообщений**

Вы можете подписать или зашифровать сообщения электронной почты и PIN-сообщения.

- 1. Во время составления сообщения измените значение поля **Кодировка**.
- 2. При необходимости измените значение поля **Классификация**.

#### **Информация, связанная с данной**

[На смартфоне недоступны некоторые параметры подписи и шифрования, 128](#page-129-0)

# **Шифрование сообщения, защищенного с помощью PGP, с использованием кодовой фразы**

По умолчанию смартфон BlackBerry® использует ключ PGP® для шифрования сообщений.

- 1. Во время составления сообщения измените значение поля **Кодировка** на значение, при котором используется шифрование.
- 2. Нажмите клавишу > **Параметры**.
- 3. Установите флажок **Использовать симметричное шифрование**.
- 4. Нажмите клавишу > **Сохранить**.

Безопасным способом сообщите получателю кодовую фразу.

### **Вложение ключа PGP в сообщение**

Ключ PGP® можно вложить в сообщение электронной почты или PIN-сообщение.

- 1. В окне написания сообщения нажмите **: Вложить** > Ключи PGP.
- 2. Выделите ключ PGP.
- 3. Нажмите клавишу > **Продолжить**.

### **Загрузка ключа PGP, используемого для подписи или шифрования сообщения**

Если ключ PGP® не включен в полученное сообщение или еще не был сохранен в программе хранения ключей на смартфоне BlackBerry®, ключ PGP можно загрузить. При использовании PGP® Universal Server, возможно, нельзя будет загрузить ключ PGP отправителя или смартфон может загрузить ключ PGP отправителя с PGP Universal Server автоматически.

- 1. В сообщении выделите индикатор состояния шифрования или индикатор цифровой подписи.
- 2. Нажмите клавишу > **Извлечь ключ PGP отправителя**.

### **Добавление ключа PGP из сообщения**

В случае использования PGP® Universal Server возможность добавления ключей PGP из сообщения может отсутствовать.

- 1. В сообщении выделите индикатор цифровой подписи.
- 2. Нажмите клавишу **#: > Импортировать ключ PGP**.

### **Добавление ключа PGP из вложения**

В случае использования PGP® Universal Server возможность добавления ключей PGP из вложения может отсутствовать.

- 1. В сообщении щелкните вложение с ключом PGP.
- 2. Щелкните **Загрузить вложение PGP**.
- 3. Выберите ключ PGP.
- 4. Щелкните **Импортировать ключ PGP**.

#### **Информация, связанная с данной**

#### [Не удается открыть вложение из зашифрованного сообщения, 128](#page-129-0)

#### **Индикаторы вложений в сообщениях, защищенных с помощью PGP**

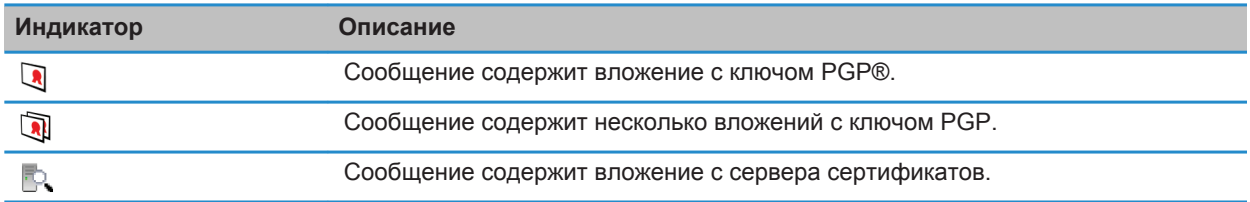

#### **Добавление информации о подключении для сервера сертификатов из сообщения**

- 1. В сообщении выделите индикатор сервера сертификатов.
- 2. Нажмите клавишу > **Импортировать сервер**.

#### **Просмотр ключа PGP, используемого для подписи или шифрования сообщения**

- 1. В сообщении выделите индикатор состояния шифрования или индикатор цифровой подписи.
- 2. Нажмите клавишу > **Показать ключ PGP отправителя** или **Отобразить ключ PGP шифрования**.

### **PGP Статус сообщения, защищенного с помощью**

#### **Индикаторы статуса шифрования**

Уровень шифрования (сильное или слабое) для получаемых сообщений определяет ваш администратор.

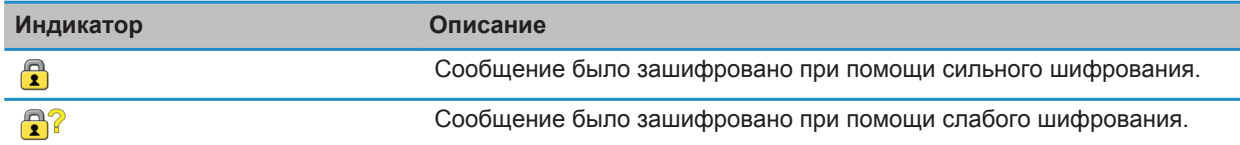

#### **Индикаторы цифровой подписи сообщений, защищенных PGP**

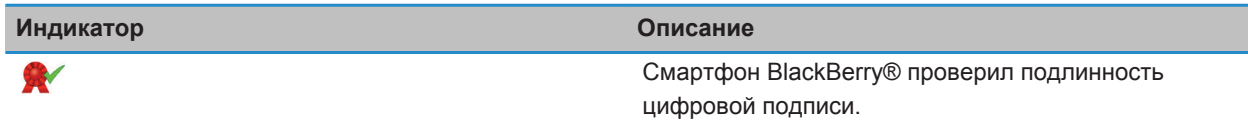

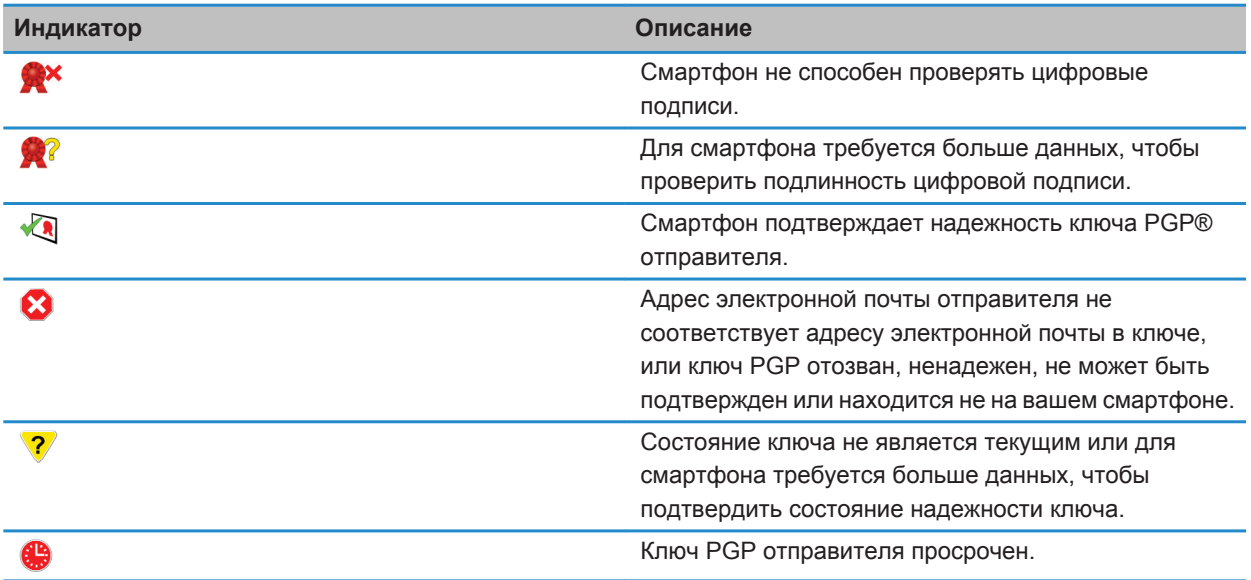

#### **PGP Параметры сообщения, защищенного с помощью**

#### **Изменение подписи ключа и ключа шифрования**

Смартфон BlackBerry® использует ключ PGP® для шифрования сообщений в папке "Отправленные" и включает открытый ключ PGP в отправляемые сообщения, чтобы получатели могли зашифровать ответные сообщения.

- 1. На главном экране или в папке щелкните значок **Параметры**.
- 2. Щелкните **Безопасность** > **PGP**.
- 3. Измените значение в поле **Ключ по умолчанию**.
- 4. Нажмите клавишу > **Сохранить**.

#### **Информация, связанная с данной**

[На смартфоне недоступны некоторые параметры подписи и шифрования, 128](#page-129-0)

#### **Изменение параметров загрузки вложений зашифрованных сообщений**

- 1. На главном экране или в папке щелкните значок **Параметры**.
- 2. Щелкните **Безопасность** > **PGP**.
- 3. Выполните одно из следующих действий:
	- Для автоматической загрузки вложений при получении зашифрованного сообщения измените значение поля **Получить зашифрованные сведения о вложении** на **Автоматический**.
	- Для самостоятельной загрузки вложений при получении зашифрованного сообщения измените значение поля **Получить зашифрованные сведения о вложении** на **Ручной**.
- Чтобы предотвратить загрузку вложений при получении зашифрованного сообщения смартфоном BlackBerry®, измените значение поля **Поддержка зашифрованных вложений** на **Никогда**.
- 4. Нажмите клавишу > **Сохранить**.

#### **Изменение подписи и параметра шифрования по умолчанию**

Смартфон BlackBerry® должен использовать подписи и параметры шифрования по умолчанию при отправке сообщения пользователю, которому вы ранее не отправляли сообщения или от которого ранее не получали сообщения. В противном случае, смартфон использует историю сообщений для предложения подписи и параметра шифрования. Вы также можете настроить использование подписи и параметра шифрования по умолчанию для всех исходящих сообщений.

- 1. На главном экране или в папке щелкните значок **Параметры**.
- 2. Щелкните **Устройство** > **Расширенные настройки системы** > **Службы по умолчанию**.
- 3. Измените значение в поле **Кодировка по умолчанию**.
	- Чтобы настроить использование подписи и параметра шифрования по умолчанию для всех исходящих сообщений, установите в поле **Предложение по шифрованию исходящих сообщений** значение **Использовать шифрование по умолчанию**.
	- Чтобы настроить использование подписи и параметра шифрования при помощи истории сообщений, установите в поле **Предложение по шифрованию исходящих сообщений** значение **Использовать историю сообщений**.
- 4. Нажмите клавишу > **Сохранить**.

#### **Информация, связанная с данной**

[На смартфоне недоступны некоторые параметры подписи и шифрования, 128](#page-129-0)

#### **Информация о классификации сообщений**

Если смартфон BlackBerry® связан с учетной записью электронной почты, использующей BlackBerry® Enterprise Server с поддержкой этой функции, и администратор может включать классификацию сообщений, сервер BlackBerry Enterprise Server применяет минимальный набор действий для обеспечения безопасности каждого сообщения, которое вы создаете, пересылаете или на которое отвечаете, в зависимости от назначенной сообщению классификации. Администратор определяет классификацию сообщений, которую можно использовать.

При получении сообщения, которое использует классификацию сообщений, аббревиатура классификации отображается в поле сообщения "Тема", а полное описание классификации можно найти в тексте сообщения. Аббревиатуру и полное описание классификации отправленного сообщения можно просмотреть в папке отправленных сообщений.

### **Изменение классификации сообщений по умолчанию**

Для выполнения этой задачи учетная запись электронной почты должна использовать сервер BlackBerry® Enterprise Server, поддерживающий эту функцию, и администратор должен включить классификацию сообщений.

Смартфон BlackBerry должно использовать классификацию сообщений по умолчанию при отправке сообщения пользователю, которому вы ранее не отправляли сообщения или от которого ранее не получали сообщения. Если ранее вы отправляли или получали сообщение, смартфон попытается использовать классификацию сообщений, которая использовалась при отправке или получении последнего сообщения.

- 1. На главном экране или в папке щелкните значок **Параметры**.
- 2. Щелкните **Устройство** > **Расширенные настройки системы**> **Службы по умолчанию**.
- 3. Измените значение в поле **Классификация по умолчанию**.
- 4. Нажмите клавишу > **Сохранить**.

#### **Изменение размера индикаторов PGP в сообщениях**

- 1. На главном экране или в папке щелкните значок **Параметры**.
- 2. Щелкните **Безопасность** > **PGP**.
- 3. Измените значение в поле **Значки средства просмотра сообщений**.
- 4. Нажмите клавишу > **Сохранить**.

#### **Изменение алгоритмов шифрования для сообщений, защищенных с помощью PGP**

Если у сообщения есть несколько получателей, смартфон BlackBerry® использует первый в списке алгоритм шифрования, который поддерживают все получатели.

- 1. На главном экране или в папке щелкните значок **Параметры**.
- 2. Щелкните **Безопасность** > **PGP**.
- 3. Установите флажок около одного или нескольких алгоритмов шифрования.
- 4. Нажмите клавишу > **Сохранить**.

#### **Выключение уведомления, которое появляется перед сокращением сообщения с защитой PGP**

- 1. На главном экране или в папке щелкните значок **Параметры**.
- 2. Щелкните **Безопасность** > **PGP**.
- 3. В поле **Режим сокращения сообщения** установите значение **Отправлять в любом случае** или **Показывать все остальное и отправлять**.
- 4. Нажмите клавишу > **Сохранить**.

Чтобы снова включить запрос, установите в поле **Режим сокращения сообщения** значение **Приглашение для пользователя**.

## **Отключение запроса, появляющегося при использовании ключа PGP, который не рекомендуется использовать**

- 1. На главном экране или в папке щелкните значок **Параметры**.
- 2. Щелкните **Безопасность** > **PGP**.
- 3. Снимите флажок **Предупреждать о проблемах с ключами PGP**.
- 4. Нажмите клавишу > **Сохранить**.

Чтобы включить запрос, установите флажок **Предупреждать о проблемах с ключами PGP**.

## **Устранение неисправностей**

#### **На смартфоне недоступны некоторые параметры подписи и шифрования**

Выполните следующее:

- Убедитесь, что используемая учетная запись электронной почты поддерживает все параметры подписи и шифрования.
- Если используется классификация сообщений, убедитесь, что она поддерживает необходимые параметры подписи и шифрования. Попробуйте использовать другую классификацию сообщений.

#### **Не удается открыть вложение из зашифрованного сообщения**

Сложности с открыванием вложения в зашифрованном сообщении могут возникать по следующим причинам:

- Возможно сведения о вложении недоступны на BlackBerry® Enterprise Server.
- Возможно системный администратор установил настройки, запрещающие открывать вложения в зашифрованных сообщениях.
- Возможно сообщение получено от учетной записи электронной почты, не поддерживающей вложения в зашифрованных сообщениях.
- Возможно сообщение зашифровано с помощью неподдерживаемого алгоритма.
- Если на устройстве используется PGP® Support Package для смартфонов BlackBerry, то нельзя открыть вложение в сообщении с защитой PGP, которое было зашифровано с помощью формата OpenPGP клиентом IBM® Lotus Notes®, работающим с PGP® Desktop Professional, или которое было зашифровано с помощью PGP® Universal Server.

# **Файлы и вложения**

# **Инструкции: файлы**

# **Основы работы с файлами**

#### **Файлы и вложения**

Вложения можно загружать, просматривать и сохранять на смартфоне BlackBerry® или карте памяти. Если учетная запись электронной почты использует сервер BlackBerry® Enterprise Server, поддерживающий доступ к файлам в сети вашей организации, можно просматривать файлы из сети организации и сохранять их на смартфоне или прикреплять их напрямую в электронные сообщения без загрузки. Просмотреть список всех сохраненных на смартфоне файлов можно в приложении "Файлы". Можно также переименовывать, перемещать и удалять файлы в сети организации со смартфона.

Для изменения загруженных вложений или файлов можно использовать сторонние приложения для редактирования (например, Documents To Go®), разработанные для использования на смартфонах BlackBerry.

#### **Информация, связанная с данной**

[Поиск файла, сохраненного на смартфоне, 137](#page-138-0) [Поиск файла, сохраненного в сети организации, 137](#page-138-0)

#### **Открытие файла или вложения**

Для выполнения этой операции учетная запись электронной почты должна быть связана с BlackBerry® Internet Service или BlackBerry® Enterprise Server, которые должны поддерживать эту функцию. Для получения дополнительной информации обратитесь к поставщику услуг беспроводной связи или администратору.

- 1. В сообщении, приглашении на встречу или записи календаря нажмите клавишу  $\rightarrow$
- 2. При необходимости щелкните **Получить сведения о вложении**.
- 3. Щелкните **Открыть вложение**.
- 4. При необходимости на экране **Вложения** щелкните вложение.
- 5. При необходимости в диалоговом окне выберите нужную опцию.

#### **Информация, связанная с данной**

[Не удается включить службу сотового вещания, 113](#page-114-0)

## <span id="page-138-0"></span>**Сохранение файла или вложения**

Для выполнения этой операции учетная запись электронной почты должна быть связана с BlackBerry® Internet Service или BlackBerry® Enterprise Server, которые должны поддерживать эту функцию. Для получения дополнительной информации обратитесь к поставщику услуг беспроводной связи или администратору.

- 1. В сообщении, записи календаря или на веб-странице выполните одно из следующих действий:
	- Если в сообщении или записи календаря имеется одно вложение, нажмите клавишу  $\frac{1}{2}$ .
	- Если в сообщении или записи календаря несколько вложений, выделите одно вложение. Нажмите клавишу #
	- При загрузке файла с веб-страницы нажмите клавишу  $\mathbb{F}_{\mathbb{F}}$ .
- 2. Щелкните **Загрузить вложение** или **Загрузить файл**.
- 3. Выделите папку, в которую требуется сохранить файл или вложение.
- 4. Щелкните **Сохранить**.

Чтобы прервать загрузку вложения, в сообщении выделите загружаемое вложение. Нажмите клавишу  $\rightarrow$ **Отмена загрузки**.

### **Поиск файла, сохраненного на смартфоне**

- 1. На главном экране щелкните значок **Мультимедиа**.
- 2. Нажмите клавишу > **Просмотр**.
- 3. Найдите файл.

Выберите файл для просмотра. Отображение файла в оригинальном формате зависит от его типа.

#### **Информация, связанная с данной**

Поиск файла, сохраненного в сети организации, 137 [Файлы и вложения, 117](#page-118-0)

#### **Поиск файла, сохраненного в сети организации**

Для выполнения этой операции учетная запись рабочей электронной почты должна быть связана с сервером BlackBerry® Enterprise Server, который должен поддерживать эту функцию. Для получения дополнительной информации обратитесь к системному администратору.

- 1. На главном экране или в папке щелкните значок **Файлы**.
- 2. Напечатайте путь к файлу в поле **Перейти**.
- 3. При необходимости введите учетные данные, используемые для подключения к сети организации.

Выберите файл для просмотра. Отображение файла в оригинальном формате зависит от его типа.

#### **Информация, связанная с данной**

Поиск файла, сохраненного на смартфоне, 137 [Файлы и вложения, 117](#page-118-0)

# **Отправление файла**

Способ отправления файла зависит от типа файла, учетной записи электронной почты и установленных на смартфоне BlackBerry® приложений. Можно выбрать и отправить сразу несколько файлов одновременно. Можно отправлять только те медиафайлы, которые были добавлены на смартфон. Для получения дополнительной информации обратитесь к поставщику услуг беспроводной связи или администратору.

- 1. На главном экране или в папке щелкните значок **Мультимедиа** или **Файлы**.
- 2. Найдите и выделите файл.
- 3. Нажмите клавишу > **Отправить**.
- 4. Выберите тип сообщения.
- 5. При необходимости включите технологию Bluetooth® и выберите устройство или выполните сопряжение с устройством.

#### **Информация, связанная с данной**

[Не удается вложить файл в текстовое сообщение, 113](#page-114-0)

#### **Открытие ссылки из файла или вложения**

В некоторых файлах могут содержаться ссылки на внедренные объекты, например, таблицы, рисунки, сноски, текстовые поля или комментарии.

- 1. Выделите ссылку в файле.
- 2. Нажмите клавишу > **Открыть ссылку** или **Извлечь**.

Для возврата к файлу нажмите клавишу  $\Box$ .

#### **Установка параметров шрифта для файла или вложения**

- 1. В файле или во вложении нажмите клавишу  $\Rightarrow$  **Параметры**.
- 2. Изменение полей шрифта.
- 3. Нажмите клавишу > **Сохранить**.

#### **Сохранение файла из сети организации на смартфон**

Для выполнения этой операции учетная запись рабочей электронной почты должна быть связана с сервером BlackBerry® Enterprise Server, который должен поддерживать эту функцию. Для получения дополнительной информации обратитесь к системному администратору.

При сохранении файла из сети организации на смартфон BlackBerry файл сохраняется в исходном формате.

- 1. На главном экране или в папке щелкните значок **Файлы**.
- 2. Найдите и выделите файл.
- 3. Нажмите клавишу > **Копировать**.
- 4. Выберите местоположение для сохранения файла.
- 5. Щелкните папку.
- 6. Нажмите клавишу > **Вставить**.

<span id="page-140-0"></span>**Информация, связанная с данной**

[Отправление файла, 118](#page-119-0)

# **Управление файлами и вложениями**

## **Просмотр свойств файла**

Можно просмотреть размер, автора, дату публикации и другие свойства файла.

- 1. На главном экране или в папке щелкните значок **Мультимедиа** или **Файлы**.
- 2. Найдите и выделите файл.
- 3. Нажмите клавишу > **Свойства**.

#### **Информация, связанная с данной**

Скрытие файла или папки, 139 [Просмотр скрытых файлов и папок, 140](#page-141-0)

#### **Копирование, перемещение, переименование и удаление файлов**

- 1. Выполните одно из следующих действий:
	- На главном экране или в папке щелкните значок **Файлы**.
	- На главном экране щелкните значок **Мультимедиа**. Нажмите клавишу **| # > Просмотр.**
- 2. Найдите и выделите файл.
- 3. Нажмите клавишу ...
	- Чтобы скопировать файл, щелкните **Копировать**. Перейдите в местоположение. Щелкните **Вставить**.
	- Чтобы переместить файл, щелкните **Вырезать**. Перейдите в местоположение. Щелкните **Вставить**.
	- Чтобы переименовать файл, щелкните **Переименовать**. Введите имя файла. Щелкните **Сохранить**.
	- Чтобы удалить файл, щелкните **Удалить**.

### **Скрытие файла или папки**

Чтобы просмотреть файл или папку после скрытия, необходимо помнить их местоположение.

- 1. На главном экране щелкните папку, содержащую файл или папку, которые необходимо скрыть.
- 2. Нажмите клавишу > **Просмотр**.
- 3. Найдите и выделите файл или папку, которые необходимо скрыть.
- 4. Нажмите клавишу > **Свойства**.
- 5. Установите флажок **Скрытый**.
- 6. Щелкните **ОК**.

Скрытые файлы и папки не будут видны на смартфоне BlackBerry®.

#### **Информация, связанная с данной**

[Просмотр скрытых файлов и папок, 140](#page-141-0)

# <span id="page-141-0"></span>**Просмотр скрытых файлов и папок**

Можно просматривать скрытые файлы и папки.

- 1. На главном экране щелкните папку, содержащую файл или папку, которые были скрыты.
- 2. Нажмите клавишу > **Просмотр**.
- 3. Перейдите к папке, содержащей скрытые файл или папку.
- 4. Нажмите клавишу > **Показать скрытое**.

#### **Информация, связанная с данной**

[Скрытие файла или папки, 139](#page-140-0)

### **Открытие файла .pdf с защитой паролем**

Для выполнения этой операции учетная запись электронной почты должна быть связана с BlackBerry® Internet Service или BlackBerry® Enterprise Server, которые должны поддерживать эту функцию. Для получения дополнительной информации обратитесь к поставщику услуг беспроводной связи или администратору.

- 1. В файле .pdf при появлении сообщения "Документ защищен паролем" нажмите клавишу
- 2. Нажмите клавишу > **Ввести пароль**.
- 3. Введите пароль.
- 4. Нажмите клавишу на клавиатуре.
- 5. Нажмите клавишу > **Открыть вложение** или **Загрузить вложение** > **Да**.

#### **Просмотр маркированных исправлений в документе**

В документе нажмите клавишу > **Показать изменения**.

Чтобы скрыть изменения, нажмите клавишу **# > Скрыть изменения**.

### **Просмотр оглавления в документе**

В зависимости от типа документа просмотр оглавления может быть недоступен.

В документе нажмите клавишу > **Оглавление**.

Для перехода на нужный заголовок щелкните заголовок. Щелкните **Переход**.

# **Перемещение по таблице**

В таблице нажмите клавишу  $\frac{1}{2}$ .

- Для перехода к определенной ячейке выберите **Перейти к ячейке**. Введите координаты ячейки. Нажмите клавишу и на клавиатуре.
- Для перехода по рабочим листам выберите **След. лист** или **Пред. лист**.
- Чтобы просмотреть список рабочих листов, выберите **Оглавление**.

• Чтобы перейти к определенному рабочему листу, выберите **Оглавление**. Выберите рабочий лист. Выберите **Просмотр**.

### **Просмотр содержимого ячейки**

В электронной таблице выберите ячейку.

#### **Изменение размера столбца**

В электронной таблице выполните одно из следующих действий:

- Для изменения размера столбца выберите его заголовок. Выберите размер.
- Для просмотра полного текста в столбце выберите его заголовок. Выберите **По размеру окна**.
- Для изменения размера всех столбцов электронной таблицы щелкните немаркированный заголовок столбца в левом верхнем углу электронной таблицы. Выберите размер.
- Для изменения размера столбцов во всех электронных таблицах нажмите клавишу > **Параметры**. Выберите необходимое значение в поле **Ширина столбца**. Нажмите клавишу > **Сохранить**.

### **Установка параметров отображения электронных таблиц**

- 1. В таблице нажмите клавишу  $\frac{1}{2}$  > Параметры.
	- Для вывода на экран линии сетки в электронной таблице установите для поля **Показать линии сетки** значение **Да**.
	- Чтобы отобразить обозначения строк и столбцов, установите в поле **Отобразить метки** значение **Да**.
- 2. Нажмите клавишу > **Сохранить**.

### **Перемещение по многостраничному файлу .tif**

В многостраничном файле .tif нажмите клавишу  $\mathbb{E}$ .

- Чтобы просмотреть список страниц в многостраничном файле .tif, щелкните **Оглавление**.
- Чтобы перейти к определенной странице многостраничного файла .tif, щелкните **Оглавление**. Выберите страницу. Выберите **Просмотр**.
- Для перехода по страницам многостраничного файла .tif выберите **След. страница** или **Пред. страница**.

#### **Переключение между видами презентаций**

В презентации нажмите клавишу  $\mathbb{E}$ .

- Для просмотра только текста выберите **Просмотр текста**.
- Для просмотра текста и слайдов выберите **Просмотр обоих**.

Для просмотра презентации в первоначальном формате выберите **Просмотр слайдов**.

## **Переключение слайдов**

В презентации нажмите клавишу > **Следующий слайд** или **Пред. слайд**.

## **Поворот и изменение масштаба изображения в слайд-шоу**

При просмотре презентации в режиме слайд-шоу нажмите клавишу .

- Чтобы повернуть слайд, щелкните **Повернуть**.
- Чтобы изменить масштаб изображения, щелкните **Увеличить** или **Уменьшить**.
- Для восстановления первоначального масштаба нажмите клавишу > **По размеру экрана**.

### **Сохранение слайда**

- 1. При просмотре презентации в режиме слайд-шоу нажмите клавишу > **Сохранить слайд**.
- 2. Введите имя файла.
- 3. Щелкните **Сохранить**.

# **Устранение неисправностей: файлы**

# **Сообщение, вложение или переписка Google Mail отображаются частично или не отображаются совсем**

Выполните следующее:

- Подождите некоторое время. Смартфон BlackBerry® принимает длинные сообщения и вложения большого размера по частям.
- Если в конце сообщения или вложения отображается надпись "Продолжение получено", нажмите клавишу > **Остальное** или **Показать все остальное**.
- Если часть переписки Google Mail™ не отображается, нажмите клавишу <del>7:</del> > Больше из переписки.
- При загрузке вложения отмените загрузку и подождите некоторое время. Попробуйте загрузить вложение снова.

#### **Информация, связанная с данной**

[Получение только первой части больших сообщений электронной почты, 97](#page-98-0) [Получение только первой части больших сообщений электронной почты, 97](#page-98-0)

# **В документе появляется панель пропущенного контента**

Вы можете скачать больше данных на смартфон BlackBerry®.

1. Для загрузки материалов щелкните панель пропущенного контента.
2. Щелкните **Далее**.

## **На слайде появляется знак вопроса**

Знак вопроса появляется на слайде, если слайд не был загружен смартфоном BlackBerry®.

- 1. Чтобы загрузить слайд, выделите его.
- 2. Нажмите клавишу **# > Извлечь**.

# **Мультимедиа**

## **Инструкции: мультимедиа**

## **Воспроизведение медиафайлов**

- 1. На главном экране щелкните значок **Мультимедиа**.
- 2. Выберите тип медиафайла.
- 3. При необходимости выберите категорию.
- 4. Выберите медиафайл.
- 5. Если элементы управления медиафайлами не появляются в нижней части экрана, коснитесь экрана.
	- Для воспроизведения медиафайла щелкните  $\blacktriangleright$ .
	- Для приостановки медиафайла щелкните значок  $\mathbf{II}$ .
	- Для остановки медиафайла щелкните значок .
	- Для перехода к следующему медиафайлу щелкните  $\blacktriangleright$ .
	- Для перехода к предыдущему медиафайлу или началу воспроизводимого медиафайла щелкните  $\blacktriangleleft$ .
	- Для быстрой перемотки медиафайла проведите пальцем вправо или влево по индикатору выполнения.

## **Регулировка уровня громкости**

- Для увеличения уровня громкости нажмите клавишу **увеличения громкости** на правой стороне смартфона BlackBerry®.
- Для уменьшения уровня громкости нажмите клавишу **уменьшения громкости** на правой стороне смартфона.
- Чтобы отключить звук, нажмите клавишу **Без звука** на правой стороне смартфона. Для выключения режима "Без звука" снова нажмите клавишу **Без звука**. Если нажать клавишу **Без звука** во время телефонного разговора, смартфон переведет разговор в беззвучный режим: вы будете слышать других участников разговора, но они не будут слышать вас.

### **Информация, связанная с данной**

[Выключение звука во время разговора, 56](#page-57-0) Увеличение громкости с помощью функции усиления звука, 144 [Улучшение качества звучания медиафайлов, 145](#page-146-0)

## **Увеличение громкости с помощью функции усиления звука**

Функция усиления звука позволяет увеличивать громкость больше, чем это позволяют обычные параметры звука, для песен, рингтонов и видео.

- 1. На главном экране щелкните значок **Мультимедиа**.
- 2. Нажмите клавишу > **Параметры мультимедиа**.
- <span id="page-146-0"></span>3. Установите флажок **Усиление звука**.
- 4. Прочтите предупреждение на экране и для подтверждения согласия нажмите **Да**.
- 5. Нажмите клавишу > **Сохранить**.

## **Улучшение качества звучания медиафайлов**

Эта функция поддерживается не на всех моделях BlackBerry®. Чтобы улучшить качество звучания медиафайлов, со смартфоном необходимо использовать стереонаушники.

- 1. На главном экране щелкните значок **Мультимедиа**.
- 2. Нажмите клавишу > **Параметры мультимедиа**.
- 3. Измените значение в поле **Эквалайзер гарнитуры (музыка)**.
- 4. Нажмите клавишу > **Сохранить**.

## **Активация или деактивация клавиш быстрого доступа для работы с аудио и видео**

По умолчанию смартфон BlackBerry® использует клавиши Громкость и Без звука в качестве клавиш быстрого доступа для воспроизведения, паузы и пропуска аудио- и видеофайлов.

- 1. На главном экране щелкните значок **Мультимедиа**.
- 2. Нажмите клавишу > **Параметры мультимедиа**.
- 3. Установите или снимите флажок **Разрешить клавишам громкости и "Без звука" управлять воспроизведением, приостанавливать воспроизведение и пропускать треки**.
- 4. Нажмите клавишу > **Сохранить**.

#### **Информация, связанная с данной**

[Быстрые клавиши не срабатывают, 52](#page-53-0)

## **Сортировка медиафайлов**

- 1. Выполните одно из следующих действий:
	- Для сортировки видеофайлов на главном экране щелкните значок **Мультимедиа** > **Видео**.
	- Для сортировки изображений на главном экране щелкните значок **Мультимедиа** > **Изображения** > папка **Библиотека изображений**.
	- Для сортировки диктофонных записей на главном экране или в папке **Приложения** щелкните значок **Записи диктофона**.
- 2. Нажмите клавишу > **Сортировать по**.
- 3. Щелкните вариант сортировки.

## **Копирование, перемещение, переименование и удаление файлов**

- 1. Выполните одно из следующих действий:
	- На главном экране или в папке щелкните значок **Файлы**.
- <span id="page-147-0"></span>• На главном экране щелкните значок **Мультимедиа**. Нажмите клавишу **+++** > Просмотр.
- 2. Найдите и выделите файл.
- 3. Нажмите клавишу .
	- Чтобы скопировать файл, щелкните **Копировать**. Перейдите в местоположение. Щелкните **Вставить**.
	- Чтобы переместить файл, щелкните **Вырезать**. Перейдите в местоположение. Щелкните **Вставить**.
	- Чтобы переименовать файл, щелкните **Переименовать**. Введите имя файла. Щелкните **Сохранить**.
	- Чтобы удалить файл, щелкните **Удалить**.

## **Просмотр свойств файла**

Можно просмотреть размер, автора, дату публикации и другие свойства файла.

- 1. На главном экране или в папке щелкните значок **Мультимедиа** или **Файлы**.
- 2. Найдите и выделите файл.
- 3. Нажмите клавишу > **Свойства**.

### **Информация, связанная с данной**

[Скрытие файла или папки, 139](#page-140-0) [Просмотр скрытых файлов и папок, 140](#page-141-0)

## **Изменение периода времени до автоматического закрытия медиаплеера**

Если приостановить или остановить воспроизведение медиафайла на какой-то промежуток времени, экран медиаплеера закроется с целью оптимизации производительности смартфонаBlackBerry®.

- 1. На главном экране щелкните значок **Мультимедиа**.
- 2. Нажмите клавишу > **Параметры мультимедиа**.
- 3. Измените значение в поле **Закрыть медиаплеер, когда неактивен**.

## **Отключение поддержки карты памяти**

Если отключить поддержку карты памяти, смартфон BlackBerry® не будет иметь доступа к файлам, хранящимся на карте. Это может пригодиться для того, чтобы проверить, сохраняются ли файлы во встроенной памяти смартфона или на карту памяти.

- 1. На главном экране или в папке щелкните значок **Параметры**.
- 2. Щелкните **Устройство** > **Память**.
- 3. Снимите флажок **Поддержка карты памяти**.
- 4. Нажмите клавишу > **Сохранить**.

## **Перенос и синхронизация медиафайлов**

Смартфон BlackBerry® можно подключить к компьютеру для передачи и синхронизации файлов между смартфоном и компьютером с помощью кабеля USB или использовать технологию Bluetooth®, чтобы отправлять и принимать медиафайлы с устройств, поддерживающих Bluetooth.

При подключении смартфона к компьютеру с помощью кабеля USB на экране появится диалоговое окно с опцией USB-подключения, что обеспечит свободную передачу большинства типов файлов с компьютера на смартфон или карту памяти. Другая опция в этом диалоговом окне позволяет передавать медиафайлы, защищенные технологией DRM. Оба описанных параметра поддерживают программное обеспечение BlackBerry® Desktop Software для передачи файлов со смартфона и на него.

Для управления, сохранения или шифрования информации, связанной с медиафайлами, при обмене файлами между смартфоном и компьютером используйте параметр мультимедиа в программе BlackBerry Desktop Software. Чтобы загрузить BlackBerry Desktop Software, на компьютере откройте сайт [www.blackberry.com/desktop](http://www.blackberry.com/desktop) и выберите версию программы для своего компьютера.

## **Передача файла с компьютера на смартфон в режиме USBнакопителя**

Для управления, сохранения или шифрования информации, связанной с медиафайлами, при обмене файлами между смартфоном BlackBerry и компьютером следует использовать приложение BlackBerry® Desktop Software.

- 1. Подключите смартфон к компьютеру с помощью кабеля USB.
- 2. Выполните одно из следующих действий:
	- Для передачи большинства типов файлов выберите в открывшемся диалоговом окне на смартфоне опцию USB.
	- Для передачи медиафайлов, защищенных технологией DRM, выберите в открывшемся на смартфоне диалоговом окне параметр передачи медиафайлов.
- 3. Если необходимо, введите пароль. Смартфон отобразится на экране компьютера в качестве диска.
- 4. Перетащите файл из папки компьютера в папку смартфона.

Чтобы увидеть перенесенный файл на смартфоне, отсоедините смартфон от компьютера и найдите файл.

#### **Информация, связанная с данной**

Передача медиафайлов с компьютера на смартфон с помощью BlackBerry Desktop Software, 147

## **Передача медиафайлов с компьютера на смартфон с помощью BlackBerry Desktop Software**

С помощью BlackBerry® Desktop Software можно синхронизировать медиафайлы, в том числе плейлисты iTunes и проигрывателя Windows Media® со смартфоном BlackBerry. Чтобы загрузить BlackBerry Desktop Software, на компьютере откройте сайт [www.blackberry.com/desktop](http://www.blackberry.com/desktop) и выберите версию программы для своего компьютера.

- 1. Подключите новый смартфон к компьютеру.
- 2. На смартфоне в появившемся диалоговом окне выберите любой из вариантов передачи файлов.
- 3. На компьютере откройте приложение BlackBerry Desktop Software.
- 4. Щелкните наиболее подходящий вариант передачи медиафайлов.

<span id="page-149-0"></span>Дополнительные сведения о синхронизации медиафайлов см. в разделе "Справка" приложения BlackBerry Desktop Software.

#### **Информация, связанная с данной**

[Передача файла с компьютера на смартфон в режиме USB-накопителя, 22](#page-23-0)

## **Отправление файла**

Способ отправления файла зависит от типа файла, учетной записи электронной почты и установленных на смартфоне BlackBerry® приложений. Можно выбрать и отправить сразу несколько файлов одновременно. Можно отправлять только те медиафайлы, которые были добавлены на смартфон. Для получения дополнительной информации обратитесь к поставщику услуг беспроводной связи или администратору.

- 1. На главном экране или в папке щелкните значок **Мультимедиа** или **Файлы**.
- 2. Найдите и выделите файл.
- 3. Нажмите клавишу > **Отправить**.
- 4. Выберите тип сообщения.
- 5. При необходимости включите технологию Bluetooth® и выберите устройство или выполните сопряжение с устройством.

#### **Информация, связанная с данной**

[Не удается вложить файл в текстовое сообщение, 113](#page-114-0)

## **Получение медиафайлов с использованием технологии Bluetooth**

Для выполнения данной задачи необходимо включить технологию Bluetooth®.

При отправке медиафайла на смартфон BlackBerry® с помощью технологии Bluetooth на экране появляется диалоговое окно.

- 1. В диалоговом окне **Принять запрос на соединение** щелкните **Да**.
- 2. В диалоговом окне **Получить входящие данные** щелкните **Да**.

Смартфон сохраняет полученные файлы в папках, соответствующих типам файлов.

#### **Информация, связанная с данной**

```
Включение и выключение технологии Bluetooth, 278
Включение и выключение технологии Bluetooth, 278
```
## **Поддерживаемые форматы аудио- и видеофайлов**

В зависимости от модели смартфона BlackBerry® и поставщика услуг беспроводной связи некоторые форматы медиафайлов могут не поддерживаться.

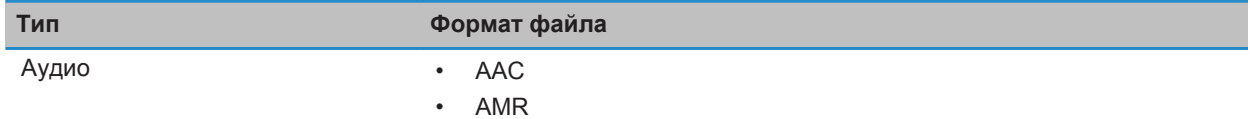

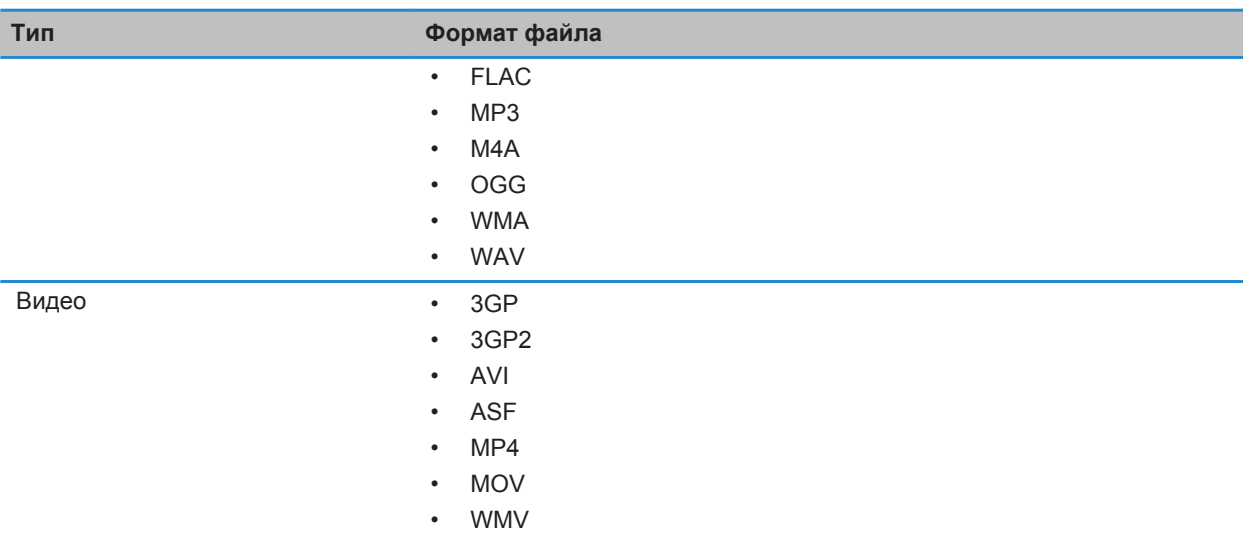

## **Музыка**

## **Порядок работы: музыка**

## **Выбор песен в случайном порядке и повторное воспроизведение**

- 1. На главном экране щелкните значок **Мультимедиа** > **Музыка**.
- 2. Выполните одно из следующих действий:
	- Чтобы слушать все песни в случайном порядке, щелкните **В случайном порядке**.
	- Чтобы воспроизвести все песни в случайном порядке по исполнителю, альбому, жанру или плейлисту, найдите и выделите одну из этих категорий. Нажмите клавишу > **В случайном порядке**.
	- Чтобы повторно воспроизвести текущую песню, плейлист, альбом или исполнителя, нажмите клавишу > **Повтор** > **Текущая песня**, **Плейлист**, **Альбом** или **Все песни**.

Чтобы отключить воспроизведение в случайном порядке, нажмите клавишу **+++ > В случайном порядке**. Чтобы отключить повтор песен, нажмите клавишу > **Повтор** > **Выкл**.

## **Создание стандартного или автоматического плейлиста**

Можно создавать стандартные плейлисты вручную путем добавления композиций, хранящихся на устройстве BlackBerry® или карте памяти. Для создания автоматического плейлиста укажите критерии поиска исполнителей, альбомов или жанров. Песни, соответствующие всем критериям, будут автоматически добавлены в плейлист.

- 1. На главном экране щелкните значок **Мультимедиа** > **Музыка**.
- 2. Щелкните **Плейлисты** > **Новый плейлист**.
	- Чтобы создать стандартный плейлист, щелкните **Стандартный плейлист**. Введите название плейлиста. Щелкните **Добавить песни**. Выберите музыкальную композицию.
	- Чтобы создать автоматический плейлист, щелкните **Автоматический плейлист**. Введите название плейлиста. Щелкните знак плюса (+), чтобы добавить критерии исполнителей, альбомов или жанров.
- 3. Нажмите клавишу > **Сохранить**.

## **Добавление прослушиваемой песни в плейлист**

- 1. Во время воспроизведения песни нажмите клавишу > **Добавить в плейлист**.
- 2. Выберите плейлист.

## **Переместите или удалите песню из плейлиста**

- 1. На главном экране щелкните значок **Мультимедиа** > **Музыка**.
- 2. Щелкните **Плейлисты**.
- 3. Щелкните стандартный плейлист.
- 4. Выделите песню.
	- Для изменения положения песни в плейлисте нажмите **+++** > **Переместить**. Перейдите к новому положению. Нажмите клавишу > **Выполнить перемещение**.
	- Для удаления песни из плейлиста нажмите > **Удалить** > **ОК**.
- 5. Нажмите клавишу > **Сохранить**.

### **Переименование или удаление плейлиста**

- 1. На главном экране щелкните значок **Мультимедиа** > **Музыка**.
- 2. Щелкните **Плейлисты**.
- 3. Выделите плейлист.
- 4. Нажмите клавишу  $\frac{27}{12}$ .
	- Чтобы переименовать плейлист, щелкните **Переименовать**. Введите название плейлиста. Щелкните **OK**.
	- Чтобы удалить плейлист, щелкните **Удалить**.

## **Устранение неисправностей: музыка**

## **На смартфоне недоступны некоторые функции**

Доступность некоторых функций на смартфоне BlackBerry® может зависеть от различных параметров, например, от модели или тарифного плана беспроводной связи.

В зависимости от тарифного плана работы с сообщениями некоторые функции и возможности в параметрах сообщений на экране "Параметры эл. почты" могут быть недоступны.

Если учетная запись электронной почты пользователя использует сервер BlackBerry® Enterprise Server, возможно, поддержка некоторых функций или возможностей не настроена или заблокирована организацией пользователя. Если какая-либо функция установлена для пользователя администратором, в поле рядом с соответствующей функцией отображается индикатор в виде замка.

Для получения дополнительной информации о функциях, доступных на смартфоне, обратитесь к поставщику услуг беспроводной связи или к администратору либо посетите сайт [www.blackberry.com/go/devices.](http://www.blackberry.com/go/devices)

## **Информация, связанная с данной**

[Набор доступных функций, 19](#page-20-0)

### **Не удается сохранить медиафайлы**

Возможно, в памяти смартфона BlackBerry® или на карте памяти недостаточно свободного места для хранения медиафайлов.

Выполните следующее:

- Если медиафайл необходимо сохранить в памяти смартфона, удалите из памяти смартфона старые данные или сообщения.
- Если медиафайл нужно сохранить на карте памяти, удалите с карты старые медиафайлы.
- Убедитесь, что в параметрах камеры в поле **Размер изображения** не установлено значение **Крупный**. Крупные изображения занимают больше места, чем изображения небольшого размера.
- Убедитесь, что в поле **Формат видео** в параметрах видеокамеры установлен меньший формат. Крупные видеофайлы занимают больше места, чем видеофайлы небольшого размера.

#### **Информация, связанная с данной**

[Удаление сообщения, 81](#page-82-0) [Копирование, перемещение, переименование и удаление файлов, 139](#page-140-0) [Изменение размера снимаемых фотографий, 159](#page-160-0) [Изменение размера и формата видео, 156](#page-157-0)

### **Невозможно открыть медиафайлы**

Выполните следующее:

• При попытке открыть медиафайл на смартфоне BlackBerry®, подключенном к компьютеру, отсоедините смартфон от компьютера.

- При попытке открыть медиафайл на компьютере, используя смартфон в качестве USB-накопителя, убедитесь, что в приложении BlackBerry® Desktop Software отключены параметры передачи медиафайлов.
- Если медиафайлы на карте памяти были зашифрованы с помощью ключа шифрования, сгенерированного смартфоном BlackBerry, для открытия зашифрованного медиафайла с помощью компьютера или другого устройства (не смартфона BlackBerry, который использовался для шифрования файла) вставьте карту памяти в смартфон BlackBerry, который использовался для шифрования файла. На главном экране или в папке щелкните значок **Параметры**. Щелкните **Безопасность** > **Шифрование**. В разделе **Карта памяти** измените значение поля **Режим** на **Пароль устройства**.

#### **Информация, связанная с данной**

[Шифрование файлов, 295](#page-296-0)

### **Быстрые клавиши не срабатывают**

Выполните следующее:

- В зависимости от используемого языка ввода некоторые быстрые клавиши могут быть недоступны. Попробуйте сменить язык ввода.
- Если быстрые клавиши для работы с медиафайлами не срабатывают, убедитесь в том, что вы активировали клавиши быстрого доступа для работы с аудио и видео в Параметрах мультимедиа.

#### **Информация, связанная с данной**

[Изменение языка, 229](#page-230-0) [Активация или деактивация клавиш быстрого доступа для работы с аудио и видео, 145](#page-146-0)

### **Медиаплеер неожиданно закрывается**

Если приостановить или остановить воспроизведение медиафайла на какой-то промежуток времени, экран медиаплеера закроется с целью оптимизации производительности смартфона BlackBerry®. В параметрах мультимедиа можно запретить закрывание медиаплеера или изменить период времени до закрытия.

#### **Информация, связанная с данной**

[Изменение периода времени до автоматического закрытия медиаплеера, 146](#page-147-0)

## **Видео**

## **Сохранение подсветки при воспроизведении видео**

По умолчанию фоновая подсветка отключается после определенного периода времени, поскольку это позволяет сохранить заряд аккумулятора. Чтобы фоновая подсветка не отключалась при воспроизведении видео, измените параметры мультимедиа.

- 1. На главном экране щелкните значок **Мультимедиа**.
- 2. Нажмите клавишу > **Параметры мультимедиа**.
- 3. Снимите флажок **Отключение автоматической подсветки**.

4. Нажмите клавишу > **Сохранить**.

Чтобы фоновая подсветка отключалась при воспроизведении видео, установите флажок **Отключение автоматической подсветки**.

## **Отображение скрытых субтитров в видео**

Можно включить отображение скрытых субтитров таким образом, чтобы текст отображался на экране при воспроизведении видеофайлов, поддерживающих скрытые субтитры.

- 1. На главном экране щелкните значок **Мультимедиа**.
- 2. Нажмите клавишу > **Параметры мультимедиа**.
- 3. Установите флажок **Показать скрытые субтитры**.
- 4. При необходимости измените значения в полях **Представление**, **Положение** и **Масштаб шрифта**.
- 5. Нажмите клавишу > **Сохранить**.

## **Устранение неисправностей: видео**

## **На смартфоне недоступны некоторые функции**

Доступность некоторых функций на смартфоне BlackBerry® может зависеть от различных параметров, например, от модели или тарифного плана беспроводной связи.

В зависимости от тарифного плана работы с сообщениями некоторые функции и возможности в параметрах сообщений на экране "Параметры эл. почты" могут быть недоступны.

Если учетная запись электронной почты пользователя использует сервер BlackBerry® Enterprise Server, возможно, поддержка некоторых функций или возможностей не настроена или заблокирована организацией пользователя. Если какая-либо функция установлена для пользователя администратором, в поле рядом с соответствующей функцией отображается индикатор в виде замка.

Для получения дополнительной информации о функциях, доступных на смартфоне, обратитесь к поставщику услуг беспроводной связи или к администратору либо посетите сайт [www.blackberry.com/go/devices.](http://www.blackberry.com/go/devices)

#### **Информация, связанная с данной**

[Набор доступных функций, 19](#page-20-0)

## **Не удается сохранить медиафайлы**

Возможно, в памяти смартфона BlackBerry® или на карте памяти недостаточно свободного места для хранения медиафайлов.

Выполните следующее:

- Если медиафайл необходимо сохранить в памяти смартфона, удалите из памяти смартфона старые данные или сообщения.
- Если медиафайл нужно сохранить на карте памяти, удалите с карты старые медиафайлы.
- Убедитесь, что в параметрах камеры в поле **Размер изображения** не установлено значение **Крупный**. Крупные изображения занимают больше места, чем изображения небольшого размера.
- Убедитесь, что в поле **Формат видео** в параметрах видеокамеры установлен меньший формат. Крупные видеофайлы занимают больше места, чем видеофайлы небольшого размера.

#### **Информация, связанная с данной**

[Удаление сообщения, 81](#page-82-0) [Копирование, перемещение, переименование и удаление файлов, 139](#page-140-0) [Изменение размера снимаемых фотографий, 159](#page-160-0) [Изменение размера и формата видео, 156](#page-157-0)

### **Невозможно открыть медиафайлы**

Выполните следующее:

- При попытке открыть медиафайл на смартфоне BlackBerry®, подключенном к компьютеру, отсоедините смартфон от компьютера.
- При попытке открыть медиафайл на компьютере, используя смартфон в качестве USB-накопителя, убедитесь, что в приложении BlackBerry® Desktop Software отключены параметры передачи медиафайлов.
- Если медиафайлы на карте памяти были зашифрованы с помощью ключа шифрования, сгенерированного смартфоном BlackBerry, для открытия зашифрованного медиафайла с помощью компьютера или другого устройства (не смартфона BlackBerry, который использовался для шифрования файла) вставьте карту памяти в смартфон BlackBerry, который использовался для шифрования файла. На главном экране или в папке щелкните значок **Параметры**. Щелкните **Безопасность** > **Шифрование**. В разделе **Карта памяти** измените значение поля **Режим** на **Пароль устройства**.

#### **Информация, связанная с данной**

[Шифрование файлов, 295](#page-296-0)

### **Быстрые клавиши не срабатывают**

Выполните следующее:

- В зависимости от используемого языка ввода некоторые быстрые клавиши могут быть недоступны. Попробуйте сменить язык ввода.
- Если быстрые клавиши для работы с медиафайлами не срабатывают, убедитесь в том, что вы активировали клавиши быстрого доступа для работы с аудио и видео в Параметрах мультимедиа.

#### **Информация, связанная с данной**

[Изменение языка, 229](#page-230-0) [Активация или деактивация клавиш быстрого доступа для работы с аудио и видео, 145](#page-146-0)

### **Медиаплеер неожиданно закрывается**

Если приостановить или остановить воспроизведение медиафайла на какой-то промежуток времени, экран медиаплеера закроется с целью оптимизации производительности смартфона BlackBerry®. В параметрах мультимедиа можно запретить закрывание медиаплеера или изменить период времени до закрытия.

#### <span id="page-156-0"></span>**Информация, связанная с данной**

[Изменение периода времени до автоматического закрытия медиаплеера, 146](#page-147-0)

## **Видеокамера**

В зависимости от модели смартфона BlackBerry® камера или видеокамера может не поддерживаться, либо могут оказаться недоступны некоторые их функции.

## **Порядок работы: видеокамера**

### **Видеокамера**

Эти значки отображаются в нижней части экрана видеокамеры. Их можно нажимать.

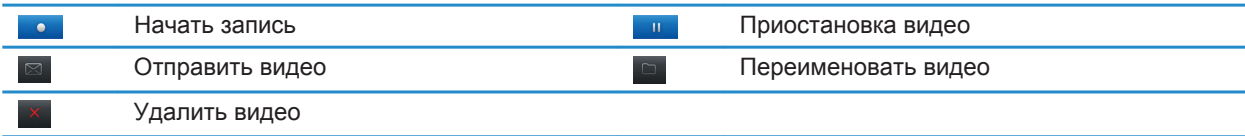

## **Запись видео**

Для выполнения этой задачи, возможно, в смартфон BlackBerry® потребуется установить карту памяти.

- 1. На главном экране щелкните значок **Мультимедиа** > **Видеокамера**.
- 2. Для записи щелкните значок **Запись**.
- 3. Чтобы приостановить запись, щелкните значок **Пауза**.

**Прим.:** Приблизительный объем памяти, доступный для сохранения видео, отображается в нижней части экрана, когда запись приостановлена.

#### **Информация, связанная с данной**

[Съемка, 159](#page-160-0)

#### **Включение или выключение подсветки видеокамеры**

В условиях недостаточного освещения подсветка видеокамеры позволяет улучшить качество съемки.

- 1. На главном экране щелкните значок **Мультимедиа** > **Видеокамера**.
- 2. Нажмите клавишу > **Параметры**.
- 3. Установите флажок **Освещение для видеокамеры**.
- 4. Нажмите клавишу > **Сохранить**.

Чтобы выключить подсветку видеокамеры, снимите флажок **Освещение для видеокамеры**.

### <span id="page-157-0"></span>**Изменение режима съемки камеры**

Режимы съемки камеры можно регулировать, подстраивая параметры под различные условия съемки.

- 1. На главном экране щелкните значок **Мультимедиа** > **Видеокамера**.
- 2. Нажмите клавишу > **Параметры**.
- 3. Измените значение **Режим съемки**.
- 4. Нажмите клавишу > **Сохранить**.

### **Изменение размера и формата видео**

Чем больше видеофайл, тем больший объем памяти для него требуется.

- 1. На главном экране щелкните значок **Мультимедиа** > **Видеокамера**.
- 2. Нажмите клавишу > **Параметры**.
- 3. Измените значение поля **Формат видео**.
- 4. Нажмите клавишу > **Сохранить**.

#### **Информация, связанная с данной**

[Просмотр свойств файла, 119](#page-120-0)

#### **Изменение места сохранения видеороликов**

- 1. На главном экране щелкните значок **Мультимедиа** > **Видеокамера**.
- 2. Нажмите клавишу > **Параметры**.
- 3. Измените значение в поле **Папка**.
- 4. Нажмите клавишу > **Сохранить**.

### **Уменьшение расплывчатости в снимаемых видео**

Параметр стабилизации изображений помогает сократить смазанность, которая является следствием незначительных движений камеры в процессе съемки видео.

- 1. На главном экране щелкните значок **Мультимедиа** > **Видеокамера**.
- 2. Нажмите клавишу > **Параметры**.
- 3. Установите флажок **Стабилизация изображения**.
- 4. Нажмите клавишу > **Сохранить**.

## **Устранение неисправностей: видеокамера**

### **На смартфоне недоступны некоторые функции**

Доступность некоторых функций на смартфоне BlackBerry® может зависеть от различных параметров, например, от модели или тарифного плана беспроводной связи.

В зависимости от тарифного плана работы с сообщениями некоторые функции и возможности в параметрах сообщений на экране "Параметры эл. почты" могут быть недоступны.

Если учетная запись электронной почты пользователя использует сервер BlackBerry® Enterprise Server, возможно, поддержка некоторых функций или возможностей не настроена или заблокирована организацией пользователя. Если какая-либо функция установлена для пользователя администратором, в поле рядом с соответствующей функцией отображается индикатор в виде замка.

Для получения дополнительной информации о функциях, доступных на смартфоне, обратитесь к поставщику услуг беспроводной связи или к администратору либо посетите сайт [www.blackberry.com/go/devices.](http://www.blackberry.com/go/devices)

#### **Информация, связанная с данной**

[Набор доступных функций, 19](#page-20-0)

### **Вспышка слишком слабая или не срабатывает вовсе**

Если камера оснащена вспышкой и уровень заряда батареи ниже 20%, то вспышка становится слабой для экономии энергии батареи. В условиях низкой температуры при понижении уровня зарядки аккумулятора ниже 20% вспышка может отключаться.

### **Не удается сохранить медиафайлы**

Возможно, в памяти смартфона BlackBerry® или на карте памяти недостаточно свободного места для хранения медиафайлов.

Выполните следующее:

- Если медиафайл необходимо сохранить в памяти смартфона, удалите из памяти смартфона старые данные или сообщения.
- Если медиафайл нужно сохранить на карте памяти, удалите с карты старые медиафайлы.
- Убедитесь, что в параметрах камеры в поле **Размер изображения** не установлено значение **Крупный**. Крупные изображения занимают больше места, чем изображения небольшого размера.
- Убедитесь, что в поле **Формат видео** в параметрах видеокамеры установлен меньший формат. Крупные видеофайлы занимают больше места, чем видеофайлы небольшого размера.

#### **Информация, связанная с данной**

[Удаление сообщения, 81](#page-82-0) [Копирование, перемещение, переименование и удаление файлов, 139](#page-140-0) [Изменение размера снимаемых фотографий, 159](#page-160-0) [Изменение размера и формата видео, 156](#page-157-0)

### **Невозможно открыть медиафайлы**

Выполните следующее:

- При попытке открыть медиафайл на смартфоне BlackBerry®, подключенном к компьютеру, отсоедините смартфон от компьютера.
- При попытке открыть медиафайл на компьютере, используя смартфон в качестве USB-накопителя, убедитесь, что в приложении BlackBerry® Desktop Software отключены параметры передачи медиафайлов.

сгенерированного смартфоном BlackBerry, для открытия зашифрованного медиафайла с помощью компьютера или другого устройства (не смартфона BlackBerry, который использовался для шифрования файла) вставьте карту памяти в смартфон BlackBerry, который использовался для шифрования файла. На главном экране или в папке щелкните значок **Параметры**. Щелкните **Безопасность** > **Шифрование**. В разделе **Карта памяти** измените значение поля **Режим** на **Пароль устройства**.

## **Информация, связанная с данной**

[Шифрование файлов, 295](#page-296-0)

## **Камера**

В зависимости от модели смартфона BlackBerry® камера или видеокамера может не поддерживаться, либо могут оказаться недоступны некоторые их функции.

## **Инструкции: камера**

## **Краткий обзор камеры**

Увеличение и уменьшение масштаба Проведите пальцем вверх или вниз по экрану или трекпаду

> Добавление информации о местоположении к изображению Просмотр изображений

Съемка Нажмите значок камеры или клавишу быстрого доступа на правой стороне смартфона

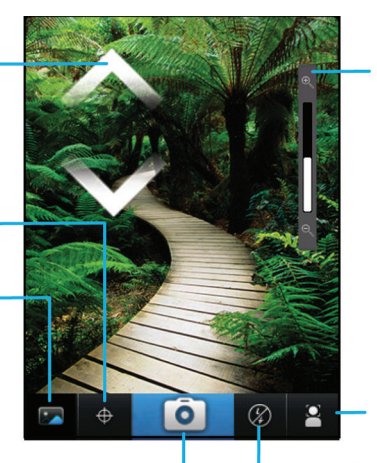

Индикатор масштабирования

Изменение настроек для различных режимов съемки (съемка на пляже и т. п.)

Изменение настроек вспышки

## **Значки камеры**

Эти значки отображаются в нижней части экрана камеры. Их можно нажимать.

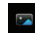

Просмотр изображений Географическая привязка включена

<span id="page-160-0"></span>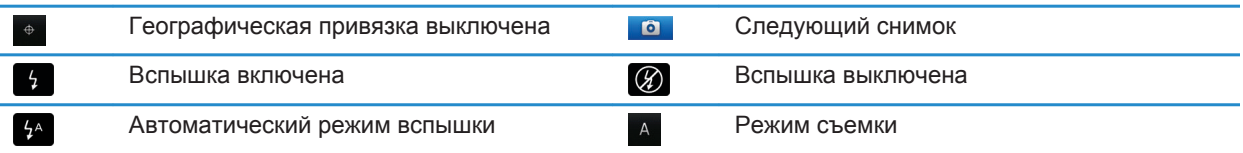

## **Съемка**

- 1. На главном экране щелкните значок **Камера**.
- 2. Если включен цифровой зум, проведите пальцем вниз или вверх по экрану для увеличения или уменьшения изображения.
- 3. Нажмите **правую клавишу быстрого доступа**.

Изображение будет сохранено в папке "Изображения с камеры" в приложении "Изображения". Чтобы открыть изображение, щелкните миниатюру в нижней части экрана.

#### **Информация, связанная с данной**

[Запись видео, 155](#page-156-0)

#### **Изменение параметров вспышки для фотосъемки**

- 1. На главном экране щелкните значок **Камера**.
- 2. Чтобы изменить параметры вспышки, щелкните значок вспышки в нижней части экрана.

При закрытии объектива параметры вспышки будут сохранены.

#### **Изменение режима съемки камеры**

Режимы на камере можно регулировать, подстраивая параметры под различные условия съемки. Описания режимов съемки имеются на самой камере.

- 1. На главном экране щелкните значок **Камера**.
- 2. Чтобы изменить режим съемки камеры, щелкните значок режима съемки, расположенный в нижней части экрана.
- 3. Выберите нужный режим съемки.

При закрытии объектива камеры выбранный режим съемки будет сохранен.

### **Изменение размера снимаемых фотографий**

Чем больше изображение, тем больший объем памяти для него требуется.

- 1. На главном экране щелкните значок **Камера**.
- 2. Нажмите клавишу > **Параметры**.
- 3. Установите нужное значение в поле **Размер изображения**.
- 4. Нажмите клавишу > **Сохранить**.

#### **Информация, связанная с данной**

#### [Просмотр свойств файла, 119](#page-120-0)

### **Сохранение географических меток фотографий**

В параметре географической метки в камере записываются географические данные о местоположении, в котором ведется съемка.

- 1. На главном экране щелкните значок **Камера**.
- 2. Щелкните значок установки географических меток, находящийся в нижней части экрана.

Данные географической метки можно просмотреть в свойствах файла изображения.

## **Изменение параметров автофокуса**

- 1. На главном экране щелкните значок **Камера**.
- 2. Нажмите клавишу > **Автофокус**.
	- Для движущихся объектов щелкните **Непрерывно**.
	- Для неподвижных объектов щелкните **Один снимок**.
	- Чтобы отключить автофокус, щелкните **Oткл**.

### **Отключение цифрового зума на камере**

- 1. На главном экране щелкните значок **Камера**.
- 2. Нажмите клавишу > **Параметры**.
- 3. Снимите флажок **Цифровой зум**.
- 4. Нажмите клавишу > **Сохранить**.

#### **Уменьшение расплывчатости в полученных снимках**

Параметр стабилизации изображений помогает уменьшить их расплывчатость, которая является следствием незначительных движений камеры в процессе съемки.

- 1. На главном экране щелкните значок **Камера**.
- 2. Нажмите клавишу > **Параметры**.
- 3. Установите флажок **Стабилизация изображения**.
- 4. Нажмите клавишу > **Сохранить**.

### **Изменение длительности отображения снятых фотографий**

Можно установить длительность отображения фотографии на экране сразу после съемки либо отключить этот параметр, чтобы немедленно cделать следующий снимок.

- 1. На главном экране щелкните значок **Камера**.
- 2. Нажмите клавишу > **Параметры**.
	- Чтобы изменить длительность отображения, укажите в поле **Просмотр изображения** необходимую продолжительность.
	- Чтобы изображение оставалось на экране до тех пор, пока пользователь не нажмет клавишу  $\Box$ , измените значение поля **Просмотр изображения** на **Удержание**.
- Чтобы снимок не отображался на экране сразу после съемки, установите в поле **Просмотр изображения** значение **Откл**.
- 3. Нажмите клавишу > **Сохранить**.

## **Изменение параметров предупреждений об оставшемся количестве снимков на камере**

Когда объем свободного места для снимков приближается к заданному лимиту, появляется соответствующее предупреждение. Количество оставшихся снимков можно увидеть в разделе "Память" окна "Параметры".

- 1. На главном экране щелкните значок **Камера**.
- 2. Нажмите клавишу > **Параметры**.
- 3. Измените значение в поле **Предупреждать, когда изображений остается**.
- 4. Нажмите клавишу > **Сохранить**.

### **Изменение места сохранения фотографий**

- 1. На главном экране щелкните значок **Камера**.
- 2. Нажмите клавишу > **Параметры**.
- 3. Измените значение в поле **Сохранить изображения**.
- 4. Нажмите клавишу > **Сохранить**.

## **Устранение неисправностей: камера**

### **На смартфоне недоступны некоторые функции**

Доступность некоторых функций на смартфоне BlackBerry® может зависеть от различных параметров, например, от модели или тарифного плана беспроводной связи.

В зависимости от тарифного плана работы с сообщениями некоторые функции и возможности в параметрах сообщений на экране "Параметры эл. почты" могут быть недоступны.

Если учетная запись электронной почты пользователя использует сервер BlackBerry® Enterprise Server, возможно, поддержка некоторых функций или возможностей не настроена или заблокирована организацией пользователя. Если какая-либо функция установлена для пользователя администратором, в поле рядом с соответствующей функцией отображается индикатор в виде замка.

Для получения дополнительной информации о функциях, доступных на смартфоне, обратитесь к поставщику услуг беспроводной связи или к администратору либо посетите сайт [www.blackberry.com/go/devices.](http://www.blackberry.com/go/devices)

#### **Информация, связанная с данной** [Набор доступных функций, 19](#page-20-0)

### **Вспышка слишком слабая или не срабатывает вовсе**

Если камера оснащена вспышкой и уровень заряда батареи ниже 20%, то вспышка становится слабой для экономии энергии батареи. В условиях низкой температуры при понижении уровня зарядки аккумулятора ниже 20% вспышка может отключаться.

### **Снимки получаются расплывчатыми**

В условиях недостаточного освещения камера может компенсировать недостаток экспозиции за счет замедленного срабатывания затвора. Если перед щелчком затвора камера двигается, изображение может получиться расплывчатым. Если активирован режим медленного срабатывания затвора, в нижней части экрана отображается индикатор с восклицательным знаком.

На некоторых моделях смартфонов BlackBerry® расплывчатость снимков, вызванную незначительным сдвигом камеры, можно снизить, включив функцию стабилизации изображения в параметрах камеры.

## **Не удается сохранить медиафайлы**

Возможно, в памяти смартфона BlackBerry® или на карте памяти недостаточно свободного места для хранения медиафайлов.

Выполните следующее:

- Если медиафайл необходимо сохранить в памяти смартфона, удалите из памяти смартфона старые данные или сообщения.
- Если медиафайл нужно сохранить на карте памяти, удалите с карты старые медиафайлы.
- Убедитесь, что в параметрах камеры в поле **Размер изображения** не установлено значение **Крупный**. Крупные изображения занимают больше места, чем изображения небольшого размера.
- Убедитесь, что в поле **Формат видео** в параметрах видеокамеры установлен меньший формат. Крупные видеофайлы занимают больше места, чем видеофайлы небольшого размера.

#### **Информация, связанная с данной**

[Удаление сообщения, 81](#page-82-0) [Копирование, перемещение, переименование и удаление файлов, 139](#page-140-0) [Изменение размера снимаемых фотографий, 159](#page-160-0) [Изменение размера и формата видео, 156](#page-157-0)

### **Невозможно открыть медиафайлы**

Выполните следующее:

- При попытке открыть медиафайл на смартфоне BlackBerry®, подключенном к компьютеру, отсоедините смартфон от компьютера.
- При попытке открыть медиафайл на компьютере, используя смартфон в качестве USB-накопителя, убедитесь, что в приложении BlackBerry® Desktop Software отключены параметры передачи медиафайлов.

• Если медиафайлы на карте памяти были зашифрованы с помощью ключа шифрования, сгенерированного смартфоном BlackBerry, для открытия зашифрованного медиафайла с помощью компьютера или другого устройства (не смартфона BlackBerry, который использовался для шифрования файла) вставьте карту памяти в смартфон BlackBerry, который использовался для шифрования файла. На главном экране или в папке щелкните значок **Параметры**. Щелкните **Безопасность** > **Шифрование**. В разделе **Карта памяти** измените значение поля **Режим** на **Пароль устройства**.

#### **Информация, связанная с данной** [Шифрование файлов, 295](#page-296-0)

## **Изображения**

## **Инструкции: изображения**

## **Краткий обзор изображений**

Масштабирование и панорамирование Чтобы увеличить или уменьшить масштаб, проведите двумя пальцами в направлении от середины к краям или от краев к середине либо нажмите трекпад.

Чтобы панорамировать масштабированное изображение, проведите пальцем по экрану или трекпаду. Отправка изображения

Поворот изображения

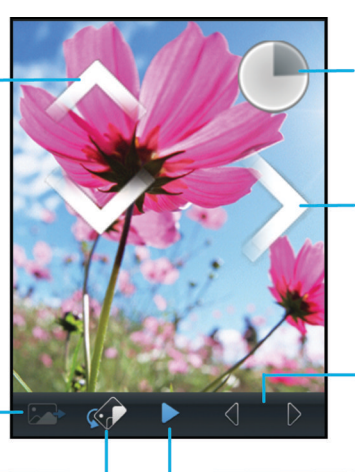

Открытие всплывающего меню Коснитесь и удерживайте палец на экране

## Прокрутка

изображений Когда масштаб уменьшен, быстро проведите пальцем влево или вправо по экрану или сенсорной панели

Предыдущая или следующая страница

Воспроизведение слайд-шоу

### **Масштабирование, панорамирование или поворот изображения**

На изображении выполните одно из следующих действий:

- Чтобы увеличить изображение, коснитесь экрана большим и указательным пальцами, а затем разведите пальцы в разные стороны.
- Чтобы уменьшить изображение, коснитесь экрана большим и указательным пальцами, а затем сведите пальцы вместе.
- Чтобы панорамировать масштабированное изображение, проведите пальцем по экрану в любом направлении.
- Чтобы повернуть изображение, нажмите клавишу **++ > Повернуть**.

#### **Информация, связанная с данной**

[После поворота изображения появилось сообщение об ошибке, 166](#page-167-0)

#### **Сохранение изображения из текстового сообщения или с веб-страницы**

Можно сохранять изображения формата .jpg, .png, .gif и .bmp в память смартфона BlackBerry® или на карту памяти.

- 1. Откройте вложение с изображением в текстовом сообщении или выделите изображение на веб-странице.
- 2. Нажмите клавишу > **Сохранить изображение** > **Сохранить**.

### **Установка изображения в качестве обоев смартфона**

- 1. На главном экране нажмите значок **Мультимедиа** > значок **Изображения**.
- 2. Найдите нужное изображение.
- 3. Нажмите клавишу > **Установить как обои**.

#### **Информация, связанная с данной**

[Экран стал выглядеть иначе, 234](#page-235-0)

### **Просмотр изображений в виде слайд-шоу**

В слайд-шоу включаются все снимки по порядку из категории или папки.

- 1. На главном экране нажмите значок **Мультимедиа** > значок **Изображения**.
- 2. Выберите категорию.
- 3. Нажмите клавишу > **Просмотр слайд-шоу**.

Для выхода из режима слайд-шоу нажмите клавишу  $\Box$ .

### **Изменение параметров слайд-шоу**

- 1. На главном экране щелкните значок **Мультимедиа**.
- 2. Нажмите клавишу > **Параметры мультимедиа**.
	- Чтобы изменить интервал смены слайдов (в секундах) во время слайд-шоу, измените значение в поле **Интервал слайд-шоу** .
	- Чтобы изменить тип перехода между слайдами, измените значение в поле **Переход между слайдами** .
- 3. Нажмите клавишу > **Сохранить**.

### **Просмотр изображений в виде списка или миниатюр**

- 1. На главном экране нажмите значок **Мультимедиа** > значок **Изображения**.
- 2. Выберите категорию.

3. Нажмите клавишу > **Просмотр списка** или **Просмотр миниатюр**.

### **Систематизация изображений по дате или папке**

- 1. На главном экране нажмите значок **Мультимедиа** > значок **Изображения**.
- 2. Нажмите клавишу > **Просмотр по датам** или **Просмотр по папкам**.

### **Создание папки с изображениями**

- 1. На главном экране нажмите значок **Мультимедиа** > значок **Изображения**.
- 2. Нажмите клавишу > **Новая папка**.
- 3. При необходимости измените местоположение, в котором создана папка.
- 4. Укажите имя для папки.
- 5. Щелкните **OK**.

## **Импорт изображений в приложение "Изображения"**

С помощью функции импорта изображений из папок смартфона BlackBerry® или карты памяти в приложение "Изображения" можно просматривать изображения, сохраняя существующую структуру папок и местоположение файлов.

- 1. На главном экране нажмите значок **Мультимедиа** > значок **Изображения**.
- 2. Нажмите клавишу > **Импорт изображений**. Откроются папки, содержащие изображения, которые не сохранены в папке **Библиотека изображений** или **Изображения с камеры**.
- 3. Установите флажки напротив папок, которые необходимо импортировать.
- 4. Щелкните **Импорт изображений**.

Чтобы удалить папки из приложения "Изображения", выделите ненужные папки. Нажмите клавишу +:: > **Удалить из библиотеки**. Импортированные папки останутся в исходном местоположении, но будут удалены из приложения "Изображения".

Чтобы навсегда удалить папки из приложения "Изображения", из памяти смартфона или с карты памяти, включая файлы, не являющиеся изображениями, а также файлы, которые не отображаются в папках в приложении "Изображения", выделите эти папки. Нажмите клавишу > **Удалить**. Импортированные папки будут удалены из памяти смартфона или с карты памяти.

## **Поиск изображений, снятых на камеру**

Снятые на камеру фотографии сохраняются в папке "Изображения с камеры" приложения "Изображения". Если сохранить изображения в других папках, они не будут отображаться в папке "Изображения с камеры".

- 1. На главном экране нажмите значок **Мультимедиа** > значок **Изображения**.
- 2. Щелкните папку **Изображения с камеры**.

## <span id="page-167-0"></span>**Устранение неисправностей: изображения**

## **На смартфоне недоступны некоторые функции**

Доступность некоторых функций на смартфоне BlackBerry® может зависеть от различных параметров, например, от модели или тарифного плана беспроводной связи.

В зависимости от тарифного плана работы с сообщениями некоторые функции и возможности в параметрах сообщений на экране "Параметры эл. почты" могут быть недоступны.

Если учетная запись электронной почты пользователя использует сервер BlackBerry® Enterprise Server, возможно, поддержка некоторых функций или возможностей не настроена или заблокирована организацией пользователя. Если какая-либо функция установлена для пользователя администратором, в поле рядом с соответствующей функцией отображается индикатор в виде замка.

Для получения дополнительной информации о функциях, доступных на смартфоне, обратитесь к поставщику услуг беспроводной связи или к администратору либо посетите сайт [www.blackberry.com/go/devices.](http://www.blackberry.com/go/devices)

## **Информация, связанная с данной**

[Набор доступных функций, 19](#page-20-0)

### **После поворота изображения появилось сообщение об ошибке**

Каждый раз при повороте изображения смартфон BlackBerry® автоматически сохраняет новую ориентацию изображения. Если изображение защищено от копирования, при превышении допустимого размера или неправильном формате изображения (например, если формат изображения отличен от JPG или PNG) будет отображаться сообщение об ошибке. Если изображение не защищено авторским правом или используется приложение для редактирования изображений стороннего производителя, можно попытаться уменьшить размер изображения или изменить его формат на JPG или PNG, а затем снова повернуть изображение.

## **Не удается сохранить медиафайлы**

Возможно, в памяти смартфона BlackBerry® или на карте памяти недостаточно свободного места для хранения медиафайлов.

Выполните следующее:

- Если медиафайл необходимо сохранить в памяти смартфона, удалите из памяти смартфона старые данные или сообщения.
- Если медиафайл нужно сохранить на карте памяти, удалите с карты старые медиафайлы.
- Убедитесь, что в параметрах камеры в поле **Размер изображения** не установлено значение **Крупный**. Крупные изображения занимают больше места, чем изображения небольшого размера.
- Убедитесь, что в поле **Формат видео** в параметрах видеокамеры установлен меньший формат. Крупные видеофайлы занимают больше места, чем видеофайлы небольшого размера.

#### **Информация, связанная с данной**

[Удаление сообщения, 81](#page-82-0)

[Копирование, перемещение, переименование и удаление файлов, 139](#page-140-0) [Изменение размера снимаемых фотографий, 159](#page-160-0) [Изменение размера и формата видео, 156](#page-157-0)

### **Невозможно открыть медиафайлы**

Выполните следующее:

- При попытке открыть медиафайл на смартфоне BlackBerry®, подключенном к компьютеру, отсоедините смартфон от компьютера.
- При попытке открыть медиафайл на компьютере, используя смартфон в качестве USB-накопителя, убедитесь, что в приложении BlackBerry® Desktop Software отключены параметры передачи медиафайлов.
- Если медиафайлы на карте памяти были зашифрованы с помощью ключа шифрования, сгенерированного смартфоном BlackBerry, для открытия зашифрованного медиафайла с помощью компьютера или другого устройства (не смартфона BlackBerry, который использовался для шифрования файла) вставьте карту памяти в смартфон BlackBerry, который использовался для шифрования файла. На главном экране или в папке щелкните значок **Параметры**. Щелкните **Безопасность** > **Шифрование**. В разделе **Карта памяти** измените значение поля **Режим** на **Пароль устройства**.

#### **Информация, связанная с данной**

[Шифрование файлов, 295](#page-296-0)

### **Смартфон использует неправильный рингтон или обои**

Если используется рингтон или обои, зашифрованные на смартфоне BlackBerry® или карте памяти с помощью пароля, и смартфон был перезагружен, разблокируйте смартфон после перезагрузки.

**Информация, связанная с данной** [Блокировка или разблокировка смартфона, 24](#page-25-0)

## **Записи диктофона**

## **Запись записей диктофона**

- 1. На главном экране или в папке **Приложения** щелкните значок **Запись голосовых примечаний**.
- 2. Щелкните значок **Запись**.
- 3. Выполните любое из следующих действий:
	- Чтобы приостановить запись, щелкните значок **Пауза**. Для продолжения записи щелкните значок **Запись**.
	- Чтобы остановить запись, щелкните значок **Пауза**. Щелкните значок **Стоп**.

**Прим.:** После остановки записи запись диктофона будет автоматически сохранена.

## **Устранение неисправностей: голосовые примечания**

## **На смартфоне недоступны некоторые функции**

Доступность некоторых функций на смартфоне BlackBerry® может зависеть от различных параметров, например, от модели или тарифного плана беспроводной связи.

В зависимости от тарифного плана работы с сообщениями некоторые функции и возможности в параметрах сообщений на экране "Параметры эл. почты" могут быть недоступны.

Если учетная запись электронной почты пользователя использует сервер BlackBerry® Enterprise Server, возможно, поддержка некоторых функций или возможностей не настроена или заблокирована организацией пользователя. Если какая-либо функция установлена для пользователя администратором, в поле рядом с соответствующей функцией отображается индикатор в виде замка.

Для получения дополнительной информации о функциях, доступных на смартфоне, обратитесь к поставщику услуг беспроводной связи или к администратору либо посетите сайт [www.blackberry.com/go/devices.](http://www.blackberry.com/go/devices)

## **Информация, связанная с данной**

[Набор доступных функций, 19](#page-20-0)

### **Не удается сохранить медиафайлы**

Возможно, в памяти смартфона BlackBerry® или на карте памяти недостаточно свободного места для хранения медиафайлов.

Выполните следующее:

- Если медиафайл необходимо сохранить в памяти смартфона, удалите из памяти смартфона старые данные или сообщения.
- Если медиафайл нужно сохранить на карте памяти, удалите с карты старые медиафайлы.
- Убедитесь, что в параметрах камеры в поле **Размер изображения** не установлено значение **Крупный**. Крупные изображения занимают больше места, чем изображения небольшого размера.
- Убедитесь, что в поле **Формат видео** в параметрах видеокамеры установлен меньший формат. Крупные видеофайлы занимают больше места, чем видеофайлы небольшого размера.

#### **Информация, связанная с данной**

[Удаление сообщения, 81](#page-82-0) [Копирование, перемещение, переименование и удаление файлов, 139](#page-140-0) [Изменение размера снимаемых фотографий, 159](#page-160-0) [Изменение размера и формата видео, 156](#page-157-0)

### **Невозможно открыть медиафайлы**

Выполните следующее:

• При попытке открыть медиафайл на смартфоне BlackBerry®, подключенном к компьютеру, отсоедините смартфон от компьютера.

- При попытке открыть медиафайл на компьютере, используя смартфон в качестве USB-накопителя, убедитесь, что в приложении BlackBerry® Desktop Software отключены параметры передачи медиафайлов.
- Если медиафайлы на карте памяти были зашифрованы с помощью ключа шифрования, сгенерированного смартфоном BlackBerry, для открытия зашифрованного медиафайла с помощью компьютера или другого устройства (не смартфона BlackBerry, который использовался для шифрования файла) вставьте карту памяти в смартфон BlackBerry, который использовался для шифрования файла. На главном экране или в папке щелкните значок **Параметры**. Щелкните **Безопасность** > **Шифрование**. В разделе **Карта памяти** измените значение поля **Режим** на **Пароль устройства**.

#### **Информация, связанная с данной**

[Шифрование файлов, 295](#page-296-0)

### **Быстрые клавиши не срабатывают**

Выполните следующее:

- В зависимости от используемого языка ввода некоторые быстрые клавиши могут быть недоступны. Попробуйте сменить язык ввода.
- Если быстрые клавиши для работы с медиафайлами не срабатывают, убедитесь в том, что вы активировали клавиши быстрого доступа для работы с аудио и видео в Параметрах мультимедиа.

#### **Информация, связанная с данной**

[Изменение языка, 229](#page-230-0) [Активация или деактивация клавиш быстрого доступа для работы с аудио и видео, 145](#page-146-0)

### **Медиаплеер неожиданно закрывается**

Если приостановить или остановить воспроизведение медиафайла на какой-то промежуток времени, экран медиаплеера закроется с целью оптимизации производительности смартфона BlackBerry®. В параметрах мультимедиа можно запретить закрывание медиаплеера или изменить период времени до закрытия.

#### **Информация, связанная с данной**

[Изменение периода времени до автоматического закрытия медиаплеера, 146](#page-147-0)

# **Сигналы вызова, звуки, звуковые уведомления**

## **Инструкции: сигналы вызова, звуки и предупреждения**

## **Рингтоны, звуки, звуковые уведомления**

Выбирая профиль в приложении Профили звука и сигналов, вы определяете, как смартфон BlackBerry® должен сигнализировать о вызовах, сообщениях, напоминаниях и контенте в браузере.

На смартфоне есть профиль "Обычный" и пять других предустановленных профилей: "Громкий", "Средний", "Вибрация", "Бесшумный" и "Только телефон". В любом предустановленном профиле сигналы можно заменять любыми аудиофайлами, имеющимися на смартфоне или карте памяти. Также можно создавать собственные профили. Профиль "Отключить все сигналы" нельзя изменить.

По умолчанию некоторые параметры в предустановленных профилях имеют в качестве основы параметры профиля "Обычный". Например, при изменении рингтона в профиле "Обычный" автоматически обновляется аналогичный сигнал в профилях "Громкий", "Средний" и "Только телефон". Если при изменении параметра в профиле "Нормальный" не требуется автоматически обновлять соответствующие параметры для предварительно загружаемого профиля, то параметры в нем можно изменить вручную.

Можно задать сигналы контактов, которые будут звучать при вызове и получении входящих сообщений от определенных контактов. Сигналы контактов включены всегда. Их можно отключить только при выборе профиля "Отключить все сигналы". Например, даже если выбран профиль "Бесшумный" или "Вибрация", сигналы контактов все равно будут воспроизводиться, если не выбран профиль "Отключить все сигналы".

## **Изменение рингтонов, уведомлений и напоминаний**

Кроме изменения звукового сигнала, можно также изменять параметры уведомлений во время вызовов, громкость, светодиодные уведомления и вибрацию.

- 1. На главном экране щелкните значок **Профили звука и сигналов**.
- 2. Щелкните **Изменить сигналы и звуки** > **Звуки выбранных профилей**.
	- Чтобы изменить рингтон, щелкните **Телефон**.
	- Чтобы изменить параметры уведомлений и напоминаний, щелкните соответствующий раздел, чтобы раскрыть его. Выберите нужный параметр.
- 3. В поле **Рингтон**, **Сигнал уведомления** или **Сигнал напоминания** выполните одно из следующих действий:
	- Щелкните сигнал.
	- Чтобы использовать сигнал, сохраненный в памяти смартфона BlackBerry® или на карте памяти, щелкните **Вся музыка**. Найдите и выберите песню.
- Для выбора записи диктофона в качестве рингтона щелкните **Все записи диктофона**. Выберите запись диктофона.
- Чтобы установить стандартный сигнал уведомления, щелкните **Все сигналы**. Найдите и выберите нужный звуковой сигнал.
- 4. Нажмите клавишу **#:** > Сохранить.

#### **Информация, связанная с данной**

Добавление или удаление пользовательского профиля, 171 [Добавление и удаление сигнала контакта, 37](#page-38-0) [Не удается изменить количество звонков телефона, 73](#page-74-0)

## **Добавление или удаление пользовательского профиля**

В дополнении к предварительно загруженным профилям можно создавать свои пользовательские профили.

- 1. На главном экране щелкните значок **Профили звука и сигналов**.
- 2. Щелкните **Изменить сигналы и звуки** > **Управление профилями** > **Добавить профиль пользователя**.
- 3. В поле **Имя** введите название профиля.
- 4. Выберите элемент, который следует изменить.
- 5. Измените данные рингтона, уведомления или напоминания.
- 6. Нажмите клавишу > **Сохранить**.

Чтобы удалить профиль пользователя, выделите его. Нажмите клавишу > **Удалить**.

## **Добавление и удаление сигнала контакта**

Можно создавать сигналы контактов, назначая разные рингтоны и сигналы входящих сообщений для отдельных контактов или групп контактов. При получении вызова или сообщения от контакта на смартфоне BlackBerry® прозвучит назначенный рингтон или сигнал, даже если в звуковом профиле установлено значение "Без звука" или "Вибрация". Чтобы назначенный рингтон или сигнал уведомления не звучал на устройстве, можно выбрать профиль "Отключить все сигналы".

- 1. На главном экране щелкните значок **Профили звука и сигналов**.
- 2. Щелкните **Изменить сигналы и звуки** > **Звуки контактов** > **Добавить сигнал контакта**.
- 3. В поле **Имя** введите название сигнала контакта.
- 4. В поле **Контакты** введите имя контакта.
- 5. Выберите контакт.
- 6. Измените рингтон и сигнал для звонков и сообщений.
- 7. Нажмите клавишу > **Сохранить**.

Чтобы удалить сигнал контакта, выделите этот сигнал. Нажмите клавишу > **Удалить**.

## **Отключение звука смартфона**

- 1. На главном экране щелкните значок **Профили звука и сигналов**.
- 2. Выполните одно из следующих действий:
- Чтобы получать только уведомления в виде мигания светодиодов, щелкните **Бесшумный**.
- Для получения уведомлений только в виброрежиме щелкните **Вибрация**.
- Чтобы отключить все виды уведомлений, включая сигналы контактов, щелкните **Отключить все сигналы**.

При воспроизведении рингтона, напоминания или звукового сигнала (если доступно) нажмите клавишу  $\mathbb{R}$ в верхней части смартфона BlackBerry®.

**Информация, связанная с данной**

[Выключение будильника, 209](#page-210-0)

## **Мигающий светодиодный индикатор**

Светодиодный индикатор в верхней части смартфона BlackBerry® мигает различными цветами, информируя об определенных режимах работы.

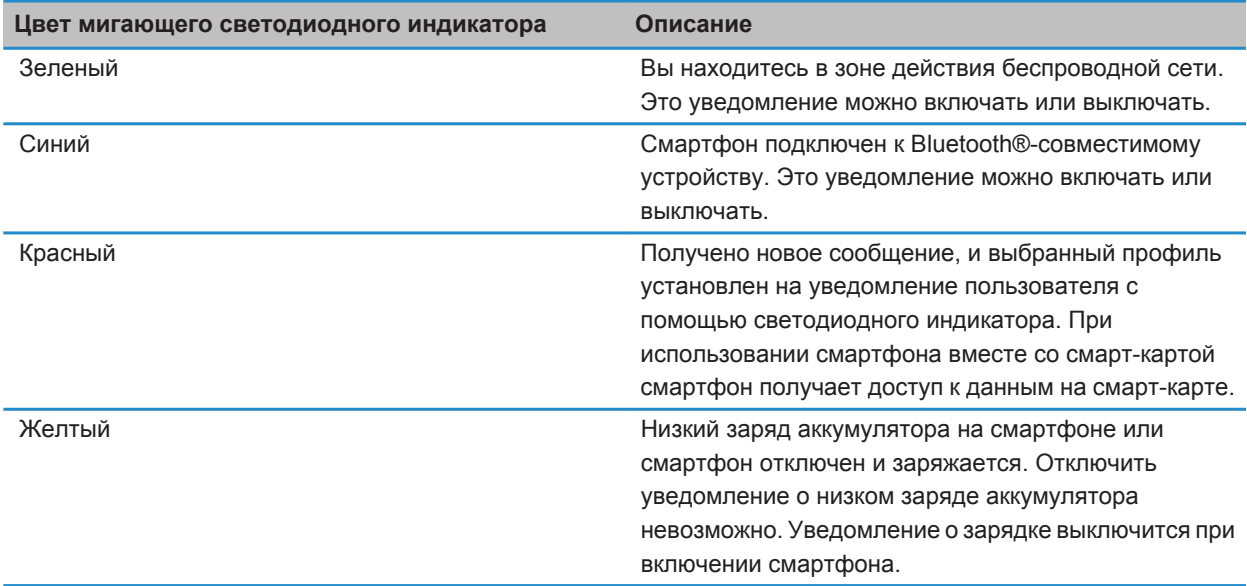

#### **Информация, связанная с данной**

[Отключение уведомления о соединении Bluetooth, 284](#page-285-0) [Включение светодиодного уведомления о зоне покрытия беспроводной сети, 233](#page-234-0)

## **Изменение параметров сигнала будильника**

- 1. На главном экране или в папке **Приложения** щелкните значок **Часы**.
- 2. Нажмите клавишу > **Параметры**.
- 3. В меню **Будильник** выберите необходимые значения полей **Сигнал будильника**, **Громкость**, **Время повторения звонка** и **Вибрация**.
- 4. Нажмите клавишу > **Сохранить**.

## **Включение и отключение звуковых сигналов событий**

Звуковые сигналы событий срабатывают при включении или выключении смартфона BlackBerry®, когда уровень заряда аккумулятора высок или низок, и при подключении или отсоединении кабеля USB или аксессуаров к/от смартфона.

- 1. На главном экране или в папке щелкните значок **Параметры**.
- 2. Щелкните **Специальные возможности**.
- 3. Измените значение в поле **Звуковые сигналы событий**.
- 4. Нажмите клавишу > **Сохранить**.

## **Устранение неисправностей: сигналы вызова, звуки, звуковые уведомления**

## **Смартфон издает больше звонков и вибросигналов, чем ожидалось**

При вызовах количество вибросигналов смартфона BlackBerry® не определяется количеством вибросигналов, установленным в звуковом профиле, а количество звонков звонков можно задать только в том случае, если имеется подписка на голосовую почту. Смартфон вибрирует или звонит вплоть до того момента, пока вызывающая сторона или беспроводная сеть не завершит соединение.

## **Смартфон не звонит и не вибрирует при входящем вызове или сообщении**

Выполните следующее:

- На главном экране щелкните значок **Профили звука и сигналов**. Убедитесь, что в профиле не установлен режим **Отключить все сигналы** или **Бесшумный**.
- Если ранее создавались сигналы контактов, на главном экране щелкните значок **Профили звука и сигналов**. Щелкните **Изменить сигналы и звуки** > **Звуковые настройки контактов**. Щелкните сигнал контакта. Щелкните **Телефон** или **Сообщения**. Убедитесь, что в поле **Громкость** не установлено значение **Бесшумный**, а в поле **Вибрация** не установлено **Откл**.

# **Браузер**

## **Инструкции: браузер**

## **Краткий обзор браузера**

Ввод веб-адреса Нажмите на адресную строку, чтобы открыть виртуальную клавиатуру

Открытие всплывающего контекстного меню Нажмите и удерживайте палец на экране

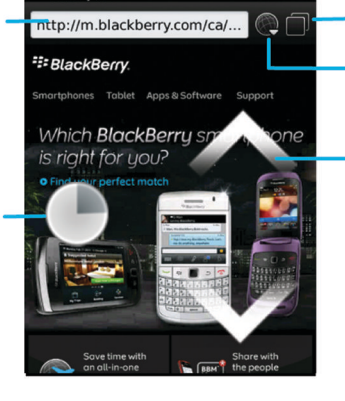

#### Просмотр вкладок

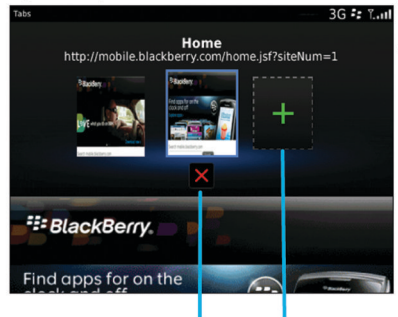

Закрытие выбранной вкладки

Открытие веб-страницы в новой вкладке

Открытие в режиме просмотра вкладок

Открытие закладок и истории

#### Масштабирование и панорамирование

Чтобы увеличить или уменьшить масштаб, проведите двумя пальцами в направлении от середины к краям или от краев к середине либо нажмите трекпад.

Чтобы панорамировать масштабированную страницу, проведите пальцем по экрану или трекпаду.

## **Основы работы с браузером**

## **Просмотр веб-страниц**

## **Просмотр веб-страниц и поиск в сети Интернет**

В зависимости от поставщика услуг беспроводной связи на смартфоне BlackBerry® могут отображаться несколько браузеров. Для получения дополнительной информации о плате, взимаемой за пользование тем или иным браузером, обращайтесь к поставщику услуг беспроводной связи.

- 1. На главном экране щелкните значок **Браузер**.
- 2. Введите веб-адрес или условия поиска в адресной строке.
- 3. Нажмите клавишу на клавиатуре.

Для остановки загрузки веб-страницы нажмите клавишу > **Стоп**.

#### **Информация, связанная с данной**

[Браузер на смартфоне недоступен, 188](#page-189-0)

## **Увеличение и уменьшение масштаба веб-страницы**

На веб-странице нажмите клавишу > **Масштабирование**.

- Для увеличения масштаба передвигайте палец вверх по экрану.
- Для уменьшения масштаба передвигайте палец вниз по экрану.

Чтобы отключить режим масштабирования, нажмите

## **Вкладки браузера**

С помощью вкладок браузера на смартфоне BlackBerry® можно открыть несколько веб-страниц одновременно. Можно быстро переключаться между открытыми вкладками, открывать новые, не закрывая остальные, или закрывать текущую вкладку, не закрывая браузер полностью. Если щелкнуть ссылку из сообщения, записи календаря или заметки, ссылка автоматически откроется в новой вкладке.

Чем больше вкладок открыто, тем больше памяти задействует смартфон.

#### **Информация, связанная с данной**

Открытие, закрытие и переключение вкладок, 175 [Не удается открыть новую вкладку, 187](#page-188-0)

## **Открытие, закрытие и переключение вкладок**

Выполните одно из следующих действий:

• Чтобы открыть новую вкладку в браузере, нажмите клавишу **+++** > Вкладки. Щелкните значок Новая **вкладка**.

- Чтобы открыть ссылку на веб-странице в новой вкладке, выделите ссылку. Нажмите клавишу  $\rightarrow$ **Открыть ссылку в новой вкладке**.
- Для переключения между вкладками в браузере нажмите **| 23 | > Вкладки**. Щелкните вкладку.
- Чтобы закрыть вкладку в браузере, нажмите клавишу **+++** > Вкладки. Выделите вкладку. Щелкните значок .

## **Поиск текста в сообщении, в файле или на веб-странице**

Для поиска текста в презентации необходимо просматривать презентацию в текстовом режиме или режиме просмотра текстов и слайдов.

- 1. В сообшении, файле, вложении или на веб-странице нажмите клавишу **+4 > Поиск** или Найти на **странице**.
- 2. Введите текст.
- 3. Нажмите клавишу на клавиатуре.

Для поиска следующего вхождения текста нажмите клавишу > **Найти далее** или **Найти далее на странице**.

### **Просмотр списка недавно просмотренных веб-страниц**

- 1. На главном экране щелкните значок **Браузер**.
- 2. Нажмите клавишу > **История**.

### **Добавление ярлыка на главный экран или панель избранных элементов**

Для быстрого доступа к часто используемым элементам — сайтам, контактам, приложениям, файлам, подкаст-каналам или категориям мультимедиа — можно создавать ярлыки.

- 1. Откройте страницу сайта или выделите элемент, для которого требуется создать ярлык.
- 2. Нажмите клавишу > **Добавить на главный экран**.
	- Чтобы изменить имя ярлыка, введите его.
	- Чтобы изменить местоположение отображения ярлыка, измените значение в поле **Местоположение**.
	- Чтобы добавить ярлык на панель "Избранное", установите флажок **Отметить как избранное**.
- 3. Щелкните **Добавить**.

### **Быстрые клавиши в браузере**

- 1. На главном экране щелкните значок **Браузер**.
- 2. Нажмите клавишу > **Параметры**.
- 3. В разделе **Общие** установите флажок **Включить быстрые клавиши**.
- 4. Нажмите клавишу > **Сохранить**.

#### **Информация, связанная с данной**

Быстрые клавиши для работы с браузером, 0

## **Возврат назад или переход вперед по веб-странице**

- 1. На веб-странице нажмите клавишу  $\frac{1}{2}$ .
- 2. Щелкните **Назад** или **Вперед**.

## **Возврат на главную страницу**

Для выполнения данной задачи на смартфоне BlackBerry® должна быть настроена главная страница.

- 1. На веб-странице нажмите клавишу  $\mathbb{F}_{\mathbf{F}}$ .
- 2. Щелкните **На главную**.

## **Обновление веб-страницы**

- 1. На веб-странице нажмите клавишу  $\frac{1}{2}$ .
- 2. Щелкните **Обновить**.

## **Выход из браузера**

- 1. На веб-странице нажмите клавишу  $\frac{1}{2}$ .
- 2. Щелкните **Закрыть**.

## **Воспроизведение медиафайлов, просмотр изображений и загрузка файлов**

## **Просмотр полного изображения на веб-странице**

- 1. На веб-странице выделите или нажмите и удерживайте изображение.
- 2. Нажмите клавишу > **Просмотр изображения**.
	- Чтобы увеличить или уменьшить масштаб изображения, нажмите клавишу **+++ > Масштабирование**.
	- Чтобы остановить изменение масштаба, нажмите клавишу **+++** > Завершить масштабирование.
	- Для возврата масштаба изображения к первоначальному размеру нажмите клавишу  $\Box$ .

## **Воспроизведение медиафайла на веб-странице**

- 1. На веб-странице щелкните медиафайл.
- 2. Нажмите **Открыть**.

#### **Информация, связанная с данной**

[Поддерживаемые форматы аудио- и видеофайлов, 148](#page-149-0) [Невозможно воспроизвести песню или видео на веб-странице, 187](#page-188-0)

## **Загрузка файла с веб-страницы**

Можно загружать несколько файлов одновременно. При загрузке файла появляется экран загрузок, на котором можно проверить ход выполнения загрузок.

- 1. На веб-странице щелкните файл, который необходимо загрузить.
- 2. В диалоговом окне **Сохранить** щелкните **Да**.

## **Копирование и пересылка веб-адресов**

## **Копирование адреса веб-страницы, ссылки или изображения**

Выполните любое из следующих действий:

- Чтобы копировать адрес веб-страницы, нажмите клавишу **+++** > Копировать адрес страницы.
- Чтобы копировать адрес ссылки, выделите или нажмите и удерживайте ссылку. Нажмите клавишу **EXECUTE:**  $\frac{1}{2}$  > Копировать ссылку.
- Чтобы копировать адрес изображения, выделите или нажмите и удерживайте изображение. Нажмите клавишу > **Копировать ссылку изображения**.

Чтобы вставить адрес, нажмите клавишу > **Вставить**.

## **Отправка веб-адреса**

- 1. На главном экране щелкните значок **Браузер**.
	- Чтобы отправить адрес веб-страницы из списка закладок или истории браузера, выделите страницу.
	- Чтобы отправить адрес другой веб-страницы, откройте эту страницу.
- 2. Нажмите клавишу > **Отправить ссылку** или **Отправить адрес страницы**.
- 3. Выберите тип сообщения.

Для возврата к браузеру после отправки сообщения нажмите клавишу  $\Box$ .

## **Отправка ссылки или изображения с веб-страницы**

- 1. На веб-странице выделите или нажмите и удерживайте ссылку или изображение.
- 2. Нажмите клавишу > **Отправить ссылку** или **Отправить ссылку на изображение**.
- 3. Выберите тип сообщения.

Для возврата к браузеру после отправки сообщения нажмите клавишу  $\Box$ .
## **Закладки браузера**

### **Закладки веб-страниц**

Наиболее часто посещаемые веб-страницы можно добавить в закладки. При добавлении закладки можно установить периодическую проверку обновлений веб-страницы браузером. Закладки веб-страниц, обновленные с момента их последнего посещения, отображаются курсивом.

### **Добавление веб-страницы в закладки**

- 1. На веб-странице нажмите клавишу > **Добавить в закладки**.
- 2. В поле **Заголовок** введите название для закладки.
- 3. В поле **Папка** выберите папку, в которой должна отображаться закладка.
- 4. Щелкните **Добавить**.

При посещении веб-страницы в автономном режиме браузер покажет то содержимое, которое отображалось на момент последнего просмотра веб-страницы в онлайн-режиме.

### **Изменение или удаление закладки веб-страницы**

- 1. На главном экране щелкните значок **Браузер**.
- 2. Нажмите клавишу > **Закладки**.
- 3. Выделите закладку.
- 4. Нажмите клавишу  $\frac{27}{125}$ .
	- Чтобы изменить закладку, щелкните **Редактировать**. Измените закладку. Нажмите клавишу Щелкните **Сохранить**.
	- Чтобы удалить закладку, щелкните **Удалить**.

### **Отправка ссылки на веб-страницу из закладок**

- 1. На главном экране щелкните значок **Браузер**.
- 2. Нажмите клавишу > **Закладки**.
- 3. Выделите закладку.
- 4. Нажмите клавишу **#: > Отправить ссылку**.
- 5. Выберите тип сообщения.

для возврата к браузеру после отправки сообщения нажмите клавишу  $\Box$ .

### **Добавление закладки веб-страницы**

- 1. На главном экране щелкните значок **Браузер**.
- 2. Нажмите клавишу > **Закладки**.
- 3. Выделите закладку.
- 4. Нажмите клавишу > **Переместить**.
- 5. Щелкните новое местоположение.

### **Добавление, переименование и удаление папки с закладками веб-страниц**

- 1. На главном экране щелкните значок **Браузер**.
- 2. Нажмите клавишу > **Закладки**.
- 3. Выделите папку с закладками.
- 4. Нажмите клавишу  $\frac{27}{3}$ 
	- Чтобы добавить папку закладок, щелкните **Добавить подпапку**.
	- Чтобы переименовать папку закладок, щелкните **Переименовать папку**. Укажите новое имя для папки. Нажмите клавишу **Ввод**.
	- Чтобы удалить папку закладок, щелкните **Удалить папку**.

## **Параметры браузера**

### **Изменение домашней или стартовой страницы**

- 1. На главном экране щелкните значок **Браузер**.
- 2. Нажмите клавишу > **Параметры**.
- 3. В разделе **Общие** выполните одно из следующих действий:
	- Чтобы изменить домашнюю страницу, в поле **Домашняя страница** введите адрес веб-страницы.
	- Чтобы использовать домашнюю страницу в качестве стартовой страницы при запуске браузера, в поле **Стартовая страница** установите **Домашняя страница**.
- 4. Нажмите клавишу > **Сохранить**.

### **Изменение размера шрифта на веб-страницах**

- 1. На главном экране щелкните значок **Браузер**.
- 2. Нажмите клавишу > **Параметры**.
- 3. В разделе **Веб-контент** измените значение в поле **Размер шрифта по умолчанию**.
- 4. Нажмите клавишу > **Сохранить**.

### **Изменение поисковой системы по умолчанию**

Поисковая система браузера по умолчанию также используется для поиска в Интернете, выполняемого при помощи значка поиска, расположенного на главном экране смартфона BlackBerry®.

- 1. На главном экране щелкните значок **Браузер**.
- 2. Нажмите клавишу > **Параметры**.
- 3. В разделе **Общие** щелкните **Управление поисковыми системами**.
- 4. Щелкните необходимую поисковую систему.

#### **Информация, связанная с данной**

#### <span id="page-182-0"></span>Добавление поисковой системы с сайта, 181

### **Добавление поисковой системы с сайта**

Можно добавить поисковую систему, если нужная поисковая система не отображается в вариантах при изменении поисковой системы по умолчанию.

На главном экране щелкните значок **Браузер**.

- Чтобы добавить поисковую систему с ссылки на сайте, откройте страницу сайта. Щелкните ссылку. Щелкните **Добавить**.
- Чтобы добавить поисковую систему с сайта, на котором нет ссылки, нажмите  $\rightarrow$  Если в меню появляется пункт **Новый механизм поиска**, нажмите **Новый механизм поиска** > **Добавить**. Если пункт **Новый механизм поиска** не появляется в меню, сайт не поддерживает эту возможность.

### **Установка кодировки символов для всех веб-страниц**

По умолчанию смартфон BlackBerry® автоматически включает оптимальную кодировку символов на вебстранице.

- 1. На главном экране щелкните значок **Браузер**.
- 2. Нажмите клавишу > **Параметры**.
- 3. В разделе **Веб-контент** измените значение в поле **Кодировка текста по умолчанию**.
- 4. Нажмите клавишу > **Сохранить**.

### **Запрет загрузки изображений и воспроизведения медиафайлов на веб-страницах**

- 1. На главном экране щелкните значок **Браузер**.
- 2. Нажмите клавишу > **Параметры**.
- 3. В разделе **Веб-контент** выполните одно из следующих действий:
	- Чтобы отключить загрузку изображений на веб-страницах, снимите флажок **Загрузить изображения**.
	- Чтобы отключить воспроизведение медиафайлов на веб-страницах, снимите флажок **Включить встроенные медиафайлы**.
- 4. Нажмите клавишу > **Сохранить**.

### **Отключение блокировки всплывающих окон**

- 1. На главном экране щелкните значок **Браузер**.
- 2. Нажмите клавишу > **Параметры**.
- 3. В разделе **Веб-контент** снимите флажок **Блокировать всплывающие окна**.

### **Вывод запроса перед закрытием браузера или воспроизведением мультимедийного контента из Интернета**

- 1. На главном экране щелкните значок **Браузер**.
- 2. Нажмите клавишу > **Параметры**.
- 3. В разделе **Общие** под параметром **Запрос перед** выполните одно из следующих действий:
- Чтобы получать запрос на подтверждение при закрытии браузера с несколькими открытыми вкладками, установите флажок **Закрытием вкладок при выходе**.
- Чтобы получать запрос, подтверждающий, что вы хотите закрыть браузер после нажатия клавиши , установите флажок **Закрытием браузера с помощью клавиши "Выход"**.
- Чтобы получать запрос перед тем, как смартфон BlackBerry® начнет работу на портале браузера поставщика услуг беспроводной связи для воспроизведения мультимедийного контента в Интернете, установите флажок **Переключение поставщика услуг для воспроизведения мультимедиа**.
- 4. Нажмите клавишу > **Сохранить**.

#### **Информация, связанная с данной**

[Во время воспроизведения песен или видео в Интернете появляется запрос о переключении сетей, 187](#page-188-0)

### **Удаление данных в браузере**

Смартфон BlackBerry® для удобства работы в сети сохраняет определенную информацию в браузере. Вы можете удалить сохраненные пароли, историю браузера, историю загрузок, файлы cookie, материалы, полученные в push-сообщениях, а также кэш браузера.

- 1. На главном экране щелкните значок **Браузер**.
- 2. Нажмите клавишу > **Параметры**.
- 3. В разделе **Конфиденциальность и безопасность** под пунктом **Удаление интернет-данных** установите флажки напротив тех типов данных, которые нужно удалить.
- 4. Щелкните **Удалить сейчас**.

### **Отключение cookies в браузере**

- 1. На главном экране щелкните значок **Браузер**.
- 2. Нажмите клавишу > **Параметры**.
- 3. В разделе **Конфиденциальность и безопасность** снимите флажок **Разрешить Cookies**.
- 4. Нажмите клавишу > **Сохранить**.

### **Отключение поддержки JavaScript**

JavaScript используется на некоторых сайтах для работы интерактивных функций, меню и звуков. Если вы не хотите, чтобы браузер поддерживал функции JavaScript, можно отключить поддержку JavaScript.

- 1. На главном экране щелкните значок **Браузер**.
- 2. Нажмите клавишу > **Параметры**.
- 3. В разделе **Веб-контент** снимите флажок **Включить JavaScript**.
- 4. Нажмите клавишу > **Сохранить**.

### **Включение геолокации в браузере**

Если в браузере включить геолокацию, некоторые сайты смогут определять ваше примерное местоположение.

- 1. На главном экране щелкните значок **Браузер**.
- 2. Нажмите клавишу > **Параметры**.
- <span id="page-184-0"></span>3. В разделе **Конфиденциальность и безопасность** установите флажок **Включить геолокацию**.
- 4. Нажмите клавишу > **Сохранить**.

При переходе на сайт, запрашивающий данные о местоположении, появляется диалоговое окно. Если установить флажок **Больше не спрашивать для этого сайта**, то сайт и назначенные для него права доступа будут сохранены в параметрах браузера в разделе **Доступ к сайтам, определяемый геолокацией**.

## **Защита браузера**

### **Информация о TLS**

Браузер позволяет использовать TLS или SSL для шифрования данных, которые смартфон BlackBerry® получает или отправляет через Интернет, используя BlackBerry® Enterprise Server. Соединение между смартфоном и BlackBerry Enterprise Server шифруется посредством шифрования 3DES. Соединение между BlackBerry Enterprise Server и серверами данных шифруется посредством SSL или TLS. Для повышения безопасности работы можно настроить подключения TLS для HTTP между смартфоном и BlackBerry Enterprise Server и использовать шифрование 3DES для всех других вариантов подключения смартфона и BlackBerry Enterprise Server.

### **Параметры безопасности браузера**

Если учетная запись электронной почты использует сервер BlackBerry® Enterprise Server, изменение параметров безопасности браузера может быть невозможно.

Изменение какого-либо параметра безопасности браузера может повлиять на другие приложения смартфона BlackBerry®, имеющие доступ к серверу.

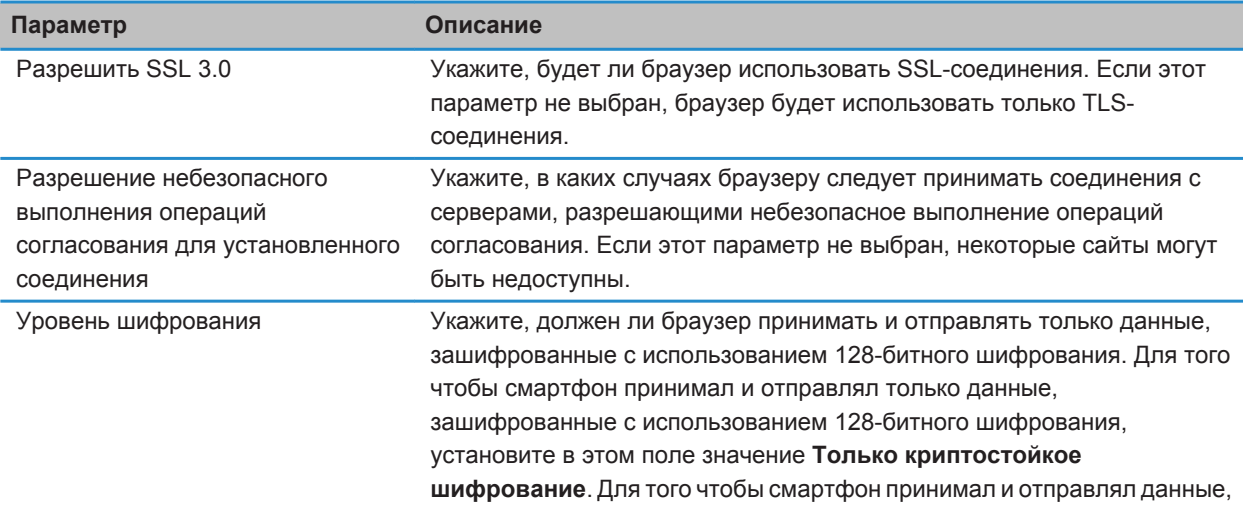

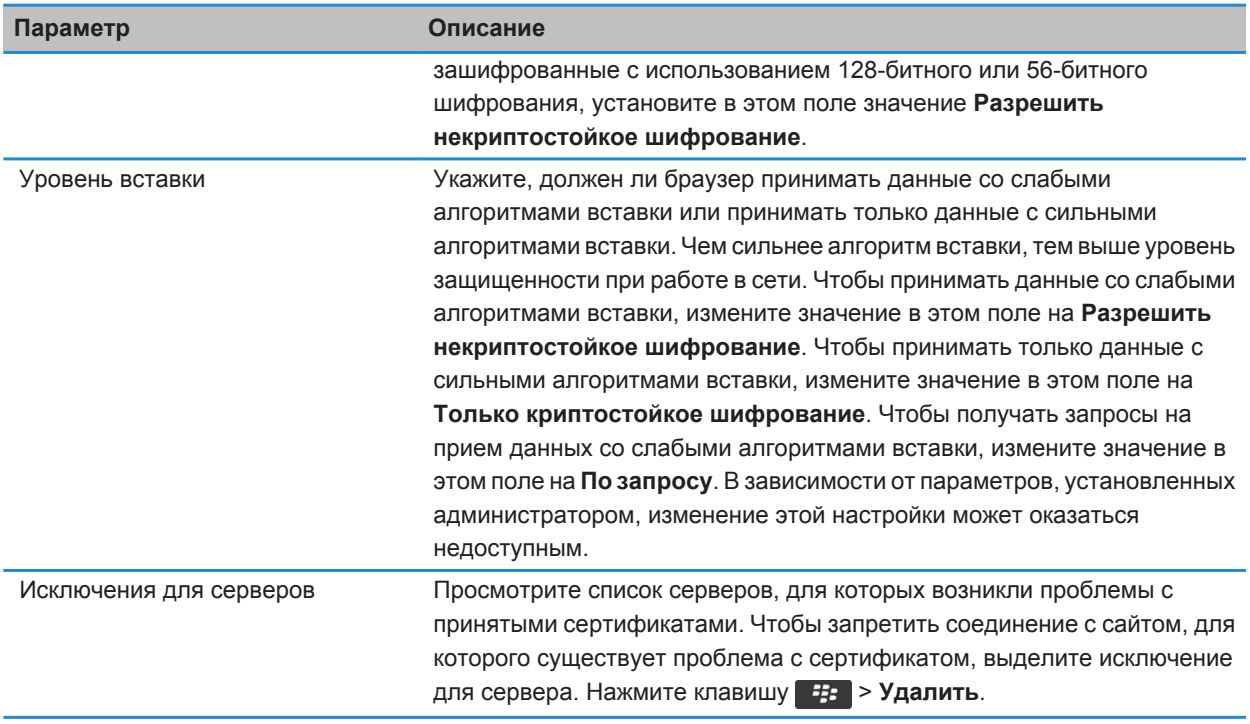

#### **Информация, связанная с данной**

Управление параметрами безопасности в браузере, 184

### **Управление параметрами безопасности в браузере**

- 1. На главном экране или в папке щелкните значок **Параметры**.
- 2. Щелкните **Безопасность** > **Дополнительные настройки безопасности** > **TLS**.
- 3. Установите параметры безопасности.
- 4. Нажмите клавишу > **Сохранить**.

#### **Информация, связанная с данной**

[Параметры безопасности браузера, 183](#page-184-0)

### **Добавление проверенного сервера данных**

Если учетная запись электронной почты использует BlackBerry® Enterprise Server, можно добавлять серверы в свой список проверенных, чтобы ускорить процесс проверки подлинности сервера данных.

- 1. На главном экране или в папке щелкните значок **Параметры**.
- 2. Щелкните **Безопасность** > **Расшир. параметры безопас.** > **TLS**.
- 3. В разделе **Прокси TLS** выделите поле **Надежные серверы**.
- 4. Нажмите клавишу > **Добавить хост**.
- 5. Введите веб-адрес сервера данных.
- 6. Щелкните **ОК**.
- 7. Нажмите клавишу > **Сохранить**.

### **Добавление или изменение сайта, связанного с сертификатом**

Для доступа к некоторым сайтам требуется предоставлять сертификат проверки подлинности. После предоставления сертификата сайту этот сайт и связанный сертификат автоматически добавляются в список "Клиентские сертификаты по умолчанию" в параметрах TLS. Добавить или изменить сайт, связанный с сертификатом, можно вручную.

- 1. На главном экране или в папке щелкните значок **Параметры**.
- 2. Щелкните **Безопасность** > **Дополнительные настройки безопасности** > **TLS**.
	- Чтобы вручную связать сайт с сертификатом, выделите поле **Клиентские сертификаты по умолчанию**. Нажмите клавишу > **Добавить хост**. В поле **Имя хоста** введите название сайта. В поле **Сертификат** выберите сертификат, связанный с этим сайтом. Щелкните **ОК**.
	- Чтобы изменить сайт, связанный с сертификатом, выделите элемент в списке **Клиентский сертификат по умолчанию**. Нажмите клавишу > **Редактировать**. Выберите другой сертификат. Щелкните **ОК**.
- 3. Нажмите клавишу > **Сохранить**.

## **Push-сообщения**

### **Функция push-сообщений**

Функция push-сообщений предназначена для доставки информации из веб-приложения на смартфон BlackBerry® по мере появления информации. Можно, например, получать обновления прогнозов погоды, стоимости акций или важных новостей. Когда обновленная информация поступает на смартфон, уведомление о полученном обновлении появляется в соответствующем приложении или на главном экране. Обновленные данные веб-приложения могут поступать в кэш-память браузера без дополнительного уведомления. Если информация была помещена в кэш-память браузера, она доступна на смартфоне, даже если он не подключен к беспроводной сети. Веб-приложения, использующие функцию push-сообщений, автоматически доставляют обновления на смартфон, в том случае если push-сообщения не отключены.

Смартфон поддерживает различные типы push-сообщений. Сообщения о загрузке и служебные сообщения о состоянии устройства включают обновленные сведения. Среди прочих push-сообщений — сообщения, которые появляются в кэш-памяти браузера.

### **Параметры push-сообщений**

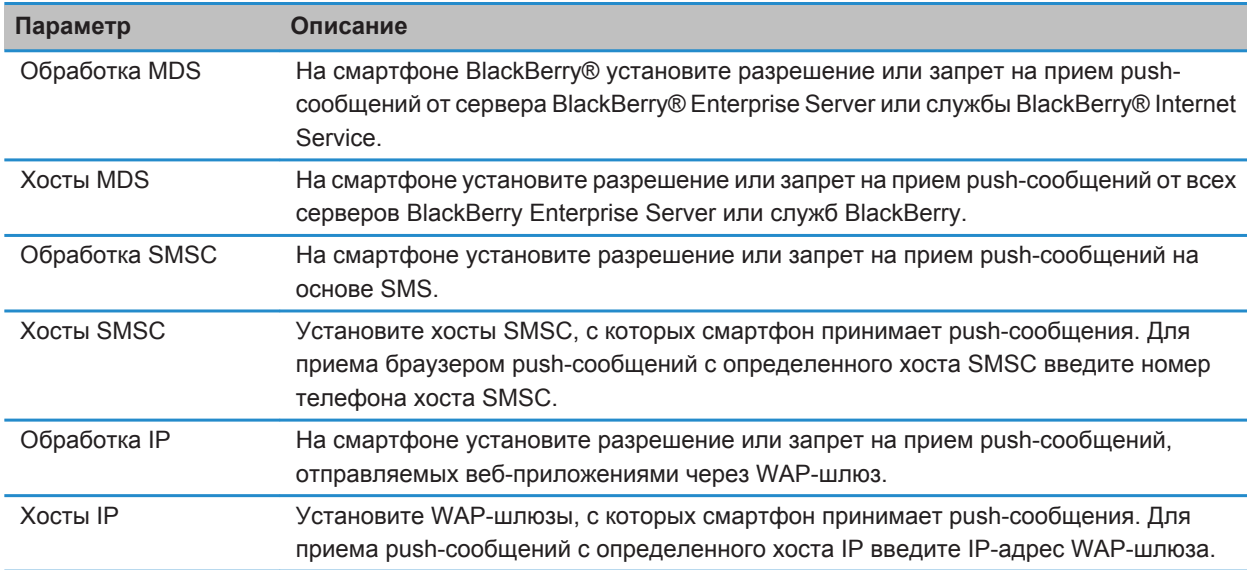

### **Отключение push-сообщений**

- 1. На главном экране или в папке щелкните значок **Параметры**.
- 2. Щелкните **Устройство** > **Расширенные настройки системы** > **Браузер Push**.
- 3. Снимите флажок **Включить Push**.
- 4. Нажмите клавишу > **Сохранить**.

### **RSS-каналы**

Для получения дополнительной информации об использовании RSS-каналов на главном экране или в папке на смартфоне BlackBerry® щелкните значок **Социальные ленты**. Нажмите клавишу > **Справка**.

### **Информация о каналах RSS**

На смартфон BlackBerry® можно добавлять RSS-каналы, чтобы получать обновления любимых блогов и сайтов. Добавить RSS-каналы можно напрямую с веб-страницы или при помощи приложения "Социальные ленты". Приложение "Социальные ленты" позволяет получать последние новости из социальных сетей и просматривать свои RSS-каналы в едином окне.

### <span id="page-188-0"></span>**Добавление RSS-ленты из браузера**

- 1. Откройте браузер и на веб-странице, содержащей RSS-ленту, и нажмите кнопку **Меню**.
- 2. Щелкните **Подписаться на RSS-канал**.
- 3. Установите флажки напротив лент, которые необходимо добавить.
- 4. Щелкните **Подписаться**.
- 5. Щелкните **OK**.

## **Устранение неисправностей: браузер**

### **Не удается открыть новую вкладку**

Возможно, на смартфоне BlackBerry® недостаточно свободного места в памяти. Выполните следующее:

- Закройте вкладку, которая не используется.
- Закройте другие приложения, которые в данный момент не используются.

#### **Информация, связанная с данной**

[Выход из приложений с прекращением работы в фоновом режиме, 248](#page-249-0) [Открытие, закрытие и переключение вкладок, 175](#page-176-0)

## **Во время воспроизведения песен или видео в Интернете появляется запрос о переключении сетей**

Если отобразилось сообщение о переключении сетей, значит вы не можете воспроизводить песни или видео, используя текущую конфигурацию интернет-соединения. При переключении сетей может взиматься дополнительная плата. Для получения дополнительной информации обратитесь к поставщику услуг беспроводной связи или администратору.

Чтобы данное сообщение больше не отображалось, нажмите в браузере клавишу > **Параметры**. В разделе **Общие** под параметром **Запрашивать перед** снимите флажок **Переключением на сеть оператора для потоковой передачи мультимедийных данных**.

#### **Информация, связанная с данной**

[Вывод запроса перед закрытием браузера или воспроизведением мультимедийного контента из Интернета,](#page-182-0) [181](#page-182-0)

### **Невозможно воспроизвести песню или видео на веб-странице**

Возможно смартфон BlackBerry® не поддерживает размер или формат файла песни или видеофайла.

**Информация, связанная с данной** [Воспроизведение медиафайла на веб-странице, 177](#page-178-0)

## **Браузер на смартфоне недоступен**

Эта функция поддерживается не во всех тарифных планах беспроводной связи.

Убедитесь, что смартфон BlackBerry® подключен к беспроводной сети.

#### **Информация, связанная с данной**

[Просмотр веб-страниц и поиск в сети Интернет, 175](#page-176-0)

# **Календарь**

## **Инструкции: календарь**

### **Синхронизация записей календаря**

### **Информация о резервном копировании и восстановлении данных смартфона**

Если на компьютере установлено BlackBerry® Desktop Software, можно выполнять резервное копирование и восстановление большей части данных смартфона BlackBerry, включая сообщения, данные органайзера, шрифты, сохраненные параметры поиска и закладки браузера, используя инструмент резервного копирования и восстановления в приложении BlackBerry Desktop Software. Дополнительные сведения см. в разделе "Справка" приложения BlackBerry Desktop Software.

Если на карте памяти ничего не сохранено, можно использовать ее для резервного копирования и восстановления большей части данных смартфона.

Если учетная запись электронной почты использует BlackBerry® Enterprise Server, можно восстанавливать синхронизированные данные органайзера на смартфон по беспроводной сети. Для восстановления синхронизированных данных органайзера по беспроводной сети потребуется пароль активации. Для получения дополнительной информации обратитесь к системному администратору.

Компания Research In Motion рекомендует регулярно создавать и сохранять файл резервного копирования на компьютере, особенно перед обновлением программного обеспечения. При регулярном обновлении файла резервной копии на компьютере можно восстановить данные в случае потери, кражи или повреждения смартфона в силу непредвиденных обстоятельств.

### **Конфликты синхронизации**

При одновременном изменении сообщения электронной почты или пункта данных органайзера на смартфоне BlackBerry® и в приложении электронной почты на компьютере возникают конфликты синхронизации.

При синхронизации сообщений электронной почты путем беспроводной синхронизации почты можно настроить для конфликтов, какие сообщения электронной почты являются более приоритетными — на смартфоне или на компьютере.

При синхронизации данных органайзера посредством беспроводной синхронизации данных, если возникает конфликт синхронизации, данные органайзера компьютера имеют приоритет над данными органайзера смартфона.

Компания Research In Motion рекомендует регулярно создавать и сохранять файл резервного копирования на компьютере, особенно перед обновлением программного обеспечения. При регулярном обновлении файла резервной копии на компьютере можно восстановить данные в случае потери, кражи или повреждения смартфона в силу непредвиденных обстоятельств.

#### <span id="page-191-0"></span>**Информация, связанная с данной**

[Некоторые символы в записях календаря после синхронизации отображаются некорректно, 197](#page-198-0) Синхронизация данных органайзера по беспроводной сети, 190

### **Синхронизация данных органайзера по беспроводной сети**

Компания Research In Motion рекомендует регулярно создавать и сохранять файл резервного копирования на компьютере, особенно перед обновлением программного обеспечения. При регулярном обновлении файла резервной копии на компьютере можно восстановить данные в случае потери, кражи или повреждения смартфона в силу непредвиденных обстоятельств.

- 1. В приложении Контакты, Календарь, Задачи или Блокнот нажмите клавишу > **Параметры**.
- 2. При необходимости щелкните календарь или список контактов.
- 3. Установите флажок **Беспроводная синхронизация**.
- 4. Нажмите клавишу > **Сохранить**.

Если вы используете BlackBerry® Internet Service, для синхронизации данных календаря следует пользоваться средством BlackBerry® Desktop Software. Дополнительные сведения см. в разделе "Справка" приложения BlackBerry Desktop Software.

#### **Информация, связанная с данной**

[Некоторые символы в записях календаря после синхронизации отображаются некорректно, 197](#page-198-0) [Конфликты синхронизации, 90](#page-91-0)

### **Управление конфликтами синхронизации данных**

Можно изменить способ разрешения конфликтов, возникающих при синхронизации данных органайзера. Для этого выключите беспроводную синхронизацию данных, изменив параметры разрешения конфликтов и выполните синхронизацию данных органайзера с помощью средства синхронизации приложения BlackBerry® Desktop Software. Дополнительные сведения об устранении конфликтов при синхронизации данных органайзера см. в разделе "Справка" приложения BlackBerry Desktop Software.

### **Основы работы с календарем**

### **Переключение режимов просмотра календаря**

Совещания и встречи можно просматривать в одном из четырех режимов календаря. В режимах дня, недели и месяца отображаются все запланированные совещания и встречи для выбранного временного промежутка. В режиме повестки в виде списка отображаются все запланированные мероприятия, встречи и свободное время.

- 1. На главном экране щелкните значок **Календарь**.
- 2. Нажмите клавишу > **Просмотр**.
- 3. Выберите нужный вид.

### <span id="page-192-0"></span>**Переход к определенной дате календаря**

- 1. На главном экране щелкните значок **Календарь**.
- 2. Нажмите клавишу  $\frac{27}{12}$ .
	- Для перехода на нужную дату щелкните **Перейти к дате**.
	- Для перехода к текущей дате щелкните **Список мероприятий на сегодня**.

### **Назначение совещаний и встреч в календаре**

Для приглашения людей на совещания адрес рабочей электронной почты организатора должен использовать сервер BlackBerry® Enterprise Server, поддерживающий эту функцию.

- 1. На главном экране щелкните значок **Календарь**.
- 2. Нажмите клавишу > **Новая встреча**.
- 3. Введите сведения о совещании или встрече.
	- Чтобы пригласить участников на совещание, нажмите клавишу **+++ > Пригласить участника**. Выберите участника.
- 4. Выполните одно из следующих действий:
	- Чтобы отправить участникам приглашение на совещание, нажмите клавишу **+++** > **Отправить**.
	- Чтобы сохранить встречу, нажмите клавишу **+4 > Сохранить**.

#### **Информация, связанная с данной**

[Отключение смартфона, 290](#page-291-0) [Невозможно запланировать встречи длительностью несколько дней, 197](#page-198-0) [Невозможно установить некоторые поля при планировании встреч, 197](#page-198-0)

### **Установка будильника в календаре**

В календаре можно настроить будильник, который будет срабатывать в заданное время и назначенные дни. Установленные в календаре будильники никак не затрагивают обычный будильник в приложении "Часы". Так как настройки сигналов будильника едины и для приложения "Календарь", и для приложения "Часы", изменение настроек сигнала будильника будет применяться в обоих этих приложениях.

- 1. На главном экране щелкните значок **Календарь**.
- 2. Нажмите клавишу > **Новое напоминание**.
- 3. Введите информацию будильника.
- 4. Чтобы будильник срабатывал регулярно, измените значение в поле **Повторение**.
- 5. Нажмите клавишу > **Сохранить**.

### **Переключение между календарями**

Если смартфон BlackBerry® связан с несколькими учетными записями электронной почты, на смартфоне могут быть доступны несколько календарей. При наличии нескольких календарей на смартфоне можно планировать и управлять мероприятиями и встречами в разных календарях. Для получения дополнительной информации свяжитесь с поставщиком услуг беспроводной связи.

- 1. На главном экране щелкните значок **Календарь**.
- 2. Нажмите клавишу > **Выбрать календарь**.
- 3. Щелкните календарь.

### **Встречи**

### **Назначение совещаний и встреч в календаре**

Для приглашения людей на совещания адрес рабочей электронной почты организатора должен использовать сервер BlackBerry® Enterprise Server, поддерживающий эту функцию.

- 1. На главном экране щелкните значок **Календарь**.
- 2. Нажмите клавишу > **Новая встреча**.
- 3. Введите сведения о совещании или встрече.
	- Чтобы пригласить участников на совещание, нажмите клавишу **+++ > Пригласить участника**. Выберите участника.
- 4. Выполните одно из следующих действий:
	- Чтобы отправить участникам приглашение на совещание, нажмите клавишу **+++** > **Отправить**.
	- Чтобы сохранить встречу, нажмите клавишу **# PDF + Cохранить**.

#### **Информация, связанная с данной**

[Отключение смартфона, 290](#page-291-0) [Невозможно запланировать встречи длительностью несколько дней, 197](#page-198-0) [Невозможно установить некоторые поля при планировании встреч, 197](#page-198-0)

### **Удаление встречи, собрания или оповещения**

- 1. На главном экране щелкните значок **Календарь**.
- 2. Выделите встречу, собрание или оповещение.
- 3. Нажмите клавишу > **Удалить**.

### **Ответ на приглашение на собрание**

- 1. В приглашении на встречу нажмите клавишу  $\mathbb{E}$ .
- 2. Нажмите **Принять**, **Под вопросом** или **Отклонить**.
- 3. В случае отклонения приглашения на встречу выполните одно из следующих действий:
	- Чтобы отклонить встречу, щелкните **Отклонить**.
- Для передачи встречи обратно отправителю, чтобы он мог повторно передать ее, щелкните **Передать**.
- 4. Выполните одно из следующих действий:
	- Для отправки ответа без добавления комментариев щелкните **Отправить ответ**.
	- Для добавления комментариев к ответу щелкните **Добавить комментарии**. Наберите комментарий. Нажмите клавишу > **Отправить**.

**Прим.:** Если удалить приглашение на собрание из приложения сообщений до его принятия или отклонения встреча удаляется из приложения электронной почты на компьютере.

### **Просмотр календаря при ответе на приглашение на собрание**

В приглашении на встречу нажмите клавишу > **Обзор календаря**.

Для возврата к приглашению на встречу нажмите клавишу  $\Box$ .

### **Проверка доступности участников собрания**

Для выполнения этой операции учетная запись рабочей электронной почты должна быть связана с сервером BlackBerry® Enterprise Server, который должен поддерживать эту функцию. Для получения дополнительной информации обратитесь к системному администратору.

Можно проверить доступность участников собрания в организации.

В собрании или приглашении на собрание ниже списка участников собрания щелкните **Просмотр сост. доступ-ти**.

- Если вы являетесь организатором собрания, щелкните **Следующее доступное время**, чтобы выбрать время, когда все участники собрания будут доступны.
- Для просмотра списка состояний, соответствующих цветным штрихам на экране (например, занят или под вопросом), нажмите клавишу > **Показать условные обозначения**.

### **Изменение списка участников собрания**

Для выполнения данной задачи необходимо быть организатором собрания.

- 1. Открыв встречу, в поле **Принято** или **Отклонено** выделите контакт.
- 2. Нажмите клавишу  $\frac{2}{\sqrt{2}}$ .
- 3. Щелкните **Пригласить участника**, **Изменить участника** или **Удалить участника**.
- 4. Нажмите клавишу > **Сохранить**.

### **Переадресация приглашения на встречу**

Для выполнения этой операции учетная запись электронной почты должна быть связана с BlackBerry® Internet Service или BlackBerry® Enterprise Server, которые должны поддерживать эту функцию. Для получения дополнительной информации обратитесь к поставщику услуг беспроводной связи или администратору.

Если у вас нет параметра переадресации приглашения на встречу, возможно, вы могли его передать.

Во встрече или приглашении на встречу нажмите клавишу > **Переслать**.

**Прим.:** При переадресации приглашения на встречу от имени организатора встречи ответ от получателя приглашения получит только организатор.

### **Делегирование права приглашения на встречу**

Для выполнения этой задачи необходимо использовать IBM® Lotus Notes®, при этом учетная запись электронной почты должна быть связана с сервером BlackBerry® Enterprise Server, поддерживающим эту функцию.

Если опция делегирования отсутствует, то встречу можно просто переадресовать. Опция делегирования может быть отключена организатором.

- 1. В приглашении на встречу нажмите клавишу **#: > Делегирование права**.
- 2. Выберите контакт.
	- Для отправки ответа без добавления комментариев щелкните **Отправить ответ**.
	- Для добавления комментариев к ответу щелкните **Добавить комментарии**. Наберите комментарий. Нажмите клавишу > **Отправить**.

### **Отправка сообщения электронной почты всем участникам собрания**

Во встрече, в приглашении на встречу или в ответе на приглашение нажмите клавишу **+++ > Отпр. эл. поч. всем уч.**

### **Параметры календаря**

### **Изменение вида календаря**

- 1. На главном экране щелкните значок **Календарь**.
- 2. Нажмите клавишу > **Параметры** > **Отображение календаря и действия**.
	- Чтобы изменить вид по умолчанию, измените значение в поле **Исходный вид**.
	- Чтобы изменить время начала и окончания дня, измените значения в поле **Начало дня** и **Конец дня**.
	- Чтобы изменить первый день недели для режима просмотра недели, измените значение в поле **Первый день недели**.
	- Чтобы скрыть свободное время для режима списка мероприятий, снимите флажок **Показать свободное время в режиме списка мероприятий**.
- 3. Нажмите клавишу > **Сохранить**.

### **Изменение параметров напоминаний**

- 1. На главном экране щелкните значок **Календарь**.
- 2. Нажмите клавишу > **Параметры** > **Отображение календаря и действия**.
- Чтобы изменить время повтора сигнала для напоминаний, измените значение в поле **Отложить на**.
- Чтобы изменить время напоминания для записей в календаре по умолчанию, измените значение в поле **Напоминающий сигнал по умолчанию**.
- 3. Нажмите клавишу > **Сохранить**.

### **Информация, связанная с данной**

[Отключение смартфона, 290](#page-291-0)

### **Изменение параметров для нескольких календарей**

- 1. На главном экране щелкните значок **Календарь**.
- 2. Нажмите клавишу > **Параметры**.
- 3. Щелкните календарь.
	- Чтобы изменить цвет для обозначения встреч в календаре, измените значение в поле **Цвет для встречи**.
	- Чтобы включить или отключить функцию напоминания о встречах в календаре, установите или снимите флажок **Показывать напоминания**.
- 4. Нажмите клавишу **+++** > Сохранить.

### **Изменение календаря по умолчанию**

При изменении календаря по умолчанию изменяется адрес электронной почты, с которого отправляются приглашения на встречи.

- 1. На главном экране или в папке щелкните значок **Параметры**.
- 2. Щелкните **Устройство** > **Расширенные настройки системы** > **Службы по умолчанию**.
- 3. Измените значение в поле **Календарь (CICAL)**.
- 4. Нажмите клавишу > **Сохранить**.

### **Изменение продолжительности хранения записей календаря на смартфоне**

- 1. На главном экране щелкните значок **Календарь**.
- 2. Нажмите клавишу > **Параметры** > **Отображение календаря и действия**.
- 3. Измените значение в поле **Сохранять встречи**.
- 4. Нажмите клавишу > **Сохранить**.

Смартфон BlackBerry® удаляет записи календаря старше, чем указанное количество дней.

### **Отображение задач в календаре**

- 1. На главном экране щелкните значок **Календарь**.
- 2. Нажмите клавишу > **Параметры** > **Отображение календаря и действия**.
- 3. Установите флажок **Показывать задачи**.
- 4. Нажмите клавишу **#: > Сохранить**.

### **Конференц-вызовы совещаний**

### **Сведения о конференц-вызовах**

С помощью смартфона BlackBerry® можно создавать два типа конференц-вызовов. Если организация или служба конференц-связи предоставила номер для конференц-вызова, можно назначить телефонное совещание в календаре на компьютере или смартфоне. Собрания конференц-вызовов позволяют участникам, имеющим смартфон BlackBerry, принимать участие в собрании конференц-вызова с помощью одного нажатия кнопки "Подключиться сейчас", если эта функция поддерживается смартфоном. Пользователям не требуется подключаться к номеру моста конференц-вызова и вводить коды доступа. При отсутствии номера конференц-вызова можно создать конференц-вызов, объединив несколько звонков в единую конференцию.

#### **Информация, связанная с данной**

Конференц-вызовы совещаний, 196

### **Создание конференц-вызова на смартфоне**

Для выполнения данной задачи необходимо быть организатором совещания. Не являясь организатором, можно создать конференц-вызов на правах другого пользователя на компьютере.

- 1. Во встрече установите флажок **Конференц-вызов**.
- 2. Укажите данные для конференц-вызова.
- 3. Нажмите клавишу > **Сохранить**.

### **Создание конференц-вызова на компьютере**

Для выполнения этой задачи необходимо быть организатором совещания или создавать его на правах организатора. Сведения о создании совещания на правах другого пользователя см. в документации для приложений электронной почты на компьютере.

Можно создавать собрания конференц-вызовов с помощью компьютера, распознаваемого смартфоном BlackBerry®. При начале собрания конференц-вызова участники, имеющие смартфоны BlackBerry, могут подключиться к конференц-вызову с помощью одного нажатия кнопки "Подключиться сейчас", если их смартфоны поддерживают эту функцию.

- 1. В примечаниях к совещанию или в поле местоположения встречи введите **CCP:** и номер участника для участия в совещании. Укажите номер без пробелов.
- 2. В нижнем регистре введите **x**. Не вводите пробелы до и после символа х.
- 3. Укажите код доступа участника. После кода участника введите пробел.
- 4. Введите **CCM:** и номер модератора для участия в совещании. Укажите номер без пробелов.
- 5. В нижнем регистре введите **x**. Не вводите пробелы до и после символа х.
- 6. Укажите код доступа модератора. После кода модератора введите пробел.

#### **Пример**

<span id="page-198-0"></span>Если номер конференц-вызова — 1-800-555-5555, код доступа модератора — 55555#, а код доступа участника — 55551#, введите **CCP:18005555555x55555# CCM:18005555555x55551#** и пробел.

### **Подключение к конференц-вызову**

Выполните одно из следующих действий:

- В уведомлении о собрании щелкните **Подключиться сейчас**.
- В календаре выделите собрание. Нажмите клавишу **+++** > Подключиться сейчас.

#### **Информация, связанная с данной**

[Не удается войти в конференц-вызов с помощью функции "Подключиться сейчас", 198](#page-199-0)

### **Сохранение данных конференц-вызова**

Можно сохранить данные конференц-вызова так, чтобы они автоматически добавлялись в поля конференцвызова при создании собрания конференц-вызова на смартфоне BlackBerry®.

- 1. На главном экране щелкните значок **Календарь**.
- 2. Нажмите клавишу > **Параметры** > **Конференц-вызов**.
- 3. Укажите данные конференц-вызова.
- 4. Нажмите клавишу > **Сохранить**.

## **Устранение неисправностей**

### **Невозможно запланировать встречи длительностью несколько дней**

При использовании IBM® Lotus Notes® нельзя планировать встречи длительностью несколько дней.

## **Невозможно установить некоторые поля при планировании встреч**

При изменении повторяющейся встречи или совещания в случае использования IBM® Lotus Notes® можно изменять только поля "Тема", "Место", "Напоминание", "Примечания" и пункт "Отметить как личное".

### **Некоторые символы в записях календаря после синхронизации отображаются некорректно**

Если на смартфоне BlackBerry® запланировать встречи или совещания, которые содержат специальные или диакритические символы, компьютер может не поддерживать эти символы.

<span id="page-199-0"></span>Убедитесь, что на компьютере используется правильная кодировка страниц по умолчанию и установлена поддержка подходящего шрифта. Дополнительные сведения см. в документации ОС компьютера.

Компания Research In Motion рекомендует регулярно создавать и сохранять файл резервного копирования на компьютере, особенно перед обновлением программного обеспечения. При регулярном обновлении файла резервной копии на компьютере можно восстановить данные в случае потери, кражи или повреждения смартфона в силу непредвиденных обстоятельств.

#### **Информация, связанная с данной**

[Конфликты синхронизации, 90](#page-91-0) [Синхронизация данных органайзера по беспроводной сети, 190](#page-191-0)

### **Не удается войти в конференц-вызов с помощью функции "Подключиться сейчас"**

Параметр "Подключиться сейчас" может не отображаться в уведомлении о встрече, если организатор встречи использует смартфон BlackBerry®, который не поддерживает функцию "Подключиться сейчас", или если он ввел неверную информацию о конференц-вызове. Чтобы подключиться к конференц-вызову нажатием кнопки "Подключиться сейчас", может потребоваться изменение параметров умного набора номера.

Выполните следующее:

- Если параметр "Подключиться сейчас" не отображается, для подключения к конференц-вызову во встрече или приглашении на встречу щелкните номер моста конференц-звонка и код доступа, указанный в поле **Местоположение** или разделе **Заметки**.
- Если отображается параметр "Подключиться сейчас", но вы не можете подключиться к конференцвызову, попытайтесь увеличить время ожидания смартфона по умолчанию перед набором добавочного номера. На главном экране нажмите клавишу . Нажмите клавишу > **Параметры** > **Ускоренный набор номера**. В разделе **Для доступа к добавочным номерам во всех других корпорациях** установите в поле **Ожидание** максимальное значение. Снова попробуйте войти в конференц-вызов с помощью функции "Подключиться сейчас".

#### **Информация, связанная с данной**

[Подключение к конференц-вызову, 197](#page-198-0)

# <span id="page-200-0"></span>**Контакты**

## **Инструкции: контакты**

### **Основы работы с контактами**

### **Добавление контакта**

Выполните одно из следующих действий:

- Для добавления контакта с помощью приложения "Контакты" на главном экране щелкните значок **Контакты**. В верхней области экрана щелкните **Новый контакт**. Введите информацию о контакте. Нажмите клавишу > **Сохранить**.
- Чтобы добавить контакт из сообщения, журнала вызовов или веб-страницы, выделите имя, номер или адрес электронной почты контакта. Нажмите клавишу > **Добавить в контакты** > **Создать новый контакт**. При необходимости добавьте контактную информацию. Нажмите клавишу > **Сохранить**.

#### **Информация, связанная с данной**

[Копирование контактов с SIM-карты в список контактов, 23](#page-24-0)

### **Создание пользовательских полей контактов**

Пользовательские поля контактов предназначены для сохранения сведений о контакте, которые нужно записать, например, можно добавить собственное поле "Спортивная команда" или "Любимый цвет". Если создать пользовательское поле для контакта, данное поле будет отображаться для всех контактов.

- 1. В окне добавления или изменения контакта в разделе **Пользовательские поля** щелкните **Добавить пользовательское поле**.
- 2. Щелкните поле.
- 3. Нажмите клавишу > **Изменить имя поля**.
- 4. Чтобы изменить название поля, установите курсор в поле названия. Нажмите клавишу **+::** > Изменить **имя поля**. Введите название поля. Нажмите клавишу на клавиатуре.
- 5. Введите необходимые сведения в пользовательское поле.
- 6. Нажмите клавишу > **Сохранить**.

Пользовательские поля, настраиваемые на смартфоне BlackBerry®, можно синхронизировать с почтовым приложением на компьютере. Дополнительные сведения о синхронизации полей контактов см. в разделе "Справка" приложения BlackBerry® Desktop Software.

### **Добавление паузы или ожидания сигнала к телефонному номеру**

Используйте паузу и ожидание для отделения дополнительных номеров, например, пароля или добавочного номера, от основного номера. После набора основного номера смартфон BlackBerry® сделает паузу до набора дополнительных номеров (пауза) или попросит ввести их (ожидание).

- 1. После ввода основной части телефонного номера в поле для ввода телефонного номера нажмите клавишу  $\left| \frac{1}{2} \right|$ .
- 2. Щелкните **Добавить паузу** или **Добавить ожидание сигнала**.
- 3. Введите дополнительные числа.
- 4. Нажмите клавишу > **Сохранить**.

### **Изменение и удаление контактов**

Выполните одно из следующих действий:

- Для изменения контакта на главном экране щелкните значок **Контакты**. Выделите контакт. Нажмите клавишу  $\Rightarrow$  **Редактировать**. Измените информацию о контакте. Нажмите клавишу  $\Rightarrow$ **Сохранить**.
- Чтобы изменить контакт с помощью информации на смартфоне BlackBerry®, например информации, содержащейся в сообщении электронной почты или записи календаря, выделите информацию, которую необходимо добавить в контакт. Нажмите клавишу > **Добавить в контакты** > **Добавить в существующий контакт**. Выберите контакт. При необходимости добавьте контактную информацию. Нажмите клавишу > **Сохранить**.
- Для удаления контакта на главном экране щелкните значок **Контакты**. Выделите контакт. Нажмите клавишу > **Удалить**.

### **Поиск контакта**

Доступен поиск контакта в списке контактов, или, если учетная запись электронной почты использует сервер BlackBerry® Enterprise Server, возможен поиск контакта в списке контактов вашей организации.

- 1. На главном экране щелкните значок **Контакты**.
	- Для поиска контакта в списке контактов введите имя контакта частично или полностью.
	- Для поиска контакта в списке контактов вашей организации щелкните **Удаленный поиск**. Введите имя контакта частично или полностью. Щелкните **ОК**.
- 2. Выделите контакт.
- 3. Нажмите клавишу  $H_3$ .
	- Для просмотра сведений контакта щелкните **Просмотр**.
	- Для добавления контакта из списка контактов вашей организации в свой список контактов щелкните **Добавить в контакты**.
	- Для добавления всех контактов из списка контактов вашей организации в свой список контактов щелкните **Добавить все в список контактов**.
	- Для просмотра следующих 20 совпадений в списке контактов вашей организации щелкните **Получить больше результатов**.
- Для ограничения результатов поиска при получении нескольких совпадений с именем контакта выделите имя контакта. Щелкните **Разрешить**.
- Для удаления результатов поиска после завершения поиска в списке контактов вашей организации щелкните **Удалить поиск**.
- Для запуска нового поиска при выполнении поиска в списке контактов вашей организации щелкните **Поиск**.

### **Вложение карточки контакта в сообщение**

Можно вложить карточку контакта в сообщение электронной почты, PIN-сообщение или текстовое сообщение.

- 1. При создании сообщения нажмите клавишу > **Вложить** > **Контакт**.
- 2. Найдите и выделите контакт.
- 3. Нажмите клавишу > **Продолжить**.

#### **Информация, связанная с данной**

[Не удается вложить файл в текстовое сообщение, 113](#page-114-0)

### **Добавление изображения контакта к идентификатору абонента**

- 1. На главном экране щелкните значок **Контакты**.
- 2. Выделите контакт.
- 3. Нажмите клавишу > **Редактировать**.
- 4. Нажмите клавишу > **Добавить изображение**.
- 5. Найдите, выделите и щелкните нужное изображение.
- 6. При необходимости переместите рамку обрезки в ту часть изображения, которую требуется использовать.
- 7. Нажмите клавишу > **Обрезка и сохранение**.
- 8. Нажмите клавишу > **Сохранить**.

#### **Информация, связанная с данной**

[Изображения контактов постоянно меняются, 207](#page-208-0)

### **Изменение и удаление изображения контакта**

- 1. На главном экране щелкните значок **Контакты**.
- 2. Выделите контакт.
- 3. Нажмите клавишу > **Редактировать**.
- 4. Выделите изображение контакта.
	- Чтобы изменить изображение контакта, нажмите клавишу **+++ > Заменить изображение**. Выделите изображение. Нажмите клавишу > **Выбрать изображение**.
	- Чтобы удалить изображение контакта, нажмите клавишу > **Удалить изображение**.
- 5. Нажмите клавишу > **Сохранить**.

#### **Информация, связанная с данной**

[Изображения контактов постоянно меняются, 207](#page-208-0)

### **Категории**

Можно создавать категории, чтобы группировать адресатов, задачи и напоминания. Кроме того, можно уменьшать количество выводимых на экран адресатов, задач и напоминаний с помощью категорий.

Имена категорий вводятся без учета регистра. Один контакт, задача или заметка может одновременно относиться к нескольким категориям. При использовании IBM® Lotus Notes® можно применить более одной категории к заданию на смартфоне BlackBerry®, только одна категория может синхронизироваться с заданием в Lotus Notes.

Категории являются общими для списка контактов, списка задач и списка заметок, и изменения, производимые в одном приложении, влияют и на остальные приложения.

### **Распределение контактов, задач и заметок по категориям**

- 1. При создании или изменении контакта, задачи или заметки нажмите клавишу **+ + + + + + + + + + + + + + + + + +**
- 2. Установите флажок в поле рядом с категорией.
- 3. Нажмите клавишу > **Сохранить**.

Чтобы удалить категорию из контакта, задачи или заметки, снимите флажок категории.

#### **Создание категории контактов, задач или заметок**

Для систематизации записей в приложениях контактов, задач и заметок можно создавать категории.

- 1. На главном экране или в папке **Приложения** щелкните значок **Контакты**, **Задачи** или **Блокнот**.
- 2. Нажмите клавишу > **Фильтр**.
- 3. Нажмите клавишу > **Создать**.
- 4. Введите название категории.
- 5. Нажмите клавишу **На клавиатуре.**

Для удаления категории выделите ее. Нажмите клавишу > **Удалить**.

### **Синхронизация контактов**

#### **Синхронизация и согласование**

Функция беспроводной синхронизации данных предназначена для синхронизации данных органайзера (контактов, записей календаря, задач и напоминаний) между смартфоном BlackBerry® и приложением электронной почты на компьютере по беспроводной сети.

Функция беспроводной синхронизации почты обеспечивает синхронизацию сообщений электронной почты между смартфоном и приложением электронной почты на компьютере по беспроводной сети. При архивации или удалении сообщений электронной почты на смартфоне данные сообщения также сохраняются в файл

или архивируются в почтовом приложении на компьютере. Аналогично любые изменения сообщений электронной почты в приложении электронной почты на компьютере будут также отражены в сообщениях на смартфоне.

В редких случаях, если смартфон не распознает поля в информации контакта, записи календаря или учетной записи электронной почты, синхронизация некоторых данных или сообщений электронной почты может быть невозможна.

Если беспроводная синхронизация данных недоступна на вашем смартфоне или отключена, вы можете использовать BlackBerry® Desktop Software для синхронизации данных органайзера. Дополнительные сведения см. в разделе "Справка" приложения BlackBerry Desktop Software.

Компания Research In Motion рекомендует регулярно создавать и сохранять файл резервного копирования на компьютере, особенно перед обновлением программного обеспечения. При регулярном обновлении файла резервной копии на компьютере можно восстановить данные в случае потери, кражи или повреждения смартфона в силу непредвиденных обстоятельств.

### **Синхронизация данных органайзера по беспроводной сети**

Компания Research In Motion рекомендует регулярно создавать и сохранять файл резервного копирования на компьютере, особенно перед обновлением программного обеспечения. При регулярном обновлении файла резервной копии на компьютере можно восстановить данные в случае потери, кражи или повреждения смартфона в силу непредвиденных обстоятельств.

- 1. В приложении Контакты, Календарь, Задачи или Блокнот нажмите клавишу **+++** > Параметры.
- 2. При необходимости щелкните календарь или список контактов.
- 3. Установите флажок **Беспроводная синхронизация**.
- 4. Нажмите клавишу > **Сохранить**.

Если вы используете BlackBerry® Internet Service, для синхронизации данных календаря следует пользоваться средством BlackBerry® Desktop Software. Дополнительные сведения см. в разделе "Справка" приложения BlackBerry Desktop Software.

#### **Информация, связанная с данной**

[Некоторые символы в записях календаря после синхронизации отображаются некорректно, 197](#page-198-0) [Конфликты синхронизации, 90](#page-91-0)

### **Информация о резервном копировании и восстановлении данных смартфона**

Если на компьютере установлено BlackBerry® Desktop Software, можно выполнять резервное копирование и восстановление большей части данных смартфона BlackBerry, включая сообщения, данные органайзера, шрифты, сохраненные параметры поиска и закладки браузера, используя инструмент резервного копирования и восстановления в приложении BlackBerry Desktop Software. Дополнительные сведения см. в разделе "Справка" приложения BlackBerry Desktop Software.

Если на карте памяти ничего не сохранено, можно использовать ее для резервного копирования и восстановления большей части данных смартфона.

Если учетная запись электронной почты использует BlackBerry® Enterprise Server, можно восстанавливать синхронизированные данные органайзера на смартфон по беспроводной сети. Для восстановления синхронизированных данных органайзера по беспроводной сети потребуется пароль активации. Для получения дополнительной информации обратитесь к системному администратору.

Компания Research In Motion рекомендует регулярно создавать и сохранять файл резервного копирования на компьютере, особенно перед обновлением программного обеспечения. При регулярном обновлении файла резервной копии на компьютере можно восстановить данные в случае потери, кражи или повреждения смартфона в силу непредвиденных обстоятельств.

### **Конфликты синхронизации**

При одновременном изменении сообщения электронной почты или пункта данных органайзера на смартфоне BlackBerry® и в приложении электронной почты на компьютере возникают конфликты синхронизации.

При синхронизации сообщений электронной почты путем беспроводной синхронизации почты можно настроить для конфликтов, какие сообщения электронной почты являются более приоритетными — на смартфоне или на компьютере.

При синхронизации данных органайзера посредством беспроводной синхронизации данных, если возникает конфликт синхронизации, данные органайзера компьютера имеют приоритет над данными органайзера смартфона.

Компания Research In Motion рекомендует регулярно создавать и сохранять файл резервного копирования на компьютере, особенно перед обновлением программного обеспечения. При регулярном обновлении файла резервной копии на компьютере можно восстановить данные в случае потери, кражи или повреждения смартфона в силу непредвиденных обстоятельств.

#### **Информация, связанная с данной**

[Некоторые символы в записях календаря после синхронизации отображаются некорректно, 197](#page-198-0) [Синхронизация данных органайзера по беспроводной сети, 190](#page-191-0)

### **Управление конфликтами синхронизации данных**

Можно изменить способ разрешения конфликтов, возникающих при синхронизации данных органайзера. Для этого выключите беспроводную синхронизацию данных, изменив параметры разрешения конфликтов и выполните синхронизацию данных органайзера с помощью средства синхронизации приложения BlackBerry® Desktop Software. Дополнительные сведения об устранении конфликтов при синхронизации данных органайзера см. в разделе "Справка" приложения BlackBerry Desktop Software.

### **Личные списки рассылки**

### **Создание личного списка рассылки**

Личные списки рассылки можно использовать для отправки сообщений электронной почты, PIN-сообщений или текстовых сообщений. Личные списки рассылки, созданные на смартфоне BlackBerry®, не отображаются в почтовом приложении на компьютере.

- 1. На главном экране щелкните значок **Контакты**.
- 2. Нажмите клавишу > **Новая группа**.
- 3. Введите название личного списка рассылки.
- 4. Нажмите клавишу > **Добавить члена**.
- 5. Выберите контакт.
- 6. Для добавления другого контакта повторите шаги 4–5.
- 7. Нажмите клавишу > **Сохранить группу**.

### **Изменение или удаление личного списка рассылки**

- 1. На главном экране щелкните значок **Контакты**.
- 2. Выделите личный список рассылки.
- 3. Нажмите клавишу  $\frac{27}{12}$ .
	- Чтобы изменить личный список рассылки, щелкните **Редактировать группу**. Выберите контакт. Щелкните **Добавить участника**, **Изменить участника** или **Удалить участника**. Нажмите клавишу > **Сохранить группу**.
	- Чтобы удалить личный список рассылки, щелкните **Удалить группу** > **Удалить**.

**Прим.:** Контакт, удаленный из личного списка рассылки, останется в списке контактов.

### **Несколько списков контактов**

### **Информация о применении нескольких списков контактов**

Если смартфон BlackBerry® связан с несколькими учетными записями электронной почты, на смартфоне могут быть доступны контакты из всех учетных записей электронной почты. Например, если смартфон связан с учетными записями рабочей и личной электронной почты, можно просматривать рабочий и личный список контактов на одном смартфоне. Для получения дополнительной информации свяжитесь с поставщиком услуг беспроводной связи.

### **Просмотр другого списка контактов**

- 1. На главном экране щелкните значок **Контакты**.
- 2. Нажмите клавишу > **Выберите контакты**.
- 3. Щелкните список контактов.

### **Изменение списка контактов по умолчанию**

- 1. На главном экране или в папке щелкните значок **Параметры**.
- 2. Щелкните **Устройство** > **Расширенные настройки системы** > **Службы по умолчанию**.
- 3. Измените значение в поле **Список контактов (СИНХРОНИЗАЦИЯ)**.
- 4. Нажмите клавишу > **Сохранить**.

### **Параметры списка контактов**

### **Отключение запроса на подтверждение удаления**

Запрос на подтверждение, который появляется перед удалением сообщений, журналов вызовов, контактов, записей календаря, задач, заметок или паролей, можно отключить.

- 1. На главном экране щелкните значок приложения, которое запрашивает подтверждение перед удалением.
- 2. Нажмите клавишу > **Параметры**.
- 3. При необходимости щелкните **Общие параметры**.
- 4. Снимите флажок **Подтверждать удаление**.
- 5. Нажмите клавишу > **Сохранить**.

### **Изменение параметров отображения контактов**

Можно изменить вид контактов, отображающихся в приложении телефона, списке сообщений, списке контактов и календаре.

- 1. На главном экране или в папке щелкните значок **Параметры**.
- 2. Щелкните **Печать и ввод** > **Язык**.
- 3. Измените значение в поле **Способ показа имен**.

<span id="page-208-0"></span>4. Нажмите клавишу > **Сохранить**.

#### **Просмотр количества контактов, сохраненных на смартфоне**

- 1. На главном экране щелкните значок **Контакты**.
- 2. Нажмите клавишу > **Параметры**.
- 3. Щелкните список контактов.

В поле "Число записей" указано количество контактов, сохраненных в списке контактов.

### **Сортировка контактов или задач**

- 1. На главном экране или в папке **Приложения** щелкните значок **Контакты** или **Задачи**.
- 2. Нажмите клавишу > **Параметры**.
- 3. При необходимости щелкните **Общие параметры**.
- 4. Измените значение в поле **Сортировать по**.
- 5. Нажмите клавишу > **Сохранить**.

## **Устранение неисправностей**

### **Данные поля списка контактов не отображаются на компьютере**

Доступна только синхронизация данных поля пользовательского списка контактов с текстовым полем почтового приложения компьютера. Например, невозможно добавить день рождения контакта в поле пользовательского списка контактов смартфона BlackBerry® и синхронизировать его с почтовым приложением компьютера, так как поле дня рождения является полем данных почтового приложения компьютера.

#### **Информация, связанная с данной**

[Создание пользовательских полей контактов, 199](#page-200-0)

### **Изображения контактов постоянно меняются**

Изображения контактов в приложениях (например, в приложении Контакты) могут меняться, если несколько приложений на смартфоне BlackBerry® настроены на смену изображений контактов. В зависимости от частоты и количества сменяемых изображений контактов в некоторых приложениях может взиматься дополнительная плата.

Чтобы изображение контакта не менялось, необходимо изменить параметры каждого приложения, которое инициирует смену изображений.

# <span id="page-209-0"></span>**Часы**

## **Инструкции: часы**

### **Установка даты и времени**

- 1. На главном экране или в папке **Приложения** щелкните значок **Часы**.
- 2. Нажмите клавишу > **Установить время**.
	- Чтобы автоматически получать данные даты и времени из беспроводной сети, в поле **Обновление времени** установите **Автоматически**. Обратите внимание: для этого необходимо подключение к беспроводной сети.
	- Чтобы установить дату и время вручную, в поле **Обновление времени** установите **Вручную**. Щелкните поле **Установить время** или поле **Установить дату**. Измените время и дату. Щелкните **ОК**.
- 3. Выполните любое из следующих действий:
	- Чтобы получать уведомления об обнаруженииBlackBerry®нового часового пояса, установите для поля **Автоматическое обновление часового пояса** значение **По запросу**.
	- Чтобы часовой пояс автоматически обновлялся при обнаружении нового часового пояса, измените значение поля **Автоматическое обновление часового пояса** на **Вкл**.
- 4. Нажмите клавишу > **Сохранить**.

#### **Информация, связанная с данной**

[Время на смартфоне установлено неверно, 211](#page-212-0)

### **Отображение времени второго часового пояса на часах**

Часы могут показывать время в двух часовых поясах. Например, при путешествии в область другого часового пояса устройство будет отображать время в текущем местоположении и в домашнем часовом поясе.

- 1. На главном экране или в папке **Приложения** щелкните значок **Часы**.
- 2. Нажмите клавишу > **Параметры**.
- 3. Измените значение в поле **Домашний часовой пояс**.
- 4. Нажмите клавишу > **Сохранить**.

#### **Информация, связанная с данной**

[Время на смартфоне установлено неверно, 211](#page-212-0)

### **Изменение циферблата**

Можно установить различный вид циферблата для часов, секундомера и таймера.

- 1. На главном экране или в папке **Приложения** щелкните значок **Часы**.
- 2. Нажмите клавишу > **Параметры**.
- 3. Измените значение в поле **Циферблат**, **Секундомер** или **Таймер**.
- 4. Нажмите клавишу **## > Сохранить**.

## **Изменение изображения, отображаемого во время зарядки смартфона**

- 1. На главном экране или в папке **Приложения** щелкните значок **Часы**.
- 2. Нажмите клавишу > **Параметры**.
- 3. Измените значение поля **Зарядка**.
- 4. Нажмите клавишу > **Сохранить**.

### **Включение будильника**

- 1. На главном экране или в папке **Приложения** щелкните значок **Часы**.
- 2. Нажмите клавишу > **Установить будильник**.
- 3. Проведите пальцем, чтобы выделить **Вкл.** или **Будни**.
- 4. Щелкните **ОК**.

В верхней части главного экрана отобразится индикатор в виде часов.

Чтобы установить дополнительные будильники или настроить будильники на определенные дни недели, можно запланировать их в приложении "Календарь".

#### **Информация, связанная с данной**

[Отключение смартфона, 290](#page-291-0) [Установка будильника в календаре, 191](#page-192-0)

### **Выключение будильника**

- Если отложенный повторный сигнал не включен, щелкните **Закрыть**.
- Если отложенный повторный сигнал включен, нажмите **Отложить на**.

### **Изменение параметров сигнала будильника**

- 1. На главном экране или в папке **Приложения** щелкните значок **Часы**.
- 2. Нажмите клавишу > **Параметры**.
- 3. В меню **Будильник** выберите необходимые значения полей **Сигнал будильника**, **Громкость**, **Время повторения звонка** и **Вибрация**.
- 4. Нажмите клавишу > **Сохранить**.

### **Настройка параметров для режима ночных часов**

- 1. На главном экране или в папке **Приложения** щелкните значок **Часы**.
- 2. Нажмите клавишу > **Параметры**.
- 3. В разделе **Ночные часы** выполните одно из следующих действий:
	- Для включения мигающих светодиодных уведомлений при активации режима ночных часов снимите флажок **Отключить светодиод**.
	- Для отключения соединения с беспроводной сетью, чтобы смартфон BlackBerry® не принимал телефонные вызовы или сообщения в режиме ночных часов, установите флажок **Отключить беспроводную связь**.
	- Для выключения затемнения экрана при активации режима ночных часов снимите флажок **Экран без подсветки**.
- 4. Нажмите клавишу > **Сохранить**.

### **Включение режима ночных часов**

Режим ночных часов можно настроить таким образом, чтобы можно было видеть время, не отвлекаясь на входящие звонки и сообщения.

- 1. На главном экране или в папке **Приложения** щелкните значок **Часы**.
- 2. Нажмите клавишу > **Вход в режим "Ночные часы"**.

Для отключения режима ночных часов нажмите клавишу  $\Box$ .

### **Использование секундомера**

- 1. На главном экране или в папке **Приложения** щелкните значок **Часы**.
- 2. Нажмите клавишу > **Секундомер**.
- 3. Нажмите значок **старт/стоп**.
	- Для записи времени, прошедшего с начала процесса, щелкните значок **кнопка отсчета**.
	- Чтобы остановить отсчет времени, снова щелкните значок **старт/стоп**.
	- Чтобы отправить результаты в сообщении, нажмите клавишу **| 22 > Отправить результаты**. Выберите тип сообщения.

### **Использование таймера**

- 1. На главном экране или в папке **Приложения** щелкните значок **Часы**.
- 2. Нажмите клавишу > **Таймер**.
- 3. Нажмите клавишу > **Установить таймер**.
- 4. Установить таймер.
- 5. Щелкните **ОК**.
	- Чтобы запустить или остановить таймер, щелкните значок **старт/стоп**.
	- Чтобы сбросить таймер, щелкните значок **сбросить**.

При выходе из приложения "Часы" отсчет таймера будет продолжаться.

### <span id="page-212-0"></span>**Изменение параметров уведомлений таймера**

- 1. На главном экране или в папке **Приложения** щелкните значок **Часы**.
- 2. Нажмите клавишу > **Параметры**.
- 3. В разделе **Отсчет таймера** измените значения в полях **Сигнал таймера**, **Громкость** или **Вибрация**.
- 4. Нажмите клавишу > **Сохранить**.

## **Устранение неисправностей**

### **Время на смартфоне установлено неверно**

- 1. На главном экране или в папке **Приложения** щелкните значок **Часы**.
- 2. Нажмите клавишу > **Установить время**.
- 3. Попробуйте выполнить одно из следующих действий:
	- Если в поле "Обновить время" отображается значение "Автоматически", нажмите клавишу **+++** > **Обновить время**.
	- В случае переезда в другой часовой пояс в поле **Часовой пояс** выберите соответствующее значение.
	- При нахождении в регионе, где недавно производился переход на летнее время или который был переведен на другой часовой пояс, на смартфоне BlackBerry® может потребоваться обновить данные о часовом поясе. Для обновления данных о часовом поясе нажмите клавишу > **Получать обновления часовых поясов**. Для поддержки этой функции тарифный план беспроводной связи должен включать службы данных (такие как служба электронных сообщений и служба браузера). Если учетная запись электронной почты использует сервер BlackBerry® Enterprise Server, обновление данных о часовом поясе может оказаться невозможным. Для получения дополнительной информации обратитесь к системному администратору.

#### **Информация, связанная с данной**

[Отображение времени второго часового пояса на часах, 208](#page-209-0) [Установка даты и времени, 208](#page-209-0)

# **Задачи и заметки**

## **Создание задачи или заметки**

В приложениях "Задачи" или "Календарь" можно создавать задачи, которые затем будут доступны для просмотра в календаре.

- 1. На главном экране щелкните значок **Календарь** или в папке **Приложения** щелкните значок **Задачи** либо **Блокнот**.
	- Чтобы создать задачу в приложении "Календарь", нажмите клавишу > **Создать**. Введите название задачи и дополнительные сведения — дату и повтор.
	- Чтобы создать задачу в приложении "Задачи", щелкните **Добавить задачу**. Введите название задачи и дополнительные сведения — дату и повтор.
	- Чтобы создать заметку, щелкните **Новая заметка**. Введите название и текст заметки.
- 2. Нажмите клавишу > **Сохранить**.

## **Отправка задачи или заметки**

- 1. На главном экране или в папке **Приложения** щелкните значок **Задачи** или **Блокнот**.
- 2. Выделите задачу или заметку.
- 3. Нажмите клавишу > **Переадресовать как**.
- 4. Выберите тип сообщения.

### **Изменение или удаление задач и заметок**

На главном экране или в папке **Приложения** щелкните значок **Задачи** или **Блокнот**.

- Чтобы изменить задачу или заметку, щелкните нужную запись. Измените сведения о задаче или заметке. Нажмите клавишу > **Сохранить**.
- Чтобы удалить задачу или заметку, выделите ее. Нажмите клавишу **+++** > Удалить.

## **Изменение статуса задачи**

- 1. На главном экране или в папке **Приложения** щелкните значок **Задачи**.
- 2. Выделите задачу.
- 3. Нажмите клавишу  $\frac{27}{3}$ 
	- Чтобы отметить задачу как завершенную, щелкните **Отметить как выполненное**.

• Чтобы отметить задачу как отложенную, находящуюся в процессе выполнения или ожидания, щелкните **Открыть**. Измените значение поля **Статус**. Нажмите клавишу > **Сохранить**.

### **Скрытие выполненных задач**

- 1. На главном экране или в папке **Приложения** щелкните значок **Задачи**.
- 2. Нажмите клавишу > **Скрыть выполненные**.

## **Отображение задач в календаре**

- 1. На главном экране щелкните значок **Календарь**.
- 2. Нажмите клавишу > **Параметры** > **Отображение календаря и действия**.
- 3. Установите флажок **Показывать задачи**.
- 4. Нажмите клавишу > **Сохранить**.

### **Синхронизация задач и напоминаний**

### **Синхронизация и согласование**

Функция беспроводной синхронизации данных предназначена для синхронизации данных органайзера (контактов, записей календаря, задач и напоминаний) между смартфоном BlackBerry® и приложением электронной почты на компьютере по беспроводной сети.

Функция беспроводной синхронизации почты обеспечивает синхронизацию сообщений электронной почты между смартфоном и приложением электронной почты на компьютере по беспроводной сети. При архивации или удалении сообщений электронной почты на смартфоне данные сообщения также сохраняются в файл или архивируются в почтовом приложении на компьютере. Аналогично любые изменения сообщений электронной почты в приложении электронной почты на компьютере будут также отражены в сообщениях на смартфоне.

В редких случаях, если смартфон не распознает поля в информации контакта, записи календаря или учетной записи электронной почты, синхронизация некоторых данных или сообщений электронной почты может быть невозможна.

Если беспроводная синхронизация данных недоступна на вашем смартфоне или отключена, вы можете использовать BlackBerry® Desktop Software для синхронизации данных органайзера. Дополнительные сведения см. в разделе "Справка" приложения BlackBerry Desktop Software.

Компания Research In Motion рекомендует регулярно создавать и сохранять файл резервного копирования на компьютере, особенно перед обновлением программного обеспечения. При регулярном обновлении файла резервной копии на компьютере можно восстановить данные в случае потери, кражи или повреждения смартфона в силу непредвиденных обстоятельств.

### **Синхронизация данных органайзера по беспроводной сети**

Компания Research In Motion рекомендует регулярно создавать и сохранять файл резервного копирования на компьютере, особенно перед обновлением программного обеспечения. При регулярном обновлении файла резервной копии на компьютере можно восстановить данные в случае потери, кражи или повреждения смартфона в силу непредвиденных обстоятельств.

- 1. В приложении Контакты, Календарь, Задачи или Блокнот нажмите клавишу **+++** > Параметры.
- 2. При необходимости щелкните календарь или список контактов.
- 3. Установите флажок **Беспроводная синхронизация**.
- 4. Нажмите клавишу > **Сохранить**.

Если вы используете BlackBerry® Internet Service, для синхронизации данных календаря следует пользоваться средством BlackBerry® Desktop Software. Дополнительные сведения см. в разделе "Справка" приложения BlackBerry Desktop Software.

#### **Информация, связанная с данной**

[Некоторые символы в записях календаря после синхронизации отображаются некорректно, 197](#page-198-0) [Конфликты синхронизации, 90](#page-91-0)

### **Информация о резервном копировании и восстановлении данных смартфона**

Если на компьютере установлено BlackBerry® Desktop Software, можно выполнять резервное копирование и восстановление большей части данных смартфона BlackBerry, включая сообщения, данные органайзера, шрифты, сохраненные параметры поиска и закладки браузера, используя инструмент резервного копирования и восстановления в приложении BlackBerry Desktop Software. Дополнительные сведения см. в разделе "Справка" приложения BlackBerry Desktop Software.

Если на карте памяти ничего не сохранено, можно использовать ее для резервного копирования и восстановления большей части данных смартфона.

Если учетная запись электронной почты использует BlackBerry® Enterprise Server, можно восстанавливать синхронизированные данные органайзера на смартфон по беспроводной сети. Для восстановления синхронизированных данных органайзера по беспроводной сети потребуется пароль активации. Для получения дополнительной информации обратитесь к системному администратору.

Компания Research In Motion рекомендует регулярно создавать и сохранять файл резервного копирования на компьютере, особенно перед обновлением программного обеспечения. При регулярном обновлении файла резервной копии на компьютере можно восстановить данные в случае потери, кражи или повреждения смартфона в силу непредвиденных обстоятельств.
## **Конфликты синхронизации**

При одновременном изменении сообщения электронной почты или пункта данных органайзера на смартфоне BlackBerry® и в приложении электронной почты на компьютере возникают конфликты синхронизации.

При синхронизации сообщений электронной почты путем беспроводной синхронизации почты можно настроить для конфликтов, какие сообщения электронной почты являются более приоритетными — на смартфоне или на компьютере.

При синхронизации данных органайзера посредством беспроводной синхронизации данных, если возникает конфликт синхронизации, данные органайзера компьютера имеют приоритет над данными органайзера смартфона.

Компания Research In Motion рекомендует регулярно создавать и сохранять файл резервного копирования на компьютере, особенно перед обновлением программного обеспечения. При регулярном обновлении файла резервной копии на компьютере можно восстановить данные в случае потери, кражи или повреждения смартфона в силу непредвиденных обстоятельств.

#### **Информация, связанная с данной**

[Некоторые символы в записях календаря после синхронизации отображаются некорректно, 197](#page-198-0) [Синхронизация данных органайзера по беспроводной сети, 190](#page-191-0)

### **Управление конфликтами синхронизации данных**

Можно изменить способ разрешения конфликтов, возникающих при синхронизации данных органайзера. Для этого выключите беспроводную синхронизацию данных, изменив параметры разрешения конфликтов и выполните синхронизацию данных органайзера с помощью средства синхронизации приложения BlackBerry® Desktop Software. Дополнительные сведения об устранении конфликтов при синхронизации данных органайзера см. в разделе "Справка" приложения BlackBerry Desktop Software.

# **Категории**

Можно создавать категории, чтобы группировать адресатов, задачи и напоминания. Кроме того, можно уменьшать количество выводимых на экран адресатов, задач и напоминаний с помощью категорий.

Имена категорий вводятся без учета регистра. Один контакт, задача или заметка может одновременно относиться к нескольким категориям. При использовании IBM® Lotus Notes® можно применить более одной категории к заданию на смартфоне BlackBerry®, только одна категория может синхронизироваться с заданием в Lotus Notes.

Категории являются общими для списка контактов, списка задач и списка заметок, и изменения, производимые в одном приложении, влияют и на остальные приложения.

# **Распределение контактов, задач и заметок по категориям**

- 1. При создании или изменении контакта, задачи или заметки нажмите клавишу **+ + + + + + + + + + + + + + + + + +**
- 2. Установите флажок в поле рядом с категорией.
- 3. Нажмите клавишу > **Сохранить**.

Чтобы удалить категорию из контакта, задачи или заметки, снимите флажок категории.

# **Создание категории контактов, задач или заметок**

Для систематизации записей в приложениях контактов, задач и заметок можно создавать категории.

- 1. На главном экране или в папке **Приложения** щелкните значок **Контакты**, **Задачи** или **Блокнот**.
- 2. Нажмите клавишу > **Фильтр**.
- 3. Нажмите клавишу > **Создать**.
- 4. Введите название категории.
- 5. Нажмите клавишу на клавиатуре.

Для удаления категории выделите ее. Нажмите клавишу > **Удалить**.

## **Отключение запроса на подтверждение удаления**

Запрос на подтверждение, который появляется перед удалением сообщений, журналов вызовов, контактов, записей календаря, задач, заметок или паролей, можно отключить.

- 1. На главном экране щелкните значок приложения, которое запрашивает подтверждение перед удалением.
- 2. Нажмите клавишу > **Параметры**.
- 3. При необходимости щелкните **Общие параметры**.
- 4. Снимите флажок **Подтверждать удаление**.
- 5. Нажмите клавишу > **Сохранить**.

# **Ввод текста**

# **Инструкции: ввод текста**

### **Значки ввода**

Эти значки отображаются в правом верхнем углу экрана при наборе тех или иных символов.

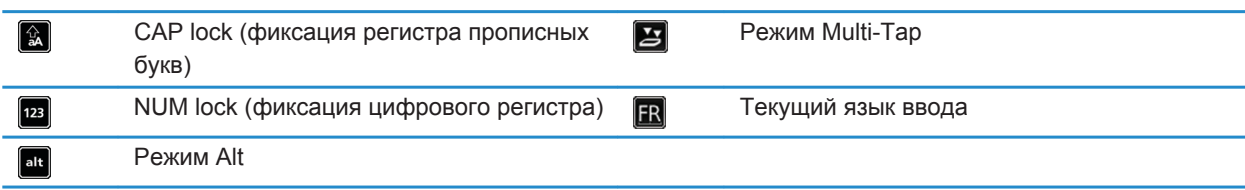

# **Основы ввода**

### **Краткий обзор функций копирования и вставки**

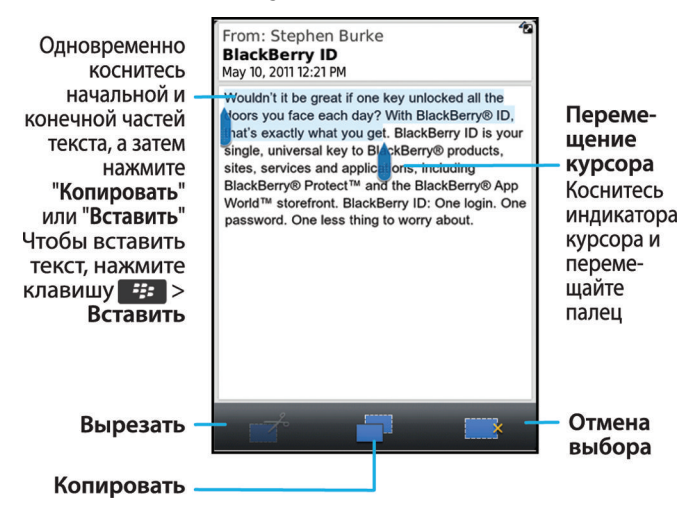

#### **Выделение, вырезание, копирование и вставка текста**

1. Чтобы выделить текст, коснитесь начального и конечного символа.

- 2. Чтобы изменить размер выделенного текста, коснитесь рамки курсора и переместите палец.
- 3. Нажмите клавишу **Меню**.
- 4. Щелкните **Вырезать** или **Копировать**.
- 5. Поместите курсор туда, куда необходимо вставить вырезанный или скопированный текст.
- 6. Нажмите клавишу **Меню**.
- 7. Щелкните **Вставить**.

#### **Скрытие сенсорной клавиатуры**

При касании текстового поля на смартфонеBlackBerry® отображается сенсорная клавиатура; клавиатуру можно скрыть, коснувшись строки скрытия, которая расположена над клавиатурой. Чтобы на экране помещалось больше информации, можно скрыть клавиатуру вручную.

Коснитесь строки скрытия над клавиатурой.

Чтобы снова отобразить клавиатуру, щелкните значок **Отобразить клавиатуру** на панели инструментов в нижней части экрана.

#### **Ввод символа**

Выполните любое из следующих действий:

- Если используется полная клавиатура в горизонтальной или вертикальной ориентации, коснитесь клавиши **&% 123**. Коснитесь клавиши **&%**. Коснитесь символа.
- Если используется клавиатура в вертикальном режиме и включен метод ввода SureType®, коснитесь клавиши **&%**. Если потребуются дополнительные символы, продолжайте нажимать клавиши **&% 1/3**, **& % 2/3** и **&% 3/3**, пока не найдете необходимый символ. Коснитесь символа.
- Если используется клавиатура в вертикальной ориентации и включен метод ввода multi-tap, коснитесь клавиши **&%**. Если потребуются дополнительные символы, продолжайте нажимать клавиши **&% 1/3**, **& % 2/3** и **&% 3/3**, пока не найдете необходимый символ. Коснитесь символа.

#### **Ввод диакритических и специальных символов**

- 1. Нажмите и удерживайте клавишу с буквой.
- 2. Щелкните диакритический или специальный символ в списке, который отображается при вводе.

#### **Удаление текста из поля**

Находясь в поле, где был введен текст, нажмите клавишу **++++ > Очистить поле**.

#### **Методы ввода информации**

Используемый метод ввода информации определяет стиль ввода. Например, при использовании метода ввода SureType®, даже хотя на большинстве клавиш имеется несколько букв, достаточно один раз нажимать клавишу с буквой для каждой буквы в слове. Смартфон BlackBerry® также отображает список предлагаемых слов, избавляя от необходимости вводить слово целиком. При переключении на метод ввода несколькими нажатиями смартфон не отображает список предлагаемых слов, и необходимо нажимать клавишу один раз, чтобы ввести первую букву на клавише, или два раза, чтобы ввести вторую букву на клавише.

В зависимости от языка ввода могут быть доступны те или иные методы ввода текста. При использовании языка, для которого доступны несколько методов ввода, в процессе ввода можно переключаться между разными типами ввода. При вводе информации в некоторые поля, например, поля пароля, смартфон может автоматически переключить текущий метод ввода.

### **Ввод текста с применением SureType**

Для выполнения этой задачи смартфон BlackBerry® должен иметь вертикальную ориентацию.

- 1. Нажмите клавишу с буквами один раз для каждой буквы в слове.
- 2. Выполните любое из следующих действий:
	- Чтобы выбрать слово из списка, который отображается в процессе ввода, и начать ввод нового слова, выделите его. Нажмите клавишу на клавиатуре.
	- Чтобы выбрать слово из списка, который отображается в процессе ввода, и продолжить ввод этого слова, нажмите его.
	- Чтобы изменить букву в слове, которое вводится, выделите ее. Нажмите альтернативную букву, которая отображается на экране.
	- Чтобы изменить букву в слове после окончания ввода слова, нажмите слово. Выделите букву. Нажмите альтернативную букву, которая отображается на экране.

Например, для ввода слова **run** следует нажать клавишу **R** один раз, клавишу **U** один раз и так далее, пока не появится слово **run**. Затем следует выделить слово **run** и нажать .

### **Ввод текста методом Multi-Tap**

Для выполнения этой задачи необходимо использовать смартфон BlackBerry® в вертикальной ориентации.

Выполните любое из следующих действий:

- Для ввода первой буквы нажмите клавишу один раз.
- Для ввода второй буквы нажмите клавишу дважды.

Например, для набора слова **run** следует нажать клавишу **R** два раза, клавишу **U** один раз и клавишу **N** два раза.

### **Методы ввода текста**

#### **Переключение метода ввода слов в процессе набора**

Для выполнения этой задачи смартфон BlackBerry® должен иметь вертикальную ориентацию.

Можно выбрать клавиатуру SureType, Multi-Tap или полноценную клавиатуру.

При вводе текста нажмите клавишу > **Включить <метод ввода>**.

#### **Изменение параметров для методов ввода текста**

1. На главном экране или в папке щелкните значок **Параметры**.

- 2. Щелкните **Печать и ввод** > **Ввод текста**.
- 3. В разделе настроек клавиатуры щелкните **Дополнительные параметры стиля**.
- 4. Измените параметры.
- 5. Нажмите клавишу > **Сохранить**.

#### **Изменение стиля ввода**

На смартфоне BlackBerry® можно изменить метод распознавания ввода, выбрав необходимый стиль ввода.

- 1. На главном экране или в папке щелкните значок **Параметры**.
- 2. Щелкните **Ввод и язык** > **Ввод текста**.
- 3. Задайте настройки работы с клавиатурой:
	- Чтобы отключить все подсказки во время набора текста, в поле **Стиль** выберите **Прямой**. Если параметр **Прямой** не появится на главном экране, щелкните **Параметры** > **Ввод и язык** > **Клавиатура**. Измените значение в поле **Вертикальный тип клавиатуры** на **Полная**.
	- Чтобы смартфон предугадывал набираемые слова по мере ввода, в поле **Стиль** выберите **Прогнозирующий**.
	- Чтобы на смартфоне набор выполнялся множественными нажатиями (одно нажатие для ввода первой буквы на кнопке, два нажатия для ввода второй и т.д.) в поле **Стиль** выберите **Multi-Tap**. Если параметр **Multi-tap** не появится на главном экране, щелкните **Параметры** > **Ввод и язык** > **Клавиатура**. Измените значение в поле **Вертикальный тип клавиатуры** на **Уменьшенная**.
	- Чтобы смартфон показывал предложения по исправлению орфографии по мере ввода, в поле **Стиль** выберите **С автозаменой**. Если параметр **С автозаменой** не появится на главном экране, щелкните **Параметры** > **Ввод и язык** > **Клавиатура**. Измените значение в поле **Вертикальный тип клавиатуры** на **Полная**.
- 4. Нажмите клавишу > **Сохранить**.

#### **Ввод текста с помощью прогнозирующего метода ввода**

При вводе текста выполните одно из следующих действий:

- Чтобы выбрать выделенное предложенное слово и начать вводить новое слово, нажмите клавишу  $\Box$  на клавиатуре.
- Чтобы выбрать выделенное предложенное слово и продолжить ввод слова, щелкните слово.
- Чтобы пропустить предложенное слово, продолжайте вводить текст.

#### **Ввод текста с помощью различных типов клавиатур**

При вводе текста в зависимости от поля для ввода и ориентации смартфона на экране BlackBerry® отображается одна из трех клавиатур.

Если смартфон работает в вертикальной ориентации, можно переключаться между клавиатурой для ввода по технологии SureType®, клавиатурой для ввода Multi-Tap и полноценной клавиатурой. Также можно выбрать тип клавиатуры, который будет использоваться по умолчанию. Если смартфон работает в горизонтальной ориентации, можно вводить текст с помощью полноценной клавиатуры.

### **Ввод текста с применением SureType**

Для выполнения этой задачи смартфон BlackBerry® должен иметь вертикальную ориентацию.

- 1. Нажмите клавишу с буквами один раз для каждой буквы в слове.
- 2. Выполните любое из следующих действий:
	- Чтобы выбрать слово из списка, который отображается в процессе ввода, и начать ввод нового слова, выделите его. Нажмите клавишу  $\Box$  на клавиатуре.
	- Чтобы выбрать слово из списка, который отображается в процессе ввода, и продолжить ввод этого слова, нажмите его.
	- Чтобы изменить букву в слове, которое вводится, выделите ее. Нажмите альтернативную букву, которая отображается на экране.
	- Чтобы изменить букву в слове после окончания ввода слова, нажмите слово. Выделите букву. Нажмите альтернативную букву, которая отображается на экране.

Например, для ввода слова **run** следует нажать клавишу **R** один раз, клавишу **U** один раз и так далее, пока не появится слово **run**. Затем следует выделить слово **run** и нажать .

### **Ввод текста методом Multi-Tap**

Для выполнения этой задачи необходимо использовать смартфон BlackBerry® в вертикальной ориентации.

Выполните любое из следующих действий:

- Для ввода первой буквы нажмите клавишу один раз.
- Для ввода второй буквы нажмите клавишу дважды.

Например, для набора слова **run** следует нажать клавишу **R** два раза, клавишу **U** один раз и клавишу **N** два раза.

### **Дополнительные сведения о вводе текста на других языках**

О вводе текста на других языках, таких как китайский или тайский, можно узнать из онлайн-руководств по вводу текста. Перейдите на сайт [www.blackberry.com/go/docs](http://www.blackberry.com/go/docs) и выполните поиск руководства по вводу текста интересующего вас языка.

# **Пользовательский словарь**

### **Сведения о пользовательском словаре**

Можно добавить слова в пользовательский словарь, чтобы смартфон BlackBerry® распознавал слова во время проверки правописания. Поскольку технология SureType® использует тот же самый словарь, при использовании метода ввода слов SureType добавленные слова отображаются в списке, который появляется во время ввода текста.

#### **Автоматическое прекращение добавления элементов в пользовательский словарь**

- 1. На главном экране или в папке щелкните значок **Параметры**.
- 2. Щелкните **Печать и ввод** > **Ввод текста**.
- 3. В разделе настроек клавиатуры щелкните **Дополнительные параметры стиля**.
- 4. Снимите флажок **Ввод текста**.
- 5. Установите в поле **Эл. почта** значение **Выкл**.
- 6. Нажмите клавишу > **Сохранить**.

#### **Добавление, изменение и удаление слов в пользовательском словаре**

Можно добавить слова в пользовательский словарь, чтобы смартфон BlackBerry® распознавал слова во время проверки правописания. Поскольку технология SureType® использует тот же самый словарь, при использовании метода ввода слов SureType добавленные слова отображаются в списке, который появляется во время ввода текста.

- 1. На главном экране или в папке щелкните значок **Параметры**.
- 2. Щелкните **Ввод и язык** > **Пользовательский словарь**.
	- Чтобы добавить слово в пользовательский словарь, нажмите клавишу **# > Создать**. Введите слово или комбинацию букв. Нажмите клавишу или клавиатуре.
	- Чтобы изменить слово в пользовательском словаре, нажмите клавишу > **Редактировать**. Измените слово. Нажмите клавишу и на клавиатуре.
	- Чтобы удалить слово из пользовательского словаря, выделите его. Нажмите клавишу # = > Удалить.

## **Замена слов**

#### **Информация о замене слов**

Функция замены слов создана для замены вводимого текста предварительно заданными шаблонами замены слов. При вводе текста, который может быть заменен шаблоном замены слов, текст заменяется нажатием клавиши "Пробел".

Смартфон BlackBerry® имеет встроенные шаблоны замены слов, исправляющие типичные ошибки. Например, функция замены слов меняет "лдя" на "для". Можно самостоятельно создавать шаблоны замены слов для наиболее типичных ошибок или сокращений. Например, можно создать шаблон замены сочетания "др" фразой "день рождения".

#### **Информация, связанная с данной**

[Изменение и удаление правила замены слов, 223](#page-224-0)

#### **Отключение замены слов**

- 1. На главном экране или в папке щелкните значок **Параметры**.
- 2. Щелкните **Печать и ввод** > **Ввод текста**.
- 3. В разделе настроек клавиатуры щелкните **Дополнительные параметры стиля**.
- <span id="page-224-0"></span>4. Снимите флажок **Правописание**.
- 5. Нажмите клавишу > **Сохранить**.

#### **Создание правила для замены слов**

- 1. На главном экране или в папке щелкните значок **Параметры**.
- 2. Щелкните **Ввод и язык** > **Замена слов**.
- 3. Нажмите клавишу > **Создать**.
- 4. В поле **Заменить** наберите текст для замены.
- 5. В поле **На** выполните одно из следующих действий:
	- Введите текст для замены.
	- Для вставки макроса (например, текущих даты и времени) нажмите клавишу **#4 > Ввести макрос**.
- 6. Выполните одно из следующих действий:
	- Для самостоятельного выбора регистра в поле **С помощью** выберите значение **Определенный регистр**.
	- Для расстановки заглавных букв в соответствии с контекстом в поле **С помощью** выберите значение **Автоматический выбор регистра**.
- 7. В поле **Язык** выберите необходимый язык.
- 8. Нажмите клавишу > **Сохранить**.

#### **Изменение и удаление правила замены слов**

- 1. На главном экране или в папке щелкните значок **Параметры**.
- 2. Щелкните **Ввод и язык** > **Замена слов**.
- 3. Выберите правило замены слова.
- 4. Нажмите клавишу **. Ев.** 
	- Чтобы изменить правило замены слова, щелкните **Редактировать**. Измените запись. Нажмите клавишу > **Сохранить**.
	- Чтобы удалить правило замены слова, щелкните **Удалить**.

### **Функция проверки правописания**

Функция проверки правописания работает для следующих языков: африкаанс, арабский, каталанский, хорватский, чешский, датский, нидерландский, английский, французский, немецкий, греческий, венгерский, итальянский, норвежский, португальский, русский, испанский, шведский и турецкий.

### **Отключение отображения вариантов правильного написания в списке при вводе текста**

По умолчанию в случае нажатия комбинации клавиш, которая смартфону BlackBerry® неизвестна, в процессе ввода в списке предложений правильного написания полужирным шрифтом отображаются исправленные варианты (если таковые имеются).

1. На главном экране или в папке щелкните значок **Параметры**.

- 2. Щелкните **Печать и ввод** > **Ввод текста**.
- 3. В разделе настроек клавиатуры щелкните **Дополнительные параметры стиля**.
- 4. Снимите флажок **Правописание**.
- 5. Нажмите клавишу > **Сохранить**.

#### **Не работает проверка правописания**

Можно выполнять проверку правописания только введенного вами текста. При проверке правописания поддерживаются следующие языки: английский, африкаанс, арабский, каталанский, хорватский, чешский, датский, голландский, французский, немецкий, греческий, иврит, венгерский, итальянский, норвежский, польский, португальский, румынский, русский, испанский, шведский и турецкий.

#### **Изменение параметров проверки правописания**

Можно изменить тип и длину слов, включаемых в проверку правописания. Например, можно исключить из проверки правописания аббревиатуры или слова, состоящие из одной буквы. Также можно настроить смартфон BlackBerry® на автоматическую проверку правописания перед отправкой сообщения электронной почты.

- 1. На главном экране или в папке щелкните значок **Параметры**.
- 2. Щелкните **Ввод и язык** > **Проверка правописания**.
- 3. Измените один или несколько параметров.
- 4. Нажмите клавишу > **Сохранить**.

### **Проверка правописания**

Можно проверять правописание в созданных сообщениях, записях календаря, задачах или заметках.

- 1. Нажмите клавишу > **Проверка правописания**.
- 2. Выполните любое из следующих действий:
	- Чтобы принять предлагаемый вариант написания, щелкните слово в отобразившемся списке.
	- Чтобы игнорировать предлагаемый вариант написания, нажмите клавишу  $\Box$ .
	- Чтобы игнорировать все предлагаемые варианты, нажмите клавишу *==* **> Игнорировать все**.
	- Чтобы добавить слово в пользовательский словарь, нажмите **+++ > Добавить в словарь**.
	- Для отключения проверки правописания нажмите клавишу **#4 > Отменить проверку правописания**.

# **Устранение неисправностей**

### **Не работает проверка правописания**

Можно выполнять проверку правописания только введенного вами текста. При проверке правописания поддерживаются следующие языки: английский, африкаанс, арабский, каталанский, хорватский, чешский, датский, голландский, французский, немецкий, греческий, иврит, венгерский, итальянский, норвежский, польский, португальский, румынский, русский, испанский, шведский и турецкий.

# **SureType не распознает слово**

Используйте список, который появляется в процессе набора, чтобы создавать слова, которые функция SureType не распознает. Нажмите буквенную клавишу для первой буквы в слове один раз. Выделите букву в списке. Нажмите буквенную клавишу для следующей буквы в слове один раз. Выделите комбинацию букв. Нажмите экран. Продолжайте вводить слово.

### **На устройстве отсутствуют дополнительные параметры стиля**

При изменении стиля ввода смартфона на **Прямой дополнительные параметры стиля** будут недоступны.

При изменении стиля ввода смартфона на стиль, отличный от **Прямой**, **дополнительные параметры стиля** будут снова доступны.

# **Клавиатура**

# **Инструкции: клавиатура**

### **Изменение ориентации клавиатуры**

- 1. На главном экране или в папке щелкните значок **Параметры**.
- 2. Щелкните **Ввод и язык** > **Клавиатура**.
- 3. Измените значение в поле **Ориентация клавиатуры**.
- 4. Нажмите клавишу > **Сохранить**.

# **Изменение режима клавиатуры по умолчанию в вертикальной ориентации**

При использовании смартфона BlackBerry® в вертикальной ориентации его можно настроить на отображение уменьшенной или полной клавиатуры по умолчанию.

- 1. На главном экране или в папке щелкните значок **Параметры**.
- 2. Щелкните **Ввод и язык** > **Клавиатура**.
- 3. Измените значение в поле **Вертикальный тип клавиатуры**.
- 4. Нажмите клавишу > **Сохранить**.

# **Отображение или скрытие строки скрытия клавиатуры**

По умолчанию скрытие сенсорной клавиатуры выполняется при помощи строки, расположенной над сенсорной клавиатурой. В настройках можно установить отображение или скрытие этой строки.

- 1. На главном экране или в папке щелкните значок **Параметры**.
- 2. Щелкните **Ввод и язык** > **Клавиатура**.
- 3. Установите или снимите флажок **Включить строку скрытия виртуальной клавиатуры**.
- 4. Нажмите клавишу > **Сохранить**.

## **Назначение приложения клавише быстрого доступа**

Клавиша быстрого доступа расположена на боковой стороне смартфона BlackBerry® . В некоторых темах возможность изменить приложение, назначенное клавише быстрого доступа, может быть отключена.

- 1. На главном экране или в папке щелкните значок **Параметры**.
- 2. Щелкните **Устройство** > **Клавиша быстрого доступа**.
- 3. Установите нужное значение в поле **Клавиша быстрого доступа открывает**.
- 4. Нажмите клавишу > **Сохранить**.

### **Изменение символа валюты по умолчанию**

- 1. На главном экране или в папке щелкните значок **Параметры**.
- 2. Щелкните **Ввод и язык** > **Клавиатура**.
- 3. Измените значение в поле **Код валюты**.
- 4. Нажмите клавишу > **Сохранить**.

# **Установка скорости курсора**

- 1. На главном экране или в папке щелкните значок **Параметры**.
- 2. Щелкните **Ввод и язык** > **Клавиатура**.
- 3. Измените значение в поле **Скорость ответа клавиатуры**.
- 4. Нажмите клавишу > **Сохранить**.

## **Включение звука клавиатуры**

- 1. На главном экране или в папке щелкните значок **Параметры**.
- 2. Щелкните **Ввод и печать** > **Клавиатура**.
- 3. Установите флажок **Звук при нажатии клавиши**.
- 4. Нажмите клавишу > **Сохранить**.

# **Настройка чувствительности трекпада**

Можно настроить реагирование трекпада на прикосновение. Чем выше уровень чувствительности, тем меньшее усилие нужно прилагать при касании (и наоборот).

- 1. На главном экране или в папке щелкните значок **Параметры**.
- 2. Щелкните **Ввод и язык** > **Чувствительность трекпада**.
- 3. Измените значения в полях **Чувствительность по горизонтали** и **Чувствительность по вертикали**.
- 4. Нажмите клавишу > **Сохранить**.

### **Отключение сигналов трекпада**

- 1. На главном экране или в папке щелкните значок **Параметры**.
- 2. Щелкните **Ввод и язык** > **Чувствительность трекпада**.
- 3. Снимите флажок **Звук трекпада**.
- 4. Нажмите клавишу > **Сохранить**.

Чтобы снова включить звуки трекпада, установите флажок **Звук трекпада**.

# **Устранение неисправностей: клавиатура**

# **Не открывается приложение при нажатии на клавишу быстрого доступа**

Попробуйте выполнить следующее:

- Назначьте приложение клавише, если это еще не сделано.
- Откройте флип и снова нажмите **клавишу быстрого доступа**. При закрытом флипе невозможно запустить приложения.
- Убедитесь, что приложение, которое назначено клавише, не удалено.

# **Язык**

# **Инструкции: язык**

# **Языки ввода**

Можно задать язык ввода, который будет использоваться при вводе текста с клавиатуры. Язык ввода может отличаться от языка интерфейса. При задании языка ввода функция автотекста и другие функции ввода текста переключаются на выбранный язык. Например, можно установить французский язык интерфейса для смартфона BlackBerry®, но набирать сообщения на английском.

# **Изменение языка**

- 1. На главном экране или в папке щелкните значок **Параметры**.
- 2. Щелкните **Печать и ввод > Язык**.
	- Чтобы изменить зык интерфейса, измените значение в поле **Язык интерфейса**.
	- Чтобы изменить язык ввода, измените значение в поле **Язык ввода**.
	- Чтобы изменить язык голосовых команд, измените значение в поле **Голосовой набор**.
- 3. Нажмите клавишу > **Сохранить**.

# **Использование быстрых клавиш для переключения языков при вводе текста**

- 1. На главном экране или в папке щелкните значок **Параметры**.
- 2. Щелкните **Печать и ввод** > **Язык**.
	- Чтобы язык ввода можно было переключать сочетанием клавиш **Alt** и **Ввод**, установите в поле **Быстрые клавиши** значение **Alt-Ввод**.
	- Чтобы язык ввода можно было переключать сочетанием клавиш **Shift** и **Пробел**, установите в поле **Сочетания клавиш** значение **Shift-Пробел**.
- 3. Нажмите клавишу > **Сохранить**.

Чтобы отключить сочетания клавиш для переключения между языками ввода, установите в поле **Сочетания клавиш** значение **Нет**.

# **Добавление языка интерфейса**

С помощью ПО BlackBerry® Desktop Software можно добавить язык интерфейса на смартфон BlackBerry. Чтобы загрузить BlackBerry Desktop Software, на компьютере откройте сайт [www.blackberry.com/desktop](http://www.blackberry.com/desktop) и выберите версию программы для своего компьютера.

Подключите смартфон к компьютеру и запустите программу BlackBerry Desktop Software.

Дополнительные сведения о добавлении приложений и языков интерфейса см. в разделе "Справка" программы BlackBerry Desktop Software.

# **Удаление языка**

Можно удалить неиспользуемые языки, чтобы увеличить количество свободного места в памяти смартфона.

- 1. На главном экране щелкните значок **Настройка**.
- 2. Щелкните **Языки** > **Управление языками**.
- 3. Выберите языки, которые необходимо сохранить.
- 4. Щелкните **Обновить**.

Невыбранные языки будут удалены со смартфона BlackBerry®.

# **Устранение неисправностей: язык**

### **Некоторые символы отображаются на смартфоне неправильно**

Сервер BlackBerry® Enterprise Server и служба BlackBerry® Internet Service, связанные со смартфоном BlackBerry, могут не поддерживать некоторые символы. Для получения дополнительной информации обратитесь к поставщику услуг беспроводной связи или администратору.

# **Не удается найти на смартфоне необходимый язык интерфейса**

Добавить язык интерфейса на смартфон BlackBerry можно с помощью ПО BlackBerry® Desktop Software. Чтобы загрузить BlackBerry Desktop Software, на компьютере откройте сайт [www.blackberry.com/desktop](http://www.blackberry.com/desktop) и выберите версию программы для своего компьютера.

• Подключите смартфон к компьютеру и запустите программу BlackBerry Desktop Software. Дополнительные сведения о добавлении приложений и языков интерфейса см. в разделе "Справка" программы BlackBerry Desktop Software.

# <span id="page-232-0"></span>**Вид экрана**

# **Инструкции: вид экрана**

### **Установка изображения в качестве обоев смартфона**

- 1. На главном экране нажмите значок **Мультимедиа** > значок **Изображения**.
- 2. Найдите нужное изображение.
- 3. Нажмите клавишу > **Установить как обои**.

#### **Информация, связанная с данной**

[Экран стал выглядеть иначе, 234](#page-235-0)

### **Настройка параметров подсветки**

- 1. На главном экране или в папке щелкните значок **Параметры**.
- 2. Щелкните **Экран** > **Вид экрана**.
- 3. Выполните любое из следующих действий:
	- Чтобы отрегулировать яркость подсветки экрана, измените значение в поле **Яркость подсветки**.
	- Чтобы настроить время работы подсветки при бездействии смартфона BlackBerry®, измените значение в поле **Таймаут подсветки**.
	- Чтобы отключить настройку подсветки в соответствии с условиями освещения, снимите флажок **Автоматически отключать подсветку**.
- 4. Нажмите клавишу > **Сохранить**.

#### **Информация, связанная с данной**

[Экран выключается, 41](#page-42-0)

### **Изменение шрифта интерфейса**

- 1. На главном экране или в папке щелкните значок **Параметры**.
- 2. Щелкните **Экран** > **Вид экрана**.
- 3. Изменение полей шрифта.
- 4. Нажмите клавишу > **Сохранить**.

#### **Информация, связанная с данной**

[Использование оттенков серого или обратного контраста в оформлении экрана, 234](#page-235-0) Вид экрана, 231

### **Систематизация приложений на главном экране**

#### **Систематизация значков приложений**

Значки приложений отображаются на главном экране или в папках на главном экране. Если значки некоторых приложений не отображаются, значит, они скрыты. Чтобы отобразить значки всех приложений на главном экране или в папках, выберите в меню на главном экране "Показать все".

Можно изменить порядок значков приложений так, чтобы определенные значки отображались на главном экране первыми. Также можно создавать и удалять папки, изменять стили значков создаваемых папок и перемещать значки приложений в папки и обратно.

#### **Отображение, скрытие или поиск значка приложения**

В зависимости от используемой темы скрытие значков некоторых приложений может оказаться недоступным.

- На главном экране или в папке выполните одно из следующих действий:
	- Чтобы просмотреть все значки приложений, на панели навигации щелкните **Все**.
	- Чтобы скрыть значок приложения, выделите его. Нажмите клавишу **| + + + + + + Cкрыть значок**. Если значок отображается на других панелях, его можно скрыть на всех панелях или только на текущей панели.
	- Для отображения всех скрытых значков приложений нажмите клавишу > **Показать все значки**.
	- Чтобы отменить скрытие значка приложения, выделите значок. Нажмите клавишу **+++** > Скрыть **значок**. Флажок не должен отображаться напротив поля "Скрыть значок".

#### **Информация, связанная с данной**

[Экран стал выглядеть иначе, 234](#page-235-0)

#### **Перемещение значка приложения**

- 1. На главном экране или в папке приложения выделите значок приложения.
- 2. Нажмите клавишу  $\frac{27}{12}$ .
	- Чтобы переместить значок приложения в другое место на главном экране, нажмите **Переместить**. Щелкните новое местоположение.
	- Чтобы переместить значок приложения в папку приложения, нажмите **Переместить в папку**. Нажмите папку приложения.
	- Чтобы переместить значок приложения из папки приложения, нажмите **Переместить в папку**. Нажмите **На главную** или папку приложения.

#### **Добавление, переименование и удаление папок на главном экране**

На главном экране выполните одно из следующих действий:

• Чтобы добавить папку, нажмите клавишу <del>| # 2 > Добавить папку</del>. Укажите имя для папки. Щелкните **Добавить**.

- <span id="page-234-0"></span>• Чтобы переименовать папку, выделите ее. Нажмите клавишу **+++ > Изменить папку**. Укажите имя для папки. Щелкните **Сохранить**.
- Чтобы удалить папку, выделите ее. Нажмите клавишу **+++** > Удалить.

# **Создание сообщения, которое будет отображаться при блокировке смартфона**

- 1. На главном экране или в папке щелкните значок **Параметры**.
- 2. Щелкните **Экран** > **Сообщение на экране при блокировке устройства**.
- 3. Введите текст, который будет отображаться на экране, когда смартфон будет заблокирован.
- 4. Нажмите клавишу > **Сохранить**.

### **Настройка чувствительности сенсорного экрана**

Можно выполнить настройку чувствительности экрана к касанию.

- 1. На главном экране или в папке щелкните значок **Параметры**.
- 2. Щелкните **Печать и ввод** > **Параметры сенсорного экрана**.
	- Чтобы экран быстрее отвечал на касания, установите меньшее значение в поле **Интервал касания**.
	- Чтобы экран быстрее отвечал на касание и удерживание, например, для открытия всплывающего меню, установите меньшее значение в поле **Период ожидания**.
- 3. Нажмите клавишу > **Сохранить**.

### **Отключение всплывающих меню**

Смартфон можно настроить таким образом, чтобы при касании и удержании пальца на экране всплывающие меню не отображались.

- 1. На главном экране или в папке щелкните значок **Параметры**.
- 2. Щелкните **Печать и ввод** > **Параметры сенсорного экрана**.
- 3. Снимите флажок **Открывать всплывающее меню при касании-удержании**.
- 4. Нажмите клавишу > **Сохранить**.

# **Включение светодиодного уведомления о зоне покрытия беспроводной сети**

- 1. На главном экране или в папке щелкните значок **Параметры**.
- 2. Щелкните **Экран** > **Вид экрана**.
- 3. Установите флажок **Индикатор покрытия**.
- 4. Нажмите клавишу > **Сохранить**.

При подключении смартфона BlackBerry® к беспроводной сети светодиодный индикатор мигает зеленым цветом.

Чтобы отключить индикацию о зоне покрытия беспроводной сети, снимите флажок **Индикатор покрытия**.

# <span id="page-235-0"></span>**Использование оттенков серого или обратного контраста в оформлении экрана**

- 1. На главном экране или в папке щелкните значок **Параметры**.
- 2. Щелкните **Специальные возможности**.
	- Чтобы включить режим оттенков серого для экрана, установите в поле **Цветовой контраст** значение **Оттенки серого**.
	- Чтобы включить режим обратного контраста для экрана, установите в поле **Цветовой контраст** значение **Обратный контраст**.
- 3. Нажмите клавишу > **Сохранить**.

## **Темы**

#### **Темы**

В зависимости от поставщика услуг беспроводной связи на смартфоне BlackBerry® можно установить тему, которая меняет внешний вид таких элементов, как приложения, индикаторы, слова и значки. Набор тем может быть заранее загружен на смартфон. Темы также можно загрузить из магазина BlackBerry App World™ (если разрешено).

### **Смена темы**

- 1. На главном экране или в папке щелкните значок **Параметры**.
- 2. Щелкните **Экран** > **Вид экрана**.
- 3. В разделе **Тема** щелкните необходимую тему.
- 4. Щелкните **Активировать**.

Чтобы удалить тему, щелкните ее. Щелкните **Удалить**.

**Информация, связанная с данной**

Экран стал выглядеть иначе, 234

# **Устранение неисправностей: вид экрана**

### **Экран стал выглядеть иначе**

При смене тем в зависимости от конкретной темы экранные настройки, например значки, шрифты и фон главного экрана, могут изменяться.

# **Не открывается приложение при нажатии на клавишу быстрого доступа**

Попробуйте выполнить следующее:

- Назначьте приложение клавише, если это еще не сделано.
- Откройте флип и снова нажмите **клавишу быстрого доступа**. При закрытом флипе невозможно запустить приложения.
- Убедитесь, что приложение, которое назначено клавише, не удалено.

### **Экран выключается**

Когда смартфон BlackBerry® не используется в течение определенного времени, экран выключается для экономии заряда аккумулятора. Длительность работы подсветки при бездействии смартфона можно изменить.

#### **Информация, связанная с данной**

[Настройка параметров подсветки, 231](#page-232-0)

### **При касании экрана отображается всплывающее меню**

Когда вы касаетесь и удерживаете палец на экране в течение определенного времени, появляется всплывающее меню, в котором можно выбрать распространенные элементы меню.

Всплывающие меню можно отключить или изменить чувствительность сенсорного экрана, увеличив временной период, после которого отображается всплывающее меню.

#### **Информация, связанная с данной**

[Отключение всплывающих меню, 233](#page-234-0) [Настройка чувствительности сенсорного экрана, 233](#page-234-0)

# **Технология GPS**

Эта функция поддерживается не всеми операторами мобильной связи.

# **Инструкции: технология GPS**

Эта функция поддерживается не всеми операторами мобильной связи.

# **Отключение помощи при определении местоположения или передачи данных местоположения**

Функции помощи при определении местоположения и передачи данных местоположения (если они доступны на смартфоне BlackBerry®) улучшают работу технологии GPS, но поскольку они используют беспроводную сеть, то могут вызвать увеличение расходов на передачу данных. Во избежание дополнительных расходов можно отключить помощь при определении местоположения или передачу данных местоположения, но тогда устройству будет требоваться больше времени на определение местоположения с помощью GPS. Для получения дополнительной информации о тарифных планах с учетом передачи данных обратитесь к поставщику услуг беспроводной связи.

- 1. На главном экране или в папке щелкните значок **Параметры**.
- 2. Щелкните **Устройство** > **Настройки местоположения**.
	- Чтобы отключить помощь при определении местоположения, в разделе **Помощь при определении местоположения** установите в поле **Настройка** значение **Отключено**.
	- Чтобы отключить помощь при определении местоположения в роуминге, в разделе **Помощь при определении местоположения** установите в поле **Настройка** значение **Отключено в роуминге**.
	- Чтобы отключить передачу данных местоположения, в разделе **Данные местоположения** установите в поле **Настройка** значение **Отключено**.
	- Чтобы отключить передачу данных местоположения в роуминге, в разделе **Данные местоположения** установите в поле **Настройка** значение **Отключено в роуминге**.
- 3. Нажмите клавишу > **Сохранить**.

# **Включение GPS**

Эта функция поддерживается не на всех моделях BlackBerry® и не во всех беспроводных сетях.

**Прим.:** Параметры GPS, доступные на смартфоне, могут немного отличаться от параметров, доступных в задаче.

- 1. На главном экране или в папке щелкните значок **Параметры**.
- 2. Щелкните **Устройство** > **Настройки местоположения**.
- 3. Установите в поле **Службы определения местоположения** значение **Вкл. определение местоположения**.
- 4. Нажмите клавишу > **Сохранить**.

Чтобы отключить технологию GPS, установите в поле **Службы определения местоположения** значение **Выкл. определение местоположения**.

# **Настройка приемника GPS, используемого для отслеживания перемещения**

Для выполнения этого действия, если встроенный приемник GPS отсутствует, необходимо подключить смартфон BlackBerry® к GPS-приемнику с функцией Bluetooth®.

- 1. На главном экране или в папке щелкните значок **Параметры**.
- 2. Щелкните **Устройство** > **Настройки местоположения**.
- 3. Измените значение в поле **Источник данных GPS**.
- 4. Нажмите клавишу > **Сохранить**.

### **Запрет отслеживания вашего местоположения другими**

### **пользователями**

Если учетная запись электронной почты использует сервер BlackBerry® Enterprise Server, администратор может отслеживать местоположение смартфона BlackBerry. Для получения дополнительных сведений обратитесь к администратору.

- 1. На главном экране или в папке щелкните значок **Параметры**.
- 2. Щелкните **Устройство** > **Настройки местоположения**.
- 3. Установите в поле **Службы определения местоположения** значение **Выкл. определение местоположения**.
- 4. Нажмите клавишу > **Сохранить**.

## **Получение GPS-данных о местоположении**

Эта функция поддерживается не во всех беспроводных сетях и не всеми операторами мобильной связи. Для выполнения этой задачи смартфон BlackBerry® должен иметь внутренний передатчик GPS или должен быть сопряжен с передатчиком GPS, оснащенным Bluetooth®.

- 1. На главном экране или в папке щелкните значок **Параметры**.
- 2. Щелкните **Устройство** > **Настройки местоположения**.
- 3. Нажмите клавишу > **Обновить местоположение**.

Появятся координаты широты и долготы для текущего местоположения.

# **Устранение неисправностей: технология GPS**

Эта функция поддерживается не всеми операторами мобильной связи.

# **GPS не работает**

Эта функция поддерживается не всеми операторами мобильной связи.

Находясь на улице, отойдите от зданий и используйте смартфон BlackBerry® под открытым небом. Если вы находитесь в помещении, подойдите к окну.

Если смартфон сопряжен с Bluetooth®-совместимым приемником GPS, проверьте, включен ли Bluetoothсовместимый приемник GPS. При использовании технологии GPS впервые подождите некоторое время, чтобы получить местоположение GPS для смартфона.

# <span id="page-240-0"></span>**Компасс**

# **Инструкции: компас**

### **Просмотр местоположения на карте с помощью компаса**

Компас и местоположение на карте могут отображаться одновременно.

- 1. На главном экране или в папке **Приложения** щелкните значок **Компас**.
- 2. Нажмите клавишу > **Местоположение на карте**.

Для возврата к приложению "Компас" нажмите клавишу > **Закрыть**.

# **Переход в пункт назначения**

Приложение Компас предназначено в большей степени для навигации по направлениям, чем для определения маршрута при вождении. Например, его можно использовать, находясь в незнакомой местности без дорог или при движении в определенный пункт назначения.

- 1. На главном экране или в папке **Приложения** щелкните значок **Компас**.
- 2. Нажмите клавишу > **Установить направление**.
	- Чтобы определить пункт назначения на карте, наведите указатель на карту.
	- Чтобы найти определенное местоположение, в поле **Поиск** введите адрес или координаты широты и долготы. Коснитесь пункта назначения.
	- Чтобы найти определенный объект, например компанию или достопримечательность, в поле **Поиск** введите информацию об объекте. Коснитесь пункта назначения.
- 3. Нажмите клавишу > **Выбрать местоположение**.

Компас отображает направление пункта назначения.

Чтобы удалить пункт назначения из компаса, нажмите клавишу > **Удалить пункт назначения**.

# **Калибровка компаса вручную**

Когда внизу экрана отобразится уведомление "Требуется калибровка", необходимо вручную выполнить калибровку компаса для более точных показаний.

- 1. На главном экране или в папке **Приложения** щелкните значок **Компас**.
- 2. Нажмите клавишу > **Калибровка.**
- 3. Поворачивайте и двигайте смартфон BlackBerry®, пока он не завибрирует.

# **Устранение неисправностей: компас**

### **Компас выдает неправильные показания**

Выполните следующее:

- Если компас не указывает на север, перенесите смартфон BlackBerry® туда, где нет металла или магнитов.
- Если внизу экрана отображается уведомление "Требуется калибровка", необходимо вручную выполнить калибровку компаса.
- Чтобы металлические предметы и магниты не создавали помех для компаса, закройте приложение Компас, прежде чем садиться в машину или вставлять смартфон в чехол.

**Информация, связанная с данной** [Калибровка компаса вручную, 239](#page-240-0)

# **Карты**

# **Инструкции: карты**

## **Панорамирование карты**

- 1. На главном экране щелкните значок **Карты**.
- 2. Проведите пальцем по экрану в любом направлении.

### **Увеличение и уменьшение масштаба карты**

- 1. На главном экране щелкните значок **Карты**.
- 2. Выполните одно из следующих действий:
	- Чтобы увеличить изображение, коснитесь экрана большим и указательным пальцами, а затем сведите пальцы вместе.
	- Для увеличения точки на карте нажмите клавишу **+ 7 > Максимальный масштаб**.
	- Чтобы уменьшить изображение, коснитесь экрана большим и указательным пальцами, а затем разведите пальцы в стороны.

### **Просмотр местоположения на карте**

- 1. На главном экране щелкните значок **Карты**.
- 2. Нажмите клавишу > **Найти место**.
	- Чтобы найти объект, например компанию или достопримечательность, в поле **Найти магазин, кафе и т. д.** введите сведения о нем. Выделите объект.
	- Чтобы просмотреть новое местоположение, введите адрес в поле **Найти адрес**. Выделите местоположение.
	- Чтобы просмотреть местоположение контакта, введите имя контакта в поле **Найти магазин, кафе и т. д.** Выделите сведения о контакте.
	- Чтобы просмотреть избранное местоположение, в разделе **Избранное** выделите местоположение.
- 3. Нажмите клавишу > **Просмотр на карте**.

При просмотре местоположения, отличного от текущего, для расчета маршрута к этому пункту из текущего местоположения нажмите клавишу : **:: > Маршрут до указанной точки**. Для выполнения этой задачи смартфон BlackBerry® должен иметь внутренний передатчик GPS или должен быть сопряжен с передатчиком GPS, оснащенным Bluetooth®.

# **Просмотр адреса на карте по ссылке**

Когда смартфон BlackBerry® распознает адрес в определенных приложениях, в том числе приложениях мгновенного обмена сообщениями и Блокнот, адрес подчеркивается.

- 1. Выделите подчеркнутый адрес.
- 2. Нажмите клавишу > **Просмотр на карте**.

### **Просмотр списка объектов около местоположения**

Можно выполнить поиск таких объектов, как компании и географические объекты. Например, можно найти расположенное рядом с вашим местоположением кафе.

- 1. На главном экране щелкните значок **Карты**.
- 2. Нажмите клавишу > **Найти место**.
- 3. В поле **Найти магазин, кафе и т. д.** введите сведения об объекте.
- 4. Нажмите клавишу ...
- 5. Нажмите клавишу > **Просмотр на карте**.

# **Просмотр контактной информации объектов**

Объекты отображаются на картах в виде маркеров местоположения.

- 1. На главном экране щелкните значок **Карты**.
- 2. Нажмите клавишу > **Найти место**.
- 3. В поле **Найти магазин, кафе и т. д.** введите тип сведений для объекта.
- 4. Выделите местоположение.
- 5. Нажмите клавишу **#** > Показать сведения.

### **Добавление местоположения в список избранных**

- 1. На главном экране щелкните значок **Карты**.
- 2. Просмотр местоположения на карте.
- 3. Нажмите клавишу > **Добавить в избранное** > **ОК**.

Для просмотра списка избранных местоположений нажмите клавишу > **Избранное**.

# **Изменение сведений о местоположении, находящемся в списке избранных**

- 1. На главном экране щелкните значок **Карты**.
- 2. Нажмите клавишу > **Избранное**.
- 3. Выделите местоположение.
- 4. Нажмите клавишу > **Редактировать избранное**.
- 5. Выполните любое из следующих действий:
	- В поле **Метка** введите новое имя для местоположения.
	- В поле **Описание** введите описание местоположения.
- 6. Щелкните **ОК**.

### **Удаление местоположения из списка избранных**

- 1. На главном экране щелкните значок **Карты**.
- 2. Нажмите клавишу > **Избранное**.
- 3. Выделите местоположение.
- 4. Нажмите клавишу > **Удалить из избранного**.
- 5. Нажмите **Да**.

### **Получение маршрутных указаний на карте**

- 1. На главном экране щелкните значок **Карты**.
- 2. Нажмите клавишу > **Рассчитать маршрут**.
- 3. Чтобы указать начальное местоположение, выполните одно из следующих действий:
	- Чтобы задать текущее местоположение, если смартфон BlackBerry® оснащен встроенным приемником GPS или подключен по Bluetooth® к приемнику GPS, установите в поле **Старт** значение **Мое местоположение**.
	- Чтобы указать местоположение, просматриваемое на карте в данный момент, выберите в поле **Начало** значение **Использовать центр карты**. При просмотре избранного местоположения щелкните соответствующий адрес.
	- Чтобы указать новое местоположение, выбрав его на карте, выберите в поле **Начало** значение **Выбрать на карте**. Щелкните местоположение на карте.
	- Чтобы указать объекты, например компанию или достопримечательность, выберите в поле **Начало** значение **Найти место**. В поле **Найти магазин, кафе и т. д.** введите сведения об объекте. Нажмите клавишу . Щелкните объект.
	- Чтобы указать адрес контакта, выберите в поле **Начало** значение **Найти место**. В поле **Найти магазин, кафе и т. д.** введите имя контакта. Щелкните контакт.
	- Чтобы указать новое местоположение с помощью ввода адреса, выберите в поле **Начало** значение **Найти место**. В поле **Найти адрес** введите адрес. Нажмите клавишу . Щелкните местоположение.
	- Чтобы указать местоположение, отмеченное закладкой, выберите в поле **Начало** значение **Из избранного**. Выберите в списке избранное местоположение.
- 4. Повторите шаг 3, чтобы указать конечную точку.
- 5. Чтобы изменить параметры маршрута, щелкните **Параметры маршрута**. Выберите параметр **Самый быстрый** или **Самый короткий**. Установите или снимите необходимые флажки рядом с одним или несколькими параметрами маршрута. Щелкните **OK**.
- 6. Щелкните **Поиск**.

### **Отправка данных о местоположении**

Данные о местоположении можно отправить в виде сообщения, например как сообщение электронной почты или мгновенное сообщение. Отправленное сообщение будет содержать ссылку на местоположение, благодаря чему получатель сможет найти его на карте.

- 1. Выполните одно из следующих действий:
	- Чтобы отправить местоположение, отображаемое на карте, нажмите клавишу  $\left| \right|$  =
	- Чтобы отправить местоположение, отсутствующее в списке, например в списке избранных местоположений, перейдите к списку. Выделите местоположение. Нажмите клавишу  $\left| \right|$
- 2. Нажмите **Отправить местонахождение**.
- 3. Выберите тип сообщения.

## **Копирование местоположения**

- 1. Выполните одно из следующих действий:
	- Чтобы копировать местоположение, отображаемое на карте, нажмите клавишу  $\mathcal{F}_{\mathbf{r}}$ .
	- Чтобы копировать местоположение в списке, например в списке избранных местоположений, перейдите к списку. Выделите местоположение. Нажмите клавишу .
- 2. Щелкните **Копировать местоположение**.

Чтобы вставить местоположение, нажмите клавишу > **Вставить**.

# **Очистка карты**

При очистке карты все отображенные на ней сведения о маршрутах будут удалены.

- 1. На главном экране щелкните значок **Карты**.
- 2. На карте нажмите клавишу > **Очистить карту**.

# **Настройка приемника GPS, используемого для отслеживания перемещения**

Для выполнения этого действия, если встроенный приемник GPS отсутствует, необходимо подключить смартфон BlackBerry® к GPS-приемнику с функцией Bluetooth®.

- 1. На главном экране или в папке щелкните значок **Параметры**.
- 2. Щелкните **Устройство** > **Настройки местоположения**.
- 3. Измените значение в поле **Источник данных GPS**.
- 4. Нажмите клавишу > **Сохранить**.

### **Сохранение фоновой подсветки при отслеживании перемещения**

По умолчанию фоновая подсветка отключается автоматически по истечении определенного периода времени, поскольку это позволяет сохранить заряд аккумулятора. Можно изменить параметры карты таким образом, чтобы при отслеживании перемещения фоновая подсветка сохранялась до тех пор, пока уровень заряда аккумулятора не снизится до указанного процента.

- 1. На главном экране щелкните значок **Карты**.
- 2. Нажмите клавишу > **Параметры**.
- 3. Измените значение в поле **Таймаут подсветки при уровне заряда батареи:**.
- 4. Нажмите клавишу > **Сохранить**.

#### **Информация, связанная с данной**

[Настройка параметров подсветки, 231](#page-232-0)

### **Изменение настроек шрифта для карт**

При изменении настроек шрифта для карт настройки шрифта не будут применены к другим приложениям.

- 1. На карте нажмите клавишу **#: > Параметры**.
- 2. Щелкните **Глобальные параметры карты**.
- 3. Выполните одно из следующих действий.
	- Измените значение поля **Семейство шрифтов по умолчанию**.
	- Измените значение в поле **Минимальный размер шрифта**.
- 4. Нажмите клавишу > **Сохранить**.

### **Изменение единиц изменения для карт**

- 1. На карте нажмите клавишу **# P > Параметры**.
- 2. Щелкните **Глобальные параметры карты**.
- 3. Измените значение поля **Система измерений**.
- 4. Нажмите клавишу > **Сохранить**.

### **Изменение языка отображения для карт**

При изменении языка отображения для карт язык отображения не изменяется для других приложений.

- 1. На карте нажмите клавишу **# PDF** > **Параметры**.
- 2. Щелкните **Глобальные параметры карты**.
- 3. Выполните одно из следующих действий:
	- Для отображения текста на картах по-английски, измените значение в поле **Язык отображения карт** на **Английский**.
	- Для отображения текста на картах на языке местоположения, в котором вы находитесь, измените значение в поле **Язык отображения карт** на **Международный**.
- 4. Нажмите клавишу > **Сохранить**.

# **Устранение неисправностей: карты**

## **На смартфоне недоступны некоторые функции**

Доступность некоторых функций на смартфоне BlackBerry® может зависеть от различных параметров, например, от модели или тарифного плана беспроводной связи.

В зависимости от тарифного плана работы с сообщениями некоторые функции и возможности в параметрах сообщений на экране "Параметры эл. почты" могут быть недоступны.

Если учетная запись электронной почты пользователя использует сервер BlackBerry® Enterprise Server, возможно, поддержка некоторых функций или возможностей не настроена или заблокирована организацией пользователя. Если какая-либо функция установлена для пользователя администратором, в поле рядом с соответствующей функцией отображается индикатор в виде замка.

Для получения дополнительной информации о функциях, доступных на смартфоне, обратитесь к поставщику услуг беспроводной связи или к администратору либо посетите сайт [www.blackberry.com/go/devices.](http://www.blackberry.com/go/devices)

**Информация, связанная с данной** [Набор доступных функций, 19](#page-20-0)

# <span id="page-248-0"></span>**Приложения**

# **Инструкции: приложения**

### **Функция многозадачности**

Смартфон BlackBerry® поддерживает многозадачность, то есть возможность одновременно работать с несколькими приложениями. К примеру, во время телефонного разговора можно просмотреть в календаре назначенные встречи или найти адресата в контактах. При прослушивании музыкального файла можно отвечать на сообщения.

Кроме того, в устройстве применяются сочетания быстрых клавиш, которые ускоряют выполнение наиболее распространенных задач.

**Прим.:** Чем больше количество приложений, с которыми вы работаете одновременно, тем выше уровень потребления памяти и заряда аккумулятора смартфоном. Чтобы оптимизировать производительность смартфона, рекомендуется закрывать приложения после того, как работа с ними завершена.

#### **Информация, связанная с данной**

[Советы и быстрые клавиши, 43](#page-44-0) [Выход из приложений с прекращением работы в фоновом режиме, 248](#page-249-0) [Удержание приложения в фоновом режиме и переход к другому приложению, 248](#page-249-0)

# **Создание BlackBerry ID**

При создании BlackBerry® ID можно использовать любой адрес электронной почты дляBlackBerry ID; необязательно использовать адрес, добавленный на смартфонBlackBerry.

- 1. Выполните одно из следующих действий:
	- На компьютере посетите сайт [www.blackberry.com/blackberryid](http://www.blackberry.com/blackberryid). Щелкните **Регистрация BlackBerry ID**.
	- При отображении запроса на смартфоне щелкните **Создать новый**.
- 2. Следуйте появляющимся на экране инструкциям.

# **Изменение информации BlackBerry ID**

Можно изменить имя пользователя, отображаемое имя, контрольный вопрос, ответ и пароль.

- 1. На главном экране или в папке щелкните значок **Параметры**.
- 2. Щелкните **Устройство** > **BlackBerry ID**.
- 3. Измените значения в полях.
- 4. Нажмите клавишу > **Сохранить**.

Также информацию BlackBerry ID можно изменить на компьютере, выбрав [www.blackberry.com/blackberryid.](http://www.blackberry.com/blackberryid)

# <span id="page-249-0"></span>**Удержание приложения в фоновом режиме и переход к другому приложению**

- Чтобы перейти к другому приложению, нажмите и удерживайте клавишу  $\mathbb{F}$ : , пока не отобразится переключатель приложений. Щелкните значок приложения. Если значок необходимого приложения не отображается, щелкните значок **Главная** и перейдите к значку нужного приложения.
- Если вы не говорите по телефону, для возврата на главный экран нажмите клавишу  $\lceil \cdot \cdot \cdot \rceil$ .
- Если вы говорите по телефону, для возврата на главный экран нажмите и удерживайте клавишу  $\rightarrow$ пока не отобразится переключатель приложений. Щелкните значок **Главная**.

Прим.: При нажатии клавиши **в во время разговора по телефону вызов будет завершен**, даже если был выполнен переход к другому приложению.

#### **Информация, связанная с данной**

```
Выход из приложений с прекращением работы в фоновом режиме, 248
Функция многозадачности, 247
```
# **Выход из приложений с прекращением работы в фоновом**

### **режиме**

Чтобы оптимизировать производительность смартфона BlackBerry®, постарайтесь закрывать приложения после того, как работа с ними завершена.

В приложении выполните одно из следующих действий:

- Нажмите клавишу **ВВ > Закрыть**.
- Нажмите клавишу  $\Box$ . При необходимости продолжайте нажимать клавишу  $\Box$ , пока не отобразится главный экран.

#### **Информация, связанная с данной**

Удержание приложения в фоновом режиме и переход к другому приложению, 248 [Функция многозадачности, 247](#page-248-0)

# **Включение запроса на ввод пароля смартфона перед добавлением приложения**

Для выполнения данной задачи должен быть установлен пароль смартфона BlackBerry®.

- 1. На главном экране или в папке щелкните значок **Параметры**.
- 2. Нажмите **Безопасность** > **Пароль**.
- 3. Установите флажок **Запрос при установке приложения**.
- 4. Нажмите клавишу > **Сохранить**.

# **Просмотр свойств приложения**

- 1. На главном экране или в папке щелкните значок **Параметры**.
- 2. Щелкните **Устройство** > **Управление приложениями**.
- 3. Щелкните приложение.

# **Удаление приложений**

Если учетная запись электронной почты использует BlackBerry® Enterprise Server, в вашей организации удаление некоторых приложений может быть запрещено. Для получения дополнительных сведений обратитесь к администратору.

- 1. На главном экране или в папке выделите значок приложения.
- 2. Нажмите клавишу > **Удалить**.

### **Просмотр размера базы данных приложения**

- 1. На главном экране или в папке щелкните значок **Параметры**.
- 2. Щелкните **Устройство** > **Информация об устройстве и состоянии**.
- 3. Нажмите клавишу > **Размеры базы данных**.

# **Устранение неисправностей**

# **Не удается добавить, обновить или вернуться к предыдущей версии приложения**

Если учетная запись электронной почты использует BlackBerry® Enterprise Server, возможно, что добавление или обновление приложений смартфона запрещено организацией. Для получения дополнительной информации обратитесь к системному администратору.

Выполните следующее:

- Убедитесь, что смартфон BlackBerry® подключен к беспроводной сети.
- Убедитесь, что на смартфоне достаточно памяти, чтобы добавить или удалить приложение.

## **Как восстановить удаленное приложение?**

Если удалено загруженное приложение, его можно восстановить на смартфоне BlackBerry®.

Попробуйте выполнить одно из следующих действий:

- Если приложение загружено из магазина BlackBerry App World™, на главном экране щелкните значок **BlackBerry App World**. Нажмите клавишу  $\frac{12}{12}$  > Справка.
- Если приложение загружено с помощью ПО BlackBerry® Desktop Software, дополнительные сведения о восстановлении приложений см. в справке BlackBerry Desktop Software.
- Если приложение загружено с помощью поставщика услуг беспроводной связи или сторонней организации, для получения дополнительных сведений о восстановлении приложения обратитесь к поставщику услуг беспроводной связи или в стороннюю организацию.

# **Сообщение об ошибке: смартфон**

#### **Ошибка 101**

Данное сообщение отображается при возникновении ошибки приложения. Выполните следующее:

- Выполните сброс смартфона BlackBerry®.
- Если сообщение об ошибке продолжает отображаться после сброса смартфона, перезапустите ПО BlackBerry® Device Software. В процессе перезапуска все данные смартфона будут удалены.

#### **Ошибка 102**

Данное сообщение отображается при возникновении ошибки приложения. Выполните следующее:

- Выполните сброс смартфона.
- Если сообщение об ошибке продолжает отображаться после сброса смартфона, перезапустите ПО BlackBerry Device Software. В процессе перезапуска все данные смартфона будут удалены.

#### **Ошибка 200**

Данное сообщение отображается при возникновении ошибки с ПО BlackBerry Device Software. Выполните следующее:

- Выполните сброс смартфона.
- Если сообщение об ошибке продолжает отображаться после сброса смартфона, перезапустите ПО BlackBerry Device Software. В процессе перезапуска все данные смартфона будут удалены.
- Если сообщение об ошибке будет отображаться после перезапуска BlackBerry Device Software, обратитесь к поставщику услуг беспроводной связи.

#### **Ошибка 205**

Данное сообщение отображается, если не удалось запустить службы безопасности на смартфоне. Выполните следующее:

- Обновление BlackBerry Device Software. В процессе перезапуска все данные смартфона будут удалены.
- Если сообщение об ошибке будет отображаться после перезапуска BlackBerry Device Software, обратитесь к поставщику услуг беспроводной связи.
#### **Ошибка 502**

Данное сообщение отображается, когда смартфону не удалось найти оставшиеся процессы для запуска. Выполните следующее:

- Выполните сброс смартфона.
- Если сообщение об ошибке продолжает отображаться после сброса смартфона, перезапустите ПО BlackBerry Device Software. В процессе перезапуска все данные смартфона будут удалены.

#### **Ошибка 503**

Данное сообщение отображается при возникновении ошибки приложения. Выполните следующее:

- Выполните сброс смартфона.
- Если сообщение об ошибке продолжает отображаться после сброса смартфона, перезапустите ПО BlackBerry Device Software. В процессе перезапуска все данные смартфона будут удалены.

#### **Ошибка 505**

Данное сообщение отображается при возникновении ошибки обновления ПО BlackBerry Device Software. Выполните следующее:

- Обновление BlackBerry Device Software. В процессе перезапуска все данные смартфона будут удалены.
- Если сообщение об ошибке будет отображаться после перезапуска BlackBerry Device Software, обратитесь к поставщику услуг беспроводной связи.

### **Ошибка 507**

Данное сообщение отображается при возникновении ошибки приложения. Выполните следующее:

- Обновление BlackBerry Device Software. В процессе перезапуска все данные смартфона будут удалены.
- Если сообщение об ошибке будет отображаться после перезапуска BlackBerry Device Software, обратитесь к поставщику услуг беспроводной связи.

#### **Ошибка 513**

Данное сообщение отображается при попытке сбросить настройки смартфона во время удаления данных на смартфоне. Смартфон выполняет удаление данных при превышении допустимого количества попыток ввода пароля.

Если учетная запись использует BlackBerry® Enterprise Server, администратор сможет изменить параметры, чтобы свести к минимуму вероятность повторного отображения данного сообщения об ошибке. Для получения дополнительной информации обратитесь к системному администратору.

Выполните следующее:

• Обновление BlackBerry Device Software. В процессе перезапуска все данные смартфона будут удалены.

• Если сообщение об ошибке будет отображаться после перезапуска BlackBerry Device Software, обратитесь к поставщику услуг беспроводной связи.

#### **Ошибка 517**

Данное сообщение отображается при возникновении конфликта между программным и аппаратным обеспечением смартфона. Для получения дополнительной информации свяжитесь с поставщиком услуг беспроводной связи.

#### **Ошибка 523**

Данное сообщение отображается при возникновении ошибки с ПО BlackBerry Device Software. Выполните следующее:

- Обновление BlackBerry Device Software. В процессе перезапуска все данные смартфона будут удалены.
- Если сообщение об ошибке будет отображаться после перезапуска BlackBerry Device Software, обратитесь к поставщику услуг беспроводной связи.

#### **Ошибка 529**

Данное сообщение отображается при возникновении системной ошибки. Выполните следующее:

- Обновление BlackBerry Device Software. В процессе перезапуска все данные смартфона будут удалены.
- Если сообщение об ошибке будет отображаться после перезапуска BlackBerry Device Software, обратитесь к поставщику услуг беспроводной связи.

#### **Ошибка 545**

Данное сообщение отображается при возникновении ошибки приложения. Выполните следующее:

- Выполните сброс смартфона.
- Если сообщение об ошибке продолжает отображаться после сброса смартфона, перезапустите ПО BlackBerry Device Software. В процессе перезапуска все данные смартфона будут удалены.
- Если сообщение об ошибке будет отображаться после перезапуска BlackBerry Device Software, обратитесь к поставщику услуг беспроводной связи.

#### **Ошибка 552**

Данное сообщение отображается, если на смартфоне недостаточно свободного места для запуска приложения.

Выполните следующее:

- Обновление BlackBerry Device Software. В процессе перезапуска все данные смартфона будут удалены.
- Если сообщение об ошибке будет отображаться после перезапуска BlackBerry Device Software, обратитесь к поставщику услуг беспроводной связи.

#### **Ошибка 602**

Данное сообщение отображается при возникновении ошибки приложения. Выполните следующее:

- Обновление BlackBerry Device Software. В процессе перезапуска все данные смартфона будут удалены.
- Если сообщение об ошибке будет отображаться после перезапуска BlackBerry Device Software, обратитесь к поставщику услуг беспроводной связи.

### **Ошибка 603**

Данное сообщение отображается при возникновении ошибки приложения.

- Обновление BlackBerry Device Software. В процессе перезапуска все данные смартфона будут удалены.
- Если сообщение об ошибке будет отображаться после перезапуска BlackBerry Device Software, обратитесь к поставщику услуг беспроводной связи.

#### **Информация, связанная с данной**

[BlackBerry Device Software, 255](#page-256-0) [Основы безопасной работы, 307](#page-308-0) [Сброс смартфона, 290](#page-291-0)

## **Повторная загрузка ПО BlackBerry Device Software с помощью BlackBerry Desktop Software**

Перед повторной загрузкой ПО BlackBerry® Device Software загрузите и установите последнюю версию ПО BlackBerry® Desktop Software.

Для решения технических проблем может потребоваться повторная загрузка ПО BlackBerry Device Software. Процесс повторной загрузки BlackBerry Device Software может длиться до 60 минут. На протяжении всего процесса нельзя отсоединять смартфон BlackBerry от компьютера.

**Прим.:** Если повторная загрузка BlackBerry Device Software выполняется для разрешения технической проблемы, например ошибки приложения, опция сохранения резервной копии данных смартфона может оказаться недоступной.

- 1. Подключите новый смартфон к компьютеру.
- 2. Откройте BlackBerry Desktop Software.
- 3. В программе BlackBerry Desktop Software щелкните **Обновить**.
- 4. Чтобы загрузить последнюю версию ПО BlackBerry Device Software, щелкните **Получить обновление**.
- 5. Выполните любое из следующих действий:
	- Чтобы сохранить файл резервной копии данных и настроек смартфона, установите флажок **Выполнить резервное копирование данных устройства**. По завершении повторной загрузки ПО данный файл резервного копирования будет восстановлен на смартфоне. Если вы не создали резервную копию данных, при повторной загрузке ПО данные, параметры и сообщения электронной почты будут удалены со смартфона.
	- Чтобы выполнить шифрование данных резервного копирования, щелкните **Выполнить шифрование файла резервного копирования**.
- Чтобы получать уведомления о наличии обновленных версий BlackBerry Device Software по электронной почте, установите флажок **Присылать уведомления на эл. почту, когда появляются новые версии**.
- 6. Щелкните **Установить обновление**.

[Обновление ПО BlackBerry Device Software, 255](#page-256-0)

# <span id="page-256-0"></span>**BlackBerry Device Software**

## **Инструкции: программное обеспечение устройства BlackBerry**

## **Обновление ПО BlackBerry Device Software**

Обновление BlackBerry® Device Software может потребоваться по одной из следующих причин:

- Для доступа к новым приложениям и функциям
- Для решения технической проблемы
- Если поставщик услуг беспроводной связи требует обновления BlackBerry Device Software

Процесс обновления может занять от 15 минут до 2 часов в зависимости от типа обновления, объема данных смартфона BlackBerry и количества приложений, установленных на нем. Во время обновления использовать смартфон или совершать экстренные вызовы невозможно. Во время обновления не извлекайте аккумулятор.

#### **По беспроводной сети**

Обновить BlackBerry Device Software можно по беспроводной сети, если на главном экране отображается значок "Обновление ПО". Можно также вручную проверять наличие обновлений с помощью параметров смартфона. Может быть доступно полное обновление или обновление только части программного обеспечения. Если доступно полное обновление программного обеспечения, для данных смартфона выполняется резервное копирование на смартфоне, а при установке они восстанавливаются. Обновление BlackBerry Device Software по беспроводной сети или при высокой загруженности сети может быть запрещено поставщиком услуг беспроводной связи или администратором. В зависимости от поставщика услуг беспроводной связи при загрузке обновления на смартфон может взиматься дополнительная плата.

#### **С сайта**

Чтобы обновить BlackBerry Device Software, подключите смартфон к компьютеру и зайдите на сайт [www.blackberry.com/update](http://www.blackberry.com/update) . Если рабочая учетная запись эл. почты использует сервер BlackBerry® Enterprise Server, обновление BlackBerry Device Software с сайта может быть запрещено вашим администратором.

#### **С помощью ПО BlackBerry Desktop Software**

Если на компьютере установлена программа BlackBerry Desktop Software, можно обновить BlackBerry Device Software через компьютер. Дополнительные сведения об обновлении BlackBerry Device Software через компьютер см. в разделе "Справка" приложения BlackBerry Desktop Software.

Компания Research In Motion рекомендует регулярно создавать и сохранять файл резервного копирования на компьютере, особенно перед обновлением программного обеспечения. При регулярном обновлении файла резервной копии на компьютере можно восстановить данные в случае потери, кражи или повреждения смартфона в силу непредвиденных обстоятельств.

## **Обновление BlackBerry Device Software с помощью сайта**

Если учетная запись электронной почты использует сервер BlackBerry® Enterprise Server, выполнение этой задачи может оказаться невозможным. Свяжитесь с системным администратором, чтобы получить обновления BlackBerry® Device Software, разрешенные в вашей организации.

Компания Research In Motion рекомендует регулярно создавать и сохранять файл резервного копирования на компьютере, особенно перед обновлением программного обеспечения. При регулярном обновлении файла резервной копии на компьютере можно восстановить данные в случае потери, кражи или повреждения смартфона в силу непредвиденных обстоятельств.

- 1. На компьютере откройте сайт [www.blackberry.com/update](http://www.blackberry.com/update).
- 2. Щелкните **Check for Updates** (Проверить наличие обновлений).
- 3. Подключите смартфон BlackBerry к компьютеру.
- 4. Следуйте инструкциям на экране.

#### **Информация, связанная с данной**

[Информация о резервном копировании и восстановлении данных смартфона, 189](#page-190-0) [На смартфоне недостаточно памяти для обновления ПО BlackBerry Device Software, 259](#page-260-0)

## **Обновление BlackBerry Device Software с помощью BlackBerry Desktop Software**

Компания Research In Motion рекомендует регулярно создавать и сохранять файл резервного копирования на компьютере, особенно перед обновлением программного обеспечения. При регулярном обновлении файла резервной копии на компьютере можно восстановить данные в случае потери, кражи или повреждения смартфона в силу непредвиденных обстоятельств.

Подключите смартфон BlackBerry® к компьютеру и запустите программу BlackBerry® Desktop Software. Дополнительную информацию см. в разделе "Справка" приложения BlackBerry Desktop Software.

#### **Информация, связанная с данной**

[Информация о резервном копировании и восстановлении данных смартфона, 189](#page-190-0) [На смартфоне недостаточно памяти для обновления ПО BlackBerry Device Software, 259](#page-260-0)

## **Обновление BlackBerry Device Software по беспроводной сети**

Смартфон BlackBerry® можно использовать при загрузке ПО BlackBerry® Device Software, но не при его установке. Во время установки смартфон может сбросить данные или отобразить белый экран. Если включено шифрование, возможно, в процессе установки несколько раз потребуется ввести пароль.

Компания Research In Motion рекомендует регулярно создавать и сохранять файл резервного копирования на компьютере, особенно перед обновлением программного обеспечения. При регулярном обновлении файла резервной копии на компьютере можно восстановить данные в случае потери, кражи или повреждения смартфона в силу непредвиденных обстоятельств.

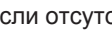

1. На главном экране нажмите **. В.** Если отсутствует значок **на главном экране или в папке щелкните** 

значок **Параметры**. Щелкните **Устройство** > **Обновления ПО**.

2. Следуйте инструкциям на экране.

#### **Информация, связанная с данной**

[Информация о резервном копировании и восстановлении данных смартфона, 189](#page-190-0) [Не удается обновить ПО BlackBerry Device Software по беспроводной сети, 258](#page-259-0) [На смартфоне недостаточно памяти для обновления ПО BlackBerry Device Software, 259](#page-260-0)

## **Установка или возврат к более ранней версии BlackBerry Device Software по беспроводной сети**

В зависимости от параметров, установленных поставщиком услуг беспроводной связи или администратором, выполнение данной задачи может оказаться невозможным.

- 1. На главном экране или в папке щелкните значок **Параметры**.
- 2. Щелкните **Устройство** > **Обновления ПО**.
	- Если ПО BlackBerry® Device Software недавно обновлялось, для возврата к предыдущей версии нажмите > **Просмотр результатов** > **Понизить версию**.
	- Для возврата к более ранней версии программного обеспечения прокрутите меню до версии, рядом с

которой стоит значок . Щелкните **Переход к более ранней версии**. Следуйте инструкциям на

экране.

## **Удаление предыдущей версии ПО BlackBerry Device Software**

В зависимости от параметров, установленных поставщиком услуг беспроводной связи или администратором, выполнение данной задачи может быть невозможным.

Если ПО BlackBerry® Device Software недавно обновлялось по беспроводной сети, предыдущая версия программного обеспечения может временно храниться на смартфоне BlackBerry. Для увеличения объема памяти для приложений на смартфоне можно удалить предыдущую версию ПО.

- 1. На главном экране или в папке щелкните значок **Параметры**.
- 2. Щелкните **Устройство** > **Обновления ПО**.
- 3. Нажмите клавишу > **Просмотр результатов**.
- 4. Нажмите клавишу > **Удалить данные о более ранней версии**.

#### **Информация, связанная с данной**

[Не удается обновить ПО BlackBerry Device Software по беспроводной сети, 258](#page-259-0) [На смартфоне недостаточно памяти для обновления ПО BlackBerry Device Software, 259](#page-260-0)

## <span id="page-259-0"></span>**Отображение и скрытие необязательных обновлений ПО BlackBerry Device Software**

В зависимости от параметров, установленных поставщиком услуг беспроводной связи или администратором, выполнение данной задачи может быть невозможным.

Если обновление ПО BlackBerry® Device Software является необязательным, его можно скрыть на экране обновления ПО. Также можно скрыть значок "Обновление ПО". Обязательные обновления скрыть невозможно.

- 1. На главном экране или в папке щелкните значок **Параметры**.
- 2. Щелкните **Устройство** > **Обновления ПО**.
	- Чтобы скрыть необязательное обновление, выделите версию программного обеспечения. Нажмите клавишу > **Скрыть**.
	- Чтобы отобразить все скрытые обновления, нажмите клавишу **+++ > Показать все**.

#### **Информация, связанная с данной**

Не удается обновить ПО BlackBerry Device Software по беспроводной сети, 258 [На смартфоне недостаточно памяти для обновления ПО BlackBerry Device Software, 259](#page-260-0)

## **Поиск номера модели смартфона и версии BlackBerry Device Software**

Выполните одно из следующих действий:

- На главном экране или в папке щелкните значок **Параметры**. Щелкните **Устройство** > **Версии устройства**.
- Если поддерживается языком ввода, в сообщении или заметке введите **мверс** и пробел.

## **Устранение неисправностей**

## **Не удается обновить ПО BlackBerry Device Software по беспроводной сети**

В зависимости от параметров, установленных поставщиком услуг беспроводной связи или администратором, обновление BlackBerry® Device Software по беспроводной сети может быть невозможным.

Выполните следующее:

- Проверьте, подключен ли смартфон BlackBerry к беспроводной сети.
- Убедитесь, что на смартфоне имеется достаточно места в памяти для обновления ПО BlackBerry Device Software.
- <span id="page-260-0"></span>• Убедитесь, что не находитесь в роуминге за пределами зоны действия беспроводной сети своего поставщика услуг беспроводной связи. У некоторых поставщиков услуг беспроводной связи обновление BlackBerry Device Software в роуминге может быть запрещено. Для получения дополнительной информации свяжитесь с поставщиком услуг беспроводной связи.
- Повторите попытку обновления BlackBerry Device Software по беспроводной сети позже. У некоторых поставщиков услуг беспроводной связи обновление BlackBerry Device Software может быть запрещено в определенное время дня (при высокой загруженности сети).
- Посетите сайт поставщика услуг беспроводной связи возможно, через этот сайт также можно обновить BlackBerry Device Software.

## **На смартфоне недостаточно памяти для обновления ПО BlackBerry Device Software**

Выполните следующее:

- Удалите языки интерфейса, темы или сторонние приложения, которые не используются.
- Удалите ненужные сообщения и записи календаря.
- Удалите данные в браузере.

# <span id="page-261-0"></span>**Управление подключениями**

## **Сеть мобильной связи**

## **Инструкции: сеть мобильной связи**

### **Краткий обзор управления подключениями**

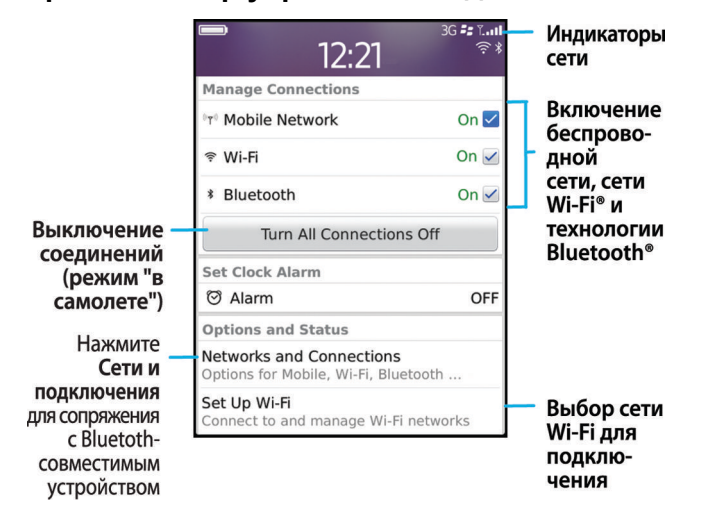

### **Беспроводные сети, к которым может подключаться смартфон**

О типах сетей, доступных для подключения со смартфона BlackBerry®, можно узнать на сайте [www.blackberry.com/go/devices,](http://www.blackberry.com/go/devices) где представлена информация о функциях каждой модели смартфона, либо на самом смартфоне. Если сеть представлена в списке, это не означает, что к ней установлено подключение. Наличие сети говорит только о том, что она доступна для подключения со смартфона.

- 1. На главном экране или в папке щелкните значок **Параметры**.
- 2. Щелкните **Устройство** > **Версии устройства**. Типы сетей, к которым может подключиться смартфон, указаны в скобках после модели смартфона.

Дополнительные сведения о беспроводных сетях, к которым может подключаться смартфон BlackBerry®, см. в буклете *Техническая информация и меры предосторожности* для вашего смартфона.

#### **Информация, связанная с данной**

[Не удается подключиться к сети GSM или UMTS, 267](#page-268-0)

#### <span id="page-262-0"></span>**Включение и выключение сетевого соединения**

Сетевое соединение следует отключать в определенных ситуациях, например, на борту самолета или в больнице. Дополнительную информацию см. в буклете *Техническая информация и меры предосторожности* для смартфона BlackBerry®.

На главном экране щелкните область подключений, расположенную в верхней части экрана, или щелкните значок **Управление подключениями**.

- Чтобы включить сетевое соединение, установите флажок рядом с типом соединения.
- Чтобы отключить сетевое соединение, снимите флажок рядом с типом соединения.
- Чтобы включить ранее установленное сетевое соединение, щелкните **Восстановить соединения**.

#### **Информация, связанная с данной**

[Не удается выполнить подключение к сети Wi-Fi, 276](#page-277-0) [Не удается подключиться к сети мобильной связи, 266](#page-267-0) [Не удается выполнить подключение к сети Wi-Fi, 276](#page-277-0)

### **Включение или выключение режима "в самолете"**

Сетевое соединение следует отключать в определенных ситуациях, например, на борту самолета или в больнице. Дополнительную информацию см. в буклете *Техническая информация и меры предосторожности* для смартфона BlackBerry®.

На главном экране щелкните область подключений, расположенную в верхней части экрана, или щелкните значок **Управление подключениями**.

- Чтобы включить режим "в самолете", щелкните **Выключить все**.
- Чтобы отключить режим "в самолете", щелкните **Восстановить соединения**.

#### **Информация, связанная с данной**

Включение и выключение сетевого соединения, 261 [Включение и выключение службы обработки и передачи данных, установка параметров роуминга, 262](#page-263-0)

### **Проверка состояния соединений и служб**

- 1. На главном экране щелкните область подключений, расположенную в верхней части экрана, или щелкните значок **Управление подключениями**.
- 2. Щелкните **Состояние служб**.

### **Роуминг**

### **Роуминг и международный роуминг**

В большинстве случаев смартфон BlackBerry® автоматически соединяется с беспроводной сетью при выходе из зоны действия сети вашего поставщика услуг беспроводной связи. В некоторых случаях для подключения к беспроводной сети требуется указать данные для входа. При включении роуминга в верхней части главного экрана отображается треугольный индикатор роуминга.

<span id="page-263-0"></span>Если для смартфона требуется SIM-карта, поставщику услуг беспроводной связи может потребоваться ее настроить для услуг роуминга.

Если смартфон обычно подключается к сети CDMA и поддерживает международный роуминг, может возникнуть необходимость приобрести у поставщика услуг беспроводной связи SIM-карту, которая работает в международном роуминге. Во время заграничных поездок телефонный номер остается неизменным.

Для получения дополнительной информации о роуминге и тарифах, действующих при роуминге, обратитесь к поставщику услуг беспроводной связи.

## **Подключение к беспроводной сети вручную**

Для выполнения этой операции необходимо, чтобы эта услуга входила в тарифный план, а смартфон BlackBerry® был подключен к сети GSM® или UMTS®.

Во время путешествия смартфон BlackBerry® автоматически подключается к найденной беспроводной сети.

- 1. На главном экране щелкните область подключений, расположенную в верхней части экрана, или щелкните значок **Управление подключениями**.
- 2. Щелкните **Сети и подключения** > **Сеть мобильной связи**.
- 3. В поле **Режим выбора сети** выберите значение **Вручную**.
- 4. Выберите беспроводную сеть.
- 5. Нажмите клавишу > **Закрыть**.

Для повторного подключения к беспроводной сети своего поставщика услуг беспроводной связи в поле **Режим выбора сети** выберите значение **Автоматически**.

#### **Информация, связанная с данной**

[Не удается подключиться к сети мобильной связи, 266](#page-267-0)

### **Подключение к сети GSM или UMTS**

Если смартфон BlackBerry® обычно подключается к сети CDMA и поддерживает международный роуминг, может возникнуть необходимость приобрести у поставщика услуг беспроводной связи SIM-карту, которая работает в международном роуминге.

- 1. Вставьте SIM-карту в смартфон. Дополнительную информацию об установке SIM-карты см. в печатной документации, входящей в комплект поставки смартфона.
- 2. В появившемся диалоговом окне выберите **Да**.

#### **Информация, связанная с данной**

[Не удается подключиться к сети GSM или UMTS, 267](#page-268-0)

## **Включение и выключение службы обработки и передачи данных, установка параметров роуминга**

В зависимости от тарифного плана беспроводной связи можно выключить службы обработки и передачи данных (электронная почта, PIN-сообщения, MMS-сообщения и браузер) на смартфоне BlackBerry® и пользоваться только услугами телефонной связи и обмена текстовыми сообщениями. Вы также можете

настроить отключение служб передачи данных в роуминге, чтобы избежать дополнительных сборов за данные, полученные в роуминге. Для получения дополнительной информации свяжитесь с поставщиком услуг беспроводной связи.

- 1. На главном экране щелкните область подключений, расположенную в верхней части экрана, или щелкните значок **Управление подключениями**.
- 2. Щелкните **Сети и подключения** > **Сеть мобильной связи**.
- 3. Выполните одно из следующих действий:
	- Чтобы включить или отключить службы обработки и передачи данных, измените значение в поле **Службы данных**.
	- Чтобы включить или отключить службы обработки и передачи данных в роуминге, измените значение в поле **В роуминге**.
	- Для получения запроса в роуминге на включение или выключение службы обработки и передачи данных, измените значение в поле **В роуминге** на **По запросу**.
- 4. Нажмите клавишу > **Закрыть**.

#### **Информация, связанная с данной**

[Не удается подключиться к сети мобильной связи, 266](#page-267-0) [Служба обработки и передачи данных недоступна, 267](#page-268-0)

### **Настройка беспроводных сетей для роуминга**

Эта функция поддерживается не во всех беспроводных сетях и не всеми операторами мобильной связи.

- 1. На главном экране щелкните область подключений, расположенную в верхней части экрана, или щелкните значок **Управление подключениями**.
- 2. Щелкните **Сети и подключения** > **Сеть мобильной связи**.
	- Чтобы подключаться только к сетям CDMA, в поле **Режим сети** установите значение **3G**.
	- Чтобы подключиться к сети GSM® или CDMA, установите для поля **Сетевая технология** значение **Глобальная**.
	- Чтобы подключиться только к сети **GSM/UMTS**, для поля **Сетевая технология** установите значение GSM. Для обеспечения наилучшего покрытия сети выберите в поле **Режим сети** одно из следующих значений: **2G и 3G,2G и 3G/4G** или **2G и 3G/H+**. Варианты, которые будут отображаться в поле **Режим сети**, зависят от поставщика услуг беспроводной связи.
- 3. Нажмите клавишу > **Закрыть**.

### **Список предпочитаемых беспроводных сетей**

## **Информация о списке предпочитаемых сетей**

Операторы мобильной связи могут заключать договора с другими операторами на предоставление услуг в роуминге. Для выбора беспроводных сетей смартфоном BlackBerry® можно использовать список предпочитаемых сетей.

<span id="page-265-0"></span>Порядок подключения смартфона к беспроводным сетям определяется порядком этих сетей в списке предпочитаемых сетей. Когда вы в роуминге, смартфон в первую очередь выполняет поиск беспроводных сетей, входящих в этот список. Если недоступна ни одна из сетей, входящих в список, смартфон автоматически подключается к любой доступной беспроводной сети.

**Прим.:** Обычно в роуминге действуют повышенные тарифы. Для получения дополнительной информации о тарифах, действующих в роуминге, обратитесь к поставщику услуг беспроводной связи.

## **Добавление беспроводной сети в список предпочитаемых беспроводных сетей**

Для выполнения этого действия смартфон BlackBerry® должен быть подключен к сети GSM® или UMTS®.

Эта функция поддерживается не во всех тарифных планах беспроводной связи.

- 1. На главном экране щелкните область подключений, расположенную в верхней части экрана, или щелкните значок **Управление подключениями**.
- 2. Щелкните **Сети и подключения** > **Сеть мобильной связи**.
- 3. Нажмите клавишу > **Список предпочитаемых сетей**.
- 4. Нажмите клавишу > **Добавить сеть**.
	- Чтобы найти беспроводную сеть для добавления в список, щелкните **Выбрать из доступных сетей**. Выберите беспроводную сеть. Щелкните **Выбрать сеть**.
	- Чтобы найти беспроводную сеть, к которой смартфон подключался ранее, щелкните **Выбрать из известных сетей**. Выберите беспроводную сеть. Щелкните **Выбрать сеть**.
	- Для добавления сети щелкните **Ручной ввод**. Установите приоритетность беспроводной сети. Введите MCC и MNC.
- 5. Нажмите клавишу > **Закрыть**.

#### **Информация, связанная с данной**

[Не удается подключиться к сети GSM или UMTS, 267](#page-268-0)

### **Удаление беспроводной сети из списка предпочитаемых беспроводных сетей**

Для выполнения этого действия смартфон BlackBerry® должен быть подключен к сети GSM® или UMTS®.

Эта функция поддерживается не во всех тарифных планах беспроводной связи.

- 1. На главном экране щелкните область подключений, расположенную в верхней части экрана, или щелкните значок **Управление подключениями**.
- 2. Щелкните **Сети и подключения** > **Сеть мобильной связи**.
- 3. Нажмите клавишу > **Список предпочитаемых сетей**.
- 4. Выберите беспроводную сеть.
- 5. Нажмите клавишу > **Удалить**.
- 6. Нажмите клавишу > **Закрыть**.

### **Изменение порядка предпочитаемых сетей**

Для выполнения этого действия смартфон BlackBerry® должен быть подключен к сети GSM® или UMTS®.

Эта функция поддерживается не во всех тарифных планах беспроводной связи. Смартфон BlackBerry подключается к сетям в том порядке, в котором они отображаются в списке предпочитаемых сетей.

- 1. На главном экране щелкните область подключений, расположенную в верхней части экрана, или щелкните значок **Управление подключениями**.
- 2. Щелкните **Сети и подключения** > **Сеть мобильной связи**.
- 3. Нажмите клавишу > **Список предпочитаемых сетей**.
- 4. Выберите беспроводную сеть.
- 5. Нажмите клавишу **#H.** > **Переместить**.
- 6. Щелкните новое местоположение.
- 7. Нажмите клавишу > **Закрыть**.

### **Изменение скорости соединения беспроводной сети**

Чем выше скорость соединения, тем быстрее расходуется заряд аккумулятора. В некоторых случаях функция изменения скорости соединения при подключении к беспроводной сети может быть недоступна. Это зависит от выбранного поставщика услуг беспроводной связи.

- 1. На главном экране щелкните значок **Управление подключениями**.
- 2. Щелкните **Сети и подключения** > **Сеть мобильной связи**.
- 3. Измените значение в поле **Режим сети**.
- 4. Нажмите клавишу **#: > Закрыть**.

#### **Информация, связанная с данной**

[Не удается подключиться к сети мобильной связи, 266](#page-267-0)

### **Включение светодиодного уведомления о зоне покрытия беспроводной сети**

- 1. На главном экране или в папке щелкните значок **Параметры**.
- 2. Щелкните **Экран** > **Вид экрана**.
- 3. Установите флажок **Индикатор покрытия**.
- 4. Нажмите клавишу **## > Сохранить**.

При подключении смартфона BlackBerry® к беспроводной сети светодиодный индикатор мигает зеленым цветом.

Чтобы отключить индикацию о зоне покрытия беспроводной сети, снимите флажок **Индикатор покрытия**.

### **Индикаторы зоны действия беспроводной сети**

Индикаторы в правом верхнем углу главного экрана показывают силу сигнала беспроводной сети в зоне, где в данный момент работает смартфон BlackBerry®. Для получения дополнительной информации о зонах действия беспроводной сети обратитесь к поставщику услуг беспроводной связи.

<span id="page-267-0"></span>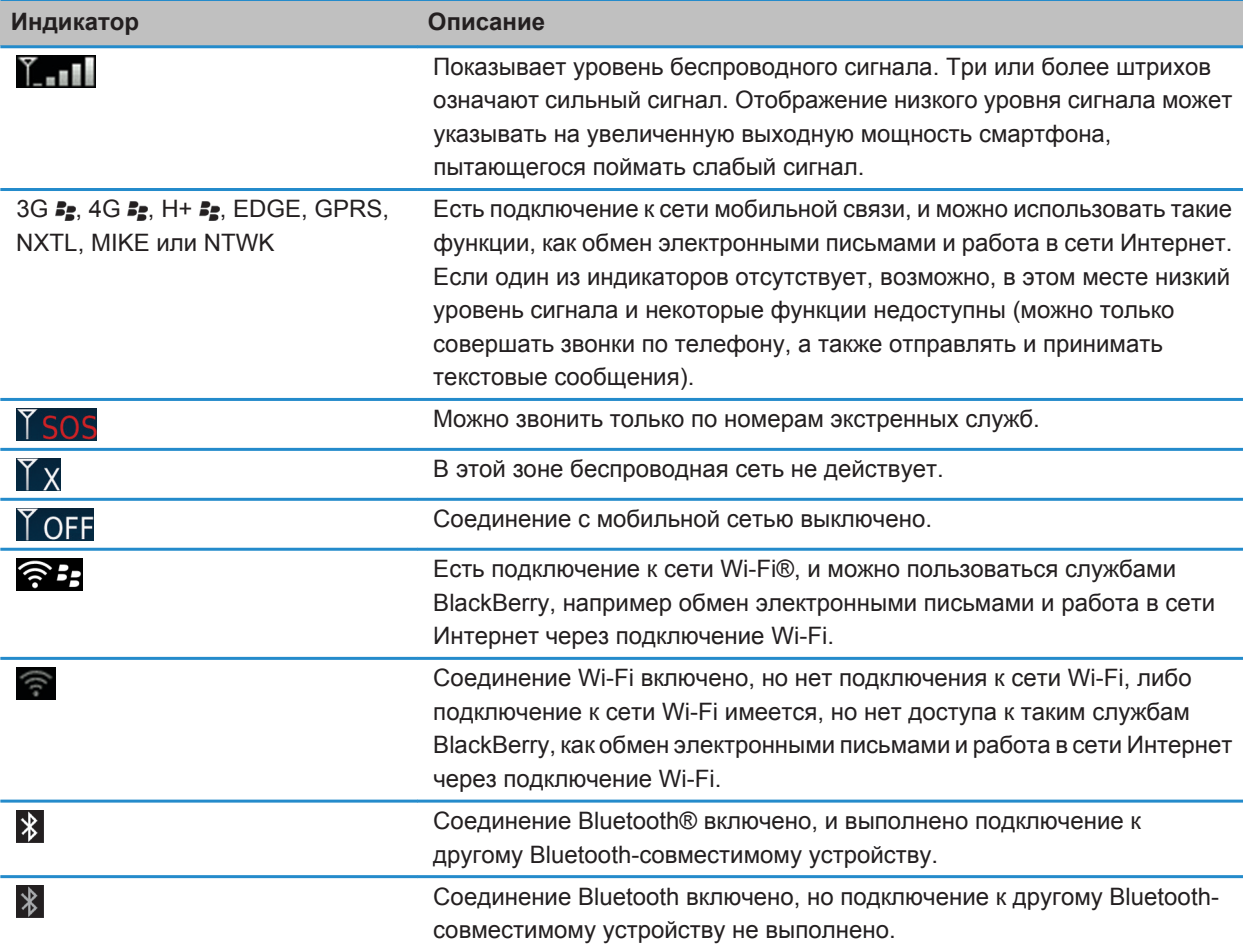

[Экстренные вызовы и режим обратного экстренного вызова, 57](#page-58-0)

## **Устранение неисправностей**

## **Не удается подключиться к сети мобильной связи**

Выполните следующее:

- <span id="page-268-0"></span>• Если на смартфоне BlackBerry® используется SIM-карта, убедитесь, что SIM-карта вставлена в смартфон правильно.
- Если смартфон обычно подключается к сети CDMA и поддерживает международный роуминг, убедитесь, что смартфон работает в режиме глобального роуминга, а SIM-карта — вставлена в смартфон правильно.
- Убедитесь, что функция подключения к беспроводной сети включена.
- Убедитесь, что смартфон подключен к сети поставщика услуг беспроводной связи. Если подключение к сети беспроводной связи выполнено вручную, то смартфон остается подключенным к этой беспроводной сети до тех пор, пока вы повторно не выберите сеть своего поставщика услуг беспроводной связи.
- Если установлена определенная скорость подключения к беспроводной сети, убедитесь, что находитесь в зоне действия беспроводной сети, которая поддерживает данную скорость подключения.

[Включение и выключение сетевого соединения, 261](#page-262-0) [Подключение к беспроводной сети вручную, 262](#page-263-0) [Включение и выключение службы обработки и передачи данных, установка параметров роуминга, 262](#page-263-0) [Включение и выключение сетевого соединения, 261](#page-262-0)

### **Не удается подключиться к сети GSM или UMTS**

Выполните следующее:

- Убедитесь, что SIM-карта правильно установлена в смартфон BlackBerry®.
- Убедитесь, что находитесь в зоне действия сети GSM® или UMTS®, которая поддерживается текущим тарифным планам беспроводной связи.
- Убедитесь, что сеть, к которой необходимо подключиться, присутствует в списке предпочитаемых сетей.
- На главном экране щелкните значок **Управление подключениями**. Щелкните **Сети и подключения** > **Сеть мобильной связи**. Если в поле **Технология сети** установлено значение **GSM/UMTS**, убедитесь, что в поле **Режим сети** выбрано значение: **2G и 3G** или **2G и 3G/4G** или **2G и 3G/H+**. Варианты, которые будут отображаться в поле **Режим сети**, зависят от поставщика услуг беспроводной связи.

#### **Информация, связанная с данной**

[Подключение к сети GSM или UMTS, 262](#page-263-0) [Беспроводные сети, к которым может подключаться смартфон, 260](#page-261-0) [Добавление беспроводной сети в список предпочитаемых беспроводных сетей, 264](#page-265-0)

## **Сообщения об ошибках**

### **Служба обработки и передачи данных недоступна**

#### **Описание**

Это сообщение отображается, если на смартфоне BlackBerry® нет доступа к службам обработки и передачи данных.

#### **Возможные решения**

Попытайтесь выполнить следующее:

• Убедитесь, что смартфон находится в зоне действия беспроводной сети.

- Убедитесь, что службы обработки и передачи данных на смартфоне включены.
- Если вы в роуминге, проверьте, включен ли доступ к услугам обработки и передачи данных в роуминге.

[Включение и выключение службы обработки и передачи данных, установка параметров роуминга, 262](#page-263-0)

## **Технология Wi-Fi**

Функция Wi-Fi® поддерживается не во всех моделяхBlackBerry®.

## **Инструкции: технология Wi-Fi**

#### **Беспроводные сети, к которым может подключаться смартфон**

О типах сетей, доступных для подключения со смартфона BlackBerry®, можно узнать на сайте [www.blackberry.com/go/devices,](http://www.blackberry.com/go/devices) где представлена информация о функциях каждой модели смартфона, либо на самом смартфоне. Если сеть представлена в списке, это не означает, что к ней установлено подключение. Наличие сети говорит только о том, что она доступна для подключения со смартфона.

- 1. На главном экране или в папке щелкните значок **Параметры**.
- 2. Щелкните **Устройство** > **Версии устройства**. Типы сетей, к которым может подключиться смартфон, указаны в скобках после модели смартфона.

Дополнительные сведения о беспроводных сетях, к которым может подключаться смартфон BlackBerry®, см. в буклете *Техническая информация и меры предосторожности* для вашего смартфона.

#### **Информация, связанная с данной**

[Не удается подключиться к сети GSM или UMTS, 267](#page-268-0)

#### **Включение и выключение сетевого соединения**

Сетевое соединение следует отключать в определенных ситуациях, например, на борту самолета или в больнице. Дополнительную информацию см. в буклете *Техническая информация и меры предосторожности* для смартфона BlackBerry®.

На главном экране щелкните область подключений, расположенную в верхней части экрана, или щелкните значок **Управление подключениями**.

- Чтобы включить сетевое соединение, установите флажок рядом с типом соединения.
- Чтобы отключить сетевое соединение, снимите флажок рядом с типом соединения.
- Чтобы включить ранее установленное сетевое соединение, щелкните **Восстановить соединения**.

#### **Информация, связанная с данной**

[Не удается выполнить подключение к сети Wi-Fi, 276](#page-277-0) [Не удается подключиться к сети мобильной связи, 266](#page-267-0) [Не удается выполнить подключение к сети Wi-Fi, 276](#page-277-0)

## <span id="page-270-0"></span>**Проверка состояния соединений и служб**

- 1. На главном экране щелкните область подключений, расположенную в верхней части экрана, или щелкните значок **Управление подключениями**.
- 2. Щелкните **Состояние служб**.

## **Подключение к сети Wi-Fi**

## **Подключение к сети Wi-Fi**

С помощью технологии Wi-Fi® смартфон BlackBerry® может получать доступ к сети Интернет, подключившись к беспроводному маршрутизатору или точке доступа дома, на работе или в местах действия беспроводной сети. Данный смартфон использует сеть Wi-Fi вместо мобильной сети для посещения сайтов, отправки и получения сообщений электронной почты и т. п. Если работать в Интернете через подключение к сети Wi-Fi, можно избежать взимания платы за передачу данных, как это обычно бывает при использовании мобильных сетей. Кроме того, скорость передачи данных по WLAN в большинстве случаев будет выше.

Точки доступа есть во многих общественных местах, например в библиотеках, аэропортах, гостиницах, кафе и т. д. Точки доступа могут быть с платным и бесплатным подключением. Поставщик услуг беспроводной связи может предоставить приложение для смартфона, позволяющее подключаться к точкам доступа. Если на смартфоне нет специального приложения, необходимо настроить собственную учетную запись в Интернете и выполнить вход вручную.

При наличии точки доступа или маршрутизатора, поддерживающего Wi-Fi Protected Setup™, можно выполнить подключение с помощью Wi-Fi Protected Setup.

При подключении к сети Wi-Fi на смартфоне сохраняются сведения о подключении, чтобы в следующий раз при попадании в зону действия данной сети, смартфон подключался к ней автоматически.

## **Подключение к сети Wi-Fi**

- 1. На главном экране щелкните область подключений, расположенную в верхней части экрана, или щелкните значок **Управление подключениями**.
- 2. Щелкните **Настроить Wi-Fi**.
- 3. Чтобы выполнить подключение к общественной точке доступа или сети Wi-Fi®, не требующей проверки подлинности, установите флажок **Показывать только открытые сети**.
- 4. Выберите сеть Wi-Fi, к которой необходимо подключиться.
- 5. Если сеть Wi-Fi требует проверки подлинности, введите пароль сети.

Имя сети Wi-Fi отобразится в верхней части главного экрана.

#### **Информация, связанная с данной**

[Не удается выполнить подключение к сети Wi-Fi, 276](#page-277-0)

## <span id="page-271-0"></span>**Подключение к сети Wi-Fi с помощью Wi-Fi Protected Setup**

Если маршрутизатор или беспроводная точка доступа оснащены технологией Wi-Fi Protected Setup™, можно быстро подключиться к сети Wi-Fi® без ввода длинного пароля.

- 1. На главном экране щелкните область подключений, расположенную в верхней части экрана, или щелкните значок **Управление подключениями**.
- 2. Щелкните **Настроить Wi-Fi** > **Другие способы подключения**.
	- Для использования кнопки Wi-Fi Protected Setup на маршрутизаторе или точке доступа щелкните **Нажать кнопку на маршрутизаторе**. На маршрутизаторе или точке доступа нажмите кнопку Wi-Fi Protected Setup. На смартфоне BlackBerry® щелкните **Начало**.
	- Для использования PIN щелкните **Ввести PIN на маршрутизаторе**. На смартфоне щелкните **Старт**. На смартфоне отобразится PIN. На экране администрирования маршрутизатора или точки доступа введите PIN.

## **Подключение к сети Wi-Fi вручную**

Если известно имя сети Wi-Fi®, к которой необходимо подключиться, можно выполнить подключение к ней вручную.

- 1. На главном экране щелкните область подключений, расположенную в верхней части экрана, или щелкните значок **Управление подключениями**.
- 2. Щелкните **Настроить сеть Wi-Fi** > **Другие способы подключения** > **Подключиться к сети вручную**.
- 3. В поле **SSID** введите имя сети Wi-Fi.
- 4. Щелкните **Далее**.
- 5. В поле **Тип безопасности** щелкните тип безопасности сети Wi-Fi и укажите все необходимые сведения.
- 6. Щелкните **Сохранить и подключиться**.

#### **Информация, связанная с данной**

[Параметры сохраненных сетей Wi-Fi, 271](#page-272-0) [Не удается выполнить подключение к сети Wi-Fi, 276](#page-277-0)

### **Сохраненные сети Wi-Fi**

### **Изменение, перемещение и удаление сохраненной сети Wi-Fi**

- 1. На главном экране щелкните область подключений, расположенную в верхней части экрана, или щелкните значок **Управление подключениями**.
- 2. Щелкните **Настроить Wi-Fi** > **Сохраненные сети Wi-Fi**.
- 3. Выделите сохраненную сеть Wi-Fi®.
- 4. Нажмите клавишу  $\mathbb{E}$ .
	- Чтобы изменить параметры сохраненной сети, щелкните **Редактировать**. Измените параметры. Щелкните **Сохранить**.
	- Чтобы переместить сохраненную сеть и изменить порядок подключения смартфона BlackBerry® к сохраненным сетям, щелкните **Переместить**. Щелкните новое местоположение.
	- Чтобы удалить сохраненную сеть, щелкните **Удалить**.

<span id="page-272-0"></span>Параметры сохраненных сетей Wi-Fi, 271

### **Запрещение подключения смартфона к сети Wi-Fi**

- 1. На главном экране щелкните область подключений, расположенную в верхней части экрана, или щелкните значок **Управление подключениями**.
- 2. Щелкните **Настроить Wi-Fi** > **Сохраненные сети Wi-Fi**.
- 3. Выделите сохраненную сеть Wi-Fi®.
- 4. Нажмите клавишу > **Отключить**.

## **Включение и выключение запроса, который появляется при нахождении в точке доступа**

По умолчанию смартфон BlackBerry® отображает запрос на подключение при нахождении в зоне действия сохраненной сети Wi-Fi® с точкой доступа. Если эти запросы были отключены, их можно включить снова.

- 1. На главном экране щелкните область подключений, расположенную в верхней части экрана, или щелкните значок **Управление подключениями**.
- 2. Щелкните **Сеть Wi-Fi**.
- 3. Нажмите клавишу > **Параметры**.
	- Для включения запроса, который появляется при нахождении в точке доступа, установите флажок **Уведомлять, когда сохраненная точка оказывается поблизости**.
	- Для отключения запроса, который появляется при нахождении в точке доступа, снимите флажок **Уведомлять, когда сохраненная точка оказывается поблизости**.
- 4. Нажмите клавишу > **Сохранить**.

### **Параметры сохраненных сетей Wi-Fi**

#### **Общие параметры**

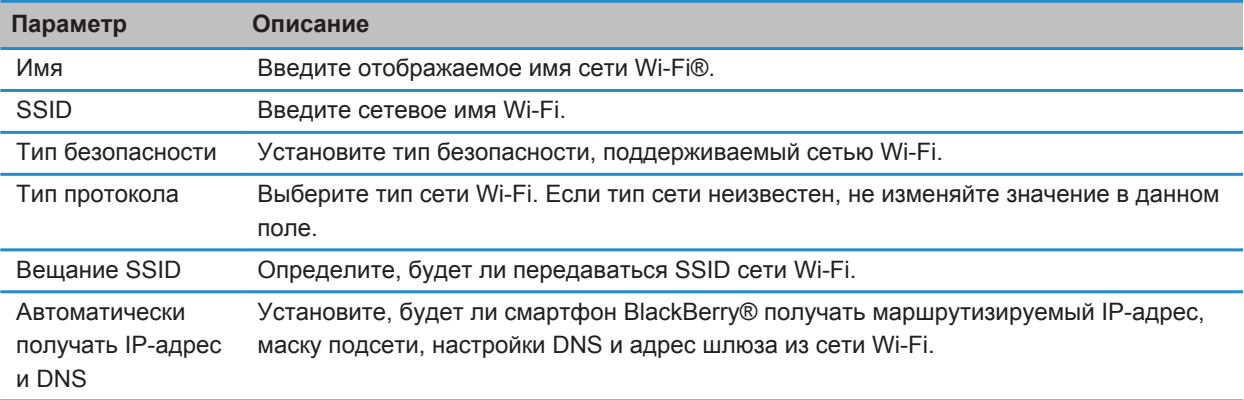

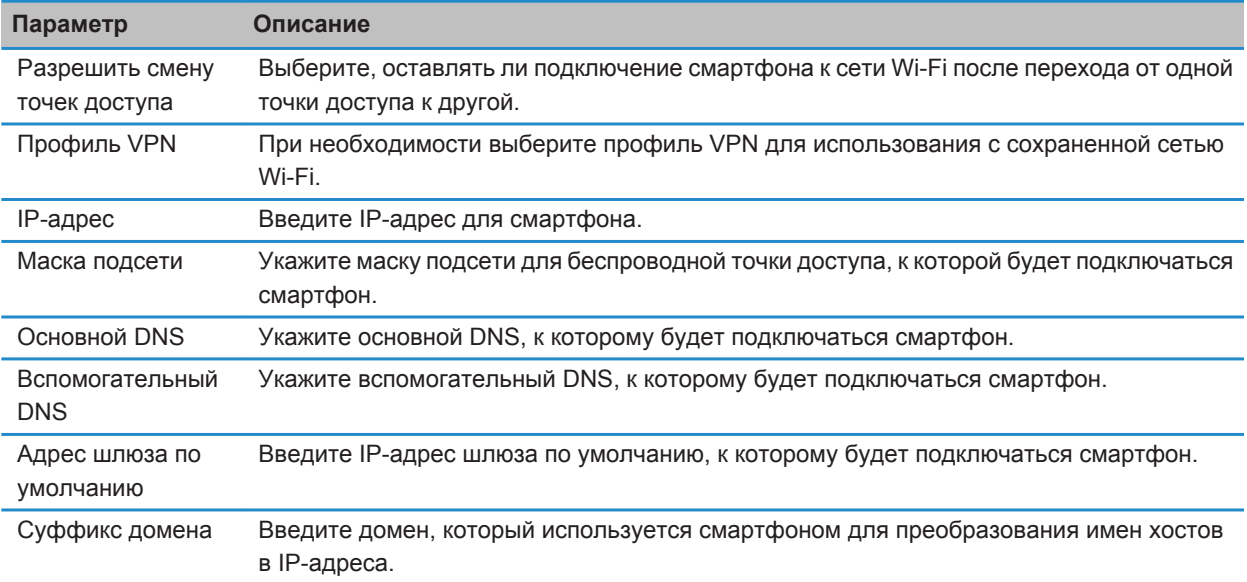

#### **Параметры WEP**

Эти параметры появляются, если выбран тип безопасности WEP.

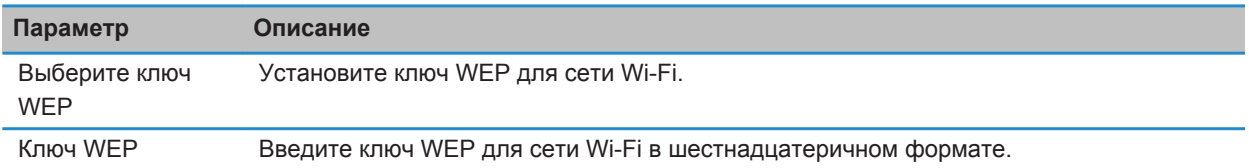

### **Личные настройки WPA/WPA2**

Эти параметры появляются, если выбран тип личной безопасности WPA/WPA2.

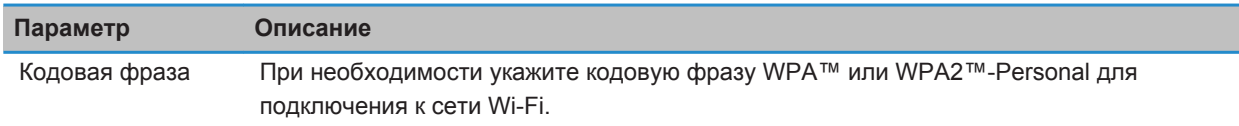

## **Корпоративные параметры WPA/WPA2**

Эти параметры появляются, если выбран тип корпоративной безопасности WPA/WPA2.

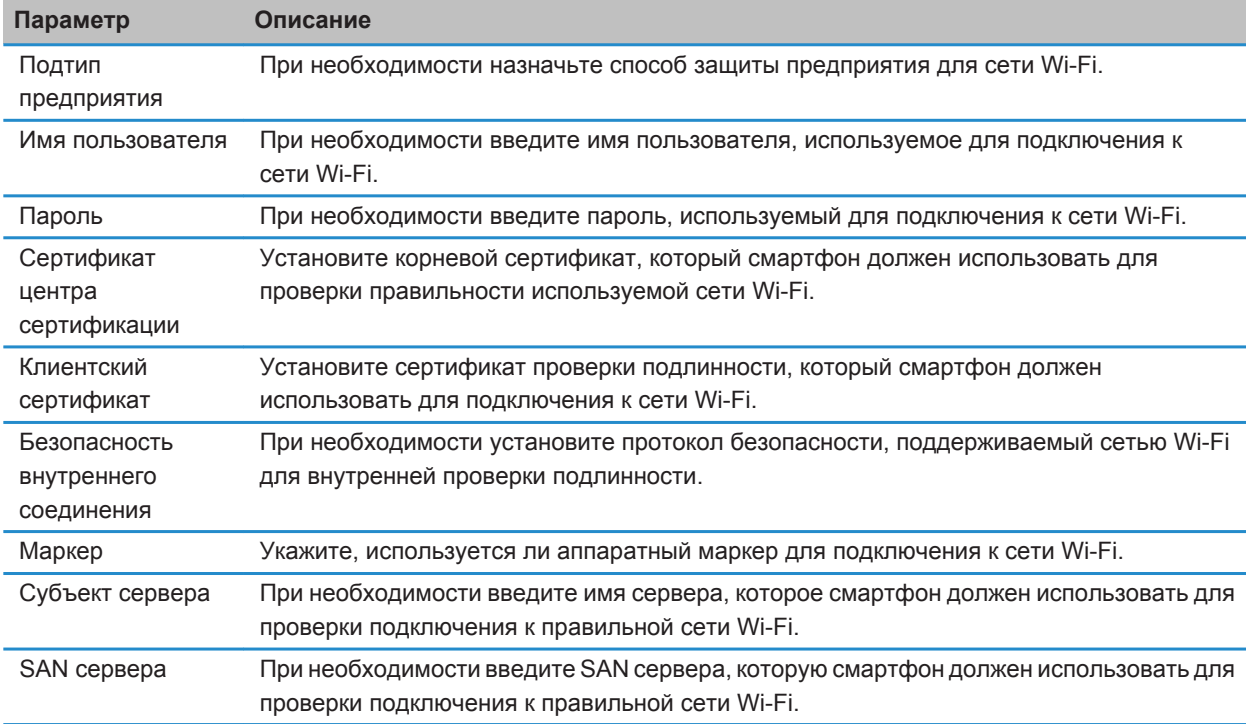

### **Установка корневого сертификата на смартфоне**

Подключение к некоторым сетям Wi-Fi® может быть недоступно, пока на смартфоне BlackBerry® не будет установлен корневой сертификат. Можно установить корневой сертификат на компьютере, а затем использовать программу BlackBerry® Desktop Software, чтобы синхронизировать корневой сертификат между смартфоном и компьютером. Дополнительные сведения см. в разделе "Справка" приложения BlackBerry Desktop Software или обратитесь в своему администратору.

### **Диагностические отчеты Wi-Fi**

## **Отправка отчета о диагностике Wi-Fi**

- 1. На главном экране или в папке щелкните значок **Параметры**.
- 2. Щелкните **Сети и подключения** > **Сеть Wi-Fi**.
- 3. Нажмите клавишу > **Устранение неисправностей** > **Диагностика Wi-Fi**.
- 4. Нажмите клавишу > **Email-отчет** или **PIN-отчет**.

## **Настройка параметров диагностических отчетов Wi-Fi**

Если при указании параметров для диагностических отчетов Wi-Fi® установить получателя по умолчанию, то каждый отправляемый со смартфона BlackBerry® диагностический отчет Wi-Fi будет отправляться этому получателю. Если требуется указывать получателя при каждом создании отчета, не назначайте получателя по умолчанию.

- 1. На главном экране или в папке щелкните значок **Параметры**.
- 2. Щелкните **Сети и подключения** > **Сеть Wi-Fi**.
- 3. Нажмите клавишу > **Устранение неисправностей** > **Диагностика Wi-Fi**.
- 4. Нажмите клавишу **## > Параметры**.
	- Чтобы включать дополнительные сведения в диагностические отчеты Wi-Fi, установите в поле **Режим отображения** значение **Дополнительно**.
	- Чтобы установить получателя по умолчанию для диагностических отчетов Wi-Fi, введите контактную информацию.
- 5. Нажмите клавишу > **Сохранить**.

### **Разрешения на соединение для приложений сторонних производителей**

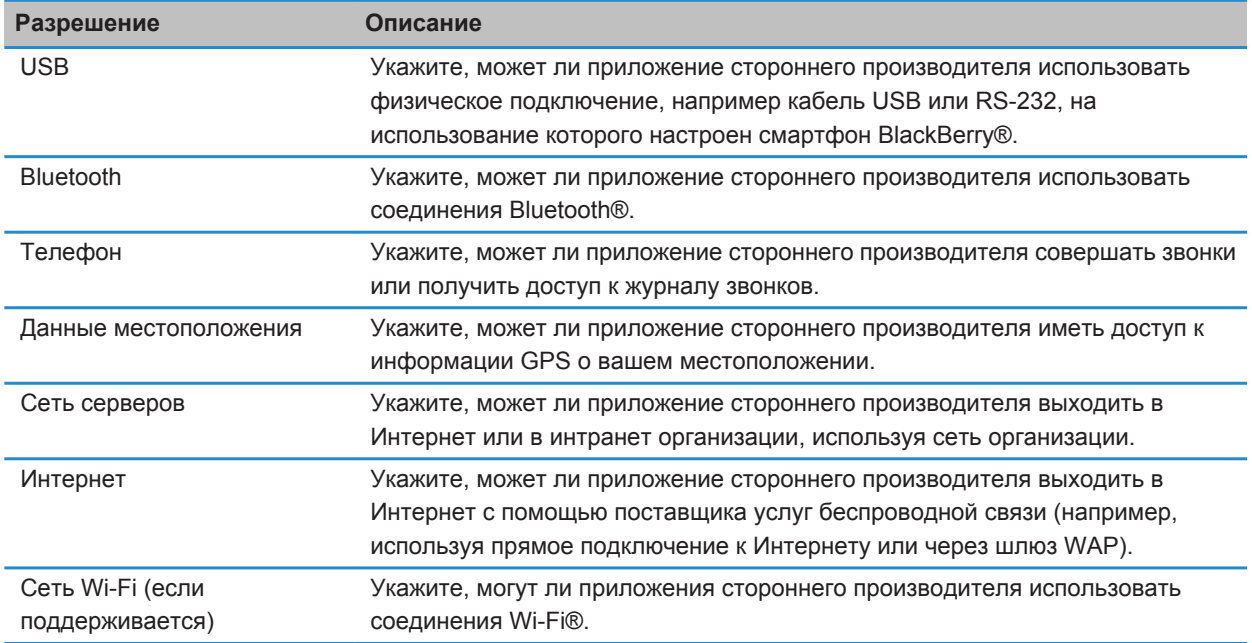

## **Использование Wi-Fi с VPN и программными маркерами**

Если смартфон BlackBerry® поддерживает Wi-Fi®, а организация использует VPN для управления доступом в сеть, можно выполнить вход в VPN и получить доступ к сети организации с помощью сети Wi-Fi. Если смартфон поддерживает Wi-Fi®, то для подключения к корпоративной сети с помощью сети Wi-Fi может также потребоваться программный маркер.

## **Индикаторы зоны действия беспроводной сети**

Индикаторы в правом верхнем углу главного экрана показывают силу сигнала беспроводной сети в зоне, где в данный момент работает смартфон BlackBerry®. Для получения дополнительной информации о зонах действия беспроводной сети обратитесь к поставщику услуг беспроводной связи.

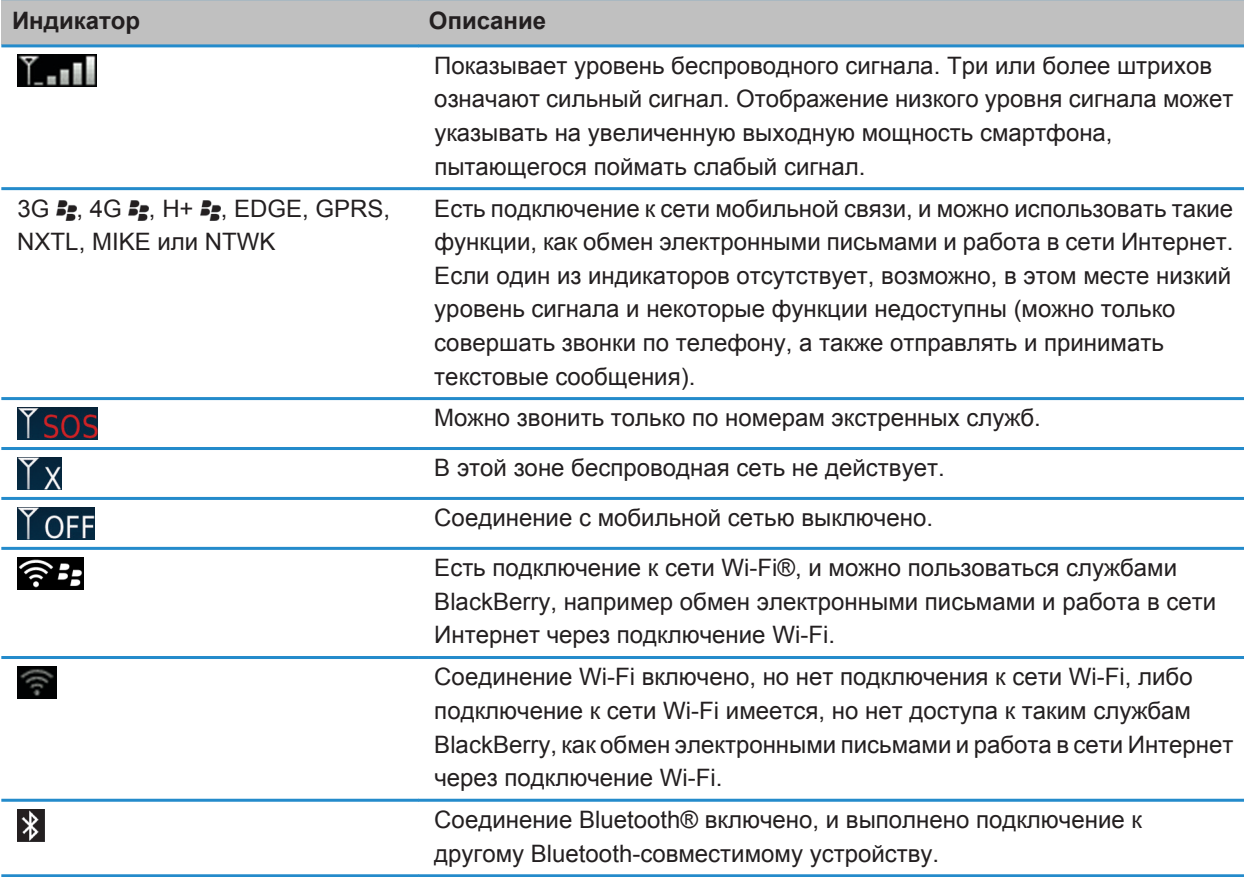

<span id="page-277-0"></span>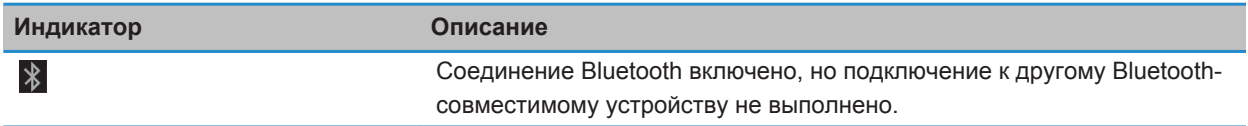

[Экстренные вызовы и режим обратного экстренного вызова, 57](#page-58-0)

## **Устранение неисправностейWi-Fi**

### **Не удается выполнить подключение к сети Wi-Fi**

Функция Wi-Fi® поддерживается не во всех моделяхBlackBerry®.

Выполните следующее:

- Убедитесь, что функция подключения к сети Wi-Fi включена.
- Убедитесь, что смартфон находится в зоне действия сети Wi-Fi. При использовании домашней сети проверьте, могут ли к ней подключаться другие беспроводные устройства. При использовании корпоративной сети Wi-Fi или общественной точки доступа обратитесь к администратору или сотруднику организации, предоставляющей услуги беспроводной связи.
- Убедитесь, что время на смартфоне синхронизировано с сетевым временем. Если время отличается, это может препятствовать подключению смартфона (например, если для подключения к сети требуется сертификат на смартфоне и сертификат имеет срок действия).
- Если сеть Wi-Fi не отображается в приложении настройки сети Wi-Fi, возможно, она скрыта. Если известно имя сети, попробуйте подключиться к сети Wi-Fi вручную.
- В приложении настройки сети Wi-Fi убедитесь, что для сети Wi-Fi указаны правильные параметры. Чтобы определить правильные параметры для домашней сети, воспользуйтесь информацией, прилагаемой к маршрутизатору, для корпоративной сети Wi-Fi — обратитесь к администратору; для общественной точки доступа — воспользуйтесь информацией, предоставленной для точки доступа или обратитесь к сотруднику организации, предоставляющей услуги беспроводной связи.
- Если выполняется переключение между сетями Wi-Fi вручную, переключитесь на другую сеть Wi-Fi или обновите список доступных сетей Wi-Fi на смартфоне.
- Если учетная запись электронной почты использует BlackBerry® Enterprise Server, смартфон может препятствовать подключению к определенным беспроводным точкам доступа. Для получения дополнительной информации обратитесь к системному администратору.
- При использовании метода Push Button Setup убедитесь, что точка доступа оснащена функцией Wi-Fi Protected Setup™ и настроена на отправку профиля. Убедитесь, что другое устройство не пытается подключиться к сети в то же самое время и что в зоне действия находится не более одной точки доступа в данном режиме. Для получения дополнительных сведений воспользуйтесь информацией, прилагаемой к маршрутизатору.
- При использовании PEAP, EAP-TLS, EAP-FAST, EAP-TTLS или EAP-SIM для подключения к сети Wi-Fi убедитесь, что установлен корневой сертификат для сервера центра сертификации, создавшего сертификат для сервера проверки подлинности. Перед подключением к сети необходимо перенести этот сертификат на смартфон. Для получения дополнительных сведений обратитесь к администратору.
- Если для подключения к сети Wi-Fi используется EAP-TLS, убедитесь, что на смартфоне добавлен сертификат проверки подлинности. Перед подключением к сети необходимо перенести этот сертификат на смартфон. Для получения дополнительных сведений обратитесь к администратору.

[Включение и выключение сетевого соединения, 261](#page-262-0) [Подключение к сети Wi-Fi, 269](#page-270-0) [Подключение к сети Wi-Fi вручную, 270](#page-271-0) [Включение и выключение сетевого соединения, 261](#page-262-0)

# <span id="page-279-0"></span>**Технология Bluetooth**

## **Инструкции: технология Bluetooth**

## **Информация о технологии Bluetooth**

Bluetooth® — это технология для установки беспроводного соединения между смартфоном BlackBerry® и Bluetoothсовместимым устройством, например автомобильным комплектом громкой связи или беспроводной гарнитурой.

Прежде чем подключить смартфон BlackBerry к Bluetooth-совместимому устройству, необходимо включить технологию Bluetooth на обоих устройствах и затем выполнить сопряжение устройств. В результате сопряжения между устройствами устанавливается связь, и обычно процесс сопряжения требуется выполнить один раз.

После сопряжения устройств их можно подключать друг к другу, если Bluetooth-совместимое устройство находится в диапазоне действия смартфона BlackBerry (обычно около 10 м). Для получения оптимального результата держите смартфон BlackBerry в непосредственной близости от Bluetooth-совместимого устройства. Например, если смартфон BlackBerry находится справа от вас, наденьте Bluetooth-совместимую гарнитуру на правое ухо.

При включении технологии Bluetooth или подключении смартфона BlackBerry к другому Bluetoothсовместимому устройству в верхней части главного экрана появляются индикаторы состояния Bluetoothподключения.

## **Включение и выключение технологии Bluetooth**

При попытке выполнить действие с помощью технологии Bluetooth® может отобразиться запрос на включение функции Bluetooth.

На главном экране щелкните область подключений, расположенную в верхней части экрана, или щелкните значок **Управление подключениями**.

- Чтобы включить функцию Bluetooth, установите флажок Bluetooth.
- Чтобы отключить технологию Bluetooth, снимите флажок Bluetooth.

## **Сопряжение с Bluetooth-устройством**

Перед подключением смартфона BlackBerry® с Bluetooth®-совместимым устройством необходимо выполнить сопряжение этих устройств. Дополнительную информацию о подготовке Bluetooth-устройства к сопряжению см. в документации из комплекта Bluetooth-устройства.

- 1. На главном экране щелкните область подключений, расположенную в верхней части экрана, или щелкните значок **Управление подключениями**.
- 2. Щелкните **Сети и подключения** > **Подключения Bluetooth** > **Добавить новое устройство** > **Поиск**.
- 3. Выберите Bluetooth-устройство.
- 4. Если необходимо, выполните одно из следующих действий:
	- Если Bluetooth-совместимое устройство не оснащено клавиатурой (например, беспроводная гарнитура), на смартфоне BlackBerry введите ключ доступа для сопряжения, который отображается на Bluetooth-совместимом устройстве или указан в документации, прилагаемой к с Bluetoothсовместимому устройству. Чаще всего пароль является цифровым или буквенно-цифровым кодом.
	- Если Bluetooth-устройство оснащено клавиатурой (например ноутбук), введите собственный ключ доступа на обоих устройствах.

[Включение и выключение технологии Bluetooth, 278](#page-279-0) [Не удается выполнить сопряжение с Bluetooth-совместимым устройством, 42](#page-43-0) [Не появляется список сопряженных Bluetooth-устройств, 286](#page-287-0) [Не работает совместное использование контактов с сопряженным Bluetooth-устройством, 287](#page-288-0)

## **Подключение или отключение сопряженного Bluetoothсовместимого устройства**

Для выполнения данной задачи необходимо, чтобы технология Bluetooth® была включена, а смартфон BlackBerry® — сопряжен с Bluetooth-совместимым устройством.

Возможно, смартфон BlackBerry попытается подключиться к Bluetooth-совместимому устройству автоматически, когда будет включена технология Bluetooth и устройства будут находиться в диапазоне действия. Смартфон BlackBerry, как правило, находится в состоянии подключения к сопряженным Bluetoothсовместимым устройствам, например к автомобильному комплекту или гарнитуре, до тех пор, пока устройства не будут разъединены.

- 1. На главном экране щелкните область подключений, расположенную в верхней части экрана, или щелкните значок **Управление подключениями**.
- 2. Щелкните **Сети и подключения** > **Подключения Bluetooth**.
- 3. Выделите Bluetooth-совместимое устройство.
	- Для подключения к Bluetooth-совместимому устройству нажмите клавишу **+++ > Подключить**. При необходимости убедитесь, что на обоих сопряженных устройствах отображается одинаковый номер.
	- Для отключения от сопряженного Bluetooth-совместимого устройства выделите устройство. Нажмите клавишу > **Разъединить**.

#### **Информация, связанная с данной**

[Включение и выключение технологии Bluetooth, 278](#page-279-0) [Не удается выполнить сопряжение с Bluetooth-совместимым устройством, 42](#page-43-0)

## **Переключение на сопряженное Bluetooth-совместимое устройство во время вызова**

Для выполнения данной задачи необходимо включить технологию Bluetooth®.

Во время телефонного разговора нажмите клавишу > **Активировать <Bluetooth-устройство>**.

#### **Информация, связанная с данной**

[Включение и выключение технологии Bluetooth, 278](#page-279-0)

## **Совместное использование контактов с сопряженным Bluetoothсовместимым автомобильным комплектом**

- 1. На главном экране щелкните область подключений, расположенную в верхней части экрана, или щелкните значок **Управление подключениями**.
- 2. Щелкните **Сети и подключения** > **Подключения Bluetooth**.
- 3. Выделите Bluetooth®-совместимый автомобильный комплект.
- 4. Нажмите клавишу > **Передавать контакты**.

#### **Информация, связанная с данной**

[Не работает совместное использование контактов с сопряженным Bluetooth-устройством, 287](#page-288-0) [Произошел разрыв связи с Bluetooth-совместимым автомобильным комплектом, 287](#page-288-0)

## **Получение медиафайлов с использованием технологии Bluetooth**

Для выполнения данной задачи необходимо включить технологию Bluetooth®.

При отправке медиафайла на смартфон BlackBerry® с помощью технологии Bluetooth на экране появляется диалоговое окно.

- 1. В диалоговом окне **Принять запрос на соединение** щелкните **Да**.
- 2. В диалоговом окне **Получить входящие данные** щелкните **Да**.

Смартфон сохраняет полученные файлы в папках, соответствующих типам файлов.

#### **Информация, связанная с данной**

[Включение и выключение технологии Bluetooth, 278](#page-279-0) [Включение и выключение технологии Bluetooth, 278](#page-279-0)

## **Отправление файла**

Способ отправления файла зависит от типа файла, учетной записи электронной почты и установленных на смартфоне BlackBerry® приложений. Можно выбрать и отправить сразу несколько файлов одновременно. Можно отправлять только те медиафайлы, которые были добавлены на смартфон. Для получения дополнительной информации обратитесь к поставщику услуг беспроводной связи или администратору.

- 1. На главном экране или в папке щелкните значок **Мультимедиа** или **Файлы**.
- 2. Найдите и выделите файл.
- 3. Нажмите клавишу > **Отправить**.
- 4. Выберите тип сообщения.
- 5. При необходимости включите технологию Bluetooth® и выберите устройство или выполните сопряжение с устройством.

<span id="page-282-0"></span>[Не удается вложить файл в текстовое сообщение, 113](#page-114-0)

## **Отправка и получение карточки контакта с помощью технологии Bluetooth**

В приложении Контакты можно отправлять и получать карточки контактов с помощью технологии Bluetooth®.

- 1. На главном экране щелкните значок **Контакты**.
- 2. Выберите контакт.
- 3. Нажмите клавишу > **Отправить карточку контакта** > **Отправить с помощью Bluetooth**.

Для получения карточки контакта в диалоговом окне **Получить входящие данные**, отобразившемся на экране принимающего устройства, щелкните **Да**.

## **Переименование сопряженного Bluetooth-устройства**

- 1. На главном экране щелкните область подключений, расположенную в верхней части экрана, или щелкните значок **Управление подключениями**.
- 2. Щелкните **Сети и подключения** > **Подключения Bluetooth**.
- 3. Выберите сопряженное Bluetooth®-устройство.
- 4. Нажмите клавишу > **Свойства устройства**.
- 5. В поле **Имя устройства** измените имя Bluetooth-совместимого устройства.
- 6. Нажмите клавишу > **Сохранить**.

## **Удаление сопряженного Bluetooth-устройства**

Для выполнения этой задачи необходимо отключить смартфон BlackBerry® от Bluetooth®-совместимого устройства.

- 1. На главном экране щелкните область подключений, расположенную в верхней части экрана, или щелкните значок **Управление подключениями**.
- 2. Щелкните **Сети и подключения** > **Подключения Bluetooth**.
- 3. Выберите сопряженное Bluetooth®-устройство.
- 4. Нажмите клавишу > **Удалить устройство**.

## **Включение обнаруживаемого режима на смартфоне BlackBerry**

На смартфоне BlackBerry® обнаруживаемый режим включается для того, чтобы другие Bluetooth® совместимые устройства могли его распознать.

- 1. На главном экране щелкните область подключений, расположенную в верхней части экрана, или щелкните значок **Управление подключениями**.
- 2. Щелкните **Сети и подключения** > **Подключения Bluetooth**.

<span id="page-283-0"></span>3. Установите в поле **Обнаруживаемое** значение **2 минуты**.

По истечении двух минут в поле **Обнаруживаемое** автоматически устанавливается значение **Нет**.

#### **Информация, связанная с данной**

[Не удается выполнить сопряжение с Bluetooth-совместимым устройством, 42](#page-43-0)

## **Параметры технологии Bluetooth**

## **Профили Bluetooth**

Некоторые профили поддерживаются не во всех моделях смартфонов BlackBerry® и не во всех беспроводных сетях.

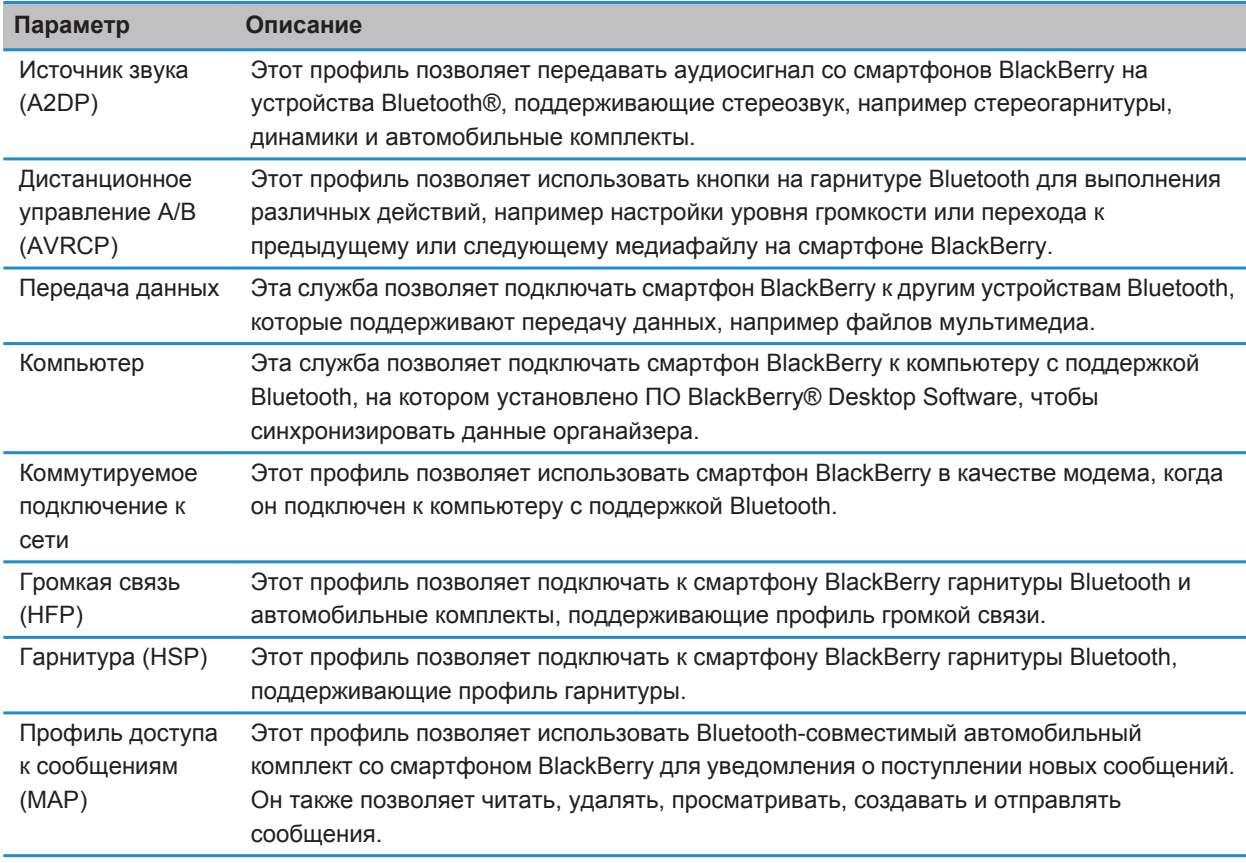

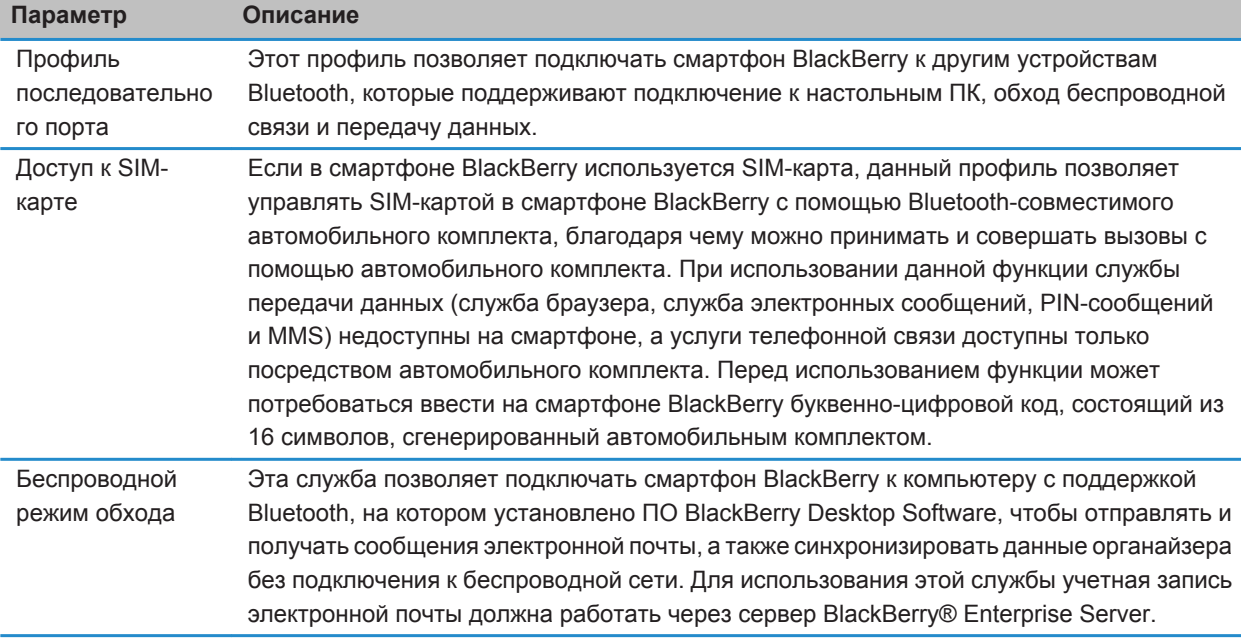

### **Выключение профиля Bluetooth**

- 1. На главном экране щелкните область подключений, расположенную в верхней части экрана, или щелкните значок **Управление подключениями**.
- 2. Щелкните **Сети и подключения** > **Подключения Bluetooth**.
- 3. Нажмите клавишу > **Параметры**.
- 4. В разделе **Службы** снимите флажок рядом с одним или несколькими профилями Bluetooth®.
- 5. Нажмите клавишу > **Сохранить**.

#### **Информация, связанная с данной**

[Профили Bluetooth, 282](#page-283-0)

### **Запрещение другим Bluetooth-совместимым устройствам доступа к контактам на вашем смартфоне**

- 1. На главном экране щелкните область подключений, расположенную в верхней части экрана, или щелкните значок **Управление подключениями**.
- 2. Щелкните **Сети и подключения** > **Подключения Bluetooth**.
- 3. Нажмите клавишу > **Параметры**.
- 4. Измените значение в поле **Передавать контакты**.
- 5. Нажмите клавишу > **Сохранить**.

Чтобы разрешить смартфону BlackBerry® предоставлять доступ к контактам другим Bluetooth®-совместимым устройствам, в поле **Передача контактов** выберите значение **Все**.

### **Запрет исходящих вызовов**

- 1. На главном экране щелкните область подключений, расположенную в верхней части экрана, или щелкните значок **Управление подключениями**.
- 2. Щелкните **Сети и подключения** > **Подключения Bluetooth**.
- 3. Нажмите клавишу > **Параметры**.
- 4. Установите в поле **Разрешить исходящие вызовы** значение **Никогда** или **Если разблок.**.
- 5. Нажмите клавишу > **Сохранить**.

### **Изменение имени сопряжения для устройства BlackBerry**

- 1. На главном экране щелкните область подключений, расположенную в верхней части экрана, или щелкните значок **Управление подключениями**.
- 2. Щелкните **Сети и подключения** > **Подключения Bluetooth**.
- 3. Нажмите клавишу > **Параметры**.
- 4. В поле **Имя устройства** введите имя смартфона BlackBerry®.
- 5. Нажмите клавишу > **Сохранить**.

### **Отключение уведомления о соединении Bluetooth**

- 1. На главном экране щелкните область подключений, расположенную в верхней части экрана, или щелкните значок **Управление подключениями**.
- 2. Щелкните **Сети и подключения** > **Подключения Bluetooth**.
- 3. Нажмите клавишу > **Параметры**.
- 4. Снимите флажок **Светодиодный индикатор соединения**.
- 5. Нажмите клавишу > **Сохранить**.

Чтобы снова включить уведомления о соединении Bluetooth®, установите флажок **Светодиодный индикатор соединения**.

#### **Выключение уведомлений о подключении или сопряжении**

- 1. На главном экране щелкните область подключений, расположенную в верхней части экрана, или щелкните значок **Управление подключениями**.
- 2. Щелкните **Сети и подключения** > **Подключения Bluetooth**.
- 3. Выберите сопряженное Bluetooth®-устройство.
- 4. Нажмите клавишу > **Свойства устройства**.
- 5. Установите в поле **Надежное** значение **Да**.
- 6. Нажмите клавишу > **Сохранить**.

Чтобы включить запрос снова, установите в поле **Надежное** значение **По запросу**.

## **Настройка типов сообщений для оповещения с помощью автомобильного комплекта Bluetooth**

Для выполнения этой задачи автомобильный комплект Bluetooth® должен поддерживать профиль доступа к сообщениям (MAP).

Дополнительную информацию об использовании технологии Bluetooth в автомобиле см. в документации автомобильного комплекта.

- 1. На главном экране щелкните область подключений, расположенную в верхней части экрана, или щелкните значок **Управление подключениями**.
- 2. Щелкните **Сети и подключения** > **Подключения Bluetooth**.
- 3. Нажмите клавишу > **Параметры MAP**.
- 4. Установите флажок около одного или нескольких типов сообщений.

### **Шифрование данных, отправляемых и получаемых с помощью технологии Bluetooth**

Для выполнения данной задачи Bluetooth®-устройство должно поддерживать шифрование данных.

- 1. На главном экране щелкните область подключений, расположенную в верхней части экрана, или щелкните значок **Управление подключениями**.
- 2. Щелкните **Сети и подключения** > **Подключения Bluetooth**.
- 3. Нажмите клавишу > **Параметры**.
- 4. Установите флажок **Шифрование**.
- 5. Нажмите клавишу > **Сохранить**.

### **Отключение автоматического повторного сопряжения с Bluetooth-устройствами**

По умолчанию при включении смартфона BlackBerry® он пытается подключиться к последнему подключенному Bluetooth®-совместимому устройству.

- 1. На главном экране щелкните область подключений, расположенную в верхней части экрана, или щелкните значок **Управление подключениями**.
- 2. Щелкните **Сети и подключения** > **Подключения Bluetooth**.
- 3. Нажмите клавишу **: ::** > Параметры.
- 4. Снимите флажок **Подключать при включении**.
- 5. Нажмите клавишу > **Сохранить**.

## <span id="page-287-0"></span>**Устранение неисправностейBluetooth**

## **Не удается выполнить сопряжение с Bluetooth-совместимым устройством**

Выполните следующее:

- Убедитесь, что смартфон BlackBerry® совместим с Bluetooth®-совместимым устройством. Дополнительные сведения см. в документации, прилагаемой к Bluetooth-совместимому устройству.
- Если ключ доступа к Bluetooth-совместимому устройству неизвестен, см. документацию к этомуBluetoothустройству.
- Если смартфону не удалось обнаружить Bluetooth-совместимое устройство, с которым необходимо выполнить сопряжение, переведите смартфон BlackBerry в обнаруживаемый режим для сопряжения. Для работы со многими автомобильными комплектами требуется, чтобы они обнаруживали смартфон BlackBerry, а не наоборот. На главном экране щелкните область подключений, расположенную в верхней части экрана, или щелкните значок **Управление подключениями**. Щелкните **Сети и подключения** > **Подключения Bluetooth**. Щелкните **Добавить новое устройство**. Щелкните **Прослушивание**. Bluetoothсовместимые устройства могут обнаружить смартфон BlackBerry за две минуты.
- Отключите шифрование для подключений Bluetooth между смартфоном BlackBerry и Bluetoothсовместимым устройством. На главном экране щелкните область подключений, расположенную в верхней части экрана, или щелкните значок **Управление подключениями**. Щелкните **Сети и подключения** > **Подключения Bluetooth**. Выделите Bluetooth-устройство. Нажмите клавишу > **Свойства устройства**. Снимите флажок **Шифрование**. Нажмите клавишу > **Сохранить**.

#### **Информация, связанная с данной**

[Включение обнаруживаемого режима на смартфоне BlackBerry, 281](#page-282-0)

## **Не появляется список сопряженных Bluetooth-устройств**

Выполните следующее:

- Убедитесь, что технология Bluetooth® включена.
- Убедитесь, что Bluetooth-совместимые устройства были добавлены в список сопряженных Bluetoothустройств.

#### **Информация, связанная с данной**

[Включение и выключение технологии Bluetooth, 278](#page-279-0) [Сопряжение с Bluetooth-устройством, 278](#page-279-0)
## **Ввод ключа доступа на Bluetooth-совместимом устройстве невозможен**

Если невозможно ввести ключ доступа на Bluetooth®-совместимом устройстве, возможно, ключ доступа уже определен.

На смартфоне BlackBerry® в поле **Введите ключ доступа <имя устройства>** введите **0000**.

## **Произошел разрыв связи с Bluetooth-совместимым автомобильным комплектом**

Выполните следующее:

- Убедитесь, что на автомобильном комплекте установлена последняя версия программного обеспечения. Дополнительные сведения о версии ПО Bluetooth®-совместимого автомобильного комплекта см. в документации, поставляемой с автомобильным комплектом.
- Переставьте смартфон BlackBerry® в другое место в автомобиле или поверните в другом направлении. Встроенная в смартфон BlackBerry антенна Bluetooth и антенна Bluetooth автомобильного комплекта должны находиться в одной зоне действия. В противном случае это может повлиять на качество связи Bluetooth-подключения.

## **Не работает совместное использование контактов с сопряженным Bluetooth-устройством**

Попробуйте выполнить следующее:

- Убедитесь, что технология Bluetooth® включена.
- Убедитесь, что смартфон BlackBerry® сопряжен с Bluetooth-совместимым устройством.
- Убедитесь, что в параметрах Bluetooth в поле **Передать контакты** установлено значение **Включено**.
- Убедитесь, что смартфон BlackBerry подключен к Bluetooth-совместимому устройству, которое поддерживает профиль "Громкая связь" или профиль "Объект Push". Дополнительные сведения о поддерживаемых профилях см. в документации из комплекта Bluetooth-устройства.

#### **Информация, связанная с данной**

[Включение и выключение технологии Bluetooth, 278](#page-279-0) [Сопряжение с Bluetooth-устройством, 278](#page-279-0) [Совместное использование контактов с сопряженным Bluetooth-совместимым автомобильным комплектом,](#page-281-0) [280](#page-281-0)

# **Умные аксессуары**

## **Сведения о приложении Умные аксессуары**

На смартфоне BlackBerry® можно настроить подключение к док-станции, зарядному устройству или автомобильному зарядному устройству путем создания профиля для определения док-станции или зарядного устройства в приложении Умные аксессуары. Например, док-станцию можно настроить в качестве прикроватной базы, которая при подключении смартфона выключает его звуковой профиль и включает функцию будильника.

## **Настройка новой док-станции**

При первом подключении смартфона BlackBerry® к док-станции, зарядному устройству или автомобильному зарядному устройству будет предложено задать сценарий для каждого подключения. Если вы не зададите сценарий для смартфона, при следующем подключении смартфона к док-станции, зарядному устройству или автомобильному зарядному устройству вам снова будет предложено это сделать. При отключении смартфона от док-станции, зарядного устройства или автомобильного зарядного устройства в то время, как на экране отображается окно настройки, окно настройки останется открытым.

- 1. В диалоговом окне **Умная док-станция** щелкните **Настроить**.
- 2. В поле **Имя док-станции** введите имя док-станции.
	- Чтобы при подключении смартфона к док-станции открывалось то или иное приложение, в раскрывающемся списке **Запуск приложений** щелкните необходимое приложение.
	- Чтобы при подключении смартфона к док-станции менялся звуковой профиль, в раскрывающемся списке **Звуковой профиль** щелкните необходимый звуковой профиль.
	- Чтобы при подключении смартфона к док-станции, включалась или выключалась сеть мобильной связи, в раскрывающемся списке **Сеть мобильной связи** щелкните **Вкл.** или **Выкл**.
	- Чтобы при подключении смартфона к док-станции, включалась или выключалась сеть Wi-Fi®, в раскрывающемся списке **Wi-Fi** щелкните **Вкл.** или **Выкл.**
	- Чтобы при подключении смартфона к док-станции, включалась или выключалась технология Bluetooth®, в раскрывающемся списке **Bluetooth** щелкните **Вкл.** или **Выкл.**
- 3. Нажмите клавишу > **Сохранить**.

## **Изменить профиль док-станции**

Для выполнения этой задачи необходимо, чтобы настройки док-станции были сохранены на смартфоне BlackBerry®.

Можно изменить открываемые приложения, звуковой профиль, а также задать действия, которые будут выполняться при подключении смартфона к док-станции: выключение или включение сети мобильной связи, сети Wi-Fi® или технологии Bluetooth®.

- 1. На главном экране или в папке щелкните значок **Параметры**.
- 2. Щелкните **Устройство** > **Умные аксессуары**.
- 3. Щелкните профиль док-станции.
- 4. Измените настройки док-станции.
- 5. Нажмите клавишу **#: > Сохранить**.

## **Удалить сохраненный профиль док-станции**

- 1. На главном экране или в папке щелкните значок **Параметры**.
- 2. Щелкните **Устройство** > **Умные аксессуары**.
- 3. Выделить профиль док-станции.
- 4. Нажмите клавишу > **Удалить**.

# <span id="page-291-0"></span>**Источник питания и аккумулятор**

## **Инструкции: питание и аккумулятор**

## **Отключение смартфона**

В зависимости от выбранной темы положение и название значка "Отключить питание" может отличаться от описанного ниже.

- Если на смартфоне BlackBerry® не включена функция автоматического включения/выключения в указанное время, нажмите и удерживайте клавишу .
- Если смартфон настроен на автоматическое включение и отключение через заданные промежутки времени, на главном экране или в папке щелкните значок **Отключить питание**. Если необходимо, чтобы смартфон оставался отключенным до его повторного включения, щелкните **Полное отключение питания**. Если необходимо, чтобы смартфон включился в заданное время либо сработал будильник или напоминание календаря, щелкните **Выключить**.

### **Установка автоматического включения и выключения смартфона**

- 1. На главном экране или в папке щелкните значок **Параметры**.
- 2. Щелкните **Устройство** > **Автовключение/автовыключение**.
- 3. В разделе **Рабочий день** установите флажок **Включено**.
- 4. Укажите время, в которое смартфон BlackBerry® должен автоматически включаться и выключаться в рабочие дни.
- 5. В разделе **Выходной день** установите флажок **Включено**.
- 6. Укажите время, в которое смартфон должен автоматически включаться и выключаться в выходные дни.
- 7. Нажмите клавишу > **Сохранить**.

## **Сброс смартфона**

Извлеките и снова установите аккумулятор в устройство.

### **Проверка уровня заряда аккумулятора**

- 1. На главном экране или в папке щелкните значок **Параметры**.
- 2. Щелкните **Устройство** > **Информация об устройстве и состоянии**.

### **Рекомендации по экономии ресурса аккумулятора**

Для просмотра подробных инструкций воспользуйтесь ссылками **Дополнительная информация по теме** в конце раздела.

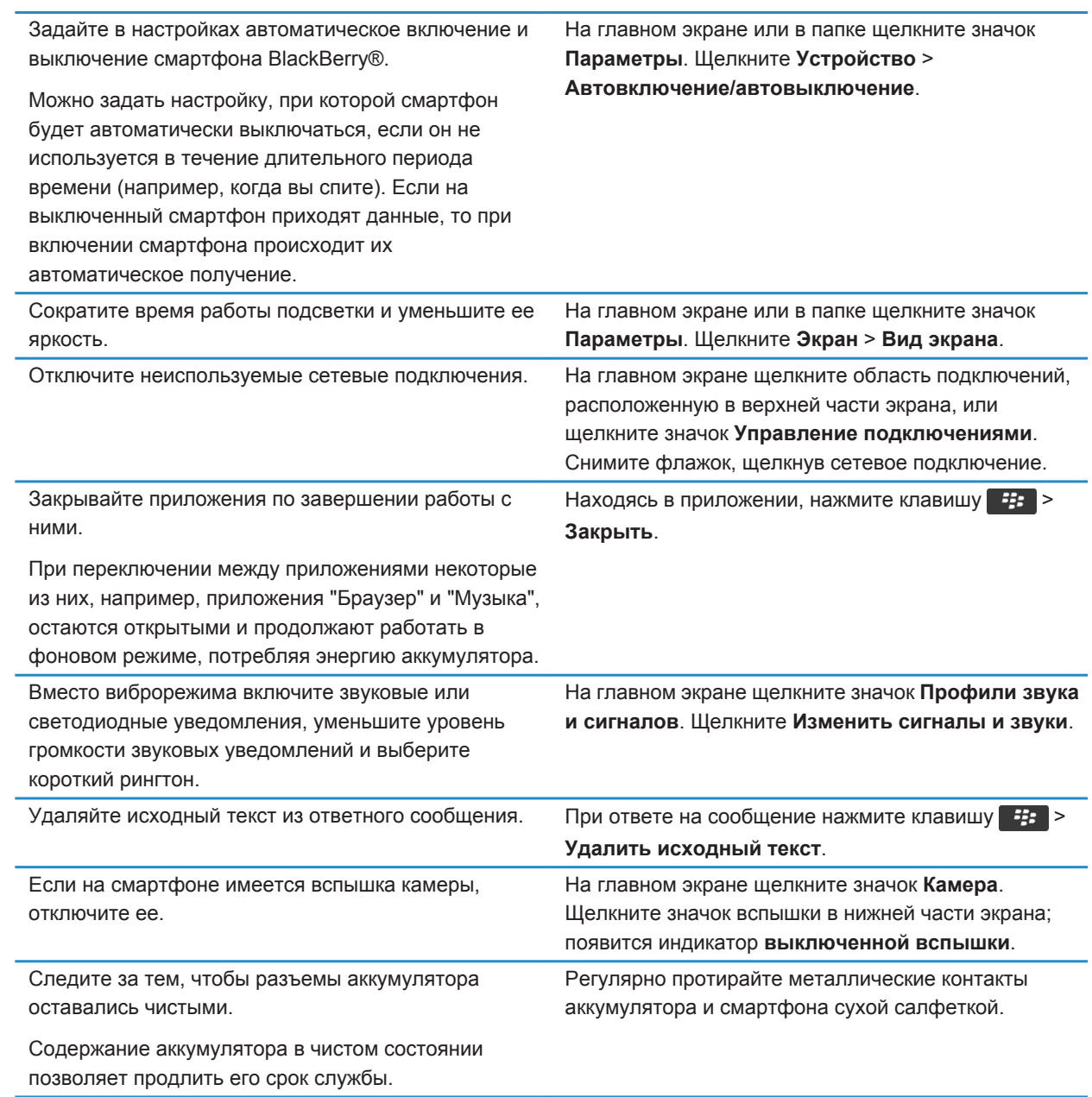

#### **Информация, связанная с данной**

[Удаляйте исходный текст из ответного сообщения., 85](#page-86-0) [Изменение рингтонов, уведомлений и напоминаний, 35](#page-36-0) [Включение и выключение сетевого соединения, 261](#page-262-0) [Настройка параметров подсветки, 231](#page-232-0) [Установка автоматического включения и выключения смартфона, 290](#page-291-0)

# <span id="page-294-0"></span>**Объем памяти и карты памяти**

## **Инструкции: Объем памяти и карты памяти**

### **Карты памяти**

В зависимости от модели смартфона BlackBerry® в смартфон можно установить карту памяти microSD, чтобы снимать видео, увеличить объем памяти для хранения медиафайлов, например аудиозаписей, рингтонов, видео или изображений. Дополнительную информацию об установке карты памяти в смартфон см. в печатной документации, прилагаемой к смартфону.

### **Поддерживаемые карты памяти**

Смартфон BlackBerry® поддерживает карты памяти размером до 32 ГБ. Поддерживаются только карты памяти microSD.

### **Отключение поддержки карты памяти**

Если отключить поддержку карты памяти, смартфон BlackBerry® не будет иметь доступа к файлам, хранящимся на карте. Это может пригодиться для того, чтобы проверить, сохраняются ли файлы во встроенной памяти смартфона или на карту памяти.

- 1. На главном экране или в папке щелкните значок **Параметры**.
- 2. Щелкните **Устройство** > **Память**.
- 3. Снимите флажок **Поддержка карты памяти**.
- 4. Нажмите клавишу > **Сохранить**.

### **Резервное копирование данных смартфона на карту памяти**

Для выполнения данной задачи необходимо, чтобы в смартфон BlackBerry® была вставлена карта памяти и был отключен режим накопителя.

Если учетная запись электронной почты использует BlackBerry® Enterprise Server, то в зависимости от параметров, установленных администратором, возможно, выполнение данной задачи может оказаться невозможным. Для получения дополнительной информации обратитесь к системному администратору. **ОСТОРОЖНО:** При выполнении этой задачи все данные, находящиеся на карте памяти, будут удалены и заменены данными смартфона.

- 1. На главном экране щелкните значок **Настройка**.
- 2. В разделе **Настройка** щелкните **Переход на новое устройство** > **С помощью карты памяти** > **Сохранить данные**.
- <span id="page-295-0"></span>• Чтобы создать резервную копию данных смартфона, включая электронную почту, выберите вариант **Сохранить сообщения эл. почты**.
- Чтобы создать резервную копию данных смартфона, не включая электронную почту, выберите вариант **Не сохранять эл. сообщения**.
- 3. Щелкните **Продолжить**.
- 4. Чтобы установить пароль для данных, введите пароль в поле **Пароль**.
- 5. В поле **Подтвердить** введите пароль повторно.
- 6. Щелкните **Сохранить**.

#### **Информация, связанная с данной**

Восстановление данных смартфона с карты памяти, 294

### **Восстановление данных смартфона с карты памяти**

Для выполнения данной задачи должен быть отключен режим накопителя.

Если данные смартфона BlackBerry® были сохранены в резервную копию на карте памяти, на смартфоне эти данные можно восстановить.

- 1. На главном экране щелкните значок **Настройка**.
- 2. В разделе **Настройка** щелкните **Переход на новое устройство** > **С помощью карты памяти** > **Передать данные** > **Продолжить**.
- 3. В поле **Пароль** введите пароль, установленный при резервном копировании данных смартфона.
- 4. Щелкните **Ввод**.

#### **Информация, связанная с данной**

[Резервное копирование данных смартфона на карту памяти, 293](#page-294-0)

### **Просмотр сведений о доступной памяти на смартфоне**

- 1. На главном экране или в папке щелкните значок **Параметры**.
- 2. Щелкните **Устройство** > **Память**.

#### **Информация, связанная с данной**

[На смартфоне недостаточно памяти для приложений, 298](#page-299-0)

### **Просмотр объема памяти, занятого медиафайлами**

- 1. На главном экране щелкните значок **Мультимедиа**.
- 2. Нажмите клавишу > **Использование памяти**.

### **Исправление файлов на карте памяти или в памяти смартфона**

**ОСТОРОЖНО:** Если на смартфоне BlackBerry® воспользоваться функцией исправления, в результате с карты памяти или памяти смартфона могут быть удалены файлы, в которых содержались ошибки.

1. На главном экране или в папке щелкните значок **Параметры**.

- 2. Щелкните **Устройство** > **Память**.
- 3. Нажмите клавишу > **Восстановить**.
- 4. Следуйте инструкциям на экране.

Если данные карты памяти не удалось восстановить с помощью функции восстановления, попробуйте отформатировать ее.

**Информация, связанная с данной** [Смартфон на распознает карту памяти, 298](#page-299-0)

## **Выполните форматирование карты памяти или встроенной памяти**

Для некоторых моделей смартфона BlackBerry® выполнение форматирования встроенной памяти может быть недоступно.

**ОСТОРОЖНО:** При форматировании карты памяти или встроенной памяти все данные, сохраненные на карте памяти или во встроенной памяти, будут удалены. Компания Research In Motion рекомендует регулярно создавать и сохранять файл резервного копирования на компьютере, особенно перед обновлением программного обеспечения. При регулярном обновлении файла резервной копии на компьютере можно восстановить данные в случае потери, кражи или повреждения смартфона в силу непредвиденных обстоятельств.

- 1. На главном экране или в папке щелкните значок **Параметры**.
- 2. Щелкните **Устройство** > **Память**.
- 3. Нажмите клавишу > **Форматировать**.
- 4. Следуйте инструкциям на экране.

### **Сжатие данных**

Функция сжатия разработана для того, чтобы уменьшить объем данных в устройстве BlackBerry®, сохранив при этом их целостность. Когда функция сжатия включена, устройство сжимает все данные, включая сообщения, данные о контактах, записи в календаре, задачи и напоминания. Рекомендуется не выключать функцию сжатия.

Если включены функции сжатия и шифрования, то устройство будет производить сжатие данных до их шифрования.

## **Шифрование файлов**

Функция шифрования файлов предназначена для защиты файлов на смартфоне BlackBerry® и карте памяти, которая может использоваться со смартфоном. Шифрование файлов, хранящихся на карте памяти, выполняется с помощью ключа шифрования, генерируемого смартфоном, пароля смартфона или с помощью обоих этих средств.

При шифровании с помощью ключа шифрования, сгенерированного смартфоном, можно получить доступ только к файлам на карте памяти, установленной в смартфоне. При шифровании с помощью пароля смартфона можно получить доступ к файлам на карте памяти на любом смартфоне, в котором установлена карта памяти, при условии, что известен пароль смартфона.

## **Активация функции шифрования**

Чтобы выполнить шифрование данных, хранящихся на смартфоне BlackBerry®, необходимо установить пароль для смартфона.

В зависимости от объема памяти смартфона, доступного для хранения файлов, шифрование файлов может быть недоступно.

- 1. На главном экране или в папке щелкните значок **Параметры**.
- 2. Щелкните **Безопасность** > **Шифрование**.
- 3. Чтобы выполнить шифрование данных, хранящихся на смартфоне, установите флажок **Шифровать** в разделе **Память устройства**.
- 4. Чтобы активировать шифрование файлов, хранящихся на карте памяти и на смартфоне, в разделе **Карта памяти** установите флажок **Шифровать** и выполните одно из следующих действий:
	- Чтобы активировать шифрование файлов с помощью ключа шифрования, генерируемого смартфоном, в поле **Режим** установите значение **Ключ устройства**.
	- Чтобы включить шифрование файлов с помощью пароля смартфона, в поле **Режим** установите значение **Пароль устройства**.
	- Чтобы активировать шифрование файлов с помощью ключа шифрования и пароля смартфона, в поле **Режим** установите значение **Пароль устройства и ключ устройства**.
- 5. Чтобы выполнить также шифрование таких мультимедийных файлов как изображения, музыкальные и видеофайлы, установите флажок **Включая медиа-файлы**.
- 6. Нажмите клавишу > **Сохранить**.

Чтобы отменить шифрование данных, хранящихся на смартфоне, снимите флажок **Шифровать** в разделе **Память устройства**. Чтобы отменить шифрование файлов, в разделе **Карта памяти** снимите флажок **Шифровать**.

## **Советы: Объем памяти и карты памяти**

### **Рекомендации по очистке и экономии памяти**

Старайтесь поддерживать как минимум 400 КБ свободной памяти для приложений на смартфоне BlackBerry®. При снижении производительности смартфона попробуйте освободить память, удалив ненужные файлы. Для экономии свободного места можно изменить параметры хранения сообщений электронной почты, записей календаря и медиафайлов.

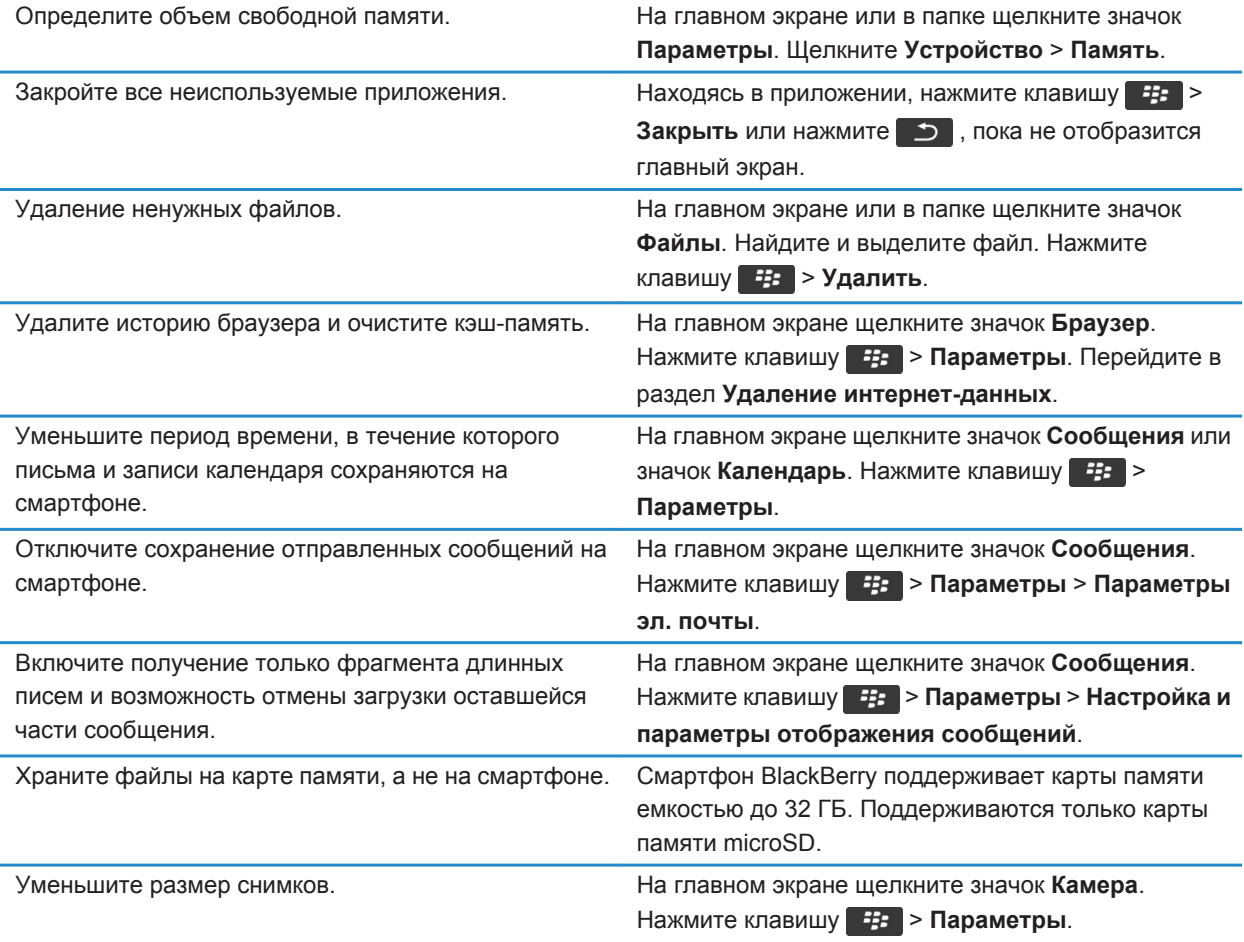

Компания Research In Motion рекомендует регулярно создавать и сохранять файл резервного копирования на компьютере, особенно перед обновлением программного обеспечения. При регулярном обновлении файла резервной копии на компьютере можно восстановить данные в случае потери, кражи или повреждения смартфона в силу непредвиденных обстоятельств.

#### **Информация, связанная с данной**

[Копирование, перемещение, переименование и удаление файлов, 139](#page-140-0) [Получение только первой части больших сообщений электронной почты, 97](#page-98-0) [Изменение размера снимаемых фотографий, 159](#page-160-0) [Просмотр сведений о доступной памяти на смартфоне, 294](#page-295-0) [Установка периода хранения сообщений на смартфоне, 83](#page-84-0)

<span id="page-299-0"></span>[Отключение сохранения сообщений, отправленных с компьютера на смартфон, 96](#page-97-0) [Отключение функции сохранения отправленных со смартфона сообщений на компьютере, 96](#page-97-0) [Изменение продолжительности хранения записей календаря на смартфоне, 195](#page-196-0) [Удержание приложения в фоновом режиме и переход к другому приложению, 248](#page-249-0) На смартфоне недостаточно памяти для приложений, 298

## **Устранение неисправностей: Объем памяти и карты памяти**

### **Смартфон на распознает карту памяти**

Попробуйте выполнить одно из следующих действий:

- Убедитесь, что карта памяти правильно установлена в смартфоне BlackBerry®. Дополнительную информацию об установке карты памяти в смартфон см. в печатной документации, прилагаемой к смартфону.
- При наличии сообщения о форматировании карты памяти в параметрах карты памяти, отсоедините смартфон от компьютера. Выполните форматирование карты памяти. **ОСТОРОЖНО:** При форматировании карты памяти будут удалены все хранящиеся на ней файлы.

### **На смартфоне недостаточно памяти для приложений**

Когда на смартфоне BlackBerry® остается мало свободной памяти для приложений, появляется диалоговое окно, в котором перечисляются редко используемые приложения и языки. Можно удалить приложения и языки из этого списка.

Выполните следующее:

- Удалите старые сообщения электронной почты и текстовые сообщения, особенно полезно будет удалить сообщения с вложениями.
- Удалите контакты, уже находящиеся в списке контактов организации.
- Удалите медиафайлы из памяти смартфона.
- Если недавно было выполнено обновление BlackBerry® Device Software по беспроводной сети, убедитесь, что была удалена предыдущая версия BlackBerry Device Software.
- Очистите кэш-память браузера.

#### **Информация, связанная с данной**

[Просмотр сведений о доступной памяти на смартфоне, 294](#page-295-0) [Рекомендации по очистке и экономии памяти, 30](#page-31-0)

# **Поиск**

## **Инструкции: поиск**

### **Поиск элемента**

На смартфоне BlackBerry® можно выполнять поиск тем справки, контактов, документов, файлов, заметок, изображений, видео и т. д. Также можно выполнять поиск только в приложении. Также можно выполнять поиск в Интернете.

- 1. На главном экране в правом верхнем углу щелкните значок **Поиск**.
- 2. Введите критерии поиска.

Чтобы остановить поиск, нажмите клавишу дважды.

#### **Информация, связанная с данной**

Настройка действий при нажатии клавиш в окне главного экрана, 0

### **Голосовой поиск**

Функция голосового поиска поддерживает не все языки. Для выполнения данной задачи смартфон BlackBerry® должен быть подключен к беспроводной сети.

- 1. На главном экране в правом верхнем углу щелкните значок **Поиск**.
- 2. Щелкните значок **Микрофон**.
- 3. Произнесите ключевые слова для поиска.

Чтобы остановить поиск, нажмите клавишу  $\Box$  дважды.

### **Выбор типов элементов, включаемых в поиск**

- 1. На главном экране или в папке щелкните значок **Параметры**.
- 2. Щелкните **Устройство** > **Поиск**.
- 3. Укажите типы элементов, которые требуется включать в поиск.
- 4. Нажмите клавишу > **Сохранить**.

### **Изменение языка для голосового поиска**

- 1. На главном экране или в папке щелкните значок **Параметры**.
- 2. Щелкните **Печать и ввод** > **Язык**.
- 3. Измените значение в поле **Язык голосового набора номера**.
- 4. Нажмите клавишу > **Сохранить**.

## **Поиск сообщений**

На смартфоне BlackBerry® можно выполнять поиск сообщений. Также можно выполнять поиск сообщений в почтовом приложении на компьютере или в другой связанной учетной записи электронной почты, если учетная запись электронной почты использует службу BlackBerry® Internet Service или сервер BlackBerry® Enterprise Server с поддержкой данной функции.

На главном экране щелкните значок **Сообщения**.

- Чтобы выполнить поиск сообщений по теме, выделите сообщение. Нажмите клавишу **#4 > Поиск по** > **Тема**.
- Чтобы выполнить поиск сообщений по отправителю, выделите сообщение. Нажмите клавишу  $#E$ **Поиск по** > **Отправитель**.
- Чтобы выполнить расширенный поиск, нажмите клавишу **# Particle Factual Paculupeнный**. Укажите критерии поиска. Чтобы сохранить критерии поиска, нажмите > **Сохранить**. Щелкните **Поиск**.
- Для поиска сообщений с помощью критериев последнего поиска нажмите клавишу **+++** > Поиск по > **Расширенный**. Нажмите клавишу > **Последние**.

**Прим.:** При поиске сообщений смартфон не выполняет поиск вложений.

Чтобы остановить поиск, нажмите клавишу  $\Box$ .

### **Критерии поиска сообщений**

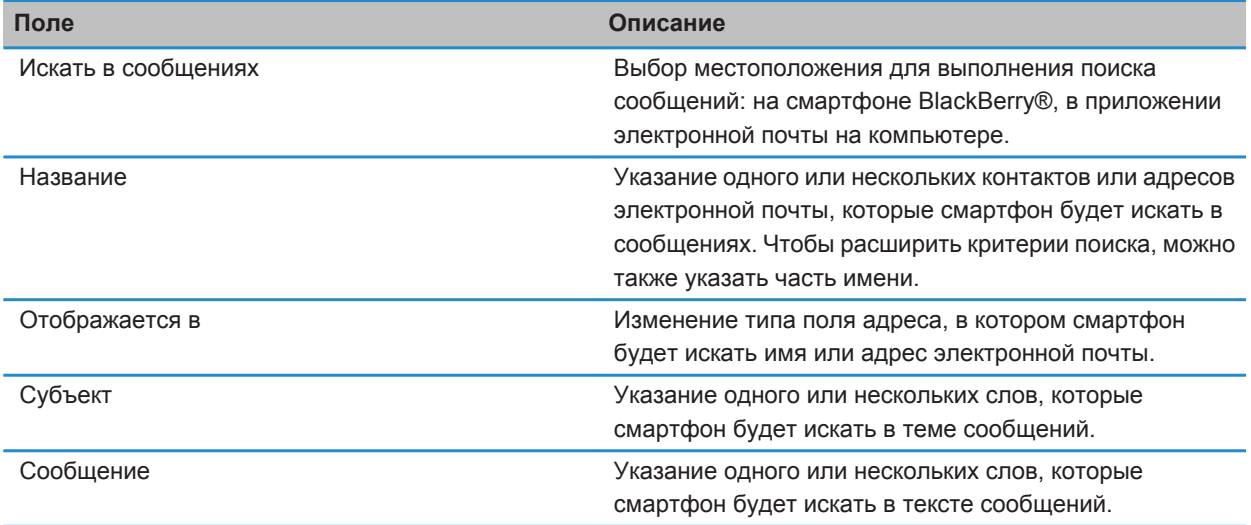

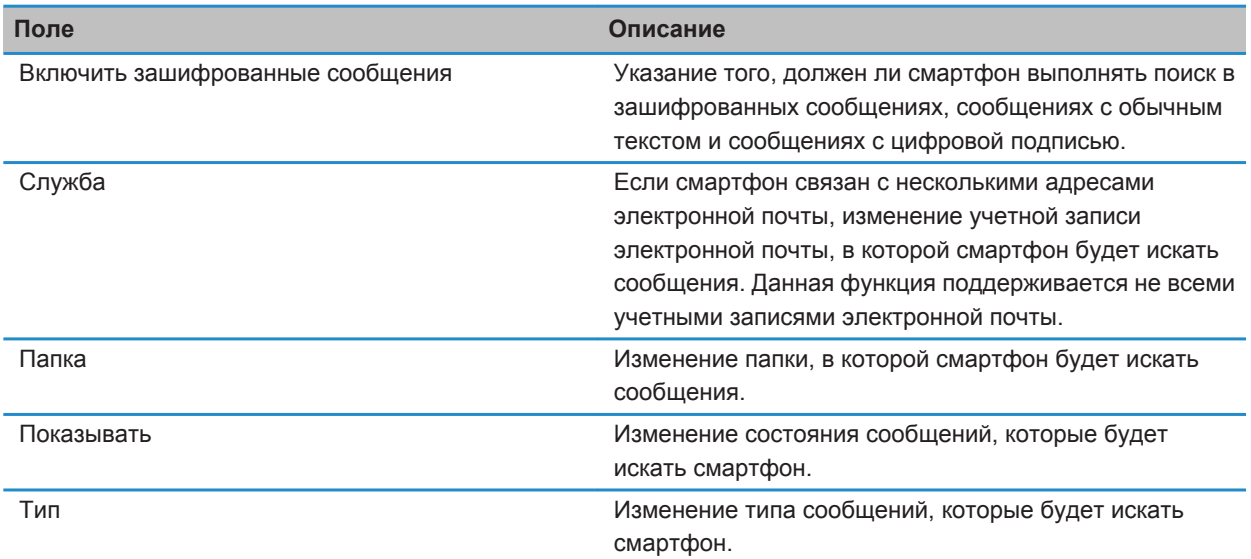

## **Дополнительные действия, применимые к результатам поиска сообщений**

- 1. В результатах поиска выделите сообщение.
- 2. Нажмите клавишу  $\frac{27}{12}$ .
	- Чтобы просмотреть остальные доступные результаты поиска, щелкните **Получить больше результатов**.
	- Чтобы добавить выделенное сообщение в список входящих сообщений, щелкните **Добавить**.
	- Чтобы добавить все сообщения, отображенные в результатах поиска, в список входящих сообщений, щелкните **Добавить все**.
	- Чтобы удалить результаты поиска, щелкните **Удалить поиск**.
	- Для запуска нового поиска щелкните **Поиск по**.

**ОСТОРОЖНО:** При удалении сообщения из результатов поиска сообщений оно также будет удалено из списка входящих сообщений или приложения электронной почты на компьютере.

## **Просмотр, изменение и удаление сохраненных параметров поиска**

- 1. На главном экране щелкните значок **Сообщения**.
- 2. Нажмите клавишу > **Поиск по** > **Дополнительно**.
- 3. Нажмите клавишу #
- Чтобы просмотреть список сохраненных параметров поиска, щелкните **Вызов из памяти**.
- Чтобы изменить сохраненный поиск, щелкните **Вызов из памяти**. Выделите поиск. Нажмите клавишу **222 • Редактировать поиск**. Измените критерии поиска. Нажмите клавишу **7 + 2 • Сохранить.**
- Чтобы удалить сохраненный поиск, щелкните **Вызов из памяти**. Выделите поиск. Нажмите клавишу > **Удалить поиск**.

## **Поиск текста в сообщении, в файле или на веб-странице**

Для поиска текста в презентации необходимо просматривать презентацию в текстовом режиме или режиме просмотра текстов и слайдов.

- 1. В сообщении, файле, вложении или на веб-странице нажмите клавишу **+++ > Поиск** или Найти на **странице**.
- 2. Введите текст.
- 3. Нажмите клавишу на клавиатуре.

Для поиска следующего вхождения текста нажмите клавишу > **Найти далее** или **Найти далее на странице**.

## **Поиск контакта**

Доступен поиск контакта в списке контактов, или, если учетная запись электронной почты использует сервер BlackBerry® Enterprise Server, возможен поиск контакта в списке контактов вашей организации.

- 1. На главном экране щелкните значок **Контакты**.
	- Для поиска контакта в списке контактов введите имя контакта частично или полностью.
	- Для поиска контакта в списке контактов вашей организации щелкните **Удаленный поиск**. Введите имя контакта частично или полностью. Щелкните **ОК**.
- 2. Выделите контакт.
- 3. Нажмите клавишу  $\frac{1}{2}$ .
	- Для просмотра сведений контакта щелкните **Просмотр**.
	- Для добавления контакта из списка контактов вашей организации в свой список контактов щелкните **Добавить в контакты**.
	- Для добавления всех контактов из списка контактов вашей организации в свой список контактов щелкните **Добавить все в список контактов**.
	- Для просмотра следующих 20 совпадений в списке контактов вашей организации щелкните **Получить больше результатов**.
	- Для ограничения результатов поиска при получении нескольких совпадений с именем контакта выделите имя контакта. Щелкните **Разрешить**.
	- Для удаления результатов поиска после завершения поиска в списке контактов вашей организации щелкните **Удалить поиск**.
	- Для запуска нового поиска при выполнении поиска в списке контактов вашей организации щелкните **Поиск**.

## **Устранение неисправностей: поиск**

### **Отсутствуют результаты голосового поиска**

Попробуйте выполнить одно из следующих действий:

- Убедитесь в устойчивости подключения смартфона BlackBerry® к беспроводной сети.
- Убедитесь, что для функции голосового поиска установлен правильный язык.

#### **Информация, связанная с данной**

[Проверка состояния соединений и служб, 261](#page-262-0)

# **SIM-карта**

В зависимости от поставщика услуг беспроводной связи и беспроводной сети смартфон BlackBerry® потенциально может работать без SIM-карты.

## **Инструкции: SIM-карта**

### **Добавление контактов на SIM-карту**

- 1. В списке контактов нажмите клавишу > **Телефонная книга SIM-карты**.
- 2. Нажмите клавишу > **Создать**.
- 3. Введите информацию о контакте.
- 4. Нажмите клавишу > **Сохранить**.

### **Копирование контактов с SIM-карты в список контактов**

Эта функция поддерживается не во всех беспроводных сетях и не всеми операторами мобильной связи.

- 1. В списке контактов нажмите клавишу **:: > Телефонная книга SIM-карты**.
- 2. Нажмите клавишу > **Копировать все в адресную книгу**.

**Прим.:** При копировании контакта SIM-карты с телефонным номером, совпадающим с номером в списке контактов, смартфон BlackBerry® не скопирует контакт SIM-карты.

#### **Информация, связанная с данной** [Добавление контакта, 199](#page-200-0)

### **Копирование контактов из списка контактов на SIM-карту**

- 1. В списке контактов щелкните необходимый контакт.
- 2. Выберите номер телефона.
- 3. Нажмите клавишу > **Копировать в телефонную книгу SIM-карты**.
- 4. Нажмите клавишу > **Сохранить**.

### **Сохранение контактов с SIM-карты на сервере резервного копирования контактов поставщика услуг беспроводной связи**

В зависимости от поставщика услуг беспроводной связи и тарифного плана беспроводной связи может существовать возможность сохранить контакты на сервере резервного копирования контактов поставщика услуг беспроводной связи. Для получения дополнительной информации свяжитесь с поставщиком услуг беспроводной связи.

## **Замена или объединение контактов на сервере резервного копирования контактов поставщика услуг беспроводной связи**

Для выполнения этой задачи потребуется зарегистрироваться в службе резервного копирования контактов поставщика услуг беспроводной связи. Кроме того, резервная копия телефонной книги SIM-карты должна находиться на сервере резервного копирования контактов поставщика услуг беспроводной связи. При установке новой SIM-карты на смартфоне BlackBerry® можно выбрать замену или объединение телефонной книги этой SIM-карты с контактами, сохраненными на сервере резервного копирования контактов поставщика услуг беспроводной связи.

- 1. Вставьте новую SIM-карту в смартфон или переключите SIM-карту.
- 2. На главном экране щелкните значок **Контакты**.
- 3. При появлении запроса на регистрацию в службе резервного копирования контактов выберите **Да**.
	- Чтобы заменить телефонную книгу SIM-карты контактами, сохраненными на сервере резервного копирования контактов поставщика услуг беспроводной связи, щелкните **Удалить**.
	- Чтобы объединить телефонную книгу SIM-карты с контактами, сохраненными на сервере резервного копирования контактов поставщика услуг беспроводной связи, щелкните **Не удалять**.
- 4. Щелкните **Далее**.

### **Изменение и удаление контактов на SIM-карте**

- 1. В списке контактов нажмите клавишу > **Телефонная книга SIM-карты**.
- 2. Выделите контакт.
	- Чтобы изменить контакт на SIM-карте, нажмите клавишу **| 22 | > Редактировать**. Измените информацию о контакте. Нажмите клавишу > **Сохранить**.
	- Чтобы удалить контакт на SIM-карте, нажмите клавишу > **Удалить**.

## **Хранение текстовых сообщений на SIM-карте**

Эта функция поддерживается не во всех беспроводных сетях и не всеми операторами мобильной связи. Если на смартфоне BlackBerry® используется SIM-карта и включена функция сохранения текстовых сообщений на SIM-карте, сообщения отображаются в приложении Сообщения.

- 1. На главном экране щелкните значок **Сообщения**.
- 2. Нажмите клавишу > **Параметры**.
- 3. Установите флажок в поле **Оставить сообщения на SIM-карте**.
- 4. Нажмите клавишу > **Сохранить**.

Для отмены хранения текстовых сообщений на SIM-карте снимите флажок в поле **Оставить сообщения на SIM-карте**. При удалении флажка из этого поля текстовые сообщения будут удалены с SIM-карты.

### **Изменение отображаемого имени для номера телефона**

Если SIM-карта поддерживает несколько номеров телефона, можно установить персональное отображаемое имя для каждого номера телефона.

- 1. На главном экране или в папке щелкните значок **Параметры**.
- 2. Щелкните **Устройство** > **Расширенные настройки системы** > **SIM-карта**.
- 3. Выберите номер телефона.
- 4. Нажмите клавишу > **Изменить телефонный номер на SIM-карте**.
- 5. Введите отображаемое имя для номера телефона.
- 6. Нажмите клавишу на клавиатуре.

## **Защита SIM-карты**

SIM-карту можно защитить с помощью PIN-кода для повышения уровня защиты смартфона BlackBerry®. При блокировке SIM-карты с помощью PIN-кода другие пользователи не смогут использовать SIM-карту на смартфоне. Перед использованием SIM-карты в другом устройстве необходимо ввести PIN-код.

## **Защита SIM-карты при помощи PIN-кода**

Чтобы получить PIN-код для SIM-карты, обратитесь к поставщику услуг беспроводной связи.

- **Прим.:** Если трижды ввести неправильный PIN-код SIM-карты, SIM-карта перестанет работать.
- 1. На главном экране или в папке щелкните значок **Параметры**.
- 2. Щелкните **Устройство** > **Расширенные настройки системы** > **SIM-карта**.
- 3. Нажмите клавишу > **Включить безопасный режим**.
- 4. Введите PIN-код для SIM-карты.
- 5. Нажмите клавишу на клавиатуре.

## **Изменение PIN-кода SIM-карты**

- 1. На главном экране или в папке щелкните значок **Параметры**.
- 2. Щелкните **Устройство** > **Расширенные настройки системы** > **SIM-карта**.
- 3. Нажмите клавишу > **Изменить PIN2-код**.

# <span id="page-308-0"></span>**Безопасность**

## **Порядок работы: безопасность**

## **Основы безопасной работы**

#### **Информация о пароле для смартфона**

При установке пароля на смартфоне BlackBerry® для его разблокировки потребуется ввести пароль.

Если пользователь забыл пароль, его можно восстановить. Если превышено число попыток неправильного ввода пароля, данные на смартфоне будут удалены в целях безопасности и появится запрос на установку нового пароля. Если смартфон использует BlackBerry® Enterprise Server, то данные с карты памяти также могут быть удалены в зависимости от ИТ-политики, установленной администратором. Для получения дополнительной информации обратитесь к системному администратору.

Компания Research In Motion рекомендует регулярно создавать и сохранять файл резервного копирования на компьютере, особенно перед обновлением программного обеспечения. При регулярном обновлении файла резервной копии на компьютере можно восстановить данные в случае потери, кражи или повреждения смартфона в силу непредвиденных обстоятельств.

#### **Информация, связанная с данной**

Установка пароля смартфона, 307 [Не помню пароль смартфона, 40](#page-41-0) [Смартфон предлагает выполнить экстренный вызов при вводе пароля, 341](#page-342-0)

#### **Установка пароля смартфона**

Если пользователь забыл пароль смартфона BlackBerry®, пароль невозможно восстановить. Если пароль неизвестен, его можно сбросить, удалив при этом все данные на смартфоне.

Компания Research In Motion рекомендует регулярно создавать и сохранять файл резервного копирования на компьютере, особенно перед обновлением программного обеспечения. При регулярном обновлении файла резервной копии на компьютере можно восстановить данные в случае потери, кражи или повреждения смартфона в силу непредвиденных обстоятельств.

- 1. На главном экране или в папке щелкните значок **Параметры**.
- 2. Нажмите **Безопасность** > **Пароль**.
- 3. Щелкните **Установить пароль**.
- 4. Введите пароль.
- 5. Нажмите клавишу > **Сохранить**.

Для отключения пароля смартфона BlackBerry® снимите флажок **Включить**.

#### **Информация, связанная с данной**

[Блокировка или разблокировка смартфона, 24](#page-25-0) [Информация о резервном копировании и восстановлении данных смартфона, 189](#page-190-0) [Информация о пароле для смартфона, 307](#page-308-0) [Не помню пароль смартфона, 40](#page-41-0) [Удаление данных смартфона, сторонних приложений и файлов с карты памяти, 309](#page-310-0)

#### **Смена пароля смартфона**

- 1. На главном экране или в папке щелкните значок **Параметры**.
- 2. Щелкните **Безопасность** > **Пароль** > **Изменить пароль**.

#### **Блокировка или разблокировка смартфона**

Чтобы избежать случайного касания экрана или совершения вызовов, можно заблокировать экран. Если для смартфона BlackBerry® назначен пароль, смартфон можно заблокировать с помощью пароля.

В зависимости от того, как пользователь или администратор настроил параметры пароля, смартфон может блокироваться паролем автоматически, если он не используется в течение заданного периода времени.

Выполните одно из следующих действий:

- Чтобы заблокировать экран, нажмите клавишу  $\theta$  в верхней части смартфона.
- Чтобы разблокировать экран, снова нажмите клавишу
- Чтобы заблокировать смартфон с помощью пароля, на главном экране или в папке щелкните значок

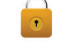

.

• Чтобы разблокировать смартфон, введите пароль. Нажмите клавишу  $\Box$  на клавиатуре.

#### **Информация, связанная с данной**

[Установка пароля смартфона, 307](#page-308-0)

#### **Блокировка смартфона при помещении в чехол**

- 1. На главном экране или в папке щелкните значок **Параметры**.
- 2. Нажмите **Безопасность** > **Пароль**.
- 3. Установите флажок **Заблокировать устройство, когда оно в чехле**.
- 4. Нажмите клавишу > **Сохранить**.

#### **Изменение времени до блокировки смартфона**

В зависимости от параметров, установленных администратором, изменение этой настройки может оказаться невозможным. Для получения дополнительной информации обратитесь к системному администратору.

Если на смартфоне BlackBerry® установлен пароль, можно установить автоматическую блокировку смартфона через определенный период времени.

- 1. На главном экране или в папке щелкните значок **Параметры**.
- 2. Нажмите **Безопасность** > **Пароль**.
- 3. Измените значение в поле **Блокировать через**.

#### <span id="page-310-0"></span>**Установка ограничения на количество попыток ввода пароля**

- 1. На главном экране или в папке щелкните значок **Параметры**.
- 2. Нажмите **Безопасность** > **Пароль**.
- 3. Измените значение в поле **Количество попыток ввода пароля**.
- 4. Нажмите клавишу > **Сохранить**.

#### **Удаление данных смартфона, сторонних приложений и файлов с карты памяти**

Прежде чем удалять данные со смартфона BlackBerry® или файлы с карты памяти, можно на всякий случай сохранить резервную копию этих данных на компьютере.

**ОСТОРОЖНО:** Если включен параметр шифрования, то для завершения процесса удаления всех данных может потребоваться до 1 часа. После того как процесс запущен, остановить его невозможно. Если смартфон перезагрузить, то после перезагрузки смартфона процесс будет запущен повторно.

- 1. На главном экране или в папке щелкните значок **Параметры**.
- 2. Щелкните **Безопасность** > **Удаление данных**.
	- Чтобы удалить данные из приложений "Сообщения", "Контакты" и других, установите флажок **Электронные сообщения, контакты и т.д.**
	- Чтобы удалить добавленные сторонние приложения, установите флажок **Включить сторонние приложения**.
	- Чтобы удалить все файлы с карты памяти, установите флажок **Карта памяти**.
- 3. Введите **blackberry**.
- 4. Щелкните **Удалить данные**.

При подготовке к продаже смартфон, на котором используется учетная запись электронной почты, работающая через интернет-службу BlackBerry® Internet Service, свяжитесь со своим поставщиком услуг беспроводной связи, чтобы он отключил эту учетную запись от вашего смартфона. После этого сообщения больше не будут отправляться на ваш смартфон.

### **Программа хранения паролей**

#### **Информация о программе хранения паролей**

Программа хранения паролей — это удобное средство для хранения всех паролей. Для защиты всех сохраненных здесь паролей используется единый пароль программы. Для получения доступа к раскодированным паролям следует ввести пароль программы.

Также программу хранения паролей можно использовать для генерации случайных паролей, содержащих цифры, буквы и символы.

#### **Добавление, изменение и удаление пароля в программе хранения паролей**

На главном экране или в папке **Приложения** щелкните значок **Программа хранения паролей**.

- Чтобы добавить пароль, нажмите клавишу **+4. > Создать**. Введите пароль и необходимые сведения. Нажмите клавишу > **Сохранить**.
- Чтобы изменить пароль, выделите его. Нажмите клавишу **#4 > Открыть**. Измените данные пароля. Нажмите клавишу > **Сохранить**.
- Чтобы удалить пароль, выделите его. Нажмите клавишу <sup>17</sup> > Удалить.

#### **Изменение пароля программы хранения паролей**

- 1. На главном экране или в папке **Приложения** щелкните значок **Программа хранения паролей**.
- 2. Нажмите клавишу > **Изменить пароль**.

#### **Установка лимита попыток ввода пароля в программе хранения паролей**

- 1. На главном экране или в папке **Приложения** щелкните значок **Программа хранения паролей**.
- 2. Нажмите клавишу > **Параметры**.
- 3. Измените значение в поле **Попытки ввода пароля**.
- 4. Нажмите клавишу > **Сохранить**.

#### **Копирование пароля**

- 1. На главном экране или в папке **Приложения** щелкните значок **Программа хранения паролей**.
- 2. Выделите пароль.
- 3. Нажмите клавишу **: Веремать имя пользователя** или **Копировать пароль**.

Для очистки буфера обмена нажмите клавишу **## > Очистить буфер обмена**. **Прим.:** Пароли, находящиеся в буфере обмена, не являются зашифрованными.

#### **Запрет копирования пароля**

- 1. На главном экране или в папке **Приложения** щелкните значок **Программа хранения паролей**.
- 2. Нажмите клавишу > **Параметры**.
- 3. Снимите флажок **Разрешить копирование в буфер обмена** в разделе **Записи паролей**.
- 4. Нажмите клавишу **#: > Сохранить**.

#### **Скрытие и отображение паролей в программе хранения паролей**

- 1. На главном экране или в папке **Приложения** щелкните значок **Программа хранения паролей**.
- 2. Нажмите клавишу > **Параметры**.
	- Чтобы скрыть пароль в программе скрытия паролей, снимите флажок **Показывать пароль**.
	- Чтобы снова отображать пароль в программе хранения паролей, установите флажок **Показывать пароль**.
- 3. Нажмите клавишу > **Сохранить**.

#### **Создание случайного пароля**

- 1. На главном экране или в папке **Приложения** щелкните значок **Программа хранения паролей**.
- 2. Нажмите клавишу > **Создать**.
- 3. Нажмите клавишу > **Случайный пароль**.
- 4. Нажмите клавишу > **Сохранить**.

#### **Установка критериев для случайно сгенерированных паролей**

- 1. На главном экране или в папке **Приложения** щелкните значок **Программа хранения паролей**.
- 2. Нажмите клавишу > **Параметры**.
- 3. Задайте параметры создания случайных паролей.
- 4. Нажмите клавишу > **Сохранить**.

## **Шифрование**

#### **Шифрование данных смартфона**

При включенной защите контента смартфон BlackBerry®использует личный ключ для шифрования содержащихся данных, включая данные, которые смартфон получает в заблокированном состоянии. В случае обращения к данным происходит их автоматическая раскодировка.

Шифрование можно настроить так, чтобы контакты были включены или исключены. При включенном шифровании для контактов и получении звонка, когда смартфон заблокирован, имя абонента не отображается на экране.

Если для проверки подлинности устройства используется сертификат смарт-карты, то в зависимости от смарт-карты один из ее сертификатов может использоваться для обеспечения двухфакторного шифрования. Для доступа к зашифрованному контенту необходим пароль смартфона и подключение смартфона к считывателю смарт-карты.

При блокировке смартфона сверху экрана отображается индикатор в виде открытого замка, отражающий процесс создания защиты данных, включая удаление копии личного ключа из памяти смартфона. Индикатор в виде закрытого замка отображается сверху экрана после удаления ключа из памяти смартфона.

### **Шифрование файлов**

Функция шифрования файлов предназначена для защиты файлов на смартфоне BlackBerry® и карте памяти, которая может использоваться со смартфоном. Шифрование файлов, хранящихся на карте памяти, выполняется с помощью ключа шифрования, генерируемого смартфоном, пароля смартфона или с помощью обоих этих средств.

При шифровании с помощью ключа шифрования, сгенерированного смартфоном, можно получить доступ только к файлам на карте памяти, установленной в смартфоне. При шифровании с помощью пароля смартфона можно получить доступ к файлам на карте памяти на любом смартфоне, в котором установлена карта памяти, при условии, что известен пароль смартфона.

#### **Активация функции шифрования**

Чтобы выполнить шифрование данных, хранящихся на смартфоне BlackBerry®, необходимо установить пароль для смартфона.

В зависимости от объема памяти смартфона, доступного для хранения файлов, шифрование файлов может быть недоступно.

- 1. На главном экране или в папке щелкните значок **Параметры**.
- 2. Щелкните **Безопасность** > **Шифрование**.
- 3. Чтобы выполнить шифрование данных, хранящихся на смартфоне, установите флажок **Шифровать** в разделе **Память устройства**.
- 4. Чтобы активировать шифрование файлов, хранящихся на карте памяти и на смартфоне, в разделе **Карта памяти** установите флажок **Шифровать** и выполните одно из следующих действий:
	- Чтобы активировать шифрование файлов с помощью ключа шифрования, генерируемого смартфоном, в поле **Режим** установите значение **Ключ устройства**.
	- Чтобы включить шифрование файлов с помощью пароля смартфона, в поле **Режим** установите значение **Пароль устройства**.
	- Чтобы активировать шифрование файлов с помощью ключа шифрования и пароля смартфона, в поле **Режим** установите значение **Пароль устройства и ключ устройства**.
- 5. Чтобы выполнить также шифрование таких мультимедийных файлов как изображения, музыкальные и видеофайлы, установите флажок **Включая медиа-файлы**.
- 6. Нажмите клавишу > **Сохранить**.

Чтобы отменить шифрование данных, хранящихся на смартфоне, снимите флажок **Шифровать** в разделе **Память устройства**. Чтобы отменить шифрование файлов, в разделе **Карта памяти** снимите флажок **Шифровать**.

#### **Установка уровня шифрования**

Если для данных, хранящихся в памяти смартфона BlackBerry®, включена функция шифрования, можно установить уровень шифрования данных. Установленный уровень шифрования будет использоваться для защиты данных, поступающих на заблокированный смартфон.

- 1. На главном экране или в папке щелкните значок **Параметры**.
- 2. Щелкните **Безопасность** > **Шифрование**.
- 3. Измените значение в поле **Степень защиты**.
- 4. Нажмите клавишу > **Сохранить**.

#### **Использование сертификата для шифрования ключей шифрования на смартфоне**

Для выполнения этой операции учетная запись рабочей электронной почты должна быть связана с сервером BlackBerry® Enterprise Server, который должен поддерживать эту функцию. Для получения дополнительной информации обратитесь к системному администратору.

Если шифрование данных включено в памяти смартфона BlackBerry, а считыватель смарт-карт поддерживает эту функцию, можно зашифровать ключи шифрования на смартфоне при помощи сертификата со смарт-карты.

- 1. На главном экране или в папке щелкните значок **Параметры**.
- 2. Щелкните **Безопасность** > **Шифрование**.
- 3. Установите флажок **Двухфакторная защита**.
- 4. Нажмите клавишу > **Сохранить**.

#### **Ключи шифрования**

Если смартфон BlackBerry® связан с учетной записью электронной почты, использующей BlackBerry® Enterprise Server или BlackBerry® Desktop Redirector, для защиты данных используется ключ шифрования: он передается между BlackBerry Enterprise Server или BlackBerry Desktop Redirector и смартфоном.

Каждые две недели необходимо генерировать новый ключ шифрования.

#### **Генерирование ключа шифрования**

Для выполнения этой операции учетная запись рабочей электронной почты должна быть связана с сервером BlackBerry® Enterprise Server, который должен поддерживать эту функцию. Для получения дополнительной информации обратитесь к системному администратору.

- 1. На главном экране или в папке щелкните значок **Параметры**.
- 2. Щелкните **Безопасность** > **Информация о состоянии безопасности**.
- 3. Выделите службу.
- 4. Нажмите клавишу **...**
- 5. Щелкните **Повторное генерирование ключа шифрования**.

### **Очистка памяти**

#### **Информация об очистке памяти**

Функция очистки памяти предназначена для удаления конфиденциальных данных из памяти смартфона BlackBerry®. Примеры конфиденциальных данных включают в себя конфиденциальные данные в кэш-памяти для браузера хранилища ключей, незашифрованные данные из сообщений электронной почты, пароли проверки подлинности LDAP, а также результаты поиска сертификатов и ключей.

При включении функции очистки памяти приложение по очистке памяти автоматически удаляет конфиденциальные данные в следующих случаях:

- При помещении смартфона в чехол
- Когда смартфон не используется в течение определенного периода времени
- При синхронизации смартфона с компьютером
- При изменении времени или часового пояса для смартфона
- При блокировке смартфона

#### **Включение очистки памяти**

- 1. На главном экране или в папке щелкните значок **Параметры**.
- 2. Щелкните **Безопасность** > **Расширенные настройки безопасности** > **Очистка памяти**.
- 3. Установите флажок **Включить**.
- 4. Нажмите клавишу > **Сохранить**.

#### **Предотвращение удаления важных данных из временной памяти смартфона**

- 1. На главном экране или в папке щелкните значок **Параметры**.
- 2. Щелкните **Безопасность** > **Расширенные настройки безопасности** > **Очистка памяти**.
	- Чтобы избежать удаления важных данных при помещении смартфона BlackBerry® в чехол, снимите флажок **Очистить при вложении в чехол**.
	- Чтобы избежать удаления важных данных, когда смартфон не используется в течение определенного периода времени, снимите флажок **Очистить во время неактивности**.
	- Чтобы изменить время ожидания до удаления важных данных после прекращения использования смартфона, измените значение поля **Период неактивности**.
- 3. Нажмите клавишу > **Сохранить**.

#### **Удаление конфиденциальных данных приложений из временной памяти смартфона**

- 1. На главном экране или в папке щелкните значок **Параметры**.
- 2. Щелкните **Безопасность** > **Расширенные настройки безопасности** > **Очистка памяти**.
- 3. Чтобы удалить конфиденциальные данные для всех приложений, в разделе **Очищаемая память** щелкните **Очистить**.

#### **Отображение значка средства очистки памяти на главном экране**

- 1. На главном экране или в папке щелкните значок **Параметры**.
- 2. Щелкните **Безопасность** > **Расширенные настройки безопасности** > **Очистка памяти**.
- 3. Установите флажок **Установить ярлык средства очистки памяти на главный экран**.
- 4. Нажмите клавишу > **Сохранить**.

## **Сертификаты**

#### **Информация о сертификатах**

Сертификат — это цифровой документ, связывающий идентификатор и открытый ключ субъекта сертификата. Если учетная запись электронной почты использует сервер BlackBerry® Enterprise Server, который поддерживает данную функцию, можно загружать сертификаты по беспроводной сети из профиля центра сертификации, который предоставляется администратором. Центр сертификации подписывает сертификат, чтобы подтвердить его надежность.

В зависимости от организации регистрация на получение сертификата может осуществляться по запросу или автоматически.

#### **Основы работы с сертификатами**

#### **Загрузка сертификата с сервера LDAP или DSML**

- 1. На главном экране или в папке щелкните значок **Параметры**.
- 2. Щелкните **Безопасность** > **Расширенные настройки безопасности** > **Сертификаты**.
- 3. Нажмите клавишу > **Извлечь сертификаты**.
- 4. Укажите критерии поиска.
- 5. Нажмите клавишу **#3** > Поиск.
- 6. Щелкните сертификат.
- 7. Щелкните **Добавить сертификат в хранилище ключей**.

#### **Информация, связанная с данной**

[Не удается загрузить сертификат, 341](#page-342-0)

#### **Регистрация сертификатов**

Если учетная запись электронной почты использует сервер BlackBerry® Enterprise Server, который поддерживает данную функцию, то вы можете загружать сертификаты по беспроводной сети из профиля центра сертификации, который предоставляется администратором. В зависимости от организации регистрация на получение сертификата может осуществляться по запросу или автоматически.

При регистрации с профилем центра сертификации на смартфон BlackBerry загружается самый новый сертификат, и он добавляется в список сертификатов. Профиль центра сертификации показывает статус сертификата. Если срок действия сертификата скоро истекает, можно повторно зарегистрироваться с профилем центра сертификации и получить обновленный сертификат.

#### **Загрузка сертификата из центра сертификации**

Для выполнения этой операции учетная запись рабочей электронной почты должна быть связана с сервером BlackBerry® Enterprise Server, который должен поддерживать эту функцию. Для получения дополнительной информации обратитесь к системному администратору.

Если администратор предоставил вам профиль центра сертификации, то можно зарегистрироваться с профилем центра сертификации и загрузить сертификат на смартфон BlackBerry. Если срок действия сертификата скоро истечет, можно зарегистрироваться повторно и получить обновленный сертификат.

- 1. На главном экране или в папке щелкните значок **Параметры**.
- 2. Щелкните **Безопасность** > **Расширенные настройки безопасности** > **Регистрация для получения сертификата** > **Зарегистрироваться** или **Повторная регистрация**.

3. При необходимости введите учетные данные, используемые для подключения к сети организации.

Чтобы скрыть окно профиля центра сертификации во время обработки запроса, нажмите клавишу  $\rightarrow$ **Скрыть**. Чтобы вернуться к этому экрану, на главном экране щелкните значок **Профиль центра сертификации**.

#### **Информация, связанная с данной**

[Не удается загрузить сертификат, 341](#page-342-0)

#### **Импорт сертификата или ключа PGP, сохраненного на смартфоне**

- 1. На главном экране или в папке щелкните значок **Мультимедиа** или **Файлы**.
- 2. Найдите и выделите сертификат или ключ PGP®.
- 3. Нажмите клавишу > **Импортировать сертификат** или **Импортировать ключ PGP**.

Чтобы просмотреть сертификат или ключ PGP, нажмите клавишу > **Отобразить сертификат** или **Отобразить ключ PGP**.

#### **Импорт сертификата или ключа PGP с карты памяти**

- 1. На главном экране или в папке щелкните значок **Параметры**.
- 2. Щелкните **Безопасность Расширенные настройки безопасности** > **Сертификаты** или **PGP**.
- 3. Нажмите клавишу > **Отобразить сертификаты карты памяти** или **Отобразить ключи PGP карты памяти**.

Чтобы просмотреть сертификат или ключ PGP®, нажмите клавишу > **Отобразить сертификат** или **Отобразить ключ PGP**.

#### **Установка корневого сертификата на смартфоне**

Подключение к некоторым сетям Wi-Fi® может быть недоступно, пока на смартфоне BlackBerry® не будет установлен корневой сертификат. Можно установить корневой сертификат на компьютере, а затем использовать программу BlackBerry® Desktop Software, чтобы синхронизировать корневой сертификат между смартфоном и компьютером. Дополнительные сведения см. в разделе "Справка" приложения BlackBerry Desktop Software или обратитесь в своему администратору.

#### **Просмотр свойств сертификата**

- 1. На главном экране или в папке щелкните значок **Параметры**.
- 2. Щелкните **Безопасность** > **Расширенные настройки безопасности** > **Сертификаты**.
- 3. Щелкните сертификат.

### **Свойства сертификата**

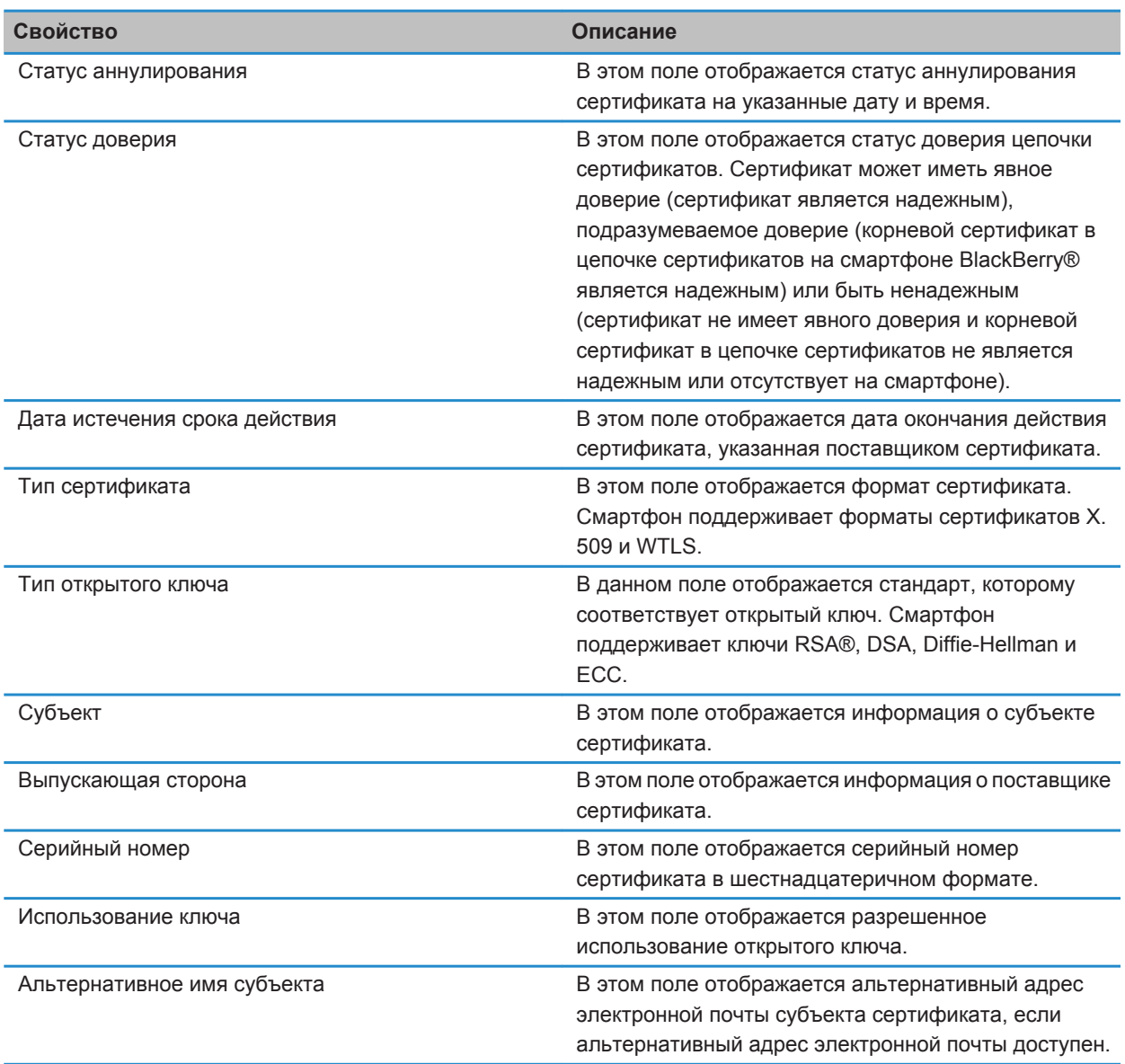

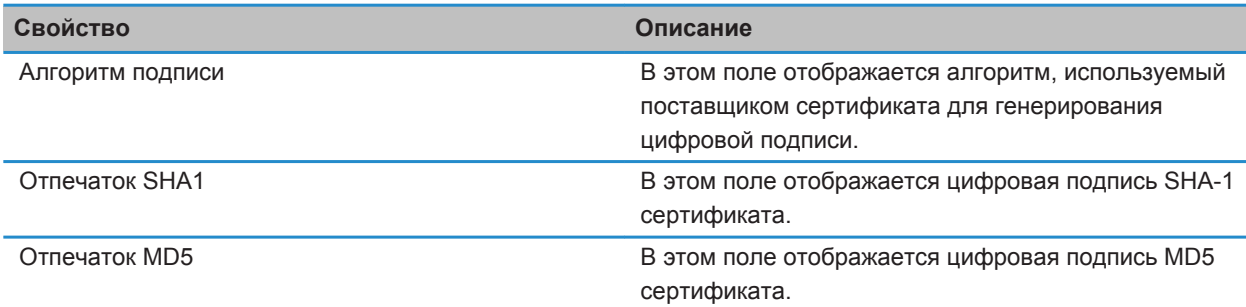

#### **Просмотр одного типа сертификата в списке сертификатов**

- 1. На главном экране или в папке щелкните значок **Параметры**.
- 2. Щелкните **Безопасность** > **Расширенные настройки безопасности** > **Сертификаты**.
- 3. Нажмите клавишу  $\frac{27}{125}$ .
- 4. Щелкните один из следующих пунктов меню:
	- **Показать личные сертификаты**
	- **Показать другие сертификаты**
	- **Показать сертификаты центров сертификации**
	- **Показать корневые сертификаты**

Для просмотра всех сертификатов на смартфоне BlackBerry® нажмите > **Показать все сертификаты**.

#### **Отправка сертификата**

При отправке сертификата смартфон BlackBerry® отправляет открытый ключ, но не отправляет соответствующий закрытый ключ.

- 1. На главном экране или в папке щелкните значок **Параметры**.
- 2. Щелкните **Безопасность** > **Расширенные настройки безопасности** > **Сертификаты**.
- 3. Выделите сертификат.
- 4. Нажмите клавишу  $\mathbb{F}_{\mathbb{F}}$  > Отправить с помощью эл. почты или Отправить с помощью PIN.

#### **Удаление сертификата**

- 1. На главном экране или в папке щелкните значок **Параметры**.
- 2. Щелкните **Безопасность** > **Расширенные настройки безопасности** > **Сертификаты**.
- 3. Выделите сертификат.
- 4. Нажмите клавишу > **Удалить**.

#### **Просмотр цепочки сертификатов для сертификата**

- 1. На главном экране или в папке щелкните значок **Параметры**.
- 2. Щелкните **Безопасность** > **Расширенные настройки безопасности** > **Сертификаты**.
- 3. Выделите сертификат.
- 4. Нажмите клавишу **#12. Показать цепочку**.

#### **Статус сертификата**

#### **Индикаторы статуса сертификата и профиля центра сертификации**

#### **Индикаторы статуса сертификата**

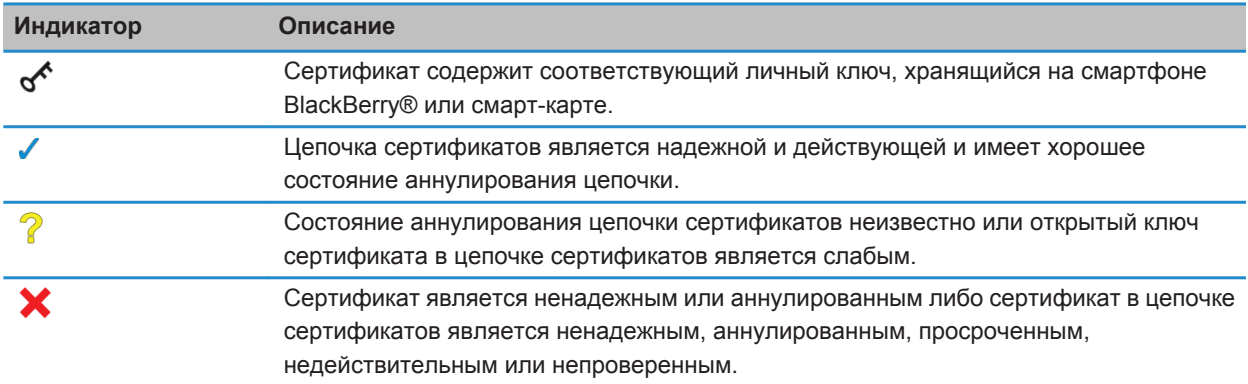

#### **Индикаторы статуса для сертификатов и профиля центра сертификации**

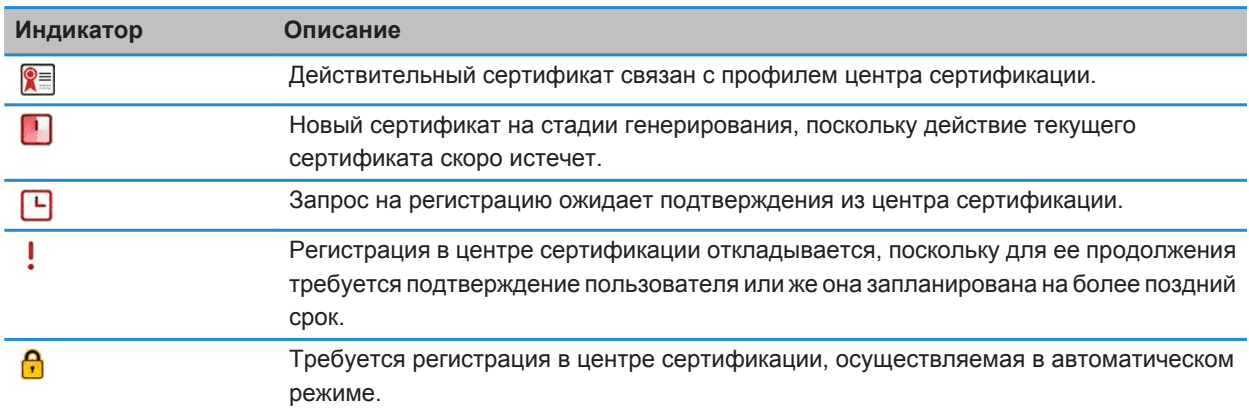

#### **Проверка состояния аннулирования сертификата или цепочки сертификатов**

- 1. На главном экране или в папке щелкните значок **Параметры**.
- 2. Щелкните **Безопасность** > **Расширенные настройки безопасности** > **Сертификаты**.
- 3. Выделите сертификат.
- 4. Нажмите клавишу > **Извлечь информацию о состоянии** или **Извлечь информацию о состоянии цепочки**.

#### **Изменение статуса доверия сертификата**

В зависимости от того, какие типы сертификатов разрешены администратором, указание тех или иных сертификатов в качестве надежных может быть недоступно.

- 1. На главном экране или в папке щелкните значок **Параметры**.
- 2. Щелкните **Безопасность** > **Расширенные настройки безопасности** > **Сертификаты**.
- 3. Выделите сертификат.
- 4. Нажмите клавишу > **Доверять** или **Отказать в доверии**.
- 5. Чтобы указать, что сертификат надежный, выполните одно из следующих действий:
	- Чтобы отметить в качестве надежного выделенный сертификат, щелкните **Выбранный сертификат**.
	- Чтобы отметить в качестве надежных выделенный сертификат и все остальные сертификаты в цепочке, щелкните **Вся цепочка**.

#### **Отзыв сертификата**

При отзыве сертификата он будет аннулирован только в хранилище ключей на смартфоне BlackBerry®. Смартфон не может обновлять статус отзыва в центре сертификации или на серверах CRL.

- 1. На главном экране или в папке щелкните значок **Параметры**.
- 2. Щелкните **Безопасность** > **Расширенные настройки безопасности** > **Сертификаты**.
- 3. Выделите сертификат.
- 4. Нажмите клавишу > **Отозвать** > **Да**.
- 5. Измените значение поля **Причина**.
- 6. Щелкните **OK**.

Чтобы отменить удержание сертификата, выделите необходимый сертификат. Нажмите клавишу  $\frac{1}{2}$ **Отмена удержания**.

#### **Причины отзыва сертификата**

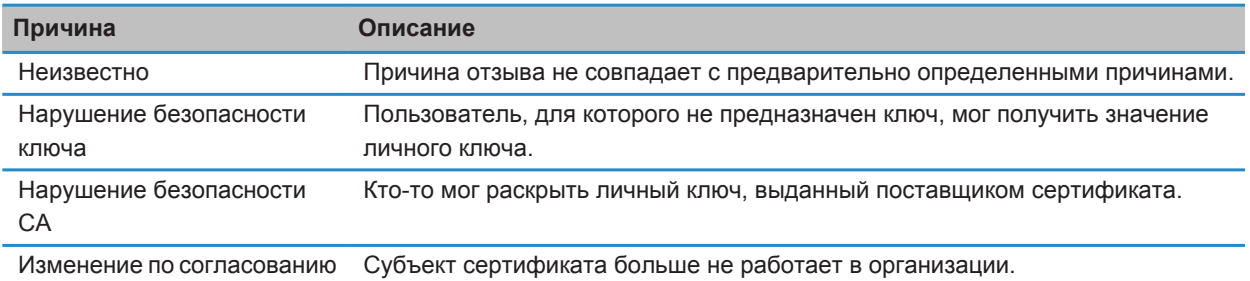

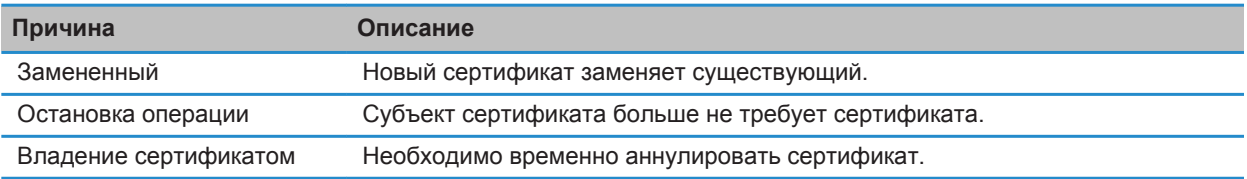

#### **Параметры сертификата**

#### **Изменение отображаемого имени сертификата**

- 1. На главном экране или в папке щелкните значок **Параметры**.
- 2. Щелкните **Безопасность** > **Расширенные настройки безопасности** > **Сертификаты**.
- 3. Выделите сертификат.
- 4. Нажмите клавишу **#4. > Изменить метку**.
- 5. Введите отображаемое имя для сертификата.
- 6. Щелкните **OK**.

#### **Добавление адреса электронной почты к сертификату**

- 1. На главном экране или в папке щелкните значок **Параметры**.
- 2. Щелкните **Безопасность** > **Расширенные настройки безопасности** > **Сертификаты**.
- 3. Выделите сертификат.
- 4. Нажмите клавишу > **Связать адреса**.
- 5. Нажмите клавишу > **Добавить адрес**.
- 6. Выполните одно из следующих действий:
	- Выберите контакт.
	- Щелкните **Использовать один раз**. Введите адрес электронной почты. Нажмите клавишу на клавиатуре.
- 7. Нажмите клавишу > **Сохранить**.

#### **Отключение запроса отображаемого имени при добавлении сертификата в хранилище ключей**

- 1. На главном экране или в папке щелкните значок **Параметры**.
- 2. Щелкните **Безопасность** > **Расширенные настройки безопасности** > **Сертификаты**.
- 3. Нажмите клавишу > **Извлечь сертификаты**.
- 4. Нажмите клавишу **++++** > **Параметры**.
- 5. Снимите флажок **Запрос метки**.
- 6. Нажмите клавишу > **Сохранить**.

После добавления сертификата смартфон BlackBerry® использует тему сертификата в качестве имени сертификата.

#### **Отключение запроса на извлечение состояния при добавлении сертификата в хранилище ключей**

- 1. На главном экране или в папке щелкните значок **Параметры**.
- 2. Щелкните **Безопасность** > **Расширенные настройки безопасности** > **Сертификаты**.
- 3. Нажмите клавишу > **Извлечь сертификаты**.
- 4. Нажмите клавишу **#H > Параметры**.
	- Чтобы загрузить состояние отзыва сертификата при его добавлении в хранилище ключей, установите для параметра **Извлечь информацию о состоянии** значение **Да**.
	- Чтобы добавить сертификат в хранилище ключей без загрузки состояния отзыва, установите для параметра **Извлечь информацию о состоянии** значение **Нет**.
- 5. Нажмите клавишу > **Сохранить**.

#### **Изменение периодичности проверки статуса сертификата профилем центра сертификации**

В зависимости от настроек организации может быть доступна возможность регулирования частоты проверки статуса сертификата профилем центра сертификации. Если срок действия сертификата скоро истекает, можно повторно зарегистрироваться в профиле центра сертификации и получить обновленный сертификат.

- 1. На главном экране или в папке щелкните значок **Параметры**.
- 2. Щелкните **Безопасность** > **Расширенные настройки безопасности** > **Регистрация сертификатов**.
- 3. Измените значение в поле **Интервал проверки состояния сертификата**.
- 4. Нажмите клавишу > **Сохранить**.

## **Ключи PGP**

#### **Ключи PGP**

Если учетная запись электронной почты использует сервер BlackBerry® Enterprise Server, который поддерживает данную функцию, можно загружать ключи PGP® по беспроводной сети с сервера сертификатов, предоставленного администратором. В зависимости от правил организации регистрация на получение сертификата может осуществляться по запросу или автоматически.

С помощью ключей PGP можно отправлять и получать сообщения PGP, используя смартфон BlackBerry, если до этого уже выполнялась отправка и получение сообщений PGP на компьютере.

#### **PGP Основы работы с ключами**

#### **Загрузка ключа PGP с сервера LDAP**

В случае применения PGP® Universal Server загрузка ключей PGP с сервера LDAP может оказаться недоступной.

1. На главном экране или в папке щелкните значок **Параметры**.
- 2. Щелкните **Безопасность** > **Расширенные настройки безопасности** > **Ключи PGP**.
- 3. Нажмите клавишу **## > Извлечь ключи PGP**.
- 4. Укажите критерии поиска.
- 5. Нажмите клавишу **## > Поиск**.
- 6. Щелкните ключ PGP.
- 7. Щелкните **Добавить ключ PGP в хранилище ключей**.

### **Информация, связанная с данной**

[Не удается загрузить ключ PGP с сервера LDAP, 341](#page-342-0)

### **Загрузка личного ключа PGP с PGP Universal Server**

- 1. На главном экране или в папке щелкните значок **Параметры**.
- 2. Щелкните **Безопасность** > **PGP**.
- 3. Нажмите клавишу **# > Загрузить ключи**.

### **Загрузка обновленного ключа PGP с сервера LDAP**

- 1. На главном экране или в папке щелкните значок **Параметры**.
- 2. Щелкните **Безопасность** > **PGP**.
- 3. Выделите ключ PGP®.
- 4. Нажмите клавишу > **Извлечь обновленный ключ PGP**.

### **Импорт сертификата или ключа PGP, сохраненного на смартфоне**

- 1. На главном экране или в папке щелкните значок **Мультимедиа** или **Файлы**.
- 2. Найдите и выделите сертификат или ключ PGP®.
- 3. Нажмите клавишу > **Импортировать сертификат** или **Импортировать ключ PGP**.

Чтобы просмотреть сертификат или ключ PGP, нажмите клавишу > **Отобразить сертификат** или **Отобразить ключ PGP**.

### **Импорт сертификата или ключа PGP с карты памяти**

- 1. На главном экране или в папке щелкните значок **Параметры**.
- 2. Щелкните **Безопасность Расширенные настройки безопасности** > **Сертификаты** или **PGP**.
- 3. Нажмите клавишу > **Отобразить сертификаты карты памяти** или **Отобразить ключи PGP карты памяти**.

Чтобы просмотреть сертификат или ключ PGP®, нажмите клавишу > **Отобразить сертификат** или **Отобразить ключ PGP**.

### **Просмотр свойств ключа PGP**

1. На главном экране или в папке щелкните значок **Параметры**.

- 2. Щелкните **Безопасность** > **PGP**.
- 3. Щелкните ключ PGP®.
- 4. Щелкните **Просмотр подключа**.

### **Свойства ключа PGP**

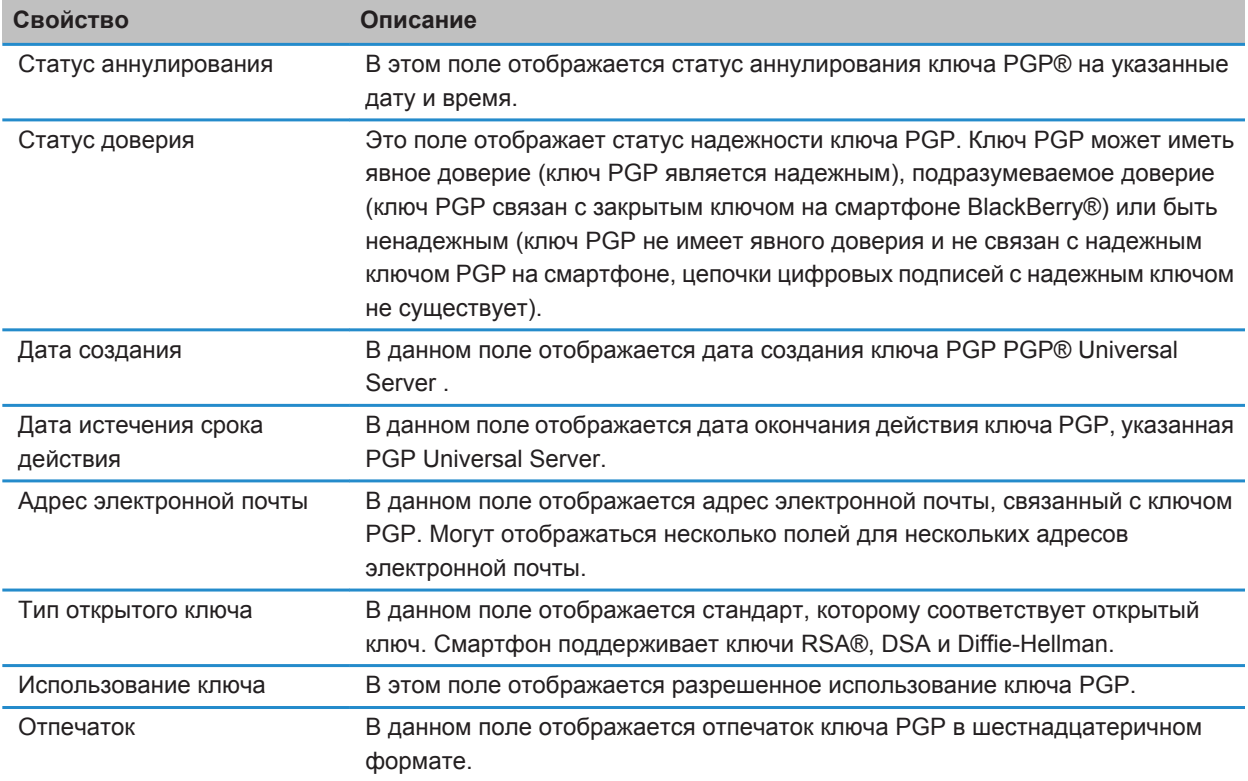

### **Отправка ключа PGP**

При отправке ключа PGP® смартфон BlackBerry® отправляет открытый ключ, но не отправляет соответствующий закрытый ключ.

- 1. На главном экране или в папке щелкните значок **Параметры**.
- 2. Щелкните **Безопасность** > **Расширенные настройки безопасности** > **Ключи PGP**.
- 3. Выделите ключ PGP.
- 4. Нажмите клавишу > **Отправить с помощью эл. почты** или **Отправить с помощью PIN**.

### **Удаление ключа PGP**

- 1. На главном экране или в папке щелкните значок **Параметры**.
- 2. Щелкните **Безопасность** > **PGP**.
- 3. Выделите ключ PGP®.
- 4. Нажмите клавишу > **Удалить**.

### **Очистка кэш-памяти данных PGP**

Кэш-память данных PGP® содержит кэшированные открытые ключи PGP и политику PGP® Universal Server, которую смартфон BlackBerry® загружает с PGP Universal Server.

- 1. На главном экране или в папке щелкните значок **Параметры**.
- 2. Щелкните **Безопасность** > **PGP**.
- 3. Нажмите клавишу > **Очистить кэш-память универсального сервера**.

В следующий раз при отправке сообщения, защищенного с помощью PGP, смартфон загрузит обновленную политику PGP Universal Server и обновленные открытые ключи PGP с PGP Universal Server.

### **PGP Cтатус ключа**

### **Индикаторы статуса ключа PGP**

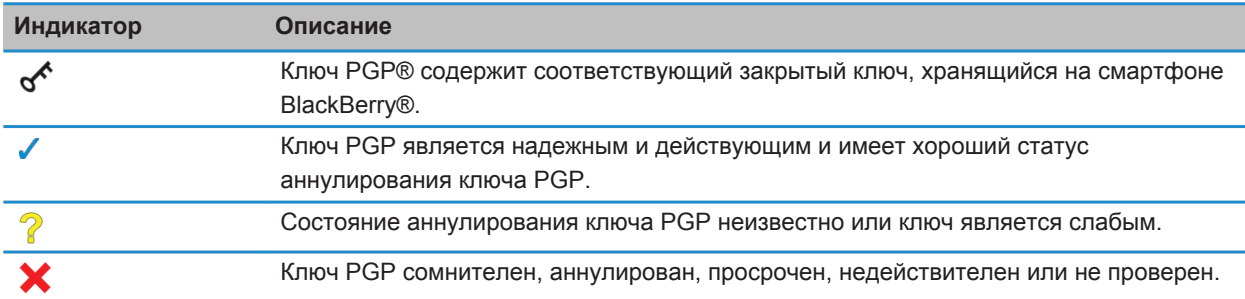

### **Проверка состояния аннулирования ключа PGP**

- 1. На главном экране или в папке щелкните значок **Параметры**.
- 2. Щелкните **Безопасность** > **PGP**.
- 3. Выделите ключ PGP®.
- 4. Нажмите клавишу > **Извлечь информацию о состоянии**.

### **Изменение статуса доверия ключа PGP**

- 1. На главном экране или в папке щелкните значок **Параметры**.
- 2. Щелкните **Безопасность** > **PGP**.
- 3. Выделите ключ PGP®.
- 4. Нажмите клавишу > **Доверять** или **Отказать в доверии**.

### **Отзыв ключа PGP**

При отзыве ключа PGP® ключ PGP будет аннулирован только в хранилище ключей на смартфоне BlackBerry®. Смартфон не выполняет обновление состояния аннулирования на сервере PGP® Universal Server.

- 1. На главном экране или в папке щелкните значок **Параметры**.
- 2. Щелкните **Безопасность** > **Расширенные настройки безопасности** > **Ключи PGP**.
- 3. Выделите ключ PGP.
- 4. Нажмите клавишу > **Отозвать** > **Да**.
- 5. Измените значение поля **Причина**.
- 6. Щелкните **OK**.

### **Причины аннулирования ключа PGP**

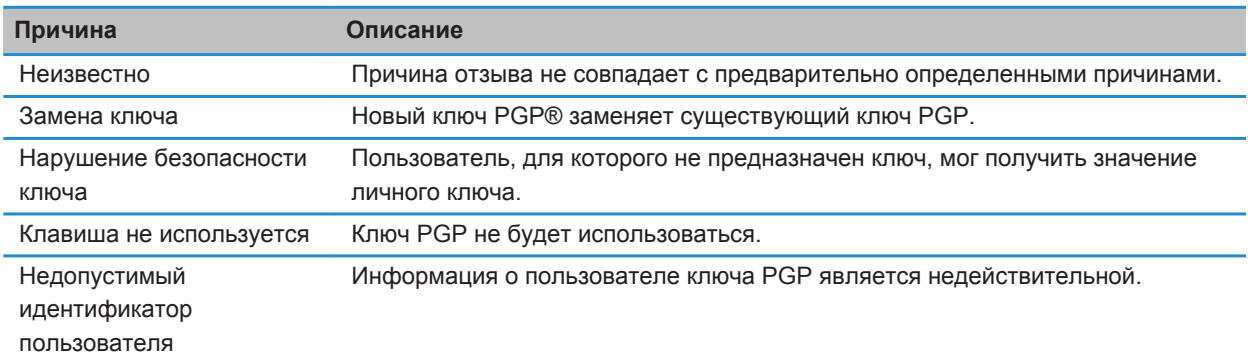

### **PGP Параметры ключа**

### **Изменение отображаемого имени ключа PGP**

- 1. На главном экране или в папке щелкните значок **Параметры**.
- 2. Щелкните **Безопасность** > **PGP**.
- 3. Выделите ключ PGP®.
- 4. Нажмите клавишу **#4. > Изменить метку**.
- 5. Введите отображаемое имя для ключа PGP.
- 6. Щелкните **OK**.

### **Отключение запроса отображаемого имени при добавлении ключа PGP в хранилище ключей**

- 1. На главном экране или в папке щелкните значок **Параметры**.
- 2. Щелкните **Безопасность** > **Расширенные настройки безопасности** > **Ключи PGP**.
- 3. Нажмите клавишу > **Извлечь ключи PGP**.
- 4. Нажмите клавишу **+++** > Параметры.
- 5. Измените значение поля **Запрос метки** на **Нет**.
- 6. Нажмите клавишу > **Сохранить**.

При добавлении ключа PGP® смартфон BlackBerry® использует имя, которое было выбрано сервером PGP® Universal Server во время создания ключа.

### **Отключение запроса на извлечение состояния при добавлении ключа PGP в хранилище ключей**

- 1. На главном экране или в папке щелкните значок **Параметры**.
- 2. Щелкните **Безопасность** > **PGP**.
- 3. Нажмите клавишу > **Извлечь ключи PGP**.
- 4. Нажмите клавишу **## > Параметры**.
	- Чтобы загрузить состояние аннулирования ключа PGP® при его добавлении в хранилище ключей, установите для параметра **Извлечь информацию о состоянии** значение **Да**.
	- Чтобы добавить ключ PGP в хранилище ключей без загрузки состояния аннулирования, установите для параметра **Извлечь информацию о состоянии** значение **Нет**.
- 5. Нажмите клавишу > **Сохранить**.

## **Серверы сертификатов**

### **Добавление сервера сертификатов**

- 1. На главном экране или в папке щелкните значок **Параметры**.
- 2. Щелкните **Безопасность** > **Расширенные настройки безопасности** > **Серверы сертификатов**.
- 3. Нажмите клавишу > **Новый сервер**.
- 4. Укажите сведения для сервера сертификатов.
- 5. Нажмите клавишу > **Сохранить**.

### **Изменение информации о подключении для сервера сертификации**

- 1. На главном экране или в папке щелкните значок **Параметры**.
- 2. Щелкните **Безопасность** > **Расширенные настройки безопасности** > **Серверы сертификатов**.
- 3. Выделите сервер сертификатов.
- 4. Нажмите клавишу **#:** > **Редактировать**.
- 5. Измените информацию о подключении для сервера сертификатов.
- 6. Нажмите клавишу > **Сохранить**.

### **Параметры подключения для серверов OCSP и CRL**

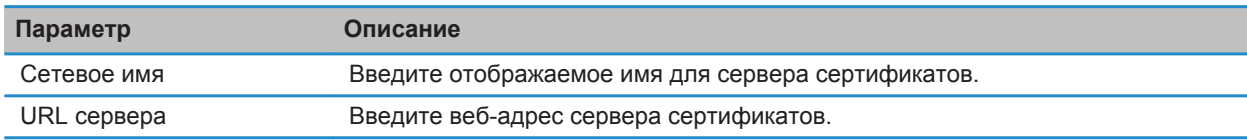

### **Параметры подключения для серверов LDAP и DSML**

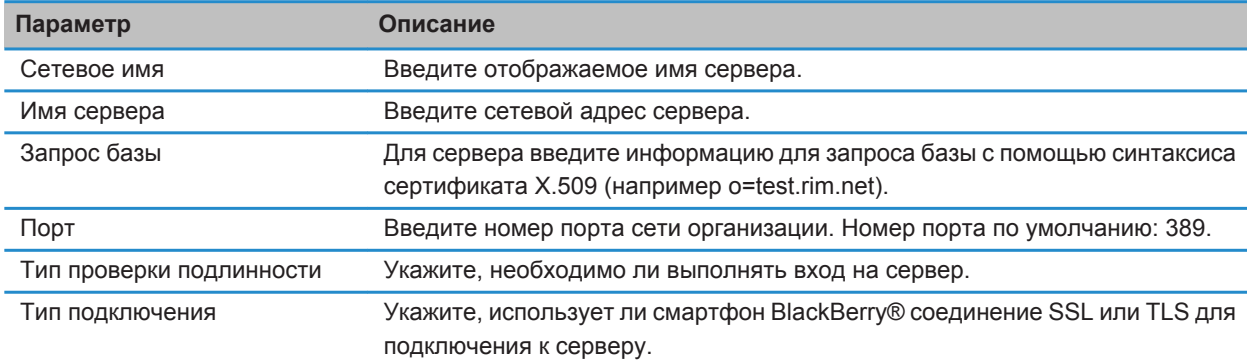

### **Отправка информации о подключении для сервера сертификатов**

- 1. На главном экране или в папке щелкните значок **Параметры**.
- 2. Щелкните **Безопасность** > **Расширенные настройки безопасности** > **Серверы сертификатов**.
- 3. Выделите сервер сертификатов.
- 4. Нажмите клавишу > **Сервер эл. почты** или **PIN-сервер**.

### **Удаление сервера сертификатов**

- 1. На главном экране или в папке щелкните значок **Параметры**.
- 2. Щелкните **Безопасность** > **Расширенные настройки безопасности** > **Серверы сертификатов**.
- 3. Выделите сервер сертификатов.
- 4. Нажмите клавишу > **Удалить**.

# **Хранилище ключей**

### **Информация о хранилище ключей**

В программе хранения ключей на смартфоне могут храниться следующие элементы.

- Личные сертификаты (пары сертификатов и закрытых ключей)
- Сертификаты, загруженные при помощи BlackBerry® Desktop Software
- Сертификаты, загруженные с сервера сертификатов LDAP или DSML
- Сертификаты, загруженные из профиля центра сертификации
- Сертификаты, импортированные из памяти смартфона или карты памяти
- Сертификаты, добавленные из сообщений
- Корневые сертификаты, доступные в BlackBerry Desktop Software
- Закрытые ключи PGP® (пары открытых и закрытых ключей)
- Открытые ключи PGP, загруженные с сервера сертификатов LDAP
- Открытые ключи PGP, импортированные из памяти смартфона или карты памяти
- Открытые ключи PGP, добавленные из сообщений

(для доступа к этим элементам в хранилище ключей необходимо ввести пароль хранилища). Если превышено число попыток неправильного ввода пароля, данные на смартфоне BlackBerry будут удалены.

Компания Research In Motion рекомендует регулярно создавать и сохранять файл резервного копирования на компьютере, особенно перед обновлением программного обеспечения. При регулярном обновлении файла резервной копии на компьютере можно восстановить данные в случае потери, кражи или повреждения смартфона в силу непредвиденных обстоятельств.

### **Изменение пароля хранилища ключей**

- 1. На главном экране или в папке щелкните значок **Параметры**.
- 2. Щелкните **Безопасность** > **Расширенные настройки безопасности** > **Хранилища ключей**.
- 3. Нажмите клавишу > **Изменить пароль хранилища ключей**.

### **Синхронизация пароля хранилища ключей с паролем смартфона**

При синхронизации пароля хранилища ключей с паролем смартфона BlackBerry® пароль хранилища ключей автоматически изменяется в соответствии с изменением пароля смартфона.

- 1. На главном экране или в папке щелкните значок **Параметры**.
- 2. Щелкните **Безопасность** > **Расширенные настройки безопасности** > **Хранилища ключей**.
- 3. Установите в поле **Использовать пароль устройства в качестве пароля хранилища ключей** значение **Да**.
- 4. Нажмите клавишу > **Сохранить**.

### **Настройка удаления пароля хранилища ключей**

1. На главном экране или в папке щелкните значок **Параметры**.

- 2. Щелкните **Безопасность** > **Расширенные настройки безопасности** > **Хранилища ключей**.
- 3. Измените значение поля **Истек срок пароля хранилища ключей**.
- 4. Нажмите клавишу > **Сохранить**.

Для получения доступа к закрытым ключам после удаления смартфоном BlackBerry® пароля хранилища ключей необходимо ввести свой пароль хранилища ключей.

### **Автоматическое добавление контактов в приложение "Контакты" при внесении элементов в хранилище ключей**

- 1. На главном экране или в папке щелкните значок **Параметры**.
- 2. Щелкните **Безопасность** > **Расширенные настройки безопасности** > **Хранилища ключей**.
- 3. Установите флажок **Добавить адрес эл. почты сообщения, содержащего сертификат, в контакты**.
- 4. Нажмите клавишу > **Сохранить**.

### **Изменение службы, используемой смартфоном для загрузки сертификатов**

Изменение службы, используемой на смартфоне BlackBerry® для загрузки сертификатов, невозможно для некоторых организаций. Для получения дополнительной информации обратитесь к системному администратору.

- 1. На главном экране или в папке щелкните значок **Параметры**.
- 2. Щелкните **Безопасность** > **Расширенные настройки безопасности** > **Хранилища ключей**.
- 3. Измените значение поля **Служба сертификата**.
- 4. Нажмите клавишу > **Сохранить**.

### **Отключение автоматического резервного копирования и восстановления данных хранилища ключей**

По умолчанию резервное копирование и восстановление элементов хранилища ключей на смартфоне BlackBerry® выполняются одновременно с резервным копированием или восстановлением данных смартфона. Если по причинам безопасности не требуется выполнять резервное копирование или восстановление закрытого ключа на компьютере, можно отключить автоматическое резервное копирование или восстановление данных хранилища ключей.

- 1. На главном экране или в папке щелкните значок **Параметры**.
- 2. Щелкните **Безопасность** > **Расширенные настройки безопасности** > **Хранилища ключей**.
- 3. Снимите флажок **Разрешить резервное копирование/восстановление хранилища ключей**.
- 4. Нажмите клавишу > **Сохранить**.

Для запуска автоматического резервного копирования и восстановления данных хранилища ключей установите флажок **Разрешить резервное копирование/восстановление хранилища ключей**.

### **Изменение частоты обновления списков аннулирования сертификатов**

- 1. На главном экране или в папке щелкните значок **Параметры**.
- 2. Щелкните **Безопасность** > **Расширенные настройки безопасности** > **Хранилища ключей**.
- 3. В разделе **Статус сертификата** измените значение поля **Срок действия закончится после**.
- 4. Нажмите клавишу > **Сохранить**.

Смартфон BlackBerry® загружает новое состояние аннулирования автоматически при использовании смартфоном элемента хранилища ключей с состоянием, превысившим установленное ограничение по времени.

### **Запрет приема списков отозванных сертификатов с неизвестных CRL-серверов**

- 1. На главном экране или в папке щелкните значок **Параметры**.
- 2. Щелкните **Безопасность** > **Расширенные настройки безопасности** > **Хранилища ключей**.
- 3. Снимите флажок **Принять непроверенные CRL**.
- 4. Нажмите клавишу > **Сохранить**.

Смартфон BlackBerry® не будет принимать список аннулированных сертификатов с серверов CRL, которые не может проверить служба BlackBerry® MDS Connection Service.

## **Смарт-карты**

### **Использование смарт-карты со смартфоном**

На смарт-картах хранятся сертификаты и закрытые ключи. Для импорта сертификатов со смарт-карты в хранилище ключей на смартфоне BlackBerry® можно использовать считыватель смарт-карт, однако нельзя импортировать закрытые ключи. Поэтому для операций с закрытым ключом, таких как подписывание и дешифрование, используется смарт-карта, а для операций с открытым ключом — открытые сертификаты на смартфоне.

Если для проверки подлинности смартфона используется сертификат смарт-карты, то при подключении считывателя смарт-карт каждый раз при разблокировке смартфона будет генерироваться запрос на проверку подлинности смартфона.

На смартфон можно установить несколько драйверов смарт-карты, включая драйверы для смарт-карт microSD, но проверку подлинности можно выполнять только для одной смарт-карты в один момент времени. При выполнении проверки подлинности с помощью смарт-карты microSD и необходимости передачи медиафайлов между смарт-картой microSD и компьютером в режиме накопителя необходимо временно отключить двухфакторную проверку подлинности или выбрать другой вариант проверки подлинности.

Если на смартфоне установлен пакет поддержки S/MIME Support Package для смартфонов BlackBerry®, можно использовать сертификаты смарт-карты для отправки сообщений, защищенных с помощью S/MIME.

### **Включение двухфакторной проверки подлинности**

Для выполнения этой задачи необходимо установить пароль смартфона BlackBerry®. Кроме того, требуется пароль, полученный вместе со смарт-картой.

1. На главном экране или в папке щелкните значок **Параметры**.

- 2. Нажмите **Безопасность** > **Пароль**.
	- Чтобы использовать смарт-карту и пароль смартфона для разблокировки смартфона, установите в поле **Тип проверки подлинности** значение **Смарт-карта**.
	- Чтобы использовать подключенный считыватель смарт-карт (даже если смарт-карта не установлена) и пароль смартфона для разблокировки смартфона, установите в поле **Тип проверки подлинности** значение **Присутствие**. Установите флажок **Запрашивать пароль устройства**.
- 3. Нажмите клавишу > **Сохранить**.

### **Импорт сертификата со смарт-карты**

- 1. На главном экране или в папке щелкните значок **Параметры**.
- 2. Щелкните **Безопасность** > **Расширенные настройки безопасности** > **Сертификаты**.
- 3. Нажмите клавишу > **Импортировать сертификаты смарт-карты**.
- 4. Введите пароль для смарт-карты.
- 5. Установите флажок в поле рядом с сертификатом.
- 6. Щелкните **ОК**.
- 7. Введите пароль хранения ключа.
- 8. Щелкните **ОК**.

### **Блокировка смартфона при удалении смарт-карты из считывателя смарт-карт**

- 1. На главном экране или в папке щелкните значок **Параметры**.
- 2. Нажмите **Безопасность** > **Пароль**.
- 3. Измените значение поля **Идентификатор пользователя** на **Смарт-карта**.
- 4. Установите флажок **Блокировать после удаления карты**.
- 5. Нажмите клавишу > **Сохранить**.

#### **Информация, связанная с данной**

[Невозможно разблокировать смартфон при помощи смарт-карты, 341](#page-342-0)

### **Функция "Умный ввод пароля"**

При использовании расширенной проверки подлинности и при условии, что пароль смартфона BlackBerry® или смарт-карты является цифровым значением, можно вводить данные в некоторые поля с помощью функции интеллектуального ввода пароля. Когда функция интеллектуального ввода пароля включена, смартфон запоминает формат пароля, введенного в поле пароля. При повторном вводе пароля смартфон применяет интеллектуальный фильтр пароля для поля ввода пароля. Если пароль состоит из цифр, то рядом с полем ввода пароля отображается индикатор 123. Если пароль является буквенно-цифровым, то рядом с полем ввода пароля появляется индикатор ABC.

Для использования функции интеллектуального ввода пароля должна быть включена расширенная проверка подлинности, а также установлены правильный драйвер смарт-карты и считыватель смарт-карты.

### **Отключение функции "Умный ввод пароля"**

Для выполнения этой задачи требуется смарт-карта и пароль для разблокировки смартфона BlackBerry®.

Функцию интеллектуального ввода пароля можно отключить, чтобы снизить вероятность того, что кто-то сможет подобрать пароль смартфона или пароль смарт-карты с помощью фильтра интеллектуального пароля, используемого смартфоном для полей пароля.

- 1. На главном экране или в папке щелкните значок **Параметры**.
- 2. Нажмите **Безопасность** > **Пароль**.
- 3. Измените значение поля **Идентификатор пользователя** на **Смарт-карта**.
- 4. Снимите флажок **Умный ввод пароля**.
- 5. Нажмите клавишу > **Сохранить**.

Чтобы снова включить умный ввод пароля, установите флажок **Умный ввод пароля**.

#### **Выключение уведомления, которое появляется при подключении смарт-карт**

- 1. На главном экране или в папке щелкните значок **Параметры**.
- 2. Щелкните **Безопасность** > **Смарт-карта**.
- 3. Снимите флажок **Светодиодный индикатор сеанса**.
- 4. Нажмите клавишу > **Сохранить**.

Чтобы включить уведомление, которое будет появляться при подключении смарт-карты, установите флажок **Светодиодный индикатор сеанса**.

### **Переключение умных фильтров паролей**

В пустом поле пароля нажмите клавишу ...

Рядом с полем пароля появится индикатор для нового фильтра паролей.

### **Предварительные требования для использования сертификатов проверки подлинности**

- На смартфоне BlackBerry® должны быть установлены правильные драйвер смарт-карты и драйвер считывателя смарт-карт.
- Со смарт-карты необходимо импортировать сертификат, который можно использовать для подписывания и проверки подлинности.
- Необходимо включить расширенную проверку подлинности.
- Необходимо установить пароль смартфона.
- Необходимо ввести пароль смарт-карты, предоставляемый вместе со смарт-картой.

### **Использование сертификата для идентификации смарт-карты**

Для выполнения этой задачи требуется смарт-карта и пароль для разблокировки смартфона BlackBerry®.

При использовании сертификата для идентификации смарт-карты сертификат идентифицирует смарт-карту при каждом ее использовании для разблокировки смартфона.

- 1. На главном экране или в папке щелкните значок **Параметры**.
- 2. Нажмите **Безопасность** > **Пароль**.
- 3. При необходимости выберите в поле **Идентификатор пользователя** значение **Смарт-карта**.
- 4. Установите нужное значение в поле **Сертификат проверки подлинности**.
- 5. Нажмите клавишу > **Сохранить**.

Чтобы отменить использование сертификата для проверки подлинности смарт-карты, в поле **Сертификат идентификации** установите значение **Нет**.

### **Автоматическая проверка состояния сертификата проверки подлинности**

Для выполнения этой задачи требуется смарт-карта и пароль для разблокировки смартфона BlackBerry®.

- 1. На главном экране или в папке щелкните значок **Параметры**.
- 2. Щелкните **Пароль**.
- 3. При необходимости выберите в поле **Идентификатор пользователя** значение **Смарт-карта**.
- 4. Измените значение в поле **Проверка состояния сертификата**.
- 5. Нажмите клавишу > **Сохранить**.

Если при проверке состояния сертификата смартфон определяет, что он отозван или имеет истекший срок действия, смартфон блокируется.

### **Сохранение кодовой фразы для смарт-карты на смартфоне**

- 1. На главном экране или в папке щелкните значок **Параметры**.
- 2. Щелкните **Безопасность** > **Смарт-карта**.
- 3. Установите флажок **Кэширование PIN**.
- 4. Нажмите клавишу > **Сохранить**.

Смартфон BlackBerry® хранит кодовую фразу в течение такого же периода, что и пароль хранилища ключей.

# **Настройки VPN**

В зависимости от параметров, заданных вашим администратором данная функция может оказаться недоступной.

### **Профили VPN**

Профиль VPN содержит сведения, необходимые для входа в сеть организации через VPN. В зависимости от настроек организации на смартфоне BlackBerry® может быть доступно несколько профилей VPN. Для получения дополнительной информации о профилях VPN обратитесь к администратору.

### **Вход в VPN**

- Для выполнения этой операции учетная запись рабочей электронной почты должна быть связана с сервером BlackBerry® Enterprise Server, который должен поддерживать эту функцию. Для получения дополнительной информации обратитесь к системному администратору.
- Если для входа в VPN используется программный маркер, убедитесь, что программный маркер на смартфоне и информация, которая отображается в профиле VPN, являются верными.
- 1. На главном экране или в папке щелкните значок **Параметры**.
- 2. Щелкните **Безопасность** > **Расширенные настройки безопасности** > **VPN**.
- 3. Чтобы подключиться к сети организации, щелкните **Войти**.

### **Изменение имени пользователя и пароля к профилю VPN**

- 1. На главном экране или в папке щелкните значок **Параметры**.
- 2. Щелкните **Безопасность** > **Расширенные настройки безопасности** > **VPN**.
- 3. Выделите профиль VPN.
- 4. Нажмите клавишу #: > **Редактировать**.
- 5. Введите новое имя пользователя в поле **Имя пользователя**.
- 6. В поле **Пароль пользователя** введите новый пароль.
- 7. Нажмите клавишу > **Сохранить**.

### **Программные маркеры**

Для входа в VPN может потребоваться программный маркер. Программный маркер содержит код маркера, который периодически генерируется смартфоном, а также PIN-код. Для получения дополнительной информации о программных маркерах обратитесь к администратору.

### **Изменение программного маркера для профиля VPN**

Для выполнения данной задачи на смартфоне BlackBerry® должен быть установлен нужный программный маркер. Для получения дополнительной информации обратитесь к системному администратору.

- 1. На главном экране или в папке щелкните значок **Параметры**.
- 2. Щелкните **Безопасность** > **Расширенные настройки безопасности** > **VPN**.
- 3. Выделите профиль VPN.
- 4. Нажмите клавишу **#: > Редактировать**.
- 5. Установите необходимое значение в поле **Серийный номер маркера ПО**.
- 6. Нажмите клавишу > **Сохранить**.

### **Изменение PIN-кода для программного маркера на смартфоне**

- 1. На главном экране или в папке щелкните значок **Параметры**.
- 2. Щелкните **Безопасность** > **Расширенные настройки безопасности** > **Программные маркеры**.

<span id="page-337-0"></span>3. Щелкните программный маркер > **Задать PIN**.

# **Ручной режим проверки ПО безопасности**

Тесты самопроверки для системы безопасности предназначены для проверки работы программного обеспечения безопасности на смартфоне BlackBerry®. Тесты должны запускаться автоматически после перезапуска смартфона, однако проверку также можно выполнить вручную.

- 1. На главном экране или в папке щелкните значок **Параметры**.
- 2. Щелкните **Безопасность** > **Информация о состоянии безопасности**.
- 3. Нажмите клавишу > **Проверка ПО безопасности**.

### **Управление приложениями сторонних производителей**

### **Разрешения для приложений сторонних производителей**

Вы или администратор можете установить разрешения, которые определяют, как приложения сторонних производителей на смартфоне BlackBerry® взаимодействуют с другими приложениями на смартфоне. Например, приложениям сторонних производителей можно разрешить получать доступ к данным или Интернету, звонкам или применять соединение Bluetooth®.

При установке приложений сторонних производителей смартфон блокирует отправку и получение данных без уведомления. Прежде чем приложение стороннего производителя сможет отправить или получить данные, отобразится предложение принять или отклонить запрос на подключение. Отображение такого запроса можно изменить для отдельного приложения, местоположения или источника.

### **Установка разрешений для приложений сторонних производителей**

**Прим.:** Изменение разрешений для приложений сторонних производителей может существенно повлиять на функционирование приложений на смартфоне BlackBerry®. Для получения дополнительной информации о том, как изменение этих разрешений может повлиять на работу приложений на смартфоне, свяжитесь с оператором мобильной связи или администратором.

- 1. На главном экране или в папке щелкните значок **Параметры**.
- 2. Щелкните **Устройство** > **Управление приложениями**.
	- Чтобы установить разрешения для определенного приложения стороннего производителя, выделите приложение. Нажмите клавишу > **Редактировать разрешения**.
	- Чтобы установить разрешения для всех приложений сторонних производителей, нажмите клавишу **<u>Вения по умолчанию</u>.**
- 3. Раскройте пункт **Подключения**, **Внутренние взаимодействия** или **Пользовательские данные**.
- 4. Измените поля разрешений.
- 5. Нажмите клавишу > **Сохранить**.

### **Информация, связанная с данной**

[Разрешения на взаимодействие для приложений сторонних производителей, 338](#page-339-0) [Разрешения для работы с данными в приложениях сторонних производителей, 339](#page-340-0)

### **Сброс разрешений на соединение для приложений сторонних производителей**

- 1. На главном экране или в папке щелкните значок **Параметры**.
- 2. Щелкните **Устройство** > **Управление приложениями**.
- 3. Нажмите клавишу > **Редактировать разрешения по умолчанию**.
- 4. Нажмите клавишу > **Сбросить все приглашения брандмауэра**.
- 5. Нажмите клавишу > **Применить настройки по умолчанию глобально**.

### **Прямое подключение к Интернету для приложений сторонних производителей**

Некоторые приложения сторонних производителей, добавленные на смартфон BlackBerry®, могут требовать прямого подключения к Интернету по протоколу TCP или HTTP. Например, приложению, показывающему котировки акций, может требоваться подключение к Интернету для получения актуальных данных о ценах на акции. Также вам может потребоваться указать APN, который приложение стороннего производителя будет использовать для подключения.

### **Установка прямого подключения к Интернету для приложений сторонних производителей**

Чтобы получить имя пользователя и пароль для APN, обратитесь к поставщику услуг беспроводной связи.

- 1. На главном экране или в папке щелкните значок **Параметры**.
- 2. Щелкните **Устройство** > **Расширенные настройки системы** > **TCP IP**.
- 3. Введите данные APN.
- 4. Нажмите клавишу > **Сохранить**.

### **Включение безопасного режима**

В начале работы со смартфоном BlackBerry® можно включить безопасный режим, который предотвратит автоматический запуск сторонних приложений. Этот режим позволяет устранять неисправности и удалять нежелательные приложения.

- 1. Извлеките и снова установите аккумулятор в устройство.
- 2. Когда красный ИНДИКАТОР перестанет светиться, нажмите и удерживайте  $\rightarrow$  во время загрузки смартфона.
- 3. В открывшемся диалоговом окне нажмите **ОК**.

Когда безопасный режим включен, в верхней части главного экрана отображается индикатор безопасного режима.

Чтобы выключить безопасный режим, повторите шаг 1.

### **Отключение запросов на соединение для приложений сторонних производителей**

- 1. На главном экране или в папке щелкните значок **Параметры**.
- 2. Щелкните **Устройство** > **Управление приложениями**.
- <span id="page-339-0"></span>3. Выделите приложение стороннего производителя.
- 4. Нажмите клавишу > **Редактировать разрешения** > **Исключения для попыток**.
	- Чтобы разрешить приложению подключаться к определенному местоположению или ресурсу без вывода запроса, щелкните **Добавить "Разрешить"**. Укажите протокол и, если необходимо, домен.
	- Чтобы запретить приложению подключаться к определенному местоположению или ресурсу без вывода запроса, щелкните **Добавить "Отклонить"**. Укажите протокол и, если необходимо, домен.
- 5. Нажмите клавишу > **Сохранить**.

### **Разрешения на взаимодействие для приложений сторонних производителей**

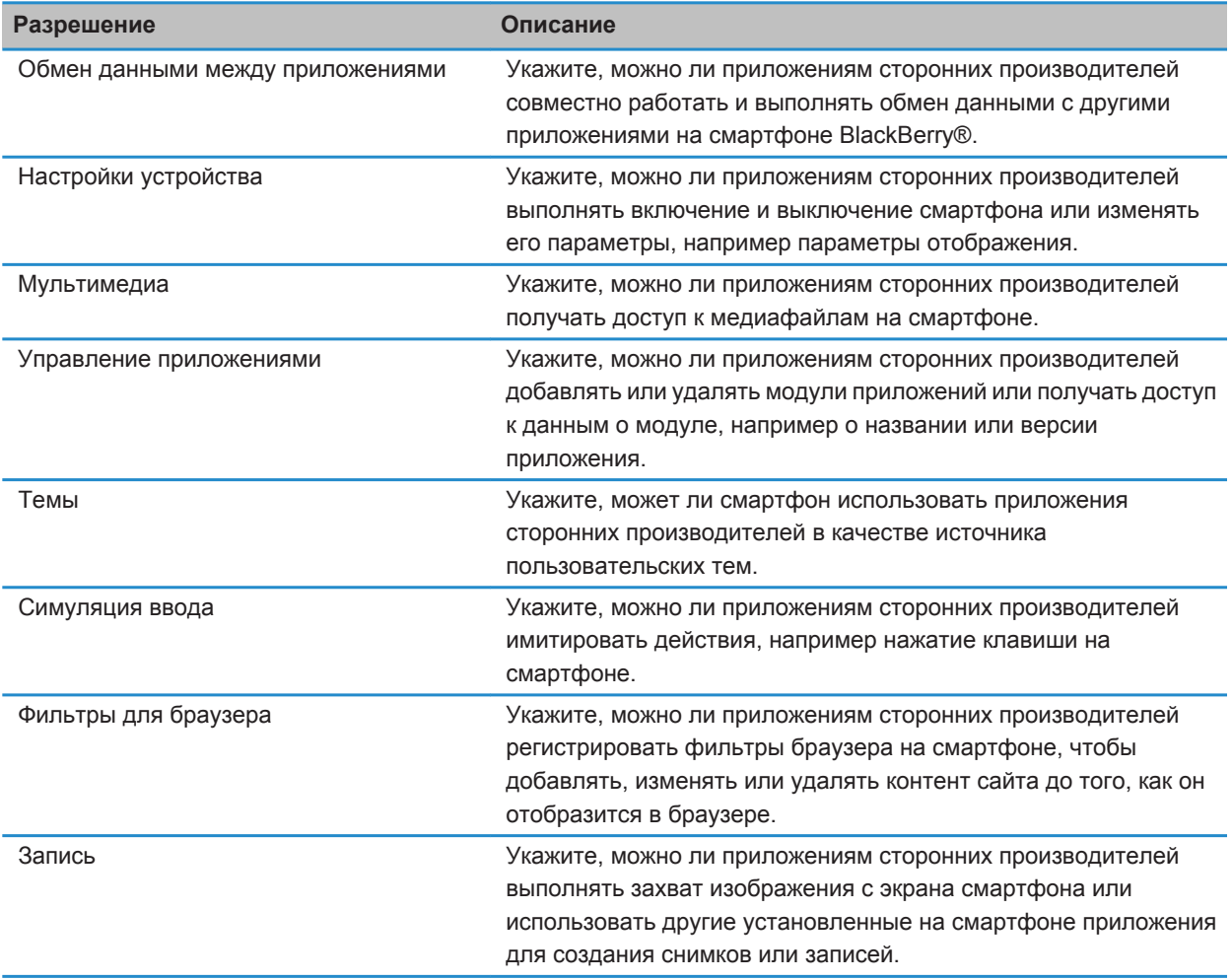

<span id="page-340-0"></span>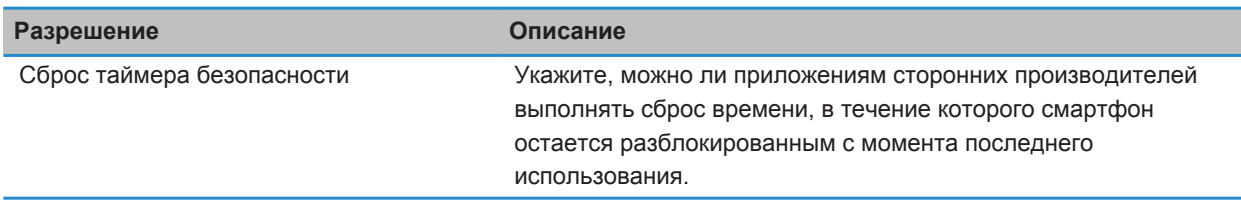

#### **Информация, связанная с данной**

[Установка разрешений для приложений сторонних производителей, 336](#page-337-0)

### **Разрешения для работы с данными в приложениях сторонних производителей**

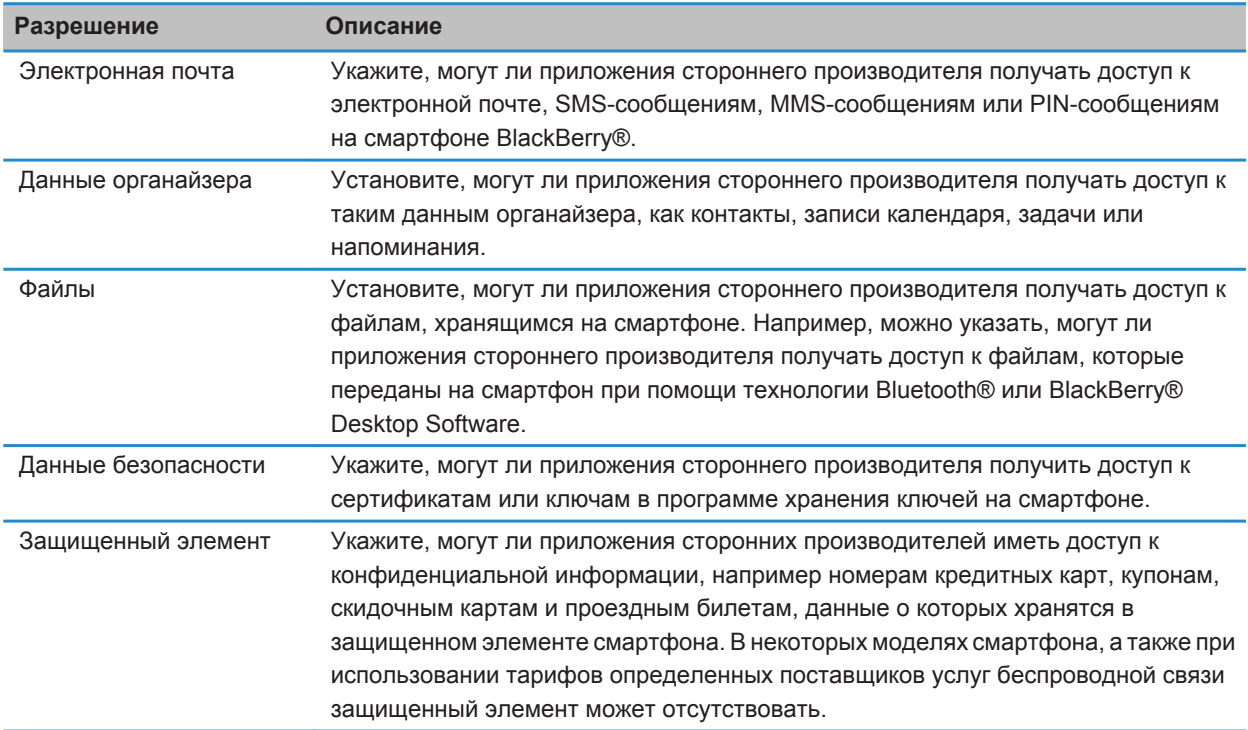

### **Информация, связанная с данной**

[Установка разрешений для приложений сторонних производителей, 336](#page-337-0)

### **Разрешения на соединение для приложений сторонних производителей**

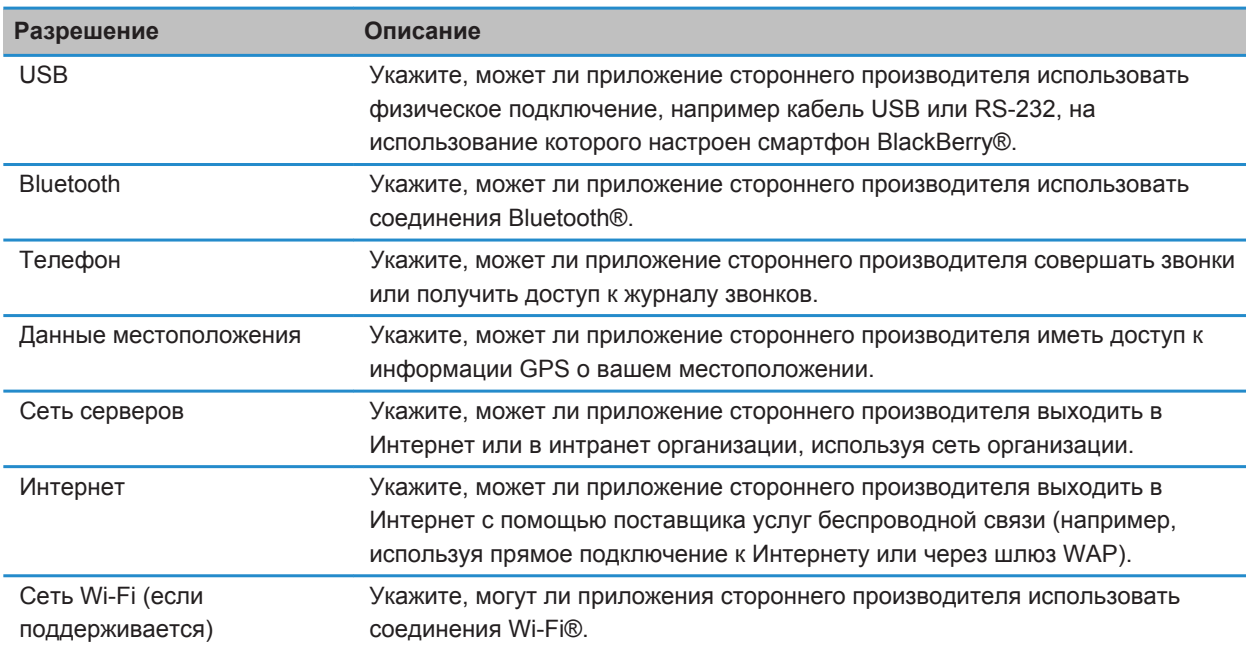

# **Устранение неисправностей: безопасность**

## **Не помню пароль смартфона**

Если пользователь забыл пароль смартфона BlackBerry®, пароль невозможно восстановить. Если смартфон использует BlackBerry® Enterprise Server, администратор, скорее всего, может сбросить пароль, не удаляя данные смартфона. В противном случае единственный способ сбросить пароль, не зная текущий пароль удалить все данные на смартфоне. Это можно сделать, превысив количество попыток ввода пароля.

Если учетная запись электронной почты использует BlackBerry Enterprise Server, то в зависимости от параметров, установленных администратором, при удалении данных смартфона также можно удалить данные на карте памяти. Для получения дополнительной информации обратитесь к системному администратору.

<span id="page-342-0"></span>Компания Research In Motion рекомендует регулярно создавать и сохранять файл резервного копирования на компьютере, особенно перед обновлением программного обеспечения. При регулярном обновлении файла резервной копии на компьютере можно восстановить данные в случае потери, кражи или повреждения смартфона в силу непредвиденных обстоятельств.

# **Смартфон предлагает выполнить экстренный вызов при вводе пароля**

Если пароль смартфона BlackBerry® состоит из комбинации букв, которая соответствуют номеру доступа экстренного вызова, то смартфон может предлагать выполнить экстренный вызов при вводе пароля смартфона.

Чтобы продолжить ввод пароля, нажмите

**Информация, связанная с данной**

[Смена пароля смартфона, 308](#page-309-0)

### **Невозможно разблокировать смартфон при помощи смарт-карты**

Выполните следующее:

- Убедитесь, что в считыватель смарт-карт установлена нужная смарт-карта.
- Убедитесь, что смарт-карта правильно установлена в считыватель.
- Убедитесь, что пароль смарт-карты введен правильно. Этот пароль выдается вместе со смарт-картой.
- При использовании сертификата для проверки подлинности смарт-карты убедитесь, что сертификат не аннулирован и не просрочен.

### **Не удается загрузить сертификат**

Если тип соединения, используемый смартфоном BlackBerry® для подключения к серверу LDAP или DSML, изменен, попытайтесь установить подключение по умолчанию.

# **Не удается загрузить ключ PGP с сервера LDAP**

Выполните следующее:

- Убедитесь, что в организации разрешена загрузка ключа PGP® с сервера LDAP. Для получения дополнительной информации обратитесь к системному администратору.
- Если тип соединения, используемый смартфоном BlackBerry® для подключения к серверу сертификатов LDAP, изменен, попробуйте использовать подключение по умолчанию.

# <span id="page-343-0"></span>**Список сервисов и отчеты о диагностике**

# **Прием, удаление и восстановление списка сервисов**

Поставщик услуг беспроводной связи или администратор могут по беспроводной сети прислать на смартфон BlackBerry® список сервисов, чтобы добавить на смартфон новую услугу или приложение. Если учетная запись электронной почты использует BlackBerry® Enterprise Server, можно получать список сервисов на смартфон с помощью BlackBerry® Desktop Software. Дополнительные сведения см. в разделе "Справка" приложения BlackBerry Desktop Software.

- 1. На главном экране или в папке щелкните значок **Параметры**.
- 2. Щелкните **Устройство** > **Расширенные настройки системы** > **Список сервисов**.
- 3. Выделите список сервисов.
- 4. Нажмите клавишу #
	- Чтобы принять список сервисов, щелкните **Принять**.
	- Чтобы удалить список сервисов, щелкните **Удалить**.
	- Чтобы восстановить список сервисов, щелкните **Отменить удаление**.

# **Запуск отчета о диагностике устройства**

Если не удается подключиться к беспроводной сети или к службам, например к службе отправки сообщений электронной почты, то поставщик услуг беспроводной связи или администратор могут запросить запуск и отправку отчета о диагностике. Поставщик услуг беспроводной связи или администратор может использовать этот отчет для устранения проблемы.

- 1. На главном экране или в папке щелкните значок **Параметры**.
- 2. Щелкните **Сети и подключения** > **Сеть мобильной связи**.
- 3. Нажмите клавишу > **Диагностический тест**.
- 4. Нажмите клавишу **74 > Запустить**.

#### **Информация, связанная с данной**

[Невозможно инициализировать или отправить отчет о диагностике, 343](#page-344-0)

# **Просмотр, отправка и удаление отчета о диагностике**

- 1. На главном экране или в папке щелкните значок **Параметры**.
- 2. Щелкните **Сети и подключения** > **Сеть мобильной связи**.
- 3. Нажмите клавишу > **Диагностический тест**.
- 4. Выберите отчет.
- 5. Нажмите клавишу  $\mathbb{E}$ :
- <span id="page-344-0"></span>• Чтобы просмотреть отчет о диагностике, щелкните **Просмотр отчета**.
- Для отправки отчета о диагностике щелкните **Email-отчет** или **PIN-отчет**.
- Чтобы удалить отчет о диагностике, щелкните **Удалить**.
- Чтобы удалить все отчеты о диагностике, щелкните **Удалить все**.

#### **Информация, связанная с данной**

Невозможно инициализировать или отправить отчет о диагностике, 343

# **Установка адресата по умолчанию для отправляемых отчетов о диагностике**

После выбора получателя по умолчанию при каждой инициализации отчета о диагностике смартфон BlackBerry® отправляет отчет выбранному получателю. Если требуется указывать получателя при каждом создании отчета, не назначайте получателя по умолчанию.

- 1. На главном экране или в папке щелкните значок **Параметры**.
- 2. Щелкните **Сети и подключения** > **Сеть мобильной связи**.
- 3. Нажмите клавишу > **Диагностический тест**.
- 4. Нажмите клавишу > **Параметры**.
- 5. Введите информацию о контакте.
- 6. Нажмите клавишу > **Сохранить**.

# **Невозможно инициализировать или отправить отчет о диагностике**

Выполните следующее:

- Попробуйте снова запустить процесс создания отчета о диагностике. В отчете о диагностике нажмите клавишу > **Повторить все шаги**.
- Убедитесь, что смартфон BlackBerry® подключен к беспроводной сети.
- Если не удалось отправить отчет о диагностике на адрес электронной почты, попробуйте направить отчет на PIN-код. Точно так же, если не удалось отправить отчет на PIN, попробуйте отправить его на адрес электронной почты.

### **Информация, связанная с данной**

[Запуск отчета о диагностике устройства, 342](#page-343-0) [Просмотр, отправка и удаление отчета о диагностике, 342](#page-343-0)

# **Поиск номера модели смартфона и версии BlackBerry Device Software**

Выполните одно из следующих действий:

- На главном экране или в папке щелкните значок **Параметры**. Щелкните **Устройство** > **Версии устройства**.
- Если поддерживается языком ввода, в сообщении или заметке введите **мверс** и пробел.

# **Синхронизация**

# **Порядок работы: синхронизация**

### **Синхронизация и согласование**

Функция беспроводной синхронизации данных предназначена для синхронизации данных органайзера (контактов, записей календаря, задач и напоминаний) между смартфоном BlackBerry® и приложением электронной почты на компьютере по беспроводной сети.

Функция беспроводной синхронизации почты обеспечивает синхронизацию сообщений электронной почты между смартфоном и приложением электронной почты на компьютере по беспроводной сети. При архивации или удалении сообщений электронной почты на смартфоне данные сообщения также сохраняются в файл или архивируются в почтовом приложении на компьютере. Аналогично любые изменения сообщений электронной почты в приложении электронной почты на компьютере будут также отражены в сообщениях на смартфоне.

В редких случаях, если смартфон не распознает поля в информации контакта, записи календаря или учетной записи электронной почты, синхронизация некоторых данных или сообщений электронной почты может быть невозможна.

Если беспроводная синхронизация данных недоступна на вашем смартфоне или отключена, вы можете использовать BlackBerry® Desktop Software для синхронизации данных органайзера. Дополнительные сведения см. в разделе "Справка" приложения BlackBerry Desktop Software.

Компания Research In Motion рекомендует регулярно создавать и сохранять файл резервного копирования на компьютере, особенно перед обновлением программного обеспечения. При регулярном обновлении файла резервной копии на компьютере можно восстановить данные в случае потери, кражи или повреждения смартфона в силу непредвиденных обстоятельств.

# **Синхронизация сообщений электронной почты по беспроводной сети**

Для каждого адреса электронной почты, связанного со смартфоном BlackBerry®, можно настроить беспроводную синхронизацию, чтобы синхронизация почты выполнялась по беспроводной сети.

- 1. На главном экране щелкните значок **Сообщения**.
- 2. Нажмите клавишу > **Параметры** > **Синхронизация эл. почты**.
- 3. Если появится поле **Службы обмена сообщениями**, установите в этом поле значение, соответствующее учетной записи электронной почты.
- 4. Установите флажок **Беспроводная синхронизация**.
- 5. Нажмите клавишу > **Сохранить**.

# **Удаление сообщений электронной почты на смартфоне и в приложении электронной почты на компьютере**

Можно настроить параметр "Удалить на" для каждого адреса электронной почты, связанного со смартфоном BlackBerry®.

- 1. На главном экране щелкните значок **Сообщения**.
- 2. Нажмите клавишу > **Параметры** > **Синхронизация эл. почты**.
- 3. Если появится поле **Службы обмена сообщениями**, установите в этом поле значение, соответствующее учетной записи электронной почты.
- 4. Выберите в поле **Место удаления** значение **Почтовый ящик и портативное устройство**.
- 5. Нажмите клавишу > **Сохранить**.

Удаление сообщений по беспроводной сети не займет много времени.

#### **Информация, связанная с данной**

[Удаление сообщения, 81](#page-82-0)

### **Синхронизация данных органайзера по беспроводной сети**

Компания Research In Motion рекомендует регулярно создавать и сохранять файл резервного копирования на компьютере, особенно перед обновлением программного обеспечения. При регулярном обновлении файла резервной копии на компьютере можно восстановить данные в случае потери, кражи или повреждения смартфона в силу непредвиденных обстоятельств.

- 1. В приложении Контакты, Календарь, Задачи или Блокнот нажмите клавишу > **Параметры**.
- 2. При необходимости щелкните календарь или список контактов.
- 3. Установите флажок **Беспроводная синхронизация**.
- 4. Нажмите клавишу > **Сохранить**.

Если вы используете BlackBerry® Internet Service, для синхронизации данных календаря следует пользоваться средством BlackBerry® Desktop Software. Дополнительные сведения см. в разделе "Справка" приложения BlackBerry Desktop Software.

#### **Информация, связанная с данной**

[Некоторые символы в записях календаря после синхронизации отображаются некорректно, 197](#page-198-0) [Конфликты синхронизации, 90](#page-91-0)

### **Конфликты синхронизации**

При одновременном изменении сообщения электронной почты или пункта данных органайзера на смартфоне BlackBerry® и в приложении электронной почты на компьютере возникают конфликты синхронизации.

При синхронизации сообщений электронной почты путем беспроводной синхронизации почты можно настроить для конфликтов, какие сообщения электронной почты являются более приоритетными — на смартфоне или на компьютере.

При синхронизации данных органайзера посредством беспроводной синхронизации данных, если возникает конфликт синхронизации, данные органайзера компьютера имеют приоритет над данными органайзера смартфона.

Компания Research In Motion рекомендует регулярно создавать и сохранять файл резервного копирования на компьютере, особенно перед обновлением программного обеспечения. При регулярном обновлении файла резервной копии на компьютере можно восстановить данные в случае потери, кражи или повреждения смартфона в силу непредвиденных обстоятельств.

### **Информация, связанная с данной**

[Некоторые символы в записях календаря после синхронизации отображаются некорректно, 197](#page-198-0) [Синхронизация данных органайзера по беспроводной сети, 190](#page-191-0)

### **Разрешение конфликтов синхронизации электронной почты**

Установите параметр "При конфликте" для каждого адреса электронной почты, который связан со смартфоном BlackBerry®.

- 1. На главном экране щелкните значок **Сообщения**.
- 2. Нажмите клавишу > **Параметры** > **Синхронизация эл. почты**.
- 3. Если появится поле **Службы обмена сообщениями**, установите в этом поле значение, соответствующее учетной записи электронной почты.
- 4. Измените значение в поле **При конфликте**.
- 5. Нажмите клавишу > **Сохранить**.

### **Управление конфликтами синхронизации данных**

Можно изменить способ разрешения конфликтов, возникающих при синхронизации данных органайзера, выключив беспроводную синхронизацию данных, изменив параметры разрешения конфликтов и выполнив синхронизацию данных органайзера с помощью средства синхронизации приложения BlackBerry® Desktop Software. Дополнительные сведения об устранении конфликтов при синхронизации данных органайзера см. в разделе "Справка" приложения BlackBerry Desktop Software.

## **Информация о резервном копировании и восстановлении данных смартфона**

Если на компьютере установлено BlackBerry® Desktop Software, можно выполнять резервное копирование и восстановление большей части данных смартфона BlackBerry, включая сообщения, данные органайзера, шрифты, сохраненные параметры поиска и закладки браузера, используя инструмент резервного копирования и восстановления в приложении BlackBerry Desktop Software. Дополнительные сведения см. в разделе "Справка" приложения BlackBerry Desktop Software.

Если на карте памяти ничего не сохранено, можно использовать ее для резервного копирования и восстановления большей части данных смартфона.

Если учетная запись электронной почты использует BlackBerry® Enterprise Server, можно восстанавливать синхронизированные данные органайзера на смартфон по беспроводной сети. Для восстановления синхронизированных данных органайзера по беспроводной сети потребуется пароль активации. Для получения дополнительной информации обратитесь к системному администратору.

Компания Research In Motion рекомендует регулярно создавать и сохранять файл резервного копирования на компьютере, особенно перед обновлением программного обеспечения. При регулярном обновлении файла резервной копии на компьютере можно восстановить данные в случае потери, кражи или повреждения смартфона в силу непредвиденных обстоятельств.

# **Очистка папки удаленных элементов на компьютере со смартфона**

Для выполнения этой операции учетная запись рабочей электронной почты должна быть связана с сервером BlackBerry® Enterprise Server, который должен поддерживать эту функцию. Для получения дополнительной информации обратитесь к системному администратору.

- 1. На главном экране щелкните значок **Сообщения**.
- 2. Нажмите клавишу > **Параметры** > **Синхронизация эл. почты**.
- 3. Если появится поле **Службы обмена сообщениями**, установите в этом поле значение, соответствующее учетной записи электронной почты.
- 4. Нажмите клавишу > **Очистить удаленные элементы**.

# **Устранение неисправностей: синхронизация**

# **Сообщения электронной почты не синхронизируются по беспроводной сети**

Выполните следующее:

- Убедитесь, что смартфон BlackBerry® подключен к беспроводной сети.
- Убедитесь, что включена функция беспроводной синхронизации электронной почты.
- Выполните синхронизацию сообщений электронной почты вручную.

### **Данные органайзера не синхронизируются по беспроводной сети**

Выполните следующее:

- Убедитесь, что смартфон BlackBerry® подключен к беспроводной сети.
- Убедитесь, что функция беспроводной синхронизации данных включена в приложениях "Контакты", "Календарь", "Задачи" и "Блокнот".

• Если вы используете BlackBerry® Internet Service, для синхронизации данных календаря следует пользоваться BlackBerry® Desktop Software. Дополнительную информацию см. в разделе "Справка" приложения BlackBerry Desktop Software.

### **Данные поля списка контактов не отображаются на компьютере**

Доступна только синхронизация данных поля пользовательского списка контактов с текстовым полем почтового приложения компьютера. Например, невозможно добавить день рождения контакта в поле пользовательского списка контактов смартфона BlackBerry® и синхронизировать его с почтовым приложением компьютера, так как поле дня рождения является полем данных почтового приложения компьютера.

#### **Информация, связанная с данной**

[Создание пользовательских полей контактов, 199](#page-200-0)

### **Некоторые символы в записях календаря после синхронизации отображаются некорректно**

Если на смартфоне BlackBerry® запланировать встречи или совещания, которые содержат специальные или диакритические символы, компьютер может не поддерживать эти символы.

Убедитесь, что на компьютере используется правильная кодировка страниц по умолчанию и установлена поддержка подходящего шрифта. Дополнительные сведения см. в документации ОС компьютера.

Компания Research In Motion рекомендует регулярно создавать и сохранять файл резервного копирования на компьютере, особенно перед обновлением программного обеспечения. При регулярном обновлении файла резервной копии на компьютере можно восстановить данные в случае потери, кражи или повреждения смартфона в силу непредвиденных обстоятельств.

#### **Информация, связанная с данной**

[Конфликты синхронизации, 90](#page-91-0) [Синхронизация данных органайзера по беспроводной сети, 190](#page-191-0)

# **Параметры специальных возможностей**

# **Инструкции: специальные возможности**

### **Специальные возможности экрана**

### **Отображение скрытых субтитров в видео**

Можно включить отображение скрытых субтитров таким образом, чтобы текст отображался на экране при воспроизведении видеофайлов, поддерживающих скрытые субтитры.

- 1. На главном экране щелкните значок **Мультимедиа**.
- 2. Нажмите клавишу > **Параметры мультимедиа**.
- 3. Установите флажок **Показать скрытые субтитры**.
- 4. При необходимости измените значения в полях **Представление**, **Положение** и **Масштаб шрифта**.
- 5. Нажмите клавишу > **Сохранить**.

### **Изменение шрифта интерфейса**

- 1. На главном экране или в папке щелкните значок **Параметры**.
- 2. Щелкните **Экран** > **Вид экрана**.
- 3. Изменение полей шрифта.
- 4. Нажмите клавишу > **Сохранить**.

### **Информация, связанная с данной**

[Использование оттенков серого или обратного контраста в оформлении экрана, 234](#page-235-0) [Вид экрана, 231](#page-232-0)

### **Использование оттенков серого или обратного контраста в оформлении экрана**

- 1. На главном экране или в папке щелкните значок **Параметры**.
- 2. Щелкните **Специальные возможности**.
	- Чтобы включить режим оттенков серого для экрана, установите в поле **Цветовой контраст** значение **Оттенки серого**.
	- Чтобы включить режим обратного контраста для экрана, установите в поле **Цветовой контраст** значение **Обратный контраст**.
- 3. Нажмите клавишу > **Сохранить**.

### **Специальные возможности для работы с аудио и видео**

### **Включение и отключение звуковых сигналов событий**

Звуковые сигналы событий срабатывают при включении или выключении смартфона BlackBerry®, когда уровень заряда аккумулятора высок или низок, и при подключении или отсоединении кабеля USB или аксессуаров к/от смартфона.

- 1. На главном экране или в папке щелкните значок **Параметры**.
- 2. Щелкните **Специальные возможности**.
- 3. Измените значение в поле **Звуковые сигналы событий**.
- 4. Нажмите клавишу > **Сохранить**.

### **Настройка правил ответа на вызовы с помощью гарнитуры**

Если смартфон BlackBerry® сопряжен с гарнитурой Bluetooth® или гарнитура подключена к его разъему, можно задать правило, при котором смартфон будет автоматически отвечать на вызовы через 5 секунд.

- 1. На главном экране нажмите клавишу  $\sim$
- 2. Нажмите клавишу > **Параметры** > **Настройки вызова**.
	- Чтобы автоматически отвечать на вызовы через 5 секунд, установите в поле **Автоответ на вызовы** значение **Через 5 сек. (только Bluetooth/гарнитура)**.
	- Чтобы отключить автоматический ответ на вызовы через 5 секунд, установите в поле **Автоответ на вызовы** значение **Никогда**.
- 3. Нажмите клавишу > **Сохранить**.

### **Добавление и удаление сигнала контакта**

Можно создавать сигналы контактов, назначая разные рингтоны и сигналы входящих сообщений для отдельных контактов или групп контактов. При получении вызова или сообщения от контакта на смартфоне BlackBerry® прозвучит назначенный рингтон или сигнал, даже если в звуковом профиле установлено значение "Без звука" или "Вибрация". Чтобы назначенный рингтон или сигнал уведомления не звучал на устройстве, можно выбрать профиль "Отключить все сигналы".

- 1. На главном экране щелкните значок **Профили звука и сигналов**.
- 2. Щелкните **Изменить сигналы и звуки** > **Звуки контактов** > **Добавить сигнал контакта**.
- 3. В поле **Имя** введите название сигнала контакта.
- 4. В поле **Контакты** введите имя контакта.
- 5. Выберите контакт.
- 6. Измените рингтон и сигнал для звонков и сообщений.
- 7. Нажмите клавишу > **Сохранить**.

Чтобы удалить сигнал контакта, выделите этот сигнал. Нажмите клавишу > **Удалить**.

### **Режим слухового аппарата**

Эта функция поддерживается не на всех моделях BlackBerry®.

### **Режим слухового аппарата**

В режиме слухового аппарата уровень и частотная характеристика магнитного сигнала смартфона BlackBerry® корректируются до значений, при которых сигнал может восприниматься слуховым аппаратом, оснащенным антенной.

### **Поддержка функции телетайпа**

Эта функция поддерживается не всеми поставщиками услуг беспроводной связи.

### **Информация о поддержке телетайпа**

Если включить поддержку телетайпа и подключить смартфон BlackBerry® к телетайпу, работающему со скоростью 45,45 бит/с, можно совершать и принимать вызовы от телетайпов. Смартфон осуществляет преобразование принятых вызовов в текст, который можно прочитать на телетайпе.

Если телетайп предназначен для использования с разъемом 2,5 мм, необходимо использовать адаптер для подключения телетайпа к смартфону. Для приобретения адаптера, одобренного компанией Research In Motion® для использования с вашей моделью смартфона, посетите сайт [www.shopblackberry.com.](http://www.shopblackberry.com)

### **Включение и отключение поддержки телетайпа**

- 1. На главном экране нажмите клавишу
- 2. Нажмите клавишу > **Параметры** > **Телетайп**.
- 3. Измените значение в поле **Телетайп**.
- 4. Нажмите клавишу > **Сохранить**.

Индикатор телетайпа появится в области подключений в верхней части главного экрана.

#### **Информация, связанная с данной**

[Информация о поддержке телетайпа, 70](#page-71-0) [Параметры телефона, 67](#page-68-0)

### **Голосовой набор номера**

### **Выполнение голосовой команды**

- 1. На главном экране или в папке щелкните значок **Голосовой набор номера**.
- 2. После звукового сигнала произнесите голосовую команду.

#### **Информация, связанная с данной**

[Невозможно совершить вызов с использованием голосовой команды, 73](#page-74-0)

### **Доступные голосовые команды**

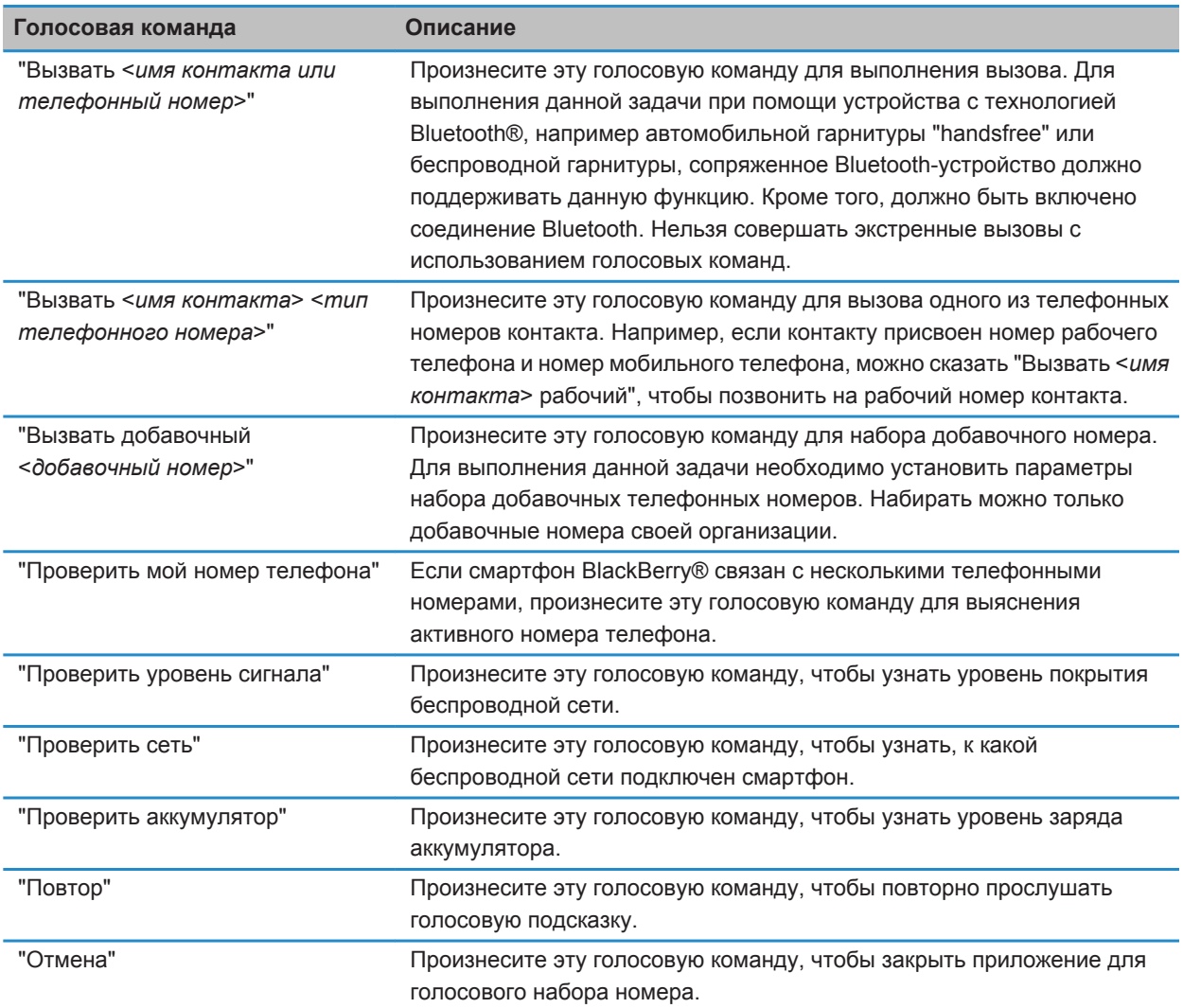

### **Информация, связанная с данной**

[Установка параметров набора добавочных телефонных номеров, 63](#page-64-0)

### **Специальные возможности при вводе текста**

### **Изменение и удаление правила замены слов**

- 1. На главном экране или в папке щелкните значок **Параметры**.
- 2. Щелкните **Печать и ввод** > **Замена слов**.
- 3. Выберите правило замены слова.
- 4. Нажмите клавишу **...** 
	- Чтобы изменить правило замены слова, щелкните **Редактировать**. Измените запись. Нажмите клавишу > **Сохранить**.
	- Чтобы удалить правило замены слова, щелкните **Удалить**.

### **Ввод текста с помощью прогнозирующего метода ввода**

При вводе текста выполните одно из следующих действий:

- Чтобы выбрать выделенное предложенное слово и начать вводить новое слово, нажмите клавишу **Д** на клавиатуре.
- Чтобы выбрать выделенное предложенное слово и продолжить ввод слова, щелкните слово.
- Чтобы пропустить предложенное слово, продолжайте вводить текст.

### **Изменение стиля ввода**

На смартфоне BlackBerry® можно изменить метод распознавания ввода, выбрав необходимый стиль ввода.

- 1. На главном экране или в папке щелкните значок **Параметры**.
- 2. Щелкните **Ввод и язык** > **Ввод текста**.
- 3. Задайте настройки работы с клавиатурой:
	- Чтобы отключить все подсказки во время набора текста, в поле **Стиль** выберите **Прямой**. Если параметр **Прямой** не появится на главном экране, щелкните **Параметры** > **Ввод и язык** > **Клавиатура**. Измените значение в поле **Вертикальный тип клавиатуры** на **Полная**.
	- Чтобы смартфон предугадывал набираемые слова по мере ввода, в поле **Стиль** выберите **Прогнозирующий**.
	- Чтобы на смартфоне набор выполнялся множественными нажатиями (одно нажатие для ввода первой буквы на кнопке, два нажатия для ввода второй и т.д.) в поле **Стиль** выберите **Multi-Tap**. Если параметр **Multi-tap** не появится на главном экране, щелкните **Параметры** > **Ввод и язык** > **Клавиатура**. Измените значение в поле **Вертикальный тип клавиатуры** на **Уменьшенная**.
	- Чтобы смартфон показывал предложения по исправлению орфографии по мере ввода, в поле **Стиль** выберите **С автозаменой**. Если параметр **С автозаменой** не появится на главном экране, щелкните **Параметры** > **Ввод и язык** > **Клавиатура**. Измените значение в поле **Вертикальный тип клавиатуры** на **Полная**.
- 4. Нажмите клавишу > **Сохранить**.

# **Калькулятор**

# **Работа с калькулятором**

При использовании смартфона BlackBerry® в горизонтальной ориентации будут доступны некоторые дополнительные функции.

На главном экране или в папке **Приложения** щелкните значок **Калькулятор**.

• При использовании смартфона в вертикальной ориентации, чтобы воспользоваться альтернативной функцией клавиши, нажмите клавишу со **стрелкой**. Нажмите клавишу на калькуляторе.

# **Преобразование единиц измерения**

- 1. На главном экране или в папке **Приложения** щелкните значок **Калькулятор**.
- 2. Наберите число.
- 3. Нажмите клавишу  $\frac{1}{2}$ .
	- Для перевода из британской в метрическую систему щелкните **В метрическую**.
	- Для перевода из метрической системы в британскую щелкните **Из метрической**.
- 4. Выберите вид преобразования.

# **Глоссарий**

### **ADN**

Номером сокращенного набора (abbreviated dialing number, ADN) называется короткий телефонный номер, например 911 или 112, используемый для вызова служб экстренной помощи.

### **APN**

Access Point Name (Имя точки доступа)

### **BCC**

Blind Carbon Copy (Скрытая копия)

### **BlackBerry MDS**

BlackBerry® Mobile Data System (Мобильная система данных BlackBerry)

### **CC**

Carbon Copy (Копия)

### **CDMA**

Code Division Multiple Access (Множественный доступ с кодовым разделением)

### **Сертификат**

Сертификат — это цифровой документ, связывающий идентификатор и открытый ключ субъекта сертификата. Каждый сертификат имеет соответствующий личный ключ, который хранится отдельно. Наличие у сертификата подписи центра сертификации обозначает, что сертификат проверен и надежен.

### **CMIME**

Compressed Multipurpose Internet Mail Extensions (Сжатые многоцелевые расширения интернет-почты)

### **CRL**

Certificate Revocation List (Список отозванных сертификатов)

### **Сервер CRL**

Смартфон BlackBerry использует сервер CRL для проверки последнего опубликованного состояния аннулирования сертификата. Центры сертификации публикуют списки аннулирования сертификатов на серверах CRL.

### **DNS**

Domain Name System (Система доменных имен)

### **DSA**

Digital Signature Algorithm (Алгоритм цифровой подписи)

### **DSML**

Directory Service Markup Language (Язык разметки службы каталогов)

### **DSML-сервер**

Смартфон BlackBerry использует сервер DSML для поиска и загрузки сертификатов.

### **EAP-FAST**

Extensible Authentication Protocol Flexible Authentication via Secure Tunneling (Расширяемый протокол проверки подлинности — гибкая проверка подлинности при помощи безопасного туннелирования)

### **EAP-SIM**

Extensible Authentication Protocol Subscriber Identity Module (Расширяемый протокол проверки подлинности — модуль проверки подлинности абонента)

### **EAP-TLS**

Extensible Authentication Protocol Transport Layer Security (Расширяемый протокол идентификации безопасность на транспортном уровне)

### **EAP-TTLS**

Extensible Authentication Protocol Tunneled Transport Layer Security (Расширяемый протокол проверки подлинности — туннельная защита на транспортном уровне)

### **ECC**

Elliptic Curve Cryptography (Криптография на эллиптических кривых)

### **FDN**

Fixed Dialing Number (Номер фиксированного набора)

### **FIPS**

Federal Information Processing Standards (Федеральные стандарты обработки информации, публикуются правительством США)

### **GAN**

Generic Access Network (Сеть общего доступа)

### **GPS**

Global Positioning System (Глобальная система позиционирования)

### **GSM**

Global System for Mobile communications® (Глобальная система для мобильных коммуникаций)

### **HTTP**

Hypertext Transfer Protocol (Протокол передачи гипертекста)

### **IMSI**

International Mobile Subscriber Identity (Международный идентификатор абонента мобильной связи)

### **IP**

Internet Protocol (Протокол IP)

### **ИТ-политика**

ИТ-политика состоит из различных правил ИТ-политики, управляющих функциями безопасности и поведением смартфонов BlackBerry, планшетных ПК BlackBerry® PlayBook™, ПО BlackBerry® Desktop Software и ПО BlackBerry® Web Desktop Manager.

### **LDAP**

Lightweight Directory Access Protocol (Облегченный протокол доступа к каталогам)

### **LDAP-сервер**

Смартфон BlackBerry использует сервер сертификатов LDAP для поиска и загрузки сертификатов и ключей PGP®.

### **Индикатор**

Light-emitting diode (cветодиод)

### **Режим накопителя**

Режим накопителя позволяет пользователям осуществлять обмен файлами между картой памяти и компьютером при подключении смартфона BlackBerry к компьютеру.

### **MCC**

Mobile country code (Мобильный код страны)

### **MMS**

Multimedia Messaging Service (Служба обмена мультимедийными сообщениями)

### **MNC**

Mobile Network Code (код сети мобильной связи)

### **MTP**

Media Transfer Protocol (Протокол передачи медиафайлов)

### **OCSP**

Online Certificate Status Protocol (Протокол интерактивной проверки состояния сертификата)

### **PEAP**

Protected Extensible Authentication Protocol (Защищенный расширяемый протокол идентификации)

### **Личный сертификат**

Личный сертификат — это сертификат, присваиваемый пользователю центром сертификации.

### **Личный ключ PGP**

Личный ключ PGP® состоит из открытого ключа PGP и закрытого ключа PGP для пользователя.

### **PIN**

персональный идентификационный номер
## **Личный ключ**

Личный ключ — это ключ, который может использоваться только субъектом сертификата. Информация о личном ключе не является общедоступной. В смартфонах BlackBerry личные ключи используются для подписи отправляемых пользователями сообщений электронной почты или PIN-сообщений, а также для расшифровки полученных пользователем сообщений.

## **Открытый ключ**

Открытый ключ — это ключ, который могут использовать люди, не являющиеся субъектом сертификата. Смартфоны BlackBerry используют открытые ключи для шифрования сообщений электронной почты или PIN-сообщений, которые пользователь отправляет субъектам сертификата, а также для проверки подписи сообщений электронной почты и PIN-сообщений, которые пользователь получает от субъектов сертификата.

## **Корневой сертификат**

Корневой сертификат — это самозаверяющий сертификат, обычно принадлежащий центру сертификации.

## **RTSP**

Real Time Streaming Protocol (Протокол потоковой передачи в режиме реального времени)

## **R-UIM**

Removable User Identity Module (Съемный модуль идентификации пользователя)

## **SAN**

Subject Alternative Name (Альтернативное имя субъекта)

## **SDN**

Служебный номер (Service Dialing Number, SDN) предварительно загружен на SIM-карту поставщиком услуг беспроводной связи, он позволяет получать доступ к информации о работе смартфона, например о текущем состоянии переадресации вызовов.

## **SHA**

Secure Hash Algorithm (Алгоритм криптографического хеширования)

## **SIM**

Subscriber Identity Module (Модуль идентификации абонента)

## **S/MIME**

Secure Multipurpose Internet Mail Extensions (Защищенные многоцелевые расширения электронной почты)

## **SMS**

Short Message Service (Служба обмена короткими текстовыми сообщениями)

## **SMSC**

Short Message Service Center (Центр обработки коротких текстовых сообщений)

## **SSID**

Service Set Identifier (Идентификатор набора служб)

# **SSL**

протокол безопасных соединений

# **TCP**

Transmission Control Protocol (Протокол управления передачей)

# **TLS**

Transport Layer Security (Безопасность на транспортном уровне)

# **Triple DES**

Triple Data Encryption Standard (Стандарт тройного шифрования данных)

# **TTY**

Телетайп

# **VPN**

Virtual Private Network (виртуальная частная сеть)

## **WAN**

Wide Area Network (Глобальная вычислительная сеть)

## **WAP**

Wireless Application Protocol (протокол беспроводных приложений)

## **WEP**

Wired Equivalent Privacy (Защита на уровне проводной связи)

## **WML**

Wireless Markup Language (Язык разметки для мобильных устройств)

## **WPA**

Wi-Fi Protected Access (Защищенный доступ Wi-Fi)

## **WTLS**

Wireless Transport Layer Security (Беспроводной протокол защиты транспортного уровня)

# **Официальное уведомление**

© Research In Motion Limited, 2011 г. Все права защищены. BlackBerry®, RIM®, Research In Motion® и другие торговые знаки, названия и логотипы являются собственностью компании Research In Motion Limited и зарегистрированы и/или используются в таком качестве на территории США и других стран.

iTunes является товарным знаком Apple Inc. Bluetooth является товарным знаком компании Bluetooth SIG. DataViz, Documents To Go, Sheet to Go, Slideshow to Go и Word to Go являются товарными знаками DataViz, Inc.. UMTS является товарным знаком Европейского института телекоммуникационных стандартов.. Gears и Google Mail являются товарными знаками Google Inc. GSM и Global System for Mobile Communications являются товарными знаками ассоциации GSM MOU Association. IBM, Domino, Lotus, Lotus iNotes и Lotus Notes являются товарными знаками International Business Machines Corporation. JavaScript является товарным знаком Oracle America, Inc. Microsoft, Hotmail, Outlook, Windows Live и Windows Media являются торговыми знаками Microsoft Corporation. Novell и GroupWise являются торговыми знаками Novell, Inc. PGP, PGP Desktop Professional и PGP Universal Server являются товарными знаками корпорации PGP. RSA является товарным знаком RSA Security. vCard является товарным знаком Internet Mail Consortium.. Wi-Fi, Wi-Fi Protected Access, Wi-Fi Protected Setup и WPA являются торговыми знаками Wi-Fi Alliance. Все остальные товарные знаки являются собственностью соответствующих владельцев.

Модуль распознавания рукописного ввода (c) 1998-2010 предоставлен компанией HanWang Technology Co., Ltd. Все права защищены.

Владельцы контента используют технологию управления цифровыми правами Windows Media (WMDRM) для защиты интеллектуальной собственности, включая авторские права. Данное устройство использует программное обеспечение WMDRM для доступа к WMDRM-защищенному контенту. Если не удается защитить контент при помощи ПО WMDRM, владельцы контента могут запросить у компании Microsoft аннулирование функции ПО, использующей WMDRM для воспроизведения или копирования защищенного контента. Аннуляция не касается незащищенного контента. При загрузке лицензий на защищенный контент вы даете согласие на то, чтобы Microsoft включил эти лицензии в список аннуляции. Владельцы контента могут отправить вам запрос на обновление WMDRM для доступа к их контенту. При отказе на обновление доступ к контенту, который требуется обновить, будет закрыт.

Компоненты BlackBerry® Device Software защищены авторским правом The FreeType Project © 2007-2008 ([www.freetype.org](http://www.freetype.org)). Все права защищены.

Документация, включающая все упомянутые здесь документы, в том числе представленные на веб-сайте [www.blackberry.com/go/docs](http://www.blackberry.com/go/docs), предоставлена или доступна на условиях "КАК ЕСТЬ" и "КАК ДОСТУПНО", без условий, подтверждения, гарантии, представления или каких либо официальных санкций Research In Motion Limited и поддерживающих компаний ("RIM"); RIM не несет никакой ответственности за любые типографические, технические или иные ошибки, неточности и опущения в данной документации. В целях защиты конфиденциальной информации, информации, являющейся собственностью компании RIM, и торговых секретов от разглашения, в данном документе некоторые аспекты технологии RIM даются в

обобщенном виде. Компания RIM оставляет за собой право периодически изменять информацию, содержащуюся в данном документе, однако, это не означает, что компания берет на себя обязательство периодически изменять, обновлять, улучшать или вносить иные изменения и дополнения в данный документ.

Данный документ может содержать ссылки на сторонние источники информации, аппаратные средства или программное обеспечение, продукцию или услуги, включая отдельные их компоненты и содержание, защищенное авторским правом, и/или сторонние веб-сайты (далее совместно – "Продукция и услуги сторонних организаций"). Компания RIM не контролирует и не несет ответственности за Продукцию и услуги сторонних организаций, включая, помимо прочего, их содержание, точность, соответствие законодательству по защите авторских прав, соответствие нормативам, исполнение, достоверность, законность, соответствие правилам приличия, ссылки или любой другой аспект. Указание в настоящем документе на Продукцию и услуги сторонних организаций не означает подтверждения качества Продукции и услуг сторонних организаций, а также самой сторонней организации компанией RIM.

КРОМЕ СЛУЧАЕВ, КОГДА ЭТО ЗАПРЕЩЕНО ДЕЙСТВУЮЩИМ ЗАКОНОДАТЕЛЬСТВОМ В ВАШЕЙ ЮРИСДИКЦИИ, НАСТОЯЩИМ ИСКЛЮЧАЮТСЯ ВСЕ УСЛОВИЯ, ПОДТВЕРЖДЕНИЯ КАЧЕСТВА, ГАРАНТИИ, ЗАВЕРЕНИЯ ИЛИ ЗАЯВЛЕНИЯ ЛЮБОГО СВОЙСТВА, ПРЯМЫЕ ИЛИ КОСВЕННЫЕ, ВКЛЮЧАЯ, ПОМИМО ПРОЧЕГО, ЛЮБЫЕ УСЛОВИЯ, ПОДТВЕРЖДЕНИЯ КАЧЕСТВА, ГАРАНТИИ, ЗАВЕРЕНИЯ ИЛИ ГАРАНТИИ СРОКА СЛУЖБЫ, ПРИГОДНОСТИ К ИСПОЛЬЗОВАНИЮ В КОНКРЕТНЫХ ЦЕЛЯХ, ТОВАРНОГО СОСТОЯНИЯ, НЕНАРУШЕНИЯ ПРАВ, УДОВЛЕТВОРИТЕЛЬНОСТИ КАЧЕСТВА ИЛИ ПРАВА СОБСТВЕННОСТИ, ИМЕЮЩИЕ ОТНОШЕНИЕ К ПОЛОЖЕНИЯМ ТОГО ИЛИ ИНОГО ДОКУМЕНТА, ВОЗНИКШИЕ В ХОДЕ СДЕЛКИ, А ТАКЖЕ ОТНОСЯЩИЕСЯ К ДОКУМЕНТУ ИЛИ ЕГО ИСПОЛЬЗОВАНИЮ, К РАБОТЕ ПРОГРАММНОГО ОБЕСПЕЧЕНИЯ, ОБОРУДОВАНИЮ, ОКАЗАНИЮ УСЛУГ, ИМЕЮЩИЕ ОТНОШЕНИЕ К ПРОДУКЦИИ И УСЛУГАМ СТОРОННИХ ОРГАНИЗАЦИЙ. ВЫ МОЖЕТЕ РАСПОЛАГАТЬ И ДРУГИМИ ПРАВАМИ, ПОМИМО УКАЗАННЫХ В ДАННОМ ДОКУМЕНТЕ, В ЗАВИСИМОСТИ ОТ СТРАНЫ ИЛИ РЕГИОНА. В НЕКОТОРЫХ ЮРИСДИКЦИЯХ МОЖЕТ БЫТЬ ЗАПРЕЩЕНО ИСКЛЮЧЕНИЕ ИЛИ ОГРАНИЧЕНИЕ ГАРАНТИЙ И УСЛОВИЙ. В ТОЙ МЕРЕ, В КОТОРОЙ ЭТО РАЗРЕШЕНО ЗАКОНОМ, ЛЮБЫЕ ПОДРАЗУМЕВАЕМЫЕ ГАРАНТИИ ИЛИ УСЛОВИЯ, ОТНОСЯЩИЕСЯ К ДОКУМЕНТАЦИИ, В ТЕХ СЛУЧАЯХ, КОГДА ОНИ НЕ МОГУТ ИСКЛЮЧАТЬСЯ В СООТВЕТСТВИИ С УКАЗАННЫМ ВЫШЕ, НО МОГУТ БЫТЬ ОГРАНИЧЕНЫ, ОГРАНИЧИВАЮТСЯ СРОКОМ ДЕВЯНОСТО (90) ДНЕЙ С ДАТЫ ПЕРВОГО ПРИОБРЕТЕНИЯ ДОКУМЕНТА ИЛИ ОБЪЕКТА, СТАВШЕГО ПРЕДМЕТОМ ПРЕТЕНЗИИ.

В МАКСИМАЛЬНОЙ СТЕПЕНИ, РАЗРЕШЕННОЙ ДЕЙСТВУЮЩИМ ЗАКОНОДАТЕЛЬСТВОМ В ВАШЕЙ ЮРИСДИКЦИИ, НИ ПРИ КАКИХ ОБСТОЯТЕЛЬСТВАХ КОМПАНИЯ RIM НЕ НЕСЕТ ОТВЕТСТВЕННОСТИ ЗА ЛЮБОГО РОДА УЩЕРБ, СВЯЗАННЫЙ С ДАННОЙ ДОКУМЕНТАЦИЕЙ ИЛИ ЕЕ ИСПОЛЬЗОВАНИЕМ, РАБОТОЙ ИЛИ ОТКАЗОМ ОТ РАБОТЫ ПРОГРАММНОГО ОБЕСПЕЧЕНИЯ, АППАРАТНОГО ОБЕСПЕЧЕНИЯ, УСЛУГ ИЛИ ПРОДУКЦИИ И УСЛУГ СТОРОННИХ ОРГАНИЗАЦИЙ, ВКЛЮЧАЯ, ПОМИМО ПРОЧЕГО, ЛЮБЫЕ ИЗ ПЕРЕЧИСЛЕННЫХ НИЖЕ УБЫТКОВ: ПРЯМЫЕ, ПОСЛЕДУЮЩИЕ, ПРИМЕРНЫЕ, СЛУЧАЙНЫЕ, НЕПРЯМЫЕ, СПЕЦИАЛЬНЫЕ И ШТРАФНЫЕ, УПУЩЕННУЮ ПРИБЫЛЬ ИЛИ ОЖИДАЕМУЮ ЭКОНОМИЮ, ПЕРЕРЫВ В ДЕЯТЕЛЬНОСТИ, ПОТЕРЮ ДЕЛОВОЙ ИНФОРМАЦИИ, ПОТЕРЮ КОММЕРЧЕСКОЙ ВОЗМОЖНОСТИ ИЛИ ПОВРЕЖДЕНИЕ ИЛИ ПОТЕРЮ ДАННЫХ, НЕВОЗМОЖНОСТЬ ПЕРЕДАЧИ ИЛИ ПОЛУЧЕНИЯ ДАННЫХ, ПРОБЛЕМЫ В РАБОТЕ ПРИЛОЖЕНИЙ, ИСПОЛЬЗУЕМЫХ СОВМЕСТНО С ПРОДУКЦИЕЙ ИЛИ УСЛУГАМИ КОМПАНИИ RIM, ИЗДЕРЖКИ ВСЛЕДСТВИЕ ПРОСТОЯ, УТРАТУ ВОЗМОЖНОСТИ ИСПОЛЬЗОВАНИЯ ПРОДУКЦИИ И УСЛУГ КОМПАНИИ RIM ИЛИ КАКОЙ-ЛИБО ИХ ЧАСТИ ИЛИ УСЛУГИ ЭФИРНОГО ВРЕМЕНИ, СТОИМОСТЬ ЗАМЕНЫ ТОВАРОВ, СТОИМОСТЬ ПОКРЫТИЯ,

ОБОРУДОВАНИЯ ИЛИ УСЛУГ, СТОИМОСТЬ КАПИТАЛА, А ТАКЖЕ ДРУГИЕ ВИДЫ МАТЕРИАЛЬНОГО УЩЕРБА, НЕЗАВИСИМО ОТ ТОГО, БЫЛИ ЛИ ТАКИЕ УБЫТКИ ПРОГНОЗИРУЕМЫМИ ИЛИ НЕТ, ДАЖЕ ЕСЛИ КОМПАНИЯ RIM БЫЛА ПОСТАВЛЕНА В ИЗВЕСТНОСТЬ О ВОЗМОЖНОСТИ ТАКИХ УБЫТКОВ.

В ТОЙ МЕРЕ, В КОТОРОЙ ЭТО РАЗРЕШЕНО ДЕЙСТВУЮЩИМ ЗАКОНОДАТЕЛЬСТВОМ В ВАШЕЙ ЮРИСДИКЦИИ, КОМПАНИЯ RIM НЕ НЕСЕТ ПЕРЕД ВАМИ ИНЫХ ОБЯЗАТЕЛЬСТВ, ОБЯЗАННОСТЕЙ И ОТВЕТСТВЕННОСТИ ЛЮБОГО ХАРАКТЕРА, ПРЕДУСМОТРЕННЫХ В РАМКАХ КОНТРАКТА, ДЕЛИКТНОГО ИЛИ ИНОГО ПРАВА, ВКЛЮЧАЯ ОТВЕТСТВЕННОСТЬ В РЕЗУЛЬТАТЕ ХАЛАТНОСТИ И ПРЯМУЮ ОТВЕТСТВЕННОСТЬ.

ОГРАНИЧЕНИЯ, ИСКЛЮЧЕНИЯ И ОТКАЗ ОТ ОТВЕТСТВЕННОСТИ, УКАЗАННЫЕ В НАСТОЯЩЕМ ДОГОВОРЕ, ПРИМЕНЯЮТСЯ: (A) НЕЗАВИСИМО ОТ ХАРАКТЕРА ОСНОВАНИЯ ИСКА, ТРЕБОВАНИЯ ИЛИ ПРЕТЕНЗИИ С ВАШЕЙ СТОРОНЫ, ВКЛЮЧАЯ, ПОМИМО ПРОЧЕГО, НАРУШЕНИЕ УСЛОВИЙ КОНТРАКТА, ХАЛАТНОСТЬ, ГРАЖДАНСКОЕ ПРАВОНАРУШЕНИЕ, ПРЯМУЮ ОТВЕТСТВЕННОСТЬ, И ОСТАЮТСЯ В СИЛЕ ПРИ СУЩЕСТВЕННОМ НАРУШЕНИИ ИЛИ НАРУШЕНИЯХ ИЛИ НЕИСПОЛНЕНИИ ОСНОВНОЙ ЦЕЛИ НАСТОЯЩЕГО ДОГОВОРА ИЛИ НЕПРИМЕНЕНИИ СРЕДСТВ СУДЕБНОЙ ЗАЩИТЫ, СОДЕРЖАЩИХСЯ В НЕМ; И (B) К КОМПАНИИ RIM И ЕЕ АФФИЛИРОВАННЫМ ЛИЦАМ, ИХ ПРЕЕМНИКАМ, ПРАВОПРЕЕМНИКАМ, АГЕНТАМ, ПОСТАВЩИКАМ (ВКЛЮЧАЯ ПОСТАВЩИКОВ УСЛУГ ЭФИРНОГО ВРЕМЕНИ), УПОЛНОМОЧЕННЫМ ДИСТРИБЬЮТЕРАМ КОМПАНИИ RIM (ТАКЖЕ ВКЛЮЧАЯ ПОСТАВЩИКОВ УСЛУГ ЭФИРНОГО ВРЕМЕНИ) И ИХ СООТВЕТСТВУЮЩИМ ДИРЕКТОРАМ, СОТРУДНИКАМ И НЕЗАВИСИМЫМ ПОДРЯДЧИКАМ.

ПОМИМО УКАЗАННЫХ ВЫШЕ ОГРАНИЧЕНИЙ И ИСКЛЮЧЕНИЙ, ДИРЕКТОРА, СЛУЖАЩИЕ, АГЕНТЫ, ДИСТРИБЬЮТЕРЫ, ПОСТАВЩИКИ, НЕЗАВИСИМЫЕ ПОДРЯДЧИКИ КОМПАНИИ RIM ИЛИ ЕЕ АФФИЛИРОВАННЫХ ЛИЦ НИ ПРИ КАКИХ ОБСТОЯТЕЛЬСТВАХ НЕ НЕСУТ ОБЯЗАТЕЛЬСТВ, ВОЗНИКАЮЩИХ В РЕЗУЛЬТАТЕ ДОКУМЕНТАЦИИ ИЛИ В СВЯЗИ С НЕЙ.

Перед подпиской, установкой или использованием Продукции и услуг сторонних организаций ваша обязанность заключается в том, чтобы обеспечить согласие вашего поставщика эфирных услуг на поддержку всех соответствующих функций. Некоторые поставщики беспроводных услуг не предоставляют возможность обзора Интернета при подписке на Интернет-службу BlackBerry® Internet Service. Проверьте условия доступа, роуминга, тарифные планы и возможности, предоставляемые вашим поставщиком услуг. Во избежание нарушений прав третьих сторон при установке или использовании Продукции и услуг сторонних организаций с продукцией и услугами компании RIM, может потребоваться наличие одной или нескольких лицензий на использование патентов, торговых знаков, авторских прав и других лицензионных соглашений. Вы несете единоличную ответственность за решение о том, использовать ли Продукцию и услуги сторонних организаций, а также требуются ли для этого лицензии третьих сторон. При необходимости их получения вы несете ответственность за данные действия. Вам не следует устанавливать или использовать Продукцию и услуги сторонних организаций до получения вами всех необходимых лицензий. Любая Продукция или услуги сторонних организаций, представленные с продукцией и услугами компании RIM, предоставляются для удобства пользователей на условиях "КАК ЕСТЬ" без выраженных или подразумеваемых условий, подтверждений качества, гарантий, заверений и заявлений любого свойства, и компания RIM не несет ответственности за Продукцию и услуги сторонних организаций. Условия использования вами Продукции и услуг сторонних организаций регламентируются условиями отдельных лицензий и прочих соглашений, применимых к ним, с третьими сторонами, а также зависят от вашего согласия с этими условиями, кроме случаев, прямо оговоренных в лицензиях и других соглашениях с компанией RIM.

Для некоторых функций, приведенных в данном документе, требуется минимальная версия программного обеспечения BlackBerry® Enterprise Server, BlackBerry® Desktop Software или BlackBerry® Device Software.

Условия использования продукции и услуг RIM отдельно оговорены в лицензии или другом применимом соглашении. НАСТОЯЩИЙ ДОКУМЕНТ НЕ ЗАМЕНЯЕТ СОБОЙ И НЕ ИМЕЕТ ПРЕИМУЩЕСТВЕННОЙ СИЛЫ ОТНОСИТЕЛЬНО ПИСЬМЕННЫХ СОГЛАШЕНИЙ И ГАРАНТИЙ, ПРЕДОСТАВЛЕННЫХ КОМПАНИЕЙ RIM НА ИСПОЛЬЗОВАНИЕ КАКОЙ-ЛИБО ПРОДУКЦИИ ИЛИ УСЛУГ КОМПАНИИ, ПОМИМО НАСТОЯЩЕЙ ДОКУМЕНТАЦИИ.

По лицензии корпорации QUALCOMM Incorporated в соответствии с одним или несколькими из следующих патентов США и/или их аналогов в других странах:

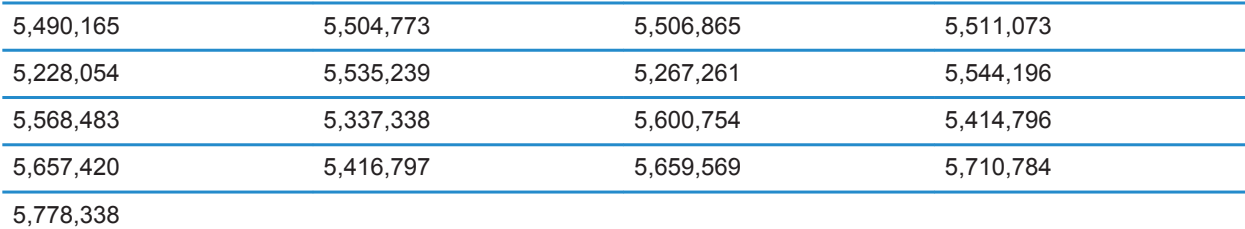

(c) 1999-2006 гг., Совет попечителей Университета штата Иллинойс

Все права защищены.

Iperf performance test

Марк Гейтс

Аджай Тирумала

Джим Фергюсон

Йон Дуган

Фэн Цинь

Кевин Гиббс

Джон Эстабрук

Национальная лаборатория прикладных сетевых исследований

Национальный центр приложений для суперкомпьютеров (NCSA)

Университет Иллинойса в г. Урбана-Шампань

#### [www.ncsa.uiuc.edu](http://www.ncsa.uiuc.edu)

Настоящим любому лицу, приобретающему копию данного программного обеспечения (Iperf) вместе с файлами сопроводительной документации ("Программное Обеспечение"), бесплатно предоставляется разрешение совершать с Программным Обеспечением любые действия без ограничений, в т. ч. права на использование, копирование, модификацию, объединение, обнародование, распространение, передачу по суб-лицензии и/или продажу копий Программного Обеспечения, и позволять делать то же самое лицам, которым предоставляется Программное Обеспечение, при соблюдении изложенных ниже условий:

- Дальнейшее распространение исходного кода осуществляется с сохранением приведенного выше уведомления об авторских правах, данного перечня условий и нижеследующих отказов от ответственности.
- Дальнейшее распространение в бинарной форме осуществляется с воспроизведением приведенного выше уведомления об авторских правах, данного перечня условий и нижеследующих отказов от ответственности в документации и/или прочих сопроводительных материалах.
- Запрещается использовать названия Университета Иллинойса, NCSA и имена их сотрудников для рекламы или продвижения на рынок продуктов, полученных на основе данного Программного Обеспечения, без специального предварительного письменного разрешения.

ПРОГРАММНОЕ ОБЕСПЕЧЕНИЕ ПРЕДОСТАВЛЯЕТСЯ "КАК ЕСТЬ", БЕЗ КАКИХ-ЛИБО ГАРАНТИЙ, ЯВНЫХ ИЛИ ПОДРАЗУМЕВАЕМЫХ, В Т. Ч. БЕЗ ГАРАНТИЙ ТОВАРНОГО СОСТОЯНИЯ, ПРИГОДНОСТИ ДЛЯ ИСПОЛЬЗОВАНИЯ В КОНКРЕТНЫХ ЦЕЛЯХ И ОТСУТСТВИЯ НАРУШЕНИЯ ПРАВ. НИ ПРИ КАКИХ ОБСТОЯТЕЛЬСТВАХ РАЗРАБОТЧИКИ ИЛИ ВЛАДЕЛЬЦЫ АВТОРСКИХ ПРАВ НЕ БУДУТ НЕСТИ ОТВЕТСТВЕННОСТИ В ОТНОШЕНИИ ЛЮБЫХ ИСКОВ, УЩЕРБА ИЛИ ИНОЙ ОТВЕТСТВЕННОСТИ В СИЛУ ДОГОВОРНЫХ ОТНОШЕНИЙ, ДЕЛИКТА ИЛИ ИНОГО, КОТОРЫЕ ВОЗНИКЛИ В СВЯЗИ С ПРОГРАММНЫМ ОБЕСПЕЧЕНИЕМ, ЕГО ИСПОЛЬЗОВАНИЕМ ИЛИ ИНЫМИ ДЕЙСТВИЯМИ, СОВЕРШЕННЫМИ С ПРОГРАММНЫМ ОБЕСПЕЧЕНИЕМ.

PCRE — это библиотека функций, поддерживающих обычные выражения, синтаксис и семантика которых максимально приближены к языку Perl 5.

Это библиотека PCRE в варианте JavaScriptCore. Хотя данная библиотека изначально представляла собой копию PCRE, многие функции PCRE были удалены.

(c) 1997-2005 гг. Кембриджский университет. Все права защищены.

Дальнейшее распространение и использование в исходной и бинарной форме, с модификациями или без них, разрешено при условии соблюдения следующих условий:

- Дальнейшее распространение исходного кода осуществляется с сохранением приведенного выше уведомления об авторских правах, данного перечня условий и нижеследующего отказа от ответственности.
- Дальнейшее распространение в бинарной форме осуществляется с воспроизведением приведенного выше уведомления об авторских правах, данного перечня условий и нижеследующего отказа от ответственности в документации и/или прочих сопроводительных материалах.
- Запрещается использовать названия Кембриджского университета, Apple Inc. и имена их сотрудников для рекламы или продвижения на рынок продуктов, полученных на основе данного программного обеспечения, без специального предварительного письменного разрешения.

ДАННОЕ ПРОГРАММНОЕ ОБЕСПЕЧЕНИЕ ПРЕДОСТАВЛЯЕТСЯ ВЛАДЕЛЬЦАМИ АВТОРСКИХ ПРАВ И РАЗРАБОТЧИКАМИ "КАК ЕСТЬ", БЕЗ КАКИХ-ЛИБО ГАРАНТИЙ, ЯВНЫХ ИЛИ ПОДРАЗУМЕВАЕМЫХ, В Т. Ч. БЕЗ ГАРАНТИЙ ТОВАРНОГО СОСТОЯНИЯ И ПРИГОДНОСТИ ДЛЯ ИСПОЛЬЗОВАНИЯ В КОНКРЕТНЫХ ЦЕЛЯХ. НИ ПРИ КАКИХ УСЛОВИЯХ ВЛАДЕЛЬЦЫ АВТОРСКИХ ПРАВ ИЛИ РАЗРАБОТЧИКИ НЕ БУДУТ НЕСТИ ОТВЕТСТВЕННОСТЬ ЗА ЛЮБЫЕ ПРЯМЫЕ, КОСВЕННЫЕ, СЛУЧАЙНЫЕ УБЫТКИ, ФАКТИЧЕСКИЕ

УБЫТКИ, ОПРЕДЕЛЯЕМЫЕ ОСОБЫМИ ОБСТОЯТЕЛЬСТВАМИ ДЕЛА, ШТРАФНЫЕ ИЛИ ПОБОЧНЫЕ УБЫТКИ (ВКЛЮЧАЯ, ПОМИМО ПРОЧЕГО, СТОИМОСТЬ ТОВАРОВ ИЛИ УСЛУГ-ЗАМЕНИТЕЛЕЙ; НЕВОЗМОЖНОСТЬ ИСПОЛЬЗОВАНИЯ, УТРАТУ ДАННЫХ ИЛИ УПУЩЕННУЮ ПРИБЫЛЬ; ПРЕРЫВАНИЕ ДЕЯТЕЛЬНОСТИ), ВНЕ ЗАВИСИМОСТИ ОТ ОБСТОЯТЕЛЬСТВ, ПРИ КОТОРЫХ ОНИ ВОЗНИКЛИ, И ОТ ОСНОВАНИЙ ДЛЯ ОТВЕТСТВЕННОСТИ, БУДЬ ТО ДОГОВОРНЫЕ ОТНОШЕНИЯ, ОБЪЕКТИВНАЯ ОТВЕТСТВЕННОСТЬ ИЛИ ДЕЛИКТ (ВКЛЮЧАЯ ХАЛАТНОСТЬ И ПР.), КОТОРЫЕ ВОЗНИКЛИ ЛЮБЫМ ОБРАЗОМ В СВЯЗИ С ИСПОЛЬЗОВАНИЕМ ДАННОГО ПРОГРАММНОГО ОБЕСПЕЧЕНИЯ, ДАЖЕ ЕСЛИ БЫЛИ ПРЕДУПРЕЖДЕНЫ О ВОЗМОЖНОСТИ ВОЗНИКНОВЕНИЯ ПОДОБНЫХ УБЫТКОВ.

Номер модели смартфона BlackBerry® Torch™ 9850: RDH71CW

 $68$  (1) Это Wi-Fi®-совместимое устройство, на использование которого в некоторых государствах-членах Европейского сообщества накладываются ограничения.

Номер модели смартфона BlackBerry® Torch™ 9860: RDP71UW или RDQ71UW

 $\mathsf{CE01680}$  Это Wi-Fi®-совместимое устройство, на использование которого в некоторых государствах-членах Европейского сообщества накладываются ограничения.

Research In Motion Limited 295 Phillip Street Waterloo, ON N2L 3W8 Канада

Research In Motion UK Limited Centrum House 36 Station Road Egham, Surrey TW20 9LF Великобритания

Опубликовано в Канаде